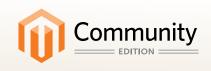

## Magento Community Edition

# **User Guide**

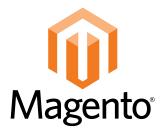

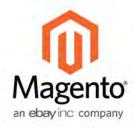

### Contents

| Getting Started                    | İ |
|------------------------------------|---|
| Chapter 1: Welcome to Magento! 3   | 3 |
| Resources                          | ŀ |
| Join the Conversation!             | ) |
| Chapter 2: Installing Magento      | ) |
| System Requirements                | ) |
| Part I: Magento Installation       | L |
| Part II: Magento Installation 20   | ) |
| Reinstalling Magento CE            | } |
| Staging Environment                | ŀ |
| Chapter 3: Your Magento Account25  | ; |
| Sharing Your Account               | ) |
| Chapter 4: Quick Tour              | ) |
| Your Storefront                    | ) |
| Customer Journey                   | ) |
| Attract New Customers              | 2 |
| Engage Your Customers              | 3 |
| Increase Average Order Value (AOV) | } |
| Moment of Purchase                 | ) |
| Customer Retention                 | 7 |
| Loyalty & Advocacy38               | 3 |
| Success!                           | ) |
| Basic Configuration41              |   |
|                                    |   |
| Chapter 5: Store Admin             |   |
| Admin Login44                      | 1 |

| Message InBox            |                    | 44 |
|--------------------------|--------------------|----|
| Dashboard                |                    | 48 |
| Admin Menu               |                    | 49 |
| Admin Tools              |                    | 52 |
| Global Record S          | Search             | 53 |
| List Controls            |                    | 54 |
| Actions Control          |                    | 56 |
| Selecting Reco           | ords               | 56 |
| Checkbox Stat            | tes                | 56 |
| Chapter 6: Multiple Site | es, Stores & Views | 61 |
| Setting Up Store Hier    | rarchy             | 61 |
| Configuration Scope      |                    | 63 |
| Chapter 7: Store Inform  | nation             | 67 |
| Locale Options           |                    | 68 |
| States Options           |                    | 69 |
| Countries Options        |                    | 70 |
| Currency Setup           |                    |    |
| Shipping Settings        |                    | 73 |
| Store Email Addresse     | es                 | 75 |
| Contact Us               |                    | 77 |
| Chapter 8: Industry Cor  | npliance           | 79 |
| PCI Compliance Guid      | delines            | 80 |
| Privacy Policy           |                    | 81 |
| Cookie Law Complian      | nce                | 82 |
| Cookie Restricti         | on Mode            | 82 |
| Google Analyt            | tics Cookies       | 85 |
|                          |                    |    |
| Product Catalog          | ,                  | 87 |
| Chapter 9: Navigation I  | by Category        | 89 |
|                          |                    |    |
|                          |                    |    |
| Layered Navigation .     |                    | 92 |
| Filterable Attrib        |                    | 03 |

|     | Price Navigation                   | 94  |
|-----|------------------------------------|-----|
|     | Iterative Splitting                | 95  |
|     | Creating Categories                | 96  |
|     | Modifying Categories               | 99  |
|     | Root Categories                    | 100 |
|     | Hidden Categories                  | 102 |
|     | General Information                | 103 |
|     | Display Settings                   | 104 |
|     | Custom Design                      | 106 |
|     | Category Products                  | 107 |
| Cha | apter 10: Managing Attributes      | 109 |
|     | Attribute Input Types              | 110 |
|     | Creating Attributes                | 111 |
|     | Deleting Attributes                | 114 |
|     | Creating an Attribute Set          | 114 |
|     | Attribute Quick Reference          | 116 |
|     | Attribute Properties               | 118 |
|     | Attribute Frontend Properties      | 121 |
| Cha | apter 11: Flat Catalog             | 123 |
|     | Flat Catalog Configuration         | 124 |
| Cha | apter 12: Creating Products        | 127 |
|     | Product Types                      | 128 |
|     | Simple Product                     | 130 |
|     | Grouped Product                    | 135 |
|     | Configurable Product               | 138 |
|     | Virtual Product                    | 145 |
|     | Bundle Product                     | 148 |
|     | Downloadable Product               | 153 |
|     | Downloadable Product Configuration | 159 |
| Cha | apter 13: Product Information      | 161 |
|     | General                            | 162 |
|     | Meta Information                   | 165 |
|     | Doguming Profile                   | 166 |

| Design                                   | 171 |
|------------------------------------------|-----|
| Gift Options                             | 172 |
| Websites                                 | 173 |
| Categories                               | 174 |
| Related Products                         | 175 |
| Up-sells                                 | 176 |
| Cross-sells                              | 177 |
| Custom Options                           | 178 |
| Chapter 14: Inventory                    | 181 |
| Inventory Configuration                  | 181 |
| Managing Stock                           | 183 |
| Stock Availability                       | 186 |
| Stock Availability Message Scenarios     | 188 |
| Product Page Messages                    | 188 |
| Catalog Page Messages                    | 189 |
| Out of Stock Threshold                   | 190 |
| Product Alert Configuration              | 191 |
| Product Alerts Run Settings              | 191 |
| Managing Stock for Configurable Products | 192 |
| Chapter 15: Product Images               | 195 |
| Thumbnail Gallery                        | 195 |
| Light Boxes and Sliders                  | 196 |
| Image Zoom                               | 196 |
| Image Size and Type                      | 197 |
| Adding Product Images                    | 198 |
| Placeholders                             | 200 |
| Watermarks                               | 201 |
| Shopping Cart Thumbnails                 | 202 |
| Chapter 16: Product Pricing              | 203 |
| Special Price                            | 205 |
| Tier Price                               | 206 |
| Minimum Advertised Price (MAP)           | 208 |
| Global Configuration                     | 209 |

| Product Group Price                 | 213 |
|-------------------------------------|-----|
| Group Price Examples                | 214 |
| Group Price Attribute               | 215 |
| Search & SEO                        | 217 |
| Chapter 17: Storefront Search Tools | 219 |
| Quick Search                        | 220 |
| Advanced Search                     | 221 |
| Search Results                      | 223 |
| Popular Search Terms                | 226 |
| Catalog Search Configuration        | 227 |
| Chapter 18: Managing Search Terms   | 229 |
| Adding Search Terms                 |     |
| Chapter 19: SEO Best Practices      | 222 |
| Meta Information                    |     |
| Sitemap                             |     |
| Catalog URL Options                 |     |
| Dynamic URL                         |     |
| Static URL                          |     |
| URL Key                             |     |
| Store Code                          |     |
| HTML Suffix                         |     |
| Category Path                       |     |
| Dynamic Media URLs                  | 240 |
| Canonical Meta Tag                  |     |
| Chapter 20: Managing URL Rewrites   | 245 |
| Automatic Product Redirects         |     |
| Creating URL Rewrites               |     |
| Creating a Product Rewrite          |     |
| Creating a Category Rewrite         |     |
| Creating a Custom Rewrite           | 252 |

| Marketing                             | 257 |
|---------------------------------------|-----|
| Chapter 21: Promotions                | 259 |
| Product Relationships                 | 260 |
| Catalog Price Rules                   | 261 |
| Price Rule with Multiple SKUs         | 266 |
| Shopping Cart Price Rules             | 267 |
| Coupon Codes                          | 278 |
| Auto-Generating Coupon Codes          | 280 |
| Exporting Auto-Generated Coupon Codes | 281 |
| Tracking Coupon Usage                 | 282 |
| Free Shipping Promotion               | 283 |
| Buy X Get Y Free                      | 286 |
| Discount with Minimum Purchase        | 287 |
| Chapter 22: Shopping Tools            | 293 |
| Wishlists                             | 294 |
| Wishlist Configuration                | 295 |
| Compare Products                      | 296 |
| Recently Viewed/Compared Products     | 299 |
| Product Reviews                       | 300 |
| Writing Product Reviews               | 300 |
| Moderating Reviews                    | 301 |
| Custom Ratings                        | 302 |
| Tags                                  | 303 |
| Products Tagged by Administrators     | 304 |
| Moderating Tags                       | 305 |
| Tag Activity                          | 306 |
| Polls                                 | 306 |
| Editing a Poll                        | 308 |
| Email a Friend                        | 309 |
| Gift Options                          | 310 |
| Gift Options Configuration            | 310 |
| Chapter 23: Newsletters               | 313 |

| Newsletter Configuration          | 314 |
|-----------------------------------|-----|
| Newsletter Templates              | 315 |
| Newsletter Queue                  | 316 |
| Chapter 24: Sales Channels        | 317 |
| Social Marketing                  | 317 |
| Facebook Open Graph               | 317 |
| Setting Up RSS Feeds              | 321 |
| Chapter 25: Mobile Apps           | 323 |
| Creating a Mobile App             | 323 |
| Managing AirMail                  | 332 |
| Creating a Message Template       | 333 |
| Message Queue Management          | 334 |
| Chapter 26: Google Tools          | 337 |
| Google Merchant Center            | 337 |
| Google Sitemap                    |     |
| Google Analytics                  | 346 |
| Google Shopping                   | 349 |
| Content Elements                  | 351 |
| Chapter 27: Mastering Magento CMS | 353 |
| CMS Menu                          | 353 |
| Chapter 28: Content Pages         | 355 |
| Core Content                      | 355 |
| Creating a Page                   | 357 |
| Using the Editor                  |     |
| Inserting a Link                  | 361 |
| Inserting Images                  | 362 |
| Adding a Widget                   | 363 |
| Chapter 29: Static Blocks         | 367 |
| Creating a Static Block           |     |
| Positioning Blocks                |     |
| Block References                  | 260 |

| Chapter 30: Widgets                  | 373 |
|--------------------------------------|-----|
| Widget Types                         | 373 |
| Creating a Widget                    | 374 |
| CMS Static Block Widget              | 377 |
| New Products List                    | 378 |
| Mini Shopping Cart Widget            | 382 |
| Chapter 31: Variables                | 385 |
| Predefined Variables                 | 385 |
| Custom Variables                     | 387 |
| Chapter 32: Layout Updates           | 389 |
| Placing a Block with a Layout Update | 390 |
| Controlling Block Order              | 391 |
| Standard Block Layout                | 392 |
| Layout Update Syntax                 | 394 |
| Layout Update Examples               | 397 |
| XML Load Sequence                    | 399 |
| Default Layout                       | 399 |
| Changes to Specific Pages            | 399 |
| Chapter 33: Markup Tags              | 401 |
| Using Markup Tags in Links           | 403 |
| Design & Theme                       | 405 |
| Chapter 34: Your Store Design        | 407 |
| Your Store Logo                      | 407 |
| Changing the Welcome Message         | 408 |
| Store Demo Notice                    | 409 |
| Chapter 35: Page Layout              | 411 |
| Page Layout Variations               | 411 |
| Page Layout Examples                 | 413 |
| 1 Column Layout                      | 413 |
| 2 Columns with Left Bar              | 414 |
| 2 Columns with Right Bar             | 414 |

| 3 Columns                      | 415 |
|--------------------------------|-----|
| Uploading a Favicon            | 416 |
| Chapter 36: Page Configuration | 419 |
| HTML Head                      | 419 |
| Header                         | 421 |
| Page Footer                    | 422 |
| Chapter 37: Your Store's Theme | 423 |
| Responsive Web Design          | 423 |
| Using the Default Theme        | 424 |
| Exceptions                     | 425 |
| Technical Information          | 425 |
| Code Location                  | 426 |
| Installing a New Theme         | 427 |
| Customers                      | 431 |
| Chapter 38: Customer Accounts  | 433 |
| Account Dashboard              | 433 |
| Chapter 39: Customer Groups    | 437 |
| Sales & Orders                 | 439 |
| Chapter 40: Managing Orders    | 441 |
| Order Process Overview         | 442 |
| Chapter 41: Assisted Shopping  | 443 |
| Online Customers               |     |
| Create an Order                | 445 |
| Update an Order                | 449 |
| Create a Customer Account      | 451 |
| Update a Customer Account      | 454 |
| Persistent Shopping Cart       | 455 |
| Types of Cookies               | 455 |
| Cookie Scenarios               | 456 |
| Cookie Workflow                | 457 |

| Terms and Conditions                 | 460 |
|--------------------------------------|-----|
| Chapter 42: Order Fulfillment        | 463 |
| Order Workflow                       | 464 |
| Order Status                         | 465 |
| Custom Order Status                  | 466 |
| Invoice an Order                     | 468 |
| Print Invoices                       | 471 |
| Ship an Order                        |     |
| View Shipment Detail                 | 473 |
| Packing Slips                        | 473 |
| Shipping Labels                      | 475 |
| PDF Printouts                        | 482 |
| Customer Address Formats             | 482 |
| Examples                             | 484 |
| Chapter 43: Store Credit and Refunds | 485 |
| Product Return Workflow              | 486 |
| Create a Credit Memo                 | 487 |
| Print a Credit Memo                  | 491 |
| Payments                             | 493 |
| Chapter 44: Basic Payment Methods    | 495 |
| Merchant Location                    | 496 |
| Bank Transfer Payment                | 496 |
| Cash On Delivery                     | 498 |
| Check / Money Order                  | 499 |
| Purchase Order                       | 501 |
| Zero Subtotal Checkout               | 502 |
| Saved Credit Cards                   | 504 |
| Chapter 45: PayPal Payment Solutions | 507 |
| PayPal Express Checkout              |     |
| All-In-One Solutions                 |     |
| Payment Gateways                     |     |
| PayPal Business Accounts             | 508 |

| Pay | Pal Payments Advanced                          | 509   |
|-----|------------------------------------------------|-------|
|     | Merchant Requirements                          | .509  |
|     | Configuration                                  | .509  |
|     | Checkout Workflow                              | . 509 |
|     | Order Processing Workflow                      | 510   |
| Pay | Pal Payments Pro                               | 510   |
|     | Requirements                                   | 510   |
|     | Configuration                                  | 510   |
|     | Checkout Workflow                              | 510   |
|     | Order Processing Workflow                      | 511   |
| Pay | Pal Payments Standard                          | 511   |
|     | Merchant Requirements                          | 512   |
|     | Configuration                                  | 512   |
|     | Checkout Workflow                              | 512   |
| Pay | Pal Express Checkout                           | 512   |
|     | Requirements                                   | 513   |
|     | Configuration                                  | 513   |
|     | Checkout Workflow                              | 513   |
|     | Save Customer Billing Address                  | 514   |
|     | Manage Order Transactions                      | 515   |
|     | Payment Action Set to "Order"                  | 515   |
|     | Bill Me Later                                  | 516   |
|     | Billing Agreements                             | 519   |
|     | Workflow                                       | . 520 |
|     | Create Billing Agreement from Customer Account | . 520 |
|     | Create Billing Agreement with Order            | 521   |
|     | Managing Billing Agreements                    | 522   |
|     | Create Sales Order with Billing Agreement      | 522   |
|     | Settlement Reports                             | 522   |
|     | View a Settlement Report                       | . 524 |
| Pay | Pal Payflow Pro                                |       |
|     | Customer Workflow                              |       |
|     | Order Processing Workflow                      |       |
| Pav | Pal Payflow Link                               | 526   |

| Customer Workflow                        | 526 |
|------------------------------------------|-----|
| Order Workflow                           | 527 |
| PayPal Payment Solutions by Country      | 528 |
| Chapter 46: Payment Solutions & Gateways | 531 |
| Worldwide                                | 531 |
| Europe                                   | 532 |
| Oceania                                  | 533 |
| Authorize.Net                            | 533 |
| Direct Post Method                       | 534 |
| Admin Workflow                           | 538 |
| Customer Workflow                        | 538 |
| Partial Authorization with Authorize.Net | 539 |
| Customer Workflow                        | 539 |
| Admin Workflow                           | 541 |
| Partial Authorization Refunds            | 541 |
| Chapter 47: Payment Services             | 543 |
| 3D Secure Credit Card Validation         | 543 |
| 3D Secure Customer Workflow              | 546 |
| Shipping                                 | 547 |
| Chapter 48: Basic Shipping Methods       | 549 |
| Shipping Settings                        | 550 |
| Flat Rate                                | 551 |
| Free Shipping                            | 552 |
| Table Rates                              | 554 |
| Price v. Destination Example             | 559 |
| Online Rates                             | 560 |
| Chapter 49: Shipping Carriers            | 561 |
| Package Type by Carrier                  | 562 |
| FedEx                                    | 562 |
| UPS                                      | 563 |
| USPS                                     | 564 |
| DHL                                      | 565 |

| Chapter 50: Shipping Labels               | 567 |
|-------------------------------------------|-----|
| Workflow                                  | 567 |
| Shipping Label Configuration              | 568 |
| Generate Shipping Labels                  | 570 |
| Create Packages                           | 572 |
| Change Product Quantities in Package      | 575 |
| Print Labels for Multiple Orders          | 575 |
| Tracking Numbers                          | 575 |
| Taxes                                     | 577 |
| Chapter 51: Managing Taxes                | 579 |
| Tax Resource Permissions                  | 579 |
| General Tax Configuration                 | 579 |
| Tax Classes                               | 584 |
| Product Tax Classes                       | 584 |
| Customer Tax Classes                      | 585 |
| Tax Zones & Rates                         | 585 |
| Tax Rules                                 | 587 |
| Cross-Border Price Consistency            | 589 |
| Fixed Product Tax                         | 590 |
| Fixed Product Tax Calculations            | 590 |
| Fixed Product Tax Setup                   | 591 |
| Be Careful Disclosing FPT Prices in Email | 595 |
| Compound Taxes                            | 595 |
| Setting Up Compound Taxes                 | 596 |
| Chapter 52: Value Added Tax (VAT)         | 599 |
| VAT ID Validation                         | 601 |
| Setting Up VAT ID Validation              | 602 |
| VAT Validation Customer Workflow          | 609 |
| During Registration                       | 609 |
| During Checkout                           | 609 |
| Managing VAT Validation                   | 610 |
| VAT Number Customer Address Attribute     | 610 |

| Disable Automatic Customer Group Change  | 611 |
|------------------------------------------|-----|
| VAT ID Validation in Customer Accounts   | 612 |
| VAT ID Validation When Creating an Order | 612 |
| Store Operations                         | 615 |
| Chapter 53: Managing Email Templates     | 617 |
| Uploading Your Email Logo                |     |
| Customizing Email Templates              | 618 |
| Email Template Configuration             | 621 |
| Chapter 54: Managing Data Transfer       | 623 |
| Working with CSV Files                   | 625 |
| Product CSV Structure                    | 623 |
| Customer CSV Structure                   | 625 |
| Importing Data                           | 626 |
| File Validation                          | 627 |
| Importing Product Images                 | 627 |
| Import Guidelines                        | 628 |
| Exporting Data                           | 629 |
| Chapter 55: Reports                      | 631 |
| Dashboard                                | 631 |
| Snapshot Reports                         | 632 |
| Dashboard Configuration                  | 633 |
| Running Reports                          | 634 |
| Orders Report                            | 634 |
| Refreshing Sales Report Statistics       | 637 |
| Available Reports                        | 638 |
| Chapter 56: Admin Permissions            | 641 |
| Creating New Users                       | 641 |
| Creating Custom Roles                    | 643 |
| Chapter 57: Security                     | 647 |
| Security Configuration                   | 647 |
| САРТСНА                                  | 648 |

| Admin CAPTCHA Configuration                  | 649 |
|----------------------------------------------|-----|
| Customer CAPTCHA Configuration               | 651 |
|                                              |     |
| System Operations                            | 655 |
| Chapter 58: Index Management                 | 657 |
| Manual Reindexing                            | 659 |
| Index Modes                                  | 659 |
| Chapter 59: Cache Storage Management         | 663 |
| Clearing Caches                              | 663 |
| External Full-Page Cache                     | 666 |
| Chapter 60: Alternate Media Storage          | 667 |
| Using a Database for Media Storage           | 667 |
| Accessing Media from a Database              | 668 |
| Using a Content Delivery Network             | 668 |
| Accessing Media from a CDN                   | 670 |
| Chapter 61: Server Backups & Rollback        | 671 |
| Creating a Backup                            | 671 |
| Roll Back Changes                            | 672 |
| Limiting Access to Backup and Rollback       | 672 |
| Create a Backup from Magento Connect Manager | 672 |
| Chapter 62: Magento Connect                  | 675 |
| Updating Magento                             | 675 |
| Installing Extensions                        | 677 |
| Chapter 63: Web Services                     | 679 |
| Magento Core API Settings                    | 679 |
| WS-I Endpoint URL                            | 679 |
| General Settings                             | 679 |
| Activating Web Services                      | 680 |
| REST Roles                                   | 681 |
| Appendix A: Glossary                         | 683 |
| Appendix B: Editor Toolbar                   | 695 |

| Index | 705 |
|-------|-----|
|-------|-----|

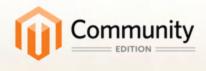

## **Getting Started**

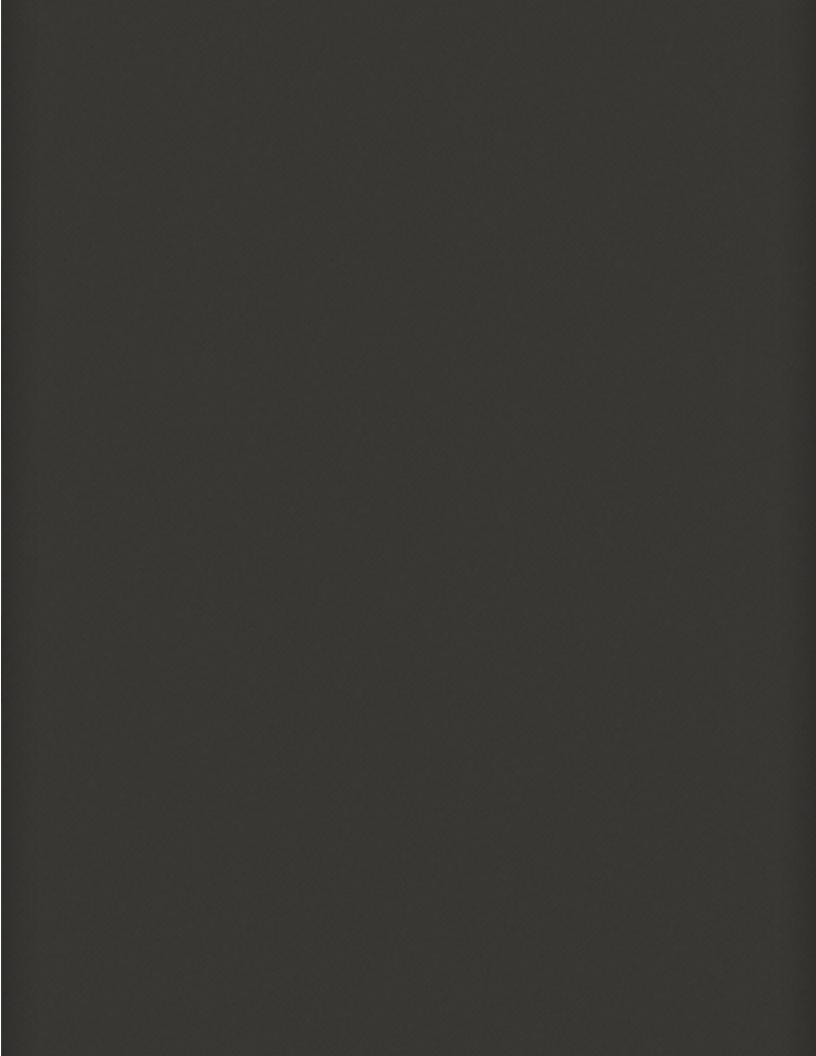

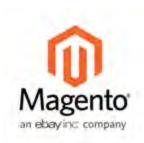

#### **Chapter 1:**

## Welcome to Magento!

Magento Community Edition is a feature-rich eCommerce platform, built on open-source technology that provides online merchants with unprecedented flexibility and control over the look, content, and functionality of their eCommerce store. Magento CE's intuitive administration interface features powerful marketing, search engine optimization, and catalog management tools to give merchants the power to create sites that are tailored to their unique business needs. Designed to be completely scalable, Magento CE offers companies a stable, secure, customizable eCommerce solution.

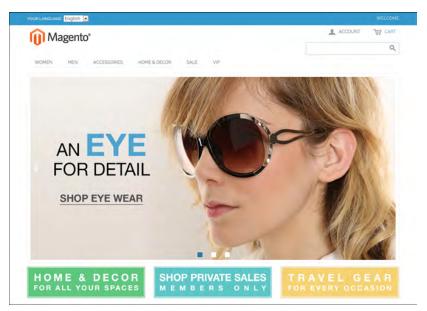

Magento Community Edition

#### Resources

Magento provides a wealth of business and technical resources, self-help tools, and services to help you succeed.

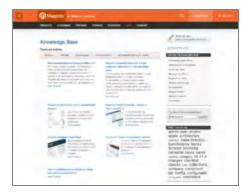

#### **Knowledge Base**

Got a question? The Magento Knowledge Base has an answer. Our Knowledge Base is your one-stop shop for helpful articles and how-to instructions, as well as technical product documentation.

#### **Guides and Tips**

Our user guides, eBooks, and articles provide a wealth of information that is ready for download.

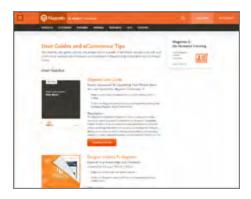

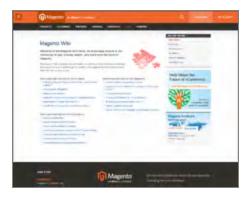

#### Wiki

The Magento Wiki is where you can learn from others, and share what you know! To help you get started, we've gathered a list of articles that will help you on your way.

#### **Forums**

The Magento forums provide access to a network of dedicated Magento enthusiasts who share tips, tricks and support.

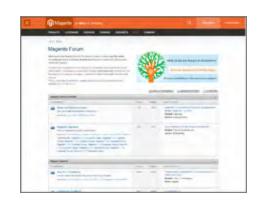

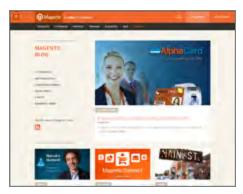

#### Blog

Check out the Magento blog for the latest information about new features, trends, best practices, upcoming events, and more!

#### Webinars

Expand your horizons! Register to attend the upcoming Magento webinar, or catch up on previous, archived webinars.

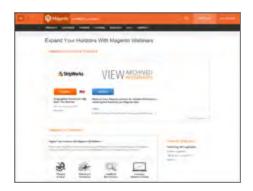

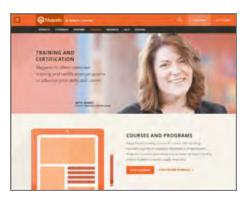

#### **Training & Certification**

Magento has training courses for every role, including marketers, product managers, designers and developers. Magento U courses provide practical, hands-on exercises that help students learn quickly.

#### **Partners**

Need help to set up or fine-tune your store? Magento's certified developers and consultants are experts in store setup, design, integration and marketing. Find a certified expert and jumpstart your business today!

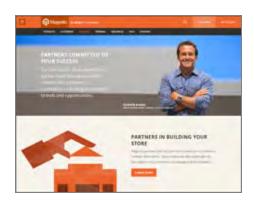

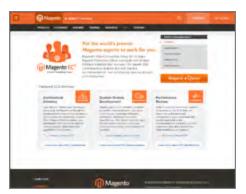

#### **Expert Consulting Services**

Magento's Expert Consulting Group (ECG) helps Magento merchants and Solution Partners maximize their success. Our experts offer comprehensive analysis and best practice recommendations, from architecture planning through post-deployment.

#### Join the Conversation!

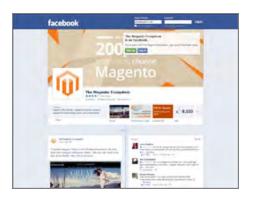

#### Facebook

Find out what's happening and join the discussion on our Facebook page!

#### **Twitter**

Follow us on Twitter!

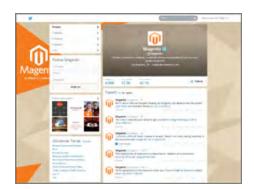

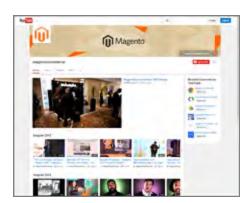

#### YouTube

Learn while you watch videos on our YouTube channel!

#### LinkedIn

Join the users group and connect with others on LinkedIn!

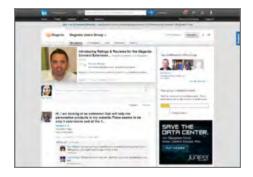

| Notes |
|-------|
|       |
|       |
|       |
|       |
|       |
|       |
|       |
|       |
|       |
|       |
|       |
|       |
|       |
|       |
|       |
|       |
|       |
|       |
|       |
|       |
|       |
|       |
|       |
|       |
|       |
|       |
|       |
|       |

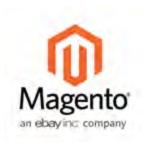

# Chapter 2: Installing Magento

Magento Community Edition is open source software and can be downloaded for free. Developers can modify the core code and add features and functionality by installing extensions from the Magento Connect marketplace.

Because Magento does not provide technical support for this software, businesses using Magento Community Edition to run their stores might need access to their own Magento experts to help with the installation and configuration. Answers to many technical questions can be found on our user forum.

Magento Community Edition is licensed under the Open Software License (OSL) v3.0, an open source certified license. To learn more, see the License / Trademark FAQ on our site.

After you have verified that your hosting environment meets Magento's system requirements, you can download Magento CE free of charge from the Magento community site. Although optional, we recommend that you register on our site so you have access to the forums, wiki, groups, screencasts, and other resources the community has to offer.

#### System Requirements

See our website for a complete list of system requirements.

#### **Base System Requirements**

Operating Environment LAMP (Linux, Apache, MySQL, and PHP)

Linux x86

Operating Systems

(Unix only) Linux x86-64

Web Servers Apache 1.3.x

Apache 2.0.x Apache 2.2.x

PHP Version 5.2.13

PHP Configuration

safe\_mode off

memory\_limit 512 MB recommended

256 MB minimum

MySQL 4.1.20

InnoDB storage engine

SSL A valid security certificate is required to work over a secure

channel (HTTPS) from the Magento Admin, or when submitting form data from the storefront. Self-signed SSL cer-

tificates are not supported.

#### Part I: Magento Installation

During the first part of the installation, you will download the scripts and sample data files needed to install Magento. You will also set up permissions on the server, and create a new database.

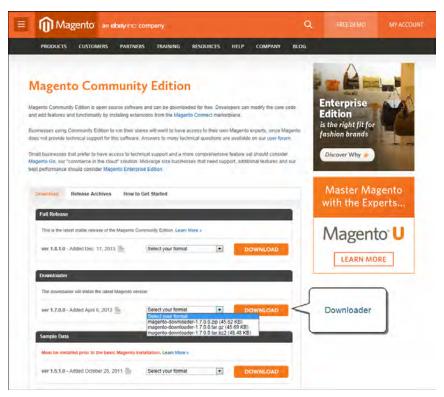

Downloader

#### **Process Overview:**

- Step 1: Download the Magento CE Downloader Script
- Step 2: Download the Sample Data
- Step 3: Upload the Downloader Script to Your Server
- Step 4: Grant File Access Permissions
- Step 5: Set Up the Store Database
- Step 6: Upload the Sample Data to Your Server
- Step 7: Run the Magento CE Downloader

#### **Step 1: Download Magento CE Downloader Script**

- 1. Navigate to the Magento Community Edition download page.
- **2.** In the Downloader section, select one of the following formats for the archived downloader. The archive file name is: magento-downloader-x.x.x.zip (or .tar.gz, or .tar.bz2). The size of the archive is approximately 46K.
  - .zip
  - .tar.gz
  - .tar.bz2
- **3.** Click the **Download** button. While the file is downloading, take a moment to look over the resources on the Magento Community page.
- **4.** Extract the archive to a directory of your choice on your local computer. The name of the extracted file is: downloader.php

#### **Step 2: Download the Sample Data**

Magento provides sample data with examples of products and basic content pages to help you get started. When you are ready to build your own catalog, you can reinstall Magento without the sample data. This step is recommended, but is not required.

- 1. In the Sample Data section, Select your format for the archived sample data.
- 2. Click the **Download** button, and **Save** the file anywhere on your local computer. The file name is: magento-sample-data-x.x.x.zip (or .tar.gz, or .tar.bz2). The size of the archive is approximately 10MB.

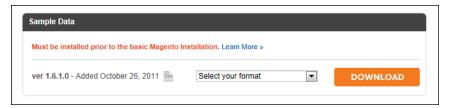

Sample Data Download

#### **Step 3: Upload the Downloader Script to Your Server**

**3.** Use an FTP or SFTP tool to copy the extracted downloader script to the root www directory of the server. (The root www directory is usually named public\_html.) As an alternative, you can copy the file to another subdirectory, such as /store.

#### **Step 4: Grant File Access Permissions**

For the Magento Installer to work correctly, the top-level Magento directory on the server, and all directories beneath it must have correct permissions. To learn more, see the Knowledge Base article: Recommended File System Ownership and Privileges.

#### **Step 5: Set Up the Store Database**

- 1. Create a new, empty database using one of the following methods:
  - Use phpMyAdmin or a similar tool provided by your hosting company. For instructions, see the documentation for the specific tool.
  - MySQL command line
- 2. Create a new user with full permissions to the database. Then, write down the following information:

dbname The database name.

dbuser The name of the database user.

dbpassword The password for the database user.

#### Step 6: Upload the Sample Data to Your Server

If you want to use the sample data, it must be installed now. If you are ready to add your own products, skip this step. You can use either of the following methods to install the sample data:

#### Method 1:

**a.** Extract the sample data archive that you downloaded in Step 2, to a directory of your choice on your local computer. The file name is similar to: magento\_sample\_data\_for\_x.x.x.sql.

The archive contains an SQL script with a dump of the sample data, and a media/catalog folder with category and product images.

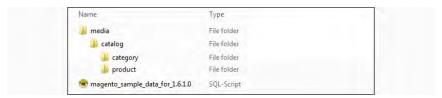

Sample Data Archive

- **b.** Use an FTP or SFTP tool to copy the **media** folder and its subdirectories from your local computer to the magento installation directory on the server. Depending on your server, the path will look something like this:
  - /var/www.magento/media
  - /var/www/html/magento/media
- **c.** Use an FTP or SFTP tool to copy the magento sample data script to the server. A good place to put it is in the media/catalog folder.
  - /var/www/magento/media/catalog
  - /var/www/html/magento/media/catalog
- **d.** Do one of the following:
- Use phpMyAdmin, or a similar tool to run the sample data script and import the data into the new database.
- On the command line, enter the following:

```
mysql -u <root user> -p <magent-db-name> < <path-and-filename of
db-script>
```

You are now ready to install Magento!

#### Method 2:

If you prefer to install the sample data from the command line, see this Knowledge Base article, under the heading: Installing Optional Sample Data.

#### **Step 7: Run the Magento CE Downloader**

1. From your browser, navigate to the location of the Magento downloader on your server. The Magento Downloader welcome page appears.

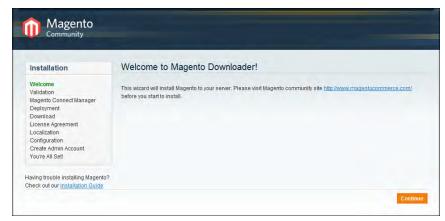

Welcome

**2.** To validate your server environment, click the **Continue** button. If error warnings appear, correct the errors and click the **Check Again** button.

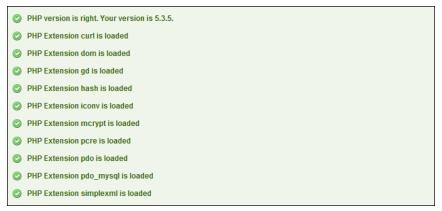

Validation

- **3.** When you pass the validation test, do the following:
  - **a.** Enter the following **Database Connection** information:
    - Host
    - User Name
    - · User Password

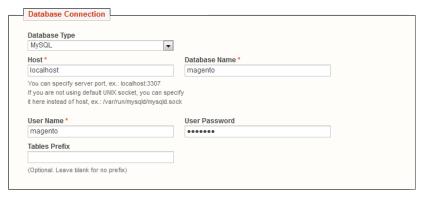

Database Connection

- **b.** Click the **Check InnoDB** button to confirm the connection.
- **c.** When you receive confirmation that the credentials are valid, click the **Continue** button.
- **4.** On the Magento Connect Manager Deployment page, do the following:

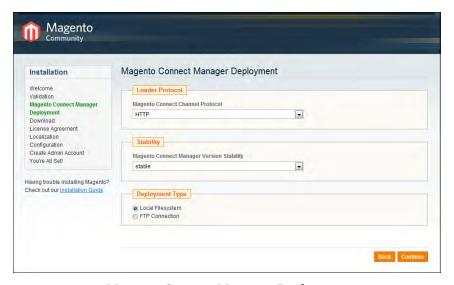

Magento Connect Manager Deployment

**a.** In the Loader Protocol section, set **Magento Connect Channel Protocol** to one of the following:

HTTP (Recommended) HTTP is faster than FTP.

FTP Choose FTP if outgoing connections are not allowed in your hosting environment.

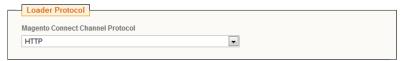

Loader Protocol

b. In the Stability section, set Magento Connect Manager Version Stability to "Stable."

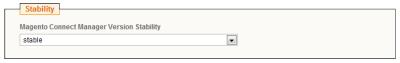

Stability

**c.** In the **Deployment Type** section, select one of the following:

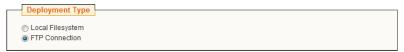

Deployment Type

FTP Connection

(Recommended) FTP allows you to upload files to the server without changing read/write/execute permissions. After choosing FTP connection, complete the following with information provided by your FTP server administrator:

Host Name Enter the host name of the FTP

server.

Credentials Enter the FTP credentials provided by

your FTP server administrator

Installation Path Enter the path where Magento CE will be installed. The installation path points to the same directory that contains the downloader.php

file.

Local Filesystem Deploying thre

Deploying through the local file system requires the Apache account permissions to be changed. When the installation is complete, contact your server administrator to update the file permissions.

If the web server user can't write to the magento directory, you should not proceed. It's most likely an ownership issue, rather than a permissions issue.

- **d.** To verify the connection, click the **Check FTP** button. You will not be able to continue if any of the deployment parameters are invalid. After the FTP connection is verified, click the **Continue** button.
- 5. On the Welcome to Magento's Installation Wizard Page, do the following:

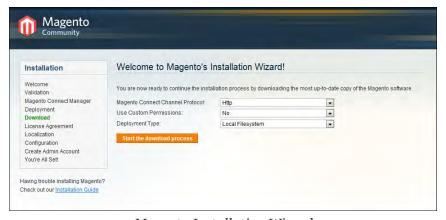

Magento Installation Wizard

- **a.** Set **Magento Connect Channel Protocol** to the same protocol you selected in the previous step. (Options include: HTTP/FTP)
- **b.** Custom permissions determine how read, write, and execute permissions are applied to the downloaded folders and files. Set **Use Custom Permissions** to one of the following:
  - Yes The Magento CE administrator can execute, write, and read files in the downloaded folders. In the Folders and Files fields that appear, specify values in the octal number system to denote the permissions that the Magento administrator has for folders and files on the server.
  - No Custom permissions are not specified for downloaded folders and files. In this case the system default values are used:
    - o777 Folder permissions to read, write, and execute.
    - of File permissions to read and write.
- **c.** Set **Deployment Type** to the type specified in the previous step. (Options include Local Filesystem/FTP)

**d.** When you are ready to start the download, click the **Start the Download Process** button to begin.

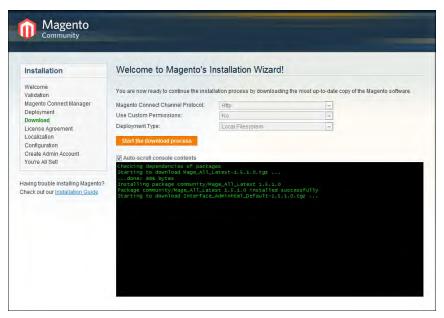

Starting to Download

**e.** When the "Download completed" message appears, click the **Continue to Magento Installation** button.

If you were unable to complete the download process due to a connection error, try to upload the Full Magento Package from the Community download page.

# Part II: Magento Installation

During the second part of the Magento installation, you will complete the initial configuration, and create an admin account. The initial installation creates a single website, one store, and three store views, which can be used for different languages.

#### **Process Overview:**

Step 1: License Agreement

Step 2: Localization

Step 3: Configuration

Step 4: Create an Admin Account

#### **Step 1: License Agreement**

Read the terms of the Magento Community Edition End User License Agreement. If you agree to the terms, click the **Continue** button.

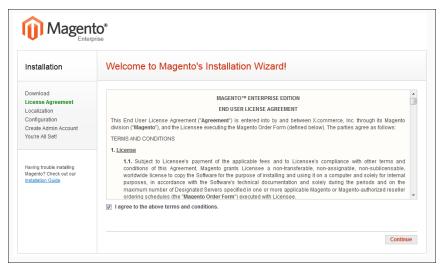

License

#### **Step 2: Localization**

Select the default localization settings for your Magento CE installation. The values can be changed later for specific stores, store views, and websites.

- Locale
- · Time Zone
- · Default Currency

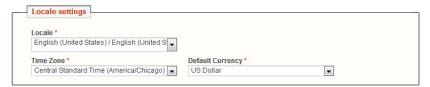

Locale Settings

#### **Step 3: Configuration**

- 1. In the Database Connection section, do the following:
  - a. Set Database Type to "MySQL."
  - **b.** In the **Host** field, enter the server's fully qualified host name or IP address. If your database server is on the same host as your web server, enter "localhost."
  - c. Refer to the database credentials from Part 1: Step 5, and enter the following:
    - · Database Name
    - · User Name
    - · User Password
  - **d.** (Optional) The Table prefix is used when there are multiple instances of Magneto that share a single database. To learn more, see the Knowledge Base article: Installing and Verifying Magento Community Edition.

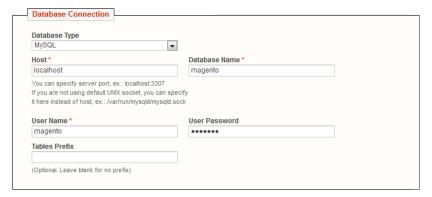

Database Connection

**2.** In the Web Access Options section, do the following:

- a. Enter the Base URL for the Magento store.
- **b.** In the **Admin Path** filed, enter the base URL for the store's Admin Panel. (The default value is "admin.")
- **c.** To display charts in the Dashboard, select the **Enable Charts** checkbox.
- **d.** If you are installing Magento to a development or test environment, and the Web server is not verifiable, select the **Skip Base URL Validation Before the Next Step** checkbox. Otherwise, leave the checkbox unselected.
- e. (Recommended) To enable the Apache mod\_rewrite module, select the Use Web Server (Apache) Rewrites checkbox. To learn more, see the Knowledge Base article: Installing and Configuring Required Prerequisite Software.
- **f.** (Recommended) If your server has a valid security certificate, select the **Use Secure URLs (SSL)** checkbox. Then, complete the following:

Secure Base URL Enter the complete base URL for the SSL connection.

Run the Admin Select the checkbox to run the store admin on the secure channel.

These initial SSL settings can be modified later.

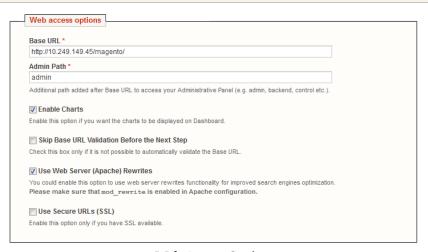

Web Access Options

**3.** In the Session Storage Options section, set **Save Session Data In** to one of the following:

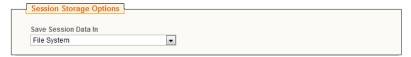

Session Storage Options

File System Stores user session data on the file system in the magento-

install-dir/var/session directory. File-based session storage

is the most common configuration.

Database Stores user session data in the database. Choose database

storage if you have a clustered database, or if system access

is slow.

**4.** When the Configuration settings are complete, click the **Continue** button.

#### **Step 4: Create an Admin Account**

- 1. In the Personal Information section, enter the following:
  - · First Name
  - · Last Name
  - Email

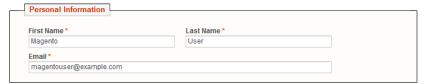

Personal Information

- **2.** In the Login Information section, do the following:
  - **a.** Enter the **Username** you of the owner of the Magento store.
  - **b.** Enter the **Password** associated with the Admin account. To confirm, enter it again in the **Confirm Password** field.

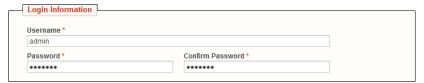

Login Information

**3.** (Optional) If you already have one, enter the **Encryption Key**. Otherwise, Magento will generate one for you.

The encryption key protects sensitive data such as passwords and personally identifiable customer information. The encryption key is stored on the server at: /app/etc/local.xml

**Important!** When Magento generates your encryption key, write it down and keep it in a safe place. If you ever move your data to another Magento CE site, you will need the encryption key to recover the data.

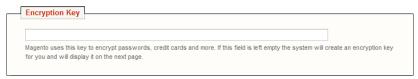

Encryption Key

- **4.** Click the **Continue** button, and you're all set!
  - To explore your new store, click the **Go to Frontend** button.
  - To explore your store's admin, click the Go to Backend button.

#### Reinstalling Magento CE

If you want to repeat the installation on the same server, it is not necessary to download the files again.

- 1. On the server, delete the file: app/etc/local.xml
- 2. Delete any files and directories found in: var/
- **3.** With your browser, navigate to your Magento directory. For example: http://www.yourDomain.com/magento-directory

The Magento Installation Wizard launches automatically.

### Staging Environment

If you plan to develop your store over a period of time, we recommend that you set up a staging environment where you can test changes before applying them to the live store.

A staging environment is just like any other Magento CE installation, but is not accessible to the public. You can use a version control tool to keep files synchronized between the staging environment and the live store.

We highly recommend that you use a staging environment to test extensions and before updating your live store to a new version of Magento CE.

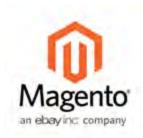

#### **Chapter 3:**

# Your Magento Account

You can find the information related to the products and services you have signed up to receive, as well as your contact and billing information in the dashboard of your Magento account. Your Magento account has a separate login from your store, and can be accessed from either the Magento website or from your store's Admin.

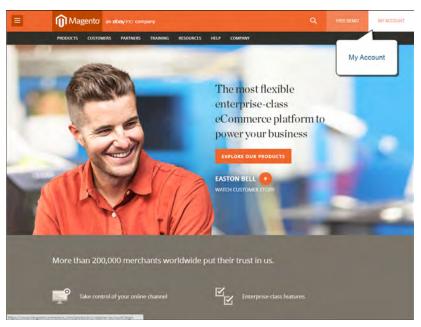

Your Magento Account

#### To log in to your Magento account:

- 1. Navigate to the Magento site: http://www.magento.com
- **2.** In the upper-right corner, click the My Account link.
- 3. Enter your First Name, Last Name, Email Address, and select the functions My Company Primarily performs and My Role.
- **4.** Enter your **User Name** or **Email**, and **Password**. Then, click the **Submit** button. Your account dashboard appears.

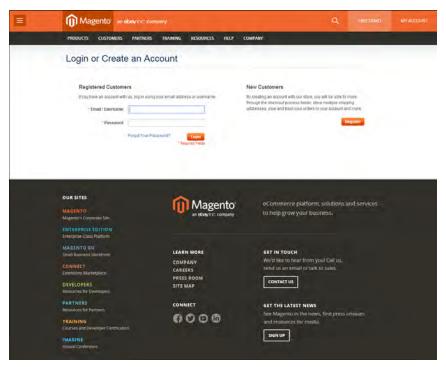

Log In to Your Account

# **Sharing Your Account**

Your Magento account contains information that can be useful to trusted employees and service providers who help to manage your site. As the primary account holder, you have authority to grant limited access to your account to other Magento account holders.

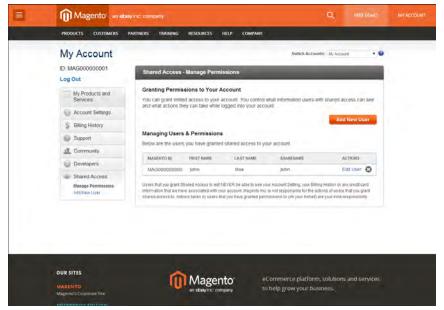

Shared Access

When your account is shared, all sensitive information—such as your billing history or credit card information—remains protected. It is not shared at any time with other users.

All actions taken by users with shared access to your account are your sole responsibility. Magento Inc. is not responsible for any actions taken by users to whom you grant shared account access.

#### To set up a shared account:

- 1. Before you begin, get the following information from the new user's Magento account:
  - · Account ID
  - · Email address
- 2. Log in to your Magento account.
- 3. In the My Account panel on the left, under Shared Access, click Add New User.
- **4.** In the New User Information section, do the following:
  - Enter the **Account ID** of the new user's Magento account.
  - Enter the Email address that is associated with the new user's Magento account.
- **5.** In the Shared Information section, do the following:
  - **a.** Enter a **Sharename** to identify your shared account. Because the Sharename becomes an option in the Switch Accounts list, it should be something that the other person will recognize as your account.
  - **b.** To share your personal contact information, select the checkbox of each item that you want to make available to the other person:
    - Your Email
    - Your Phone
- **6.** In the Grant Account Permissions section, select the checkbox of each item that you want to share.
- **7.** When complete, click the **Create Shared Access** button.

You are notified when the new role is saved, and the new user record appears in the Manage Users & Permissions section of the Shared Access page. Magento also sends an email invitation with instructions for accessing the shared account to the new user.

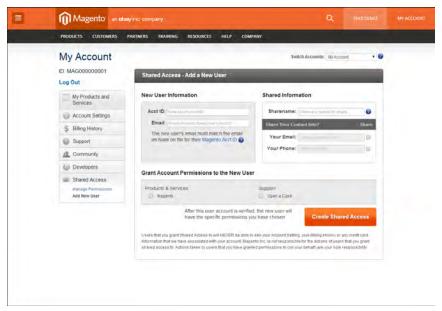

Add a New User

#### To access a shared account:

- 1. When you receive the invitation to a shared account, the first thing you must do is to log in to your own Magento account.
  - Your account dashboard has a new Switch Accounts listbox in the upper-right corner, with options for "My Account" and the name of the shared account.
- **2.** To gain access to the shared account, set the **Switch Accounts** listbox to the name of the shared account.

The shared account displays a welcome message and contact information. The left panel includes only the items that you have been given permission to use.

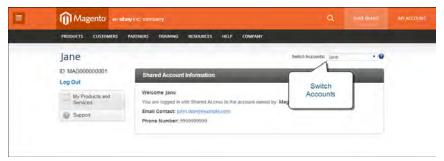

Switch Accounts

**3.** When you are ready to return to your own account, simply set **Switch Accounts** to "My Account."

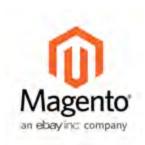

# **Chapter 4:**

# **Quick Tour**

This quick tour follows the customer-decision journey that leads to a purchase on an eCommerce site powered by Magento Community Edition. Each item is linked to a topic in this guide, where you can learn more about the subject. You can also follow along on your computer with the sample data.

#### Your Storefront

Our storefront example is Madison Island, a fictional fashion website that we created to highlight some of Magento's key features and functionality.

#### To access your storefront:

Using your browser, navigate to your store. The URL is something like this:

http://www.yourdomain.com

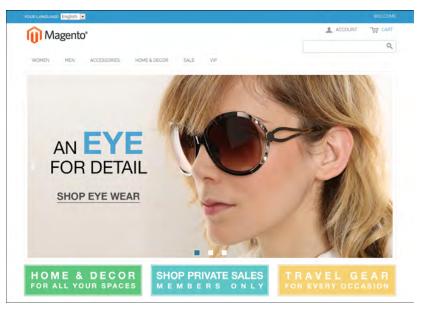

Home Page

Customer Journey Chapter 4: Quick Tour

# **Customer Journey**

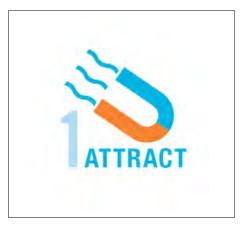

#### **Attract New Customers**

Magento Community Edition includes SEO functionality out of the box. Improve your search ranking and attract the most visitors to your site.

#### **Engage Your Customers**

Design your site with pre-designed templates, or create a custom design with features that invite people to interact with your store.

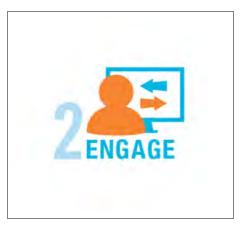

# INCREASE AOV

#### Increase AOV

Increase average order value with promotions and content that encourage your customers to shop more.

Chapter 4: Quick Tour Customer Journey

#### Moment of Purchase

Give your customers a faster and easier way to check out. Calculate shipping and taxes automatically, and integrate multiple payment methods on a single page.

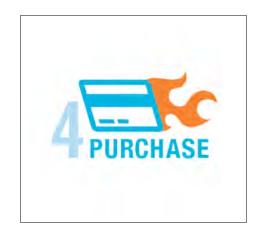

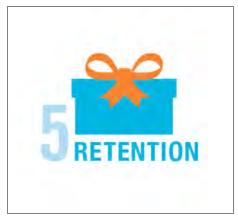

#### **Customer Retention**

Create and manage newsletters and promotions to keep your customers coming back for more.

#### Loyalty & Advocacy

Encourage customers to write product reviews, create wishlists, and send email about products to their friends. This will strengthen your relationship with your customers, who in return, will speak positively of your business to friends and family.

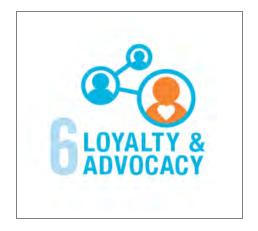

Customer Journey Chapter 4: Quick Tour

#### **Attract New Customers**

Magento Community Edition is packed with features that make it easy to create a "search engine friendly" websites and increase the likelihood of bringing the right customers to your site.

#### Search Engine Optimization

Magento offers powerful, native capabilities to streamline Search Engine Optimization (SEO) practices for content and site exposure that are integrated with the Admin, and tied directly into the user experience.

#### **Custom URLs**

Custom URLs are short, clean, and easy to remember. You can also autogenerate search-friendly URLs to streamline your purchase path.

#### Meta Data

Improve your search engine rankings by choosing specific criteria that helps search engines to find and index your products more easily. Meta data can be entered for product, category, and content pages.

#### Sitemap

Link to a sitemap from the footer of your store to give customers an overview of the catalog structure, with links to all categories and products in the store. You can also easily integrate your store with Google Sitemap.

#### **Analytics**

In addition to monitoring your site from the Admin dashboard, you can integrate thirdparty analytics tools such as Google Analytics, for detailed statistics on traffic and sales.

#### **Engage Your Customers**

Magento Community Edition makes it easy to create a customized, engaging site experience. Encourage your customers to spend more time exploring your site, and give them the tools to make it easy to find what they want faster.

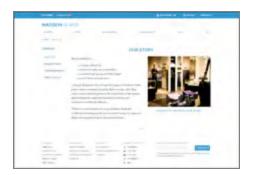

#### Content Management System

Magento's CMS makes it easy to store pages, or parts of pages, that you can use in your store. It's so intuitive that someone without a technology background can create and manage site content.

#### Design & Theme

Control the visual elements of your store with a collection of templates and skin files. You can apply these visual elements to all pages in your store, giving your store a cohesive look and feel.

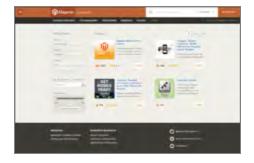

# HOME CHIC HOME Issue to the first to the first to the fir

#### Multiple Stores, Sites & Views

Control the look and feel of multiple sites, introduce new market and languages, and track analytics from a single Admin.

#### **Multiple Devices**

Magento's powerful features make it easy to create storefronts optimized for iPhone, Android, and Mobile Opera browsers to help you engage consumers with mobile eCommerce now and into the future.

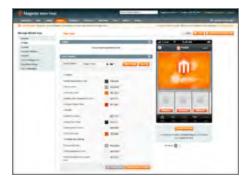

Customer Journey Chapter 4: Quick Tour

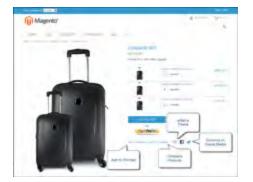

#### **Shopping Tools**

Your store includes a set of shopping tools that create opportunities for your customers to interact with your store, connect on social media, and share with friends.

#### Sophisticated Search

Filter product by price, manufacturer, or any other criteria to reduce the time to purchase.

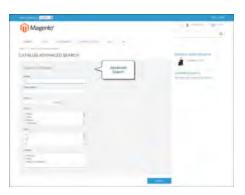

#### Increase Average Order Value (AOV)

Magento Community Edition provides a range of tools to help you tailor the shopping experience, and encourage your customers to put more items in their shopping carts and spend more money.

#### **Promotions**

Magento's catalog and shopping cart price rules let you create promotions that kick into gear when a set of conditions is met.

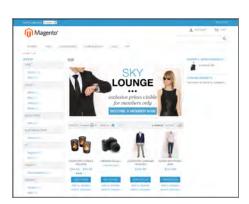

Chapter 4: Quick Tour Customer Journey

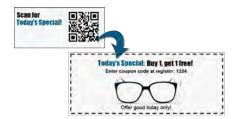

#### Coupons

Create limited-time offers and coupons that customers can scan with their phone and apply to a purchase.

#### **Product Suggestions**

Another way to increase AOV is to offer suggestions for related products and opportunities to up-sell and cross-sell at strategic points along the path to conversion.

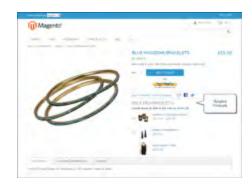

# The manufacture of the control of the control of th

#### **User Permissions & Roles**

Restrict access to data in the Admin on a "need to know" basis. Create multiple admin roles for read-only or and editing privileges. Track and review all activity at a granular level to specific stores and websites. Customer Journey Chapter 4: Quick Tour

#### Moment of Purchase

Now that you've given your customer an engaging shopping experience, make it easy for them to complete their purchases. Magento is designed to help you streamline your checkout process experience while boosting conversion rates.

#### **Order Processing**

Magento supports a complete order processing workflow. It's easy to customize order statuses and track communications between sales reps and customers.

#### **Shipping Labels**

Merchants have complete control over package characteristics such as weight and size. Shipping labels, rate, and barcode information originates directly from the carrier. Labels can be generated for single or multiple orders.

#### Multiple Shipping Options

Magento supports a variety of shipping methods so you can give your customers a choice at checkout. Customers can see a real-time estimate of shipping charges right from the shopping cart.

#### **Multiple Payment Options**

Magento Community Edition supports the payment methods and currencies needed for global commerce. You can choose the ones you want to offer, and at checkout, your customers can choose the ones they prefer.

#### PayPal Merchant Solutions

It's easy to integrate a PayPal Payments account to provide your customers faster, more secure checkout options.

#### **Assisted Shopping**

Assisted shopping makes it easy for customer service reps to create orders for customers. Customer service reps have access to shopping cart contents, and can move items from a wishlist to a shopping cart, apply coupon codes, and more.

#### Security

Whether an order is fulfilled online or over the phone, Magento provides sophisticated security, including CAPTCHA and SSL encryption, with best-in-breed encryption and hashing algorithms to protect the security of the system.

#### **Customer Retention**

Magento makes it easy for you to get repeat business and build brand loyalty. Magento gives you total control and flexibility over creating and revising goodies like rewards programs, custom coupons and automated emails to keep your customers coming back again and again.

#### **Custom Coupons**

Create coupons codes for social media, email, or print campaigns. You can incorporate coupon codes into any design you like.

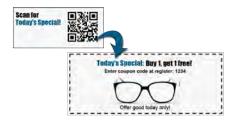

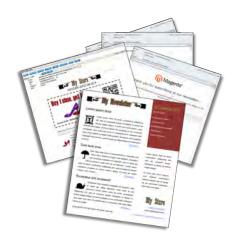

#### **Newsletters**

Stay in touch with current customers who've opted to receive newsletters. You can create as many newsletter templates as you want.

Customer Journey Chapter 4: Quick Tour

#### Loyalty & Advocacy

Give customers a direct connection to your brand by allowing them to create customer accounts where they can see their purchase history, wishlist, and newsletter subscriptions. Use product ratings and reviews to give new customers objective product opinions and promote a sense of community. These features turn customer satisfaction into one of the most powerful and cost-efficient marketing tools at your disposal.

#### **Dashboard Snapshots**

Knowing what's of interest on your site is crucial to maximize your marketing budget. Use this information to determine what you should cross- and up-sell to loyal customers, or which products to put on sale.

#### **Customer Accounts**

Opening as account provides customers with a personalized shopping experience that they can share with their friends. Customers can save their shopping preferences, and manage their own store billing and shipping information.

#### **Advocacy Tools**

Customers who share their wishlists with family and friends make a powerful endorsement of your brand. Customers create these personalized lists from products they choose. When shared by email or RSS feed, these simple lists become powerful advocacy tools.

#### **Reviews & Ratings**

Product reviews give your customers a way to engage with your brand while fostering a sense of community. You can curate your reviews with tools to help you edit and approve comments for inappropriate content before they go live.

#### Success!

Opening your Magento store for business requires the following areas of consideration. While there are virtually any number of customizations you can make to the storefront and Admin, you can use each link in this is list as a place to start.

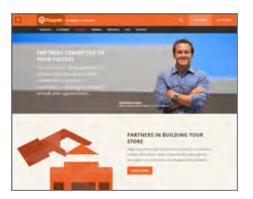

#### **Implementation**

If you need help setting up your store, you can choose from our vast network of Magento Solutions Partners.

#### Design

You can design your own home page or work with an experienced Magento designer or Solutions Partner to customize your site.

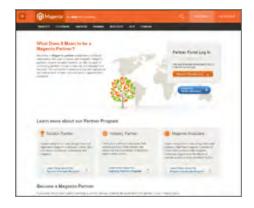

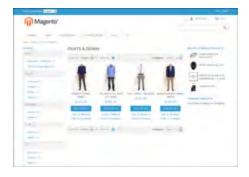

#### **Product Catalog**

Configure products, create categories, import existing product catalogs, and leverage APIs or third-party data management solutions.

Customer Journey Chapter 4: Quick Tour

#### **Payment Methods**

Magento supports a wide variety of payment methods, services, and gateways that you can offer for your customers' convenience.

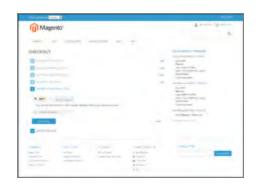

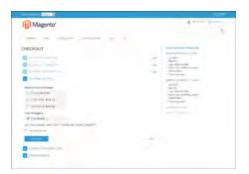

#### **Shipping Methods**

Magento shipping methods are easy to set up and give you the ability to connect with carriers who can ship your products all over the world.

#### **Taxes**

Manage your taxes with our native tools, or add third-party extensions from Magento Connect.

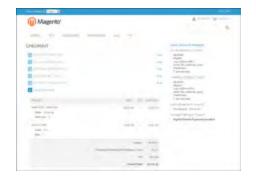

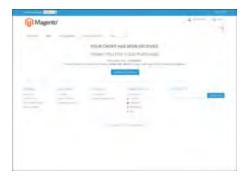

#### Thanks for your order!

Magento can help you build relationships with your customers, to bring them back to your store, again and again.

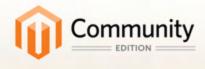

# Basic Configuration

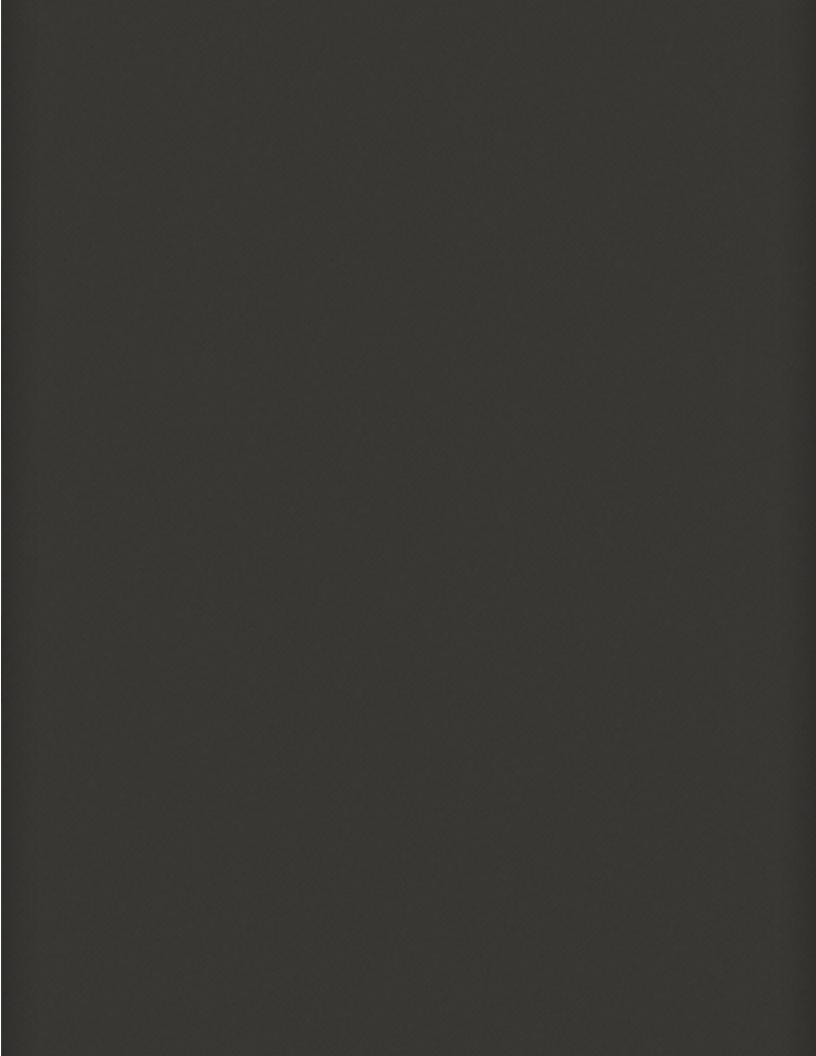

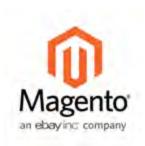

# Chapter 5: Store Admin

Your store Admin is the password-protected back office where you can set up products, promotions, manage orders, and perform other administrative tasks.

This chapter provides a high-level overview of the management tasks that you can perform while running your store on a day-to-day basis.

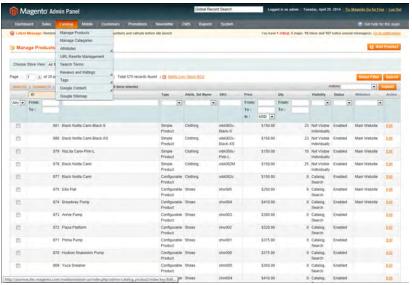

Store Admin

Admin Login Chapter 5: Store Admin

# Admin Login

All of the basic configuration tasks are performed in the Magento Admin Panel, which is referred to in this guide as your store Admin.

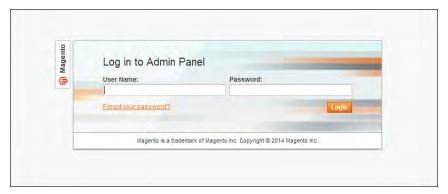

Admin Login

#### To log in to your store Admin:

- 1. For a new Magento installation, do the following:
  - **a.** On the last page of the Magento Installation Wizard, click the **Go to Backend** button.
  - **b.** In the address bar of your browser, enter the URL that you specified in the Magento Installation Wizard, followed by the base URL of your store's Admin. Most Admin URLs looks like this:

http://www.mystore.com/admin

You can bookmark the Admin Login page for easy access.

- 2. Enter the User Name and Password that was specified during the Magento installation.
- 3. Click the Login button.

### Message InBox

Your store has an inbox for the messages received from Magento. The messages are rated by importance, and might refer to updates, patches, new releases, scheduled maintenance, upcoming events, and more. Any message that is considered to be of major importance appears in a pop-up window when you log into your store. You can manage your message inbox much as you would manage your email. Check it often to stay up-to-date on the latest information from Magento!

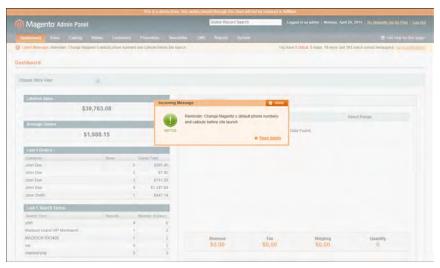

Incoming Message

#### To manage incoming messages:

- 1. When the Incoming Messages box appears, do one of the following:
  - Click the **Read Details** link for more information.
  - Click the **Close** box to remove the popup and continue.

A Latest Message notice also appears to the left, just below the header of your store. As with the popup box, you can click the **Read Details** link for more information.

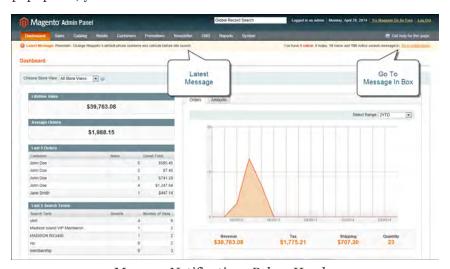

Message Notifications Below Header

- To read your messages, click Go to messages inbox.The messages in your inbox are marked by severity listed with the most recent at the top.
- **3.** After reading a message, you can apply any of the following actions to the message:

Message InBox Chapter 5: Store Admin

- For more information, click the **Read Details** link.
- To keep the message, click the Mark As Read link.
- To delete the message from your inbox, click the **Remove** link.

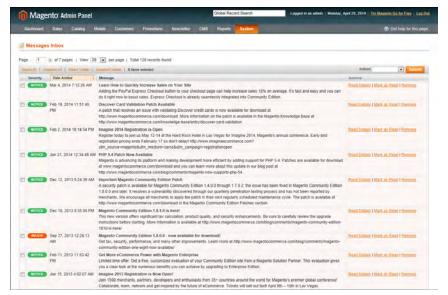

Messages Inbox

#### To apply an action to multiple messages:

- 1. On the Admin menu, select System > Notifications.
- **2.** In your message inbox, do one of the following:
  - Select the checkbox at the beginning of each message you want to manage.
  - Click one of the group selection options above the list to select multiple messages.
- **3.** When the messages that you want to manage are selected, set **Actions** to one of the following:
  - Mark as Read
  - Remove
- **4.** Click the **Submit** button to complete the process.

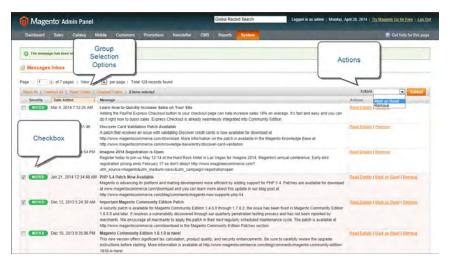

Messages Inbox

#### **Message Importance**

| Severity | Color  | Description                                         |
|----------|--------|-----------------------------------------------------|
| Critical | Red    | Indicates an important, time-sensitive message.     |
| Major    | Orange | The default message severity level.                 |
| Notice   | Green  | Indicates that a routine operation has taken place. |

Dashboard Chapter 5: Store Admin

#### Dashboard

The Dashboard is the first page that appears when you log in to the Admin. It's a hub of important information about the health of your eCommerce site, and includes snapshots of Lifetime Sales, Average Orders, Top Search Terms, Bestsellers, Most Viewed Items, and more.

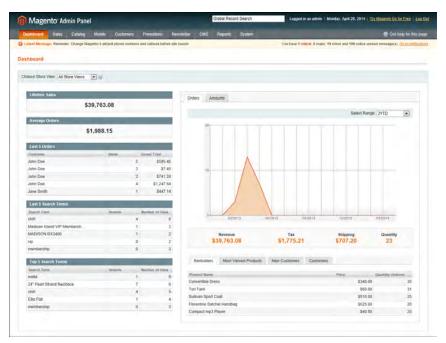

Dashboard

#### Admin Menu

All of the tools you need to manage the operation and maintenance of your store are available in the Admin menu.

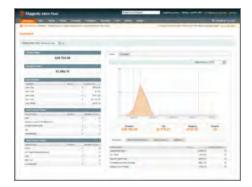

#### Dashboard

The Dashboard gives you a quick overview of the sales and customer activity in your store. It is usually the first page that appears when you log in to the Admin.

#### Sales

The Sales menu is where you can find everything related to processing an order, including current and past orders, invoices, shipments, credit memos, terms and conditions, and taxes.

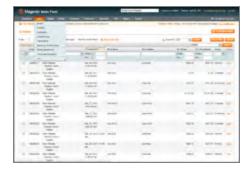

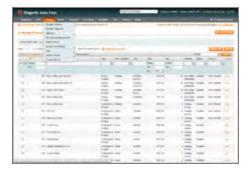

#### Catalog

The Catalog menu controls everything related to your product catalog, including products, categories, attributes, URL rewrites, search terms and indexing, product reviews, tags, and Google Sitemap.

Admin Menu Chapter 5: Store Admin

#### Mobile

The Mobile menu is where you can configure the templates, content, and apps for various mobile devices and store views.

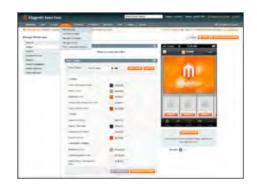

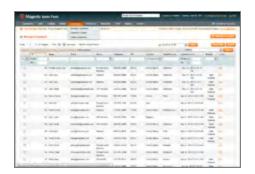

#### Customers

The Customers menu is where you can manage customer accounts, and customer groups. You can even see which customers are online at the moment.

#### **Promotions**

The Promotions menu is where you set up catalog and shopping cart price rules and coupons. Price rules trigger actions when a set of specific conditions is met.

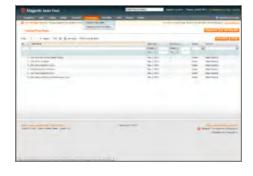

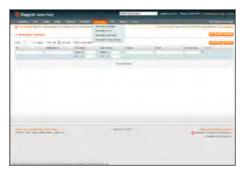

#### Newsletter

The Newsletter menu contains the tools you need to publish newsletters and manage your list of subscribers.

#### **CMS**

The CMS menu is where you create and manage content for your store. In addition to content pages, you can create static blocks, "widgets," and polls.

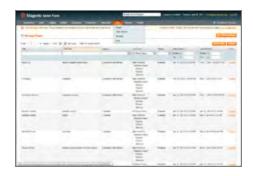

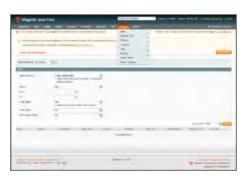

#### Reports

The Reports menu provides a broad selection of reports that give you insight into every aspect of your store, including sales, shopping cart, products, customers, tags, reviews, and search terms.

#### System

The System menu includes tools to configure and maintain every aspect of your store. In addition, you can install extensions and manage Web Services for integration with other applications.

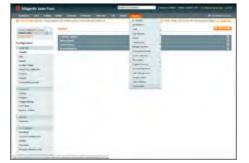

Admin Tools Chapter 5: Store Admin

#### **Admin Tools**

The Admin includes many lists of data for products, orders, customers, search terms, pages, blocks, and so on. Each list has the same set of tools for finding records, pagination, sorting, filtering, selecting, and applying actions to records.

#### Global Search

The Global Search box can be used to find any value in the database, including product, customer, and order records.

#### Sorting

The header of each column can be used to sort the list in ascending or descending order.

#### **Filters**

The filters in the header of each column can be used to limit the list to specific values. Some filters have additional options that can be selected from a list box, and for others, you can simply type the value you want to find.

#### **Pagination**

The pagination controls are used to view the additional pages of results.

#### Selection

The Selection controls above the column headers have links to Select All, Unselect All, Select Visible, and Unselect Visible

#### **Actions**

The Action control applies an operation to any record with a checkmark in the first column.

#### Global Record Search

The global search box is located in the Admin header, and can be used to find any record in the database. The results can include customers, products, orders, or any related attribute.

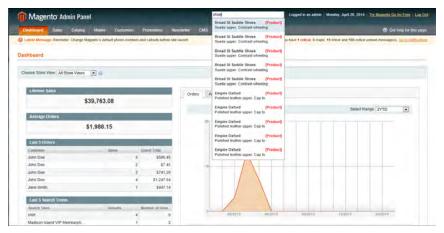

Global Record Search

#### To do a global search:

- 1. Type the first few letters of what you are looking for into the global search box.
- 2. In the list of closely matching items, click the one that you want to find.

Admin Tools Chapter 5: Store Admin

#### List Controls

Many pages in the Admin include a list of records displayed in a grid, with controls at the top of each column. The controls can be used to sort the list in ascending, or descending order based on the values in the column. In addition, you can filter the list based on a value in each column.

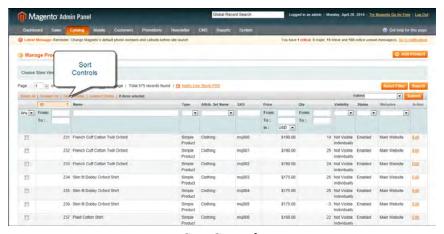

Sort Controls

#### To sort the data:

- 1. In the upper-left corner, set **Choose the Store View** to the define the scope of the data to be retrieved.
- **2.** Click the column name of any header. The arrow indicates the current order as either ascending or descending.
- **3.** Use the pagination controls to view additional pages in the collection.

#### To set the pagination controls:

- 1. Set View to the number of records that you want to view per page.
- **2.** In the **Page** box, enter the page number you want to view, or click the arrow button to advance to the next or previous, page.

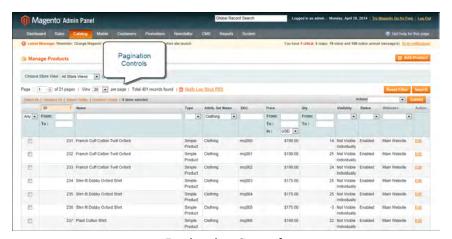

Pagination Controls

### To filter the data:

- 1. In the box below the column header, either enter or select the value you want to find.
- 2. Click the **Search** button.

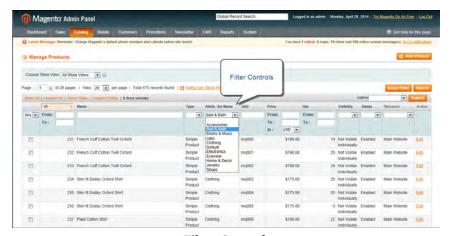

Filter Controls

Admin Tools Chapter 5: Store Admin

#### **Actions Control**

When working with lists of data, you can use the Actions control to apply an operation to a single record, or to multiple records. The Actions control lists the operations that can be applied to the selected records. When working with the Manage Products list, you can use the Actions control to update the attributes of the group of selected products, change their status from "Disabled" to "Enabled," or delete them from the database.

The selection of available actions varies by list, and additional options may appear, depending on the action selected. For example, when changing the status of a group of records, a Status box appears next to the Actions control with additional options.

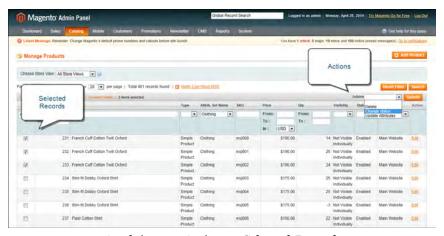

Applying an Action to Selected Records

### Selecting Records

The checkbox in the first column identifies each record that is a target for the action. The search filters can be used to narrow the list to the records you want to target for the action.

The selection links above the list to the left, can be used to change the checkbox state of groups of records. The options include:

- Select All / Unselect All
- Select Visible / Unselect Visible

#### **Checkbox States**

You can also use the search filter at the top of the column to list any (or all) records, or only those with a selected or unselected checkbox. The checkbox search filter settings include:

Any Lists all records, regardless of checkbox status.

Yes Lists only records with the checkbox selected.

No Lists only records without the checkbox selected.

When using the Actions control to update attribute settings, you can make as many changes as necessary, and then update the records in a single step. It's much more efficient than changing settings individually for each product record.

#### To apply an action to selected records:

- 1. In the list, select the checkbox of each record that is targeted for the action.
- **2.** Set the **Actions** control to the operation you want to apply.
- 3. Click the **Submit** button.

#### To update attributes:

- 1. In the list, select the checkbox of each record to be updated.
- 2. Set the **Actions** control to "Update Attributes," and click the **Submit** button.

The Update Attributes page lists all the available attributes, which are organized by group in the Product Information panel on the left.

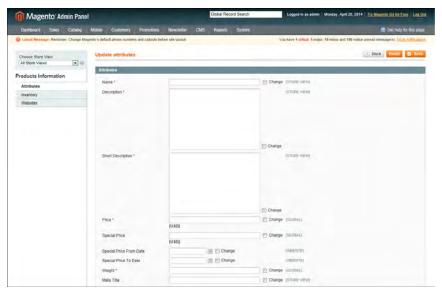

**Update Attributes** 

- 3. Select the Change checkbox next to each attribute, and make the necessary changes.
- **4.** Click the **Save** button to update the attributes for the group of selected records.

Admin Tools Chapter 5: Store Admin

### **Actions by List**

| List                         | Actions                                                                                                 |
|------------------------------|----------------------------------------------------------------------------------------------------|
| Sales                        |                                                                                                    |
| Orders                       | Cancel Hold Unhold Print Invoices Print Packingslips Print Credit Memos Print All Print Shipping Labels |
| Invoices<br>Shipments        | PDF Invoices PDF Packing Slips Print Shipping Labels                                                    |
| Credit Memos<br>Search Terms | PDF Credit Memos<br>Delete                                                                              |
| Catalog                      |                                                                                                    |
| Manage Products              | Delete<br>Change Status<br>Update Attributes                                                            |
| Search Terms                 | Delete                                                                                                  |
| Manage Tags                  | Delete<br>Change Status                                                                                 |
| Reviews (All / Pending)      | Delete<br>Update Status                                                                                 |
| Tags (All / Pending)         | Delete<br>Change Status                                                                                 |
| Mobile                       |                                                                                                    |
| Message Queue                | Delete<br>Cancel                                                                                        |
| Customers                    |                                                                                                    |
| Manage Customers             | Delete Subscribe to Newsletter Unsubscribe from Newsletter Assign a Customer Group                      |

| List                   | Actions               |
|------------------------|-----------------------|
| Newsletter             |                       |
| Newsletter Subscribers | Unsubscribe<br>Delete |

| Notes |
|-------|
|       |
|       |
|       |
|       |
|       |
|       |
|       |
|       |
|       |
|       |
|       |
|       |
|       |
|       |
|       |
|       |
|       |
|       |
|       |
|       |
|       |
|       |
|       |
|       |
|       |
|       |
|       |

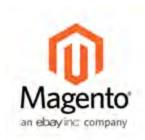

### **Chapter 6:**

# Multiple Sites, Stores & Views

When Magento Community Edition is installed, a main website, a store, and three store views are created. You can create additional websites, stores, and store views, according to your needs. For example, in addition to your main website, you might have a additional websites with separate domains. Within each website, you can have multiple stores, and within each store, separate views.

#### Websites

Suppose you want to sell machine shop equipment online, and your spouse wants to sell handmade baskets. It is unlikely that you would sell both of these product lines in a single store. However, in a single Magento installation, you can do both by setting up separate websites. Each website can have its own domain name. The websites can be set up to share customer data, or to have entirely separate sets of customer data.

#### **Stores**

For your handmade baskets website, you might want to set up two stores, one specializing in wicker and one for other materials. You can set up two root categories (one for wicker items and one for other items) and assign one to each store. Several stores of one website can have different independent domain names as well, but it should be configured on the store view level of each store.

#### Store Views

Your market research indicates that about half of your potential customer base speaks English, and the other half speaks Spanish. Within each store, you can create a separate store view for each language. The store views share the same catalog, but each is presented in its respective language. Customers can switch from one store view to another using the "language chooser" in the header of the store.

# Setting Up Store Hierarchy

Before you begin, carefully plan your store hierarchy in advance because it is referred to throughout the configuration. Each store can have a separate root category, which makes it possible to have an entirely different set of navigation for each store.

To have a separate domain for each website, you must modify the configuration files on the server. To learn more, see: Tutorial: Multi-Site, Multi-Domain Setup.

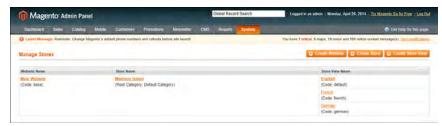

Manage Stores

#### To set up a new website:

- 1. On the Admin menu, select System > Manage Stores.
- **2.** From Manage Stores, click the **Create Website** button. Then, do the following:

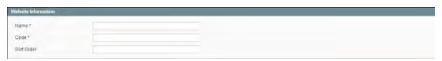

Website Information

- **a.** Enter the **Name** of the website. The name is for internal reference, and can refer to the domain of the site or anything else distinguish it from other sites in the hierarchy.
- **b.** Enter a **Code** that will be used on the server to point to the domain. The code must begin with a lower-case letter, and can include any combination of letters (a-z), numbers (0-9), and the hyphen (-) character.
- **c.** (Optional) Enter a **Sort Order** number to determine the sequence in which this site is listed with other sites. Enter a zero to make this site appear at the top of the list.
- **3.** When complete, click the **Save Website** button.

#### To set up a new store:

- 1. Before you begin, set up the root category that will be used for this store.
- 2. On the Admin menu, select System > Manage Stores.
- **3.** From Manage Stores, click the **Create Store** button. Then, do the following:

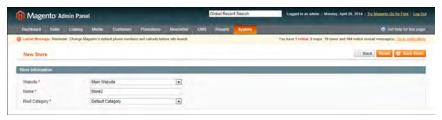

New Store

- **a.** Set **Website** to the site that is the parent of this store.
- **b.** Enter a **Name** for the store. The name is for internal reference to distinguish it from other stores in the hierarchy. For example: Private Sales Store.
- **c.** Set **Root Category** to the root category that will be used for the main navigation of the store. The root category can be the same as used for other stores, or unique to this store. For example: Private Sales Root.
- **4.** When complete, click **Save Store**.

#### To set up a new store view:

- 1. On the Admin menu, select System > Manage Stores.
- 2. From Manage Stores, click the Create Store View button. Then, do the following:

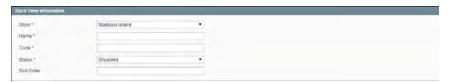

Store View Information

- a. Set Store to the parent store of this view.
- **b.** Enter a **Name** for this store view. The name appears in the "language chooser" in the header of the store. For example: French.
- **c.** Enter a **Code** in lowercase characters to identify the view. For example: privatesales.fr.
- **d.** To activate the view, set **Status** to "Enabled."
- **e.** (Optional) Enter a **Sort Order** number to determine the sequence in which this view is listed with other views.
- **3.** When complete, click the **Save Store View** button.

# Configuration Scope

If your Magento installation has multiple websites, stores, or views, you can set the scope of a configuration parameter to apply to a specific part of your installation. The Current Configuration Scope box in the upper-left corner of the Admin workspace determines the scope of the current settings. By default, the configuration scope is set to "Default Config." For Admin users with restricted access, the list includes only the areas where the user is granted permission to access.

The configuration scope applies to products categories, attributes, customer management setting, and so on. The scope of each item appears in brackets after the field to indicate the range of the setting.

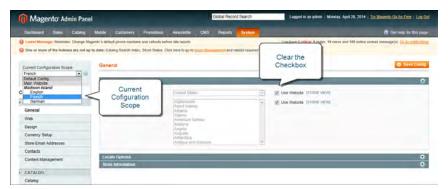

Current Configuration Scope

If your installation includes multiple websites, stores or views, you should always set the scope to identify where you want the settings to apply. The possible settings are: [STORE], [WEBSITE], and [GLOBAL].

Any item with the scope of [STORE] can be set differently for each view. For example, because the scope of a product name and description is [STORE], the fields can have a different value for each language. However, some configuration settings—such as postal code—are [GLOBAL] because the same setting applies throughout the system. The [WEBSITE] scope also applies to the entire site, including all views.

#### To set the configuration scope:

Before making a configuration setting that applies only to a specific website, store, or view, do the following:

- 1. On the Admin menu, select System > Configuration.
- 2. In the panel on the left, select the page with the configuration settings you want to change. If necessary, click to expand the section to be configured. Then, do the following:
  - **a.** In the upper-left corner of a configuration page, set **Current Configuration Scope** to the website, store, or view where the configuration applies.
    - A checkbox appears after each field, and sometimes additional fields become available.
  - **b.** Clear the **Use Default** checkbox that is after the field that you want to edit. Then, enter the new value.
  - **c.** Repeat this process for every field that needs to be updated on the page.
- **3.** When complete, click the **Save Config** button.

### **Scope Settings**

| Scope   | Description                                                                                             |
|---------|----------------------------------------------------------------------------------------------------|
| Store   | The setting is limited to the store view, which is often used to display a store in multiple languages. |
| Website | The setting is limited to the website.                                                                  |
| Global  | The setting applies to the entire installation.                                                         |

| Notes |
|-------|
|       |
|       |
|       |
|       |
|       |
|       |
|       |
|       |
|       |
|       |
|       |
|       |
|       |
|       |
|       |
|       |
|       |
|       |
|       |
|       |
|       |
|       |
|       |
|       |
|       |
|       |
|       |
|       |

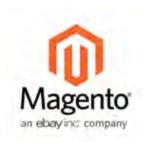

### **Chapter 7:**

# **Store Information**

The basic information for your store includes the store name and address, telephone number and email address, that appear on email messages, invoices, and other communications sent to your customers. In this chapter, you will configure the following information:

- Store Locale
- Countries Options
- State Options
- Shipping Settings
- Store Email Addresses
- Contact Us

# **Locale Options**

The locale determines the language, country, tax rate, and other settings used throughout a store. The Locale Options configure the time zone and language of each store, and identify the days of your work week in the area.

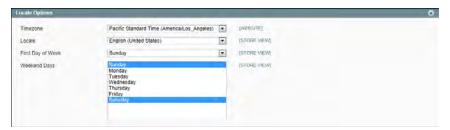

Locale Options

#### To set the locale of a store:

- 1. On the Admin menu, select **System > Configuration**.
- 2. Click to expand the Locale Options section.
- **3.** Select your **Timezone** from the list. Then, do the following:
  - **a.** Set **Locale** to the store language.
  - **b.** Set **First Day of the Week** to the day that is considered to be the first day of the week in your area.
  - **c.** In the **Weekend Days** list, select the days which fall on a weekend in your area. (To select multiple options, hold down the Ctrl (PC) or Command (Mac) key.)
- **4.** When complete, click the **Save Config** button.

| Field             | Scope      | Description                                                                                                    |
|-------------------|------------|----------------------------------------------------------------------------------------------------|
| Timezone          | Website    | Identifies the time zone of the primary market served by the store. Usually the timezone is the same as that used in the physical location of your business. |
| Locale            | Store View | Identifies the language, currency, and system of measurement used in the market served.                                                                      |
| First Day of Week | Store View | Identifies the day that is considered to be the first day of the week in the market served.                                                                  |
| Weekend Days      | Store View | Identifies the days that fall on the weekend in the market served by the store.                                                                              |

## **States Options**

In many countries, the state, province, or region is a required part of a postal address. The information is used for shipping and billing information, to calculate tax rates, and so on. For countries where it is not required, the field can be omitted entirely from the address, or included as an optional field.

Because standard address formats vary from one country to another, you can also edit the address template that determines how the information appears on invoices, packing slips, and shipping labels.

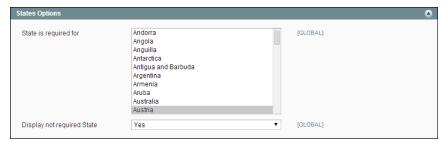

States Options

#### To set up the state options:

- 1. On the Admin menu, select **System > Configuration**.
- 2. Click to expand the **States Options** section, and do the following:
- 3. In the State is required for list, select each country where you want State / Province to be a required entry. To select multiple options, hold down the Ctrl (PC) or Command (Mac) key.
- **4.** Set **Display not required State** to one of the following:
  - Yes In countries where the state field is not required, the field is included in the form as an optional entry.
  - No In countries where the state field is not required, the field is omitted from the form.
- **5.** When complete, click the **Save Config** button.

| Field                 | Scope  | Description                                                                                                    |
|-----------------------|--------|----------------------------------------------------------------------------------------------------|
| State is required for | Global | Identifies the countries where you conduct business that do not require a state or province to be included in a postal address. |
| Display not required  | Global | For countries where it is not required, determ-                                                                                 |

| Field | Scope | Description                                                                                     | on                                                                                       |
|-------|-------|-------------------------------------------------------------------------------------------------|------------------------------------------------------------------------------------------|
| State |       |                                                                                                 | State/Province field is included in the dress of the customer. Options                   |
|       | Yes   | Includes the State/Province field in the customer address, even if not required by the country. |                                                                                          |
|       |       | No                                                                                              | Omits the State/Province field from the customer address if not required by the country. |

# **Countries Options**

The Countries Options establish the country where your business is located, and the countries from which you accept payment.

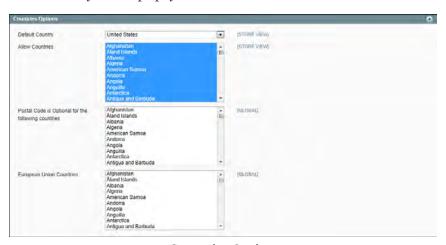

Countries Options

#### To set the country options for your store:

- 1. From the Admin menu, select System > Configuration.
- 2. Click to expand the **Countries Options** section. Then, do the following:
  - **a.** Set **Default Country** to the country where your business is located.
  - **b.** In the **Allow Countries** list, select each country from which you accept orders. By default, all countries in the list are selected. To select multiple countries, hold down the Ctrl (PC) or Command (Mac) key.

- c. In the Postal Code is Optional list, select each country where you conduct business that does not require a ZIP or postal code to be included as part of the street address.
- **d.** In the **European Union Countries** list, select each country in the EU where you conduct business. By default, all EU countries are selected.
- **3.** When complete, click the **Save Config** button.

#### **Field Descriptions**

| Field                                               | Scope      | Description                                                                                |
|-----------------------------------------------------|------------|--------------------------------------------------------------------------------------------|
| Default Country                                     | Store View | Identifies the country where your store is located.                                        |
| Allow Countries                                     | Store View | Identifies each country from which you accept orders.                                      |
| Postal Code is Optional for the following countries | Global     | Identifies the countries that do not require a ZIP or postal code in the shipping address. |
| European Union Coun-<br>tries                       | Global     | Identifies the countries that are members of the European Union.                           |

## **Currency Setup**

Magento Community Edition gives you the ability to accept currencies that are used in more than two hundred countries around the world. In addition to choosing the currencies that you accept, you can also manage currency rates for the store. If you accept payment in multiple currencies, make sure to monitor the currency rate settings, because any fluctuation can affect your profit margin. Currency rates can be set manually, or imported into the store. Currency symbols are used throughout the store, and appear in product prices and sales documents such as orders and invoices.

Before you can set currency rates, you must first specify the currencies that you accept, and which currency is used to display prices in your store. You can customize the currency symbols as needed, and also set the price display separately for each store or view.

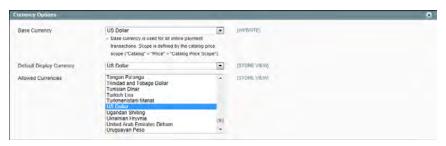

**Currency Options** 

#### To set up currency for your store:

- 1. On the Admin menu, select **System > Configuration**.
- 2. In the Configuration panel on the left, under General, select Currency Setup.
- 3. Click to expand the **Currency Options** section, and do the following:
  - **a.** Set **Base Currency** to the primary currency that you use for online transactions.
  - **b.** Set **Default Display Currency** to the currency that you use to display pricing in your store.
  - **c.** In the **Allowed Currencies** list, select all currencies that you accept as payment in your store. (To select multiple currencies, hold down the Ctrl key and click each option.)
- **4.** When complete, click the **Save Config** button.

| Field                    | Scope      | Description                                        |
|--------------------------|------------|----------------------------------------------------|
| Base Currency            | Website    | The primary currency used in store transactions.   |
| Default Display Currency | Store View | The primary currency used to display prices.       |
| Allowed Currencies       | Store View | The currencies accepted by your store for payment. |

# **Shipping Settings**

The Shipping Settings establish the point of origin for all shipments made from your store or warehouse, and also your preference for managing orders that are shipped to multiple addresses.

#### To establish the point of origin:

- 1. On the Admin menu, select **System > Configuration**.
- 2. In the Configuration panel on the left, under Sales, select Shipping Settings.
- **3.** If applicable, set **Current Configuration Scope** to the store where the configuration applies.
- **4.** Click to expand the **Origin** section.

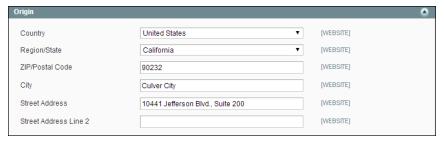

Shipping Origin

- **5.** Complete the fields for each part of your point-of-origin address. If you need more room for the street address, use both address lines.
- **6.** When complete, click the **Save Config** button.

| Field                 | Scope   | Description                                                           |
|-----------------------|---------|-----------------------------------------------------------------------|
| Country               | Website | The point-of-origin country.                                          |
| Region/State          | Website | The point-of-origin region or state.                                  |
| ZIP/Postal Code       | Website | The point-of-origin ZIP or postal code.                               |
| City                  | Website | The point-of-origin city.                                             |
| Street Address        | Website | The point-of-origin street address.                                   |
| Street Address Line 2 | Website | An additional line for the point-of-origin street address, if needed. |

#### To configure shipments to multiple addresses:

**1.** On the Shipping Settings page, click to expand the **Options** section. Then, do the following:

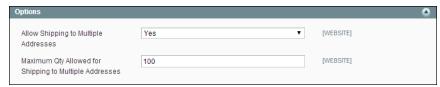

Shipping Options

- **a.** To allow items from a single order to be shipping to multiple addresses, set **Allow Shipping to Multiple Addresses** to "Yes."
- b. To limit the quantity of a single item that can be shipping to multiple addresses, enter the number in the Maximum Qty Allowed for Shipping to Multiple Addresses field.
- **2.** When complete, click the **Save Config** button.

| Field                                                  | Scope   | Description                                                                                           |
|--------------------------------------------------------|---------|----------------------------------------------------------------------------------------------------|
| Allow Shipping to Multiple Addresses                   | Website | Determines if you allow single orders to be shipping to multiple addresses. Options include: Yes / No |
| Maximum Qty Allowed for Shipping to Multiple Addresses | Website | Sets a limit for the number of units of a product that can be shipping to multiple addresses.         |

### Store Email Addresses

You can have up to five different email addresses to represent distinct functions or departments for each store or view. In addition to the following predefined email identities, there are two custom identities that you can set up according to your needs.

- General Contact
- Sales Representative
- · Customer Support

Each identity and its associated email address can be associated with specific automated email messages and appear as the sender of email messages that are sent from your store.

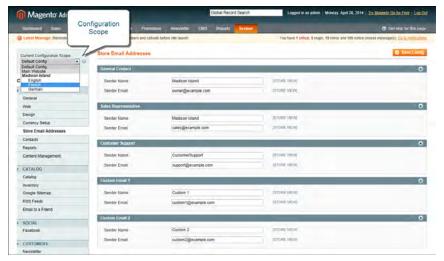

Store Email Addresses

### **Step 1: Set Up the Email Addresses for Your Domain**

Before you can configure email addresses for the store, each must be set up as a valid email address for your domain. Follow the instructions from your server administrator or email hosting provider to create the email address you need.

### **Step 2: Configure the Email Addresses for Your Store**

- 1. On the Admin menu, select **System > Configuration**.
- **2.** In the Configuration panel on the left, under General, select **Store Email Addresses**. Then, do the following:

- a. Click to expand the **General Contact** section.
- **b.** If you have multiple stores or views, set the **Current Configuration Scope** in the upper-left corner to identify the store or view where the configuration applies. Then, clear the checkbox after each field so new values can be entered.

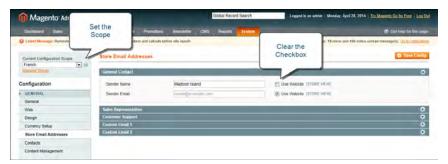

General Contact

- **c.** In the **Sender Name** field, type the name of the person that you to appear as the sender of all email messages that are associated with the General Contact.
- **d.** In the **Sender Email** field, type the associated email address.
- **3.** Repeat this process for any other email addresses that you plan to use.
- **4.** When complete, click the **Save Config** button.

#### Step 3: Update the Sales Email Configuration as Needed

If you use custom email addresses, make sure to update the configuration of any related email messages, so the correct identity appears as the sender.

- 1. In the panel on the left, under Sales, select Sales Email.
- 2. Click to expand each section, and make sure that the correct store email is selected as the sender of the message.
- **3.** When complete, click the **Save Config** button.

### Contact Us

The Contact Us link in the footer of each page is an easy way for customers to keep in touch with you. The form is enabled by default, and can be configured to send inquiries to a specific email address and replies from a specific store identity.

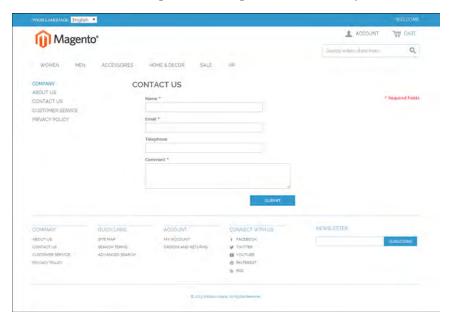

Contact Us

#### To configure the Contact Us form:

- 1. On the Admin menu, select **System > Configuration**.
- 2. In the panel on the left, under General, click **Contacts**.
- 3. Click to expand the Contact Us section, and set Enable Contact Us to "Yes."
- 4. Click to expand the **Email Options** section. Then, do the following:

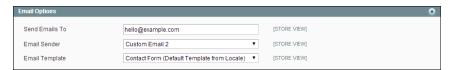

**Email Options** 

- **a.** In the **Send Emails To** field, enter the email address where the form information is to be sent.
- **b.** Set **Email Sender** to the store identity you want to use for the replies sent.
- **c.** Select the **Email Template** used to format the data sent from the form.
- **5.** When complete, click the **Save Config** button.

| Notes |
|-------|
|       |
|       |
|       |
|       |
|       |
|       |
|       |
|       |
|       |
|       |
|       |
|       |
|       |
|       |
|       |
|       |
|       |
|       |
|       |
|       |
|       |
|       |
|       |
|       |
|       |
|       |
|       |

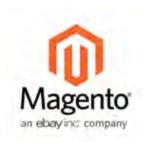

# **Chapter 8:**

# **Industry Compliance**

Magento Community Edition offers a range of security and privacy capabilities that meet legal requirements and industry guidelines for online merchants. Some are mandated by the payment card industry, and others are required by law, depending on your location. The topics covered in this chapter include:

- PCI Compliance
- Privacy Policy
- · Cookie Law

You will learn about PCI compliance, and the importance of establishing procedures to protect payment information. You will also learn how to bring your store into compliance with the Cookie Law, which is a requirement in some countries, and considered a "best practice" in others. In addition, you will learn how to customize and maintain a privacy policy for your store.

# PCI Compliance Guidelines

The Payment Card Industry (PCI) has established a set of requirements for businesses that accept payment by credit card over the Internet. In addition to the need to maintain a secure hosting environment, there are additional requirements that merchants must meet to ensure the privacy of cardholder data. Every merchant who handles customer credit card information is required by the Payment Card Industry to conduct business within the following guidelines:

| PCI Requirement Checklist |                                                                                         |  |  |  |
|---------------------------|-----------------------------------------------------------------------------------------|--|--|--|
|                           | Install and maintain a firewall configuration to protect cardholder data.               |  |  |  |
|                           | Do not use vendor-supplied defaults for system passwords and other security parameters. |  |  |  |
|                           | Protect stored cardholder data.                                                         |  |  |  |
|                           | Encrypt transmission of cardholder data across open, public networks.                   |  |  |  |
|                           | Use and regularly update antivirus software.                                            |  |  |  |
|                           | Develop and maintain secure systems and applications.                                   |  |  |  |
|                           | Restrict access to cardholder data by business need to know.                            |  |  |  |
|                           | Assign a unique ID to each person with computer access.                                 |  |  |  |
|                           | Restrict physical access to cardholder data.                                            |  |  |  |
|                           | Track and monitor all access to network resources and cardholder data.                  |  |  |  |
|                           | Regularly test security systems and processes.                                          |  |  |  |
|                           | Maintain a policy that addresses information security.                                  |  |  |  |

As your business grows, you may be required to file a compliance report on an annual basis. PCI reporting requirements increase in proportion to merchant level, but are waived for businesses that process fewer than 20,000 credit card transactions per year. To learn more, visit the PCI Security Standards Council website.

# **Privacy Policy**

Your store includes a sample privacy policy that must be updated with your own information. Your privacy policy should describe the type of information that your company collects, and how it is used. It should also list the filenames of cookies that are placed on the computers of people who visit your store. Any additional cookies that are associated with third-party extensions and add-ons should be included in the list. For a complete list of the cookies used by Magento, see Cookie Restriction Mode.

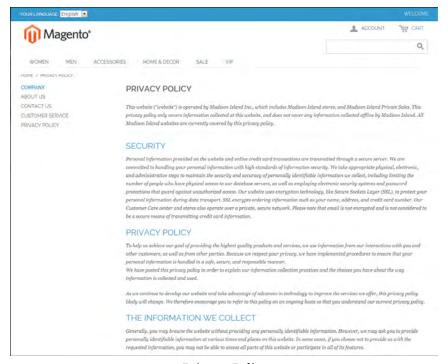

Privacy Policy

#### To edit your privacy policy:

- 1. On the Admin menu, select CMS > Pages > Manage Content.
- 2. Find the privacy policy in the list, and click to open the page.
- 3. In the panel on the left, click Content.
- **4.** To work in WYSIWYG mode, click the **Show/Hide Editor** button.
- 5. Make the necessary changes to the content.
- 6. When complete, click the Save Page button.

## Cookie Law Compliance

Cookies are small files that are saved to the computer of each visitor to your site, and used as temporary holding places for information. Information that is saved in cookies is used to personalize the shopping experience, link visitors to their shopping carts, measure traffic patterns, and improve the effectiveness of promotions.

To keep pace with legislation in many countries regarding the use of cookies, Magento offers merchants a choice of methods for obtaining customer consent.

#### **Implied Consent**

Using cookies with implied consent is the method that is currently the most widely adopted in the UK. Implied consent means that visitors to your store have a clear understanding that cookies are a necessary part of operations, and by using your site, have indirectly granted permission to use them.

The key to gaining implied consent is to provide enough information for a visitor to make an informed decision. Many stores display a message at the top of all standard pages that provides a brief overview of how cookies are used, with a link to the store's privacy policy. The privacy policy should describe the type of information that your store collects, and how it is used.

#### **Expressed Consent**

Using cookies with implied consent is the method that is currently the most widely adopted in the UK. Implied consent means that visitors to your store have a clear understanding that cookies are a necessary part of operations, and by using your site, have indirectly granted permission to use them.

#### Cookie Restriction Mode

Operating your store in "Cookie Restriction Mode" requires that visitors express their consent before cookies can be saved to their computers. Unless consent is granted, many features of your store become unavailable. For example, if Google Analytics is available for your store, it can be invoked only after the visitor has granted permission to use cookies.

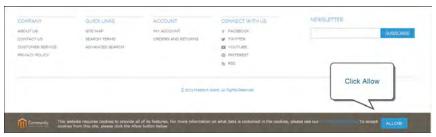

Cookie Restriction Notice In Footer

When Cookie Restriction Mode is enabled, visitors to your store are notified that cookies are required for full-featured operations. Depending on your theme, the message might appear above the header, below the footer, or somewhere else on the page. The message links to your privacy policy for more information, and encourages visitors to click the Allow button to grant consent. After consent is granted, the message disappears. The Cookie Restriction Mode message resides in a CMS static block, and can be edited to suit your voice and style.

Your privacy policy should include the name of your store and contact information, and explain the purpose of each cookie that is used by your store. See the end of this topic for a complete list of the cookies used.

#### **Step 1: Enable Cookie Restriction Mode**

- 1. On the Admin menu, select **System > Configuration**. Then in the panel on the left, under General, click **Web**.
- 2. Click to expand the Session Cookie Management section, and do the following:

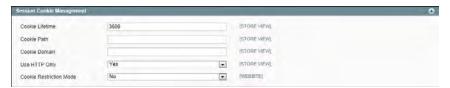

Cookie Session Management

- a. Enter the Cookie Lifetime in seconds.
- **b.** If you want to make cookies available to other folders, enter the **Cookie Path**. To make the cookies available anywhere in the site, enter a forward slash.
- C. To make the cookies available to a subdomain, enter the subdomain name in the Cookie Domain field. (subdomain.yourdomain.com) To make cookies available to all subdomains, enter the domain name preceded by a period. (.yourdomain.com)
- **d.** To prevent scripting languages such as JavaScript from gaining access to cookies, set **Use HTTP Only** to "Yes."
- e. Set Cookie Restriction Mode to "Yes."

### **Step 2: Edit the Cookie Restriction Message**

- 1. On the Admin menu, select CMS > Static Blocks.
- 2. Find the Cookie Restriction Notice, and click to open the block. Then, do the following:

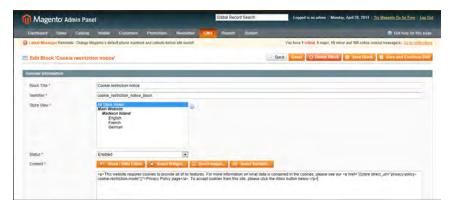

Editing the Cookie Restriction Notice

- **a.** Select each **Store View** where the notice should appear.
- **b.** Set **Status** to "Enabled."
- **c.** In the **Content** box, edit the message as needed.
- **3.** When complete, click the **Save Block** button.

#### **Step 3: Update Your Privacy Policy**

- 1. On the Admin menu, select CMS > Pages > Manage Content.
- **2.** Find your **Privacy Policy** in the list, and click to open the page.
- **3.** In the panel on the left, click **Content.** If necessary, click the **Show/Hide Editor** button to work in WYSIWYG mode.

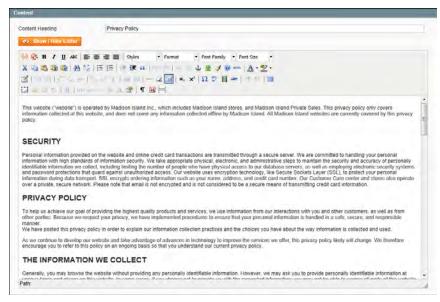

Privacy Policy

- **4.** Update your privacy policy to describe the information that your company collects, and how it is used. You can include the information from the tables at the end of this topic.
- **5.** When complete, click the **Save Page** button.

#### **Field Descriptions**

| Field           | Description                                                                                                    |
|-----------------|----------------------------------------------------------------------------------------------------|
| Cookie Lifetime | Determines when the browser can delete Magento cookies. The default value is 3600, which means that cookies remain in the browser for one hour. To ensure that cookies expire at the end of a browser session, set the lifetime to zero. |
| Cookie Path     | Allows you to make Magento cookies available other folders. If you want to make cookies available anywhere in a site, you should set this value to a single forward slash.                                                               |
| Cookie Domain   | Determines if cookies are visible to subdomains. (http://subdomain.domain.com) To ensure that your coookies are availabl to all subdomains, enter your domain name with a prefix of a period. (.domain.com)                              |
| USE HTTP Only   | Makes the cookie available only through HTTP protocol, and unavailable to JavaScript or other scripting languages.                                                                                                    |

#### **Magento Standard Cookie**

| Cookie Name                  | Cookie Description                                                                                                    |
|------------------------------|----------------------------------------------------------------------------------------------------|
| USER_ALLOWED_SAVE_<br>COOKIE | Indicates if a customer is allowed to use cookies.                                                                    |
| external_no_cache            | A flag that indicates if caching is disabled.                                                                         |
| persistent_shopping_cart     | The session key.                                                                                                    |
| Stf                          | If product links were sent to friends, stores the timestamps in the format: \$timeStamp1, \$timestamp2,, \$timestampN |
| pollN                        | A poll ID that indicates if a vote has occurred.                                                                      |
| frontend                     | Session ID                                                                                                    |
| guest-view                   | Allows guests to edit their orders.                                                                                   |

### Google Analytics Cookies

If Google Analytics is enabled and using cookies is allowed by a customer, Magento saves the following Google Analytics cookies. For more information, see Google's cookie usage documentation.

| Cookie | Description                                                                         |
|--------|-------------------------------------------------------------------------------------|
| _utma  | Distinguishes users and sessions.                                                   |
| _utmb  | Determines new sessions/visits.                                                     |
| _utmc  | Determines if the user was in a new session/visit.                                  |
| _utmz  | Stores the traffic source or campaign that explains how the user reached your site. |

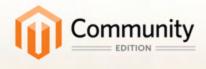

# Product Catalog

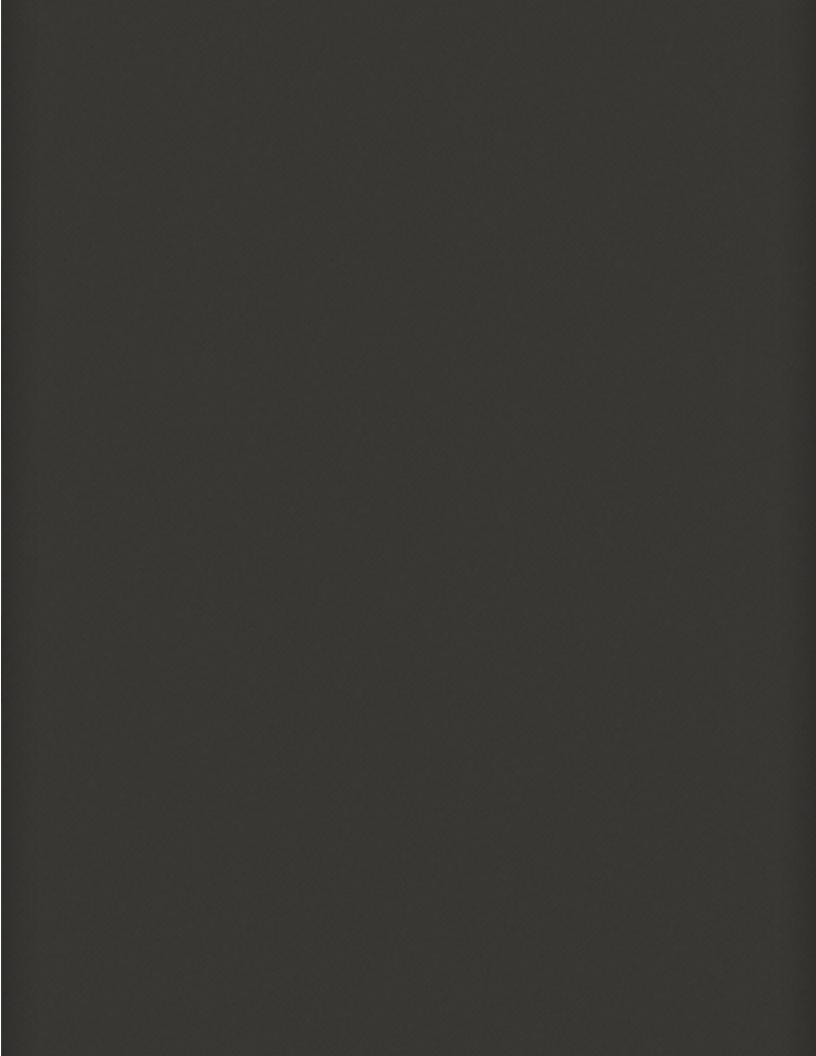

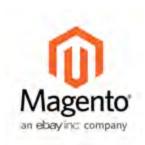

### **Chapter 9:**

# Navigation by Category

The term, navigation refers to the methods shoppers use to move from page to page throughout your store. The main menu, or top navigation of your store is actually a list of category links. The category structure of your catalog is the main way people find products in your catalog. You will also find categories in the breadcrumb trail that runs across the top of most pages, and in the "layered navigation" that appears on the left side of some two- or three-column pages. These are all examples of how categories can be used to navigate throughout your store.

For a product to be visible in your store, it must be assigned to at least one category. Each category can have a dedicated landing page with an image, static block, a description, and list of products. You can also create special designs for category pages that become active for a specific period of time such as for a holiday season or promotion.

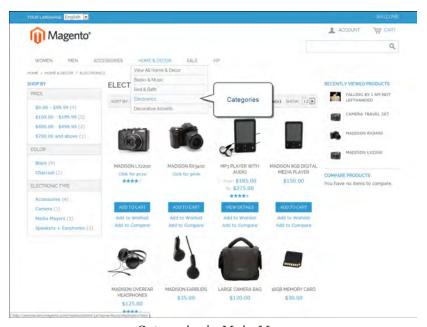

Categories in Main Menu

## Top Navigation

The main menu of your store displays the selection of categories that are available in your catalog. You can think of the top navigation as different departments in your store. A top-level category serves as landing page for all the subcategories below. The position and presentation of the top navigation might vary by theme, but the way it works is the same.

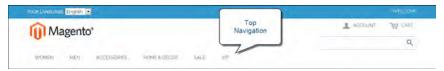

Top Navigation

The first level of categories below the root typically appear as options in the main menu. Below that, you can have as many additional subcategories as needed. The category structure of your catalog can influence how well your site is indexed by search engines. The deeper a category, the less likely it is to be thoroughly indexed. As a general rule, anywhere between one and three levels is considered to be the best. You can set the maximum number of levels that are available in your top navigation in the system configuration.

#### To set the depth of the top navigation:

- 1. On the Admin menu, select **System > Configuration**.
- 2. In the panel on the left, under Catalog, select Catalog.
- 3. Click to expand the Category Top Navigation section.

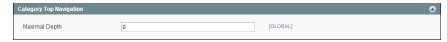

Category Top Navigation

- **4.** In the **Maximal Depth** field, enter the number of subcategory levels you want to make available for the top navigation.
- **5.** When complete, click the **Save Config** button.

## **Breadcrumb Trail**

A breadcrumb trail is a set of links that shows where you are in relation to other pages in the store. You can click any link in the breadcrumb trail to return to a previous page. Here's an example of a breadcrumb trail from the Magento Demo Store:

HOME/ACCESSORIES/JEWELRY/PEARL STUD EARRINGS

The breadcrumb trail can be configured to appear on CMS content pages, as well as catalog pages. The format and position of the breadcrumb trail varies by theme, but it is usually located in the upper-left, just below the header.

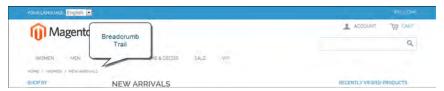

Breadcrumb Trail

#### To add breadcrumbs to CMS pages:

- 1. On the Admin menu, select **System > Configuration**.
- 2. In the panel on the left, under General, select **Web**. Then, do the following:
  - a. Click to expand the **Default Pages** section.
  - b. Set Show Breadcrumbs for CMS Pages to "Yes."
- **3.** When complete, click the **Save Config** button.

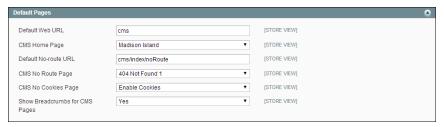

Show Breadcrumbs for CMS Pages

# Layered Navigation

Layered navigation makes it easy to find products based on category, price range, or any other available attribute. Layered navigation usually appears in the left column of search results and category pages and sometimes on the home page. The standard layered navigation includes a "Shop By" list of categories and price range. You can configure the way layered navigation appears in your store, including the product count and price range.

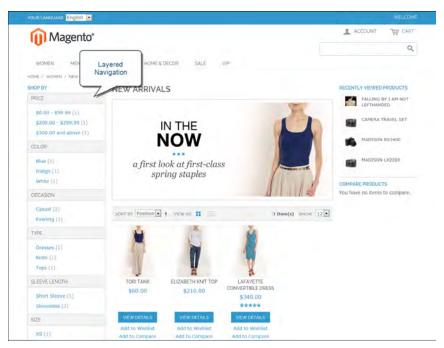

Layered Navigation by Category and Price

#### To set up layered navigation:

- 1. On the Admin menu, select **System Configuration**.
- 2. In the panel on the left, under Catalog, select Catalog.
- 3. Click to expand the **Layered Navigation** section. Then, do the following:

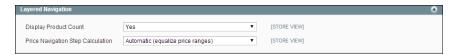

Configure Layered Navigation

- a. To display the results after each attribute, set **Display Product Count** to "Yes."
- **b.** Set **Price Navigation Step Calculation** to one of the following:

- Automatic
- Manual
- **c.** For a manual calculation, enter a number in the **Default Price Navigation Step** field to determine how the price ranges are grouped. For example, if you enter 100, the prices will appear in groups of 100.

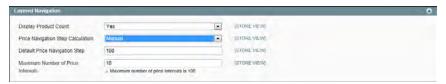

Manual Price Navigtion Step

#### Filterable Attributes

Layered navigation can be used to search for products by category or by attribute. For example, when a shopper chooses the Apparel/Shoes category from the top navigation, the initial results include all products in the shoes category. The list can be filtered further by choosing a specific color or size, or both color and size.

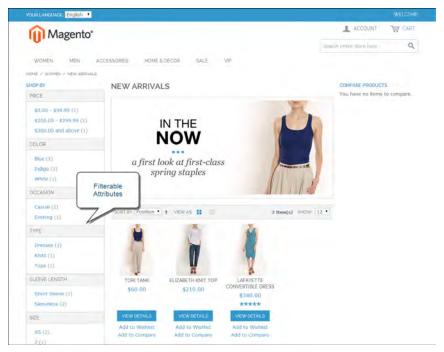

Filterable Attributes In Layered Navigation

## **Step 1: Set the Attribute Properties**

For an attribute to be included in layered navigation, its property settings must be set to make it filterable.

- 1. On the Admin menu, select Catalog > Attributes > Manage Attributes.
- **2.** Click to open the attribute in edit mode, and do the following:
  - **a.** Scroll down to the Frontend Properties section, and set **Use In Layered Navigation** to one of the following:
    - Filterable (with results)
    - Filterable (no results)
  - b. Set Use In Search Results Layered Navigation to "Yes."

#### Step 2: Make the Category an Anchor

- 1. On the Admin menu, select Catalog > Manage Categories.
- 2. In the Categories panel on the left, click to open the category.
- 3. On the Display Settings tab, set Is Anchor to "Yes."
- **4.** Click the **Save Category** button.

To test the setting, go to your store and select the category in the top navigation. The selection of filterable attributes for the products in the category appears in the layered navigation.

## **Price Navigation**

Price navigation can be used to distribute products by price range in layered navigation. You can also split each range in intervals. There are ways to calculate price navigation:

- Automatic (Equalize Price Ranges)
- Automatic (Equalize Product Counts)
- Manual

With the first two methods, the navigation steps are calculated automatically. The manual method lets you specify a division limit for price intervals. The following example shows the difference between price navigation steps of 10 and 100.

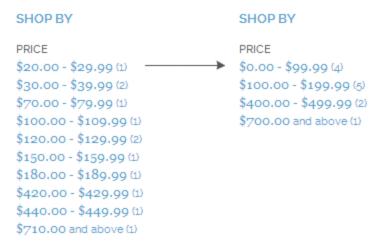

Price Navigation Steps of 10 and 100

#### **Iterative Splitting**

Iterative splitting provides the best distribution of products among price ranges. With iterative splitting, after a customer chooses to view the \$0.00-\$99 range, the customer can drill-down through several sub-ranges of prices. Price-range splitting stops when the number of products reaches the threshold set by the Interval Division Limit.

#### To configure price layered navigation:

- 1. On the Admin menu, select **System > Configuration**. Then in the panel on the left, under Catalog, select **Catalog**.
- **2.** In the upper-left corner, set **Current Configuration Scope** to the store view to be configured.
- 3. Click to expand the Layered Navigation section.
- **4.** If you want to display the number of products in parentheses after each filtered item, set **Display Product Count** to "Yes."
- **5.** Set **Price Navigation Steps Calculation** to one of the following methods:

#### **Method 1: Automatic (Equalize Price Ranges)**

Set **Price Navigation Steps Calculation** to "Automatic (Equalize Price Ranges.)" This setting uses the existing price layered navigation algorithm, and is similar to the Automatic option in earlier versions of Magento.

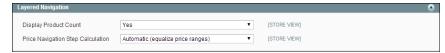

Layered Navigation

#### **Method 2: Automatic (Equalize Product Counts)**

- a. Set Price Navigation Steps Calculation to "Automatic (Equalize Price Ranges)."
- **b.** Set **Display Price Interval as One Price** to "Yes" if you want to display a single price when multiple products with the same price.
- **c.** In the **Interval Division Limit** field, enter the threshold for a number of products within a price range. The range cannot be further split beyond this limit., The default value is 9.

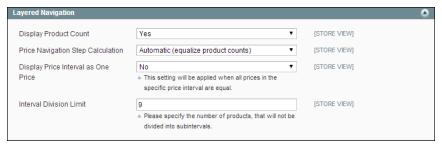

Automatic (Equalize Product Counts)

#### **Method 3: Manual**

- a. Set Price Navigaton Steps Calculation to "Manual."
- **b.** Enter a value to determine the **Default Price Navigation Step**.
- c. Enter the Maximum Number of Price Intervals allowed, up to 100.

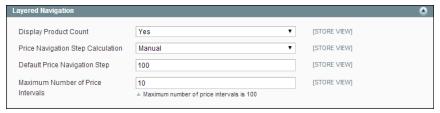

Manual

**6.** When complete, click the **Save Config** button.

## **Creating Categories**

Every product in your catalog must be assigned to at least one category. Before you add products to your catalog, you must first establish the basic category structure of your catalog. The number of subcategory levels that you can have in the top navigation is set in the system configuration.

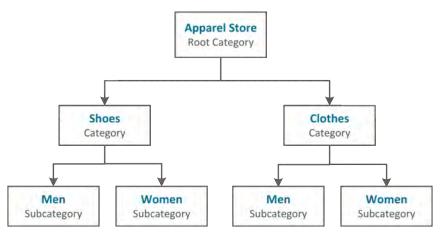

Category Structure

When working in the Admin, the category structure is like an upside-down tree, with the root at the top. Each section of the tree can be expanded and collapsed. Any disabled or hidden categories are grayed out.

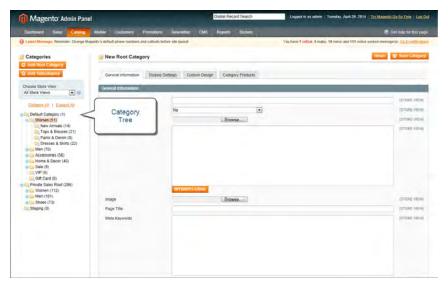

Category Tree

## **Step 1: Create a Category**

- 1. On the Admin menu, select Catalog > Manage Categories.
- **2.** Before you begin, set **Choose Store View** to the store or view. By default, the scope of the category configuration is set to "All Store Views."
- **3.** In the category tree, click the category that is to be the parent of the new category. The parent is the level just above the new category.
  - If you're starting from the beginning without any data, there might be only two categories in the list: "Default Category," which is the root, and an "Example Category."

4. Click the Add Subcategory button.

#### **Step 2: Complete the General Information**

- 1. In the General Information section, do the following:
  - **a.** (Required) Type the **Name** of the category.
  - **b.** (Required) To enable the category, set **Is Active** to "Yes."
  - **c.** You can enter a **URL Key** for the category, or let the system automatically create one that is based on the category name.
- **2.** If supported by your theme, you can display a **Thumbnail** image in the main menu for each category. Click the **Choose File** button and select the image to upload.
- **3.** In the **Description** box, enter a paragraph or two of descriptive text for the category landing page.
- **4.** To display an **Image** at the top of the category landing page, click the **Choose File** button and select the image to upload.
- **5.** Complete the category meta data:
  - · Page Title
  - · Meta Keywords
  - · Meta Description
- **6.** (Required) To include the category in the main menu, set **Include in Navigation Menu** to "Yes."
- 7. Click the **Save Category** button. Then, take note of the following:
  - The new category now appears in the tree. If it's not in the correct position, you can drag it to another location in the tree.
  - In addition to the category name, it has an ID number shown in parentheses, just after the name at the top of the page.
  - A URL Key that is based on the category name can be automatically generated for the category.

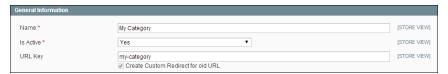

Category URL Key

## **Step 3: Complete the Display Settings**

You can configure the category landing page to display both a static block and product

list, or one or the other. A static block can provide additional information, including text, images, and even embedded video.

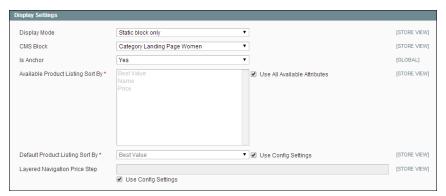

Display Settings

- 1. On the **Display Settings** tab, do the following:
  - a. Set Display Mode to one of the following:
    - · Products Only
    - · Static Block Only
    - · Static Block and Products
  - **b.** If applicable, set **CMS Block** to the static block that you want to appear on the category page.
  - **c.** If you want this category page to display the "Filter by Attribute" section of layered navigation, set **Is Anchor** to "Yes."
  - d. Clear the checkbox under Default Product Listing Sort By. Then select one of the available values to sort the list. By default, all available attributes are listed. The default values typically include:
    - · Best Value
    - Name
    - Price
- **2.** When complete, click the **Save Category** button.

## **Modifying Categories**

After a category is established, it can be edited, moved to another position in the category tree, or deleted from the catalog. However, if your catalog is live, you should consider how the change might impact any existing links to products in the category. For example, if your product URLs include the category path, and the category name is changed, any existing links to products in the category will be broken. To avoid this

problem, you can configure your catalog to automatically create a permanent redirect if the URL key changes. You can also use the URL Rewrite tool to redirect traffic from an old URL to a new one.

#### To move a category:

- 1. On the Admin menu, select Catalog > Manage Categories.
- **2.** To move a category, simply drag-and-drop it to a new location. Category order changes are saved automatically.

#### To delete a category:

- 1. On the Admin menu, select Catalog > Manage Categories.
- 2. Click to select the category you want to delete.

A deleted category cannot be restored, so make sure that you have selected the correct category before proceeding.

**3.** Click the **Delete Category** button to save your changes.

## **Root Categories**

The catalog structure is like an upside-down tree, with the root on top. All categories in your catalog are nested below the root. Because the root category is the highest level of the catalog, your store can have only one root category active at a time. You can, however, create additional root categories for alternate catalog structures, different stores, and views. The root category is not visible to customers in the store, and does not have a URL key.

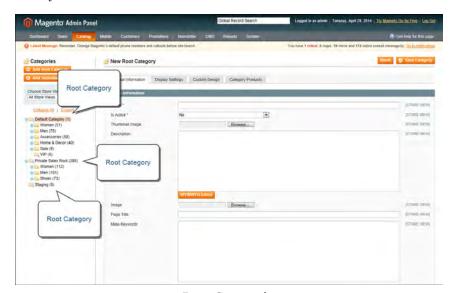

Root Categories

#### **Step 1: Create a New Root Category**

- 1. On the Admin menu, select Catalog > Manage Categories.
- **2.** In the upper-left of the Manage Categories page, click the **Add Root Category** button. Then, complete the following required fields:
  - **a.** Enter a **Name** for the root category.
  - **b.** Set **Is Active** to "Yes."
  - c. If you want this root category to be in the main menu, set Include in Navigation Menu to "Yes."
- **3.** Complete the remaining optional fields as needed:
  - **a.** Click the **Choose File** to upload a **Thumbnail Image** for the root category.
  - **b.** Enter a **Description** of the root category.
  - **c.** Click the **Choose File** button to upload an **Image** to the root category.
  - **d.** Complete the following meta data:
    - · Page Title
    - Meta Keywords
    - Meta Description
- **4.** Click the **Display Settings** tab. Then, set **Is Anchor** to "Yes."
- **5.** When complete, click the **Save Category** button.

## **Step 2: Add Subcategories to the New Root**

- 1. From the Categories page, click the General tab.
- **2.** In the category tree on the left, click to select the new root category you created in the last step.
- 3. Click the Add Subcategory button.
- **4.** Give the subcategory a **Name**, and set **Is Active** to "Yes."
- 5. Click the Save Category button.
- **6.** Repeat this process to create as many subcategories as you need.

#### **Step 3: Apply the New Root Category to Your Store**

- 1. On the Admin menu, select System > Manage Stores.
- 2. On the Manage Stores page, under Store Name, click the Main Store link.
- **3.** Change **Root Category** to the new root category.
- 4. Click the Save Store button.

## **Hidden Categories**

There are many ways to use hidden categories. You might want to create additional category levels for your own internal purposes, but show only the higher-level categories to your customers. Or, you might want to link to a category that is not included in the navigation menu.

#### To create hidden categories:

- 1. On the Admin menu, select Catalog > Manage Categories.
- **2.** In the Categories panel on the left, select the category you want to exclude from the navigation.
- **3.** On the **General Information** tab, do the following:
  - a. Set Is Active to "No."
  - b. Set Include in Navigation Menu to "No."
- 4. On the Display Settings tab, set Is Anchor to "No."
- **5.** Although the category is hidden, you can still create additional subcategories beneath it, and make them active. Complete the following settings for each hidden subcategory:
  - a. On the General Information tab, set Is Active to "Yes."
  - b. On the Display Settings tab, set Is Anchor to "Yes."

As active categories, you can now link to them from other places in your store, but they will not appear in the navigation menu.

**6.** When complete, click the **Save Category** button.

## General Information

On the General Information tab, complete the basic information about the category you are creating or editing. You can enter keywords to improve the way the category is indexed by search engines, create a URL key for the category, and activate or deactivate the category.

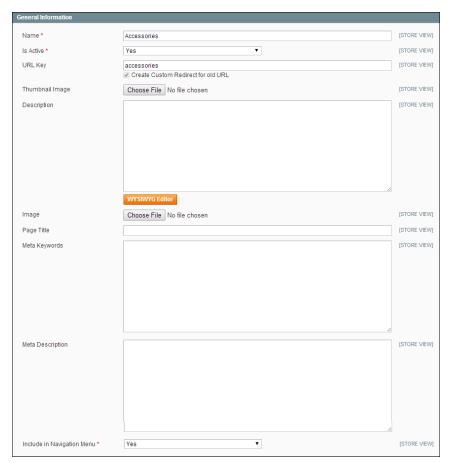

General Information

#### **Field Descriptions**

| Field     | Description                                                                                                    |
|-----------|----------------------------------------------------------------------------------------------------|
| Name      | (Required) The category name appears in the navigation, and also in the URL key of the category page and associated product pages. |
| Is Active | (Required) To make this category available, select "Yes."<br>Options include: Yes / No                                             |
| URL Key   | The URL Key is a relative path to the category, and is auto-                                                                       |

| Field                         | Description                      |                                                                                                    |  |
|-------------------------------|----------------------------------|----------------------------------------------------------------------------------------------------|--|
|                               | must be<br>practice<br>default   | y generated when the category is saved. The URL Key<br>all lower-case characters, with no spaces. As a best<br>, each word is separated by a hyphen. If you edit the<br>URL key, a custom redirect is created automatically. A<br>egory does not have a URL key.                |  |
| Thumbnail Image               | ciated w                         | orted by your theme, a thumbnail image can be asso-<br>rith each category and appear as part of the option in<br>n menu of the store.                                                                                                    |  |
| Description                   |                                  | egory description, if used, appears below the category and before the product list.                                                                                                    |  |
| Image                         | page, be<br>As an al             | egory image, if used, appears at the top of the category<br>efore the description and product list.<br>ternative, you can display a CMS static block in place of<br>cription and image. (See Category Display Settings.)                                                        |  |
| Page Title                    | bar. As a<br>twelve v            | egory page title appears in the browser tab and title a best practice, the title should be not more than words in length, and should include a combination of and secondary keywords.                                                                                           |  |
| Meta Keywords                 | others.`<br>value ke<br>to use n | ds are used by some search engines, and not by<br>You can use a keyword search tool to identify high<br>eywords that relate to your category. A general rule is<br>o more than thirty keywords, or 180 characters. Avoid<br>and empty words such as "a," "an," "or" and "that." |  |
| Meta Description              |                                  | description of the category, using approximately ive words or 150 characters.                                                                                                    |  |
| Include in Navigation<br>Menu | -                                | ed) Determines if the category is included in the main Options include:                                                                                                    |  |
|                               | Yes                              | Include this category in the top navigation, select "Yes."                                                                                                    |  |
|                               | No                               | Hides the category, although it is active. Hidden categories do not appear in the top navigation, but are included in layered navigation.                                                                                                    |  |

# **Display Settings**

The Display Settings determine which content elements appear on a category page and the order that products are listed. You can enable CMS blocks, set the anchor status of the category, and manage sorting options from this page.

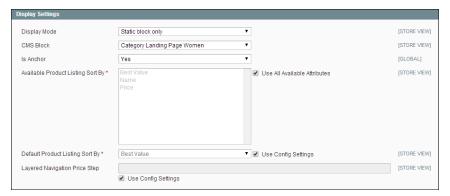

Display Settings

#### **Field Descriptions**

| Field                                | Scope      | Description                                                                                                    |
|--------------------------------------|------------|----------------------------------------------------------------------------------------------------|
| Display Mode                         | Store View | Determines the content elements displayed on<br>the category page. Options include:<br>Products Only<br>Static Block Only<br>Static Block and Products                                                                                           |
| CMS Block                            | Store View | To display a CMS static block at the top of the category page, select the name of the block from the list.                                                                                                    |
| Is Anchor                            | Global     | When set to "Yes," includes the "filter by attribute" section in the layered navigation. Options include: Yes / No                                                                                                    |
| Available Product Listing<br>Sort By | Store View | (Required) The default values are set to set to Value, Name, and Price. To customize the sorting option, clear the Use All Available Attributes checkbox and select the attributes you want to use. You can define and add attributes as needed. |
| Default Product Listing<br>Sort By   | Store View | (Required) To define the default "Sort By" option, clear the "Use Config Settings" checkbox and select an attribute.                                                                                                    |
| Layered Navigation Price<br>Step     |            | By default, Magento displays the price range in increments of 10, 100, and 1000, depending on the products in the list. To change the Price Step range, clear the "Use Config Settings" checkbox.                                                |

# **Custom Design**

The Custom Design tab gives you control over the look and feel of a category and all assigned product pages, including the content blocks and page layout.

You can customize a category page its assigned products for a promotion or to differentiate the category from others and increase sales. For example, you might develop distinctive design for a brand or special line of products.

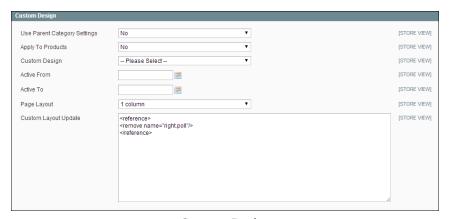

Custom Design

#### To create a custom category design:

- 1. If the parent category of the selected category has already been customized and you want to use same settings, set **Use Parent Category Settings** to "Yes."
- **2.** To apply the custom design to all the products assigned to the category, set **Apply to Products** to "Yes." Otherwise, the customization applies to only the category page.
- **3.** To apply a different theme to the category, select the theme you want to use from the **Custom Theme** list.
- **4.** To apply the category design to a specific range of time, click the calendar **to** select both the **Active From** and **Active To** dates. Otherwise, the design will take effect when you save the changes to the category.
- **5.** Click the **Save Category** button to save your changes.

| Fie | ld | D | es | cr | ai | tic | ns |
|-----|----|---|----|----|----|-----|----|
|     |    |   |    |    |    |     |    |

| Field                        | Scope      | Description                                                                                                 |
|------------------------------|------------|----------------------------------------------------------------------------------------------------|
| Use Parent Category Settings | Store View | To inherit the design settings from the parent category set this option to "Yes." Options include: Yes / No |
| Apply to Products            | Store View | To apply the custom settings to all products in                                                             |

| Field                | Scope      | Description                     |                                                                                                |
|----------------------|------------|---------------------------------|------------------------------------------------------------------------------------------------|
|                      |            | the category,<br>include: Yes / | set to "Yes." Options<br>No                                                                    |
| Custom Theme         | Store View |                                 | stom theme you want to apply from ilable themes.                                               |
| Active From          | Store View |                                 | custom theme for a period of time,<br>inning date, or select the date from                     |
| Active To            | Store View |                                 | custom theme for a period of time,<br>ling date, or select the date from                       |
| Page Layout          | Store View | To apply a dif                  | ferent layout to the category page,<br>the following:                                          |
|                      |            | No layout<br>updates            | This option is pre-selected by default and does not apply layout changes to the category page. |
|                      |            | Empty                           | This option lets you define your own page layout.(Requires an understanding of XML.)           |
|                      |            | 1 column                        | Applies a one-column layout to the category page.                                              |
|                      |            | 2 columns<br>with left bar      | Applies a two-column layout with a left sidebar to the category page.                          |
|                      |            | 2 columns<br>with right<br>bar  | Applies a two-column layout with a right sidebar to the category page.                         |
|                      |            | 3 columns                       | Applies a three-column layout to the category page.                                            |
| Custom Layout Update | Store View |                                 | er customize the theme by making es in XML code.                                               |

# **Category Products**

The Category Products tab lists the products that are currently assigned to the category. From the list, you can easily add and remove products from the category.

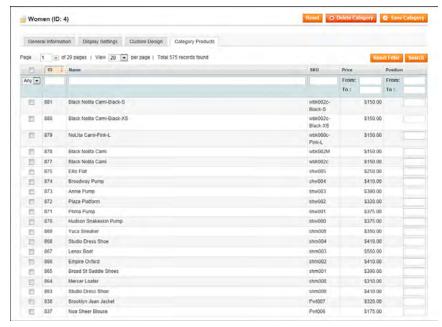

Category Products

#### To assign products to a category:

- 1. From the category record, click the **Category Products** tab. Then, do the following:
  - **a.** Use the filters and checkbox control to find the products you want to assign:
    - To display all products currently assigned to the category, set the checkbox control to "Yes."
    - To display all products that are not assigned to the category, set the checkbox control to "No."
    - To display all products, set the checkbox control to "Any."
  - **b.** Press the **Search** button.
  - **c.** To list all products again, click the **Reset Filter** button.
- 2. Select the checkbox of each product you want to assign to the category.
- **3.** When complete, click the **Save Category** button.

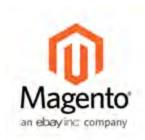

## **Chapter 10:**

# Managing Attributes

Attributes are the building blocks of your product catalog, and describe specific characteristics of a product. Here are a few ways you can use attributes to enhance the shopping experience:

- Input controls for product options
- · Provide additional information on product pages
- · Search parameters
- In product comparison reports
- · As layered navigation "Shop By" parameters
- · In catalog and shopping cart price rules

Each attribute contains a value that describes a characteristic of a product, such as "color" or "fabric." The "color" attribute with the "dropdown" input type might contain many values, although only a few apply to any given product. Because a single attribute can be used with multiple products, your store needs to have only one attribute for color.

You can create as many attributes as you need, and assign the most common value as the default, to make it easy for your customers to select the option.

The attributes that make up a product are combined into an attribute set, which is used as template to create new products. The attribute set determines which fields are included in a product, and how they are grouped in the Product Information panel. Magento has a default attribute set with a standard selection of product attributes such as Name, Price, Description, and so on. If you want to keep it simple, you can use the default attribute set for your entire catalog.

# **Attribute Input Types**

When viewed from the Admin, attributes are the fields that you complete when you create a product. The input type that is assigned to an attribute determines the type of data that can be entered and the format of the field or input control.

From the standpoint of the customer, attributes provide information about the product, and are the options and data entry fields that must be completed to purchase a product.

| Property          | Description                                                                                                    |
|-------------------|----------------------------------------------------------------------------------------------------|
| Text Field        | A single line input field for text.                                                                                                    |
| Text Area         | A multiple-line input field for entering paragraphs of text such as a product description. You can use the WYSIWYG Editor to format the text with HTML tags, or type the tags directly into the text.                                                                                                    |
| Date              | Fields used for entering date values are followed by an icon that displays either a calendar or list of dates when clicked.  Depending on your system configuration, a date can be typed directly into the field, or selected from the calendar or list.                                                                                                    |
| Yes/No            | Displays a drop-down list with pre-defined options of "Yes" and "No."                                                                                                    |
| Dropdown          | Displays a drop-down list of values. Only one item can be selected at a time. The Dropdown input type is a key component of configurable products.                                                                                                    |
| Multiple Select   | Displays a drop-down list of values. To select more than one option, hold the Ctrl key down and click each item.                                                                                                    |
| Price             | This input type is used to create price fields that are in addition to the predefined attributes, Price, Special Price, Tier Price and Cost. The currency used is determined by your system configuration.                                                                                                    |
| Media Image       | Gives you the ability to associate an image with a product, that is something other than a product image. For example, you might include the product logo, care instructions, or an image of the ingredients from a food label. When you add a media image attribute to the attribute set of a product, it becomes an additional image type, along with Base, Small, and Thumbnail. The media image attribute can be excluded from the thumbnail gallery, but is still available to be used. |
| Fixed Product Tax | Lets you define FPT rates based on the requirements of your locale. To learn more, see: General Tax Settings.                                                                                                    |

# **Creating Attributes**

The properties of an attribute determine how it can be used in your catalog and how it appears throughout your store. In addition to the basic properties, there are additional properties for drop-down and multiple-select input types, their values, and associated labels. The title, or label, identifies the attribute in the Admin and your storefront. If your store is available in multiple languages, you can enter a different translated label for each language.

Attributes can be created using the Manage Attributes tool, and also from inside a product record.

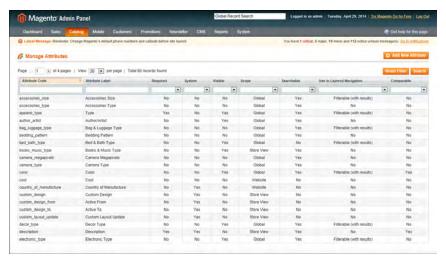

Manage Attributes

#### **Step 1: Define the Attribute Properties**

- 1. On the Admin menu, select Catalog > Attributes > Manage Attributes. Then, click the Add New Attribute button.
- 2. In the Attribute Properties section, complete the following required (\*) properties:
  - **a.** Enter a unique **Attribute Code** to identify the attribute internally. The code should be all lowercase characters without spaces.
  - **b.** In the **Apply To** list, choose each product type that is associated with the attribute.

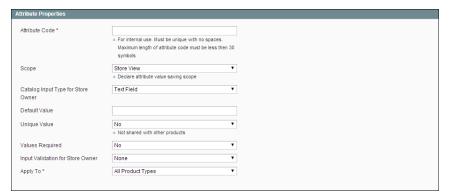

Attribute Properties

- 3. Complete the remaining Attribute Properties as needed.
  - **a.** Set **Scope** to the indicate where the attribute can be used.
  - **b.** Set **Catalog Input Type for Store Owner** to the type of input control used by the store administrator during data entry.
  - **c.** If you want to prevent duplicate values from being entered in this field, set **Unique Value** to "Yes."
  - **d.** To require that a value must be entered in the field before the record can be saved, set **Values Required** to "Yes."
  - **e.** To run a validity test of data entered into the field, set **Input Validation for Store Owner** to the type of data the attribute should contain.
- **4.** In the Frontend Properties section, complete as many of the settings as needed.

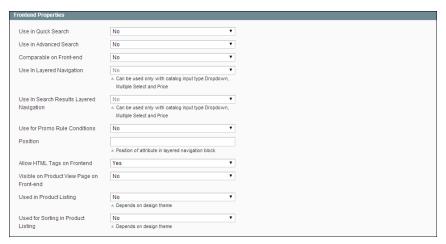

Frontend Properties

#### Step 2: Define the Label and Values

- 1. In the Attribute Information panel on the left, select Manage Label / Options. Then, do the following:
  - **a.** In the Manage Titles section, under Admin, enter a descriptive label to identify the field during data entry.
  - **b.** The next column determines how the label appears in your storefront. You can leave the box blank to use the Admin label as the default.
  - **c.** If your store is available in multiple languages, enter a translated label into each box, as needed.
- 2. For drop-down or multiple-select input types, do the following:
  - a. In the Manage Options section, click the Add Option button.
  - **b.** In the new row, under **Admin**, type the value you want to use in your store's Admin.
  - **c.** Enter the value you want your customers to see. (Leave blank to use the Admin value as the default.)
  - **d.** If applicable, enter a translated value for each language supported.
  - **e.** Enter a number to determine the **Position** of this value in relation to other options in the list.
  - **f.** Select **Is Default** to automatically select this value.
  - **g.** Repeat these steps for each value you want to add to the list.

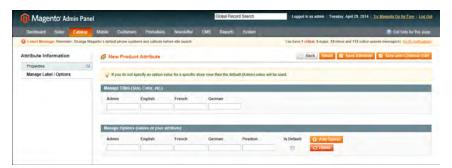

Manage Label / Options for Dropdown Input Type

**3.** When complete, click the **Save Attribute** button.

The attribute appears in the Manage Attributes list, sorted in alphabetical order by Attribute Code. Use the Page controls to view each page of the list.

# **Deleting Attributes**

If you created sample data while setting up your store, it is possible that you now have some attributes that aren't needed for your catalog.

When an attribute is deleted, it is removed from any related products and attribute sets. System attributes are part of the core functionality of your store and cannot be deleted.

#### To delete an attribute:

- On the Admin menu, select Catalog > Attributes > Manage Attributes.
- **2.** In the list, find the attribute and click to open the record.
- 3. Click the **Delete Attribute** button.
- 4. When prompted to confirm, click **OK**.

# Creating an Attribute Set

One of the first steps when creating a product is to choose the attribute set that is used as a template for the product record. The attribute set determines the fields that are available during data entry, and the values that appear to the customer.

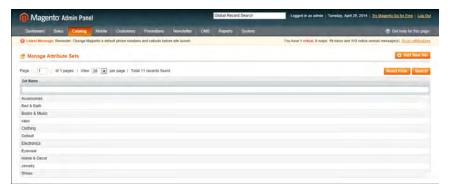

Manage Attribute Sets

Your store comes with an initial attribute set called "default" which contains a set of commonly-used attributes. If you would like to add only a small number of attributes, you can add them to the default attribute set. However, if you sell products that require specific types of information, such as cameras, it might be better to create a dedicated attribute set that includes the special attributes (fields) needed to describe the product.

A single attribute can be used by as many different attribute sets as is necessary. For example, the attribute "color" can be included in an attribute set for clothing, paint, or for any number of different products.

#### To create an attribute set:

- 1. On the Admin menu, select Catalog > Attributes> Manage Attribute Sets.
- **2.** Click the **Add New Set** button. Then, do the following:

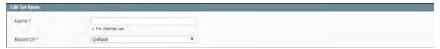

Edit Set Name

- a. Enter a Name for the attribute set.
- **b.** In the **Based On** field, select another attribute set from which this attribute set is to inherit attributes. This option enables you to reuse the attributes already defined in a set to build other attribute sets. The simple option is to leave the Default option that appears in this field.
- **3.** Click the **Save Attribute Set** button. The next page displays the following:
  - The top left of the page shows the name of the attribute set defined earlier. You have the option to edit the name because this value is for internal use.
  - The center of the page shows a hierarchical tree representing Groups for attributes.
  - The right side of the page shows a list of defined attributes that are not assigned to this attribute set.
- **4.** Select the attribute to be assigned to this Group by dragging them from the **Unassigned Attributes** area on the right into the relevant **Group** in the middle of the page.
- **5.** When the attribute set is complete, click the **Save Attribute Set** button.

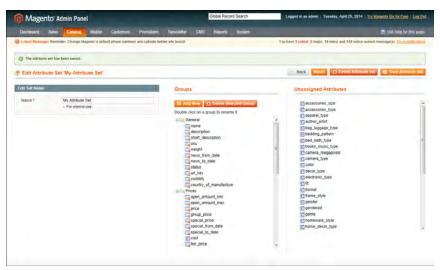

Edit Attribute Set

System Attributes are marked with a dot and cannot be removed from the Groups list. However, you can drag them to another Group in the attribute set.

#### To create a new attribute group:

- 1. In the Groups section of the attribute set, click the **Add New** button.
- **2.** Enter a **Name** for the new group, and click **OK**.
- **3.** Do either of the following:
  - Drag Unassigned Attributes to the new group.
  - Drag attributes from any other group to the new group.

The new group becomes a section in the Product Information panel for any product that is based on this attribute set.

# Attribute Quick Reference

#### **Product Type Properties**

| Property                           | Description                                                                                                    |
|------------------------------------|----------------------------------------------------------------------------------------------------|
| Apply To                           | Identifies the product types that can use the attribute. Visibility must be set to include the catalog.         |
| Use to Create Configurable Product | Identifies the attribute one that will be used to create a dropdown list of options for a configurable product. |

#### **Data Entry Properties**

| Property         | Description                                                             |
|------------------|-------------------------------------------------------------------------|
| Default Value    | Displays a common entry as a starting value.                            |
| Unique Value     | Prevents duplicate values from being entered.                           |
| Values Required  | Requires a value to be entered before the record can be saved.          |
| Input Validation | Performs a validation check of the data, based on data type, or format. |

## **Search and Navigation Properties**

| Property            | Description                                                  |
|---------------------|--------------------------------------------------------------|
| Use in Quick Search | Lets customers use the Search box to find items based on the |

| Property                                    | Description                                                                                                    |
|---------------------------------------------|----------------------------------------------------------------------------------------------------|
| Use in Advanced Search                      | Includes the attribute as a field on the Advanced Search form.                                                           |
| Use in Layered Navigation                   | Includes the attribute in the layered navigation that is displayed for category lists.                                   |
| Use in Search Results<br>Layered Navigation | Includes the attribute in the layered navigation that is displayed for search results lists.                             |
| Position                                    | Determines the position of the attribute when listed with others in the layered navigation list.                         |
| Use in Product Listing                      | (Depending on theme) Includes the attribute in the product listing.                                                      |
| Use for Sorting in<br>Product Listing       | (Depending on theme) Includes this attribute as an option in the Sort By list, which can be used to sort a product list. |

# **Rules and Comparison Properties**

| Property                         | Description                                                                                                    |
|----------------------------------|----------------------------------------------------------------------------------------------------|
| Comparable on Frontend           | Includes the attribute in the Compare Products report.                                                                    |
| Use for Promo Rule<br>Conditions | Allows the attribute to be used as the basis of a condition that triggers a promotional Price Rule or Shopping Cart rule. |

## **Presentation Properties**

| Property                        | Description                                                                         |
|---------------------------------|-------------------------------------------------------------------------------------|
| Visible on Product View<br>Page | Includes the attribute on the Additional Information tab of the product view page.  |
| Allow HTML Tags on<br>Frontend  | Permits text fields and areas to be manually tagged with HTML.                      |
| Enable WYSIWYG Editor           | Makes the WYSIWYG Editor available for tagging a text field or text area with HTML. |

# **Attribute Properties**

The Attribute Properties define the individual characteristics that determine how an attribute can be used in the product catalog.

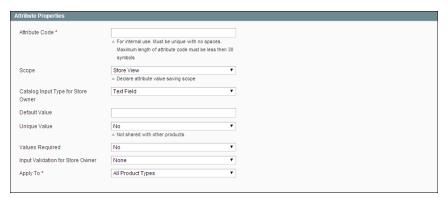

Attribute Properties

#### **Property Descriptions**

| Property                              | Description                                                                                                    |                                                                                                    |
|---------------------------------------|----------------------------------------------------------------------------------------------------|----------------------------------------------------------------------------------------------------|
| Attribute Code                        | (Required) A unique identifier for internal use. The Attribute Code must begin with a letter, but can include a combination of lowercase letters (a-z) and numbers (0-9). The code must be less than thirty characters in length and cannot include any special characters or spaces, although an underscore (_) can be used to indicate a space. |                                                                                                    |
| Scope                                 | Limits the use of an attribute to a specific store view or website. Options include: Store View Website Global                                                                                                    |                                                                                                    |
| Catalog Input Type for<br>Store Owner | Determines the data type and input control that is used to manage the product from the store Admin. Options include:                                                                                                    |                                                                                                    |
|                                       | Text Field                                                                                                    | A single line input field for text.                                                                                 |
|                                       | Text Area                                                                                                    | A multiple-line input field that can display paragraphs of text formatted with HTML.                                |
|                                       | Date                                                                                                    | An input field for date values. The date can be typed directly into the field, or selected from a list or calendar. |
|                                       | Yes/No                                                                                                    | A drop-down list with pre-defined options of "Yes" and "No."                                                        |
|                                       | Dropdown                                                                                                    | A drop-down list of configurable options,                                                                           |

| Property                            | Description                                                                                                    |                                                                                                    |  |
|-------------------------------------|----------------------------------------------------------------------------------------------------|----------------------------------------------------------------------------------------------------|--|
|                                     | Multiple Select                                                                                                    | from which only one can be selected.  Displays a drop-down list of configurable options. To select more than one option, hold down the Ctrl key and click each item. |  |
|                                     | Price                                                                                                    | An input type that can be used to create price fields in addition to the predefined attributes: Price, Special Price, Tier Price and Cost.                           |  |
|                                     | Media Image                                                                                                    | An additional image that can be included in the attribute set of a product.                                                                                          |  |
|                                     | Fixed Product<br>Tax                                                                                                    | An input type that gives you the ability to define FPT rates based on the requirements of your locale.                                                               |  |
| Default Value                       | Assigns a starting value to the attribute to help during dat entry. To assign a default value for Multiple Select or Drop down input types, see: Creating Attributes.                    |                                                                                                    |  |
|                                     | A default value cannot be set for Multiple Select,<br>Dropdown, or Fixed Product Tax input types.                                                                                        |                                                                                                    |  |
| Unique Value                        | To prevent duplicate values in a data entry field, set Unique Value to "Yes." Options include: Yes / No                                                                                  |                                                                                                    |  |
| Values Required                     | To require that a value to be entered in this field before the record can be saved, set Values Required to "Yes." Options include: Yes / No                                              |                                                                                                    |  |
| Input Validation for Store<br>Owner | Performs a validation check of the data entered in the field, based on the following options:  None  Decimal Number Integer Number Email URL Letters Letters (a-z, A-Z) or Numbers (0-9) |                                                                                                    |  |
| Apply To                            | (Required) Identification applies. Options in All Product Types Selected Product Simple Product                                                                                          |                                                                                                    |  |

| Property                           | Description                                                                                                    |
|------------------------------------|----------------------------------------------------------------------------------------------------|
|                                    | Grouped Product                                                                                                    |
|                                    | Configurable Product                                                                                                    |
|                                    | Virtual Product                                                                                                    |
|                                    | Bundle Product                                                                                                    |
| Use to Create Configurable Product | (Dropdown input type only) Select "Yes" if this attribute will be used to create a drop-down list for a configurable product. Options include: Yes / No |

# **Attribute Frontend Properties**

The Frontend Properties determine how an attribute can be used in your store. You can specify how attributes are used in search, layered navigation, product comparisons, price rules, and sorting. For text attributes, you can enable the WYSIWYG editor and specify if HTML tags can be used to format the value.

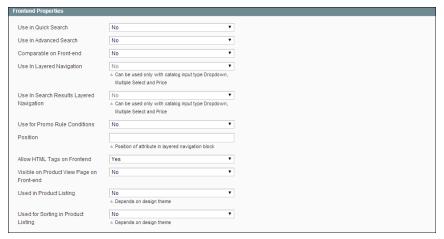

Frontend Properties

#### **Property Descriptions**

| Property                  | Description                                                                                                    |                                                                                              |
|---------------------------|----------------------------------------------------------------------------------------------------|----------------------------------------------------------------------------------------------|
| Use in Quick Search       | •                                                                                                    | want people to be able to search the catalog ue of this attribute. Options include: Yes / No |
| Use in Advanced Search    | Gives shoppers the ability to enter their search criteria through a form. Options include: Yes / No                                                              |                                                                                              |
|                           | Using too many                                                                                                    | attributes can slow down search.                                                             |
| Comparable on Frontend    | Select "Yes" to include this attribute as a row in the Compare<br>Products report. Options include: Yes / No                                                     |                                                                                              |
| Use In Layered Navigation | (Dropdown, Multiple Select and Price input types only)<br>Includes the attribute as a filter in the "Shop By" section of<br>layered navigation. Options include: |                                                                                              |
|                           | No                                                                                                    | The attribute is not used in layered navigation.                                             |
|                           | Filterable (with results)                                                                                                    | Lists only products that match the filter value.                                             |

| Property                                     | Description                                                                                                    |                                                                                                    |
|----------------------------------------------|----------------------------------------------------------------------------------------------------|----------------------------------------------------------------------------------------------------|
|                                              | Filterable (no<br>results)                                                                                     | Lists all attribute values, even those that<br>do not apply to any product in the list.<br>Layered navigation appears on a cat-<br>egory page only if there are filterable<br>attributes available. |
| Use In Search Results<br>Layered Navigation  | To include the attribute in the layered navigation for search results, select "Yes." Options include: Yes / No |                                                                                                    |
| Use for Promo Rule<br>Conditions             | To make the attribute available for use in price rules, select "Yes." Options include: Yes / No                |                                                                                                    |
| Position                                     |                                                                                                    | osition of the attribute in layered navigation er filterable attributes.                                                                                                    |
| Enable WYSIWYG                               | or editing the attr                                                                                            | ype only) To display the editor when entering ibute value, select "Yes." The editor can be eld descriptions with HTML tags. Options                                                                 |
| Allow HTML Tags on<br>Frontend               |                                                                                                    | ext Area input types only) To be able to<br>ute value with HTML tags, select "Yes."<br>Yes / No                                                                                                    |
| Visible on Product View<br>Page on Front-end |                                                                                                    | al products only) To include the attribute on formation tab of the product page, select lude: Yes / No                                                                                              |
| Used in Product Listing                      | •                                                                                                    | heme. To include the attribute in product ppear in catalog listings, select "Yes."                                                                                                    |
| Used for Sorting in<br>Product Listing       | (Depends on theme) To include this attribute as a "Sort By" option for catalog listings, select "Yes."         |                                                                                                    |

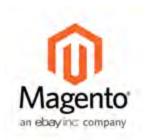

# Chapter 11: Flat Catalog

Magento uses the Entity-Attribute-Value (EAV) model for storing customer, product, and category data in its database. Although the EAV model enables you to have completely extensible attributes for those objects, object attributes are stored in multiple tables rather than one very large table.

Because attributes are stored in many tables—and that includes copies of some of the same attributes—SQL queries can be long and complex. The flat catalog feature creates new tables on the fly, where each row contains all necessary data about a product or category.

In earlier versions of Magento, it was necessary to rebuild the flat catalog every time you made changes to product attributes or product-category associations. In this release, the flat catalog is updated for you—either every minute, or according to your Magento cron job.

Flat catalog options not only enable the flat catalog and flat product indexers but also enable indexing for catalog and shopping cart price rules. If you have a large number of SKUs (500,000 or more), Magento can index catalog and shopping cart price rules quickly if you enable the flat catalog product option.

# Flat Catalog Configuration

It is recommended that you first test flat catalog in a development environment before enabling it for a live store.

#### Step 1: Enable Flat Catalog

- 1. On the Admin menu, select System > Configuration.
- 2. In the panel on the left, under Catalog, select Catalog.
- 3. Click to expand the **Frontend** section. Then, do the following:

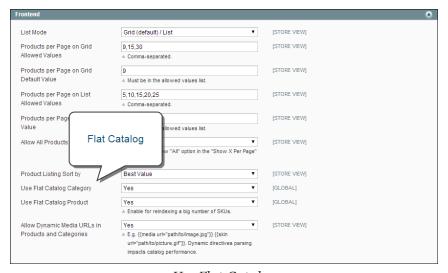

Use Flat Catalog

- a. Set Use Flat Catalog Category to "Yes."
- b. Set Use Flat Catalog Product to "Yes."
- **4.** When complete, click the **Save Config** button.
- **5.** When prompted to refresh the indexes, click the **Index Management** link in the message at the top of the workspace and follow the instructions to reindex the data.

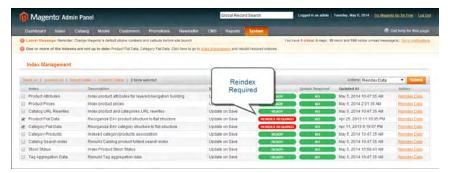

Reindex Required

#### **Step 2: Verify the Results**

## **Method 1: Verify the Results for a Single Product**

- 1. Open one browser tab to the store Admin, and log in as an administrator.
- **2.** On a second browser tab, navigate to your store's home page.
- **3.** On the Admin menu, select **Catalog > Manage Products**. Then, do the following:
  - **a.** Choose a product to modify. Then, click to open the product in edit mode.
  - **b.** On the General tab, in the Name field, add the text "\_DEMO" to the product name.
- **4.** Click the **Save** button.
- 5. In your store, search for the product you edited, and browse to its assigned category. If necessary, refresh the page to see the result of the change you made. The change occurs either within the minute or according to your cron job schedule.

## **Method 2: Verify the Results for Multiple Products**

- 1. On a second browser tab, navigate to your store's home page.
- 2. On the Admin menu, select Catalog > Categories > Manage Categories.
- 3. In the upper-left corner, set **Current Configuration Scope** to one of the following:
  - · All Store Views
  - · A specific store view
- **4.** In the panel on the left, select an existing category. Click the **Add Subcategory** button, and do the following:

- a. In the Name field, enter "Test Category."
- **b.** Set **Is Active** to "Yes."
- c. Click the Save Category button.

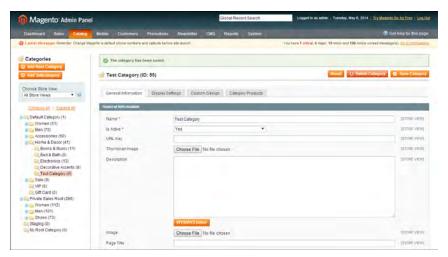

New Subcategory

- **d.** Click the **Category Products** tab. Then, click the **Reset Filter** button to display all products.
- **e.** Select the checkbox of several products to add them to the new category. Then, click the **Save Category** button.

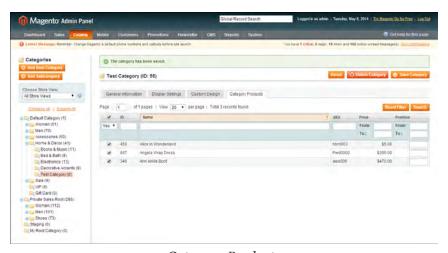

Category Products

**5.** In your store, search for or brows to the category you created.

If necessary, refresh the page to see the result of the change you made. The change occurs either within the minute or according to your cron job schedule.

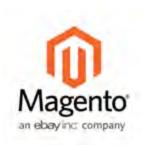

# **Chapter 12:**

# **Creating Products**

Choosing a product type is one of the first things you must do to create a new product. In this chapter, you will learn how to create a product of each type. To learn more about all the available options, see Product Information.

If you are just starting out, you can create a few sample products, and experiment with each type. Before you build your actual catalog, make sure to read Navigation by Category and Catalog URL Options. This material will give you a good understanding of the relationship between your store navigation and the categories in your catalog, and how you can help search engines to bring a steady stream of shoppers to your store.

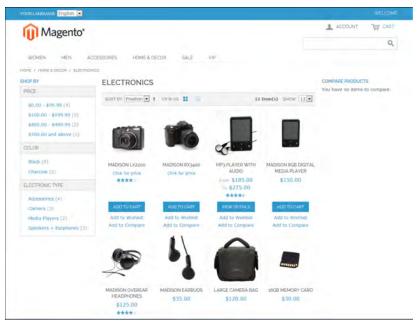

Products in Catalog

# **Product Types**

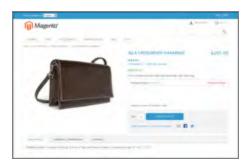

### **Grouped Product**

A grouped product presents multiple, standalone products as a group. You can offer variations of a single product, or group them for a promotion. The products can be purchased separately, or as a group.

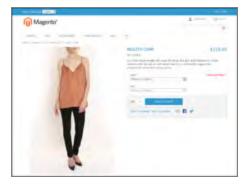

### Simple Product

A simple product is a physical item with a single SKU. Simple products have a variety of pricing and of input controls which makes it possible to sell variations of the product. Simple products can be used in association with grouped, bundle, and configurable products.

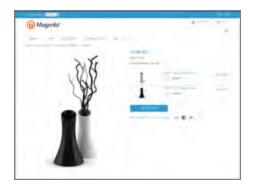

### **Configurable Product**

A configurable product appears to be a single product with lists of options for each variation. However, each option represents a separate, simple product with a distinct SKU, which makes it possible to track inventory for each variation.

### **Virtual Product**

Virtual products do not have a physical presence, and are typically used for such things as services, warranties, and subscriptions. Virtual products can be used in association with grouped and bundle products.

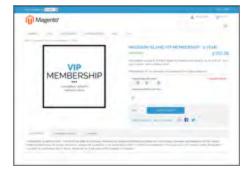

# Account of the property of the property of the

### **Bundle Product**

A bundle product let customers "build their own" from an assortment of options. The bundle could be a gift basket, computer, or anything else that can be customized. Each item in the bundle is a separate, standalone product.

### Downloadable

A digitally downloadable product that consists of one or more files that are downloaded. The files can reside on your server or be provided as URLs to any other server.

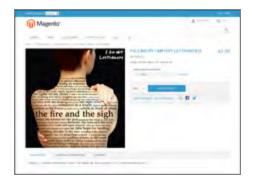

# Simple Product

One of the keys to harnessing the power of product types is learning how and when to use a simple, standalone product. Simple products can be sold individually, or as part of a grouped, configurable, or bundle product. A simple product with custom options is sometimes referred to as a composite product.

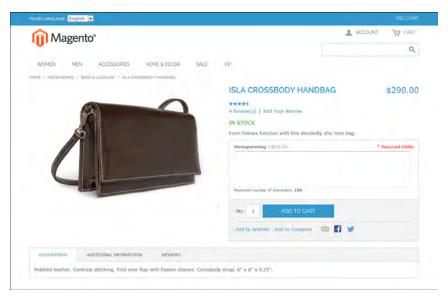

Simple Product

The following instructions take you through the process of creating a simple product with the basic fields. Each required field is marked in the Admin with a red asterisk (\*). After you complete the required settings and save the product, you can add images and complete the remaining product information as needed.

### **Process Overview:**

Step 1: Choose the Attribute Set

Step 2: Complete the Basic Information

Step 3: Complete the Remaining Product Information

# **Step 1: Choose the Attribute Set**

The first step is to choose the attribute set, which is used as a template for the product record. The product in this example is based on the Default attribute set, which includes a standard of set of fields that can be used for most products.

- 1. On the Admin menu, go to Catalog > Manage Products.
- 2. In the upper-right corner of the Manage Products page, click the Add Product button.

- **3.** In the Create Product Settings section, do the following:
  - **a.** Accept the "default" **Attribute Set**, or select another.
  - **b.** Set **Product Type** to "Simple," and click the **Continue** button.

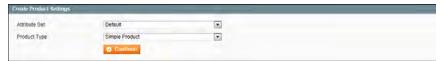

Create Product Settings

### **Step 2: Complete the Basic Information**

The basic set of required fields must be completed before the product record can be saved. The Product Information panel groups related fields by topic and the required fields are marked with a red asterisk (\*).

- 1. In the Product Information panel, select **General**. Then, complete the required fields as follows:
  - **a.** Enter the product **Name** as you want it to appear in all catalog listings.
  - **b.** In the **Description** box, enter the main description that will appear on the Product Detail page.
  - c. Enter a Short Description of the product.
  - **d.** Assign a unique **SKU** for the product.
  - **e.** Enter the **Weight** of the product, which is used to calculate shipping.
  - f. Set Status to "Enabled."
  - g. Set Visibility to "Catalog, Search."

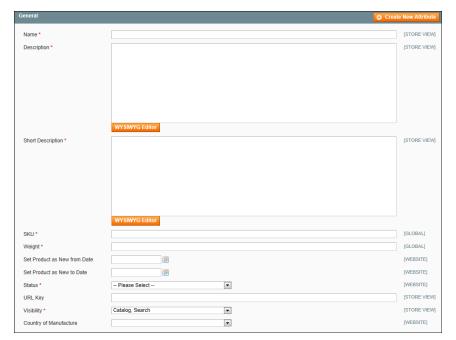

General

- **2.** In the Product Information panel, select **Prices**. Then, complete the required fields as follows:
  - **a.** Enter the **Price** that you will charge for the product.
  - **b.** Set **Tax Class** to the appropriate tax classification for the product.

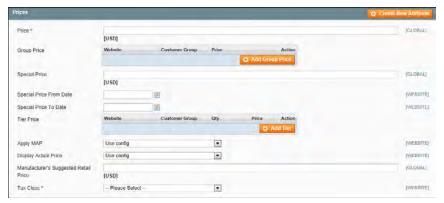

Prices

**3.** In the Product Information panel, select **Inventory**. Then, do the following:

**a.** If you do not need to keep track of inventory for the product, set **Manage Stock** to "No."

Depending on the configuration, you might need to clear the Use Config Settings checkbox.

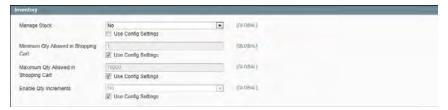

Inventory with No Stock Management

- **b.** If you want to keep track of inventory, set **Manage Stock** to "Yes." Then, do the following:
  - In the **Qty** field, type the quantity of the item that is currently in stock.
  - Set Stock Availability to "In Stock."

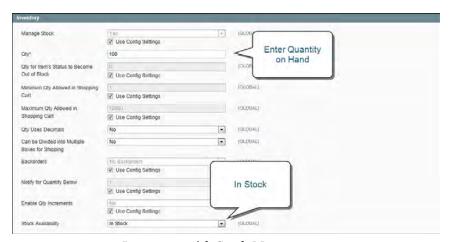

Inventory with Stock Management

- **4.** To be visible in your catalog, the product must be assigned to a category. To assign the product to a category, do the following:
  - **a.** In the Product Information panel, select **Categories**.
  - **b.** In the category tree, click to expand the section where the item belongs.
  - **c.** Select the checkbox of each category where you want the product to appear.
- 5. If your Magento installation has multiple websites, the product must be assigned to each one where the product is available for sale. (This option appears only if multiple websites exist in the store hierarchy.) To configure the scope of the product, do the following:

- **a.** In the Product Information panel, select **Websites**.
- **b.** On the Websites tab, select the checkbox of each website where the product is available for sale.
- **6.** After completing these steps, click the **Save and Continue** button.

At this point, the product should be visible on the assigned category page of your catalog. Until the product image is uploaded, a placeholder appears in its place.

### **Step 3: Complete the Remaining Product Information**

Although not required, there is still more product information to complete. At the very least, you will want to upload product images and complete the meta data. In addition, you can create additional custom options.

# Things to Remember

- A simple product can have custom options with a variety of input controls, which makes it possible to sell many product variations from a single SKU.
- Custom options are not tracked as separate inventory items.
- A simple product that is included in a configurable, or bundle product type cannot have custom options.

# **Grouped Product**

A grouped product is made up of multiple, standalone products that are presented as a group. You can offer variations of a single product, or group them by season or theme to create a coordinated set. Each product can be purchased separately, or as part of the group.

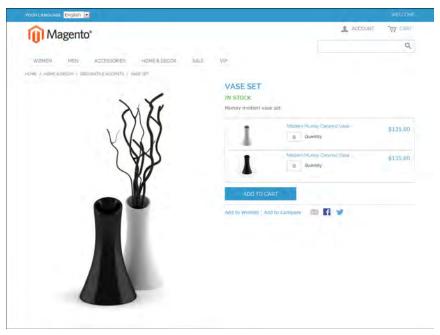

Grouped Product

The following instructions take you through the process of creating a grouped product with the basic fields. Each required field is marked in the Admin with a red asterisk (\*). After you complete the required settings and save the product, you can add images and complete the remaining product information, as needed.

### **Process Overview:**

Step 1: Create the Grouped Product

Step 2: Add the Associated Products

Step 3: Configure the Shopping Cart Thumbnails

### **Step 1: Create the Grouped Product**

The first step is to choose the attribute set, which is used as a template for the product record. The product in this example is based on the Default attribute set, which includes a standard of set of fields that can be used for most products.

- 1. On the Admin menu, select Catalog > Manage Products. Then, click the Add Product button.
- **2.** In the Create Product Settings section, do the following:
  - **a.** Select the **Attribute Set** you want to use as a template for the product.
  - **b.** Set **Product Type** to "Grouped Product," and click the **Continue** button.

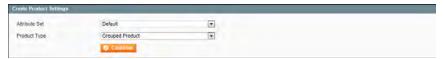

Create Product Settings

- **3.** Complete the main configuration settings as you would for a simple product, with the following exceptions:
  - A grouped product does not have price options because the price of each item in the group originates from the associated product.
  - On the Inventory tab, you can set quantity increments and stock availability for the group as a whole, but the inventory of individual items is managed by the individual associated products.
- 4. Click the Save and Continue button.

### **Step 2: Add the Associated Products**

1. In the Product Information panel on the left, select **Associated Products**. Then, do the following:

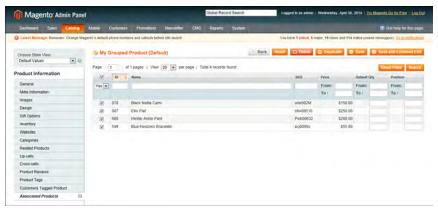

Associated Products

- **a.** To display the complete unfiltered list, click the **Reset Filter** button.
- **b.** If you need help finding the products you want, use the filter controls at the top of a column.

- **c.** Select the **checkbox** of each product that you want to include.
- **d.** To list only the products you have selected, set the filter control at the top of the checkbox column to "Yes." Then, click the **Search** button.
- 2. Click the Save button to save your changes.

### **Step 3: Configure the Shopping Cart Thumbnails**

- 1. On the Admin menu, select **System > Configuration**.
- 2. In the Configuration panel on the left, under Sales, select Checkout.
- **3.** Click to expand the **Shopping Cart** section. Then, set **Grouped Product Image** to one of the following:
  - · Product Thumbnail Itself
  - · Parent Product Thumbnail

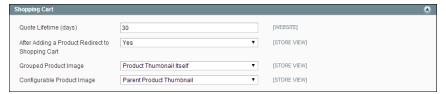

Shopping Cart Thumbnails

**4.** Click the **Save Config** button to save the setting.

# Things to Remember

- A grouped product is essentially a collection of simple associated products.
- Simple and virtual products associated with a grouped product cannot have custom options.
- Each item purchased appears individually in the shopping cart, rather than as part of the group.
- The thumbnail image in the shopping cart can be set to display the image from the grouped product record, or from the associated product.

# Configurable Product

A configurable product looks like a single product with drop-down lists of options for each variation. Each option is actually a separate simple product with a unique SKU, which makes it possible to track inventory for each product variation. You could achieve a similar effect by using a simple product with custom options, but without the ability to track inventory for each variation. Products with multiple options are sometimes referred to as composite products.

Although a configurable product uses more SKUs, and may initially take a little longer to set up, it can save you time in the long run. If you plan to grow your business, the configurable product type might be a better choice for a product with multiple options.

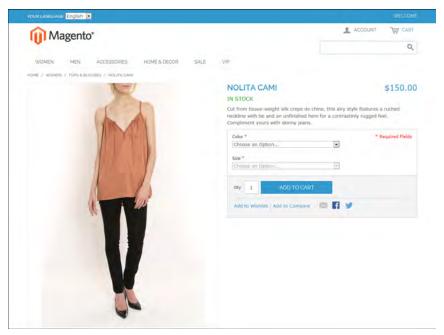

Configurable Product

The following instructions take you through the process of creating a configurable product with the basic fields. Each required field is marked in the Admin with a red asterisk (\*). After you complete the required settings and save the product, you can add images and complete the remaining product information, as needed.

### **Process Overview:**

Step 1: Create Attributes for Drop-down Options

Step 2: Create the Attribute Set

Step 3: Create the Configurable Product

Step 4: Add the Associated Products

Step 5: Make Any Necessary Price Adjustments

Step 6: Configure the Shopping Cart Thumbnails

### **Step 1: Create Attributes for Drop-Down Options**

Create an attribute for each drop-down list of options that you want to include in the configurable product. If the attribute already exists and has the correct properties, you can add it to the attribute set in the next step. To learn more, see: Creating Attributes.

### **Required Attribute Properties**

| Property                              | Setting                                   |
|---------------------------------------|-------------------------------------------|
| Scope                                 | Global                                    |
| Catalog Input Type for<br>Store Owner | Dropdown                                  |
| Apply to                              | Configurable Product or All Product Types |
| Use to Create Configurable Product    | Yes                                       |

### **Step 2: Create the Attribute Set**

- 1. On the Admin menu, select Catalog > Attributes > Manage Attribute Sets. Then, click the Add New Set button.
- 2. Assign a Name to the attribute set.
- **3.** In the **Based On** list, select an existing attribute set, such as "Default," to use as a template. Then, click the **Save Attribute Set** button.
- **4.** Starting from the list of **Unassigned Attributes**, drag and drop each attribute you want to include in the product to the center column. You can arrange them in any order.
- **5.** To group the attributes in their own section of the Product Information panel, do the following:
  - **a.** In the Groups section, click the **Add New** button.

If prompted by your browser, select "Temporarily Allow Scripted Windows" to continue. Then, click the Add New button again.

- **b.** When prompted, enter a **Name** for the new group. Then, click the **OK** button.
  - The new group appears at the bottom of the Groups column.
- **c.** Drag and drop each attribute that you created for the drop-down options to group where you want them to appear.

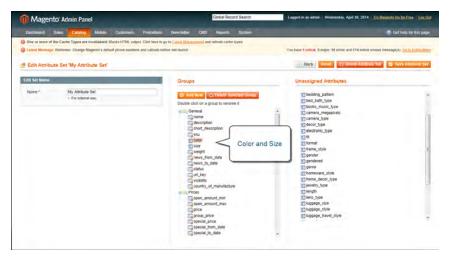

Attribute Set

- 6. Click the Save Attribute Set button.
- **7.** When prompted to update your cache, click the link in the message and refresh the invalid cache.

### **Step 3: Create the Configurable Product**

- 1. On the Admin menu, select Catalog > Manage Products. Then, click the Add Product button.
- **2.** In the Create Product Settings section, do the following:
  - **a.** Select the **Attribute Set** that you created for the product.
  - **b.** Set **Product Type** to "Configurable Product," and click the **Continue** button.

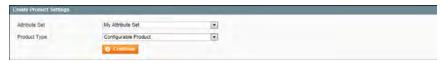

Create Product Settings

**3.** In the Select Configurable Attributes section, select the checkbox of each attribute that you want to include in the product. Then, click the **Continue** button.

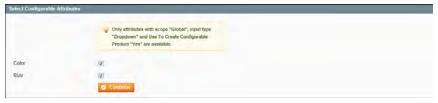

Select Attributes

- **4.** Complete the Product Information as you would for a simple product, with the exception of the following fields:
  - On the **Prices** tab, the Price is a required field, but is used as a default price. The price of each individual associated product can be adjusted accordingly.
  - On the **Inventory** tab, **Manage Stock** is set to "No" by default, because inventory is managed by each associated product.
- **5.** When complete, click the **Save and Continue Edit** button.

### **Step 4: Add the Associated Products**

### **Process Overview:**

Method 1: Quick Simple Product Creation

Method 2: Create Empty

Method 3: Copy from Configurable

- 1. In the panel on the left, select the last option, Associated Products.
- **2.** Then, use one of the following methods to add the associated products.

### **Method 1: Quick Simple Product Creation**

This method automatically creates the associated products and optionally, assigns a Name and SKU to each one.

- 1. In the Quick Simple Product Creation section, the Name and SKU are set to Autogenerate, which makes it easy to see which products belong to the configurable product,. However, if you want to change the default value, you can clear the checkbox and enter a different value.
- **2.** For each associated product that you want to create, do the follwing:
  - **a.** Enter the **Weight**.
  - **b.** Set **Status** to "Enabled."
  - **c.** To prevent the associated products from being listed individually in the catalog, set **Visibility** to "Not Visible Individually."
- **3.** To complete the fields for the drop-down lists, do the following:
  - **a.** For each of the configurable attributes that you set up, select the values that apply to the first product.
  - **b.** Enter the Qty, and set Stock Availability to "In Stock."

Chick simple product creation

Name.\*

| Interpretation | Interpretation | Interpretation | Interpretation | Interpretation | Interpretation | Interpretation | Interpretation | Interpretation | Interpretation | Interpretation | Interpretation | Interpretation | Interpretation | Interpretation | Interpretation | Interpretation | Interpretation | Interpretation | Interpretation | Interpretation | Interpretation | Interpretation | Interpretation | Interpretation | Interpretation | Interpretation | Interpretation | Interpretation | Interpretation | Interpretation | Interpretation | Interpretation | Interpretation | Interpretation | Interpretation | Interpretation | Interpretation | Interpretation | Interpretation | Interpretation | Interpretation | Interpretation | Interpretation | Interpretation | Interpretation | Interpretation | Interpretation | Interpretation | Interpretation | Interpretation | Interpretation | Interpretation | Interpretation | Interpretation | Interpretation | Interpretation | Interpretation | Interpretation | Interpretation | Interpretation | Interpretation | Interpretation | Interpretation | Interpretation | Interpretation | Interpretation | Interpretation | Interpretation | Interpretation | Interpretation | Interpretation | Interpretation | Interpretation | Interpretation | Interpretation | Interpretation | Interpretation | Interpretation | Interpretation | Interpretation | Interpretation | Interpretation | Interpretation | Interpretation | Interpretation | Interpretation | Interpretation | Interpretation | Interpretation | Interpretation | Interpretation | Interpretation | Interpretation | Interpretation | Interpretation | Interpretation | Interpretation | Interpretation | Interpretation | Interpretation | Interpretation | Interpretation | Interpretation | Interpretation | Interpretation | Interpretation | Interpretation | Interpretation | Interpretation | Interpretation | Interpretation | Interpretation | Interpretation | Interpretation | Interpretation | Interpretation | Interpretation |

**c.** Click the **Quick Create** button to create the associated product record.

Quick Simple Product Creation

- **4.** To create additional associated products, do the following:
  - **a.** Select the value for each configurable attribute.
  - **b.** If there is an extra charge for the selection, enter the adjustment in the **Price** field.
  - c. Click the Quick Create button.

Repeat this step to create as many associated product as you need. As each associated products is created, it appears in the list at the bottom of the page.

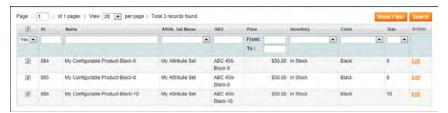

List of Associated Products

# **Method 2: Create Simple Associated Product**

This method opens a blank Product Information form, which you can complete for each associated product.

- **1.** In the Create Simple Associated Product section, click the **Create Empty** button. A popup window with a blank Product Information form appears.
- 2. Complete the required fields as you would for any simple product.
- **3.** Click the **Save** button to add the associated product.

# **Method 3: Copy from Configurable**

This method opens a Product Information form that contains the values already entered

for the configurable product. The only fields that need to be completed are the Name, SKU, and values for each drop-down attribute.

- 1. In the Create Simple Associated Product section, click the **Copy From Configurable** button. A pop-up window with the basic Product Information from the configurable product appears.
- **2.** Complete the following required fields:
  - SKU
  - Weight
- **3.** Complete the fields with values for each drop-down list.
- **4.** Click the **Save** button to add the associated product to the configurable product record.

### **Step 5: Make Any Necessary Price Adjustments**

Use the Super Products Attributes Configuration section to make price adjustments to a specific associated product. The adjustment can be entered as a fixed value or percentage, and is made in relation to the price of the configurable product.

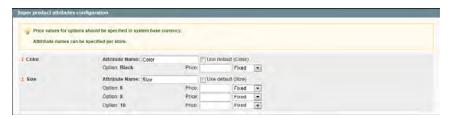

Super Products Attributes Configuration

# **Step 6: Configure the Shopping Cart Thumbnails**

- 1. On the Admin menu, select **System > Configuration**.
- 2. In the panel on the left, under Sales, select Checkout.
- **3.** Click to expand the **Shopping Cart** section. Then, set **Configurable Product Image** to one of the following:
  - Product Thumbnail Itself
  - · Parent Product Thumbnail

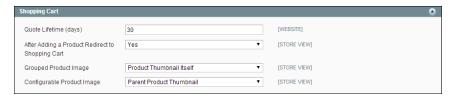

Shopping Cart Thumbnails

4. Click the Save Config button to save the setting.

# Things to Remember

- A configurable product allows the shopper to select options from drop-down lists. Each option is actually a separate, simple product.
- The drop-down list values are based on attributes that must be set up in advance with required settings. The attribute Scope must be set to "Global," and Use to Create Configurable Product must be "True." The drop-down attributes must be included in an attribute set, which is then used as a template for the configurable product.
- The simple products associated with a configurable product cannot include custom variants or options, and must be based on the same attribute set that is used to create the configurable product. The associated products can be generated automatically from inside with configurable product record.
- The thumbnail image in the shopping cart can be set to display the image from the configurable product record, or from the associated product.

# Virtual Product

Although virtual products are not physical in nature, they do represent something that can be sold, such as a membership, service, warranty, or subscription. Virtual products can be sold individually, or included as part of the following product types:

- Grouped Product
- Bundle Product

The process of creating a virtual product and a simple product is nearly the same. However, because a virtual product is not shipped, there is no Weight field or option to include a gift card.

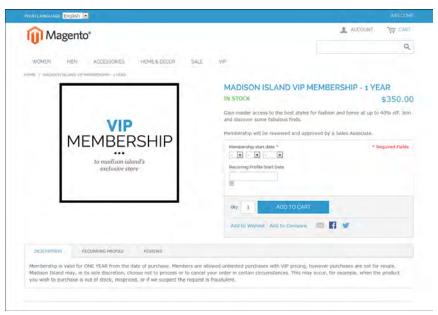

Virtual Product

The following instructions take you through the process of creating a virtual product with the basic fields. Each required field is marked in the Admin panel with a red asterisk (\*). After you complete the required settings and save the product, you can complete the remaining product information as needed.

### **Process Overview:**

Step 1: Choose the Attribute Set

Step 2: Complete the Required Fields

Step 3: Complete the Remaining Product Information

### **Step 1: Choose the Attribute Set**

- 1. On the Admin menu, select Catalog > Manage Products.
- 2. In the upper-right corner of the Manage Products page, click the Add Product button.
- **3.** In the Create Product Settings section, do the following:
  - **a.** Accept the "default" **Attribute Set**, or select another.
  - **b.** Set **Product Type** to "Virtual Product," and click the **Continue** button.

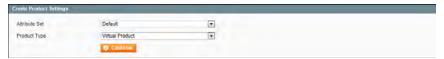

Create Product Settings

### **Step 2: Complete the Required Fields**

Complete the required fields as you would for a simple product. The only difference is that a virtual product has no weight. All required fields are marked with a red asterisk (\*).

- 1. On the **General** tab, complete the required fields as follows:
  - **a.** Type the product **Name** as you want it to appear in all catalog listings.
  - **b.** In the **Description** box, enter the main description that will appear on the product view page.
  - **c.** Enter a **Short Description** of the product.
  - **d.** Assign a unique **SKU** to the product.
  - e. Set Status to "Enabled."
  - **f.** Set **Tax Class** to the appropriate setting for your area.
  - g. Set Visibility to "Catalog, Search."
- 2. On the **Prices** tab, enter the Price you intend to charge for the product or service.
- **3.** If you're not going to manage your inventory, you can skip this section. Otherwise, complete the required fields on the **Inventory** tab as follows:
  - a. Under Manage Stock, clear the Use Config Settings checkbox. Then, set Manage Stock to "Yes."
  - **b.** In the **Qty** field, enter the quantity of the item currently in stock.
  - c. Set Stock Availability to "In Stock."

- **4.** If applicable, on the **Website** tab, select the checkbox for the website where the product or service will be available for sale.
- **5.** On the **Categories** tab, assign the product to the appropriate categories, as follows:
  - **a.** In the Product Category tree, click to expand the section where the item belongs.
  - **b.** Select the checkbox to assign the product to each category where you want the product to be listed in the catalog.
- **6.** When the required fields are complete, click the **Save and Continue** button.

### **Step 3: Complete the Remaining Product Information**

You have now completed the required fields. The next step is to complete the rest of the product information as needed for this product. The meta information and product images are a good place to start.

### Things to Remember

- Virtual products can be used for anything that is not physical in nature, such as services, subscriptions, and warranties.
- Virtual products are much like simple products, but without the Weight and Allow Gift Message fields.
- Shipping Options appear during checkout only if there is also a physical product in the cart.

# **Bundle Product**

A bundle is a "build your own," customizable product. Each item in a bundle can be based on one of the following product types:

- Simple Product
- Virtual Product

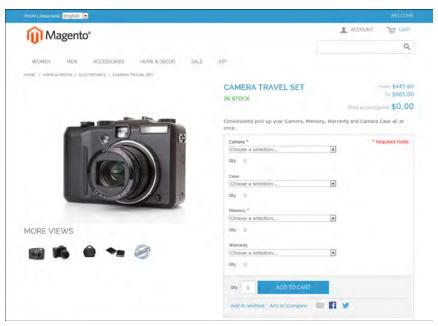

Bundle Product

The following instructions take you through the process of creating a bundle product with the basic fields. Each required field is marked with a red asterisk (\*). After you complete the required settings and save the product, you can complete the remaining Product Information as needed.

### **Process Overview:**

Step 1: Create the Bundle Product

Step 2: Complete the Product Information

Step 3: Add Bundle Items

# **Step 1: Create the Bundle Product**

- 1. On the Admin menu, select Catalog > Manage Products. Then, click the Add Product button.
- 2. In the Create Product Settings section, select the **Attribute Set** for the product.

- **3.** In the Create Product Settings section, do the following:
  - **a.** Accept the "default" **Attribute Set**, or select another.
  - **b.** Set **Product Type** to "Bundle Product." Then, click the **Continue** button.

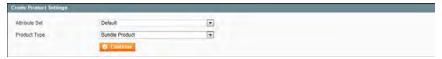

Create Product Settings

### **Step 2: Complete the Product Information**

- 1. Complete the Product Information as you would for a simple product, with the exception of the following:
  - a. On the General tab, set both the SKU and Weight fields to one of the following:
    - Dynamic
    - Fixed

If using a Fixed value, enter the actual value in the field to the right.

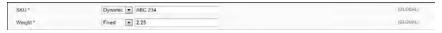

Dynamic SKU and Weight

- **b.** On the **Prices** tab, set **Price** to one of the following:
  - Dynamic
  - Fixed

If using a Fixed value, enter the actual value in the field to the right.

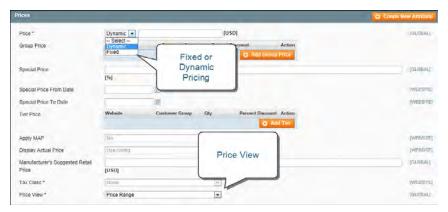

Dynamic Price

**c.** Then, set **Price View** to one of the following:

- · As Low as
- · Price Range
- 2. Click the Save and Continue Edit button.

### **Step 3: Add Bundle Items**

- 1. In the Product Information panel on the left, select the last option, **Bundle Items**.
- **2.** Then in the Shipment section, set **Ship Bundle** Items to one of the following:
  - Together
  - Separately

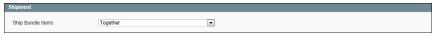

Shipment

- **3.** In the Bundle Items section, click the **Add New Option** button.
- **4.** In the **Default Title** box, enter a label for the bundle item, as you want it to appear on the Customize Product page. Then, do the following:

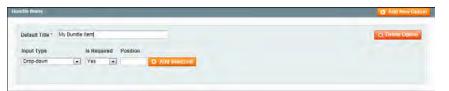

Bundle Items

- **a.** Set **Input Type** to one of the following:
  - Drop-down
  - Radio Buttons
  - Checkbox
  - Multiple Select
- **b.** Set **Is Required** as needed.
- **c.** In the **Position** field, enter the order that you want this item listed in relation to other items included in the bundle.
- **5.** Click the **Add Selection** button. Then, do the following:

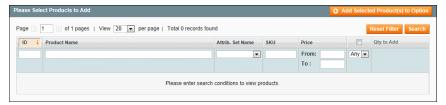

Select Products

- **a.** Click the **Reset Filter** button to display the unfiltered list of products.
- **b.** Select the checkbox of each product that you want to include in this item.
- **c.** In the **Qty to Add** column, enter the quantity of each item to be included.
- **6.** Click the **Add Selected Product(s) to Option** button. When the items appear in the Bundle Items list, do the following:
  - **a.** Set **User Defined Qty** to one of the following:
    - Yes Displays an input box so the customer can change the quantity.
    - No Prevents the customer from changing the default quantity.
  - **b.** Enter a number in the **Position** column of each item to determine its place in relation to other items.
  - **c.** To make an item the default selection, select the **Default** option of the item to be pre-selected in the form.

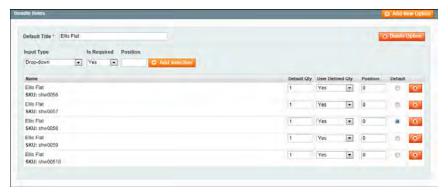

Bundle Items

- **7.** Repeat steps 3-7 for each bundle item you want to include.
- **8.** When complete, click the **Save** button to save the bundle product.

### **Field Descriptions**

| Field             | Description                                                                                                    |
|-------------------|----------------------------------------------------------------------------------------------------|
| SKU               | Determines if each item is assigned a variable, dynamic SKU, or if a fixed SKU is used for the bundle. Options include: Fixed / Dynamic.                                                                    |
| Weight            | Specifies the weight is calculated based on the items selected, or is a fixed weight for the entire bundle. Options include: Fixed / Dynamic.                                                               |
| Price View        | Determines if the product price is shown as a range, from the least expensive to the most expensive (Price Range), or with the least expensive shown (As Low As). Options include: Price Range / As Low As. |
| Ship Bundle Items | Specifies if individual items can be shipped separately.                                                                                                    |

# Things to Remember

- A bundle is a "Build Your Own" product.
- **☑** Bundle items can be simple or virtual products without custom options.
- The Price View can be set to a price range or "As Low as."
- SKU and Weight can be either "Fixed" or "Dynamic."
- The Quantity can be set to a pre-set or user-defined value.
- Items can be shipped together or separately.

# Downloadable Product

A downloadable product can be anything that you can deliver as a file, such as an eBook, music, video, software application, or an update. You can offer an album for sale, and sell each song individually. You can also use a downloadable product to deliver an electronic version of your product catalog.

Because the actual download doesn't become available until after the purchase, you can provide samples, such as an excerpt from a book or a clip from an audio file, that the customer can try from the product page.

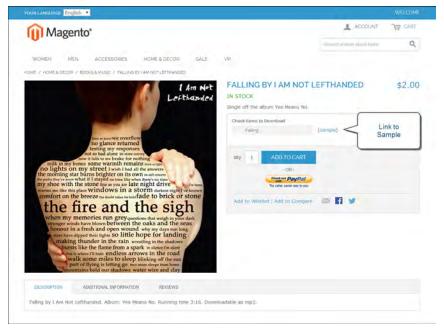

Download with Sample

Downloadable products can be configured to require that the customer log in to an account to receive the link, or can be sent by email and shared with others. The status of the order before the download becomes available, default values, and other delivery options are set in the configuration.

The files for download can be either uploaded to your server, or linked to on a different server on the Internet.

Downloadable product file names can include letters and numbers. You can to use either a dash or underscore character to represent a space between words. Any invalid characters in the file name are replaced with an underscore.

The following instructions take you through the process of creating a downloadable product with the basic fields. Each required field is marked in the Admin with a red asterisk (\*). After you complete the required settings and save the product, you can add images and complete the remaining product information as needed.

### **Process Overview:**

Step 1: Choose the Attribute Set

Step 2: Complete the Basic Product Information

Step 3: Complete the Download Information

Step 4: Complete the Remaining Product Information

### **Step 1: Choose the Attribute Set**

The first step is to choose the attribute set, which is used as a template for the product record. The product in this example is based on the Default attribute set, which includes a standard of set of fields that can be used for most products.

- 1. On the Admin menu, go to Catalog > Manage Products.
- 2. In the upper-right corner of the Manage Products page, click the Add Product button.
- **3.** In the Create Product Settings section, do the following:
  - a. Attribute Setis currently set to "Default." You can leave it as it is, or select another.
  - **b.** Set **Product Type** to "Downloadable Product," and click the Continue button.

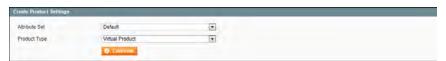

Create Product Settings

# **Step 2: Complete the Basic Product Information**

The basic set of required fields must be completed before the product record can be saved. The Product Information panel groups related fields by topic and the required fields are marked with a red asterisk (\*).

- **1.** In the Product Information panel, select **General**. Then, complete the required fields as follows:
  - **a.** Enter the product **Name** as you want it to appear in all catalog listings.
  - **b.** In the **Description** box, enter the main description that will appear on the Product Detail page.

- **c.** Enter a **Short Description** of the product.
- **d.** Assign a unique **SKU** for the product.
- e. Set Status to "Enabled."
- f. Set Visibility to "Catalog, Search."
- **2.** In the Product Information panel, select **Prices.** Then, complete the required fields as follows:
  - **a.** Enter the **Price** that you will charge for the product.
    - The price entered here becomes the base price of the download and is listed in the catalog before the customers selects items for download. Any additional price that is associated with an individual download is added to the base price.
  - **b.** Set **Tax Class** to the appropriate tax classification for the product.
- **3.** In the Product Information panel, select **Inventory**. Then, do the following:
  - **a.** If you do not need to keep track of inventory for the product, set **Manage Stock** to "No."
  - **b.** If you do need to keep track of inventory, set **Manage Stock** to "Yes." Then, do the following:
    - Set Manage Stock to "Yes."
    - In the **Qty** field, type the quantity of the item that is currently in stock.
    - Set Stock Availability to "In Stock."
- **4.** In the Product Information panel, select **Categories**. Then, do the following:
  - **a.** In the category tree, click to expand the section where the item belongs.
  - **b.** Select the checkbox of each additional category where you want the product to appear.
- 5. To make the product available on multiple websites, it must be assigned to each one. (This option appears only if you have multiple websites.) To configure the scope of the product, do the following:
  - a. In the Product Information panel, select Websites.
  - **b.** Select the checkbox of each website where the product will be available for sale.
- **6.** After completing these steps, click the **Save and Continue Edit** button.

### **Step 3: Complete the Download Information**

- 1. In the Product Information panel, select **Downloadable Information**.
- **2.** In the Links section, do the following:
  - **a.** Enter a **Title** for the list of downloadable products.
  - **b.** Set **Links can be purchased separately** to one of the following:
    - If you want to offer multiple download links, such as to sell individual songs on an album, select "Yes."
    - To offer a single download of this item, select "No."
- 3. Click the Add New Row button, and do the following:
  - a. Enter the **Title** and **Price** of the download.
  - b. To limit the number of downloads a customer can make, enter the number in the Max number of downloads field. To allow unlimited downloads, select the Unlimited checkbox.
  - **c.** Set **Sharable** to your preference.
    - To require that customers log in to their accounts to access the download link, select "No."
    - To send the link by email, which the customer can then share with others, select "Yes."
- **4.** Under **Sample**, use one of the following methods to deliver a sample of the downloadable product.
  - Select the **File** option. Then, click the **Browse** button, and select the sample file to upload to the server.
  - Select the URL option. Then, paste the full URL of the sample file.
- 5. Under File, use one of the following methods to deliver the actual downloadable product.
  - Select the **File** option. Then, click the **Browse** button, and select the file to upload.
  - Select the URL option. Then, paste the full URL of the file that is available for download.
- **6.** In the **Sort Order** field, enter a number to indicate the sequence that this download will be listed with other downloads on the product page.
- 7. To add another download, click the Add New Row button, and repeat the process.

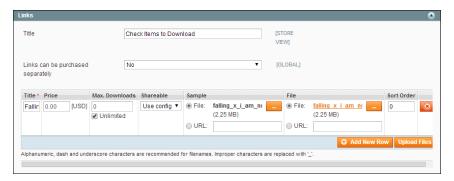

Links

- **8.** When complete, if uploading files to the server, click the **Upload Files** button.
- 9. Click the Save and Continue Edit button.

### **Step 4: Complete the Samples Information**

- 1. Click to expand the **Samples** section.
- **2.** Enter a **Title** for the section of samples on the product page.
- 3. Click the Add New Row button. Then, do one of the following:
  - Select the **File** option. Then, click the **Browse** button, and select the sample file to upload.
  - Select the URL option. Then, paste the full URL of the sample file.

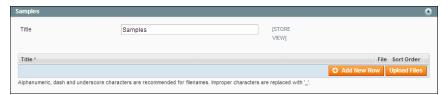

Add New Sample

- **4.** To add a new row, click the **Add New Row** button, and repeat the process.
- **5.** When complete, click the **Save** button.
- **6.** When prompted to refresh the index and cache, click the links in the message at the top of the workspace, and follow the instructions.

At this point, the product should be visible on the assigned category page of your catalog. Until a product image is uploaded, a placeholder appears in its place.

### **Step 5: Complete the Remaining Product Information**

Although not required, there is other product information to complete. At the very least, you will want to upload product images and complete the meta data.

### Things to Remember

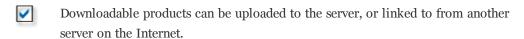

- You can determine the number of times a customer can download a product.
- Customers purchasing downloadable products can be required to login before going through checkout.
- The delivery of a downloadable product can be made when the order is either in either a "Pending" or "Invoiced" state.

# Downloadable Product Configuration

The configuration settings determine guest checkout, default values, and delivery options for downloadable products.

### To configure downloadable products:

- 1. On the Admin menu, select System > Configure.
- 2. In the panel on the left, under Catalog, select Catalog.
- 3. Click to expand the **Downloadable Product Option** section.
- **4.** Configure the options as described in the following field descriptions.
- **5.** When complete, click the **Save Config** button.

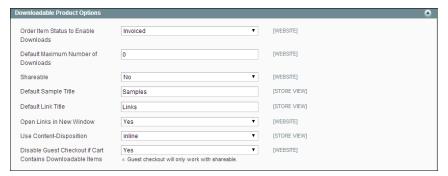

Downloadable Product Options

### **Field Descriptions**

| Field                                    | Scope   | Description                                                                                                    |                                                                             |
|------------------------------------------|---------|----------------------------------------------------------------------------------------------------|-----------------------------------------------------------------------------|
| Order Item Status to<br>Enable Downloads | Website | Determines the status that an order must have<br>before downloads become available. Options<br>include: Pending / Invoiced |                                                                             |
| Default Maximum<br>Number of Downloads   | Website | Determines the default number of downloads available to a customer. Options include: Yes / No                              |                                                                             |
| Shareable                                | Website | Determines if customers must log in to their accounts to access the download link. Options include:                        |                                                                             |
|                                          |         | Yes                                                                                                    | Allows the link to be sent by email, which can then be shared with others.  |
|                                          |         | No                                                                                                    | Requires customers to log in to their accounts to access the download link. |

| Field                                                              | Scope      | Description                                                                                                    |                                                                                                    |
|--------------------------------------------------------------------|------------|----------------------------------------------------------------------------------------------------|----------------------------------------------------------------------------------------------------|
| Default Sample Title                                               | Store View | The default title for all sample files.                                                                                                    |                                                                                                    |
| Default Link Title                                                 | Store View | The default link for all downloadable titles.                                                                                                    |                                                                                                    |
| Opens Links in New<br>Window                                       | Website    | Determines if the download link opens in a new browser window. Options include: Yes / No                                                               |                                                                                                    |
| Use Content Disposition                                            | Store View | Determins how the the link to the downloadable content is delivered, as anemail attachment, or as an inline link in a browser window. Options include: |                                                                                                    |
|                                                                    |            | Attachment                                                                                                    | The download link is delivered as an email attachment.                                                                                                    |
|                                                                    |            | Inline                                                                                                    | The download link is delivered as an inline link on a web page.                                                                                                    |
| Disable Guest Checkout<br>if Cart Contains Down-<br>loadable Items | Website    | Determines if guests who are purchasing down-<br>loadable products must log in to an account to<br>complete the checkout process. Options<br>Include:  |                                                                                                    |
|                                                                    |            | Yes                                                                                                    | If the cart contains down-<br>loadable products, the guest<br>will have to either register for<br>an account, or login to an<br>existin account to complete the<br>purchase. |
|                                                                    |            | No                                                                                                    | The download link is delivered as an inline link in the body of the email message.                                                                                           |
|                                                                    |            |                                                                                                    | cout is only available for dowload<br>Sharable is set to "Yes."                                                                                                    |

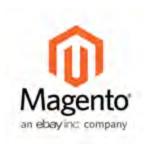

# Chapter 13:

# **Product Information**

The Product Information panel provides access to the full range of settings that make up a product record. The information in this section can be used for reference when creating a product of any type.

The selection of Product Information tabs, and the organization of the fields on each page is determined by the attribute set that was used to create the product.

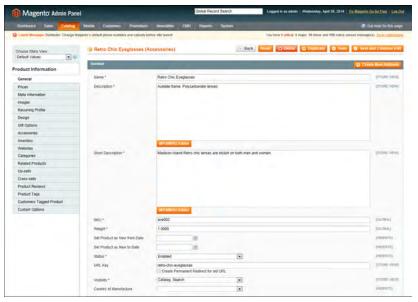

**Product Information** 

# General

Use the General tab to enter information about the product. In addition to providing basic information about the product, this section determines the product's visibility in the catalog and search.

The selection, order, and grouping of the fields is determined by the attribute set that was used to create the product. As a result, the product attributes might differ from what is shown in the example.

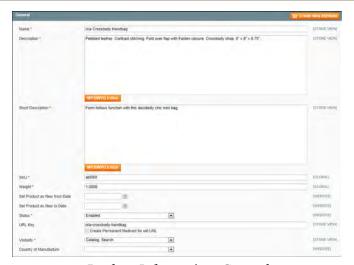

Product Information: General

### **Field Descriptions**

| Field       | Scope      | Description                                                                                                    |
|-------------|------------|----------------------------------------------------------------------------------------------------|
| Name        | Store View | (Required) The name of the product you want to appear in catalog. The name is also used to auto-generate the URL Key.                                                                                                    |
| Description | Store View | (Required) The main product description that appears on the product page.  The text should be plain ASCII text. HTML tags can be used to format the description if permitted by the attribute properties.  Do not paste text directly from a word processor, because the text might include print control codes that will not render correctly. To strip out any control codes, save the file as a .txt file before copying and pasting te text into the product description. |

| Field                           | Scope      | Description                                                                                                    |                                                                                                    |
|---------------------------------|------------|----------------------------------------------------------------------------------------------------|----------------------------------------------------------------------------------------------------|
| Short Description               | Store View | (Required) Depending on the theme, the Short<br>Description might appear on catalog pages.<br>Because of its length, it is often used for RSS<br>feeds. |                                                                                                    |
| SKU                             | Global     | (Required) The Stock Keeping Unit is a unique identifier for each individual product or service provided.                                               |                                                                                                    |
| Weight                          | Global     | decimal value used<br>and refers to the s<br>used by shipping of<br>United States, weight<br>and ounces, when                                           | right of the product is a d for shipping calculations, tandard measurement system carriers in your locale. In the ght is measured in pounds eas countries on the metric reight in grams and kilograms. |
| Set Product as New from<br>Date | Website    | product is featured<br>on the Home page                                                                                                    | date for the range of time the din the "New Product" block e. The date can be typed diror selected from the calendar.                                                                                  |
| Set Product as New to<br>Date   | Website    | _                                                                                                    | ate for the range of time the d in the "New Product" block                                                                                                    |
| Status                          | Website    | product is ready to                                                                                                    | atus indicates when the<br>o be offered for sale in your<br>ude: Enabled / Disabled.                                                                                                    |
| URL Key                         | Store View | the product. It is a store, and appears browser. The URL Key shou with hyphens instetially creates a defa                                               | rmines the online address of dded to the base URL of the s in the address bar of a ld be all lowercase characters, ead of spaces. Magento iniquit, "search engine friendly"                            |
|                                 |            | because use of the                                                                                                    | product name.  Iffix .html in the URL Key, suffix is controlled by your n. To learn more, see , SEO                                                                                                    |
| Visibility                      | Store View | •                                                                                                    | nines the level of visibility the ghout the store. Options                                                                                                    |
|                                 |            | Not Visible Indi-<br>vidually                                                                                                    | The product may be associated with a one-to-many                                                                                                    |

| Field                  | Scope   | Description                                                   |                                                                                    |  |
|------------------------|---------|---------------------------------------------------------------|------------------------------------------------------------------------------------|--|
|                        |         |                                                               | product, but is not listed in the catalog.                                         |  |
|                        |         | Catalog                                                       | The product appears in the catalog listing, but is not included in Search results. |  |
|                        |         | Search                                                        | The product appears in search results, but is not listed in the catalog.           |  |
|                        |         | Catalog, Search                                               | The product is listed in the catalog and search results.                           |  |
| Country of Manufacture | Website | Select the manufact<br>new options to the<br>Label / Options. | cturer of the product. To add<br>e list, see Manage                                |  |

## **Button Descriptions**

| Field                | Description                                                                                                    |
|----------------------|----------------------------------------------------------------------------------------------------|
| Create New Attribute | Gives you the ability to create a new attribute while working in product edit mode. Although you can save the new attribute, it is not automatically included in the attribute set that is associated with the current product. |

## Meta Information

Meta data is your first level of contact with potential customers who are searching for a product. Your title and description are selling tools that will either help to motivate a visitor to click your link or not. It is wise to use a descriptive title and a description that includes relevant words that a potential customer might search.

The information is read by search engines that index your site. Although Google no longer places a value on meta keywords, other search engines continue to use the information. It's a good practice to incorporate high-value keywords in your product titles and related content.

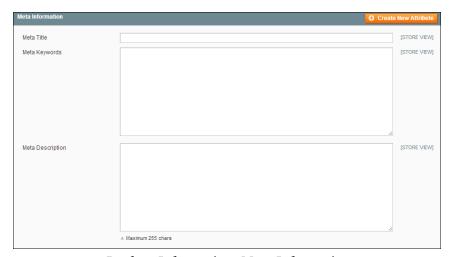

Product Information: Meta Information

#### **Field Descriptions**

| Field            | Description                                                                                                    |
|------------------|----------------------------------------------------------------------------------------------------|
| Meta Title       | The title appears in the title bar and tab of your browser, and is also used as the title on a search engine results page (SERP).                               |
| Meta Keywords    | Enter relevant keywords for the product. Consider using keywords that customers may use to find the product.                                                    |
| Meta Description | Write a few sentences to describe the product. Though not visible to the customer, some search engines include the meta description on the search results page. |

# **Recurring Profile**

Recurring Profiles are most often used for subscriptions or products with installment payment plans. When such a product is purchased from your store, the customer is redirected to a third-party payment system. The customer enters into a recurring payment agreement to authorize the payment system to charge the customer account according to the recurring profile settings.

When a customer purchases a product with recurring payments, the profile parameters specified from Magento are transferred to the payment system. Magento supports recurring profiles for items paid with PayPal Express Checkout.

For example, to set up a product with monthly subscription payments, the following parameters are specified in the recurring profile of the product. The customer is charged by the payment system once a month, for a year.

#### **Billing Settings**

Billing Period Unit: Month
Billing Frequency: 1
Maximum Billing Cycles: 12

You can also set up a trial period where the customer pays a special, introductory price for a period of time. Wen the trial ends, the customer is charged the regular amount.

Creating a recurring profile for a product does not create additional sales orders.

In the third-party payment system, a recurring profile is an accounting record that captures payments on a regular basis and according to the payment schedule defined in the recurring profile. A recurring profile submits the information about the frequency of a payment being initiated to the payment system.

The Recurring Profile tab appears by default for simple and virtual products. However you can configure it to become available for other product types by changing the Apply To property of the recurring\_profile attribute. To learn more about recurring profiles, see: Working with Recurring Profiles in the knowledge base.

### To set up a recurring profile:

- 1. On the Admin menu, select **Catalog > Manage Products**. Find the product in the list, and click to open it in edit mode.
- 2. In the panel on the left, select Recurring Profile.
- **3.** Set **Enable Recurring Profile** to "Yes." The section expands to include additional options.

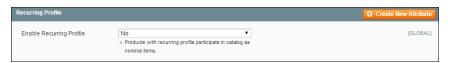

Recurring Profile

**4.** In the Schedule section, do the following:

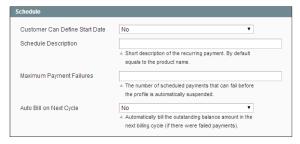

Schedule

- **a.** To let the customer determine the starting date for the payments, set **Customer Can Define Start Date** to "Yes."
- **b.** In the **Schedule Description** field, enter a brief description of the recurring payment. The description is used as the name of the recurring payment on the Review Information page.
- **c.** In the **Maximum Payment Failures** filed, enter the number of times payment can fail before the recurring profile is suspended.
- **d.** To automatically initiate a payment transactoin at the end of the next billing cycle, set **Auto Bill on Next Cycle** to "Yes."
- **5.** In the Billing section, do the following:

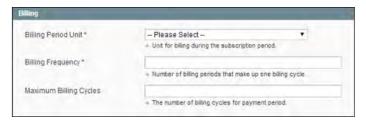

Billing

- **a.** Set **Billing Period Unit** to the period of time that defines the billing cycle.
- **b.** Set **Billing Frequency** to how often a payment transaction is initiated during the billing cycle.
- **c.** In the **Maximum Billing Cycles** field, enter the maximum number of payments allowed for the recurring profile. If left blank, the the customer will continue to be charged until the recurring profile is canceled.
- **6.** In the Trial Period section, do the following:

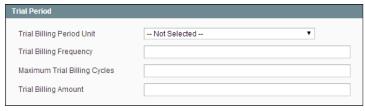

Trial Period

- **a.** Set **Trial Billing Period Unit** to the period of time that defines the billing cycle during the trial period.
- **b.** Set **Trial Billing Period Frequency** to how often a payment transaction is initiated during the trial billing cycle.
- **c.** In the **Trial Billing Period Cycles** field, enter the maximum number of payments allowed during the trial period.
- d. In the Trial Billing Amount field, enter the product price during the trial period.

The trial billing period parameters are optional, but if specified, make sure that all fields are complete. Otherwise, the payment system will not authorize the payment.

**7.** In the Initial Fees section, do the following:

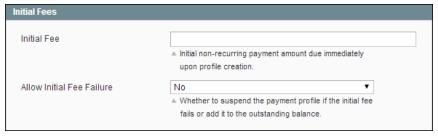

Initial Fees

- **a.** In the **Initial Fees** field, enter the amount that the customer is charged at the time of purchase. The initial fee is paid only once during the life of a subscription.
- **b.** If you want to cancel the recurring if the initial payment fails, set **Allow Initial Fee Failure** to "Yes." If set to "No," the initial fee is added to the customer's outstanding amount and is charged by the payment system as soon as the customer account has a sufficient amount.
- **8.** When complete, click the **Save** button.

#### **Field Descriptions**

| Field               | Scope  | Description                                     |
|---------------------|--------|-------------------------------------------------|
| Schedule            | Global |                                                 |
| Customer Can Define |        | Determines if the customer can set the starting |

| Field                    | Scope  | Description                                                                                                    |
|--------------------------|--------|----------------------------------------------------------------------------------------------------|
| Start Date               |        | date for the payments. Options include:                                                                                                    |
|                          |        | Yes Displays the Recurring Profile Start Date as an option on the product page.                                                                                                    |
|                          |        | No The customer cannot set the start date.                                                                                                    |
| Schedule Description     |        | A brief description of the recurring payment. The description appears as the name of the recurring payment on the review information page of the payment system. If left empty, the name of the selected product appears as the name of the recurring profile.                       |
| Maximum Payment Failures |        | Determines the number of failed scheduled payments before the recurring profile is automatically be suspended.                                                                                                    |
| Auto Bill on Next Cycle  |        | Determines if the payment system automatically initiates a payment transaction after the regular billing cycle.  In the event of a number of payment failures and the customer has an outstanding amount, the customer is charged in the next billing cycle. Options: Yes / No       |
| Billing                  | Global |                                                                                                    |
| Billing Period Unit      |        | Determines the period of time included in a subscription billing cycle, and how frequently a payment transaction is initiated. Options include:  Day  Week  Two Weeks  Month  Year                                                                                                   |
| Billing Frequency        |        | Determines how often within the billing period a payment transaction is initiated for the recurring profile.                                                                                                    |
| Maximum Billing Cycles   |        | Limits the number of payments that can be made during a billing cycle. If you do not specify the maximum of billing cycles, the recurring profile remains permanently active and the customer is charged by the payment system until the recurring profile is suspended or canceled. |
| Trial Period             | Global |                                                                                                    |

| Field                           | Scope  | Descri   | ption                                                                                                    |
|---------------------------------|--------|----------|----------------------------------------------------------------------------------------------------|
| Trial Billing Period Unit       |        | subsci   | /eeks                                                                                                    |
| Trial Billing Frequency         |        |          | nines how often during the billing period<br>nent transaction is initiated for the recur-<br>rofile.                                                          |
| Maximum Trial Billing<br>Cycles |        |          | the number of recurring payments that<br>made during a trial billing cycle.                                                                                   |
| Trial Billing Amount            |        | The pr   | ice of the product during the trial period.                                                                                                    |
| Initial Fees                    | Global |          |                                                                                                    |
| Initial Fee                     |        | of pur   | nount the customer is charged at the time chase. The initial fee is paid only once the life of a subscription.                                                |
| Allow Initial Fee Failure       |        | if the i | nines if the payment profile is suspended<br>nitial fee payment fails. In case the field is<br>No, Options include:                                           |
|                                 |        | Yes      | The payment profile is suspended if the initial fee fails.                                                                                                    |
|                                 |        | No       | The initial fee is added to the customer's outstanding amount and is charged by the payment system as soon as the customer account has the sufficient amount. |

# Design

The Design page gives you the ability to apply a different theme to the product page, and make updates to the XML code that controls the page layout.

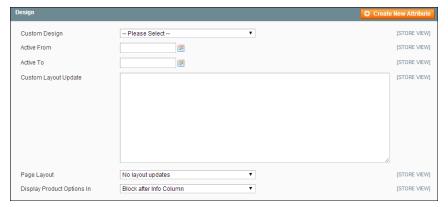

Product Information: Design

#### **Field Descriptions**

| Field                | Description                                                                                                    |                                                                                                    |  |
|----------------------|----------------------------------------------------------------------------------------------------|----------------------------------------------------------------------------------------------------|--|
| Custom Theme         | To apply a custom theme, select the one you want from the list of available themes.                              |                                                                                                    |  |
| Active From          | If applying a custom theme for a period of time, enter the beginning date, or select the date from the Calendar. |                                                                                                    |  |
| Active To            | If applying a custom theme for a period of time, enter the ending date, or select the date from the Calendar.    |                                                                                                    |  |
| Custom Layout Update | You can further cust                                                                                             | comize the theme with XML coding.                                                                          |  |
| Page Layout          | To apply a different layout to the product page, select one of the following:                                    |                                                                                                    |  |
|                      | No layout updates                                                                                                | This option is preselected by default and does not apply layout changes.                                   |  |
|                      | Empty                                                                                                    | This option lets you define your own layout, such as a 4-column page.<br>Requires an understanding of XML. |  |
|                      | 1 column                                                                                                    | Applies the 1-column layout.                                                                               |  |
|                      | 2 columns with left<br>bar                                                                                       | Applies the 2 column layout.                                                                               |  |
|                      | 2 columns with right bar                                                                                         | Applies the 2-columns with right bar layout.                                                               |  |

| Field                      | Description                                                       |                              |  |
|----------------------------|-------------------------------------------------------------------|------------------------------|--|
|                            | 3 columns                                                         | Applies the 3 column layout. |  |
| Display product options in | Options include: Product Info Column / Block after Info<br>Column |                              |  |

# Gift Options

Gift Options determine if customers have the option to add a gift message and to gift wrap the product during checkout. To configure gift options for the store, see: Gift Options Configuration.

### To set up gift options for a product:

- 1. On the Admin menu, select **Catalog > Manage Products**. Then, click to open the product in edit mode.
- 2. In the panel on the left, select **Gift Options**. Then, do the following:

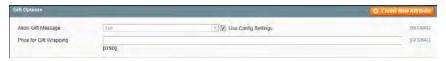

Gift Options

- **a.** The Allow Gift Message reflects the default configuration. To override the setting, clear the **Use Config Settings** checkbox. Then, change the value as needed.
- **b.** To charge for gift wrapping, enter the amount in the **Price for Gift Wrapping** field, as a decimal, without the currency symbol.
- **3.** When complete, click the **Save** button.

## Websites

If your Magento installation has multiple websites, stores, or views, you can set the scope of a configuration setting, product, category, or attribute to apply to a specific website, store, or store view. To learn more, see: Multiple Sites, Stores & Views.

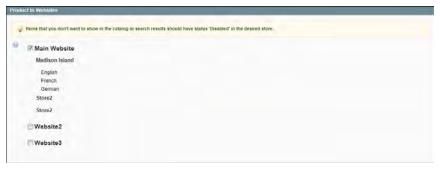

Product Information: Websites

### To assign a product to a store view:

- 1. In the Product Information panel on the left, select **Websites**.
- 2. Select the checkbox for each store view where the product is offered for sale.
- **3.** When complete, click the **Save** button.

# Categories

Every product in your catalog must be assigned to at least one category. Before you can add products to your catalog, you must first establish its basic category structure. A product cannot be saved until after it has been assigned to at least one category.

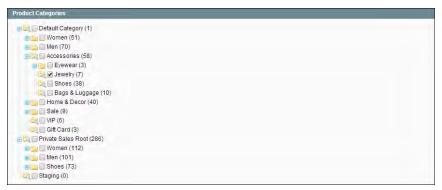

**Product Categories** 

### To set up the product categories:

- 1. In the Product Information panel on the left, select Categories.
- **2.** In the category tree, select the checkbox of each category to which you want to associate the product. Click the plus [+] icon to show any available subcategories.

A single product can be assigned to more than one category.

**3.** When complete, click the **Save** button.

## **Related Products**

Related products are meant to be purchased in addition to the item the customer is viewing. Simply click the checkbox of a product to place it in the shopping cart. The placement of the Related Products block varies according to theme and page layout. In the example below, it appears at the bottom of the Product View page. With a 2 column layout, the Related Product block often appears in the right column.

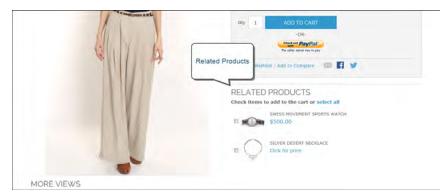

Related Products

### To set up related products:

- 1. In the Product Information panel on the left, click **Related Products**.
- **2.** Click the **Reset Filter** button in the upper-right to list all the available products, or use the search filters at the top of each column to find specific products.
- **3.** In the list, select the checkbox in the first column of any product you want to feature as a related product.

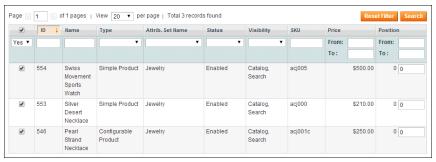

Select Related Products

**4.** When complete, click the **Save** button.

# **Up-sells**

Up-sell products are items that your customer might prefer instead of the product currently viewed. An item offered as an up-sell might be of a higher quality, more popular, or have better profit margin. Up-sell products appear on the product page, under a heading such as, "You may also be interested in the following product(s)."

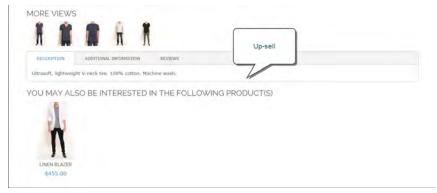

*Up-Sell on Product Page* 

#### To select up-sell products:

- 1. In the Product Information panel, select **Up-sells**.
- **2.** Click the **Reset Filter** button in the upper-right to list all the available products, or use the search filters at the top of each column to find specific products.
- **3.** In the list, select the checkbox in the first column of any product you want to feature as an up-sell.
- **4.** When complete, click the **Save** button.

## Cross-sells

Cross-sell products are similar to impulse purchases positioned next to the cash register in the checkout line of a grocery store. Products offered as a cross-sell appear on the shopping cart page, just before the customer begins the checkout process.

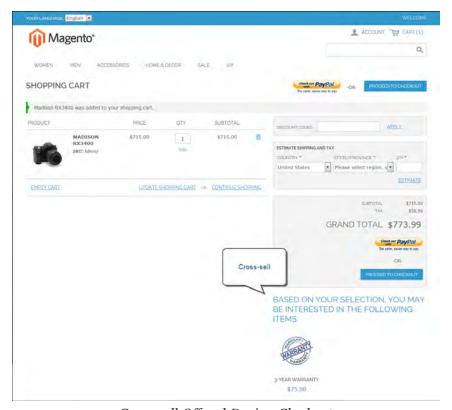

Cross-sell Offered During Checkout

### To set up cross-sell products:

- 1. In the Product Information panel on the left, click Cross-sells.
- **2.** Click the **Reset Filter** button in the upper-right to list all the available products, or use the search filters at the top of each column to find specific products.
- **3.** In the list, select the checkbox in the first column of any product you want to feature as a cross-sell.

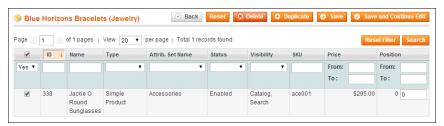

Cross-Sell Product

**4.** When complete, click the **Save** button.

# **Custom Options**

Custom options are an easy way to offer a selection of product variations that do not rely on attributes. The limitations are that you cannot track inventory based on any variation, and that a product with custom options cannot be used with a configurable, grouped, or bundle product. Custom options are a good solution if your inventory needs are simple.

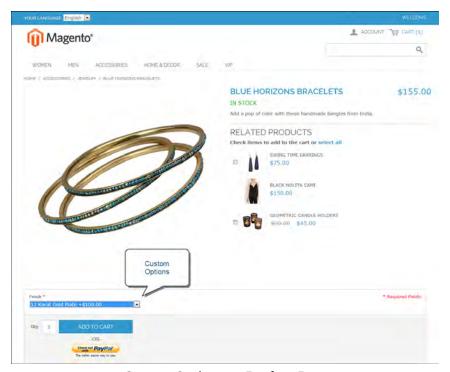

Custom Options on Product Page

#### To create custom options:

- 1. On the Admin menu, select Catalog > Manage Products.
- 2. In the list, open the product record in edit mode.
- **3.** In the panel on the left, select **Custom Options**.
- **4.** In the upper-right corner, click the **Add New Option** button. Then, do the following:

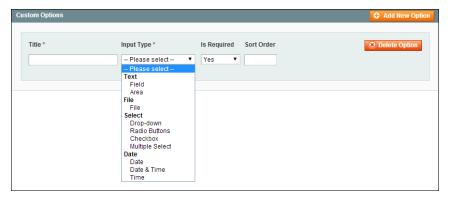

Custom Options

- **a.** In the **Title** field, enter a name for the property.
- **b.** Set the **Input Type** you want to use for data entry.
- **c.** Set **Is Required** to "Yes" if the option must be selected before the product can be purchased.
- **d.** In the **Sort Order** field, enter a number to indicate the order of this item in the list of options. Enter the number 1 to display this option first.
- **5.** Click the **Add New Row** button. Then, complete the following:

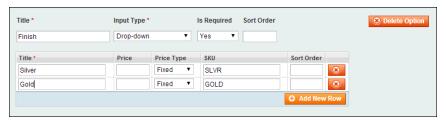

Add New Row

- **a.** In the **Title** field, enter a name for this option.
- **b.** In the **Price** field, enter any markup or markdown from the base product price that applies to this option.
- **c.** Set **Price Type** to one of the following:

Fixed The price of the variation differs from the price of the base

product by a fixed monetary amount, such as \$1.

Percentage The price of the variation differs from the price of the base

product by a percentage, such as 10%.

**d.** Enter a **SKU** to identify the option. The option SKU is added as a suffix to the SKU of the product record.

- **e.** In the **Sort Order** field, enter a number to indicate the order of this item in the list of options. Enter the number 1 to display this option first.
- **6.** When complete, click the **Save** button.

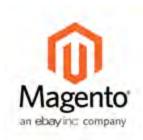

## Chapter 14:

# Inventory

Inventory settings can be made for the catalog as a whole, and fine tuned for each individual product. In addition to controlling stock levels, the inventory settings determine how backorders and returned items on credit memos are managed.

# **Inventory Configuration**

The Product Stock Items configuration determines the default product inventory settings. The configuration applies to individual products, rather than to the contents of the cart as a whole.

### To configure the default inventory settings:

- 1. On the Admin menu, select System > Configuration.
- 2. In the panel on the left, under Catalog, select Inventory.
- 3. Click to expand the Product Stock Options section.
- **4.** Enter the default settings for each item, as described in the following field descriptions.
- **5.** When complete, click the **Save Config** button.

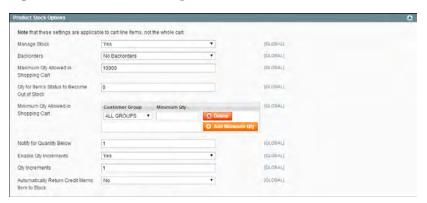

**Product Stock Options** 

Inventory Configuration Chapter 14: Inventory

| Fie | Ы  | D  | 000 | ri | nti | io | nc  |
|-----|----|----|-----|----|-----|----|-----|
| LIC | IU | סע | :3C |    | μL  | IU | 113 |

| Field Descriptions                              | Scope  | Descri                                                                                                    | ntion                     |                                                                                                    |
|-------------------------------------------------|--------|----------------------------------------------------------------------------------------------------|---------------------------|----------------------------------------------------------------------------------------------------|
|                                                 | -      |                                                                                                    |                           | 6.11.                                                                                                    |
| Manage Stock                                    | Global |                                                                                                    | ge the it                 | you use full inventory control to<br>ems in your catalog. Options                                                                                                    |
|                                                 |        | Yes                                                                                                    |                           | tes full inventory control to keep of the number of items currently k.                                                                                                 |
|                                                 |        | No                                                                                                    |                           | not keep track of the number of currently in stock.                                                                                                    |
| Backorders                                      | Global | Determines how your store manages back-<br>orders. A backorder does not change the p<br>cessing status of the order. Funds are still<br>authorized or captured immediately when<br>order is placed, regardless of whether the<br>product is in stock. When the product beco-<br>available, it will be shipped. Options include |                           | korder does not change the pro-<br>s of the order. Funds are still<br>captured immediately when the<br>d, regardless of whether the<br>stock. When the product becomes |
|                                                 |        | No Ba<br>orders                                                                                                    |                           | Does not accept backorders when product is out of stock                                                                                                    |
|                                                 |        | Allow<br>Below                                                                                                    |                           | Accepts backorders when the quantity falls below zero.                                                                                                    |
|                                                 |        | Allow<br>Below<br>Notify<br>tomer                                                                                                    | 0 and<br>Cus-             | Accepts backorders when the quantity falls below zero, but notifies customers that orders can still be placed.                                                         |
| Maximum Qty Allowed in<br>Shopping Cart         | Global | that ca                                                                                                    | ın be pı                  | ne maximum number of a product<br>urchased in a single order. By<br>aximum quantity is set to 10,000.                                                                  |
| Qty for Item's Status to<br>Become Out of Stock | Global |                                                                                                    |                           | ne stock level at which a product is be out of stock.                                                                                                    |
| Minimum Qty Allowed in<br>Shopping Cart         | Global | that is<br>tomer<br>is set t                                                                                                    | availab<br>group.<br>o 1. | ne minimum amount of an item<br>le for purchase according to cus-<br>By default, the minimum quantity<br>Minimum Qty button to enter a dif-                            |
|                                                 |        |                                                                                                    |                           | or a specific customer group.                                                                                                    |
| Notify for Quantity Below                       | Global |                                                                                                    | that th                   | ne stock level at which notification<br>e inventory has fallen below the                                                                                               |
| Enable Qty Increments                           | Global |                                                                                                    |                           | items can be sold in quantity incre-<br>ns include: Yes / No                                                                                                    |

Chapter 14: Inventory Managing Stock

| Field                                                | Scope  | Description                                                                                                    |
|------------------------------------------------------|--------|----------------------------------------------------------------------------------------------------|
| Qty Increments                                       | Global | Establishes the number of products that make up a quantity increment.                                           |
| Automatically Return<br>Credit Memo Item to<br>Stock | Global | Determines if items included on credit memos are automatically returned to inventory. Options include: Yes / No |

# Managing Stock

Each product in your catalog has both a short and long version of the Inventory options, depending on whether you need to manage inventory for the product. The long form appears only when Manage Stock is set to "Yes." The initial values reflect the default Product Stock Option configuration.

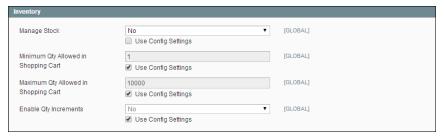

Product Information: Inventory (Short Form)

### To complete the inventory settings:

- **1.** In the Product Information panel, select **Inventory**. To complete the required settings, do the following:
  - a. Clear the checkbox below the Manage Stock field. Then, set Manage Stock to "Yes."
  - **b.** In the **Qty** field, type the number of units you currently have in stock.
  - c. Set Stock Availability to "In Stock."
- **2.** Complete the remaining settings as needed, as described in the following field descriptions.
- **3.** When complete, click the **Save** button.

Managing Stock Chapter 14: Inventory

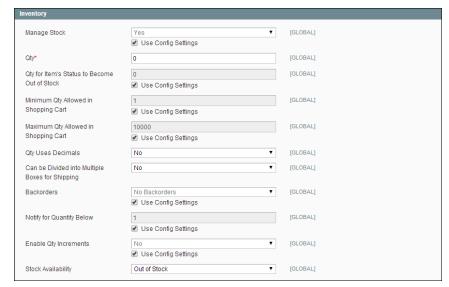

Product Information: Inventory (Long Form)

### **Field Descriptions**

| Field                                        | Description                                                                                                    |                                                                                                    |
|----------------------------------------------|----------------------------------------------------------------------------------------------------|----------------------------------------------------------------------------------------------------|
| Manage Stock                                 | Determines if you use full inventory control to manage the items in your catalog. Options include:                                     |                                                                                                    |
|                                              | Yes                                                                                                    | Activates full inventory control to keep track of the number of items currently in stock. (To change the setting, clear the Use Config Settings checkbox and select "Yes.") |
|                                              | No                                                                                                    | Does not keep track of the number of items currently in stock. (This is the default setting.)                                                                               |
| Qty                                          | (Required) The quantity of the item in stock.                                                                                          |                                                                                                    |
| Qty For Item's Status to become Out of Stock | Determines the stock level at which a product is considered to be out of stock.                                                        |                                                                                                    |
| Minimum Qty Allowed in<br>Shopping Cart      | Determines the minimum amount of this item that is available for purchase. By default, the minimum quantity is set to 1.               |                                                                                                    |
| Maximum Qty Allowed in<br>Shopping Cart      | Determines the maximum number of this item that can be purchased in a single order. By default, the maximum quantity is set to 10,000. |                                                                                                    |
| Qty Uses Decimals                            | Determines if customers can use a decimal value rather than a whole number when entering the quantity ordered. Options include:        |                                                                                                    |
|                                              | Yes                                                                                                    | Permits values to be entered as decimals,                                                                                                    |

Chapter 14: Inventory Managing Stock

| Field                                           | Description                                                                                                    |                                                                                                    |
|-------------------------------------------------|----------------------------------------------------------------------------------------------------|----------------------------------------------------------------------------------------------------|
|                                                 |                                                                                                    | rather than whole numbers, which is suitable for products sold by weight, volume or length.                                       |
|                                                 | No                                                                                                    | Quantity values must be entered as whole numbers.                                                                                 |
| Can be divided into Multiple Boxes for Shipping | Determines if par<br>Options include:                                                                                                    | ts of the product can shipped separately.<br>Yes / No                                                                             |
| Backorders                                      | Determines how your store manages backorders. A backorder does not change the processing status of the order. Funds are still authorized or captured immediately when the order is placed, regardless of whether the product is in stock. When the product becomes available, it will be shipped. Options include: |                                                                                                    |
|                                                 | No Backorders                                                                                                    | Does not accept backorders when product is out of stock                                                                           |
|                                                 | Allow Qty Below<br>0                                                                                                    | Accepts backorders when the quantity falls below zero.                                                                            |
|                                                 | Allow Qty Below<br>0 and Notify Cus-<br>tomer                                                                                                    | Accepts backorders when the quantity falls below zero, but notifies customers that orders can still be placed.                    |
| Notify for Quantity Below                       | Determines the stock level at which notification is sent that the inventory has fallen below the threshold.                                                                                                    |                                                                                                    |
| Enable Qty Increments                           | Determines if the Options include:                                                                                                    | product can be sold in quantity increments.<br>Yes / No                                                                           |
| Qty Increments                                  | Establishes the nu increment.                                                                                                    | umber of products that make up a quantity                                                                                         |
| Stock Availability                              | Determines the coinclude:                                                                                                    | urrent availability of the product. Options                                                                                       |
|                                                 | In Stock                                                                                                    | Makes the product available for purchase.                                                                                         |
|                                                 | Out of Stock                                                                                                    | Unless Backorders are activated, prevents the product from being available for purchase and removes the listing from the catalog. |

Stock Availability Chapter 14: Inventory

# Stock Availability

You can define an inventory level that becomes the threshold to determine when an item needs to be reordered. The out of stock threshold can be set to any number greater than zero.

Another way you can use the stock availability threshold is to manage products that are in high demand. If you want to capture new customers, rather than sell to high-quantity buyers, you can set a maximum quantity to prevent a single buyer from taking out your entire inventory.

Your catalog can be configured to display the availability of each item as "In Stock" or "Out of Stock" on the product page. The configuration setting applies to the catalog as a whole, and the message changes according to the stock status of the product. There are several display variations possible, including how "out of stock" products are managed in the catalog and search results lists.

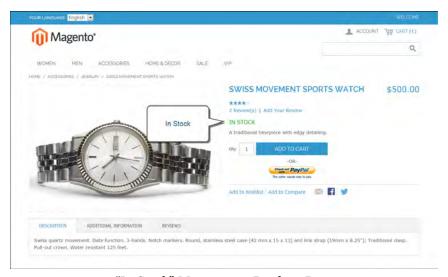

"In Stock" Message on Product Page

### **Step 1: Configure the Inventory Stock Options**

- 1. On the Admin menu, select **System > Configuration**.
- 2. In the Configuration panel on the left, under Catalog, select **Inventory**.
- 3. Click to expand the **Stock Options** section. Then, do the following:

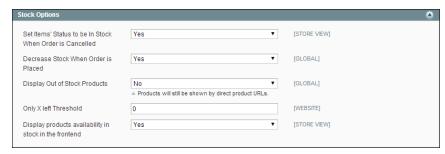

Stock Options

- **a.** To configure how "out of stock" products are handled in the category and search results lists, set **Display Out of Stock Products** to one of the following:
  - Yes Includes "out of stock" products on catalog pages.
  - No Omits "out of stock" products from catalog pages.
- **b.** To configure the stock availability message on the product page, set **Display products availability in stock in the frontend** to one of the following:
  - Yes Displays an availability message indicating the product stock status.
  - No Does not display an availability message.
- 4. Click the Save Config button to save the setting.

### **Step 2: Set the Product to Manage Stock**

- 1. On the Admin menu, select Catalog > Manage Products.
- **2.** In the list, click to open the product. Then in the Product Information panel on the left, select **Inventory**.
- **3.** If necessary, clear the **Use Config Settings** checkbox, and set **Manage Stock** to "Yes." Then, complete the inventory settings as needed.
- 4. Make sure that Stock Availability is set to "In Stock."
- **5.** Click the **Save** button to save the product settings.

### Step 3: Set the "Out of Stock" Threshold

- On the Inventory tab, set the Qty for Item's Status to Become Out of Stock to a value above zero.
- **2.** To set the quantity of the product that is allowed in the cart, set the following fields to the appropriate values for your product, store, and strategy:
  - Minimum Quantity Allowed in Shopping Cart
  - Maximum Quantity Allowed in Shopping Cart

**3.** To be notified when stock drops below the threshold, clear the **Use Config Settings** checkbox. Then, set **Notify for Quantity Below** to a number to establish the threshold. The default the value is 1.

If you need time to restock your inventory, you can use this value to indicate when it is time to replenish.

# Stock Availability Message Scenarios

You can use a combination of configuration settings to control stock availability messages on product pages and in listings of products on catalog pages.

## **Product Page Messages**

There are several variations of messaging available for the product page, depending on the combination of Manage Stock and Stock Availability settings.

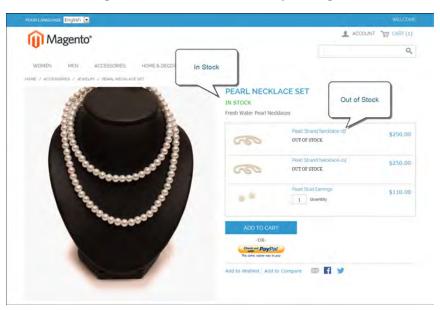

Grouped Product with Both Messages

## **Example 1: Show Availability Message**

**Scenario 1:** This combination of settings causes the availability message to appear on the product page, according to the stock availability of each product.

| Stock | Op | tions |
|-------|----|-------|
|-------|----|-------|

Display product availability in stock in the frontend:

Yes

| Product Inventory  |              | Message                      |
|--------------------|--------------|------------------------------|
| Manage Stock       | Yes          |                              |
| Stock Availability | In Stock     | "Availability: In Stock"     |
|                    | Out of Stock | "Availability: Out of Stock" |

**Scenario 2:** When stock is not managed for a product, this combination of settings can be used to display the availability message on the product page.

| Stock Options        |                                   |                          |
|----------------------|-----------------------------------|--------------------------|
| Display product avai | lability in stock in the frontend | Yes                      |
| Product Inventory    |                                   | Message                  |
| Manage Stock         | No                                | "Availability: In Stock" |

## **Example 2: Hide Availability Message**

**Scenario 1:** This combination of configuration and product settings prevents the availability message from appearing on the product page.

| Stock Options                                         |                          |              |
|-------------------------------------------------------|--------------------------|--------------|
| Display product availability in stock in the frontend |                          | No           |
| Product Inventory                                     |                          | Message      |
| Manage Stock                                          | Yes                      |              |
| Stock Availability                                    | In Stock<br>Out of Stock | None<br>None |

**Scenario 2:** When stock is not managed for a product, this combination of configuration and product settings prevents the availability message from appearing on the product page.

| Stock Options                                         |    |         |
|-------------------------------------------------------|----|---------|
| Display product availability in stock in the frontend | No |         |
| Product Inventory                                     |    | Message |
| Manage Stock                                          | No | None    |

## Catalog Page Messages

The following display options are possible for the category and search results lists, depending on product availability, configuration settings, and theme.

Out of Stock Threshold Chapter 14: Inventory

### **Example 1: Show Product with "Out of Stock Message"**

This combination of configuration settings includes out of stock products in the category and search results lists, and displays an "out of stock" message.

| Stock Options                                                                        |            | Message                  |
|--------------------------------------------------------------------------------------|------------|--------------------------|
| Display Out of Stock Products                                                        | Yes        | 110 t. o f. o to o l. 11 |
| Display product availability in stock in the frontend  Display Out of Stock Products | Yes<br>Yes | "Out of stock"           |
|                                                                                      |            | N                        |
| Display product availability in stock in the frontend                                | No         | None                     |

### **Example 2: Show Product without "Out of Stock Message"**

This combination of configuration settings includes out of stock products in the category and search results lists, but does not display a message.

| Stock Options                                         |     | Message |
|-------------------------------------------------------|-----|---------|
| Display Out of Stock Products                         | Yes |         |
| Display product availability in stock in the frontend | No  | None    |

### **Example 3: Hide Product Until Back in Stock**

This configuration setting omits out of stock products entirely from the category and search results lists, until they are back in stock.

| Stock Options                 |    | Message |
|-------------------------------|----|---------|
| Display Out of Stock Products | No | None    |

## Out of Stock Threshold

You can define an inventory level that becomes the threshold to determine when an item needs to be reordered. The out of stock threshold is set to a number above zero.

#### To set the out of stock threshold:

- 1. In the Product Information panel, select Inventory.
- 2. Set the Qty for Item's Status to Become Out of Stock to a value above zero.

#### To change the quantity allowed in cart:

This option is helpful for products in high demand. If you want to capture a larger number of new customers rather than selling high volumes to high-quantity buyers, you can set a maximum quantity to prevent a high-quantity buyer from taking out your entire inventory.

- 1. In the Product Information panel, select **Inventory**.
- 2. Change the **Minimum** and **Maximum Quantity Allowed in Shopping Cart** fields to appropriate values for your product, store, and strategy.

### To be notified when stock drops below a certain threshold:

- 1. In the Product Information panel, select Inventory.
- 2. Clear the Use Config Settings checkbox, and set Notify for Quantity Below to indicate the level when you want to be notified. By default, the value is set to 1.

# **Product Alert Configuration**

You can enable your customers to subscribe to two types of customer alerts by email: price change alerts and in-stock alerts. For each alert type, choose whether to enable users to subscribe to it, and select the email template to use. Also, select a sender display name, which applies to both alert types.

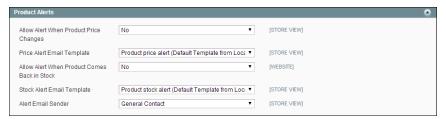

**Product Alerts** 

The price change alert creates a Sign up for price alert link on every product page. Customers can click the link to subscribe to alerts related to the product. Whenever the price changes, or the product goes on special, the customer receives an email alert.

The in-stock alert creates a link called "Sign up to get notified when this product is back in stock" for every product that is out of stock. Customers can click the link to subscribe to the alert. When the product is back in stock, customers receive email notification that the product is available.

Products that have alerts have a Product Alerts tab in the Product Information panel that lists the customers who have subscribed to either alert.

## **Product Alerts Run Settings**

These settings enable you to select how often Magento checks for changes that require alerts to be sent. Additionally, you can select the recipient, sender, and template for emails that are sent if the sending of alerts fails.

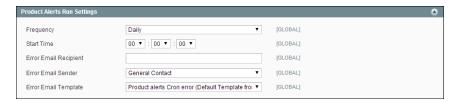

Product Alert Run Settings

#### **Field Descriptions**

| Field                 | Description                                                                                                    |
|-----------------------|----------------------------------------------------------------------------------------------------|
| Frequency             | Choose how often product alerts are sent out: Daily, Weekly, or Monthly.                                                                                                |
| Start Time            | Choose what time of day the product alert process starts. This time should be after any price or inventory updates are performed.                                       |
| Error Email Recipient | Identify the email address of the person (normally a store administrator) who should receive an email notification when there is an error in the product alert process. |
| Error Email Sender    | Select the role that the email will be "from."                                                                                                    |
| Error Email Template  | Select the email template to use for product alert error notifications                                                                                                  |

## Managing Stock for Configurable Products

By default, Manage Stock is turned off for a configurable product, because the inventory is managed through each associated product. However, at times it may be necessary to apply inventory settings to a configurable product as a whole, such as to set quantity increments and change the stock availability.

## To enable quantity increments:

- 1. On the Inventory tab of the configurable product, clear the Use Config Settings checkbox, and set Manage Stock to "Yes." The Enable Qty Increments field appears.
- **2.** To sell the product in quantity increments, do the following:
  - **a.** Below the Enable Qty Increments field, clear the **Use Config Settings** checkbox. Then, set **Enable Qty Increments** to "Yes."
  - **b.** In the **Qty Increments** field, enter the number of products that you want to sell together as a single batch.

### To set product as "Out of Stock:"

- **1.** On the Inventory tab of the configurable product, clear the **Use Config Settings** checkbox, and set **Manage Stock** to "Yes." The Stock Availability field appears.
- 2. To temporarily remove the product from sale, set Stock Availability to "Out of Stock."
- 3. When you are ready to offer the product for sale, set Stock Availability to "In Stock."

| Notes |
|-------|
|       |
|       |
|       |
|       |
|       |
|       |
|       |
|       |
|       |
|       |
|       |
|       |
|       |
|       |
|       |
|       |
|       |
|       |
|       |
|       |
|       |
|       |
|       |
|       |
|       |
|       |
|       |
|       |

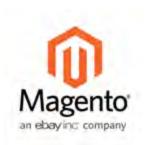

## **Chapter 15:**

# **Product Images**

Using images of consistent quality, size, and proportion gives your product catalog a professional look with commercial appeal. If you have a large catalog with several images per product, you can easily have hundreds, if not thousands of product images to manage. Before you get started, it's a good idea to establish a naming convention for your image files, and organize them so you can find the originals if you ever need them.

The Images tab in the Product Information panel is used to upload and manage individual images for the current product. You can upload multiple images for each product, with different images for each website or store view. However, if you have a large quantity of images to manage, it is more efficient to import, rather than upload each one individually. To learn more, see: Importing Product Images.

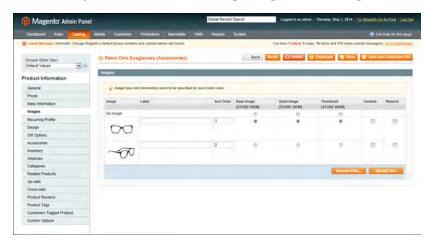

Product Images

# Thumbnail Gallery

The thumbnail gallery on the product page can be used to display multiple images of the product. Although the position of the gallery varies by theme, it is usually just below the main image on the product page. Click each image to browse through the thumbnail gallery.

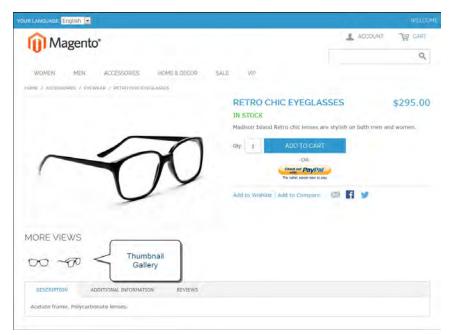

Thumbnail Gallery Popup

## Light Boxes and Sliders

Some stores use third-party light boxes or sliders to replace the default product image display. You will find a variety of light box and slider extensions available in Magento Connect.

## Image Zoom

Magento displays a magnified portion of the image on mouseover, provided that you have uploaded a larger image that can be used to zoom in for a closer look. When zoom is activated, you can click the main image and move the cursor around to magnify different parts of the image. The magnified selection appears to the right of the image.

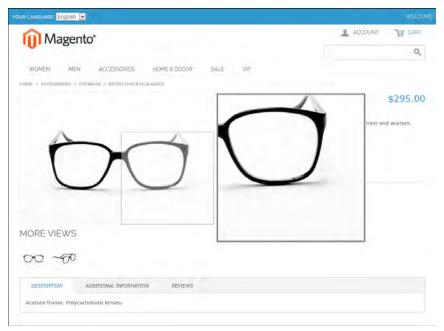

Image Zoom

# Image Size and Type

As a best practice, you should standardize the size of your images so they appear at the highest possible resolution. A single product image can be displayed in several different sizes throughout your catalog. In addition to the main image on the product page, there are smaller images and thumbnails.

The following image types determine how images are used in your catalog. If you have only one product image, you can use the same image for each type. If you do not assign an image to each type, a placeholder image will mark the place in the catalog.

| m | ıa | ge | T | y | p | е |
|---|----|----|---|---|---|---|
|   |    |    |   |   |   |   |

| Image Type  | Description                                                                                                    |
|-------------|----------------------------------------------------------------------------------------------------|
| Thumbnail   | Thumbnail images appear in the thumbnail gallery, shopping cart, and in some blocks such as Related Items. Example size: 50 x 50 pixels                                                                                                    |
| Small Image | The small image is used for the product images in listings on category and search results pages, and to display the product images needed for sections such as for Up-sells, Cross-sells, and the New Products List. Example size: 470 x 470 pixels |
| Base Image  | The base image is the main image on the product detail page.<br>Image zoom is activated if you upload an image that is larger<br>image than the image container. Example Size:                                                                      |

| Image Type  | Description                                                                                                    |
|-------------|----------------------------------------------------------------------------------------------------|
|             | 470 x 470 pixels (without Zoom)<br>1100 x 1100 pixels (with Zoom)                                                                                                    |
| Media Image | (Optional) A media image you the ability to associate additional images with a product, that are other than a product image. For example, you might include the product logo, care instructions, or an image of the ingredients from a food label. |
|             | If you add a media image attribute to the attribute set of a product, it is listed as an additional image type, along with Base, Small, and Thumbnail. You can set it to "Exclude" so it doesn't appear in the gallery.                            |

# **Adding Product Images**

The Images tab is used to upload and manage images for a single product. You can upload multiple images for the product, and maintain different images for each website or store view. However, if you have many images to manage, you might prefer to import them, rather than upload product images individually.

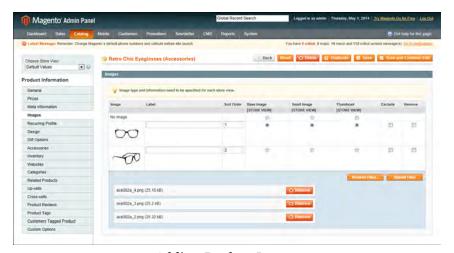

Adding Product Images

### To add product images:

- 1. If the images are to be used for only a specific store view, set **Choose Store View** in the upper-left corner to identify the view where the images will be used.
- 2. In the panel on the left, click Images.
- **3.** Click the **Browse Files** button, and select the product images files you want to upload to your store.
- **4.** Click the **Upload Files** button to upload the selected images to your store. Then, for each image, do the following:

- **a.** Enter a descriptive **Label** for the image. This text appears on mouseover and can improve indexing by search engines.
- **b.** If using multiple images, enter a numeric value in the **Sort Order** field to determine the sequence in which they appear in the thumbnail gallery.
- c. To prevent an image from being included in the thumbnail gallery, click the Exclude checkbox. For example, if the product has only one image, there's no reason to include it in the gallery.
- **d.** To delete any image, select the **Remove** checkbox.
- **5.** When complete, click the **Save and Continue Edit** button.

### To add images to the gallery:

Follow the same process for adding a new product image. For best results, gallery image files should be the same size and proportion as the main product image.

### **Field Descriptions**

| Field       | Description                                                                                                    |
|-------------|----------------------------------------------------------------------------------------------------|
| Image       | On mouseover, a thumbnail of each uploaded image appears.                                                                                                    |
| Label       | The label is the descriptive "Alt" text that appears on mouseover. Including a label for each image improves indexing by search engines, and accessibility for people who use screen readers.        |
| Sort Order  | Determines the order in which images are displayed in the gallery.                                                                                                    |
| Thumbnail   | The Thumbnail image is used in the shopping cart and in some blocks, such as Related Items.                                                                                                    |
| Small Image | The Small Image is used in product listings on the category and search results pages, and to display product images in additional sections such as Up-sells, Cross-sells, and the New Products List. |
| Base Image  | The Base Image is the main image on the product page, and is also used to produce the magnified area displayed during image zoom.                                                                    |
| Media Image | (Optional) The Media Image appears only if an attribute of the Media Image type is included in the attribute set.                                                                                    |
| Exclude     | Select the Exclude checkbox to prevent the image from being listed in the thumbnail gallery.                                                                                                    |

| Field  | Description                                              |
|--------|----------------------------------------------------------|
| Remove | Select the Remove checkbox to delete the image. Selected |
|        | images are deleted when the product record is saved.     |

### **Placeholders**

Magento uses a temporary image as a placeholder until permanent product images are available. The initial placeholder image is the Magento logo, which you can replace with placeholder images of your own design.

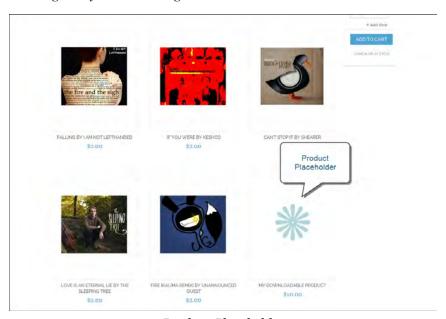

Product Placeholder

#### To upload placeholder images:

- 1. On the Admin menu, select **System > Configuration**.
- 2. In the Configuration panel on the left, under Catalog, select Catalog.
- 3. Click to expand the **Product Image Placeholders** section. Then, do the following:
  - a. For each image type, click the Browse button to upload the placeholder image you want to use for the Base Image, Small Image, and Thumbnail images. If you like, you can use the same image for each type.
  - **b.** When complete, click the **Save Config** button.

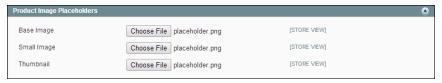

Product Image Placeholder Configuration

### Watermarks

If you have gone to the expense of creating your own original product images, there is not much you can do to prevent unscrupulous competitors from stealing them with the click of a mouse. However, you can place a watermark on each image to identify it as your property and make it a less attractive target. A watermark file can be either a .jpg (jpeg), .gif, or .png image.

#### To place watermarks on product images:

- 1. On the Admin menu, select System > Configuration.
- 2. In the Configuration panel on the left, under General, select **Design**.
- **3.** Click to expand the **Product Image Watermarks** section. Then, complete the following steps for the Base, Small, and Thumbnail images:
  - a. Enter the Watermark Default Size, in pixels. For example: 200 x 300
  - **b.** Enter the Watermark Opacity, as a percentage. For example: .40
  - **c.** Click the **Browse** button and select the Watermark image file to upload.
  - **d.** Set Watermark Position to your preference.
- **4.** When complete, click the **Save Config** button.

### **Field Descriptions**

| Field                                    | Description                                                                                                    |
|------------------------------------------|----------------------------------------------------------------------------------------------------|
| Base Image Watermark<br>Default Size     | The default size of the watermark for the Base Image. (For example, $470 \times 470$ )                                      |
| Base Image Watermark<br>Opacity, Percent | The percentage of opacity applied to the watermark for the Base Image.                                                      |
| Base Image Watermark                     | The file with the watermark image to be uploaded for the Base Image. (The image file can be .jpg (jpeg), .gif, and .png.)   |
| Base Image Watermark<br>Position         | The position of the watermark for the Base Image. Options include: Stretch Tile Top/Left Top/Right Bottom/Left Bottom/Right |

| Field           | Description                                 |
|-----------------|---------------------------------------------|
| Small Image     | (Repeat the above for the Small Image.)     |
| Thumbnail Image | (Repeat the above for the Thumbnail Image.) |

### **Shopping Cart Thumbnails**

The thumbnail images in the shopping cart give customers a quick overview of the items they are about to purchase. However, for products with multiple options, the standard product image may not match the actual item being purchased. If the customer purchased a pair of red shoes, ideally, the thumbnail in the shopping cart should show the product in the same color.

The thumbnail image for both grouped and configurable products can be set to display the image from either the "parent" product record or associated product. The setting applies to all grouped or configurable products in the current store view.

#### To configure shopping cart thumbnails:

- 1. On the Admin menu, select **System > Configuration**.
- In the Configuration panel on the left, under Sales, select Checkout.
- 3. Click to expand the **Shopping Cart** section, do the following:

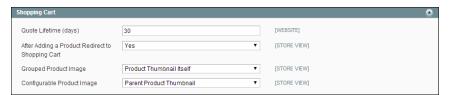

Shopping Cart Configuration

- **a.** Set **Grouped Product Image** to one of the following:
  - · Product Thumbnail Itself
  - Parent Product Thumbnail
- **b.** Set **Configurable Product Image** to one of the following:
  - Product Thumbnail Itself
  - · Parent Product Thumbnail
- **4.** When complete, click the **Save Config** button.

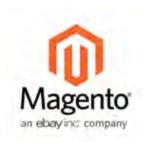

### **Chapter 16:**

### **Product Pricing**

The Prices tab is used to establish the pricing structure of the product. Options include special and tier pricing, and manufacturer's suggested retail price.

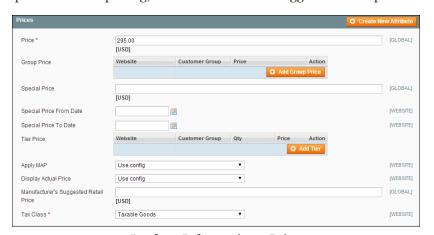

Product Information - Prices

### **Field Descriptions**

| Field                   | Scope   | Description                                                                                                    |
|-------------------------|---------|----------------------------------------------------------------------------------------------------|
| Price                   | Global  | The retail price of the product.                                                                                                    |
| Group Price             | Global  | Sets up promotional prices for specific customer groups within the selected website.                                                                                                    |
| Special Price           | Website | To offer a Special Price, enter a discounted price and complete the date range fields to establish when the promotion goes into effect.  When available, the retail price is crossed out and the special price appears below in a large, |
|                         |         | bold font.                                                                                                    |
| Special Price From Date | Website | Sets the beginning date for the range of time the Special Price is offered.                                                                                                    |
| Special Price To Date   | Website | Sets the ending date for the range of time the Special Price is offered.                                                                                                    |

| Field                                      | Scope   | Description                                                                     |                                                                                                    |
|--------------------------------------------|---------|---------------------------------------------------------------------------------|----------------------------------------------------------------------------------------------------|
| Tier Price                                 | Website |                                                                                 | offer a quantity dis-<br>an be applied to specific<br>in the selected website.                                 |
| Apply MAP                                  | Website | When applied, hides t<br>from the customer. O<br>Yes / No / Use Config          | he actual product price<br>ptions include:                                                                     |
| Display Actual Price                       | Website | Determines when the customer can see the actual product price. Options include: |                                                                                                    |
|                                            |         | In Cart                                                                         | Displays the actual product price in the shopping cart.                                                        |
|                                            |         | Before Order Con-<br>firmation                                                  | Displays the actual product price only at the end of the checkout process, just before the order is confirmed. |
|                                            |         | On Gesture                                                                      | Displays the actual product price                                                                              |
|                                            |         | Use Config                                                                      | Displays the actual price according to the configuration setting.                                              |
| Manufacturer's Sugges-<br>ted Retail Price | Global  | The retail price as sugurfacturer (MSRP).                                       | gested by the man-                                                                                             |
| Tax Class                                  |         | The tax class associate                                                         | ed with the product.                                                                                           |

### **Special Price**

To offer a Special Price, enter a discounted price and complete the date range fields to establish when the promotion goes into effect. On both the catalog list and product pages, the regular price is crossed out, and the Special Price appears in bold red.

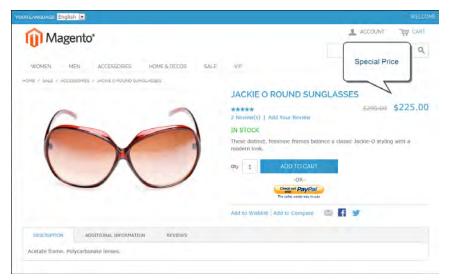

Special Pricing

#### To display a special price:

- 1. In the Product Information panel on the left, select **Prices**.
- 2. Enter the amount of the Special Price.
- 3. Complete the Special Price From Date and Special Price To Date to define the period of time that the special price is in effect. You can pick the dates from the Calendar to the right of each field.
- **4.** Click the **Save** button to save your changes.
- **5.** When prompted to update the cache and indexes, follow the instructions at the top of the page.

### Tier Price

Tier pricing lets you offer a quantity discount from oth the catalog list and product detail pages. The discount can be applied to a specific store view or customer group.

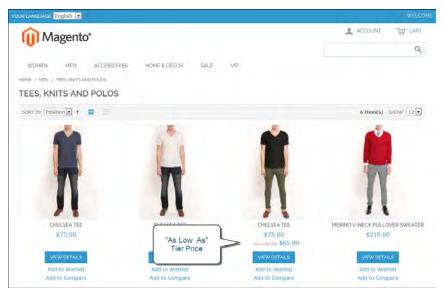

Tier Price "As Low as"

- On the catalog page, the product price includes the words, "As Low As," followed by the lowest tier price.
- On the product page, the calculated quantity discount has the message:

Buy 2 for \$\_\_\_. each and save \_%

The prices in the storefront take precedence from the highest to the lowest quantity. Therefore, if you have a tier for the quantity 5 and one for the quantity 10 and a customer adds 5, 6, 7, 8 or 9 items to the shopping cart, then the customer gets the discounted price that you specified for the quantity 5 tier. As soon as the customer adds the 10th item, the discounted price specified for the quantity 10 tier supersedes the quantity 5 tier and that discounted price (of 10) applies instead.

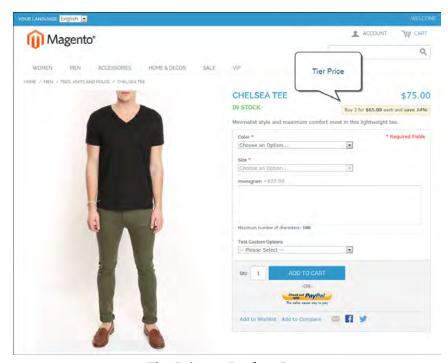

Tier Price on Product Page

### To display a tier price:

- 1. In the Product Information panel on the left, select **Prices**.
- 2. In the Tier Price section, click the **Add Tier** button. Then, do the following:

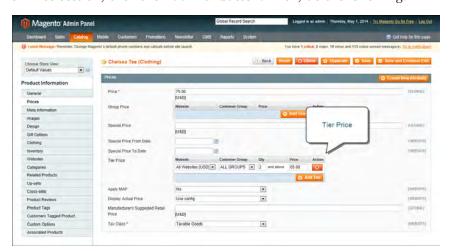

Tier Pricing

- **a.** Select the **Website** to which the tier pricing applies.
- **b.** Select the **Customer Group** for whom the tier pricing is available.

To apply a tier to multiple groups, but not all groups, create multiple tiers, each with the same Qty and Price information and select a different customer group for each.

- c. In the Qty field, enter the quantity that must be ordered to receive the discount.
- **d.** In the **Price** field, enter the adjusted price of the item.
- **3.** When complete, click the **Save** button.
- **4.** When you are prompted to update the cache and indexes, follow the instructions in the message at the top of the workspace.

### Minimum Advertised Price (MAP)

Merchants are sometimes prohibited from displaying a price that is lower than the manufacturer's suggested retail price (MSRP). Magento's Minimum Advertised Price (MAP) gives you the ability to remain in compliance with the manufacturer's requirements while offering your customers a better price. Because requirements differ from one manufacturer to another, you can configure your store to prevent the display of your actual price on pages where it is not allowed to appear according to the terms of the manufacturer.

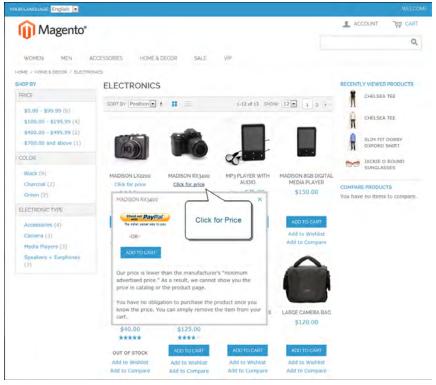

"Click for Price" Gesture with Popup

MAP can be configured at both the global and product levels. There are a variety of configuration options that you can use to remain in compliance with the terms of your agreement with the manufacturer, while still offering your customers a better price. Your store's MAP settings can be applied to all products in your catalog or configured for only specific products.

If a product added to the shopping cart has MSRP specified, the price will not be crossed-out in the mini shopping cart or in the shopping cart.

For products that allow configuration on the frontend, and whose prices depend on a selected option, (either custom options or simple products with their own SKUs and stock management), the following logic is implemented:

- MAP is applied to the main price; prices of the options, bundle items, and associated products (which add or subtract from the main price) are displayed normally.
- If a product does not have a main price, and its price is derived from the associated products' prices (such as in a grouped product), the MAP settings of the associated products are applied. Note that the MAP feature is not supported for bundled products with dynamic pricing.

Regarding other price settings, the MAP application logic is the following:

- If tier pricing is set, the tier price is displayed according to the Display Actual Price setting.
- If a special price is set, it is considered to be the actual price for MAP.

In the order management and customer management tools, as well as in the reports sections of the Admin, only the actual price appears.

### Global Configuration

On the global level, you can enable/disable the functionality, apply it to all products, define how the actual price is displayed, and edit the text of the MAP related messages and information tips that appear in the store. When MAP is enabled globally, product-level MAP settings become available. For a product you can choose to apply MAP, specify the MSRP, and define how the actual price is displayed. Product-level MAP settings override the global MAP settings.

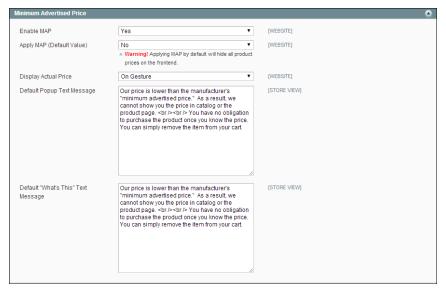

Minimum Advertised Price Configuration

### To configure MAP globally:

- 1. On the Admin menu, select System > Configuration.
- **2.** If applicable, in the upper-right corner, set **Current Configuration Scope** to the website where the configuration applies.
- **3.** In the panel on the left, under Sales, select **Sales**. Then, click to expand the **Minimum Advertised Price** section, and do the following:
- 4. To activate MAP, set Enable MAP to "Yes."
  - **a.** Set **Apply MAP** (**Default Value**) to one of the following:
    - To apply MAP to certain products, select "No."
    - To apply MAP by default to all products and hide all prices throughout the site, select "Yes."
  - **b.** To determine when and where you want your actual price to be visible to the customer, set **Display Actual Price** to one of the following:
    - In Cart
    - Before Order Confirmation
    - On Gesture (on click)
- **5.** When complete, click the **Save Config** button.

### To configure MAP for a specific product:

- 1. On the Admin menu, select **System > Configuration**.
- 2. In the Configuration panel on the left, under Sales, click to expand the **Minimum** Advertised Price section. Then, do the following:
  - a. Set Enable MAP to "Yes."
  - b. Set Apply MAP (Default Value) to "No."
  - **c.** Complete the remaining settings as needed. Then, click the **Save Config** button.
- 3. Select Catalog > Manage Products, and open the product record.
- **4.** In the Product Information panel on the left, select**Prices.** Then, do the following:
  - a. Enter your **Price** that is lower than the manufacturer's minimum advertised price.
  - **b.** Set **Apply MAP** to "Yes."
  - **c.** Set **Display Actual Price** according to your preference.
  - d. Enter the Manufacturer's Suggested Retail Price.
- **5.** When complete, click the **Save** button.

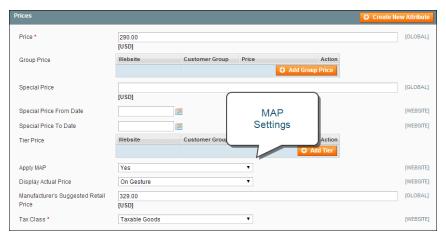

Minimum Advertised Price Configuration

#### **Using MAP with Product Types**

| Product Type    | Description                                                                                                    |
|-----------------|----------------------------------------------------------------------------------------------------|
| Simple, Virtual | The actual price is not shown on the catalog and product pages; it is displayed according to the Display Actual Price setting. The custom options prices are displayed normally. |

| Product Type            | Description                                                                                                    |
|-------------------------|----------------------------------------------------------------------------------------------------|
| Grouped                 | Prices of the associated simple products are not shown on<br>the catalog and product pages; they are displayed according<br>to their Display Actual Price setting.               |
| Configurable            | The actual price is not shown on the catalog and product pages; it is displayed according to the Display Actual Price setting. The prices of the options are displayed normally. |
| Bundle with fixed price | The actual price is not shown in the catalog; it is displayed according to the Display Actual Price setting. The prices of the bundle items are displayed normally.              |
| Downloadable            | The actual price is not shown on the catalog and product pages; it is displayed according to the Display Actual Price setting. The prices of the links are displayed normally.   |

### **Using MAP with Price Settings**

| Price Setting | Description                                                                                                    |
|---------------|----------------------------------------------------------------------------------------------------|
| Tier Price    | If tier pricing is set, the tier pricing message is not displayed in the catalog. On the product page a notification is displayed that indicates that the price can be lower when ordering more than a certain quantity, but the discount is displayed in percentages only. For associated products of a grouped product, the discounts are not displayed on the product page.  The tier price is shown according to the Display Actual Price setting. |
| Special Price | If the Special price is specified, the special price is displayed according to the Display Actual Price setting.                                                                                                    |

### **Field Descriptions**

| Field      | Description                                                           |                                                                                                    |  |
|------------|-----------------------------------------------------------------------|----------------------------------------------------------------------------------------------------|--|
| Enable MAP |                                                                       | Activates Minimum Advertised Price for your store. Options include: Yes / No                              |  |
| Apply MAP  | Applies MAP by default to all products in the store. Options include: |                                                                                                    |  |
|            | Yes                                                                   | Initially hides all prices in the store, and displays them according to the Display Actual Price setting. |  |
|            | No                                                                    | Does not apply MAP to all products, by                                                                    |  |

| Field                                 | Description                                                                                                    |                                                                                                    |  |
|---------------------------------------|----------------------------------------------------------------------------------------------------|----------------------------------------------------------------------------------------------------|--|
|                                       |                                                                                                    | default. If MAP is enabled, it can still be applied to products individually.                                       |  |
| Display Actual Price                  | Determines where the actual price of a product is visible to the customer. Options include:                                         |                                                                                                    |  |
|                                       | In Cart                                                                                                    | Displays the actual product price in the shopping cart.                                                             |  |
|                                       | Before Order<br>Confirmation                                                                                                    | Displays the actual product price at the end of the checkout process, just before the order is confirmed.           |  |
|                                       | On Gesture                                                                                                    | Displays the actual product price in a popup when the customer clicks the "Click for price" or "What's this?" link. |  |
| Default Popup Text<br>Message         | The popup text message that appears when the customer selects the "Click for price" link from a category list or product view page. |                                                                                                    |  |
| Default "What's This" Text<br>Message | The pop-up text message that appears when the customer clicks the "What's this?" link from the product view page.                   |                                                                                                    |  |
| Manufacturer's Suggested Retail Price | The retail price as suggested by the manufacturer (MSRP).                                                                           |                                                                                                    |  |

### **Product Group Price**

Product Group Price enables you to set promotional prices for different customer groups at the product level. Group price can be used with the following product types:

- Simple
- Configurable
- Virtual
- Bundle
- Downloadable

For bundle products, the group price is specified as a discount percentage. If bundle items have their own group prices set for the same customer group, then the discount specified for the whole bundle product applies to the group prices.

For the Grouped product types, the Group Price functionality is not applied, even if these product types are selected in the Apply To field of the group\_price attribute. In this case, the Group Price field does not appear on the Prices page in Product Information.

**Important!** When a group price is set for a product, then the catalog price rules for the corresponding customer groups are applied to the group price, not to the regular price.

#### To set a group price for a product:

- 1. On the Admin menu, select **Catalog > Manage Products**. Then in the list, click to open the product in edit mode.
- **2.** In the panel on the left, click **Prices**. Then, do the following:
  - **a.** In the Group Price field, click the **Add Group Price** button.
  - **b.** Select the target **Customer Group** and enter the product **Price** for the group. The Website column defines the scope of the Group Price field.
- **3.** When complete, click the **Save** button.

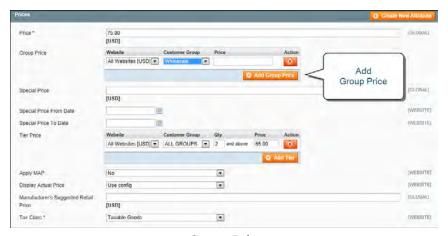

Group Price

### **Group Price Examples**

The following table illustrates how the minimum promotional price logic is implemented. The table provides several examples, but it is not an exhaustive list of possible combinations.

| Admin Price Settings                                   | Price Displayed in Storefront                                                                                 |
|--------------------------------------------------------|----------------------------------------------------------------------------------------------------|
| Price = \$4  Special Price = \$5  Tier Price = \$3     | For customers from the tier price group(s):<br>\$ 4<br>As low as: \$3<br>For customers from other groups: \$4 |
| Price = \$5<br>Special Price = \$3<br>Tier Price = \$4 | For all customers:  Regular Price: \$5  Special Price: \$3                                                    |

| Admin Price Settings                           | Price Displayed in Storefront             |  |  |
|------------------------------------------------|-------------------------------------------|--|--|
| Price = \$5                                    | For customers from the catalog price rule |  |  |
| Special Price = \$3                            | group:                                    |  |  |
| Tier Price = \$4                               | Regular Price: \$5                        |  |  |
| Price after a catalog price rule applied = \$2 | Special Price: \$2                        |  |  |
|                                                | For customers from other groups:          |  |  |
|                                                | Regular Price: \$5                        |  |  |
|                                                | Special Price: \$3                        |  |  |
| Price = \$5                                    | For customers from the price group:       |  |  |
| Special Price = \$4                            | Regular Price: \$5                        |  |  |
| Group Price = \$3                              | Special Price: \$3                        |  |  |
|                                                | For customers from other groups:          |  |  |
|                                                | Regular Price: \$5                        |  |  |
|                                                | Special Price: \$4                        |  |  |

### **Group Price Attribute**

The list of product types for which group price can be specified is defined in the group\_price attribute properties. The product types that can be used with the attribute are configured in the the Apply To property.

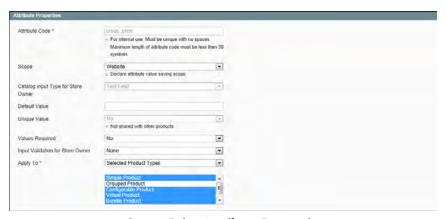

Group Price Attribute Properties

| Regular price     | The value of the price system product attribute, which by default, corresponds to the Price specified on the Prices tab in Product Information.                                             |
|-------------------|----------------------------------------------------------------------------------------------------|
| Promotional price | A product price that is defined by any of the following system product attributes: special_price, group_price, or tier_price; or the resulting price after a catalog price rule is applied. |

The display of group prices in the store follows the general logic used for Magento pricing. If, in addition to the regular price, a product has promotional price(s), the lowest price appears in the storefront. If a product custom option has price set as a percentage, then the lowest promotional price is used as base for the calculation. The same logic applies when the associated products (the options) of a configurable product have prices set as a percentage.

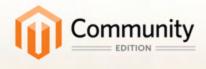

## Search & SEO

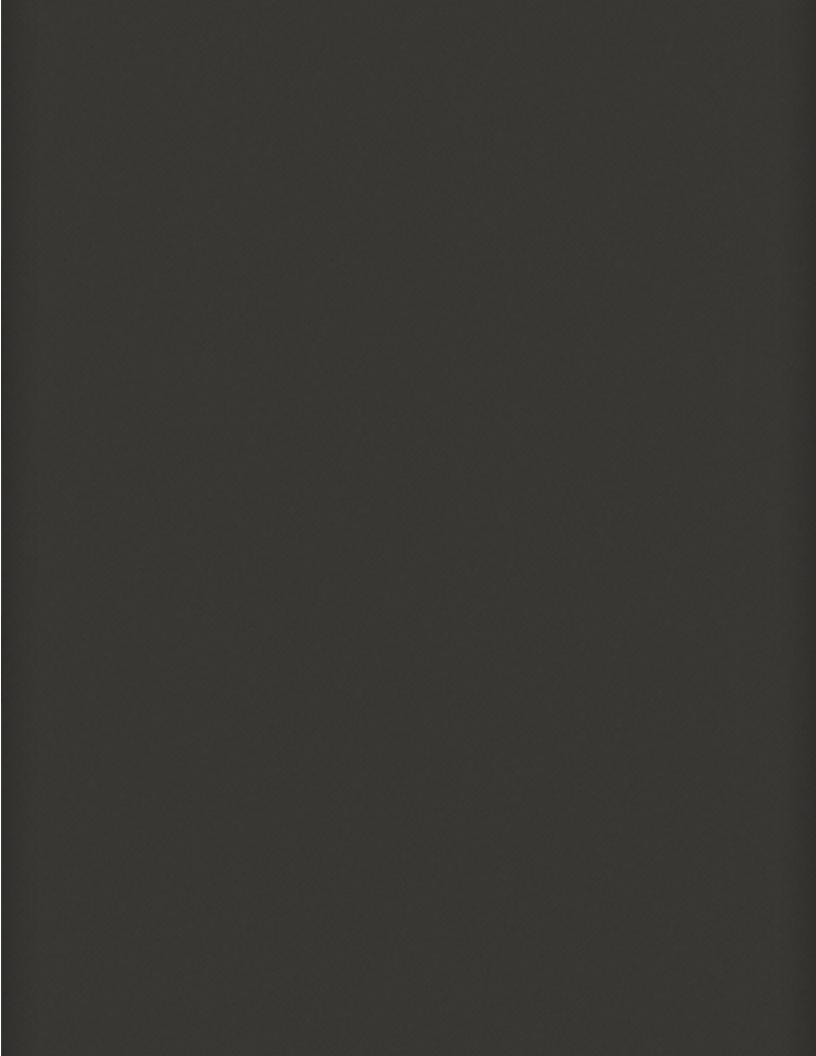

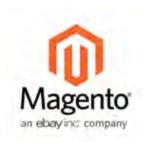

# Chapter 17: Storefront Search Tools

Research shows that people who use search are more likely to make a purchase than those who rely on navigation alone. In fact, according to some studies, people who use search are nearly twice as likely to make a purchase.

Magento Community Edition has a powerful search engine that you can use as is, or enhance to make even more effective. In this chapter, we will examine the search tools that are available to your customers while shopping in your store.

- · Quick Search
- Advanced Search
- · Search Results

In addition, Magento's layered navigation gives your customers the ability to filter product options by price, manufacturer, or any other criteria to reduce the time it takes to make a purchase.

### **Quick Search**

The Quick Search box in the upper-right corner helps visitors find products in your catalog. The search text can be the full or partial product name, or any other word or phrase that describes the product.

#### To do a quick search:

- 1. Type the first few letters of what you are looking for into the search box.
- **2.** Press either the **Enter** key or the button to the right of the search box to retrieve a list of matching products from the catalog.

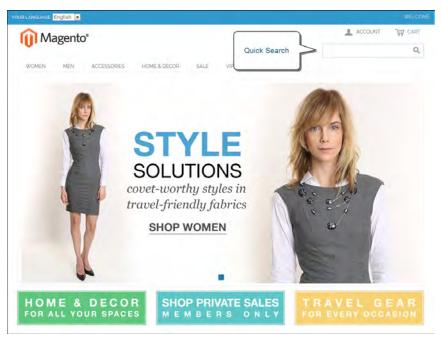

Quick Search

### Advanced Search

Advanced Search lets shoppers search through your catalog by entering values into a form. Because the form contains multiple fields, a single search can include several parameters. The result of the search is a list of the products that match the search criteria. A link to Advanced Search is in the footer of your store.

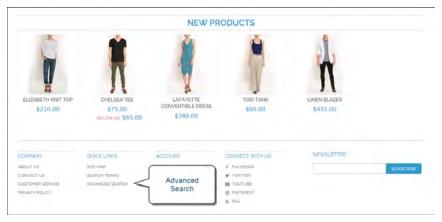

Advanced Search

Each field in the form corresponds to an attribute from your product catalog. You can determine which fields to include by setting the attribute frontend properties to "Include in Advanced Search."

As a best practice, you should include only the fields that your customers are most likely to use to find a product, because too many can slow down the search.

#### To use advanced search:

- 1. In the footer of the store, click the Advanced Search link.
- **2.** In the Search Settings form, enter any value you want to match in as many fields as necessary. You can find records based on a full or partial match.
- **3.** Click the **Search** button at the bottom to display the results.

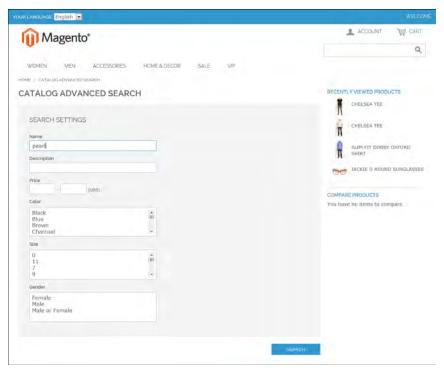

Search Settings

**4.** If you don't see what you are looking for in the search results, click **Modify your search** and try another combination of values.

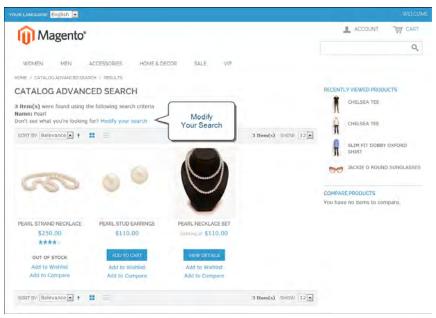

Search Results

### Search Results

The Search Results include all products that match the search parameters entered through the Quick Search box or the Advanced Search form. Any page in the catalog that lists products has essentially the same controls. The only difference is that one is the result of a search query, and the other the result of navigation.

The results can be displayed in either a grid or list format, and the records can be sorted by any number of parameters. Page controls can be used to sort the list, change the format, and to advance from one page to the next. Depending on the page layout, the left column of the page may also include layered navigation under the "Shop By" heading, with the products listed by category and attribute.

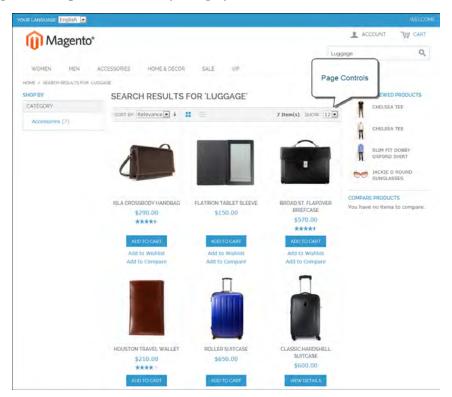

Search Results with Page Controls

| Page ( | Con  | tro  | le |
|--------|------|------|----|
| I ugc  | COII | CI O | 9  |

| Control          | Description                                        |
|------------------|----------------------------------------------------|
| View As          | Displays the list in either a Grid or List format. |
| Sort By          | Changes the sort order of the list.                |
| Show Per Page    | Determines how many products appear per page.      |
| Pagination Links | Navigation links to other pages.                   |

### To configure the page settings:

- 1. On the Admin menu, select System > Configuration.
- 2. In the panel on the left, under Catalog, select Catalog.
- **3.** Click to expand the **Frontend** section. Then, adjust the settings according to your preference.
- **4.** When complete, click the **Save Config** button.

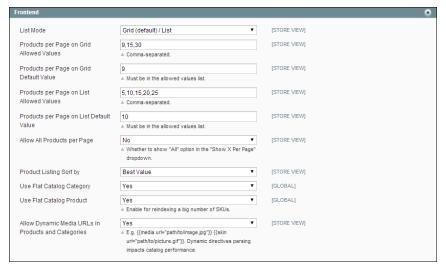

Catalog Frontend Search Configuration

**Field Descriptions** 

| Field Descriptions Field                    | Scope      | Description                                                                                                    |                                                                                                    |  |  |  |
|---------------------------------------------|------------|----------------------------------------------------------------------------------------------------|----------------------------------------------------------------------------------------------------|--|--|--|
|                                             | •          |                                                                                                    |                                                                                                    |  |  |  |
| List Mode                                   | Store View | Determines the form<br>Options include:                                                                                                    | at of the search results list.                                                                                                    |  |  |  |
|                                             |            | Grid Only                                                                                                    | Formats the list as a grid of rows and columns. Each product appears in a single cell of the grid.                                                             |  |  |  |
|                                             |            | List Only                                                                                                    | Formats the list with each product on a separate row.                                                                                                    |  |  |  |
|                                             |            | Grid (default / List)                                                                                                    | By default, products appear in Grid view, but can be toggled to List view.                                                                                     |  |  |  |
|                                             |            | List (default / Grid)                                                                                                    | By default, products appear in List View, but can be toggled to Grid view.                                                                                     |  |  |  |
| Products per Page on<br>Grid Allowed Values | Store View | in Grid View. To prov                                                                                                    | ber of products displayed ride a selection of options, separated by commas.                                                                                    |  |  |  |
| Products per Page on<br>Grid Default Value  | Store View | Determines the number of products displayed per page by default, in Grid View.                                                                |                                                                                                    |  |  |  |
| Products per Page on<br>List Allowed Values | Store View | Determines the number of products displayed<br>in List View. To provide a selection of options,<br>enter multiple values separated by commas. |                                                                                                    |  |  |  |
| Products per Page on<br>List Default Value  | Store View | Determines the number of products displayed per page by default, in List View.                                                                |                                                                                                    |  |  |  |
| Allow All Products per<br>Page              | Store View | If set to "Yes," include "Show per Page" con                                                                                                  | es the "ALL" option in the trol.                                                                                                    |  |  |  |
| Product Listing Sort by                     | Store View | list. The selection of of<br>the Display Settings of<br>able attributes that a<br>Sorting in Product Lis                                      | order of the search results options is determined by of the category and the availre set to be "Used for sting." The default is set to ributes," and typically |  |  |  |

| Field                                                  | Scope      | Description                                                    |
|--------------------------------------------------------|------------|----------------------------------------------------------------|
|                                                        |            | Name<br>Price                                                  |
| Use Flat Catalog Category                              | Global     | Enables the flat category structure. Options include: Yes / No |
| Use Flat Catalog Product                               | Global     | Enables the flat product structure. Options include: Yes / No  |
| Allow Dynamic Media<br>URLs in Products and Categories | Store View | Allows dynamic media URLs, rather than static URLs.            |

### Popular Search Terms

The Search Terms link in the footer of your store displays the search terms that have been used by visitors to your store, and ranks them by popularity. Search terms appear in a "tag cloud" format, where the size of the text indicates the popularity of the term.

By default, Popular Search Terms is enabled as a search engine optimization tool, but has no direct connection to the catalog search process. Because the Search Terms page is indexed by search engines, any terms included on the page will help improve your search engine ranking and the visibility of your store.

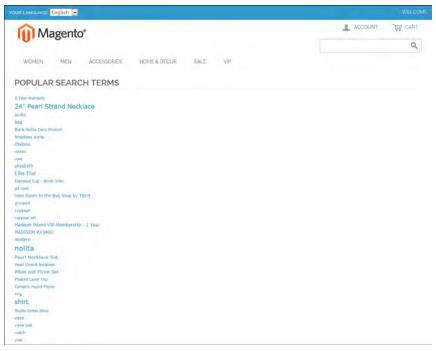

Popular Search Terms

### To configure Popular Search Terms:

- 1. On the Admin menu, select **System > Configuration**.
- **2.** In the Configuration panel on the left, under Catalog, select **Catalog**. Then, do the following:
  - a. Click to expand the Search Engine Optimizations section.
  - **b.** Set **Popular Search Terms** to "Enable."
- **3.** When complete, click the **Save Config** button.

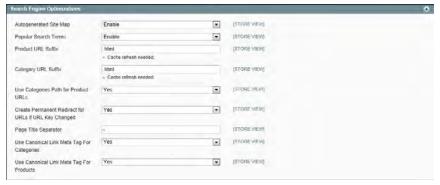

Search Engine Optimizations

### **Catalog Search Configuration**

By adjusting the Catalog Search configuration, you can control the behavior of the search operations and determine the size of valid query text, and the display of search recommendations.

#### To configure catalog search:

- 1. On the Admin menu, select **System > Configuration**.
- 2. In the Configuration panel on the left, under Catalog, select **Catalog**. Then, click to expand the **Catalog Search** section.

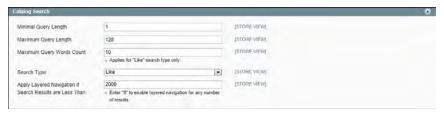

Catalog Search

**3.** To limit the length and word count of search query text, do the following:

- **a.** Set **Minimal Query Length** to the minimum number of characters that can be submitted in a query.
- **b.** Set **Maximum Query Length** to the maximum number of characters that can be submitted in a query.
- **c.** Set **Maximum Query Words Count** to the maximum number of words that can be submitted in a query.
- **4.** Set **Search Type** to one of the following:
- 5. To limit the number of records that can be used with layered navigation, enter the maximum number allowed in the Apply Layered Navigation if Search Results are Less Than field. To allow any number of records, enter o.
- **6.** When complete, click the **Save Config** button.

| 1           |   | - |    |                     |     |     |    |   |
|-------------|---|---|----|---------------------|-----|-----|----|---|
| <b>Fiel</b> | d | D | es | $\operatorname{cr}$ | III | )tı | on | S |

| Field Descriptions                                       | Scope      | Description                                                                                                    |                                                                                                    |  |
|----------------------------------------------------------|------------|----------------------------------------------------------------------------------------------------|----------------------------------------------------------------------------------------------------|--|
| Minimal Query Length                                     | Store View | The minimum number of characters allowed in a catalog search.                                                                                                    |                                                                                                    |  |
| Maximum Query Length                                     | Store View | The maximum number of characters allowed in a catalog search.                                                                                                    |                                                                                                    |  |
| Maximum Query Words<br>Count                             | Store View | The maximum number of words allowed in a query.                                                                                                    |                                                                                                    |  |
| Search Type                                              | Store View | Determines the type of search operation performed by the MySql engine. Options include                                                                                     |                                                                                                    |  |
|                                                          |            | Like                                                                                                    | Performs a search based on individual keywords.                                                       |  |
|                                                          |            | Fulltext                                                                                                    | Performs a search based on<br>the full text of each attribute<br>and ranks each by relevence.         |  |
|                                                          |            | Combine<br>(Like and<br>Fulltext)                                                                                                    | This combination of Like and Fulltext matches by keyword, but takes into consideration its relevence. |  |
| Apply Layered Navigation if Search Results are Less Than | Store View | Sets the maximum number of search resthat are displayed as a list. Any results ownumber are shown as layered navigation apply layered navigation to all search resenter 0. |                                                                                                    |  |
|                                                          |            |                                                                                                    | red navigation for all search impact performance.                                                     |  |

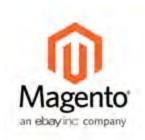

### **Chapter 18:**

### Managing Search Terms

You can learn what your customers are looking for by examining the search terms they use to find products in your store. If enough people are looking for a product that you don't carry, perhaps it's time to add it to your catalog. Meanwhile, rather than have them leave them empty handed, why not redirect them to another product in your catalog? Here are a few ways you can leverage your customers' search terms:

### **Landing Page**

The landing page for a search term can be a content page, a category page, a product detail page, or even a page on a different site.

### **Synonyms**

One way to improve the effectiveness of catalog search is to include different terms that people may use to describe the same item. You don't want to lose a sale just because someone is looking for a "sofa," and your product is listed as a "couch." You can capture a broader range of search terms by entering the words, "sofa" "davenport," and "loveseat" as synonyms for "couch," and direct them to the same landing page.

### Misspelled Words

Use search terms to capture common misspellings and redirect them to the appropriate page. For example, if you sell wrought iron patio furniture, you know that many people misspell the term as "rod iron," or even "rot iron." You can enter each misspelled word as a search term, and make them synonyms for "wrought iron." Even though the word is misspelled, the search will be directed to the page for "wrought iron."

### Adding Search Terms

As you learn new words that people use to search for products in your catalog, you can add them to your search terms list to direct people to the closely matching products in your catalog.

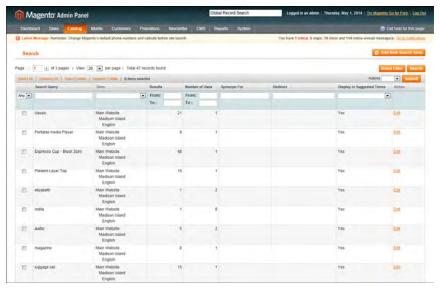

Search Terms

#### To add a new search term:

- 1. On the Admin menu, select Catalog > Search Terms.
- 2. Click the Add New Search Term button. Then, do the following:
  - **a.** In the General Information section, in the **Search Query** box, type the word or phrase that you want to add as a new search term.

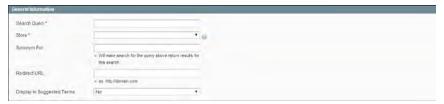

General Information

- **b.** Select the **Store** where the search term will be used. If your store is available in multiple languages, select the applicable store view.
- **c.** If this term is a synonym for another search term, enter the other term in the **Synonym For** field. Any search for the synonym will be automatically redirected to the page for the other term.
- **d.** To redirect the search results to another page in your store, or to another website, type the full URL of the target page in the **Redirect URL** field.
- **e.** If you want this term to be available for use as a suggestion whenever a search returns no results, set **Display in Suggested Terms** to "Yes."
- **3.** When complete, click the **Save Search** button.

#### To edit a search term:

- 1. On the Admin menu, select Catalog > Search Terms.
- **2.** Click the row of any record to open the search term in edit mode.
- **3.** Make the necessary changes.
- **4.** When complete, click the **Save Search** button.

#### To delete a search term:

- 1. In the list, select the checkbox of the term to be deleted.
- 2. In the upper-right corner of the list, set the **Actions** control to "Delete."
- **3.** When complete, click the **Submit** button.

| Notes |  |
|-------|--|
|       |  |
|       |  |
|       |  |
|       |  |
|       |  |
|       |  |
|       |  |
|       |  |
|       |  |
|       |  |
|       |  |
|       |  |
|       |  |
|       |  |
|       |  |
|       |  |
|       |  |
|       |  |
|       |  |
|       |  |
|       |  |
|       |  |
|       |  |
|       |  |
|       |  |
|       |  |
|       |  |
|       |  |

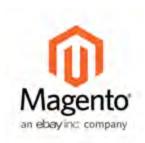

### Chapter 19:

### **SEO Best Practices**

Search engine optimization is the practice of fine-tuning the content and presentation of a site to improve the way the pages are indexed by search engines. Magento Community Edition includes a number of features that support your ongoing effort to improve the indexing of your site, such as:

- Meta Information
- Sitemap
- Catalog URL Options
- Dynamic Media URLs
- · Canonical Meta Tag
- URL Rewrites

### Meta Information

Your store is loaded with places where you can enter keyword-rich meta data to improve the way search engines index your site. While setting up your store, you might have entered preliminary meta data, with the intention of finishing it later. Over time, you can fine-tune the meta data to target the buying patterns and preferences of your customers.

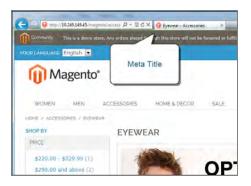

#### Meta Title

The meta title appears in the title bar and tab of your browser, and search results listings. The meta title should be unique to the page, and less than 70 characters in length.

### Meta Keywords

Although some search engines ignore meta keywords, others continue to use them. The current best practice is to incorporate high-value keywords in the meta title and meta description.

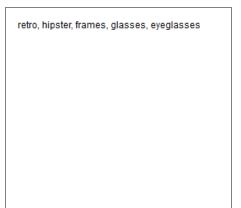

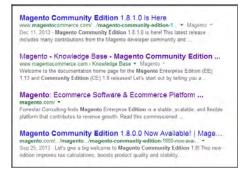

### Meta Description

Meta descriptions provide a brief overview of the page for search results listings. Ideally, a meta description should be between 150-160 characters in length, although the field will accept up to 255 characters.

# Sitemap

The default Magento sitemap has links to every product and category in your store, and can help improve the way your products are indexed by some search engines. Like a table of contents, the sitemap also gives visitors a quick overview of the organization of your catalog. To switch between the category and product lists, click the link on the right. By default, the footer of your store includes a link to the sitemap.

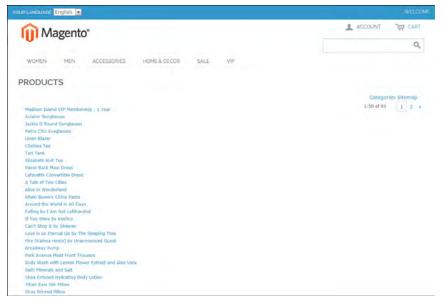

Sitemap

The sitemap can be formatted as a nested, tree-like structure, or as a simple list. The number of lines included per page, and the use of indentation is set in your system configuration.

Because the Magento sitemap does not include CMS pages, it is not a complete index to the content on your site. In addition to the default sitemap, it is recommended that you also generate a Google sitemap that can be used for reference when your site is indexed by Google.

#### To set up the sitemap:

- 1. On the Admin menu, select **System > Configuration**. Then in the panel on the left, under Catalog, select **Catalog**.
- **2.** Click to expand the **Sitemap** section. Then, set the following options according to your preference:
  - Use Tree Like Category Sitemap
  - Minimum Lines per Page

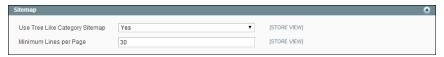

Sitemap Configuration

- **3.** Scroll down the page and click to expand the **Search Engine Optimizations** section. Then, set **Autogenerated Site Map** to "Enable."
- **4.** When complete, click the **Save Config** button.

# Catalog URL Options

Although you might not give it much thought at the beginning, the URLs you assign to products and categories play a major role in determining how well your site is indexed by search engines.

Before you start building your catalog is an ideal time to consider the available options. Magento creates both dynamic and static URLs. In addition, there are several configuration options that determine the format of URLs used for items in your catalog.

#### Dynamic URL

A dynamic URL is created "on the fly," and might include a query string with variables for the product ID, sort order, and the page where the request was made. When a customer searches for a product in your store, the resulting URL might look something like this:

#### **Dynamic URL**

http://mystore.com/catalogsearch/result/?q=tee+shirt

#### Static URL

A static URL is a fixed address for a specific page. A static URL can be displayed in a search-engine friendly format, or one that references products and categories by ID. Search-engine friendly URLs include words that people might use to look for a product, and are created by enabling Web Server Rewrites.

#### Static URL

http://mystore.com/accessories/eyewear.html
http://mystore.com/catalog/product/view/id/409/s/chelsea-tee409/category/16/

#### To configure search-engine friendly URLs:

- On the Admin menu, select System > Configure. Then in the panel on the left under General, select Web.
- 2. Click to expand the Search Engine Optimization section.

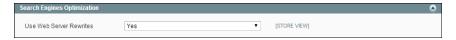

- 3. Set Use Web Server Rewrites to "Yes."
- **4.** When complete, click the **Save Config** button.

#### **URL** Key

The URL key is the part of of a static URL that describes the product or category. When you create a product or category, an initial URL key is automatically generated based on the name. The URL key should consist of lowercase characters with hyphens to separate words. A well-designed, "search engine friendly" URL key might include the product name and key words to improve the way it is indexed by search engines. The URL key can be configured to create an automatic redirect if the URL key is changed.

#### Store Code

The store code can be included in the URL. However, it might cause problems if third-party services, such as PayPal, are configured to work with a URL that does not include the code. By default, the store code is not included in URLs.

#### To configure the store code for URLs:

- On the Admin menu, select System > Configure. Then in the panel on the left under General, select Web.
- 2. Click to expand the URL Options section.
- **3.** Set **Add Store Code** to your preference.
- **4.** When complete, click the **Save Config** button.

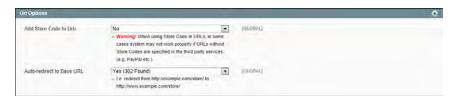

URL Options

#### HTMI Suffix

Your catalog can be configured to either include or exclude the .html suffix as part of category and product URLs. There are various reasons why people might choose to use or to omit the suffix. Some believe that the suffix no longer serves any useful purpose, and that pages without a suffix are indexed more effectively by search engines. However, your company might have a standardized format for URLs, that requires a suffix.

The most important thing to understand is that the suffix is controlled by your system configuration. Never type the suffix directly into the URL key of a category or product. (Doing so will result in a double suffix at the end of the URL.)

Whether you decide to use the suffix or not, be consistent and use the same setting for all your product and category pages. Here are examples of a category URL with, and without, the suffix.

#### **URL Suffix Examples**

```
http://mystore.com/accessories/eyewear.html
http://mystore.com/accessories/eyewear/retro-chic-eyeglasses
```

#### Category Path

You can configure the URL to either include or exclude the category path. By default, the category path is included in all category and product pages. The following examples show the same product URL with, and without, the category path.

#### Category Path Examples

```
http://mystore.com/accessories/eyewear/retro-chic-eyeglasses
http://mystore.com/retro-chic-eyeglasses
```

To prevent search engines from indexing multiple URLs that lead to the same content, you can exclude the category path from the URL. Another method is to use a canonical meta tag to let search engines know which URLs to index and which to ignore.

#### To configure catalog URLs:

- 1. On the Admin menu, select **System > Configuration**.
- 2. In the panel on the left, under Catalog, select Catalog.
- 3. Click to expand the Search Engine Optimizations section. Then, do the following:
  - a. Set Product URL Suffix to "html" or "htm." Do not include a period before the suffix.
  - **b.** Set **Category URL Suffix** to "html" or "htm." Do not include a period before the suffix.

- **c.** Set the category path to your preference. To omit the category path from product URLs, set **Use Categories Path for Product URLs** to "No."
- **4.** When complete, click the **Save Config** button.
- After the setting is saved, you will be prompted to refresh the cache. Click the Cache
   Management link in the message at the top of the workspace. Then, follow the
   instructions to refresh the cache.

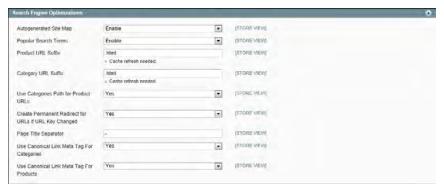

Search Engine Optimizations

#### **Field Descriptions**

| Field                                   | Scope      | Description                                                                                                    |
|-----------------------------------------|------------|----------------------------------------------------------------------------------------------------|
| Autogenerated Site Map                  | Store View | Determines if the Magento site map is implemented in the store. When enabled, a link to the site map appears in the footer. Options include: Enable / Disable.     |
| Popular Search Terms                    | Store View | Determines if Popular Search Terms is implemented in the store. Options include: Enable / Disable.                                                                 |
| Product URL Suffix                      | Store View | Determines if a suffix, such as html or htm, is applied to product URLs. If used, do not include a period before the suffix, because it is applied automatically.  |
| Category URL Suffix                     | Store View | Determines if a suffix, such as html or htm, is applied to category URLs. If used, do not include a period before the suffix, because it is applied automatically. |
| Use Categories Path for<br>Product URLs | Store View | Determines if category paths are included in product URLs. Doing so can cause multiple URLs that lead to the same page. To learn more, see: Canonical Meta Tag.    |
| Create Permanent Redir-                 | Store View | Determines if a permanent redirect is created                                                                                                    |

| Field                                         | Scope      | Description                                                                                                    |
|-----------------------------------------------|------------|----------------------------------------------------------------------------------------------------|
| ect for URLs if URL Key<br>Changed            |            |                                                                                                    |
| Page Title Separator                          | Store View | Identifies the character that separates the category name and subcategory in the page title that appears in the browser.                                                             |
| Use Canonical Link Meta<br>Tag for Categories | Store View | If there are multiple URLs that point to the same category page, uses a canonical meta tag to identify the category URL that search engines should index. Options include: Yes / No. |
| Use Canonical Link Meta<br>Tag for Products   | Store View | If there are multiple URLs that point to the same product page, uses a canonical meta tag to identify the product URL that search engines should index. Options include: Yes / No.   |

# Dynamic Media URLs

A dynamic media URL is a relative reference to an image or other media asset. When enabled, dynamic media URLs can be used to link directly to assets on your server, or even on a CDN. As with all markup tags, the code is enclosed in double curly braces. The format of a dynamic media URL looks like this:

#### **Dynamic Media URL**

```
{{media url="path/to/image.jpg"}}
```

If you prefer to use a static URL, you can change the configuration setting. If dynamic media URLs are included in your catalog, but later the setting is disabled, each reference in your catalog will appear as a broken link. However, the links can be restored by again enabling dynamic media URLs. Using dynamic media URLs can enhance your catalog, but can also impact the performance of catalog search.

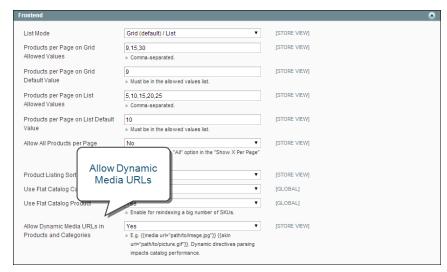

Allow Dynamic Media URLs in Products and Categories

#### To configure dynamic media URLs:

- 1. On the Admin menu, select **System > Configuration**.
- 2. In the Configuration panel on the left, under Catalog, select Catalog.
- 3. Click to expand the Frontend section. Then, set Allow Dynamic Media URLs in Products and Categories to either "Yes" or "No."
- **4.** Click the **Save Config** button to save the setting.

#### To use static URLs by default for media files:

By default, images inserted into the catalog from media storage have relative, dynamic URLs. If you prefer to use a static URL, you can change the configuration setting.

- 1. On the Admin menu, select System > Configuration.
- 2. In the Configuration panel on the left, under General, select Content Management.
- 3. In the WYSIWYG Options section, set Use Static URLs for Media Content in WYSIWYG for Catalog to "Yes."
- Click the Save Config button to save the setting.

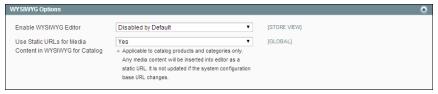

Enable WYSIWYG Editor

# Canonical Meta Tag

Some search engines penalize websites that have multiple URLs that point to the same content. The canonical meta tag tells search engines which page to index when multiple URLs have identical or very similar content. Using the canonical meta tag can improve your site ranking and aggregate pageviews.

For example, if your catalog is configured to include the category path in product URLs, your store will generate multiple URLs that point to the same product page.

```
http://mystore.com/furniture/living-room/microfiber-sofa-sleeper
http://mystore.com/microfiber-sofa-sleeper
```

The canonical meta tag is placed in the <head> block of a product or category page. It provides a link to your preferred URL, so search engines will give it greater weight.

When canonical meta tags for categories are enabled, the category page of your store includes a canonical URL to the full category URL:

```
http://mystore.com/furniture/living-room/microfiber-sofa-sleeper
```

when canonical meta tags for products are enabled, the product page includes a canonical URL to the domain-name/product-url-key because product URL keys are globally unique.

```
http://mystore.com/microfiber-sofa-sleeper
```

If you also include the category path in product URLs, the canonical URL remains domain-name/product-url-key. However, the product can also be accessed using its full URL, which includes the category. For example, if the product URL key is microfiber-sofa-sleeper and is assigned to the Furniture > Living-Room category, the product can be accessed using either URL.

You can avoid being penalized by search engines by omitting the category from the URL, or by using the canonical meta tag to direct search engines to index either by product or category. As a best practice, it is recommended that you enable canonial meta tags for both categories and products.

#### To enable the canonical meta tag:

- 1. On the Admin menu, select **System > Configuration**.
- 2. In the panel on the left, select Catalog.
- **3.** Click to expand the **Search Engine Optimizations** section.
- **4.** If want search engines to index only pages that have a full category path, do the following:
  - a. Set Use Canonical Link Meta Tag for Categories to "Yes."
  - b. Set Use Canonical Link Meta Tag for Products to "No."
- **5.** If you want search engines to index only product pages, do the following:
  - a. Set Use Canonical Link Meta Tag for Products to "Yes."
  - b. Set Use Canonical Link Meta Tag for Categories to "No."
- **6.** When complete, click the **Save Config** button.

| Notes |  |
|-------|--|
|       |  |
|       |  |
|       |  |
|       |  |
|       |  |
|       |  |
|       |  |
|       |  |
|       |  |
|       |  |
|       |  |
|       |  |
|       |  |
|       |  |
|       |  |
|       |  |
|       |  |
|       |  |
|       |  |
|       |  |
|       |  |
|       |  |
|       |  |
|       |  |
|       |  |
|       |  |
|       |  |
|       |  |

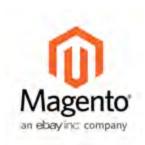

#### **Chapter 20:**

# Managing URL Rewrites

The URL Rewrite tool lets you change any URL that is associated with a product, category, or CMS page. When the rewrite goes into effect, any links that point to the previous URL are redirected to the new address.

The terms *rewrite* and *redirect* are often used interchangeably, but refer to slightly different processes. A URL rewrite changes the way a URL appears in the browser. A URL redirect, on the other hand, updates the URL that is stored on the server. A URL redirect can be either temporary or permanent. Your store uses URL rewrites and redirects to make it easy for you to create search engine friendly URLs and to preserve existing links.

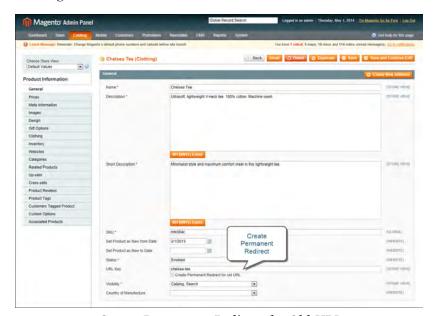

Create Permanent Redirect for Old URL

# **Automatic Product Redirects**

Your store can be configured to automatically generate a permanent redirect whenever the URL key of a product changes. In the product record, the checkbox below the URL key indicates if permanent redirects are enabled for your catalog. If your store is already configured to automatically redirect catalog URLs, making a redirect is as easy as updating the URL key.

#### To set up automatic redirects:

- 1. On the Admin menu, select **System > Configuration**.
- 2. In the panel on the left, under Catalog, select Catalog.
- 3. Click to expand the Search Engine Optimizations section. Then, set Create Permanent Redirect for URLs if URL Key Changed to "Yes."

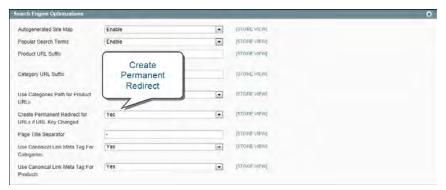

Create Permanent Redirect

**4.** When complete, click the **Save Config** button.

#### To automatically redirect catalog URLs:

- 1. On the Admin menu, select Catalog > Manage Products.
- **2.** Find the product in the list, and click to open the record.
- 3. In the URL Key field, do the following:
  - **a.** Make sure that the **Create Permanent Redirect for old URL** checkbox is selected. If not, complete the instructions to enable automatic redirects.
  - **b.** Update the **URL Key** as needed, using all lowercase characters and hyphens instead of spaces.
- **4.** When complete, click the **Save** button.
- **5.** When prompted to refresh the cache and index, click the links in the messages that appear at the top of the workspace. Follow the instructions.

The permanent redirect is now in effect for the product and any associated category URLs.

**6.** To view the redirect records, select **Catalog > URL Rewrite Management**. The most recent permanent redirects are at the top of the list.

# **Creating URL Rewrites**

The URL Rewrite tool can be used to create product and category rewrites, and custom rewrites for any page in your store. When the rewrite goes into effect, any existing links that point to the previous URL are seamlessly redirected to the new address.

You can use rewrites to create additional URLs for items, as a temporary seasonal change, or as a permanent change. Rewrites can be created for any valid path, including CMS content pages. Internally, the system references products and category by ID. No matter how often the URL changes, the ID remains the same. Here are some examples of how you might use URL rewrites:

#### Original URL

http://www.example.com/peripherals/ergonomic-keyboard.html

#### Additional Product URL

http://www.example.com/best-keyboard.html

#### Additional Category URL

http://www.example.com/all-on-sale.html

http://www.example.com/save-now/spring-sale

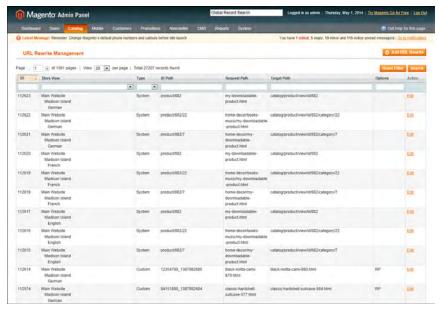

URL Rewrite Management

The following instructions show how to use the URL Rewrite tool to create three different kinds of redirects:

- Product Rewrite
- Category Rewrite
- Custom Rewrite

## Creating a Product Rewrite

#### **Step 1: Request a Product Rewrite**

- 1. On the Admin menu, select Catalog > URL Rewrite Management.
- 2. In the upper-right corner, click the Add URL Rewrite button.
- 3. Set Create URL Rewrite to "For product."

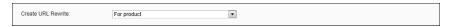

Create URL Rewrite for Product

- **4.** In the list, find the product that you want to redirect, and click the record.
- **5.** Scroll down to the bottom of the Select Category tree, and click the **Skip Category Selection** button.
- **6.** In the URL Rewrite Information section, do the following:

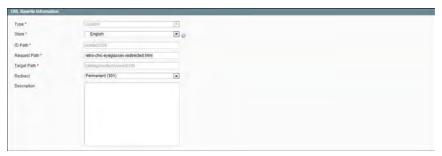

URL Rewrite Information

- **a.** If you have multiple stores, set **Store** to the specific view where the rewrite applies.
- **b.** In the **Request Path** field, enter the URL key of the page to be redirected.
- **c.** Set **Redirect** to one of the following:
  - Temporary (302)
  - Permanent (301)
- **d.** For your own reference, enter a brief description of the rewrite.
- **7.** When complete, click the **Save** button.

Your new product rewrite now appears at the top of the list.

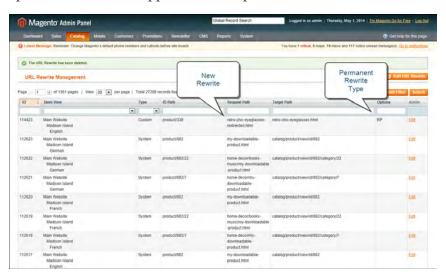

New Product Rewrite

#### **Step 2: Refresh the Index**

- 1. On the Admin menu, select System > Index Management.
- 2. Select the Catalog URL Rewrites checkbox.
- 3. Set the Actions control to "Reindex Data," and click the Submit button.

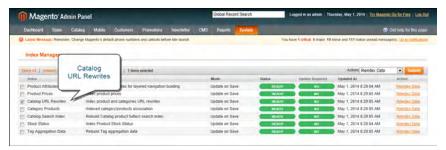

Refresh Catalog URL Rewrite Index

#### **Step 3: Test the Rewrite**

Test the rewrite from your store, to make sure that it works correctly.

#### Creating a Category Rewrite

#### **Step 1: Request a Category Rewrite**

- 1. On the Admin menu, select Catalog > URL Rewrite Management.
- 2. In the upper-right corner, click the Add URL Rewrite button.
- **3.** By default, **Create URL Rewrite** is set to "For category." In the category tree, click to select the category to be redirected.

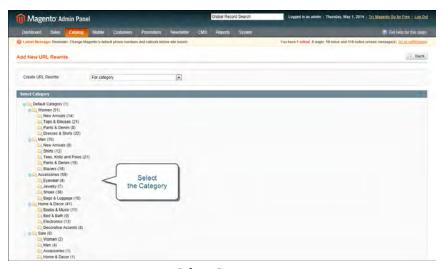

Select Category

- **4.** In the URL Rewrite section, do the following:
  - **a.** If you have multiple stores, select the **Store** where the rewrite applies.
  - **b.** In the **Request Path** field, enter the URL key of the category to be redirected.

- **c.** Set **Redirect**to one of the following:
  - Temporary (302)
  - Permanent (301)
- **d.** For your own reference, enter a brief description of the rewrite.
- **5.** When complete, click the **Save** button.

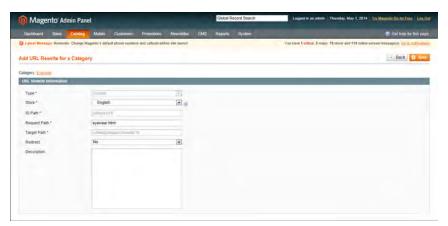

Category URL Rewrite Information

Your new category rewrite now appears at the top of the list of rewrites.

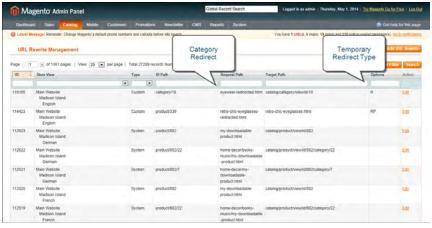

New Category Rewrite

**6.** Test the rewrite from your store, to make sure that it works correctly.

#### **Step 2: Refresh the Index**

- 1. On the Admin menu, select System > Index Management.
- 2. Select the Catalog URL Rewrites checkbox.
- 3. Set the Actions control to "Reindex Data," and click the Submit button.

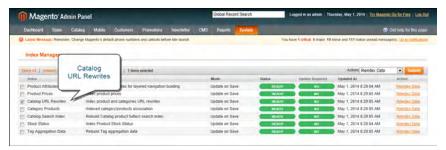

Refresh Catalog URL Rewrite Index

#### **Step 3: Test the Rewrite**

Test the rewrite from your store, to make sure that it works correctly.

#### Creating a Custom Rewrite

#### **Step 1: Take Note of the Request Path and Target Path**

Before you begin, write down the URL keys of the page to be redirected (Request Path), and the target page where it will be redirected (Target Path).

#### **Step 2: Request a Custom Rewrite**

- 1. On the Admin menu, select Catalog > URL Rewrite Management.
- 2. In the upper-right corner, click the Add URL Rewrite button.
- 3. Set Create URL Rewrite to "Custom."

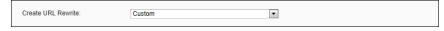

Custom URL Rewrite

- **4.** In the URL Rewrite Information section, do the following:
  - **a.** If you have multiple stores, select the **Store** where the rewrite applies.
  - **b.** In the **ID Path** field, enter the relative path of the destination page.
    - To redirect to another CMS page in your store, enter the relative path to the page, without a leading forward slash.
    - To redirect to a page on a different site, enter the fully qualified URL of the new destination.

new-page URL key of target page.

somewhere/new-page Relative path to target page, without leading forward slash.

http://magento.com Fully qualified URL of target page on external website.

- **c.** In the **Request Path** field, enter the relative path of the page to be redirected.
- **d.** In the **Target Path** field, enter the valid URL of an existing page that will be the new destination. This refers to the same page as the ID Path.
- **e.** Set **Redirect** to one of the following:
  - Temporary (302)
  - Permanent (301)
- **f.** For your own reference, enter a brief **Description** of the rewrite.

In the following illustration, the CMS page "about-magento-demo-store" is temporarily redirected to the target, "my-page."

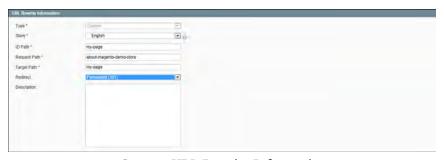

Custom URL Rewrite Information

**5.** When complete, click the **Save** button.

Your new rewrite now appears at the top of the list.

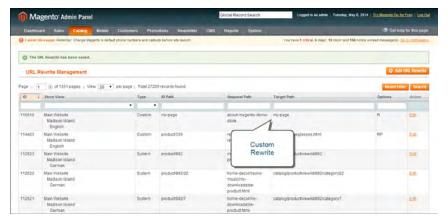

New Custom Rewrite

#### **Step 3: Refresh the Index**

- 1. On the Admin menu, select System > Index Management.
- 2. Select the Catalog URL Rewrites checkbox.
- 3. Set the Actions control to "Reindex Data," and click the Submit button.

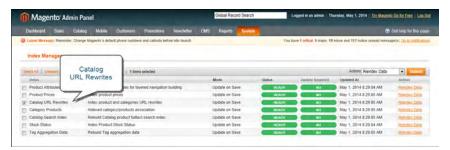

Refresh Catalog URL Rewrite Index

#### **Step 4: Test the Rewrite**

Test the rewrite from your store, to make sure that it works correctly.

#### **Field Descriptions**

| Field              | Description                                                                                                    |
|--------------------|----------------------------------------------------------------------------------------------------|
| Create URL Rewrite | Indicates the type of rewrite to be made. The type cannot be changed after the rewrite is created. Options include: For Category For Product Custom                                                                                                    |
| ID Path            | The ID of the target page. The ID Path and Target Path refer to the same page.                                                                                                    |
| Request Path       | The URL of the page that is to be redirected. Depending on your configuration, the Request Path might include the .html suffix and category. For example: brandname brand/brandname catalog/category/view/id/56 private-sale-shoes/prima-pump.html brand/brandname.html  A Request Path must be unique, and must not have been used previously. If you have made several attempts to redirect the same page, delete any unsuccessful redirects and refresh the cache. |

| Field       | Description                             |                                                                                                    |  |
|-------------|-----------------------------------------|----------------------------------------------------------------------------------------------------|--|
| Target Path | •                                       | its to the destination page. The Target Path CMS page, or the result of a search.                                                                    |  |
|             | 0 0                                     | 404 "Page Not Found" error, the path must at the system expects to find. The following d target paths:                                               |  |
|             | brandname                               |                                                                                                    |  |
|             | brand/brandnam                          |                                                                                                    |  |
|             | catalog/category/                       |                                                                                                    |  |
|             | •                                       | vanced/result/?brand=brandname                                                                                                    |  |
|             | http://magentoco                        | mmerce.com                                                                                                    |  |
| Redirect    | Indicates whether Options include:      | the rewrite is temporary or permanent.                                                                                                    |  |
|             | No                                      |                                                                                                    |  |
|             | Temporary (302)                         | Indicates to search engines that the rewrite is for a limited duration. Search engines do not preserve page rank information for temporary rewrites. |  |
|             | Permanent<br>(301)                      | Indicates to search engines that the rewrite is permanent. Search engines generally preserve page rank information for permanent rewrites.           |  |
| Description | Describes the pur<br>and is not visible | pose of the rewrite. This field is for reference to customers.                                                                                       |  |

| Notes |  |
|-------|--|
|       |  |
|       |  |
|       |  |
|       |  |
|       |  |
|       |  |
|       |  |
|       |  |
|       |  |
|       |  |
|       |  |
|       |  |
|       |  |
|       |  |
|       |  |
|       |  |
|       |  |
|       |  |
|       |  |
|       |  |
|       |  |
|       |  |
|       |  |
|       |  |
|       |  |
|       |  |
|       |  |
|       |  |

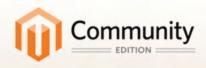

# Marketing

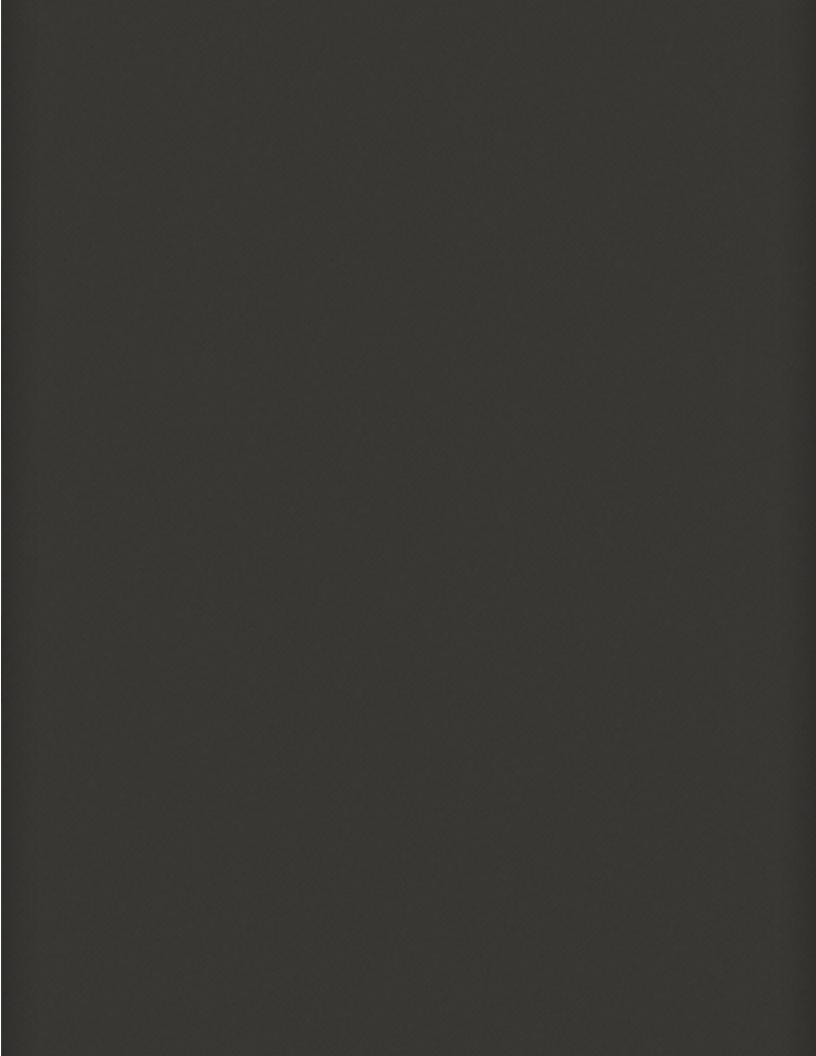

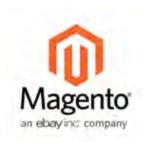

# Chapter 21: Promotions

In this chapter, you will learn how to set up product relationships, and use price rules to trigger discounts based on a variety of conditions. Here are a few ways you can use price rules to offer incentives to your customers:

- Send your best customers a coupon for a discount on a specific product
- · Offer free shipping for purchases over a certain amount
- · Schedule a promotion for a period of time

With price rules, you can set up your promotions in advance, so they spring into action whenever the required conditions are met.

Product Relationships Chapter 21: Promotions

# **Product Relationships**

An easy way to promote products throughout your catalog is to establish relationships between products. The options available are: Up-sell products, Related products, and Cross-sell products.

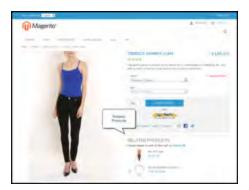

#### **Related Products**

Related products are meant to be purchased in addition to the item the customer is viewing. They compliment, enhance, or add optional features to the product.

#### **Up-sells**

Up-sell products are items that are similar, but are perhaps of a higher-quality, more popular, or have a better profit margin than the item the customer is considering.

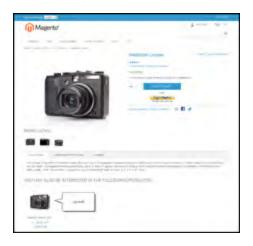

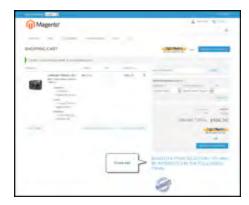

#### Cross-sells

Cross-sell products are offered on the shopping cart page as last-minute purchases before the checkout process begins.

# **Catalog Price Rules**

Catalog price rules can be used to selectively put products on sale under certain conditions. Catalog price rules do not use coupon codes, because they are triggered before a product is placed into the shopping cart.

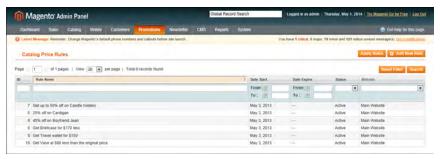

Catalog Rules

#### **Process Overview:**

Step 1: Add a New Rule

Step 2: Define the Conditions

Step 3: Define the Actions

Step 4: Apply the Rule

#### Step 1: Add a New Rule

- 1. On the Admin menu, select **Promotions > Catalog Price Rules**.
- 2. In the upper-right corner, click the Add New Rule button.

The options in the panel on the left include Rule Information, Conditions, and Actions.

Catalog Price Rules Chapter 21: Promotions

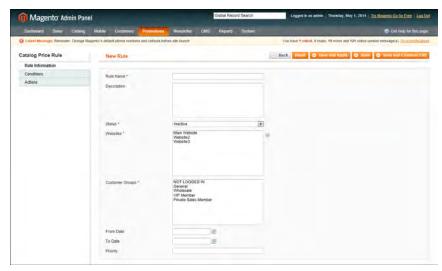

Rule Information

- **3.** On the Rule Information page, do the following:
  - **a.** Complete the **Rule Name** and **Description** fields. These fields are for your internal reference only.
  - **b.** Set **Status** to "Active."
  - **c.** Select the **Websites** where the rule will be available.
  - **d.** Select the **Customer Groups** to which this rule applies.

To select multiple options, hold down the Ctrl key (PC) or Command key (Mac), and click each option.

- **e.** Set **From Date** and **To Date** to define the range of dates when the rule will be in effect. If you leave the dates blank, the rule is enabled as soon as the price rule is saved.
- **f.** Enter a number to establish the **Priority** of this rule in relation to other rules.

#### **Step 2: Define the Conditions**

Most of the available conditions are based upon existing attribute values. If you want to apply the rule to all products, leave the conditions blank.

1. In the panel on the left, select **Conditions**. The first rule begins:

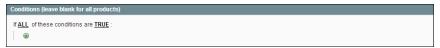

Condition - Line 1

The statement has two underlined links, which when clicked, display the options for that part of the statement. If you save the condition without making additional selections, the rule will apply to all products.

- Click the ALL link, and select "ALL" or "ANY."
- Click the TRUE link and select "TRUE" or "FALSE."
- Leave the condition unchanged to apply the rule to all products.

You can create different conditions by changing the combination of these values.

```
If <u>ALL</u> of these conditions are <u>TRUE</u>:
```

- **2.** Click the **Add 1** button at the beginning of the next line.
  - **a.** In the list under **Product Attribute**, select the attribute that you want to use as the basis of the condition. For this example, the selected condition is "Attribute Set."

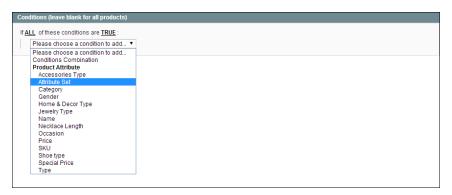

Condition Line 2, Part 1

For an attribute to appear in the list, it must be configured to be used in promo rule conditions. To learn more, see: Attribute Frontend Properties.

The selected condition appears in the statement, followed by two more underlined links. The statement now says:

```
If <u>ALL</u> of these conditions are <u>TRUE</u>:
Attribute Set <u>is</u> ...
```

- **b.** Click the **is** link, and select the comparison operator that is needed to describe the condition to be met. In this example, the options are "IS" or "IS NOT."
- **c.** Then, click the <u>...</u> "more" link, and choose the attribute set upon which the condition is based.

Catalog Price Rules Chapter 21: Promotions

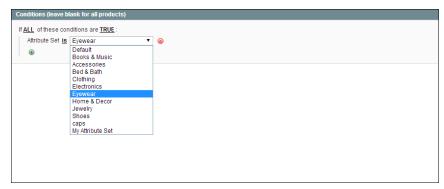

Condition Line 2, Part 3

The selected item appears in the statement to complete the condition.

```
If <u>ALL</u> of these conditions are <u>TRUE</u>:

Attribute Set <u>is</u> Eyewear
```

- **3.** To add another line to the statement, click the **Add ab** button, and choose one of the following:
  - Conditions Combination
  - Product Attribute

Then, repeat the process until the condition is complete.

If at any time you want to delete part of the statement, click the **Delete**  $\otimes$  button at the end of the line.

### **Step 3: Define the Actions**

1. In the panel on the left, select **Actions**.

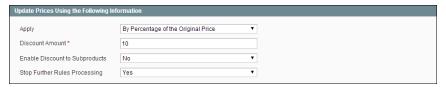

Actions

**2.** In the Update Prices Using the Following Conditions section, set **Apply** to one of the following options:

| By Percentage of the<br>Original Price | Discounts item by subtracting a percentage from the original price. For example:            |
|----------------------------------------|---------------------------------------------------------------------------------------------|
|                                        | Enter 10 in Discount Amount for an updated price that is 10% less than the original price.  |
| By Fixed Amount                        | Discounts item by subtracting a fixed amount from original price. For example:              |
|                                        | Enter 10 in Discount Amount for an updated price that is \$10 less than the original price. |
| To Percentage of the<br>Original Price | Discounts item by defining the final price based on percentage. For example:                |
|                                        | Enter 10 in Discount Amount for an updated price that is 10% of the original price.         |
| To Fixed Amount                        | Sets the price to a fixed amount.                                                           |

Then, do one of the following:

- Enter the Discount Amount.
- To apply the discount amount to associated products, set **Enable Discount to Subproducts** to "Yes." Then, enter the **Discount Amount** to apply.
- **3.** If you want to stop the processing of other rules after this rule has been applied, set **Stop Further Rules Processing** to "Yes." This safeguard prevents customers from receiving multiple discounts for the same product.
- 4. Click the Save and Continue Edit button to save your changes.

#### **Step 4: Apply the Rule**

As new rules are added, the prices and the priorities are recalculated accordingly.

To apply a new rule immediately, do one of the following:

- Click the Save and Apply button.
- From the Catalog Price Rules list, click the **Apply Rules** button.

When you create a new price rule, it might take an hour or so for it to become available. Allow enough time for it to get into the system. Then, test the rule to make sure that it works correctly. Unless otherwise specified, price rules are automatically processed with other system rules each night.

Catalog Price Rules Chapter 21: Promotions

#### Price Rule with Multiple SKUs

A single price rule can be applied to multiple SKUs, which makes it possible to create a variety of promotions based on a product, brand, or category. In the following illustration, multiple products are selected for a catalog price rule.

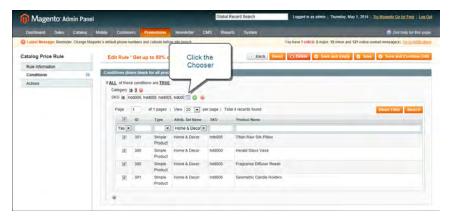

Selecting Multiple SKUs for a Price Rule Condition

#### To apply a price rule to multiple SKUs:

- 1. On the Admin menu, select **Promotions > Catalog Price Rules**.
- **2.** Do one of the following:
  - Follow the instructions to create a catalog price rule.
  - In the list, click to open the catalog price rule that you want to change.
- **3.** In the panel on the left, select **Conditions**. Then, do the following:
  - **a.** In the first line, set the first parameter to "ANY."

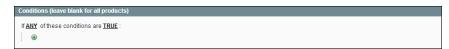

*If ANY of these conditions are TRUE* 

**b.** If the price rule doesn't have a line for SKU, Click the **Add a** button at the beginning of the next line. Then, in the list under Product Attribute, select **SKU**.

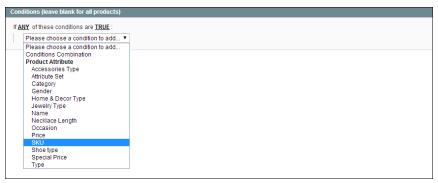

Choose the Condition

**c.** Click the <u>...</u> "more" link to display more options. Then, click the **Chooser** button to display the list of available products.

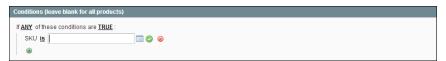

SKU IS

**d.** In the list, select the checkbox of each product that you want to include. Then, click the **Select** button to add the SKUs to the condition.

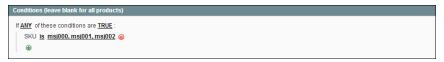

Multiple SKUs Added to Condition

- 4. Complete the rule, including any Actions to be taken when the conditions are met.
- **5.** To apply the rule, click the **Save Rule** button.

When you create a new price rule, it might take an hour or so for it to become available. Allow enough time for it to get into the system. Then, test the rule to make sure that it works correctly. Unless otherwise specified, price rules are automatically processed with other system rules each night.

# **Shopping Cart Price Rules**

Shopping cart price rules create discounts for orders at the checkout level, based on a set of conditions. The discount can be applied automatically when the conditions are met, or be applied when the customer enters a valid coupon code. When applied, the discount appears on the shopping cart page under the subtotal.

Once established, the price rule can be used as needed for a season or promotion by changing its status and date range.

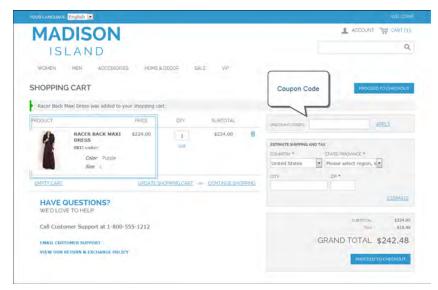

Apply Coupon in Shopping Cart

#### **Process Overview:**

Step 1: Add a New Rule

Step 2: Define the Conditions

Step 3: Define the Actions

Step 4: Complete the Labels

Step 6: Apply the Rule

#### Step 1: Add a New Rule

1. On the Admin menu, select **Promotions > Shopping Cart Price Rules.** Then, click the **Add New Rule** button.

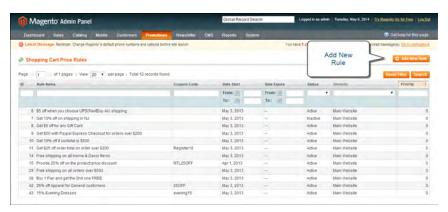

Shopping Cart Price Rules

The options in the panel on the left include Rule Information, Conditions, Actions, and Labels.

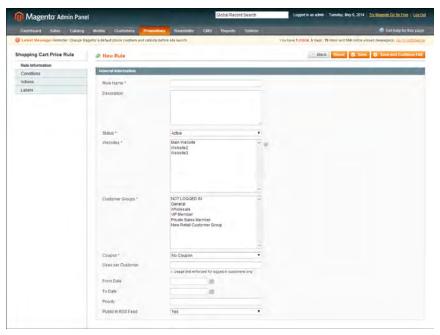

Shopping Cart Price Rule General Information

- **2.** Under General Information, complete the **Rule Name** and **Description**. These fields are for internal reference only.
- 3. If you want the rule to go into effect immediately, set **Status** to "Active."
- **4.** To establish the scope of the rule, do the following:
  - **a.** Select the **Websites** where the promotion is to be available.
  - **b.** Select the **Customer Groups** to which the promotion applies.
    - To make the promotion available only to registered customers, do not select the "NOT LOGGED IN" option.

To select multiple options, hold down the Ctrl key (PC) or Command key (Mac), and click each option.

- **5.** To associate a coupon with the price rule, set **Coupon** to "Specific Coupon." Then, do the following:
  - **a.** Enter a numeric **Coupon Code** that the customer must enter to receive the discount.
  - **b.** To set a limit on the number of times the coupon can be used, complete the following:

Uses per Coupon Determines how many times the coupon code can be

used. If there is no limit, leave the field blank.

Uses per Customer Determines how many times the coupon code can be

used by the same registered customer who belongs to any of the selected customer groups. The setting does not apply to guest shoppers who are members of the NOT LOGGED IN customer group, or to customers who shop without logging in to their accounts. If there is no

limit, leave the field blank.

- **6.** To define the "good through" date range for the promotion, do the following:
  - **a.** Click the **Calendar** button next to the **From Date** field, and choose the first date. The promotion will start at the beginning of that day.
  - **b.** Click the **Calendar** button next to the **To Date** field, and choose the last date. The promotion will stop at the end of that day.
- 7. Enter a number to determine the **Priority** of this price rule in relation to the Action settings of other price rules that might be active at the same time. (Number 1 has the highest priority.)
- 8. To apply the rule to published listings in RSS feeds, set Public In RSS Feed to "Yes."

#### **Step 2: Define the Conditions**

In this step, the conditions are described that must be met for an order to qualify for the promotion. The rule goes into action whenever the set of conditions is met.

1. In the panel on the left, select **Conditions**. The first rule appears by default, and states:

```
If \overline{\text{ALL}} of these conditions are \overline{\text{TRUE}}:
```

The statement has two underlined links which when clicked, display the selection of options for that part of the statement. You can create different conditions by changing the combination of these values. Do any of the following:

- Click the ALL link, and select "ALL" or "ANY."
- Click the TRUE link and select "TRUE" or "FALSE."
- Leave the condition unchanged to apply the rule to all products.

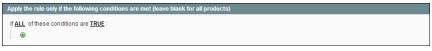

Condition - Line 1

- 2. Click the Add 
  button at the beginning of the next line. Then, choose one of the following options from the list to describe the condition that you want to set for the rule.
  - Product attribute combination
  - · Products subselection
  - Conditions combination
  - Cart Attribute

Condition - Line 2, Part 1

**Example 1:** To create a regional price rule, select one of the following cart attributes:

- · Shipping Postcode
- · Shipping Region
- Shipping State/Province
- Shipping Country

**Example 2:** To base the condition on shopping cart totals, select one of the following cart attributes:

- Subtotal
- · Total Items Quantity
- Total Weight

When you make a selection, the basic structure of the statement appears in the box with additional links to mark where you can select information. Each underlined word is a building block that describes a different aspect of the condition.

**3.** In the list under **Product Attribute**, select the attribute upon which the condition is based. For this example, the selected condition is "Attribute Set."

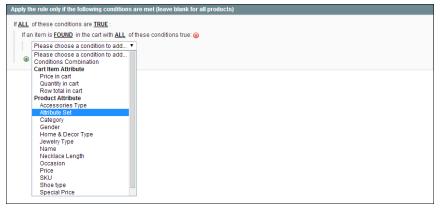

Condition - Line 2, Part 1

For an attribute to appear in the list, its Use for Promo Rules Conditions property must be set to "Yes."

The condition appears in the statement, followed by two more underlined links. The statement now says:

Condition - Line 2, Part 2

```
If \underline{ALL} of these conditions are \underline{TRUE}:

If an item is \underline{FOUND} in the cart with \underline{ALL} of these conditions true

Attribute Set \underline{is} ...
```

- **4.** Click the <u>is</u> link, and select the comparison operator that is needed to describe the condition to be met. In this example, the options are "IS" and "IS NOT."
- **5.** Click the ... "more" link, and choose the attribute set upon which the condition is based. The selected item appears in the statement to complete the condition.

Completed Condition

```
If <u>ALL</u> of these conditions are <u>TRUE</u>:
Attribute Set <u>is</u> Electronics
```

- **6.** To add more conditions, click the **Add again**, choose one of the following:
  - Conditions Combination
  - Product Attribute

Then, repeat the process until the condition is complete.

If at any time you want to delete part of the statement, click the **Delete**  $\otimes$  button at the end of the line.

#### **Step 3: Define the Actions**

The shopping cart price rule actions describe how prices are updated when the

conditions of the rule are met.

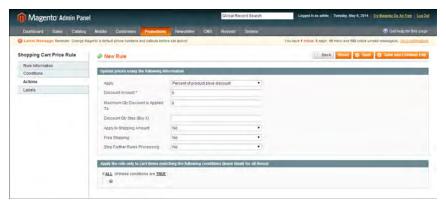

Shopping Cart Price Rule Actions

- 1. In the panel on the left, select **Actions**.
- **2.** Set **Apply** to one of the following discount options:

| Percent of product price discount    | Discounts item by subtracting a percentage from the original price. The discount applies to each qualifying item in the cart. For example: |
|--------------------------------------|----------------------------------------------------------------------------------------------------|
|                                      | Enter 10 in Discount Amount for an updated price that is 10% less than the original price.                                                 |
| Fixed amount discount                | Discounts item by subtracting a fixed amount from original price. The discount applies to each qualifying item in the cart. For example:   |
|                                      | Enter 10 in Discount Amount for an updated price that is \$10 less than the original price.                                                |
| Fixed amount discount for whole cart | Discounts the entire cart by subtracting a percentage from the cart total. For example:                                                    |
|                                      | Enter 10 in Discount Amount to subtract 10% from the cart total.                                                                           |
| Buy X get Y free                     | Defines a quantity that the customer must purchase to receive a quantity for free. (The Discount Amount is Y.)                             |
|                                      |                                                                                                    |

- **3.** Enter the **Discount Amount** as a number, without symbols. For example, depending on the discount option selected, the number 10 might indicate a percentage, a fixed amount, or a quantity of items.
- **4.** In the **Maximum Qty Discount is Applied To** field, enter the largest number of the same product that can qualify for the discount.

**5.** To determine how free shipping is applied, set **Free Shipping** to one of the following:

No Free shipping is not available for the promotion.

For matching items only Free shipping is available only for specific items in the cart

that match the rule.

For shipment with Free shipping is available for the entire cart when a coupon

matching items that is based on the rule is used.

- **6.** Set **Stop Further Rules Processing** to "Yes" to stop processing other rules as soon as this one is applied. This safeguard prevents customers from receiving multiple discounts for the same purchase.
- 7. To define an additional action that applies to specific items in the cart, only when a specific set of conditions is met, click the Add 

  button. Then, choose an item from the following sections in the list:
  - · Cart item attribute
  - · Price in cart
  - · Quantity in cart
  - · Row total in cart
  - Product attribute (from all available in your catalog)

Add as many levels as you need to describe the conditions to be met.

**8.** When complete, click the **Save Rule** button.

#### **Step 4: Complete the Labels**

The label appears on the order below the subtotal to identify the discount. You can enter a default label for all store views, or enter a different label for each view.

- 1. In the panel on the left, select Labels.
- In the Default Label section, enter the text for the Default Rule Label for All Store Views.

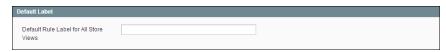

Default Label

**3.** In the Store View Specific Labels section, enter the label text for each store view. For example, if each store view is in a different language, enter the label translation for each view.

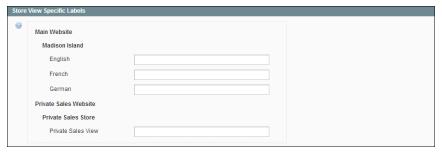

Store View Specific Labels

#### **Step 5: Apply the Rule**

- 1. When complete, click the **Save Rule** button.
- 2. When you create a new price rule, it might take an hour or so for it to become available. Allow enough time for it to get into the system. Then, test the rule to make sure that it works correctly. Unless otherwise specified, price rules are automatically processed with other system rules each night. As new rules are added, Magento recalculates the prices and the priorities accordingly.

#### **Field Descriptions** Field Description **Rule Information** Rule Name (Required) The name of the rule is for internal reference. Description A description of the rule should include the purpose of the rule, and explain how it is used. Status (Required) Determines if the rule is currently active in the store. Options include: Active / Inactive Websites (Required) Identifies the websites where the rule can be used. **Customer Groups** (Required) Identifies the customer groups to which the rule applies. Coupon (Required) Indicates if a coupon is associated with the rule. Options include: No Coupon There is no coupon associated with the rule. Specific Coupon A specific coupon is associated with the rule.

| Field              | Description                                                                                                    |                                                                                                    |  |
|--------------------|----------------------------------------------------------------------------------------------------|----------------------------------------------------------------------------------------------------|--|
|                    | Coupon Code                                                                                                    | When prompted, enter the Coupon Code that the customer must enter to take advantage of the promotion.     |  |
|                    | Use Auto Generation                                                                                                    | Select the checkbox to automatically generate multiple coupon codes which can be used with the promotion. |  |
| Uses per Coupon    | The number of times the coupon code can be used.                                                                                                    |                                                                                                    |  |
| Uses per Customer  | Determines how many times the coupon code can be used by the same registered customer who belongs to any of the selected customer groups. The setting does not apply to guest shoppers who are members of the NOT LOGGED IN customer group, or to customers who shop without logging in to their accounts. If there is no limit, leave the field blank. |                                                                                                    |  |
| From Date          | The first date in the "good through" time period when the coupon can be used.                                                                                                    |                                                                                                    |  |
| To Date            | The last date in the "good through" time period when the coupon can be used.  A number that indicates the priority of this rule in relation to others. The highest priority is number 1.                                                                                                    |                                                                                                    |  |
| Priority           |                                                                                                    |                                                                                                    |  |
| Public in RSS Feed | Determines if the promotion is inc<br>RSS feed. Options include: Yes / N                                                                                                    |                                                                                                    |  |
| Actions            |                                                                                                    |                                                                                                    |  |
| Apply              | Determines the type of calculation chase. Options include:                                                                                                    | that is applied to the pur-                                                                               |  |

| Field                              | Description                                                                                                    |                                                                                                    |  |
|------------------------------------|----------------------------------------------------------------------------------------------------|----------------------------------------------------------------------------------------------------|--|
|                                    | Percent of product price discount                                                                                                    | Discounts item by subtracting a percentage from the original price.  For example: Enter 10 in Discount Amount for an updated price that is 10% less than the original price. |  |
|                                    | Fixed amount discount                                                                                                    | Discounts item by subtracting a fixed amount from original price.  For example: Enter 10 in Discount Amount for an updated price that is \$10 less than the original price.  |  |
|                                    | Fixed amount<br>discount for<br>whole cart                                                                                                    | Discounts the entire cart by subtracting a percentage from the cart total.  For example: Enter 10 in Discount Amount to subtract 10% from the cart total.                    |  |
|                                    | Buy X Get Y Free<br>(discount<br>amount is Y)                                                                                                    | Defines a quantity that the customer<br>must purchase to receive a quantity for<br>free. (The Discount Amount is Y.)                                                         |  |
| Discount Amount                    | (Required) The ar                                                                                                    | mount of discount that is offered.                                                                                                    |  |
| Maximum Qty Discount is Applied To |                                                                                                    | m number of products that the discount can<br>ne same purchase.                                                                                                    |  |
| Discount Qty Step (Buy X)          | Sets the number<br>Get Y Free" promo                                                                                                    | of products represented by "X" in a "Buy X otion.                                                                                                    |  |
| Apply to Shipping<br>Amount        | Determines if the ping. Options incl                                                                                                    | discount can be applied to the cost of ship-<br>lude: Yes / No.                                                                                                    |  |
| Free Shipping                      | Determines if free shipping is included in the promotion, and if so, for which items. Options include:                                                                              |                                                                                                    |  |
|                                    | No                                                                                                    | Free shipping is not available when a coupon that is based on the rule is used.                                                                                              |  |
|                                    | For matching items only                                                                                                    | Free shipping is available only for specific items in the cart that match the rule.                                                                                          |  |
|                                    | For shipment with matching items                                                                                                    | Free shipping is available for the entire cart when a coupon that is based on the rule is used.                                                                              |  |
| Stop Further Rules Pro-<br>cessing | Determines if additional rules can be applied to this purchase<br>To prevent multiple discounts from being applied to the same<br>purchase, select "Yes." Options include: Yes / No |                                                                                                    |  |
| Default Label                      |                                                                                                    |                                                                                                    |  |

| Field                                     | Description                                                                          |
|-------------------------------------------|--------------------------------------------------------------------------------------|
| Default Rule Label for All<br>Store Views | Enter a default label to identify the discount that can be used for all store views. |
| Store View Specific<br>Labels             | If applicable, enter a different label to identify the discount for each store view. |

#### Coupon Codes

Coupons codes can be associated with shopping cart price rules to apply a discount when a set of conditions is met. For example, a coupon code can be created for a specific customer group, or for anyone who makes a purchase over a certain amount.

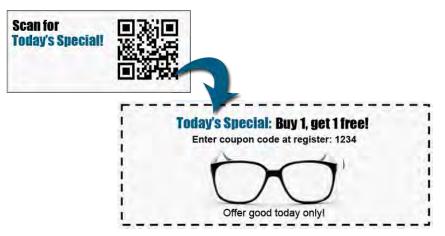

*In-store Coupon for Mobile Users* 

Here are a few ways that you can use coupons in your store:

- · Email coupons to customers
- Produce printed coupons
- Create in-store coupons for mobile users

Coupon codes can be sent by email, or included in newsletters, catalogs, and advertisements. You can even create in-store coupons with a quick response code that shoppers can scan with their smart phones. The QR code links to a page on your site with more information about the promotion.

To apply the coupon to a purchase, the customer enters the coupon code during checkout from the shopping cart page of your site, or possibly at the cash register of your "brick and mortar" store.

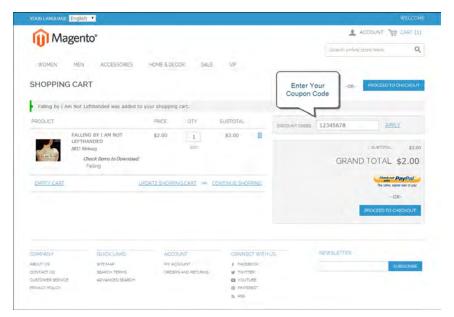

Enter Coupon Code in Shopping Cart

#### To set up a coupon code:

- 1. Follow the instructions to create a shopping cart price rule.
- 2. On the General Information page, do the following:
  - a. Set Coupon to "Specific Coupon."
  - **b.** Do one of the following:
    - Enter a numeric **Coupon Code** to be used with the promotion.
    - Select the Use Auto Generation checkbox.
  - **c.** To limit the number of times the coupon can be used, complete the following:
    - Uses per Coupon
    - Uses per Customer

If you leave these fields blank, there will be no limit on the number of times the coupon can be used.

**d.** To make the coupon valid for a limited period of time, complete the **From Date** and **To Date** fields. To select the date, click the **Calendar** button next to each field.

If you leave the date range empty, the rule will never expire.

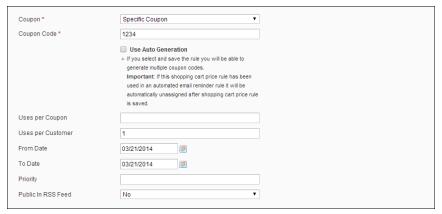

Price Rule Coupon Code Settings

**3.** Follow the standard instructions to complete the shopping cart price rule.

#### **Auto-Generating Coupon Codes**

Batches of discount coupon codes can be formatted and generated automatically.

#### To configure auto-generated codes:

- 1. On the Admin menu, select **System > Configuration**.
- 2. In the panel on the left under Customers, select **Promotions**. Then, click to expand the **Auto Generated Specific Coupon Codes** section.

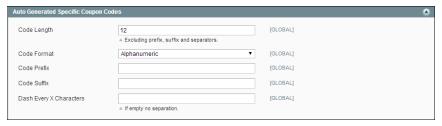

Auto Generated Specific Coupon Codes

- **3.** To create a specific format for your codes, enter the following:
  - · Code Length
  - Code Format
  - Code Prefix
  - · Code Suffix
  - · Dash Every X Characters
- **4.** When complete, click the **Save Config** button.

These settings can be overridden from the Shopping Cart Price Rule page.

|       | -      |        |
|-------|--------|--------|
| Field | Descri | ptions |
|       |        | P      |

| Field                   | Scope  | Description                                                                                                    |                                                                           |
|-------------------------|--------|----------------------------------------------------------------------------------------------------|---------------------------------------------------------------------------|
| Code Length             | Global | Defines the length of the coupon code, excluding the prefix, suffix and separators.                                          |                                                                           |
| Code Format             | Global | Defines the coupon code format. Options include:                                                                             |                                                                           |
|                         |        | Alphanumeric                                                                                                    | Any combination of letters and numbers.                                   |
|                         |        | Alphabetical                                                                                                    | Letters only.                                                             |
|                         |        | Numeric                                                                                                    | Numbers only.                                                             |
| Code Prefix             | Global | • •                                                                                                    | pended to the beginning of all<br>you do not want to use a<br>reld blank. |
| Code Suffix             | Global |                                                                                                    | pended to the end of all codes.<br>It to use a suffix, leave the field    |
| Dash Every X Characters | Global | An interval where a dash (-) can be inserted into all coupon codes. If you do not want to use a dash, leave the field blank. |                                                                           |
|                         |        |                                                                                                    | that differ by only a dash are be different codes.                        |

#### **Exporting Auto-Generated Coupon Codes**

#### To generate and export a batch of coupon codes:

- 1. On the Admin menu, select **Promotions > Shopping Cart Price Rules**.
- 2. Select an existing rule, or create a new one.
- **3.** Set **Coupon** to "Specific Coupon." Then, do the following:
  - a. Select the Use Auto Generation checkbox.
  - **b.** Complete the other rule settings as needed.
- 4. Click the Save and Continue Editing button.
- **5.** In the panel on the left, select **Manage Coupon Codes**. Then, do the following:

- **a.** In the **Coupon Qty** field, enter the number of codes to be generated.
- **b.** Adjust the code format settings, as needed.
- c. Click the **Generate** button.

The generated coupon codes appear below. The list shows how many times each coupon code has been used.

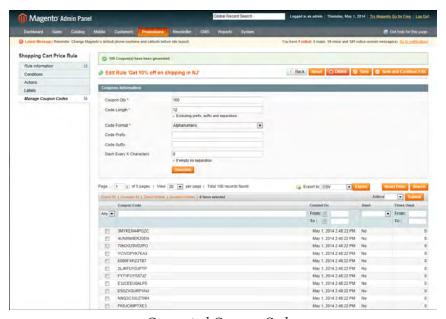

Generated Coupon Codes

#### To delete coupon codes:

- 1. In the list, select the checkbox of each code that you want to delete.
- 2. Set the Actions control to "Delete."
- 3. Click the **Submit** button. When prompted, click **OK** to confirm.

#### To export coupon codes:

- 1. In the list of generated codes, use the filter controls at the top of each column to display the codes that you want to export.
- 2. Set **Export to** to the file format that you want to use for the data file.
- **3.** Click the **Export** button.

#### Tracking Coupon Usage

In addition to the information in the list, you can also run a detailed report about the coupon usage for each website, store, or view.

#### To generate a coupon report:

- 1. On the Admin menu, select **Reports > Sales > Coupons**.
- 2. In the upper-right corner, set **Show Report For** to define the scope of the report.
- **3.** Set **Shopping Cart Price Rule** to "Specified." Then, select the rules that you want to include in the report.
- **4.** When complete, click the **Show Report** button.

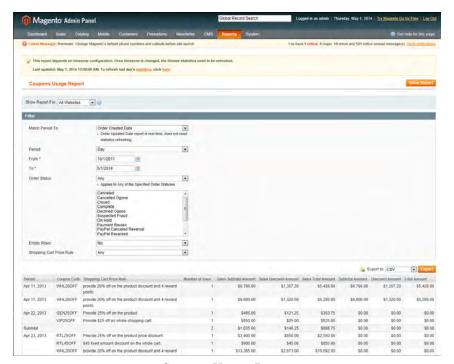

Coupon Usage Report

#### Free Shipping Promotion

Free shipping can be offered as a promotion, either with, or without a coupon. A free shipping coupon, or voucher, can also be applied to customer pick-up orders, so the order can be invoiced and "shipped" to complete the workflow.

Some shipping carrier configurations give you the ability of offer free shipping based on a minimum order. To expand upon this basic capability, you can use shopping cart price rules to create complex conditions based on multiple product attributes, cart contents, and customer groups.

#### **Process Overview:**

Step 1: Enable Free Shipping

Step 2: Create the Shopping Cart Price Rule

Step 3: Test the Rule

#### **Step 1: Enable Free Shipping**

- 1. Enable the Free Shipping method in the configuration of your store.
- **2.** Complete the free shipping settings for any carrier service that you want to use for free shipping.

#### **Step 2: Create the Shopping Cart Price Rule**

- 1. On the Admin menu, select **Promotions > Shopping Cart Price Rules**.
- **2.** Follow the steps below to set up the free shipping promotion that you want to offer.
- **3.** When complete, click the **Save Rule** button.

When you create a new price rule, it might take an hour or so for it to become available. Allow enough time for it to get into the system. Then, test the rule to make sure that it works correctly. Unless otherwise specified, price rules are automatically processed with other system rules each night.

#### **Free Shipping for Any Order**

- 1. Complete the **General Information** settings as follows:
  - a. Enter a Rule Name for internal reference.
  - **b.** Set **Status** to "Active."
  - **c.** Set **Website** to "Main Website." (Click to make sure the entry is selected.)
  - **d.** Select the **Customer Groups** to which the rule applies.
  - **e.** Do one of the following:
    - To offer a free shipping promotion without a coupon, accept the default, "No Coupon" setting.
    - To use a coupon with the price rule, set **Coupon** to "Specific Coupon." If necessary, complete the instructions to set up a coupon.
- **2.** In the panel on the left, select **Actions**. Then, do the following:
  - a. Set Apply to "Percent of product price discount."
  - **b.** Set Apply to Shipping Amount to "Yes."
  - c. Set Free Shipping to "For shipment with matching items."

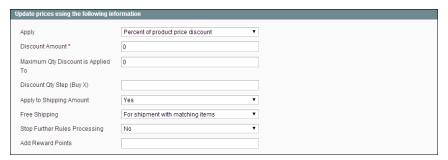

Price Rule Action

- 3. In the panel on the left, select **Labels**. Then, do one of the following:
  - Enter a **Default Rule Label for All Store Views**. This label is visible to the customer.
  - If your store is available in multiple stores, enter a label for each view, as needed.
- **4.** When complete, click the **Save Rule** button.

#### **Free Shipping for Orders Over \$Amount**

- 1. Complete the **General Information** settings as follows:
  - a. Enter a Rule Name for internal reference.
  - **b.** Set **Status** to "Active."
  - **c.** Set **Website** to "Main Website." (Click to make sure the entry is selected.)
  - **d.** Select the **Customer Groups** to which the rule applies.
  - **e.** Do one of the following:
    - To offer a free shipping promotion without a coupon, accept the default, "No Coupon" setting.
    - To use a coupon with the price rule, set **Coupon** to "Specific Coupon." If necessary, follow the instructions to set up a coupon.
- **2.** In the panel on the left, select **Conditions**.
- 3. Click the Add 

  button to insert a condition. Then, do the following:
  - a. In the list under Cart Attribute, click Subtotal.
  - **b.** Click the underlined **is** link, and select "equals or greater than."
  - **c.** Click the <u>...</u> "more" link, and enter a threshold value for the Subtotal, such as 100, to complete the condition.
- **4.** In the panel on the left, select **Actions**. Then, do the following:

- a. Set Apply to "Percent of product price discount."
- **b.** Set Apply to Shipping Amount to "Yes."
- c. Set Free Shipping to "For shipment with matching items."
- **5.** In the panel on the left, select **Labels**. Then, do one of the following:
  - Enter a Default Rule Label for All Store Views. The label is visible to the customer during checkout.
  - If your store is available in multiple views, enter a label for each view, as needed.

When complete, click the Save Rule button.

#### Step 3: Test the Rule

When you create a new price rule, it might take an hour or so for it to become available. Allow enough time for it to get into the system. Then, test the rule to make sure that it works correctly. Unless otherwise specified, price rules are automatically processed with other system rules each night.

#### Buy X Get Y Free

This example shows how to set up a shopping cart price rule for a "Buy X, Get Y Free" promotion. The format of the discount is as follows:

Buy X quantity of product, get Y quantity for free.

#### **Process Overview:**

Step 1: Create a Shopping Cart Price Rule

Step 2: Define the Conditions

Step 3: Define the Actions

Step 4: Complete the Label

Step 5: Apply the Rule

#### **Step 1: Create a Shopping Cart Price Rule**

Complete Step 1 of the shopping cart price rule instructions to create a shopping cart rule with the general information.

#### **Step 2: Define the Conditions**

Complete Step 2 of the shopping cart instructions to define the conditions for the price rule. The conditions can be triggered by purchasing a specific product, making a

purchase of a certain amount, or any other scenario.

#### **Step 3: Define the Actions**

- 1. In the panel on the left, select **Actions**. Then, do the following:
  - **a.** Set **Apply** to "Buy X get Y free (discount amount is Y)."
  - **b.** Set **Discount Amount** to 1. This is the quantity the customer will receive for free.
  - **c.** In the **Discount Qty Step (Buy X)** field, enter the quantity that the customer must purchase to qualify for the discount.

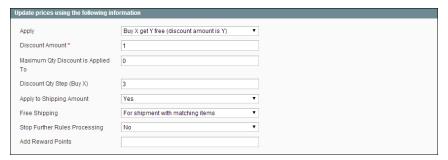

Buy X Get Y Free

**2.** Click the **Save and Continue Edit** button. Then, complete the rest of the rule as needed.

#### **Step 4: Complete the Label**

Complete Step 4 of the shopping cart price rule instructions to enter the label that appears during checkout.

#### **Step 5: Apply the Rule**

When complete, click the Save Rule button.

When you create a new price rule, it might take an hour or so for it to become available. Allow enough time for it to get into the system. Then, test the rule to make sure that it works correctly. Unless otherwise specified, price rules are automatically processed with other system rules each night.

#### Discount with Minimum Purchase

Shopping cart price rules can be used to offer a percentage discount based on a minimum purchase. In the following example, a 25% discount is applied to all purchases over \$200.00 in a specific category. The format of the discount is as follows:

X% off all Y (category) over \$Z dollars

#### **Process Overview:**

Step 1: Create a Shopping Cart Rule

Step 2: Define the Conditions

Step 3: Define the Actions

#### **Step 1: Create a Shopping Cart Rule**

Follow the basic instructions to create a shopping cart rule.

#### **Step 2: Define the Conditions**

- 1. In the panel on the left, select Conditions.
- 2. Click the Add ⊕ button at the beginning of the next line, and select Product Attribute Combination.

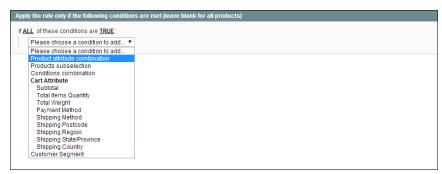

**Product Attribute Combination** 

**3.** Click the **Add •** button at the beginning of the next line.

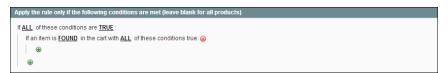

If an Item is FOUND

**4.** In the list under Product Attribute, click **Category**.

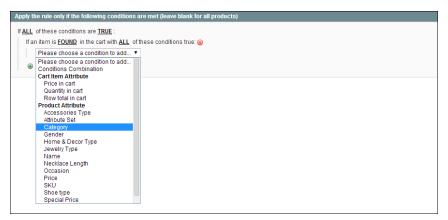

Choose Condition to Add

**a.** Click the ... "more" link to display additional options.

Category IS

**b.** Click the **Chooser** button to display the available categories. Then in the category tree, select the checkbox of each category that you want to include.

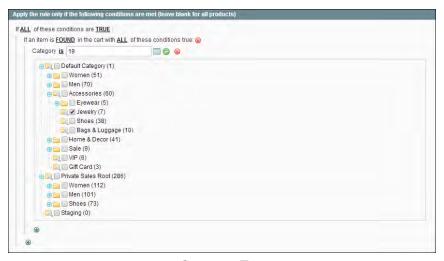

Category Tree

**c.** Click the **Select** <sup>②</sup> button at the end of the line to add the categories to the condition.

Category Condition

- 5. Click the Add 

  button at the beginning of the next line, and do the following:
  - **a.** In the list under Product Attribute, select **Price**.
  - **a.** Click the first underlined parameter, <u>IS</u>. Then in the list, select "equals or greater than."

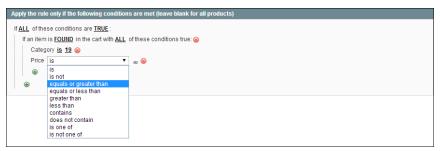

Price Equals or Greater Than

**b.** Click the ... "more" link to display the price field. Then, enter the amount that the price must be to meet the condition. For example, enter 200.00.

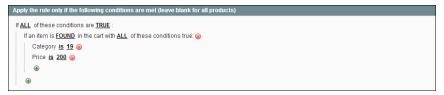

Enter the Price to Complete the Condition

**6.** Click the **Save and Continue Edit** button.

#### **Step 3: Define the Actions**

1. In the panel on the left, select **Actions**. Then, do the following:

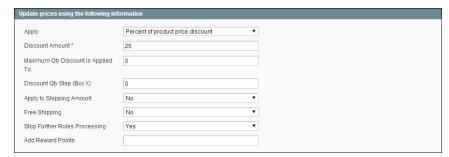

Actions

- **a.** Set **Apply** to "Percent of product price discount."
- **b.** Enter the **Discount Amount**. For example, enter 25 for a twenty-five percent discount.
- **c.** If you want to prevent the purchase from qualifying for additional promotions, set **Stop Further Rules Processing** to "Yes."
- **2.** Click the **Save and Continue Edit** button. Then, complete the rule as needed.

| Notes |  |
|-------|--|
|       |  |
|       |  |
|       |  |
|       |  |
|       |  |
|       |  |
|       |  |
|       |  |
|       |  |
|       |  |
|       |  |
|       |  |
|       |  |
|       |  |
|       |  |
|       |  |
|       |  |
|       |  |
|       |  |
|       |  |
|       |  |
|       |  |
|       |  |
|       |  |
|       |  |
|       |  |
|       |  |

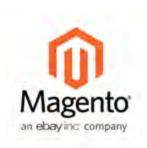

#### Chapter 22:

### **Shopping Tools**

Your store includes a set of shopping tools that create opportunities for your customers to interact with your store, and to share the experience with friends.

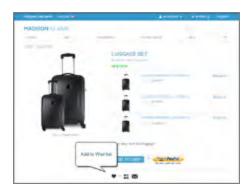

#### Wishlist

The Wishlist block displays the items from the customer's wishlist.

#### **Compare Products**

The Compare Products block lets your customers quickly compare the features of one product with another.

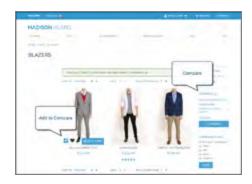

## MADISON ICLAND AND YOUR PRIVATE LIDEN BLAZE SERVICE SERVICE S

#### **Product Reviews**

Product reviews help build a sense of community, and are considered to be more credible than any advertising money can buy.

#### **Tags**

Tags help customers organize and remember the products that they have seen, offer quick navigation, and help search engines index your store.

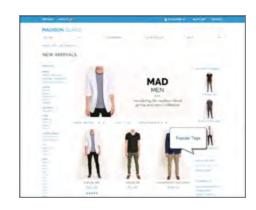

# MACOCON | Indicate | Indicate | Indicate | Indicate | Indicate | Indicate | Indicate | Indicate | Indicate | Indicate | Indicate | Indicate | Indicate | Indicate | Indicate | Indicate | Indicate | Indicate | Indicate | Indicate | Indicate | Indicate | Indicate | Indicate | Indicate | Indicate | Indicate | Indicate | Indicate | Indicate | Indicate | Indicate | Indicate | Indicate | Indicate | Indicate | Indicate | Indicate | Indicate | Indicate | Indicate | Indicate | Indicate | Indicate | Indicate | Indicate | Indicate | Indicate | Indicate | Indicate | Indicate | Indicate | Indicate | Indicate | Indicate | Indicate | Indicate | Indicate | Indicate | Indicate | Indicate | Indicate | Indicate | Indicate | Indicate | Indicate | Indicate | Indicate | Indicate | Indicate | Indicate | Indicate | Indicate | Indicate | Indicate | Indicate | Indicate | Indicate | Indicate | Indicate | Indicate | Indicate | Indicate | Indicate | Indicate | Indicate | Indicate | Indicate | Indicate | Indicate | Indicate | Indicate | Indicate | Indicate | Indicate | Indicate | Indicate | Indicate | Indicate | Indicate | Indicate | Indicate | Indicate | Indicate | Indicate | Indicate | Indicate | Indicate | Indicate | Indicate | Indicate | Indicate | Indicate | Indicate | Indicate | Indicate | Indicate | Indicate | Indicate | Indicate | Indicate | Indicate | Indicate | Indicate | Indicate | Indicate | Indicate | Indicate | Indicate | Indicate | Indicate | Indicate | Indicate | Indicate | Indicate | Indicate | Indicate | Indicate | Indicate | Indicate | Indicate | Indicate | Indicate | Indicate | Indicate | Indicate | Indicate | Indicate | Indicate | Indicate | Indicate | Indicate | Indicate | Indicate | Indicate | Indicate | Indicate | Indicate | Indicate | Indicate | Indicate | Indicate | Indicate | Indicate | Indicate | Indicate | Indicate | Indicate | Indicate | Indicate | Indicate | Indicate | Indicate | Indicate | Indicate | Indicate | Indicate | Indicate | Indicate | Indicate | Indicate | Indicate | Indicate | Indicate | Indicate | I

#### Polls

The Poll block displays a series of polls or surveys that you can use to learn more about your customers.

#### Email a Friend

The Email a Friend link makes it easy for your customers to share links to products with their friends.

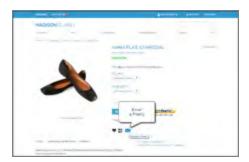

#### Wishlists

A wishlist is a list of products that registered customers can share with friends or transfer to their shopping carts at a later date. When wishlists are enabled, the Add to Wishlist link appears on the category and product pages of your store.

- Wishlists can be set to public or private
- Items can be transferred between the wishlist and shopping cart
- · Wishlists can be shared with friends

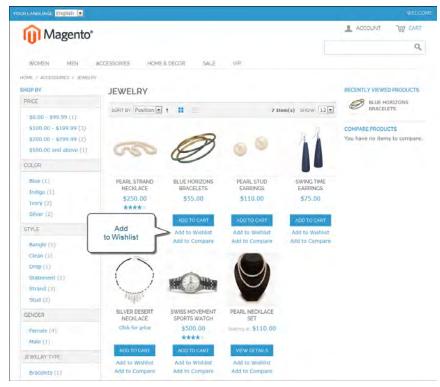

Add to Wishlist Links on Category Page

Depending on the theme, the Add to Wishlist might be a text link or a graphic image. Wishlists increase customer loyalty and bring new people to your store.

Shared wishlists are sent from a store email address, but the body of the message contains a personalized note from the customer. You can customize the email template that is used for the notification message when wishlists are shared, and choose the store contact that appears as the sender.

Each wishlist can be maintained in the customer's account dashboard, where it can be updated, and used to add products to the shopping cart. When a product with multiple options is added to a wishlist, any options that have been selected by the customer are included in the wishlist item description. For example, if the customer adds the same pair of shoes, but in three different colors, each pair appears as a separate wishlist item. On the other hand, if the customer adds the same product to the wishlist multiple times, the product appears in the wishlist only once, but with an updated quantity that reflects the number of times the product was added. Customers can update their wishlists from their account dashboard. Merchants can also update a customer's wishlist from the Admin.

#### Wishlist Configuration

The configuration enables wishlists, and determines the email template and sender of email messages that are sent when a wishlist is shared.

#### To configure the wishlist:

- 1. On the Admin menu, select **System > Configuration**.
- 2. In the Configuration panel on the left, under Customers, select Wishlist.
- 3. Click to expand the **General Options** section, and verify that **Enabled** is set to "Yes."

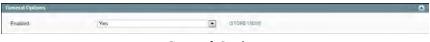

General Options

**4.** Click to expand the **Share Options** section. Then, do the following:

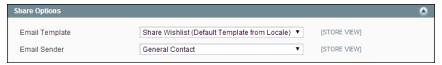

Share Options

- **a.** Set **Email Template** to the template to be used for the notification that is sent when a customer shares a wishlist.
- **b.** Set **Email Sender** to the store contact that appears as the sender of the notification.
- 5. Click to expand the My Wishlist Link section. Then, set Display Wishlist Summary to one of the following:
  - · Display number of items in wishlist
  - · Display item quantities

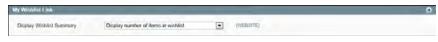

My Wishlist Link

**6.** When complete, click **Save Config.** 

#### **Compare Products**

The Compare Products block usually appears in the far right column, or sidebar of the category page, and can be used to generate a detailed, side-by-side comparison of two or more products. You can customize the report to include additional attributes or remove ones that you don't want to include. Depending on the theme, the Add to Compare link can be represented by an icon or a link.

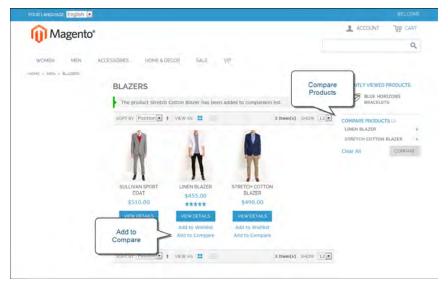

Compare Products

#### To compare products:

- 1. From your storefront, find the products that you want to compare, and click the Add to Compare link for each.
- **2.** In the Compare Products block in the right sidebar, click the **Compare** button. The Compare Products report opens in a new window.
- 3. To print the report, click **Print This Page**.
- 4. To clear the Compare Products list, click the Clear All link.

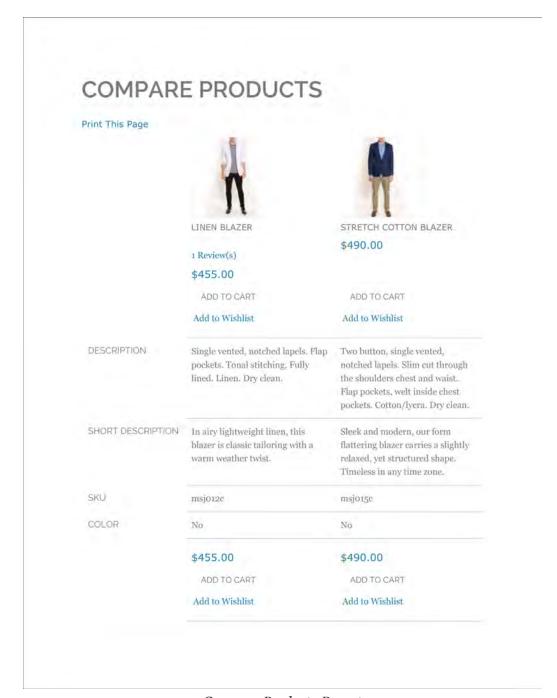

Compare Products Report

#### Recently Viewed/Compared Products

The Recently Viewed and Recently Compared blocks usually appear in the right sidebar of a catalog page. The number of products listed in each block can be configured for each website, store, or view.

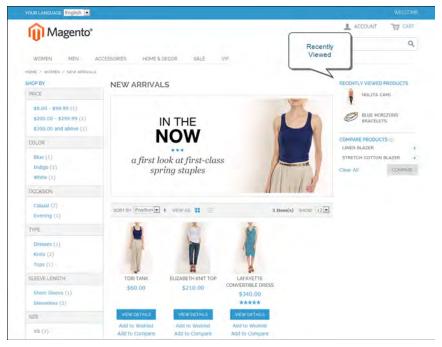

Recently Viewed

#### **To configure Recently Viewed/Compared Products:**

- 1. On the Admin menu, select **System > Configuration**.
- 2. In the panel on the left, under Catalog, select Catalog.
- **3.** Click to expand the **Recently Viewed/Compared Products** section. Then, do the following:

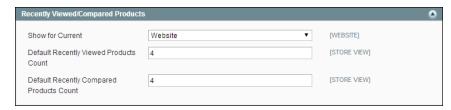

Recently Viewed/Compared Products

- **a.** Set **Show for Current** to the website, store, or view where you want the configuration to apply.
- **b.** In the **Default Recently Viewed Products Count** field, enter the number of recently viewed products you want to include.
- **c.** In the **Default Recently Compared Products Count**, enter the number of recently compared products you want to include.
- **4.** When complete, click the **Save Config** button.

#### **Product Reviews**

Product reviews help to build a sense of community, and are considered more credible than any advertising money can buy. In fact, some search engines give sites with product reviews a higher ranking than those without. For those who find your site by searching for a specific product, a product review is essentially the landing page of your store. Product reviews help people find your store, keep them engaged, and often lead to sales.

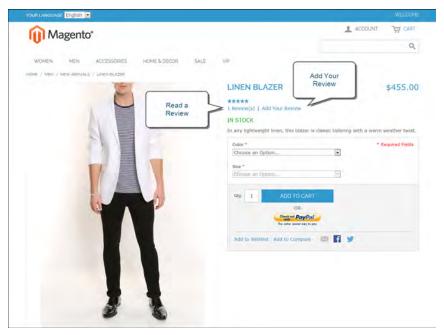

Add Your Review

#### Writing Product Reviews

Customers can write reviews for any product in your catalog. Reviews can be written from the product page by clicking the "Add Your Review" link. For products that haven't been reviewed, the link says, "Be the first to review this product."

The number of stars indicates the satisfaction rating. Visitors can click the link to read the reviews and write their own. As an incentive, customers can receive reward points for submitting a review.

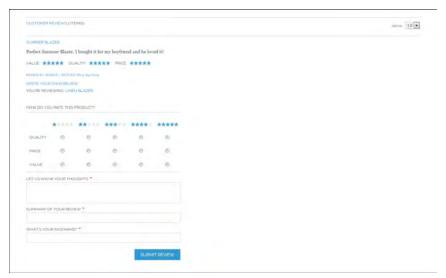

Write a Product Review

#### **Moderating Reviews**

When a review is submitted, it is sent to the Admin for moderation. When approved, the review is published in your store.

#### To edit and approve customer reviews:

 On the Admin menu, select Catalog > Reviews and Ratings > Customer Reviews > Pending Reviews.

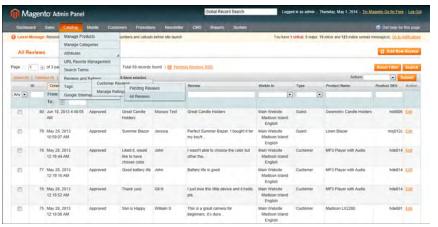

Reviews

2. In the list, click a pending review to view the details, and edit if necessary.

**3.** To approve a pending review, change the **Status** from "Pending" to "Approved." To reject a review, select "Not Approved."

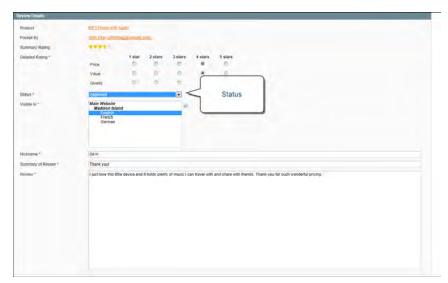

**4.** When complete, click the **Save Review** button.

#### **Custom Ratings**

By default, customer can rate the quality, price, and value of a product. In addition, you can add your own custom ratings that relate to your products and customers. The average rating for each product appears in catalog lists and on the product page.

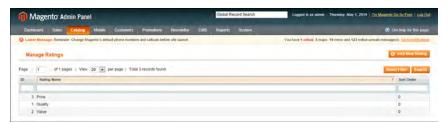

Manage Ratings

#### To create your own ratings:

- 1. On the Admin menu, select Catalog > Reviews and Ratings > Manage Ratings.
- **2.** In the upper-right corner, click the **Add New Rating** button.
- **3.** In the Rating Title section, enter the **Default Value** for the new rating. Then, enter the translation for each language supported by your store.

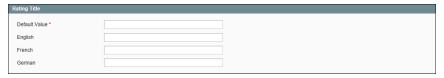

Rating Title

- **4.** In the Rating Visibility section, set **Visibility In** to the store view where the rating will be used. (Hold down the Ctrl key to select multiple options.)
- **5.** In the **Sort Order** field, enter a number to determine the sequence that this rating appears in the list of ratings.

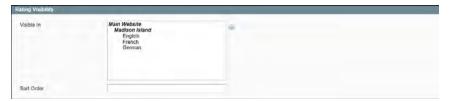

Rating Visibility

**6.** When complete, click the **Save Rating** button.

#### **Tags**

Tags are one-word descriptors that are used as keywords for your catalog. Tags can be assigned to products by registered customers who are logged in, and also by guests. Tags help customers organize and remember the products that they have seen, offer quick navigation, and help search engines index your store.

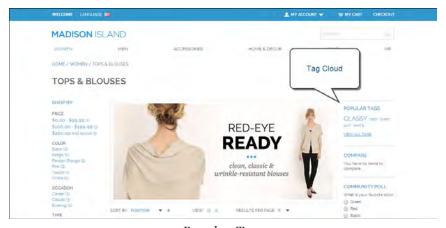

Popular Tags

Tags are formatted as a tag cloud, and typically appear in the Popular tags block in the right sidebar of catalog pages. The size of the text indicates the popularity of the tag. Each product page has an "Tag this Product" section at the bottom of the page, where shoppers can enter their own tags. As an incentive, customers can earn reward points for adding tags to a product.

The tags that customers have given a product are listed on the Customers Tagged Product tab of the product record. The detail includes the tag, the customer name, and email address.

#### To add a tag from the store:

 From any product page, scroll down to the Tag this Product section at the bottom of the page.

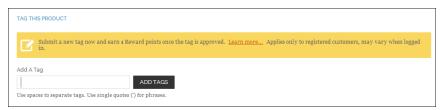

Tag this Product

- 2. In the Add a Tag text box, type the tag you want to associate with the product.
  - · To enter multiple tags, separate each with a blank space.
  - To enter a phrase, enclose the text in single quotes.
- 3. Click the Add Tags button.

The tag will be submitted for review and published on the site when approved.

#### **Products Tagged by Administrators**

There's no reason to wait for customers to tag products. The store administrator can apply new tags to products, and reuse existing tags.

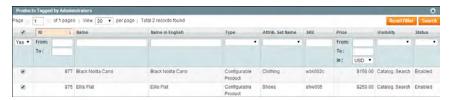

Products Tagged by Administrators

#### To add a new tag:

- 1. On the Admin menu, select Catalog > Tags > All Tags.
- 2. In the upper-right corner, click the Add New Tag button. Then, do the following:
  - a. Enter the Tag Name.
  - **b.** Set **Status** to "Approved."
  - **c.** In the **Base Popularity** field, enter a numeric value to assign a weight to the tag. The number assigns a base value to the tag and increases its size in the tag cloud.
- **3.** When complete, click the **Save Tag** button.

#### To apply an existing tag to specific products:

- 1. In the Manage Tags list, click to open the tag.
- **2.** Click to expand the **Products Tagged by Administrators** section. Then, do the following:
  - **a.** Click the **Reset Filter** button to display all product records.
  - **b.** Select the checkbox of each product that you want to tag.
- 3. When complete, click the Save Tag button.

The products now appear in the list of Products Tagged by Administrators.

#### **Moderating Tags**

After a customer submits a product tag, an administrator must approve the tag before it becomes visible in the store. After a tag has been approved, it can be used for other products without further approval.

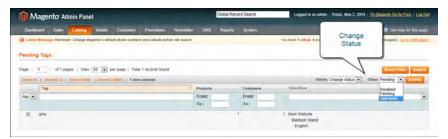

Changing the Status of Pending Tags

#### To approve multiple tags:

- 1. On the Admin menu, select Catalog >Tags > Pending Tags. Then in the list, click to open a pending tag.
- 2. In the list, select the checkbox of each tag that you want to approve.
- 3. Set the Actions control to "Change Status." Then, set the Status control to "Approved."
- **4.** When complete, click the **Submit** button.

#### To manage a single tag:

 On the Admin menu, select Catalog >Tags > Pending Tags. Then in the list, click to open a pending tag.

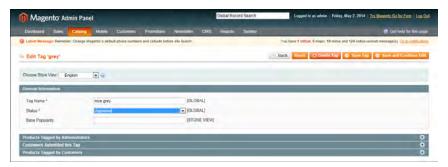

Editing a Tag

- 2. If necessary, you can edit the text as needed. Then, do one of the following:
  - To approve and publish the pending tag, set **Status** to "Approved."
  - To reject the tag, set Status to "Disapproved."
- **3.** When complete, click the **Save Tag** button.

#### Tag Activity

The remaining sections give you a snapshot of the tag activity, including which customers have used the tag, and products tagged by the store administrator and customers.

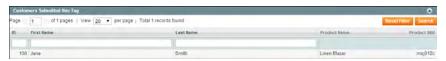

Customers Submitted this Tag

You can jump to a specific customer or product by clicking its row in the list.

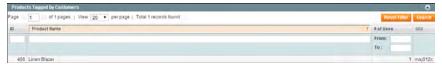

Products Tagged by Customers

#### **Polls**

Polls make it easy to learn about your customers' opinions and preferences. The poll occupies a small amount of space and is usually placed in the right sidebar of a catalog page. Poll results appear immediately after a response is submitted. If you create multiple polls, a new poll appears each time the page is refreshed.

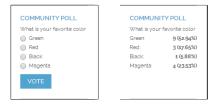

Original Poll and Results

### To create a poll:

- 1. On the Admin menu, select CMS > Polls.
- 2. In the upper-right corner of the Poll Manager, click the Add New Poll button.
- **3.** In the Poll Information section, do the following:

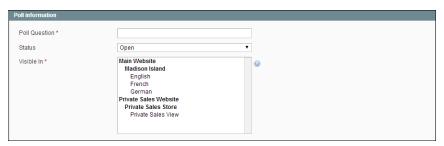

Poll Information

- a. Enter the Poll Question.
- **b.** By default, **Status** is set to "Open." If you later want to remove the poll from your store, set **Status** to "Closed."
- **c.** Set **Visible In** to the store view where you want the poll to appear.
- **4.** In the panel on the left, select **Poll Answers**. Then, for each answer, do the following:
  - **a.** Click the **Add New Answer** button. Then, do the following:

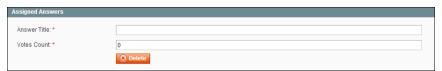

Assigned Answers

- **a.** In the **Answer Title** field, enter the answer as you want it to appear in the poll.
- **b.** To weight an answer, enter a number in the **Votes Count** field. The number will increment each time a customer chooses the answer.
- **5.** Click the **Save Poll** button to save your poll.

### To prevent multiple voting:

You can protect the poll results by preventing people from voting multiple times from the same computer.

- 1. On the Admin menu, select System > Configuration.
- 2. In the Configuration panel on the left, under General, select Web.
- 3. Click to expand the Polls section, and set Disallow Voting in a Poll Multiple Times from Same IP Address to "Yes."

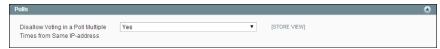

Disallow Voting Multiple Times

**4.** When complete, click the **Save Config** button.

### **Editing a Poll**

After a poll has been created, click the row in the Poll Manager

### To edit a poll:

- 1. From the Poll Manager list, click to open the poll in edit mode. Then, make the necessary changes.
  - To close the poll so that it no longer appears in the store, set **Status** to "Closed."
  - To see the vote count for each answer, click **Poll Answers** in the panel on the left.
- **2.** When complete, click the **Save Poll** button.

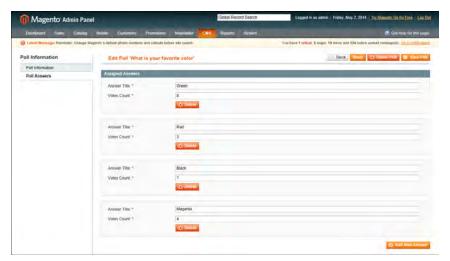

Poll Answer Count

## **Email a Friend**

The Email a Friend link makes it easy for your customers to share links to products with their friends. In the Magento demo store, the Email a Friend link appears as an envelope icon.

The automated message that is sent from your store is referred to as transactional email. The message template can be customized for your voice and brand. To prevent spamming, customers can send only five messages per hour.

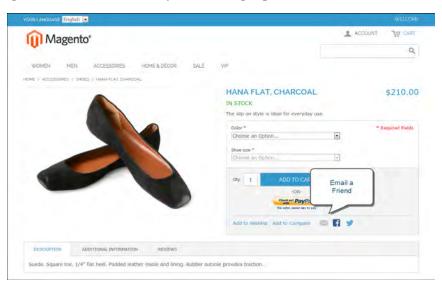

Email a Friend

### To send email to a friend:

- 1. On a catalog page, click the **Email a Friend** link. When prompted, either log into your customer account or register to open an account.
- 2. Complete the Message and enter the recipient Name and Email Address.
  - To send the message to more than one person, click the **Add Another Recipient** link and complete the information for each person.
- **3.** When ready to send the message, click the **Send Email** button.

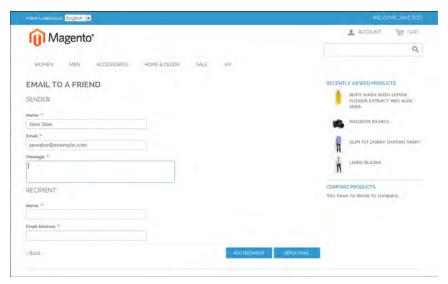

Email to a Friend Form

# Gift Options

At checkout, customers are presented with the available gift options during the Shipping Method step of the process. If the customer chooses to add gift options, two groups of checkboxes appear: Gift Options for Entire Order and Gift Options for Individual Items. .

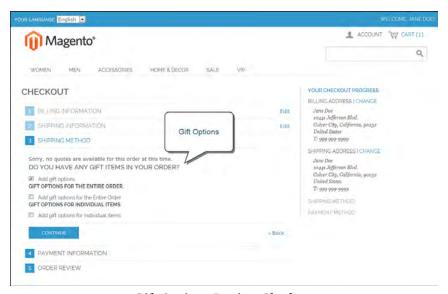

Gift Options During Checkout

# Gift Options Configuration

The Gift Options configuration determines if customers have the option to add a gift message for the complete order, and for individual items. The gift options must be configured first for the website, and can then be overridden at the product level.

### To enable gift options:

- 1. On the Admin menu, select **System > Configuration**. Then in the panel on the left, under Sales, select **Sales**.
- **2.** Click to expand the **Gift Options** section. Then, set the following options according to your preference:
  - Allow Gift Messages on Order Level
  - · Allow Gift Messages for Order Items

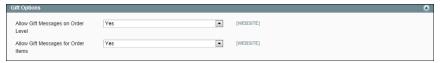

Gift Options Configuration

**3.** When complete, click the **Save Config** button.

### **Field Descriptions**

| Field                                 | Scope   | Description                                                               |
|---------------------------------------|---------|---------------------------------------------------------------------------|
| Allow Gift Messages on<br>Order Level | Website | Specify whether a gift message can be added for the entire order.         |
| Allow Gift Messages on<br>Order Items | Website | Specify whether a gift message can be added for an individual order item. |

| Notes |
|-------|
|       |
|       |
|       |
|       |
|       |
|       |
|       |
|       |
|       |
|       |
|       |
|       |
|       |
|       |
|       |
|       |
|       |
|       |
|       |
|       |
|       |
|       |
|       |
|       |
|       |
|       |
|       |

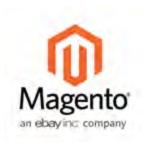

## Chapter 23:

# **Newsletters**

Publishing a regular newsletter is considered to be one of the most powerful and affordable marketing tools available. Magento Community Editiongives store administrators the ability to publish and distribute newsletters to customers who have registered to receive them, plus all the tools necessary to:

- Promote your newsletter
- · Build and manage your list of subscribers
- Develop content
- · Maintain an archive of back issues
- Drive traffic to your store

# **Newsletter Configuration**

The first step in creating newsletters is to configure the newsletter settings for your site. You can require customers to confirm the registration by clicking a confirmation link sent by email. This technique is called double opt-in, because customers must confirm twice that they want to receive a newsletter. This method reduces the number of customers that might otherwise consider your newsletter as spam.

### To configure newsletter settings on your site:

- 1. On the Admin menu, select **System > Configuration**.
- 2. In the panel on the left, under Customers, select Newsletter.
- 3. Click to expand the **Subscription** section. Then, do the following:
  - **a.** Confirm the email templates and senders of the following email messages sent to subscribers:
    - · Success email
    - · Confirmation email
    - · Unsubscription email
  - **b.** To require people to double-opt in to confirm their subscription, set **Need to Confirm** to "Yes."
  - **c.** To allow people who do not have an account with your store to subscribe to the newsletter, set **Allow Guest Subscriptions** to "Yes."
  - **d.** When complete, click the **Save Config** button.

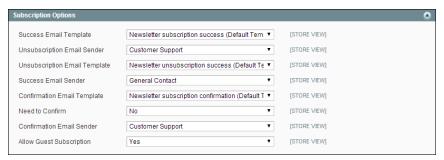

Subscription Options

# **Newsletter Templates**

Before sending a newsletter, create a newsletter template. You can create and save as many of these as required for any situation, from an annual holiday newsletter to a weekly product update.

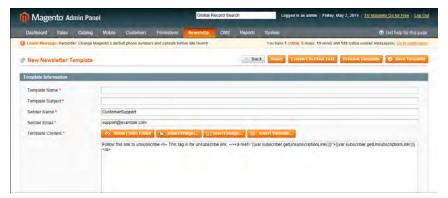

Newsletter Template

### To create a newsletter template:

- 1. On the Admin menu, select **Newsletter > Newsletter Templates**. The page lists the available newsletter templates. You can edit an existing template or create a new one.
- 2. To add a new template, click the Add New Template button. Then, do the following:
  - **a.** In the **Template Name** field, specify a unique and indicative name for this template. This value is not visible for customers.
  - b. In the Template Subject field, specify the subject of the email to be sent to your customers.
  - **c.** In the **Sender Name** and **Sender Email** fields, specify the name and email of the sender of the email to be sent to your customers.
  - **d.** In the **Template Content** field, use the WYSIWYG editor to compose the body of the email. Note that this field is pre-filled with tags showing an unsubscribe link in the email. We recommend that you do not remove this link so that all emails that are sent enable your customers to unsubscribe from the newsletter.
  - **e.** Click **Preview Template**, to display the content with the formatting as it will be viewed by your subscribers.
- **3.** When complete, click the **Save Template** button.

After you have saved a template, a Save As button appears when you edit this template. You can use the Save As button, so you can make changes and save it as a new template, without affecting the original. This can save you time because you will not

Newsletter Queue Chapter 23: Newsletters

need to re-enter all the template information in order to create a new template. If you already have an existing template that is similar to the new template, simply edit the fields that you require, and then use the Save As button to create a new template.

## Newsletter Queue

A newsletter that has many recipients must be sent in stages. The process of sending the newsletter is managed by a queue. After you start the queue, Magento sends the emails in packs.

To ensure delivery of your newsletters, it is recommended that you integrate your Magento installation with a third-party newsletter provider. These services are "white listed" by email service providers. Look for newsletter providers in Magento Connect.

### To send your newsletter using a queue:

- 1. On the Admin menu, select Newsletter > Newsletter Templates.
- 2. Set the Actions control to the relevant template. Then, select Queue Newsletter.
- 3. In the Queue Date Start field, specify when the newsletter will start being sent.
- **4.** In the **Subscribers From** field, select one or more store views whose customers this newsletter will be sent to.
- **5.** Review the template and parameters and then click the **Save Newsletter** button to schedule sending the newsletter.

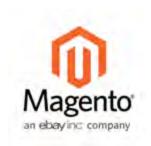

## Chapter 24:

# Sales Channels

Publishing your catalog through multiple channels is an effective way to widen your distribution without much effort. You can start by syndicating your content with RSS feeds, and then expand by sending your catalog data to shopping aggregators.

# Social Marketing

There are many social marketing extensions that can be added to your store. To learn more, see: Magento Connect.

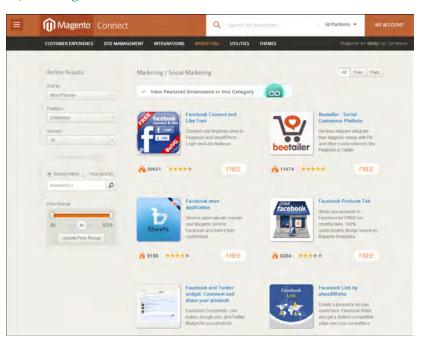

Social Marketing Extensions

## Facebook Open Graph

The Facebook Open Graph 2.0 extension is a tool developers can use to add custom social networking buttons to your store. The extension uses the new Facebook Open Graph 2.0 protocol.

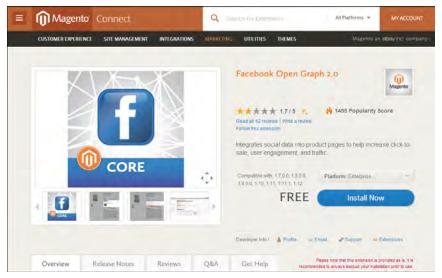

Facebook Open Graph

When the Facebook Open Graph 2.0 extension is successfully installed and all configuration is complete, the Facebook buttons appear on each product page in the store, along with the Facebook blocks that provide information about other Facebook users and friends who have clicked the social buttons. The information provided in the blocks depends on the customer who is logged in to Facebook and whether friends have performed actions with your app, such as clicked a social button.

#### **Process Overview**

Step 1: Download and install the extension

Step 2: Create an application on the Facebook Developer site

Step 3: Configure Magento

### **Step 1: Download and Install the Extension**

The Facebook Open Graph 2.0 extension is free of charge and can be downloaded from Magento Connect. Copy the **Extension Key** to the clipboard.

#### To install the extension:

- On the Admin menu, select System > Magento Connect > Magento Connect Manager.
- 2. When prompted, enter your Admin credentials, and click the Log In button.
- **3.** Paste the **Extension Key**, and click the **Install** button.

## Step 2: Create Application on Facebook Developer Site

The current implementation of the Facebook Open Graph 2.0 extension requires an

application to be created manually on the Facebook Developers site.

- 1. Navigate to: https://developers.facebook.com/
- **2.** In the main menu, click **Apps**.
- **3.** Click **Create New Application** and perform all of the steps of the app creation wizard.

The App Namespace value that you entered will be used in the Magento configuration.

**4.** In the left column, select **Settings > Basic**. Under the "Select how your app integrates with Facebook" heading, select **Website**. Then in the **Site URL** field, enter your store address.

**Important!** Your website and store should have one domain name.

**a.** For Action Types in the Advanced settings in the Graph API URL field enter own, want or other action you want to be associated with a social networking button on your product pages. This title is for internal use.

You cannot set the "dislike" action as it is not supported by Facebook Open Graph 2.0.

- **b.** The Object Type you create should have the following Object Properties:
  - URL (page URL)
  - Title (product title)
  - Image (image URL)
  - Description (product description)
  - Price

By default, a new Object Type has only the first four properties. To add the Price property, use the Add Another Property button on the Object Type page.

### **Step 3: Configure Magento**

- 1. On the Admin menu, select **System > Configuration**.
- In the panel on the left, under Social, select Facebook.If the extension is installed, the Social tab appears in the Configuration panel.
- 3. Set Current Configuration Scope to your website.
- **4.** In the Facebook Config section, do the following:

- **a.** To display Facebook buttons in the store, set **Enable Facebook on Frontend** to "Yes."
- **b.** Enter the **App Namespace** value of your application. You can find it in the Basic Settings section of your app on the Facebook Developers site.
- **c.** Specify the **App ID** and **App Secret** values of your application. You can find them in the Basic Settings section of your app on the Facebook Developers site.
- **d.** Enter the **Open Graph Type** value of your **Object Type**. To find it on the Facebook Developers site, open the settings of your application, navigate to Open Graph > Dashboard, click your object type, and expand the Advanced settings.
  - On the page header, the system will display the Apps > %Your Facebook Application Name% > Open Graph > Object Type: %Object name%.
- e. To add and configure a social networking button, click Add Action Button and complete the setup for each button. The action settings can be different for each store view.

title, for example, own or want. This value should correspond to the value you have specified in the Graph API URL field on the Facebook Developers site. The Graph API URL field is available in the Advanced section

of the Action Type settings.

Button Title In the Button Title column, specify the name of the

social networking button as you want it to appear in the

frontend.

Enable Friend Box In the Enable FriendBox column decide if you want to

display in the frontend the related Facebook block, which

contains the count and the pictures of friends.

Count Friend Box In the Count in FriendBox column, set the maximum

number of friends that can be displayed in the related Facebook block. By default, it is set to 3. If you set zero value (0) or leave the field empty, then the default value

is applied.

**5.** When complete, click **Save Config** button.

The social network buttons you have created and the corresponding Facebook blocks now appear on the product pages of your store.

# Setting Up RSS Feeds

RSS (Really Simple Syndication) is an XML-based data format that is used to distribute information online. Your customers can subscribe to your RSS feeds and be notified of new products and promotions. RSS Feeds can also be used to publish your product information to shopping aggregation sites, and can also be included in newsletters.

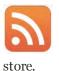

When RSS feeds are enabled, any additions to products, specials, categories, and coupons in your store are automatically sent to the subscribers of each feed. A link to all the RSS feeds that you publish is in the footer of your

The software that is used to read an RSS feed is called a feed reader, and allows people to subscribe to headlines, blogs, podcasts, and much more. Google Reader is one of the many feed readers which are available online for free.

### To set up RSS feeds for your store:

- 1. From the Admin menu, select System > Configuration.
- **2.** In the upper-right corner, set **Current Configuration Scope** to the store view where you want the feeds to be available.
- 3. In the panel on the left, under Catalog, select RSS Feeds.

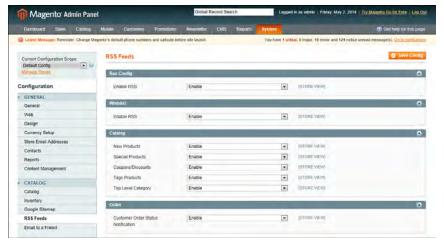

RSS Feed Configuration

- **4.** In the Rss Config section, set **Enable RSS** to "Enable." Then, in each section below, set the feeds that you want to activate to "Enable."
  - a. In the Wishlist section, set **Enable RSS** to "Enable."
  - **b.** In the Catalog section, set any, or all, of the following feeds to "Enable."

- New Products
- Special Products
- Coupons/Discounts
- Tags Products
- Top Level Category
- Top Level Category
- c. In the Order section, set Customer Order Status Notification to "Enable."
- **5.** When complete, click the **Save Config** button.

### **Types of RSS Feeds**

| RSS Feed              | Description                                                                                                    |
|-----------------------|----------------------------------------------------------------------------------------------------|
| Wishlist              | When enabled, an RSS feed link will be available on top of customer wishlist pages. Additionally, the wishlist sharing page will also include a checkbox that lets you add a link to wishlist RSS feeds on shared wishlists. |
| New Products          | The new products RSS feed tracks new products added to the store catalog and will syndicate them.                                                                                                    |
| Special Products      | The special products RSS feed will syndicate products with special pricing.                                                                                                    |
| Coupons / Discounts   | Any special coupons or discounts generated in your store will be added to this RSS feed.                                                                                                    |
| Tags Products         | The tags products RSS feed manages and syndicates newly added product tags.                                                                                                    |
| Top Level Category    | This RSS feed tracks new top level categories, or root level categories, in your catalog.                                                                                                    |
| Customer Order Status | Allows customers to track their order status with an RSS feed.<br>When enabled, an RSS feed link will appear on the order.                                                                                                   |

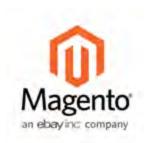

## **Chapter 25:**

# **Mobile Apps**

XML Connect is a module that enables you to create and manage Magento mobile apps. It also enables the apps to load content and communicate with a Magento Community Edition instance on the server after being installed on a mobile phone or other mobile device. You can easily create mobile applications for your stores from the Magento Admin Panel.

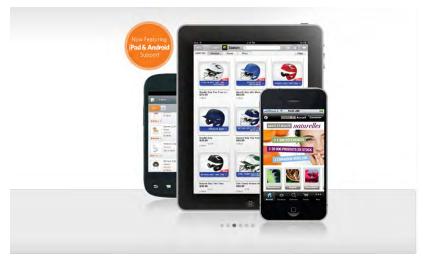

Mobile Devices

### To enable the XML Connect module:

- 1. On the Admin menu, select **System > Configuration**.
- 2. In the panel on the left, under Advanced, select Advanced.
- 3. In the list, confirm that Mage\_XmlConnect is set to "Yes."

# Creating a Mobile App

According to the Magento Mobile logic, a mobile app is strictly bound to a certain store and certain mobile device type. The workflow for creating and activating a mobile app is as follows:

Creating a Mobile App Chapter 25: Mobile Apps

#### **Process Overview:**

Step 1: Create a New Mobile App

Step 2:Design the App and Add Content

Step 3: Complete the Configuration

Step 4: Subscribe to a Plan

Step 5: Submit Your App to Magento

### **Step 1: Create a New Mobile App**

- 1. On the Admin menu, select Mobile > Manage Apps.
- **2.** In the upper-right corner, click the **Add App** button.
- **3.** Set **Device Type** to one of the following:
  - iPad
  - iPhone
  - · Android

Then, click the **Continue** button.

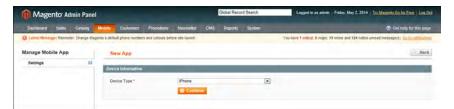

Select the Device Type

**4.** On the **General** tab, complete the following fields:

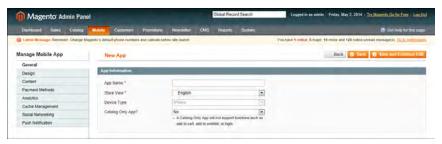

Mobile App Information

App Name

Specify the name of the app. It is an internal name and it is not displayed to app users.

Store View Select the store view where the app will be used.

Catalog Only App Decide whether your app shows only the catalog or provides

options to buy products or add them to the wishlist.

- **a.** In the **Mailbox title** field, enter the title for your mailbox for the More Info tab of the app.
- **5.** To save the new app, click the **Save** or **Save and Continue Edit** button in upper-right corner of the page.

### **Step 2: Design the App and Add Content**

1. In the panel on the left, select **Design**, and do the following:

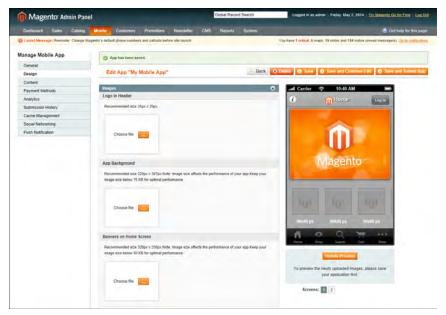

Design

Creating a Mobile App Chapter 25: Mobile Apps

**a.** In the **Images** section, you can specify your logo, banners, and background image. Up to five rotating banners can be used. For each banner, you can choose the action to be performed when it is clicked. To set an action for a banner, click the link next to the Action label.

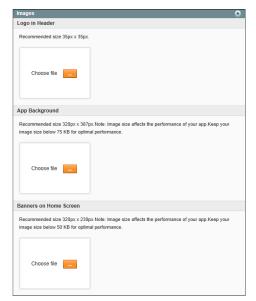

**Images** 

- **b.** You can choose to redirect customers to product page, CMS page, or category page. For product and category pages, you will need to type the name of the product or category. A CMS page can be selected from a list.
- **c.** After you add the images, click either the **Save** or **Save and Continue Edit** button in the upper-right corner.
- **d.** In the **Color Themes** section, specify the colors you want to use.

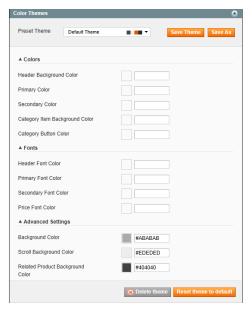

Color Themes

**e.** In the **Tabs** section, set up the selection of tabs that you want to use for navigation. You can use the arrows below to change the tab order.

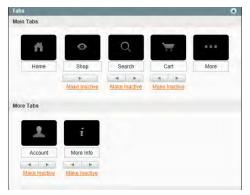

Tabs

**2.** In the panel on the left, select **Content** to add CMS pages to your app. To add a new page, click the **Add Page** button. Then, do the following:

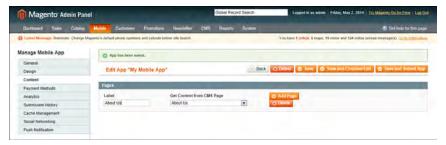

Content

- **a.** In the **Label** field, specify the label for the app page. The label is visible for application users.
- **b.** Set **Get Content from CMS Page** to the CMS page you want to use.

### **Step 3: Complete the Configuration**

1. In the panel on the left, select **Payment Methods**. Then, select following payment methods that you want to use.

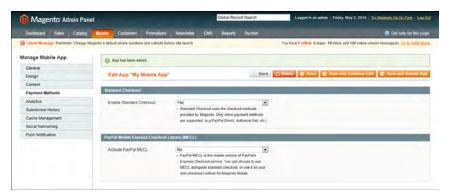

Payment Methods

Enable Standard Checkout If you select "Yes," all payment methods that are supported by Magento Community Edition are available.

Activate PayPal MECL

In this field you can activate the PayPal mobile embedded payment method. You can choose to use MECL (Mobile Express Checkout Library) alongside standard checkout, or use it as your only checkout method for Magento mobile. PayPal MECL requires a PayPal business account.

2. (iPhone only) In the panel on the left, select **Analytics**. You can enable Flurry Analytics after subscribing to a Magento support plan and submitting your application to Magento. You will be able to see the statistics from your store Admin and at www.flurry.com. The following fields are available:

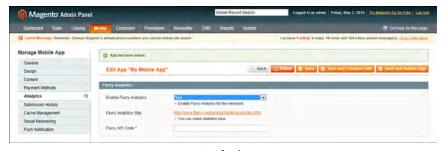

Analytics

Flurry API Code Specify your Flurry API code. You can request it from

Magento, after submitting your application.

Flurry Analytics Site Contains the link to www.flurry.com, where you can

view the statistics after it is enabled.

Flurry Analytics is currently available only for iPhone apps.

**3.** In the panel on the left, select **Submission History** to view the records about your app submissions. You need to resubmit the application if you make changes in any submission settings. It refers to the settings on the Submit App page, which opens on Save and Submit App button click.

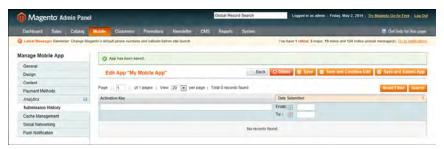

Submission History

**4.** In the panel on the left, select **Cache Management** to set the cache lifetime of the app. To disable the cache, leave the Cache Lifetime field empty.

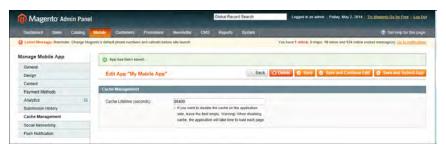

Cache Management

**5.** In the panel on the left, select **Social Networking** to use API to link your app with your accounts on Twitter, Facebook, or LinkedIn.

Creating a Mobile App Chapter 25: Mobile Apps

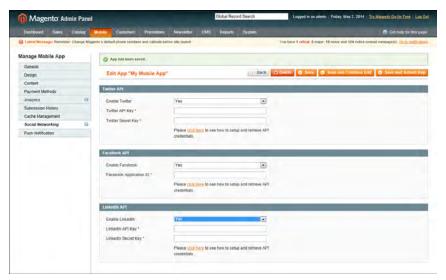

Social Networking

**6.** In the panel on the left, select **Push Notification** to manage the Urban Airship push notification service. Then, do the following:

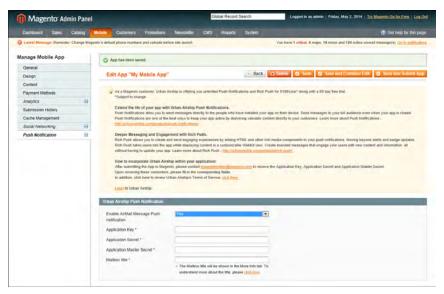

Push Notification

You can find more about the AirMail by Urban Airship at http://urbanairship.com/products/airmail/.

- a. Read and accept the Urban Airship Terms of Service.
- b. Set Enable AirMail Message Push notification to "Yes."
- **c.** Enter the following Urban Airship account credentials:

- Application Key
- Application Secret
- Application Master Secret

You can request them by sending email to magentomobile@magento.com after submitting your application to Magento.

- **d.** In the **Mailbox title** field, enter the title for your mailbox for the More Info tab.
- **7.** To save the new app, click the **Save** or **Save and Continue Edit** button in upper-right corner.

### Step 4: Subscribe to a Plan

To order a subscription for a Magento support plan, visit the Mobile page on the Magento website. When you purchase a subscription, you will receive the activation key for your application.

### **Step 5: Submit Your App to Magento**

- 1. From the Admin, select Mobile > Manage Apps. Then, select the app you want to submit.
- 2. In the upper-right corner, click the Save and Submit App button.
- **3.** On the Submit App page, under Key, enter the **Activation Key** that you received from Magento.
- **4.** Complete the information in the Submission Fields section, which appears in the app store. The following fields are available:
  - **a.** In the **Title** field, specify the name of your application. It is shown to the customers, so we recommend choosing a 10-12 character recognizable title.
  - **b.** In the **Description** field, specify the description of your store. It appears in the App Store.
  - **c.** In the **Contact Email** field, specify the email address to contact for this application and submission issues.
  - **d.** The **Price** field is currently unavailable for editing, as only free applications are currently allowed in Magento.
  - **e.** In the **Country** field select the countries where the application will be available.
  - **f.** In the **Copyright** field enter your copyright text. It appears in the information section of your application.

Managing AirMail Chapter 25: Mobile Apps

**g.** In the **Keywords** fields, enter a comma-separated list of keywords for your application. The field may contain 100 characters maximum. These keywords are matched to users' searches in the application stores.

#### **5.** Under **Icons**, do the following:

- **a.** In the Large iTunes Icon field (or Large Android Market Logo for Android applications), browse for the image that will appear as a large icon of your image in the applications store. You do not need to gradient or soften edges; this is done automatically by Apple. Required size: 512px by 512px.
- **b.** In the **Loader Splash Screen** field, browse for the image that will appear first on the screen, while your application is loading. Required size: 320px by 460px. For iPhone applications you can specify a separate image for iPhone retina screens in the Loader Splash Screen (iPhone 4 retina) field. Required size: 640px by 920px.
- **c.** In the **Custom App Icon** field, browse for the image that will be used as your application icon, after the user installation of your application. Recommended size: 57px by 57px at 72 dpi.
  - For iPhone applications you can specify a separate image for iPhone retina screens in the Custom App Icon (iPhone 4 retina) field. Required size: 114px by 114px.
- **d.** In the **Copyright Page Logo** field, browse for your logo image, which is displayed on the copyright page of your application. Recommended size: 100px by 100px.
  - For iPhone applications you can specify a separate image for iPhone retina screens in the Copyright Page Logo (iPhone 4 retina) field. Required size: 114px by 114px.
- **6.** In the upper-right corner, click the **Submit App** button.

After you submit your app, you can contact the Magento team, for example by email at magentomobile@magento.com, to request Urban Airship and/or Flurry credentials, and any other information you need. Placing your application in the app store takes from several hours to several days.

# Managing AirMail

From the Magento Admin, you can create and send AirMail push notification messages, also called push notifications, and AirMail messages to your mobile application users. Push notifications, which are plain text messages, appear to the user when the app is launched. AirMail messages are rich-media, and can include HTML, images, video, and audio.

In Magento, message sending is implemented using the cron job scheduler. By default, it checks for new messages to be sent every five minutes.

### To send a push notification or AirMail message:

- 1. Create a template for the message.
- **2.** Add the message to the queue.

You select the message type when adding the message to the queue. When you send the AirMail message, the push notification is sent as well. For example, you can make it something like "You've got a new message from YourStore store." The push notification appears when the user opens your application. The AirMail message is stored in the AirMail application inbox.

### Creating a Message Template

### To create a new message template:

- 1. On the Admin menu, select Mobile > Message Templates.
- **2.** In the upper-right corner, click the **Add New Template** button. Then, complete the fields, as described below.
- **3.** When complete, click the **Save** button.

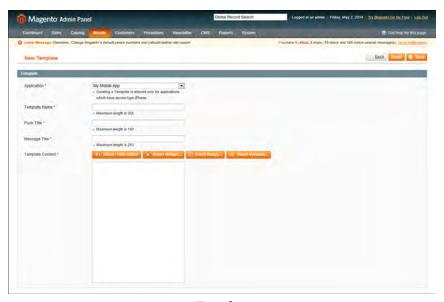

Template

| Field         | Description                                                                                                    |
|---------------|----------------------------------------------------------------------------------------------------|
| Application   | Select the application for which the message template is intended.                                                                                                    |
| Template Name | Specify the template name, maximum 255 characters.                                                                                                    |
| Push Title    | Specify the text of the push notification messages that will be sent using this template, maximum 140 characters. When you send the AirMail message, the push notification is sent as well. |

Managing AirMail Chapter 25: Mobile Apps

| Field            | Description                                                                                                    |
|------------------|----------------------------------------------------------------------------------------------------|
| Message Title    | Specify the title for the AirMail messages, sent using this template, maximum 140 characters.                                                                                                    |
| Template Content | In this field you can create the content of your AirMail message. To add the content you can use the WYSIWIG editor, or hide the editor and write the HTML code in the text window. You can hide and show the editor using the Show/Hide Editor button.                                                                  |
|                  | You can insert variables with the store contact information and widgets to your template.                                                                                                    |
|                  | To insert a variable, click the corresponding icon in the editor, or click the Insert Variable button if the editor is hidden. Then in the list, click the variable you want to insert.                                                                                                    |
|                  | To insert a widget, click the corresponding icon in the editor, or click the Insert Widget button if the editor is hidden. The Insert Widget pop-up window opens, where you need to take several steps to set the widget. When you are finished, click the Insert Widget button in the upper-right corner of the window. |

### Message Queue Management

While adding the message to the queue, you have the option of specifying what type of message you will send, a push notification or an AirMail message.

### To add messages to the sending queue:

- 1. On the Admin menu, select Mobile > Message Templates.
- **2.** Select the message template that you want to use. Then, in the **Action** column, select "Queue Message" and complete the following:

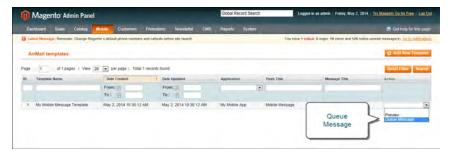

Queue Message

Message Type

In the Message Type drop-down menu under Message Settings, select the type of the message you want to send. It can be Push message or AirMail message. For Android applications, only push notifications are available.

Start Date In the Start Date field, specify the start date and time for

sending the message. You can type it manually or select from the calendar by clicking the calendar button. If you

leave Start Date empty, the message will be sent

immediately after you finish configuration and click Queue

Message.

3. Under Template, specify the following:

Push Title In the Push Title field, you can edit the text of the push

notification message, maximum 140 characters. If you intend to send a push notification, and have selected Push message in the Message Type drop-down menu, proceed to

the step 4.

Message Title In the Message Title field, you can edit the title of the

AirMail message, maximum 255 characters.

Template Content In the Template Content field, you can make changes in

your message template. For more information about editing the template, see the last step of the procedure in "Creating

a Message Template."

4. In the upper-right corner, click the Queue Message button to add the message to the queue. You are redirected to the AirMail Messages Queue page, the message is added to list with In Queue status.

- To cancel the message transmission, select the message and in the Actions column, select "Cancel." Canceled messages are not deleted and can be previewed.
- To delete the message from the queue, select the message and in the Actions column, select "Delete."

| Notes |
|-------|
|       |
|       |
|       |
|       |
|       |
|       |
|       |
|       |
|       |
|       |
|       |
|       |
|       |
|       |
|       |
|       |
|       |
|       |
|       |
|       |
|       |
|       |
|       |
|       |
|       |
|       |
|       |
|       |

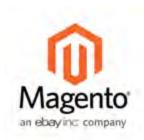

## **Chapter 26:**

# **Google Tools**

Your store includes a number of tools to help optimize your content, analyze your traffic, and connect your catalog to shopping aggregators. In this chapter, you will learn how to use the following Google tools:

- Google Merchant Center
- Google Sitemap
- Google Analytics

# Google Merchant Center

Google Merchant Center helps you manage Google's shopping tools and services from a single dashboard. In addition to the following services, you can also link Google Analytics to your Merchant Center account.

### **Google Shopping**

Google Shopping is a commercial service that helps shoppers find products on Google, compare products, and connect with merchants.

### **Product Listing Ads**

Your product listings can include rich information, such as product image, price, and merchant name. Whenever a user enters a search query on Google.com that is relevant to an item you are trying to sell, Google will automatically show the most relevant products along with the associated image, price, and product name.

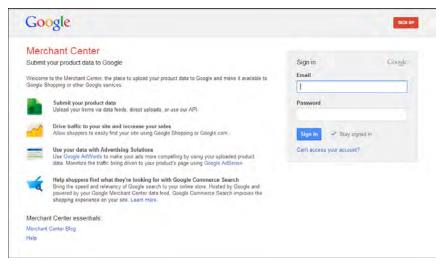

Google Merchant Center Login

#### **Process Overview:**

Step 1: Open a Google Merchant Account

Step 2: Verify Your Website URL

Step 3: Claim Your Website URL

### **Step 1: Open a Google Merchant Account**

- 1. Visit the Google Merchant Center, and do one of the following:
  - If you have a Google account, enter your Email address and password, and click the Sign In button.
  - Click the **Sign Up** button, and follow the instructions to create an account.

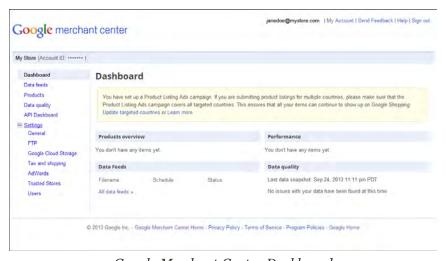

 $Google\ Merchant\ Center\ Dashboard$ 

- 2. In the panel on the left, click to expand **Settings**, and select **General**.
- 3. Enter your Store name and Description.
- **4.** Enter the full **Website URL** for your store. Depending on your domain, the URL might be formatted as one of the following:
  - · http://mystore.com
  - http://www.mystore.com

At this time, your Website URL is unclaimed and unverified.

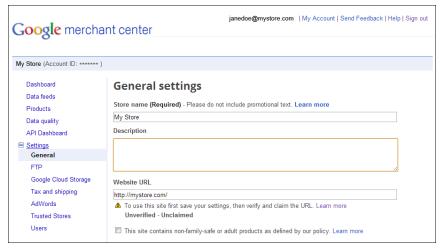

Website URL Unverified - Unclaimed

5. Complete the remaining General settings information, and Save Changes.

## **Step 2: Verify Your Website URL**

In this step, you will use Google Webmaster Tools to verify that you have the right to upload product listings from your store.

- **1.** On a new browser tab, go to Google Webmaster Tools. Then, do the following:
  - **a.** Click the **Add a Site** button. When prompted, enter the URL of your store, and click **Continue**.
  - **b.** When prompted to verify that you are the owner of the site, click the **Alternate** methods tab.
  - **c.** Select the **HTML tag** method, and press **Ctrl + C** to copy the meta tag code to the clipboard.

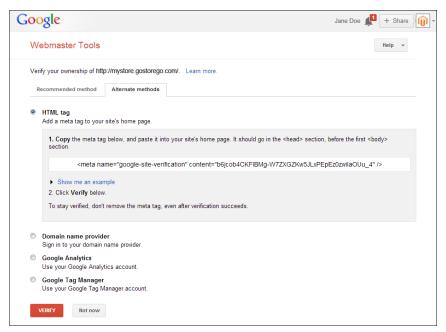

HTML Meta Tag Code

- 1. Return to your store's Admin, and select **System > Configuration**.
- 2. In the panel on the left, under General, select **Design**. Then, do the following:
  - **a.** Click to expand the **HTML Head** section.
  - **b.** Scroll down to the **Miscellaneous Scripts** box and press **Ctrl + V** to paste the verification code from the clipboard.
  - **c.** When complete, click the **Save Config** button.

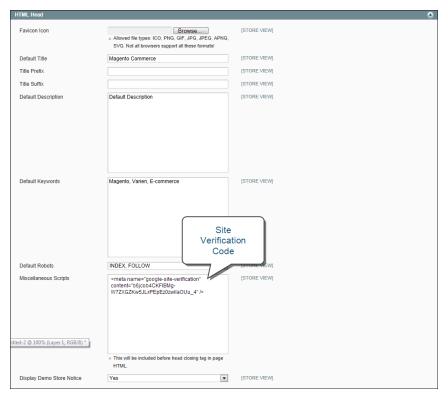

Paste Google Site Verification Code

**3.** Return to Google Webmaster Tools, and click the **Verify** button. When prompted, click **Continue**. Your site is now verified.

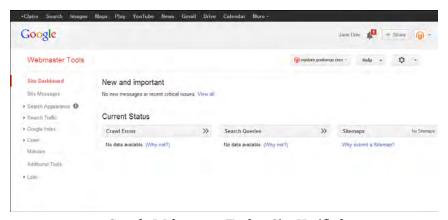

Google Webmaster Tools - Site Verified

## **Step 3: Claim Your Website URL**

In this final step, you will establish the connection between your site and your Google Merchant account.

Google Sitemap Chapter 26: Google Tools

1. Return to the Google Merchant Center. The General Settings now show that your site is verified, but not claimed.

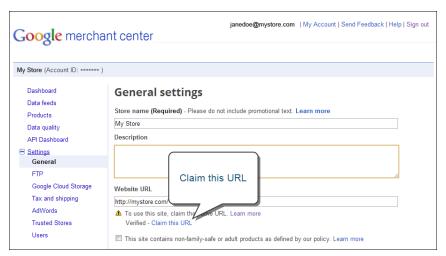

Google Merchant Center- Claim this URL

2. Click the Claim this URL link. Your Website URL is now both verified and claimed.

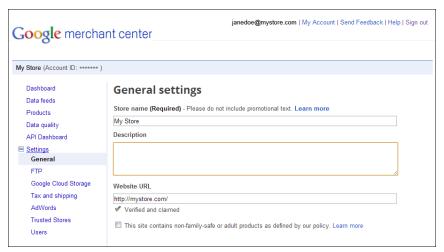

Website URL Verified and Claimed

What next? Now that your site is verified, you can submit a sitemap to Google. You can also set up a Google Analytics account, and link it to your Merchant Center Dashboard.

# Google Sitemap

Google Sitemap improves the way your store is indexed by their search engine, and is specifically designed to find pages which might otherwise be overlooked. As with the standard Magento sitemap, Google Sitemap is an index of all the pages on your site. However, unlike the Magento sitemap, the Google Sitemap is not visible to customers.

#### **Process Overview:**

Step 1: Remove any "robots.txt" Restrictions

Step 2: Generate the Sitemap

Step 3: Submit Your Sitemap to Google

Step 4: Restore Previous "robots.txt" Restrictions

#### Step 1: Remove any "robots.txt" Restrictions

When first setting up your Google Sitemap, you must provide full access for Google to index your site. If you have a robots.txt file, make sure that it includes the following instruction:

```
User-agent:*
Disallow:
```

After your sitemap has been successfully submitted to Google, you can restore any instructions to exclude certain locations of your site. If you have not yet set up a robots.txt file, you can do so after you finish the sitemap.

## **Step 2: Generate the Sitemap**

- 1. On the Admin menu, select Catalog > Google Sitemap.
- 2. In the upper-right corner, click the Add Sitemap button. Then, do the following:
  - **a.** In the **Filename** field, enter: "sitemap.xml"
  - **b.** Enter the path to a writable location on your server for the sitemap.
    - To put the sitemap in a folder, enter the path to the folder: /sitemaps
    - To put the sitemap at the base path of your store, enter a forward slash: /
  - **c.** Set **Store View** to the view where the sitemap will be used.

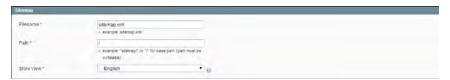

Configure Google Sitemap

**3.** Click the **Save & Generate** button to create the sitemap.

The sitemap appears in the list, with a link to sitemap.xml file. From here, you can do the following:

Google Sitemap Chapter 26: Google Tools

- To view the sitemap, click the hyperlink in the **Link for Google** column. This is the link that you will later submit to Google.
- To update the sitemap, click the **Generate** link.

#### **Step 3: Submit Your Sitemap to Google**

- 1. Go to **Google Webmaster Tools** and do one of the following:
  - Log in to your existing account.
  - · Create a new account, and log in.
- 2. Click the Add a Site button.

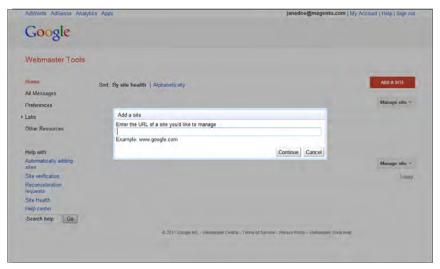

Add a Site

**3.** When prompted to enter your store address, enter the full URL of your store, such as: http://www.mystore.com

Click the **Continue** button.

- **4.** To verify that you are the owner of the site, click the **Alternate Methods** tab. Then, choose one of the following methods:
  - Add a DNS record to your domain's configuration
  - Add a meta tag to your site's home page

To verify your site with a meta tag, do the following:

- **a.** Open two tabs on your browser; one for Google Webmaster Central, and the other that is logged in to the Admin of your store.
- **b.** Follow the instructions on Webmaster Central to copy the full text of the Google site verification meta tag.

- **c.** On the Admin menu, select **System > Configuration**. In the Configuration panel on the left, under General, click **Design**.
- **d.** In the **HTML Head** section, scroll down to **Miscellaneous Scripts** and paste the site verification meta tag. Then, click the **Save Config** button.
- e. Return to Google Webmaster Central, and click Verify.

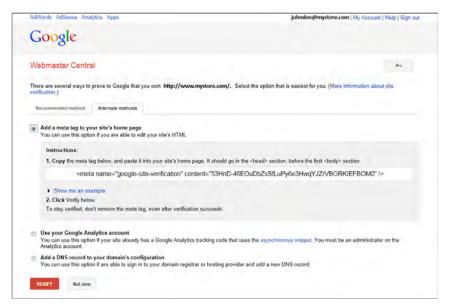

Google Site Verification

- 5. After your site is verified and appears in your Google dashboard, do the following:
  - **a.** Click the name of your store. Then, click the **Sitemaps** button.
  - **b.** In the upper-right corner, click the **Add/Test Sitemap** button.
- **6.** Return to your store Admin, and copy the path to your Google sitemap. If necessary, log back in and do the following:
  - a. Go to Catalog > Google Sitemap.
  - **b.** In the **Link for Google** column, right-click the link to your sitemap. Then on the context menu, click **Copy Shortcut**.
  - **c.** Open a text editor and paste the link. Then, copy the part of the link that comes after the "dot com." It looks like this:

```
/media/s4d71280645299/sitemaps/sitemap.xml
```

**7.** Return to **Google Webmaster Tools** and paste the text into the box to complete the address of your sitemap. Then, click the **Submit Sitemap** button.

Google Analytics Chapter 26: Google Tools

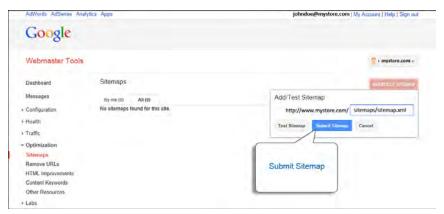

Submit Google Sitemap

**8.** Make sure that the link to your sitemap is working correctly, and that your Google dashboard shows the number of pages indexed.

#### Step 4: Restore Previous "robots.txt" Restrictions

If you changed your robots.txt file to make it fully accessible, you can now restore the previous instructions to disallow access to certain areas of your site.

# **Google Analytics**

Google Analytics is a free service provided by Google to help website owners find out more about the traffic on their website and about conversions. Magento supports the following Google Analytics options:

Page View Tracking Shows the origin of visitors to your store, and the pages

visited.

Ecommerce Tracking Shows which visitors to your store make purchases, and

what they buy.

## Step 1: Set Up a Google Merchant Account

The first step is to establish a Google merchant account, and then verify and claim your website URL. For detailed instructions, see: Google Merchant Center.

When you sign up for an account, a report appears that shows your new Google Analytics account number in the following format: UA-XXXXXXX-1. Write this number down, because it is required to complete the configuration for your store.

#### **Step 2: Turn On Ecommerce Tracking**

- 1. Sign in to your Google Analytics account.
- 2. On the main menu, select Admin.

The options in the Administration section are organized into three columns under Account, Property, and View. If you have multiple accounts or stores, make sure that the Account button is set to the correct account, and that the Property button is set to the correct store.

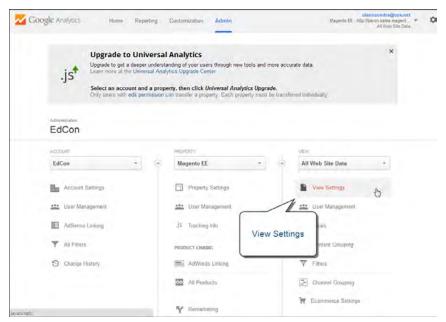

Google Analytics Admin

- **3.** In the View column, select the **View Settings** option.
- **4.** In the panel on the left, select **Ecommerce Settings**. Then, do the following:
  - **a.** Click the **Status** switch to turn on Ecommerce Tracking. Then, click the **Next step** button.
  - **b.** Click the **Submit** button to save the setting. When the Success message appears at the top of the page, you are done.

Google Analytics Chapter 26: Google Tools

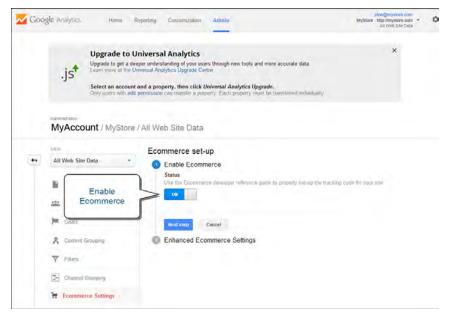

Ecommerce Tracking On

#### **Step 3: Complete the Magento Configuration**

- 1. On the Admin menu, select **System > Configuration**. Then in the panel on the left, under Sales, select **Google API**.
- 2. Click to expand the **Google Analytics** section, and do the following:

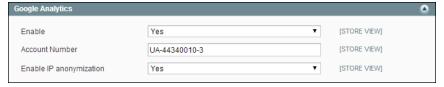

Google Analytics

- 3. Set **Enable** to "Yes."
- **4.** In the **Account Number** field, enter the Google Analytics account number, or tracking code that you wrote down when you signed up for the service.
- 5. To anonymize part of your visitors' IP address before it is sent to Google, set Enable IP Anonymization to "Yes."

According to Google, anonymizing IP addresses can reduce the accuracy of geographic data in the Analytics report.

**6.** When complete, click the **Save Config** button.

# **Google Shopping**

Google Shopping gives you the ability to upload product feeds from your catalog so your products can be easily found through Google Search. Any Simple product from your catalog can be uploaded to Google Shopping. The product attributes that are mapped to Google are used as search parameters by customers looking for products. After mapping the product attributes to sync with Google Content attributes, you can create a simple upload from your store to Google Shopping.

Magento Connect has a number of extensions that you can install to establish integration with Google Shopping. Some extensions are free, and others are available for purchase from developers. In addition to Google Shopping, there are many extensions available to integrate your store with shopping sites.

Visit Magento Connect and read the descriptions and reviews, to help you decide which solution is the best for your store. Then, follow the instructions to install the extension.

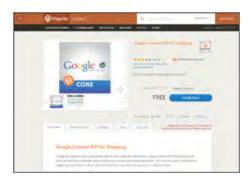

#### Google Content API for Shopping

Magento's Google Content API for Shopping extension allows developers to migrate their eCommerce stores into the new Google API to ensure that they come up in Google searches.

## Google Shopping Feed

"The #1 Google Shopping extension for Magento. Used by thousands of sites globally, recommended by Google reps."

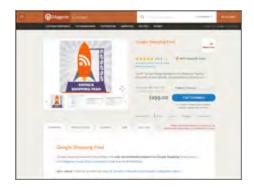

| Notes |  |
|-------|--|
|       |  |
|       |  |
|       |  |
|       |  |
|       |  |
|       |  |
|       |  |
|       |  |
|       |  |
|       |  |
|       |  |
|       |  |
|       |  |
|       |  |
|       |  |
|       |  |
|       |  |
|       |  |
|       |  |
|       |  |
|       |  |
|       |  |
|       |  |
|       |  |
|       |  |
|       |  |
|       |  |

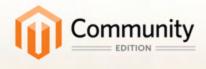

# Content Elements

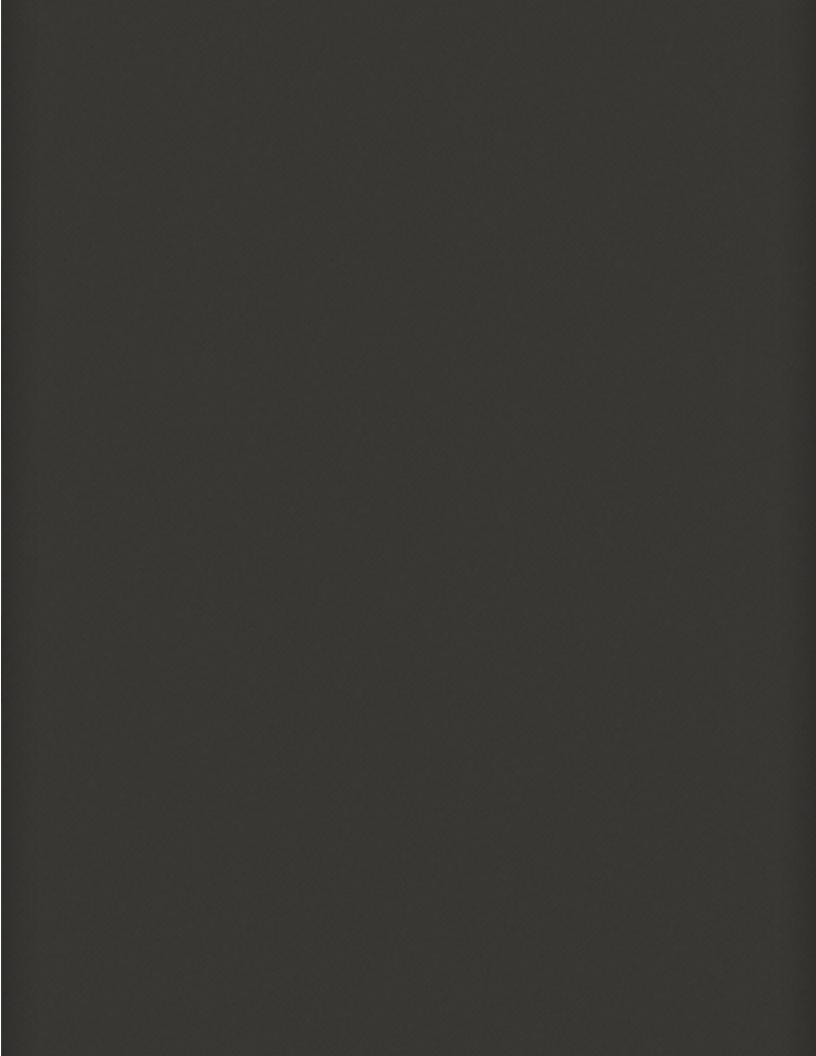

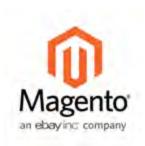

## Chapter 27:

# Mastering Magento CMS

The old adage, "content is king" is more true now than ever before. The term, content marketing refers to the art of promoting your products or services by providing valuable information to your customers at no charge. The quality of your content helps distinguish your store from others, increases your visibility to search engines, and provides support to your customers. This soft-sell approach is often more effective than advertising, builds credibility and trust, and can turn your store into a destination.

Your content should reflect the branding of your store, and be delivered with your distinctive visual presentation and voice to convey your message. Use pictures to tell a story. Educate, inspire, and entertain. With quality content, sometimes less is more.

Magento Community Edition includes a powerful content management system (CMS) that you can use to create rich content for your store. In this chapter, you will learn how to create new content, and incorporate existing content to create a compelling experience that will bring your customers back to your store for more.

## CMS Menu

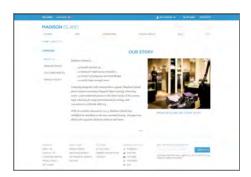

#### **Pages**

Create pages with text, images, blocks, variables, and widgets, that can be inforporated into the navigation of your store, and linked to other pages.

## Static Blocks

The CMS makes it easy to create blocks of content without writing any code. Blocks can contain text, images, and even video, and can be assigned to any part of the page layout.

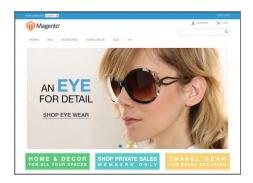

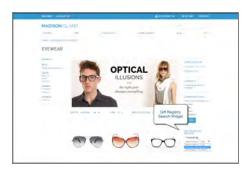

## Widgets

Use the Widget tool to display dynamic data and add blocks, links, and interactive elements most anywhere in your store.

## Polls

Create polls to learn about your customers' opinions and preferences. They're fun to take and see the results!

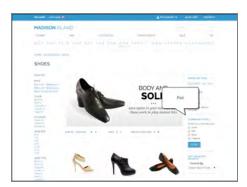

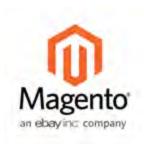

## **Chapter 28:**

# **Content Pages**

All content can be viewed in terms of its shelf life, just as any product in a store. Did you know that the shelf life of social media content is less than twenty-four hours? The potential shelf life of the content you create can help you decide where to invest your resources.

Content with a long shelf life is sometimes referred to as evergreen content. Examples of evergreen content include customer success stories, "how to" instructions, and Frequently Asked Questions (FAQ.) Other content is perishable by nature, such as events, industry news, and press releases.

## Core Content

The Magento demo store has examples of core content pages that can help you get started. Take a look at the following pages in your store, to make sure that they convey your message and brand.

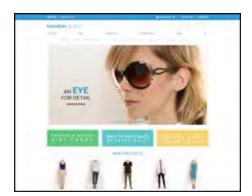

#### Home

The demo "Home" page includes a banner, an image carousel, several static blocks with links, and a list of new products.

#### About Us

The "About Us" page is linked from the footer of your store. You can include images, video, links to press releases and announcements. The sample page has an image on the right, and one of a decorative sort to indicate the end of the page.

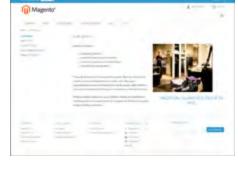

# PARTICULAR TO AND TO AND TO AN

#### **Customer Service**

The "Customer Service" page is another node in the page hierarchy. The two headers on the page have content that only becomes visible when the header is clicked.

## **Privacy Policy**

Your store's "Privacy Policy" page should be updated with your own information. As a best practice, your privacy policy should explain to your customers the type of information that your company collects and how it is used.

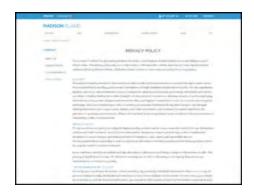

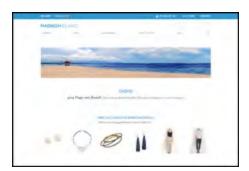

## Page Not Found

The "404 Page Not Found" page is named for the response code that is returned when a page cannot be found. URL redirects reduce the number of times that this page appears. However, for those times when it is necessary, you might as well take advantage of the opportunity to offer some links to products that the customer might find interesting.

#### **Enable Cookies**

The "Enable Cookies" page appears when visitors to your site do not have cookies enabled in their browsers. The page provides step-by-step, illustrated instructions to enable cookies for the most popular browsers.

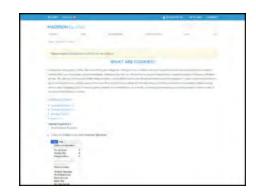

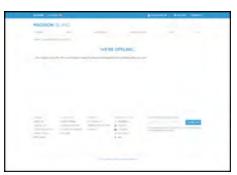

#### Service Unavailable

The "503 Service Unavailable" page is named for the response code that is returned when the server is unavailable.

# Creating a Page

The process of adding a new content page to your store is essentially the same for any type of page you might want to create. You can include text, images, blocks of content, variables, and widgets.

Don't forget that most content pages are designed to be read by search engines first, and by people second. Keep the needs of each of these two very different audiences in mind when choosing the page title and URL, composing the meta data, and writing the content.

#### **Process Overview:**

Step 1: Add a New Page

Step 2: Select the Page Layout

Step 3: Complete the Content

Step 4: Complete the Meta Data

Step 5: Publish the Page

#### **Step 1: Add a New Page**

- 1. On the Admin menu, select CMS > Pages > Manage Content.
- 2. Click the Add New Page button.
- **3.** In the Page Information section, do the following:

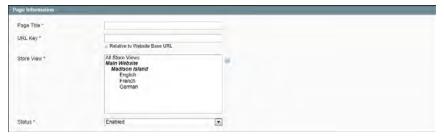

Page Information

- **a.** Enter a **Title** for the new page.
- **b.** Enter a **URL Key** for the page that is based on the Title. It should be all lowercase characters, with hyphens instead of spaces.

The URL Key is added to the base URL for your store, to create the online address for the page.

- **c.** In the **Store View** list, select each view where this page will be available.
- **d.** Set **Status** to "Disabled." (This will be changed when the page is ready to publish.)
- **4.** With the required fields complete, click the **Save and Continue Edit** button.

## **Step 2: Select the Page Layout**

- 1. In the Page Information panel on the left, select **Design**.
- **2.** In the Page Layout section, set **Layout** to one of the following:
  - 1 column
  - · 2 columns with left bar
  - 2 columns with right bar
  - 3 columns

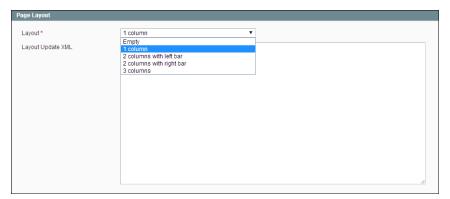

Page Layout

#### **Step 3: Complete the Content**

- 1. In the Page Information panel on the left, select **Content**.
- 2. In the **Content Heading** box, type the text you want to appear as the main heading at the top of the page.
  - Complete the remaining content, as you want it to appear in the main content column, according to the page layout selected. The content can include text, images, variables, and widgets with dynamic data.
- **3.** Click the **Show / Hide Editor** button to display the WYSIWYG editor. You can format the text with the toolbar buttons.

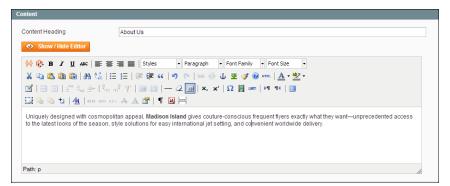

WYSIWYG Editor

**4.** Click the **Show / Hide Editor** button again to return to the HTML mode. You can work in either mode that you prefer.

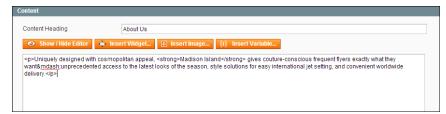

HTML Mode

5. Click the Save and Continue Edit button.

## **Step 4: Complete the Meta Data**

- 1. In the panel on the left, select Meta Data.
- **2.** Complete the **Keywords** and **Description** for the page. This information is used by search engines to index the page.

## **Step 5: Publish the Page**

- 1. In the panel on the left, select **Page Information**.
- 2. Set Status to "Published."
- 3. Click the Save Page button.

When the page is complete, it can be added to the navigation of your store, linked to other pages, or added as a link in the footer.

# Using the Editor

The WYSIWYG editor gives you the ability to enter and format while working in a "What You See Is What You Get" view of the content. If you prefer to work directly with the underlying HTML code, you can easily change modes. The editor can be used to create content for pages, blocks, and product descriptions. When working in the product catalog, the editor is accessed by clicking the WYSIWYG Editor button.

For a complete list of toolbar buttons, see the Editor Toolbar in the appendix of this guide.

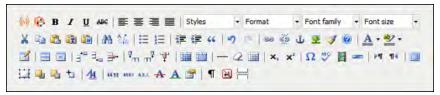

Editor Toolbar

## Inserting a Link

The easiest way to insert a link is to use the Link button in the editor toolbar. It doesn't require any knowledge of HTML and the result is the same.

#### To insert a link:

1. Highlight the text where you want to create the link. Then, in the editor toolbar, click the Link button.

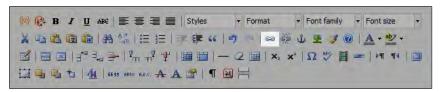

Link Button

- 2. In the Link URL field, enter one of the following:
  - The URL Key of a page in your store.
  - The full **URL** of an external page to be linked.
- **3.** Set **Target** to one of the following:
  - · Open link in the same window
  - · Open in a new window
- **4.** In the **Title** field, enter the tooltip text that appears when someone hovers over the link.
- **5.** Click the **Insert** button to create the link.

## **Inserting Images**

From the editor, you can insert an online image that resides on another server, or display an image that has been uploaded to your store's Media Storage library.

## **Method 1: Insert an Image from Media Storage**

- 1. If necessary, click the **Show / Hide Editor** button to display the code.
- **2.** Position the cursor where you want the code to be inserted. Then, click the **Insert Image** button.
- **3.** Select the image that you want to use, and click the **Insert File** button.

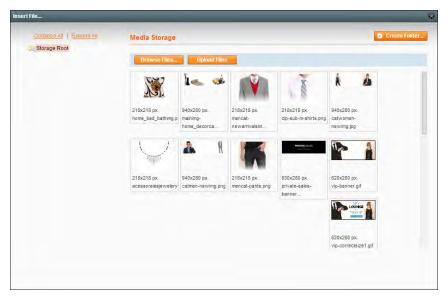

Media Storage

**4.** To view the image in WYSIWYG mode, click the **Show / Hide Editor** button.

## Method 2: Insert an Image from Another Server

Use this method to insert an image that is available online, but resides on another server. You must have the full URL of the image to complete the process.

- 1. Click the **Show / Hide Editor** button to work in WYSIWYG mode.
- 2. Position your cursor where you want the image to appear.
- **3.** On the Editor toolbar, click the **Insert Image** button.

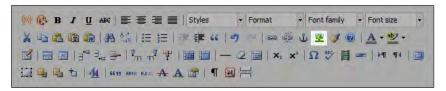

Insert Image Button

- **4.** Then, do the following:
  - **a.** In the **Image URL** field, paste the full Web address to the image.
  - **b.** In the **Image Description** field, write a brief description of the image.
  - **c.** In the **Title** field, write a relevant title for the image.
- **5.** Click the **Insert button** to complete the process.

## Adding a Widget

The Widget tool can be used to add a variety of content elements to the page, including links to any content page or node, product, or category. Links can be positioned on the page by block reference or incorporated directly into CMS content and email templates. You can create links to the following four types of content:

- · CMS Pages
- Catalog Categories
- Catalog Products

Links can be displayed as a block, or used inline and incorporated into existing text. By default, a link inherits its style from the location (block reference) according to the style sheet (styles.css) of the theme.

#### To add a widget to a page:

- 1. Open the CMS page to be edited. Then, in the panel on the left, select **Content**.
- **2.** Position the cursor in the HTML code where you want to place the link.
- **3.** Click the **Insert Widget** button. Then, do the following:
  - **a.** When prompted, select the **Widget Type**. In this example, we insert a link to a product.
  - **b.** You can leave the **Anchor Custom Text** field empty to use the product name.
  - **c.** Enter a **Anchor Custom Title** for best SEO practice. (The title isn't visible on the page.)
  - **d.** Set **Template** to one of the following:

- To incorporate the link into text, select "Product Link Inline Template."
- To place the link on a separate line, select "Product Link Block Template."

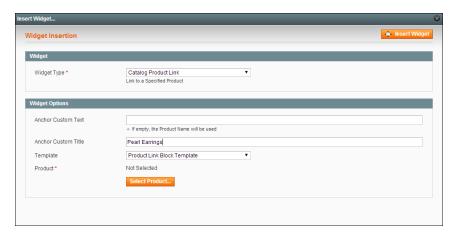

- 4. Click the **Select Product** button, and do the following:
  - **a.** In the tree, navigate to the category you want.
  - **b.** In the list, click the product that you want to include in the link.

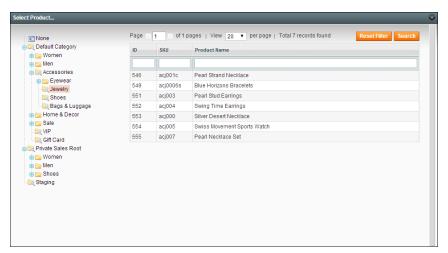

Select the Product

**c.** Click the **Insert Widget** button to place the link on the page. The link markup tag is enclosed in double curly braces.

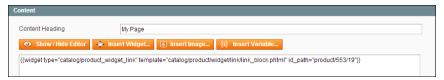

Widget Link Code

5. Click the **Show / Hide Editor** button to see the link in WYSIWYG mode.

Now you can continue editing the page, and incorporate the links into the rest of the content.

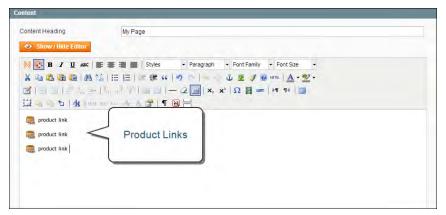

Widget Links on CMS Page

| Notes |
|-------|
|       |
|       |
|       |
|       |
|       |
|       |
|       |
|       |
|       |
|       |
|       |
|       |
|       |
|       |
|       |
|       |
|       |
|       |
|       |
|       |
|       |
|       |
|       |
|       |
|       |
|       |
|       |
|       |

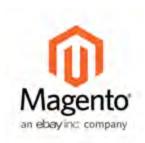

# Chapter 29:

# Static Blocks

A block is a modular unit of content that can be positioned most anywhere on the page. CMS Static blocks are used to create modular chunks of content that can be incorporated into other blocks and pages.

#### **CMS Static Blocks**

Magento Community Edition's content management system (CMS) makes it easy to create blocks of content without writing any code. Blocks can contain text, images, and even video, and can be assigned to any part of the page layout.

#### **Positioning Blocks**

Blocks can also be defined and positioned by entering XML code in the Layout Update box on the target page. Custom CMS blocks can also be referenced and positioned without writing any code by using the Widget tool.

Creating a Static Block Chapter 29: Static Blocks

# Creating a Static Block

Custom, static blocks of content can be added to any page, group of pages, or even to another block. The carousel image slider on the home page of the demo store is generated by code that is placed in a static block. The three smaller blocks below are also static blocks that link to other pages. Although they look like graphic images, they are actually defined using HTML and CSS.

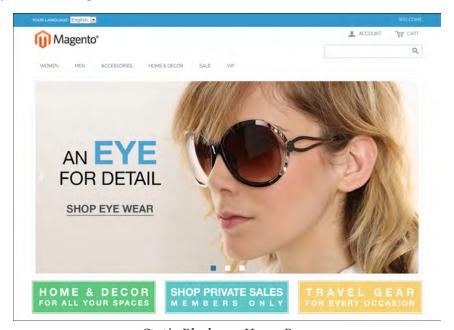

Static Blocks on Home Page

#### To create a block:

- 1. On the Admin menu, select CMS > Static Blocks.
- 2. In the upper-right corner, click the Add New Block button. Then, do the following:
  - a. Assign a descriptive Block Title.
  - **b.** Assign a unique **Identifier** to the block. Use all lowercase characters, with underscores instead of spaces. The identifier is used for internal reference.
  - **c.** Select the **Store View(s)** where this content block will be visible.
  - **d.** Set **Status** to "Enabled" to make the block visible in the store.
  - **e.** Complete the **Content** for the block. You can use the Editor to format text, create links and tables, add images, video, and audio.
- **3.** When complete, click the **Save Block** button.

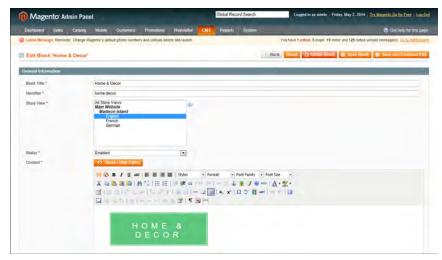

General Information

# Positioning Blocks

The code that controls the page layout and placement of blocks is written in XML. You may have noticed references to XML Page Layout Updates throughout the Admin of your store. Every product, category, and piece of content—whether it's a page, block, banner, or app—has a section where you can update the XML code that controls the positioning of the item.

## **Block References**

The selection of available block references that is available varies by page type, and whether the customer is logged in, or is visiting the as a guest.

Widgets make it easy to position a block at a specific place on the page, and even for a specific product or category. You can select each option from a list, rather than trying to remember all of the possible combinations.

## **Category and CMS Pages**

| Block Reference       | Position                                                                                                    |
|-----------------------|----------------------------------------------------------------------------------------------------|
| Breadcrumbs           | The navigation aid at the top of many pages that shows your current location as a link. Any additional content placed in the Breadcrumbs reference floats to the right of the breadcrumbs, if displayed. |
| Left Column           | Content is added to the left column.                                                                                                    |
| Main Content Area     | Content is added to the main content area.                                                                                                    |
| My Cart Extra Actions | Content appears below the Cart Subtotal in the My Cart                                                                                                    |

| Block Reference | Position                                                |
|-----------------|---------------------------------------------------------|
|                 | popup located within the top link.                      |
| Navigation Bar  | Content appears below the main navigation bar.          |
| Page Bottom     | Content appears at the bottom of the page.              |
| Page Footer     | Content appears above the footer of the page.           |
| Page Header     | Content appears below the header of the page.           |
| Page Top        | Content appears at the top of the page.                 |
| Right Column    | Content appears in the right column.                    |
| Store Language  | Content appears in the upper-left corner of the header. |

# **Product Page**

| Block Reference                 | Position                                                                                                    |
|---------------------------------|----------------------------------------------------------------------------------------------------|
| Alert URLs                      | Content appears below the title of the product on the product detail page.                                                              |
| Bottom Block Options<br>Wrapper | If custom options are added, content appears below the Add to Cart button.                                                              |
| Breadcrumbs                     | Content appears to the right of breadcrumbs—the navigation aid that provides links as a path—that's showcased below the navigation bar. |
| Info Column Options<br>Wrapper  | If a custom options are added, content appears to the right.<br>The same location applies to configurable options.                      |
| Left Column                     | Content appears below the left column blocks.                                                                                           |
| Main Content Area               | Content appears below the main content area.                                                                                            |
| My Cart Extra Actions           | Content appears below the Cart Subtotal in the My Cart popup located within the top link.                                               |
| Navigation Bar                  | Content appears below the main navigation bar.                                                                                          |
| Page Bottom                     | Content appears at the bottom of the page.                                                                                              |
| Page Footer                     | Content appears above the footer of the page.                                                                                           |
| Page Header                     | Content appears below the header of the page.                                                                                           |
| Page Top                        | Content appears at the top of the page.                                                                                                 |
| PayPal Express Checkout         | If the PayPal payment method is enabled, content appears                                                                                |

| Block Reference                             | Position                                                                              |
|---------------------------------------------|---------------------------------------------------------------------------------------|
| (Payflow Edition) Short-<br>cut Wrapper     | below the PayPal buy button.                                                          |
| PayPal Express Checkout<br>Shortcut Wrapper | If the PayPal payment method is enabled, content appears below the PayPal buy button. |
| Product Tags List                           | Content appears below the products tag bar.                                           |
| Product View Extra Hint                     | Content appears below the main top price of the product.                              |
| Right Column                                | Content appears below the right column blocks.                                        |
| Store Language                              | Content appears to the right of the language chooser.                                 |
| Tags List Before                            | Content appears above the Add Your Tags field.                                        |

| Notes |
|-------|
|       |
|       |
|       |
|       |
|       |
|       |
|       |
|       |
|       |
|       |
|       |
|       |
|       |
|       |
|       |
|       |
|       |
|       |
|       |
|       |
|       |
|       |
|       |
|       |
|       |
|       |
|       |

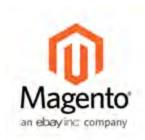

## **Chapter 30:**

# Widgets

A widget is a snippet of code that makes it possible to display a wide range of content and place it at specific block references in your store. Many widgets display real-time, dynamic data and create opportunities for your customers to interact with your store. The Widget tool makes it easy to place existing content such as blocks, banners, and interactive elements most anywhere in your store.

In addition, the widget code that you generate can be easily incorporated into other content directly from the editor. Here are a few ways you can use widgets:

- Create landing pages for marketing campaigns
- Dynamically update information such as recently viewed items
- · Display promotional images at specific locations in your store
- Add interactive elements and action blocks, such as external review systems, video chats, voting, and subscription forms
- Provide navigation elements such as tag clouds, rotating banners, and catalog image sliders
- Create dynamic elements that can be easily configured and embedded with content

# Widget Types

## CMS Page Link

Displays a link to a selected page. Allows you to specify custom text and title. When the link is complete, it can be used in content pages and blocks.

#### **CMS Static Block**

Displays a block of content at a specific location on a page.

#### Catalog Category Link

Displays a link to a selected catalog category. Allows you to specify custom text and a title. Two templates are available: inline and block. When the link is complete, it can be used in content pages and blocks.

Creating a Widget Chapter 30: Widgets

#### Catalog New Products List

Displays a block of products which have been designated as new, for the duration of time specified in the product record.

## Catalog Product Link

Displays a link to a selected catalog product. Allows you to specify custom text and a title. Two templates are available: inline and block. When the link is complete, it can be used in content pages and blocks.

#### Orders and Returns

The Orders and Returns widget gives customers the ability to submit their own requests for return merchandise authorization.

#### **Recently Compared Products**

Displays the built-in block of recently compared products. You can specify the number of products included, and format them as a list or product grid.

## **Recently Viewed Products**

Displays the built-in block of recently viewed products. You can specify the number of products included, and format them as a list or product grid.

#### Mini Shopping Cart

If the store has a responsive theme, the Mini Shopping Cart widget can be used to display additional information, such as a banner or contact information, in the mini shopping cart.

# Creating a Widget

The process of creating a widget is nearly the same for each type. You can follow the first part of the instructions, which is the same for all types, and then complete the last part that is specific to the type of widget you want to create.

#### **Process Overview:**

Step 1: Choose the Widget Type

Step 2: Specify Where It Goes

Step 3: Complete the Widget Options

Step 4: Check It Out!

Chapter 30: Widgets Creating a Widget

## **Step 1: Choose the Widget Type**

- 1. On the Admin menu, select CMS > Widgets.
- 2. Click the **Add New Widget Instance** button. Then, do the following;
  - **a.** In the Settings section, select the **Type** of widget you want to create.
  - **b.** Select the **Design Package/Theme** that will be used with the widget.
- 3. Click the Continue button.

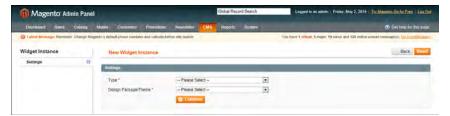

Widget Settings

**4.** In the Frontend Properties section, do the following:

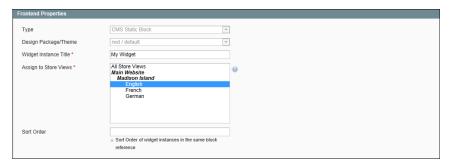

Frontend Properties

- **a.** In the **Widget Instance Title** field, enter a descriptive title for the widget. This title is for internal use only, and won't be visible to your customers.
- **b.** Set **Assign to Store Views** to "All Store Views," or to the view where the widget to be available. To select more than one, hold the Ctrl key down, and select each option.
- **c.** Enter a number in the **Sort Order** field to determine the order of the block when listed with others in the column. The top position is zero.

## **Step 2: Specify Where It Goes**

- 1. In the Layout Updates section, click the Add Layout Update button.
- 2. Set **Display On** to the type of category or product page where you want the widget to appear.

Creating a Widget Chapter 30: Widgets

**3.** In the **Block Reference** list, select the block or section of your page layout where you want the widget to appear.

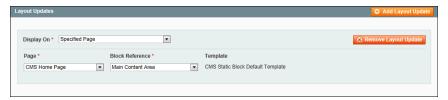

Layout Updates

If the widget is a link, set **Template** to one of the following:

Block Template Formats the content so it can be placed as standalone unit

on the page.

Inline Template Formats the content so it can be placed inside other

content. For example, a link that goes inside a paragraph of

text.

4. Click **Save and Continue Edit** to save your changes and continue editing.

## **Step 3: Complete the Widget Options**

The options for each type vary slightly, but the process is essentially the same. The following instuctions show how to place a CMS Static Block.

- 1. In the panel on the left, select Widget Options.
- 2. Click the Select Block button.
- **3.** In the list, click to select the block you want to place.

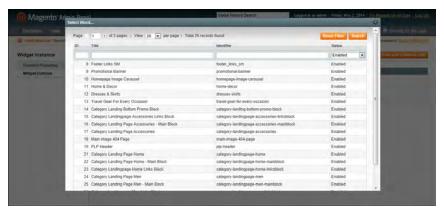

Select Block

**4.** When complete, click the **Save** button.

The widget appears in the Manage Widget Instances list.

Chapter 30: Widgets CMS Static Block Widget

**5.** When prompted, follow the instructions at the top of the workspace to update the cache, as needed.

## Step 4: Check It Out!

Return to your storefront to verify that the block is in the correct location. To move the block to a different location, you can reopen the widget and try a different page or block reference.

# CMS Static Block Widget

The CMS Static Block widget gives you the ability to place an existing CMS block most anywhere in your store.

## **Step 1: Choose the Widget Type**

- 1. On the Admin menu, select CMS > Widgets.
- 2. Click the Add New Widget Instance button.
- **3.** In the Settings section, set **Type** to "CMS Static Block." Then, click the **Continue** button.
- **4.** In the Frontend Properties section, do the following:
  - **a.** In the **Widget Instance Title** field, enter a descriptive title for the widget. This title is for internal use only, and is not visible to your customers.
  - **b.** Enter a number in the **Sort Order** field to determine the order of the block when listed with others in the column. The top position is zero.
  - **c.** Set **Assign to Store Views** to "All Store Views," or to the view where the app will be available. To select more than one, hold the Ctrl key down, and select each option.

## **Step 2: Complete the Layout Updates**

- 1. In the Layout Updates section, set **Display On** to the category, product, or page where you want the block to appear.
- **2.** To complete the Layout Updates, do the following:
  - **a.** Select the **Page** where you want the block to appear.
  - **b.** Select the **Block Reference** to identify the place on the page where the block will appear
  - **c.** Accept the default setting for **Template**, which is set to "CMS Static Block Default Template."
  - d. Click Save and Continue Edit.

New Products List Chapter 30: Widgets

#### **Step 3: Place the Block**

- 1. In the panel on the left, select Widget Options.
- 2. Click the Select Block button.

Then in the list, click to select the block you want to place.

**3.** When complete, click the **Save** button.

The app appears in the Manage Widget Instances list.

- **4.** When prompted, follow the instructions at the top of the workspace to update the index and page cache.
- 5. Return to your storefront to verify that the block is in the correct location. To move the block to a different location, you can reopen the widget and try a different page or block reference.

## **New Products List**

The list of new products is an example of dynamic content, and consists of live data that is pulled from your product catalog. By default, the "New Products" list includes the first eight of the most recently added products. However, it can also be configured to include only products within a specified date range.

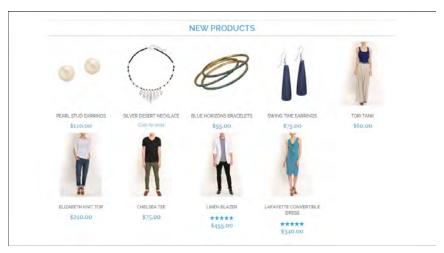

New Products List on Home Page

#### **Process Overview:**

Step 1: Set the Date Range for Each Product

Step 2: Create a Working Copy of the Widget

Step 3: Select the Location for the List

Step 4: Configure the List

Step 5: Preview Your Work

Chapter 30: Widgets New Products List

#### **Step 1: Set the Date Range for Each Product**

To make a product appear in the list by date range, the dates must be specified in the product record. The product then appears in the New Products list during the date range specified.

- 1. On the Admin menu, select Catalog > Manage Products.
- **2.** Find the product you want to feature, and open the record. Then, do the following:
  - **a.** In the **Set Product as New From Date** field, click the calendar button and select the first date that you want the product to be featured.
  - **b.** In the **Set Product as New To Date** field, click the calendar button and select the last date that you want the product to be featured.

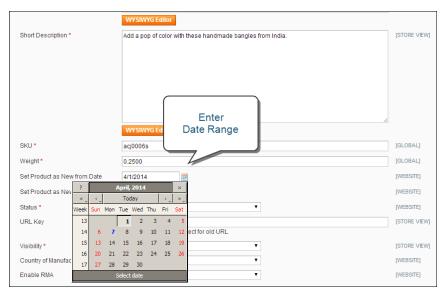

"Set Product As New" Date Range

- **3.** When complete, click the **Save** button.
- **4.** When you are prompted to reindex and refresh the page cache, click the links at the top of the workspace, and follow the instructions.

The product will now appear in the New Products list during this date range. Repeat this step for each product that you want to feature.

## **Step 2: Create a Working Copy of the Widget**

The code that determines the content of the list and its placement in your store is generated by the Widget tool. To create your own working copy of the New Products list, simply save a copy of the existing widget. Your working copy is a new "instance" of the widget, and any changes you make will not affect the original.

New Products List Chapter 30: Widgets

- 1. On the Admin menu, select CMS > Widgets.
- 2. In the upper-right corner, click the Add New Widget Instance button.
- **3.** In the Settings section, do the following:
  - **a.** Set **Type** to "Catalog New Products List."
  - **b.** Select the **Design Package/Theme** that is used by the store.
- **4.** Then, click the **Continue** button.

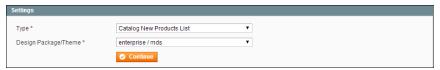

Widget Type

**5**. In the Frontend Properties section, complete the following fields:

Widget Instance Title Enter a descriptive title for your widget. This title is visible

only from the Admin.

Assign to Store Views Select the store views where the widget will be visible. You

can select a specific store view, or "All Store Views."

Sort Order (Optional) Enter a number to determine the order this items

appears with others in the same part of the page. (o = first,

1 = second, 3= third, and so on.)

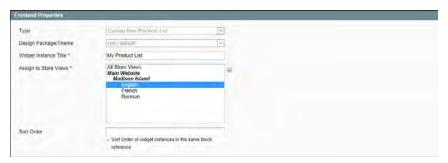

Widget Frontend Properties

### **Step 3: Select the Location for the List**

- 1. In the Layout Updates section, click the **Add Layout Update** button. Then, do the following:
  - a. Set Display On to "Specified Page."
  - **b.** Set **Page** to "CMS Home Page."
  - c. Set Block Reference to "Main Content Area."

Chapter 30: Widgets New Products List

- **d.** Set **Template** to one of the following:
  - New Product Lists Templates
  - New Products Grid Template

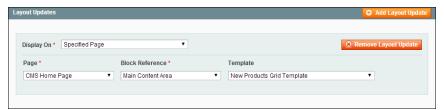

Layout Updates

2. Click the Save and Continue Edit button to save your changes.

#### **Step 4: Configure the List**

- 1. In the panel on the left, select **Widget Options**. Then, do the following:
- **2.** Set **Display Products** to one of the following:

All Products Lists products in sequence, starting with those most recently added.

New Products Lists only the products which are identified as "New." A

product is considered to be new during the date range specified in the "Set Product As New From" date and "Set Product As New To" date. fields of the product. The list will

be blank if the date range expires and no additional

products have been set as "New."

- **3.** Complete the remaining information as follows:
  - **a.** To provide navigation control for lists with multiple pages, set **Display Page Control** to "Yes." Then, in the **Number of Products per Page** field, enter the number of products you want to appear on each page.
  - **b.** Set **Number of Products to Display** to the number of new products you want to include in the list. The default setting is 10.
  - **c.** In the **Cache Lifetime (Seconds)** field, select how often you want to refresh the list of new products. By default, the cache is set to 86400 seconds, or 24 hours.

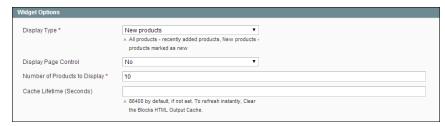

Widget Options

- **4.** When complete, click the **Save** button.
- **5.** When prompted to refresh the cache, click the link in the message at the top of the workspace, and follow the instructions.

#### **Step 5: Preview Your Work**

- 1. On the Admin menu, select CMS > Pages > Manage Content.
- **2.** Find the published page in the list, where you placed the New Products list. Then, in the **Action** column, click the **Preview** link.

## Mini Shopping Cart Widget

You can use a widget to show relevant information to your customers when the mini shopping cart is displayed in your store. For example, you might want to display a promotional message, or you could provide a phone number or other contact information.

You can use the mini shopping cart widget only with responsive web design themes.

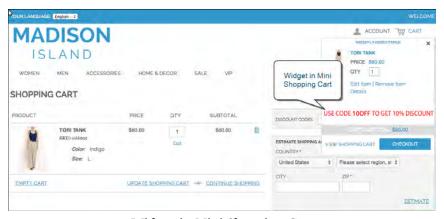

Widget in Mini Shopping Cart

#### **Step 1: Choose the Widget Type**

- 1. On the Admin menu, select CMS > Widgets.
- 2. Click the Add New Widget Instance button.
- **3.** In the Settings section, do the following:
  - a. Set Type to "CMS Static Block."
  - **b.** Set **Design Package/Theme** to any responsive web design (RWD) theme. You must select a responsive package/theme to use the mini cart widget.
  - c. Click the Continue button.

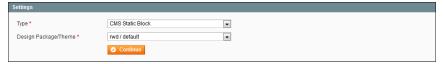

Widget Settings

- **4.** In the Frontend Properties section, do the following:
  - **a.** In the **Widget Instance Title** field, enter a descriptive title for the widget. This title is for internal use only, and is not visible to your customers.
  - **b.** Enter a number in the **Sort Order** field to determine the order of the block when listed with others in the column. The top position is zero.
  - **c.** Set **Assign to Store Views** to "All Store Views," or to the view where the block will be available. To select more than one, hold the Ctrl key down and select each option.

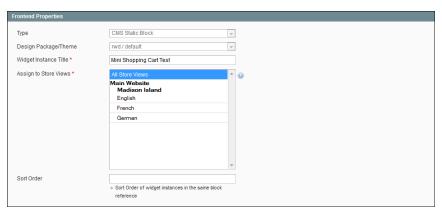

Frontend Properties

#### **Step 2: Complete the Layout Updates**

- **1.** In the Layout Updates section, set **Display On** to the category, product, or page where you want the block to appear.
- 2. To complete the Layout Updates, do the following:
  - **a.** Select the **Page** where you want the block to appear.
  - b. Set Block Reference to "Mini-cart promotion block."
  - **c.** Accept the default setting for **Template**, which is set to "CMS Static Block Default Template."
  - d. Click Save and Continue Edit.

#### **Step 3: Place the Block**

- 1. In the panel on the left, select Widget Options.
- **2.** Click the **Select Block** button. Then in the list, click to select the block you want to place.
- **3.** When complete, click the **Save** button.
  - The block appears in the Manage Widget Instances list.
- **4.** When prompted, follow the instructions at the top of the workspace to update the index and page cache.
- 5. Return to your storefront to verify that the block is in the correct location.

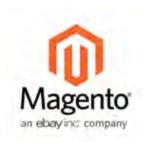

## Chapter 31:

## **Variables**

Variables are reusable pieces of information that can be created once and used in multiple places, such as email templates, blocks, and content pages. Your Magento store includes a large number of predefined attributes, and also gives you the ability to create your own custom variables.

## **Predefined Variables**

Predefined variables are easy to add to content pages, blocks, and email templates.

#### To add a variable to a page:

- 1. On the Admin menu, select CMS > Pages > Manage Content. Then, click to open the page.
- **2.** In the Page Information panel on the left, select **Content**. Then from the editor, do one of the following:
  - Click the **Insert Variable** button.
  - If you prefer to work with the code, click the **Show / Hide Editor** button.
- **3.** Position the insertion point in the text where you want the variable to appear. Then, click the **Insert Variable** button.
- **4.** In the list of available store contact variables, click the one you want to use.

Predefined Variables Chapter 31: Variables

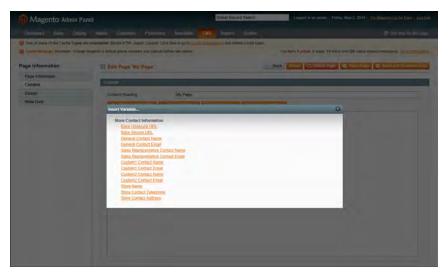

Insert Variable

**5.** When complete, click the **Save** button.

#### To add a variable to a block:

- 1. On the Admin menu, select CMS > Static Block. Then, click to and open the block.
- **2.** From the editor, do one of the following:
  - Click the **Insert Variable** button.
  - If you prefer to work with the code, click the **Show / Hide Editor** button.
- **3.** Position the insertion point in the text where you want the variable to appear. Then, click the **Insert Variable** button.
- **4.** In the list of available variables, click to select the one you want to use.
- **5.** When complete, click the **Save Block** button.

#### To add a variable to an email template:

- 1. On the Admin menu, select System > Transactional Emails.
- **2.** Do one of the following:
  - Click to edit a predefined template.
  - Click the Add New Template button to create a new one.
- **3.** In the **Template Content** box, position the insertion point where you want the variable to appear. Then, click the **Insert Variable** button.
- **4.** In the list of available variables, click to select the one you want to use.

Chapter 31: Variables Custom Variables

**5.** When complete, click the **Save Template** button.

#### **Predefined Variables**

#### **Store Contact Variables**

Store Contact Information

Base Unsecure URL

Base Secure URL

General Contact Name

General Contact Email

Sales Representative Contact Name

Sale Representative Contact Email

Custom 1 Contact Name

Custom 1 Contact Email

Custom 2 Contact Name

Custom 2 Contact Email

Store Name

Store Contact Telephone

Store Contact Address

## **Custom Variables**

If you know a little basic HTML, you can create custom variables and incorporate them into pages, blocks, banners, and email templates. When a variable is inserted into HTML, it is formatted as a markup-tag, and enclosed in double curly braces.

```
{{CustomVar code= "store_hours"}}
```

#### To create a custom variable:

- 1. On the Admin menu, select System > Custom Variable.
- 2. Click the Add New Variable button.
- **3.** Enter an identifier in the **Variable Code** field. Use all lowercase characters, without spaces.
- **4.** Enter a **Variable Name**, which is used for internal reference. Then, do one of the following:
  - In the **Variable HTML Value** text field, enter any content you want to include, using basic HTML tags. This option allows you to format the value.
  - In the Variable Plain Value field, enter the variable value as plain text.

Custom Variables Chapter 31: Variables

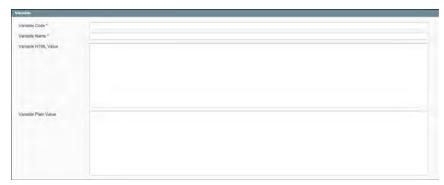

New Custom Variable

**5.** When complete, click the **Save** button.

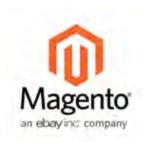

## **Chapter 32:**

# **Layout Updates**

Before you begin working with custom layout updates, it is important to understand how the pages of your store are constructed, and the difference between the terms *layout* and *layout update*. The term layout refers to the visual and structural composition of the page. However, the term layout update refers to a specific set of XML instructions that determines how the page is constructed.

The XML layout of your Magento Community Edition store is a hierarchical tree of blocks. Some elements appear on every page, and others appear only on specific pages. You can see how blocks are referenced by examining the layout update code for your home page. To do so, simply open your CMS home page in edit mode, and select the Design tab to view the Page Layout section. Depending on the theme, it might contain instructions to remove blocks, unset blocks, and add blocks by referencing specific areas of the page layout.

In many cases, the same result can be achieved with a widget. To place a block of content with a widget, you must identify the page, and location on the page, where you want the block to appear. You can use a widget to place a block on any generic page of your store, including the home page and all CMS pages. However, to place a block in the sidebar of a specific CMS page, you must make a layout update.

## Placing a Block with a Layout Update

Blocks can be placed in the left or right column of a specific page by making a layout update to the XML code. With a few simple changes to the code, you can position the block in either column, and control its position in relation to other blocks.

As you work with the underlying code, you will encounter slightly different terminology. For example, the term callout is sometimes used to refer to a block that is defined as a layout update with XML code. The term sidebar refers to the left or right columns of the page layout. For our general discussion, we use the terms block and column. However, when entering layout update code, make sure to follow the syntax exactly as shown in the example.

#### To place a block in a side column:

- 1. On the Admin menu, select CMS > Pages > Manage Content.
- 2. Click to open the CMS page. Then, in the panel on the left, select **Design**.
- **3.** In the Layout Update XML box, enter the code for the right or left sidebar, as shown in example. Then, do the following:
  - **a.** Change the **reference name** to identify either the "right" or "left" column.
  - **b.** Change the **block\_id** to the identifier of the block to be placed.

#### Code for CMS Block in Side Column

```
<reference name="right">
  <block type="cms/block" name="right.permanent.callout">
  <action method="setBlockId"><block_id>your-block-id</block_
  id></action>
  </block>
  </reference>
```

4. When complete, click the Save Page button.

## **Controlling Block Order**

To control the order of blocks in an XML layout update, include a "before" or "after" positioning property in the code. To place a block—either before, or after a specific block—replace the hyphen with the block identifier, as shown in the following examples:

before="-" Places the block at the top of the sidebar, before other blocks.

after="-" Places the block at the bottom of the sidebar, after other blocks.

#### **Code to Position CMS Blocks**

```
<block type="cms/block" before="-" name="left.permanent.callout">
<block type="cms/block" before="some-other-block"
name="left.permanent.callout">
<block type="cms/block" after="-" name="left.permanent.callout">
<block type="cms/block" after="some-other-block"
name="left.permanent.callout">
```

## Standard Block Layout

In the following diagram, the block names that can be used to refer to a block in the layout are black, and the block types, or block class paths, are blue.

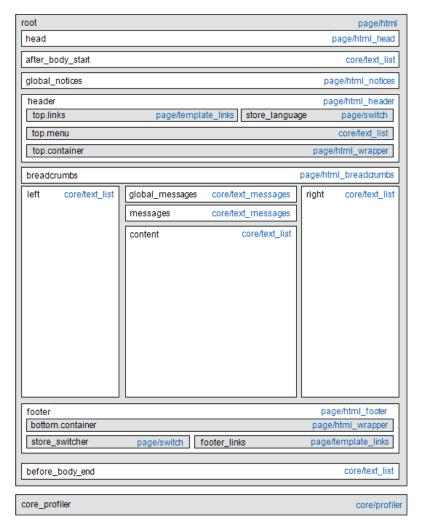

Standard Block Layout

## **Block Descriptions**

| Block Type                        | Description                                                                                                    |
|-----------------------------------|----------------------------------------------------------------------------------------------------|
| page/html                         | There can be only one block of this type per page. The block name is "root," and, it is one of the few root blocks in the layout. You can also create your own block and name it "root," which is the standard name for blocks of this type.                                                                                                   |
| page/html_head                    | There can be only one block of this type per page. The block name is "head," and it is a child of the root block. This block must not be removed from layout.                                                                                                    |
| page/html_notices                 | There can be only one block of this type per page. The block name is "global_notices," and it is a child of the root block. If this block is removed from the layout, the global notices will not appear on the page.                                                                                                    |
| page/html_header                  | There can be only one block of that type per page. The block name is "header," and it is a child of the root block. This block corresponds to the visual header at the top of the page, and contains several standard blocks. This block must not be removed.                                                                                  |
| page/html_wrapper                 | Although included in the default layout, this block is deprecated, and only is included to ensure backward compatibility. Do not use blocks of this type.                                                                                                    |
| <pre>page/html_ breadcrumbs</pre> | There can be only one block of this type per page. The name of this block is "breadcrumbs," and it is a child of the header block. This block displays breadcrumbs for the current page.                                                                                                    |
| page/html_footer                  | There can be only one block of this type per page. The block name is "footer," and it is a child of the root block. The footer block corresponds to the visual footer at the bottom of the page, and contains several standard blocks. This block must not be removed.                                                                         |
| page/template_links               | There are two blocks of this type in the standard layout. The "top.links" block is a child of the header block, and corresponds to the top navigation menu. The "footer_links" block is a child of the footer block, and corresponds to the bottom navigation menu. It is possible to manipulate the template links, as shown in the examples. |
| page/switch                       | There are two blocks of this type in a standard layout. The "store_language" block is a child of the header block, and corresponds to the top language switcher. The "store_switcher" block is a child of the footer block, and corresponds to the bottom store switcher.                                                                      |

| Block Type     | Description                                                                                                    |
|----------------|----------------------------------------------------------------------------------------------------|
| core/messages  | There are two blocks of this type in a standard layout. The "global_messages" block displays global messages. The "messages" block is used to display all other messages. If you remove these blocks, the customer won't be able to see any messages. |
| core/text_list | This type of block is widely used throughout Magento, and is used as a placeholder for rendering children blocks.                                                                                                    |
| core/profiler  | There is only one instance of this type of block per page. It is used for the internal Magento profiler, and should not be used for other purposes.                                                                                                   |

## Layout Update Syntax

Custom layout updates can be applied to product category pages, product pages, and CMS page to achieve a variety of results, such as:

- Create new block (<block>)
- Update existing content (<reference>)
- Assign actions to blocks (<action>)
- Remove blocks (<remove>)

Any change made to the layout is applied when the associated entity—which can be either a product, category, or CMS page—becomes active in the frontend of the store.

Custom layout update instructions consist of well-formed XML tags, without the <?xml ...> declaration and root tag. As with normal XML, every tag must either be empty or properly closed, as shown in the following examples:

```
<tag attribute="value" />
<tag attribute="value"> ... </tag>
```

#### <blook>

Creates a new block within the current context. Layout block nesting defines the ordering of block initialization location of the blocks on the page.

| Name |   | Value                                                                                                    |
|------|---|----------------------------------------------------------------------------------------------------|
| type | * | block class path                                                                                                    |
|      |   | An identifier of the block class path that corresponds to the class of the block. See the list of the available block types |

| Name     |   | Value                                                                                                    |
|----------|---|----------------------------------------------------------------------------------------------------|
|          |   | below.                                                                                                    |
| name     | * | block name identifier                                                                                                    |
|          |   | A name that can be used to address the block in which this attribute is assigned. If you create a new block with the name that is the same as one of the existing blocks, your newly created block substitutes the previously existing block. See the list of names of existing blocks below. |
| before   |   | block name   '-'                                                                                                    |
|          |   | Is used to position the block before a block with the name specified in the value. If "-" value used the block is positioned before all other sibling blocks.                                                                                                    |
| after    |   | block name   '-'                                                                                                    |
|          |   | Is used to position the block after a block with the name specified in the value. If "-" value used the block is positioned after all other sibling blocks.                                                                                                    |
| template |   | template filename                                                                                                    |
|          |   | A template filename used for the specific block type. As you have no way to see the list of template files, use whatever template value is demanded for every block type listed below.                                                                                                    |
| as       |   | Block alias                                                                                                    |
|          |   | An alias name by which a template calls the block in which this attribute is assigned. Sometimes it's necessary to specify the alias for a specific block type.                                                                                                    |

#### <reference>

Changes the context for all included instructions to a previously defined block. An empty <reference> tag if of no use, because it affects only the instructions which are children.

| Name   | Value      |
|--------|------------|
| name * | block name |

A name of a block to reference.

#### <action>

Is used to access block API, in other words, call block's public methods. It is used to set up the execution of a certain method of the block during the block generation. Action child tags are translated into block method arguments. The list of all available methods depends on the block implementation (e.g. public method of the block class).

| Name   | Value        |                                                                                                   |
|--------|--------------|---------------------------------------------------------------------------------------------------|
| method | * Block meth | nod name                                                                                          |
|        |              | ne public method of the block class this instruction is at is called during the block generation. |

#### <remove>

Removes an existing block from the layout.

| Name |   | Value                                |  |
|------|---|--------------------------------------|--|
| name | * | Block name                           |  |
|      |   | The name of the block to be removed. |  |

#### <extend>

This instruction performs final modifications to blocks which are already part of the layout. Every attribute in the <block> instruction—except for the block name—is subject for change. In addition, the special attribute *parent* can be used to change the parent of the block. Simply put the name of the new parent block into the <extend> instruction, and the parent of the block that is referenced will be changed in the layout.

| Name   |   | Value                                                                           |  |
|--------|---|---------------------------------------------------------------------------------|--|
| name   | * | Block name                                                                      |  |
|        |   | The name of any block to be extended.                                           |  |
| *      |   | Any other Any other attribute specific for the <block> instruction.</block>     |  |
| parent |   | Block name                                                                      |  |
|        |   | The name of the block that should become a new parent for the referenced block. |  |
|        | * | Indicates a required value                                                      |  |

## **Layout Update Examples**

The following blocks types can be manipulated with custom layout instructions. Each action must be specified using the full syntax of the instruction. In the following examples, a simplified notation is used to refer to each action, which corresponds to the full syntax of the instruction.

#### **Full Syntax**

```
?
<!-- Action can be specified inside either a <block>
  or <reference> instruction. -->

  <action method="someActionName">
        <arg1>Value 1</arg1>
        <arg2>Value 2</arg2>
        <!-- -->
        <argN>Value N</argN>
        </action>
    <!-- -->
```

#### **Simplified Syntax**

```
?
someActionName($arg1, $arg2, ..., $argN)
```

## page/template\_links

Action Description

addLink(\$label, \$url, \$title, \$prepare

Adds another link to the end of the list of existing links. Just specify the \$label (link caption), \$url (link URL) and \$title (link tooltip), and you'll see a new link in the corresponding place. The \$prepare parameter must be "true" if you want the URL to be prepared, or converted to the full URL from the shortened URL. For example, the newpage becomes BASE\_URL/newpage if

| Action                 | Description                                                                                                    |
|------------------------|----------------------------------------------------------------------------------------------------|
|                        | prepared.                                                                                                    |
| removeLinkByUrl(\$url) | Removes a link from the block by its URL.  Note that the URL must be properly specified and exactly match corresponding  URL of the link you want to remove. |

#### cms/block

| Action                | Description                                                                                             |
|-----------------------|----------------------------------------------------------------------------------------------------|
| setBlockId(\$blockId) | Specifies the ID of a CMS block, so its content can be fetched and displayed when the page is rendered. |

#### Example

#### core/text

A core/text block can be used to enter freeform text directly into the template.

| Action                 | Description                                                                                                    |
|------------------------|----------------------------------------------------------------------------------------------------|
| addText(\$textContent) | Specifies text to be rendered as the block's content. After the text is specified, the layout update instructions must continue to be a valid XML statement. If you use HTML tags as part of the text, it is recommended to use: |
|                        |                                                                                                    |

#### **Example**

#### page/html\_welcome

This block can be used to duplicate the "Welcome, <USERNAME>!" message that appears in the header block. When the user is not logged in, the welcome message specified in the configuration appears. See: System > Configuration > General > Design > Header.

## XML Load Sequence

For developers, it is important to understand that blocks and layout updates must be loaded in the correct order, in keeping with the rules of precedence and load sequence which determine how the page is rendered. Magento supports the following page layout scenarios:

## **Default Layout**

The default layout consists of the visual elements that are visible from every page of the store. Whether it is a menu item, or a shopping cart block, each item has a handle in the default section of the layout definition.

## Changes to Specific Pages

The second case allows you to create a different layout for a specific page. The XML layout for specific pages is constructed in the same sequence that Magento loads modules, and is determined by the system configuration.

In addition to the instructions in the layout update files which are specific to each module, you can make a custom layout update that applies to a special case in the backend, and is merged each time the special case occurs.

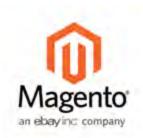

## Chapter 33:

# Markup Tags

A markup tag is a snippet of code that contains a relative reference to an object in your store, such as a page, block, or image. Markup tags can be incorporated into the HTML content of CMS pages, blocks, images, and email templates.

Markup tags are enclosed in double, curly braces, and can be generated by the Widget tool, or typed directly into HTML content. For example, rather than hard-coding the full path to a page, you can use a markup tag to represent the store URL. The markup tags featured in the following examples include:

#### Store URL

The Store URL markup tag represents the base URL of your website, and is used as a substitute for the first part of a full URL, including the domain name. There are two versions of this markup tag: One that goes directly to your store, and the other with a forward slash at the end that is used when a path is added.

#### Store URL

```
{{store url='apparel/shoes/womens'}}
```

#### Media URL

The Media URL markup tag represents the location and filename of an image that is stored on a content delivery network (CDN), and can be used to place an image on a page, block, banner, or email template.

#### Media URL

```
{{media url='shoe-sale.jpg'}}
```

#### Block ID

The Block ID markup tag is one of the easiest to use, and lets you place a block directly on a CMS page, and even place a block inside another block. You can use this technique if you want to use the same image with text for different promotions, or languages. The Block ID markup tag references a block by its identifier.

#### Block ID

```
{{block id='block-id'}}
```

#### **Template Tag**

A template tag references a PHTML template file, and can be used to display the block on a CMS page or static block.

The code in the following example can be added to a page or block to display the Contact Us form.

#### "Contact Us" Template Tag

```
{{block type="core/template" name="contactForm" template="contacts/form.phtml"}}
```

The code in the next example can be added to a page or block to display the a list of products in a specific category, by category ID.

#### "Category Product List" Template Tag

```
{{block type="catalog/product_list" category_id="22" template="catalog/product/list.phtml"}}
```

#### Widget Code

The Widget tool can be used to display lists of products, or to insert complex links, such as one that goes to a specific product page, based on product ID. The code that is generated includes the block reference, location of the code module, and corresponding PHTML template. After the code is generated, you can copy and paste it from one place to another.

The code in the following example can be added to a page or block to display the list of new products.

#### "New Products Grid" Code

```
{{widget type="catalog/product_widget_new" display_type="new_products" products_count="10" template="catalog/product/widget/new/content/new_grid.phtml"}}
```

The code in the next example can be added to a page or block to display a link to a specific product, by product ID.

#### "Link to Product" Code

```
{{widget type="catalog/product_widget_link" anchor_text="My Product Link"

title="My Product Link"template="catalog/product/widget/link/link_
block.phtml" id_path="product/31"}}
```

## Using Markup Tags in Links

You can use markup tags with HTML anchor tags, and link directly to any page in your store. The link can be incorporated into CMS content, such as a page, static block, banner, or email template. You can also use this technique to link an image to a specific page.

#### **Process Overview:**

Step 1: Identify the Destination URL Step 2: Add the Markup to the URL Step 3: Complete the Anchor Tag

#### **Step 1: Identify the Destination URL**

If possible, navigate to the page that you want to link to, and copy the full URL from the address bar of your browser. The part of the URL that you need comes after the "dot com forward slash." Otherwise, copy the URL Key from the CMS page that you want to use as the link destination.

#### **Full URL to Category Page**

http://mystore.com/apparel/shoes/womens
http://mystore.com/apparel/shoes/womens.html

#### **Full URL to Product Page**

http://mystore.com/apparel/shoes/womens/nine-west-pump
http://mystore.com/apparel/shoes/womens/nine-west-pump.html

#### Full URL to CMS Page

http://mystore.com/about-us

## Step 2: Add the Markup to the URL

The Store URL tag represents the base URL of your website, and is used as a substitute for the "http address" part of the store URL, including the domain name and "dot com." There are two versions of the tag, which you can use, depending on the results you want to achieve.

| Markup Tag       | Description               |
|------------------|---------------------------|
| store direct url | Links directly to a page. |

| Markup Tag | Description                                                                               |
|------------|-------------------------------------------------------------------------------------------|
| store url  | Places a forward slash at the end, so additional references can<br>be appended as a path. |

In the following examples, the URL Key is enclosed in single quotes, and the entire markup tag is enclosed in double curly braces. When used with an anchor tag, the markup tag is placed inside the double quotes of the anchor. To avoid confusion, you can alternate using single-and double quotes for each nested set of quotes.

1. If you are starting with a full URL, delete the "http address" part of the URL, up through and including the "dot.com forward slash." In its place, type the Store URL markup tag, up through the opening single quote.

#### Store URL Markup Tag

```
http://mystore.com/apparel/shoes/womens
{{store url='apparel/shoes/womens'}}
```

Otherwise, type the first part of the Store URL markup tag, and paste the URL key or path that you copied earlier.

#### Store URL Markup Tag with URL Key

```
{{store url='
{{store url='apparel/shoes/womens'}}
```

**2.** To complete the markup tag, type the closing double quotes and double braces.

## **Step 3: Complete the Anchor Tag**

1. Wrap the completed markup tag inside an anchor tag, using the markup tag instead of the target URL. Then, add the link text, and closing anchor tag.

#### Markup in Anchor Tag

```
<a href="{{markup tag goes here}}">Link Text</a>
```

**2.** Paste the completed anchor tag into the code of any CMS page, block, banner, or email template, where you want the link to appear.

#### **Complete Link with Markup**

```
<a href="{{store url='apparel/shoes'}}">Shoe Sale</a>
```

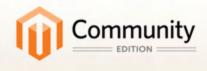

# Design & Theme

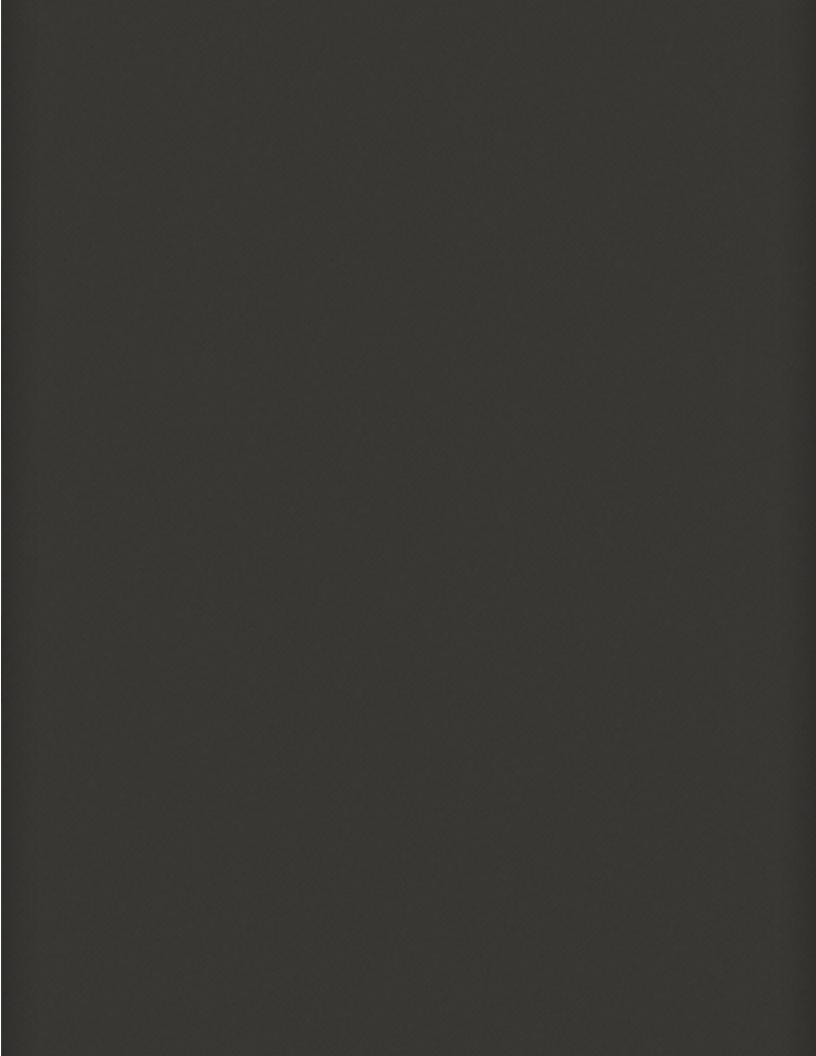

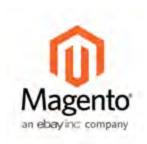

## **Chapter 34:**

## Your Store Design

Magento provides a variety of easy-to-use design options that you can use to apply your own customized look-and-feel to your store. To learn more advanced techniques, such as how to use themes, skins, layouts, and blocks, see the Magento Design Guide.

Magento is an object-oriented environment with pages that are assembled from separate components. For some, this approach requires a slightly different way of thinking, because there isn't a single HTML page that corresponds to any given page. After you understand the basics, you'll appreciate working in such a flexible and fluid environment!

## Your Store Logo

The size of the logo in the header is determined by your theme. If your theme has a sample logo, you can right-click and download the logo to make sure the replacement logo is the same size.

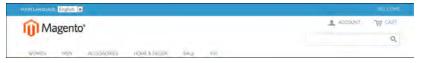

Logo In Header

The logo image path points to its location on the server. What is actually a long path is entered as a short path that is relative to the theme. For example:

Actual path: skin/frontend/base/default/images/logo.gif

Relative path: images/logo.gif

The header image filename is hard-coded into some of the theme files. Therefore, if you change the file name of the logo file, you will also have to make some simple updates to some source files. For non-programmers, the easiest approach is to use the default filename, "logo.gif," and write over the existing file.

#### To change the logo:

- 1. On the server, copy your new logo file to the images folder of your theme. For example: skin/frontend/base/default/images/logo.gif
- **2.** On the Admin menu, select **System > Configuration**. Then in the panel on the left, under General, select **Design**.
- **3.** If you have multiple stores or views, set the **Current Configuration Scope** in the upper-left corner to the store or view where the configuration applies. Then, clear the checkbox after each field so new values can be entered.
- **4.** Click to expand the **Header** section. Then, do the following:
  - a. If the path or filename has changed, enter it in the Logo Image Src field.

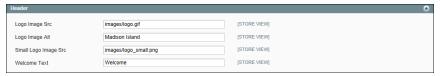

Logo Image Path

- **b.** In the **Logo Image Alt** field, enter the alt text for the image. If the configuration is for a different language view, enter the alt text in the appropriate language.
- **5.** When complete, click the **Save Config** button.

## Changing the Welcome Message

The "Welcome" message in the upper-left corner expands to include the name of customers who are logged in. You can change the text for each store or store view.

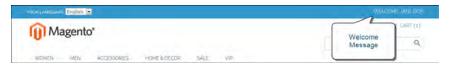

Welcome Message

#### To change the welcome message:

- 1. On the Admin menu, select **System > Configuration**. Then in the panel on the left, under General, select **Design**.
- 2. If you have multiple stores or views, set the **Current Configuration Scope** in the upper-left corner to the store or view where the configuration applies. Then, clear the checkbox after each field so new values can be entered.
- **3.** Click to expand the **Header** section.
- **4.** In the Welcome text box, enter the text that you want to appear in the header,

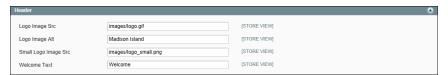

Welcome Text

- **5.** When complete, click the **Save Config** button.
- **6.** When prompted to update the Page Cache, click the **Cache Management** link at the top of the workspace. Then, follow the instructions to refresh the cache.

## Store Demo Notice

If you are using a store as a demo, or if it is online but still "under construction," you can display a store demo notice at the top of the page. When you are ready to "go live" with the store, simply remove the message.

#### To set the store demo notice:

- 1. On the Admin menu, select **System > Configuration**. Then in the panel on the left, under General, select **Design**.
- 2. Click to expand the HTML Head section.
- 3. Scroll down and set the Display Store Demo Notice to your preference.
- **4.** When complete, click the **Save Config** button.

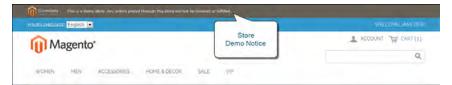

Store Demo Notice

| Notes |
|-------|
|       |
|       |
|       |
|       |
|       |
|       |
|       |
|       |
|       |
|       |
|       |
|       |
|       |
|       |
|       |
|       |
|       |
|       |
|       |
|       |
|       |
|       |
|       |
|       |
|       |
|       |
|       |
|       |

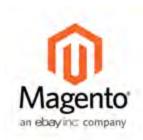

## **Chapter 35:**

# Page Layout

The layout of each page in your store consists of distinct sections, or containers, that define the header, footer, and content areas of the page. Depending on the layout, each page might have one, two, three columns, or more. You can think of the layout as the "floor plan" of the page.

Content blocks float to fill the available space, according to the section of the page layout where they are assigned to appear. You will discover that if you change the layout from a three-column to a two-column layout, the content of the main area expands to fill the available space, and any blocks that are associated with the unused side bar seem to disappear. However, if you restore the three-column layout, the blocks reappear. This fluid approach, or liquid layout, makes it possible to change the page layout without having to rework the content. If you are used to working with individual HTML pages, you will discover that this modular, "building block" approach requires a different way of thinking.

## Page Layout Variations

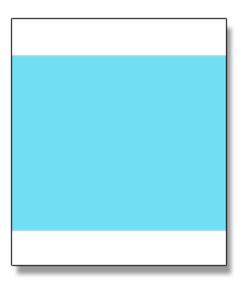

#### 1 Column

The "1 Column" layout can be used to create a dramatic home page with a large image or focal point. It's also a good choice for a landing page, or any other page that has a combination of text, images, and video.

Page Layout Variations Chapter 35: Page Layout

#### 2 Columns with Left Bar

The "2 Columns with Left Bar" layout is often used for pages with navigation on the left, such as a catalog or search results pages with layered navigation. It is also an excellent choice for home pages that need additional navigation or blocks of supporting content on the

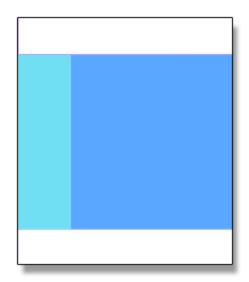

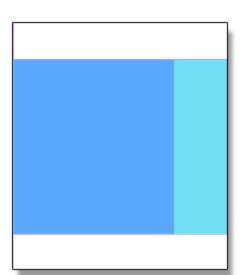

#### 2 Columns with Right Bar

With a "2 Columns with Right Bar" layout, the main content area is large enough for an eye-catching image or banner. This layout is also often used for Product pages that have blocks of supporting content on the right.

#### 3 Columns

The "3 Column" layout has a center column that is wide enough for the main text of the page, with room on each side for additional navigation and blocks of supporting content.

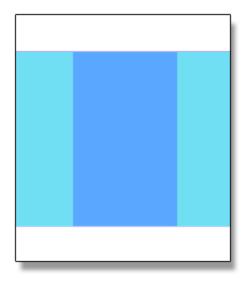

#### **Empty**

The "Empty" layout can be used to define custom page layouts. To learn more, see the Magento Design Guide.

## Page Layout Examples

The column dimensions are determined by style sheet of the theme. Some themes apply a fixed pixel width to the page layout, while others use percentages to make the page respond to the width of the window or device.

Most desktop themes have a fixed width for the main column, and all activity takes place within this enclosed area. Depending on your screen resolution, there is empty space on each side of the main column.

## 1 Column Layout

The content area of a "1 Column" layout spans the full-width of the main column. This layout is often used for a home page with a large banner or slider, or pages that require no navigation, such as a login page, splash page, video, or full-page advertisement.

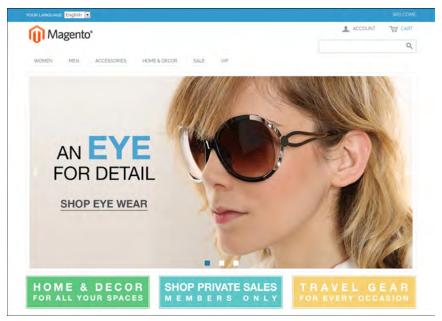

1 Column Layout

#### 2 Columns with Left Bar

The content area of this layout is divided into two columns. The main content column floats to the right, and the side bar floats to the left.

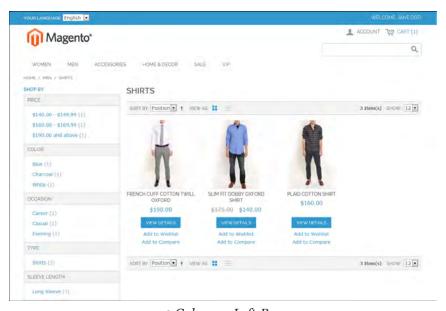

2 Columns Left Bar

## 2 Columns with Right Bar

This layout is a mirror image of the other two-column layout. This time, the side bar floats to the right, and the main content column floats to the left.

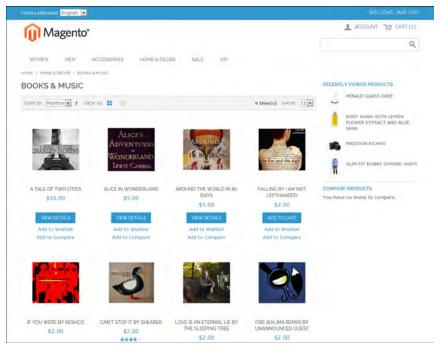

2 Columns Right Bar

# 3 Columns

A 3-column layout has a main content area with two side columns. The left side bar and main content column are wrapped together, and float as a unit to the left. The other side bar floats to the right.

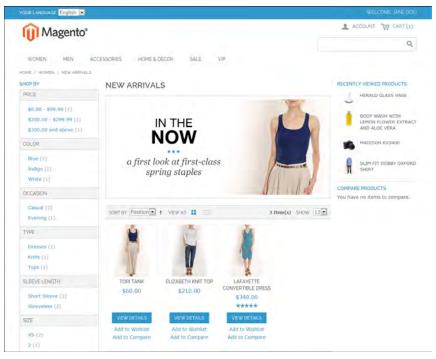

3 Columns

# Uploading a Favicon

Favicon is short for "favorite icon," and refers to the little icon on the tab of each browser page. Depending on the browser, the favicon also appears in address bar, just before the URL.

Favicons are generally 16 x 16 pixels or 32 x 32 pixels in size. Although Magento accepts .ico, .png, .jpg, .jpeg, .apng, and .svg file types, not all browsers support these formats. The most widely-supported file format to use for a favicon is .ico. There are many free tools available online that you can use to generate an .ico image or convert an exiting image to the .ico format.

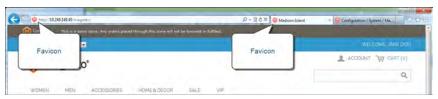

Favicon in Address Bar

#### **Process Overview:**

Step 1: Create a Favicon

Step 2: Upload the Favicon to Your Store

Step 3: Refresh the Cache

### **Step 1: Create a Favicon**

- 1. Create a 16x16 or 32x32 graphic image of your logo, using the image editor of your choice.
- **2.** (Optional) Use one of the available online tools to convert the file to the .ico format. Then, save the file to your computer.

## **Step 2: Upload the Favicon to Your Store**

- 1. On the Admin menu, select **System > Configuration**.
- 2. In the panel on the left, under General, select **Design**. Then, click to expand the **HTML Head** section.
- **3.** To upload a favicon, click the **Choose File** button. Then, select the favicon file that you prepared.

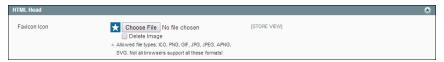

Uploading a Favicon

- **4.** To delete the current favicon, select the **Delete Image** checkbox.
- **5.** When complete, click the **Save Config** button.

# Step 3: Refresh the Cache

- **1.** As soon as the favicon is uploaded, you are prompted to refresh the cache. Click the **Cache Management** link in the message at the top of the workspace.
- **2.** In the list, select the **Page Cache** checkbox that is marked "Invalidated."
- 3. In the upper-right corner, set Actions to "Refresh" and click the Submit button.
- **4.** To view the new favicon, return to your storefront and press **F5** to refresh the browser.

| Notes |
|-------|
|       |
|       |
|       |
|       |
|       |
|       |
|       |
|       |
|       |
|       |
|       |
|       |
|       |
|       |
|       |
|       |
|       |
|       |
|       |
|       |
|       |
|       |
|       |
|       |
|       |
|       |
|       |
|       |

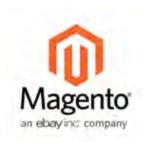

# **Chapter 36:**

# Page Configuration

The page configuration settings correspond to the different sections of the page. The settings include:

- HTML Head
- Header
- Footer

# **HTML** Head

The settings in the HTML Head section correspond to the <head> tag of an HTML page and can be configured for each store view. In addition to meta data for the page title, description, and keywords, the section includes a link to the favicon, and miscellaneous scripts. Instructions for search engine robots and the display of the store demo notice are also configured in this section.

#### To configure the HTML Head:

- 1. On the Admin menu, select **System > Configuration**. Then in the panel on the left, under General, select **Design**.
- 2. If you have multiple stores or views, set the **Current Configuration Scope** in the upper-left corner to the store or view where the configuration applies. Then, clear the checkbox after each field so new values can be entered.
- **3.** Update the fields as needed.
- **4.** When complete, click the **Save Config** button.

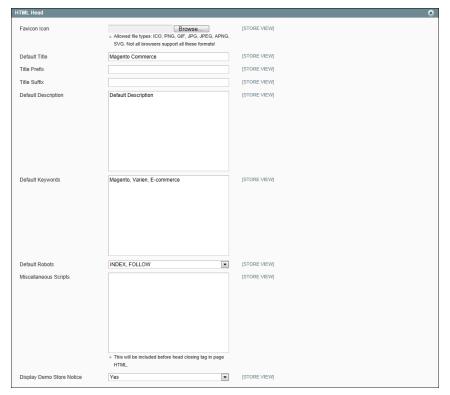

HTML Head

## **Field Descriptions**

| Favicon Icon        | Uploads the small graphic image that appears in the address bar and tab of the browser.                                                                                                    |
|---------------------|----------------------------------------------------------------------------------------------------|
| Default Title       | The title that appears at the title bar of each page when viewed in a browser. The default title is used for all pages, unless another title is specified for individual pages.                               |
| Title Prefix        | A prefix can be added before the title to create a two- or three-part title. A vertical bar or colon can be used as a separator at the end of the prefix to differentiate it from the text of the main title. |
| Title Suffix        | A suffix can be added after the title to crete a two-or three part title. A vertical bar or colon can be used as a separator at the end of the prefix to differentiate it from the text of the main title.    |
| Default Description | The description provides a summary of your site for search engine listings and should not be more than 160 characters in length.                                                                              |
| Default Keywords    | A series of keywords that describe your store, each separated                                                                                                    |

by a comma. **Default Robots** Instructions that tell search engines how to index your site. Options include: INDEX, FOLLOW NOINDEX, FOLLOW INDEX, NOFOLLOW NOINDEX, NOFOLLOW Miscellaneous Scripts An input box that where you can upload miscellaneous scripts to the server. For example, any third-party JavaScript that must be placed before the <body> tag, can be entered here. Controls the display of the demo store notice at the top of the Display Demo Store Notice page. Options include: Yes / No

# Header

The Header section identifies the path to the logo file, and specifies the logo alt text and welcome message.

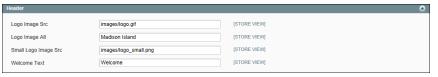

Header

#### To configure the Header:

- 1. On the Admin menu, select **System > Configuration**.
- 2. In the panel on the left, under General, select **Design**.
- 3. Click to expand the **Header** section. Then, make any changes necessary.
- **4.** When complete, click the **Save Config** button.

# Page Footer

The Page Footer configuration section is where you can update the copyright statement that appears at the bottom of the page, and enter miscellaneous scripts.

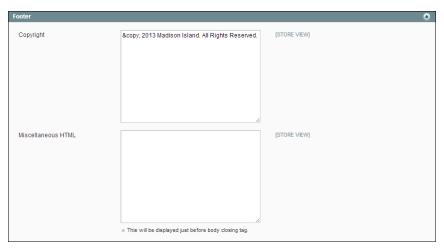

Footer Configuration

| Field              | Description                                                                                                    |
|--------------------|----------------------------------------------------------------------------------------------------|
| Copyright          | The copyright statement that appears at the bottom of each page. To include the copyright symbol, use the HTML character entity: ©                                                                                  |
| Miscellaneous HTML | An input box where you can upload miscellaneous scripts to the server. For example, third-party JavaScript— such as an analytics tracking code—that must be placed after the <body>tag, can be entered here.</body> |

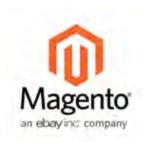

# **Chapter 37:**

# Your Store's Theme

A theme is a collection of files that determines the visual presentation of your store. You might think of a theme as the "window dressing" of your store. When you first install Magento, the design elements of the store are based on the "Default" Theme. In addition to the initial default theme that comes with your Magento installation, there is a wide variety of themes that are available "off the shelf" on Magento Connect.

Magento themes include layout files, template files, translation files, and skins. A skin is a collection of supporting CSS, images, and JavaScript files that together, create the visual presentation and interactions that your customers experience when they visit your store. Themes and skins can be modified and customized by a developer or designer who has knowledge of Magento theme design and access to your server. To learn more, see the Designer's Guide to Magento.

# Responsive Web Design

Responsive design is an approach to web page creation that flows the page layout to fit the visitor's screen size and orientation, and changes the layout accordingly. The Magento default responsive theme features stylesheets that support flexibility for layouts and images, and helps provide a pleasing experience for site visitors using mobile devices. By comparison, non-responsive sites or sites not optimized for smaller screens or mobile devices are often slow or difficult to read, and offer a clunky mobile eCommerce experience.

Benefits of using the Magento default responsive theme include:

- You can get a tablet and smart phone friendly responsive site in about half the time as before, speeding time to market and freeing up resources for other projects.
- Your responsive site makes you better able to participate in the fast growing
  mobile commerce space, and gives you the ability to create a website that is more
  easily adapted to new opportunities and less expensive to maintain. A responsive
  site also offers potential search engine optimization (SEO) benefits from using
  Google's preferred approach to mobile-optimizing sites.

You no longer need to develop separate content per device. The default theme is easy
to customize for simple sites, and provides a powerful starting point for developing
themes for more complex sites.

To learn more about creating custom responsive themes, see the Responsive Theme Developer's Guide.

# Using the Default Theme

The default Magento Community Edition theme uses Responsive Web Design (RWD) principles.

Responsive web design enables you to use a single theme to present your storefront to your customers regardless of which device they use to access it. The theme is built using modern technologies and incorporate best practices for mobile sites and experiences.

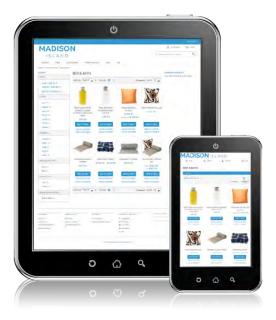

Responsive Theme on Tablet and Smartphone

#### To view the default theme:

- 1. On the Admin menu, select **System > Configuration**.
- 2. In the panel on the left, under General, select Design.
- **3.** Click to expand the **Package** section. The new responsive theme is enabled by default. The default package name is "rwd."

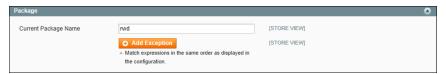

Default RWD Theme Package

Click to expand the **Themes** section. The Default theme name is "default" (although the field appears blank).

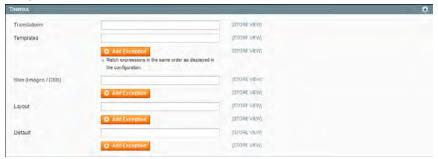

Default RWD Theme

4. When complete, click the Save Config button.

## Exceptions

Responsive design is not currently implemented for the following:

- · Multiple address checkout
- · Popular search terms page
- · Popular search terms cloud
- Site map
- My Account—Billing Agreements
- My Account—Recurring Profiles
- Gift registry
- · Multiple wishlists
- Add to cart by SKU
- Email templates
- Tags
- Polls
- Captcha

#### **Technical Information**

The responsive theme uses the following modern technologies:

# Sass/Compass

A CSS pre-compiler that provides organizable, reusable CSS.

### jQuery

jQuery is used for all custom JavaScript in the responsive theme. jQuery operates in noConflict() mode so it doesn't conflict with Magento's existing JavaScript library.

# JavaScript Libraries

Additional JavaScript libraries discussed in more detail in the Responsive Theme Developer's Guide.

# **Code Location**

The new responsive theme code is contained in the following directories (relative to your Magento installation directory):

app/design/frontend/rwd

skin/frontend/rwd

# Installing a New Theme

When you first install Magento, the design elements of the store are based on the "Default" Theme. You can modify the theme, add themes created by others, or create new ones. To learn more, see the Designer's Guide to Magento.

Magento Connect contains hundreds of extensions, which are add-ons to Magento that can extend the functionality or enhance the appearance of your store. The following example shows how to add a mobile theme from Magento Connect.

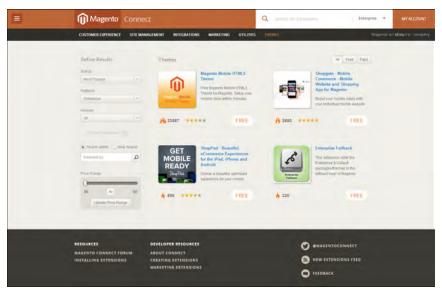

Magento Connect

#### To install a new theme:

- 1. Go to Magento Connect.
- 2. In the upper-right corner, click to extend the All Platforms list, and choose Enterprise
- **3.** You can browse through the available themes based on price or popularity, or do a keyword search. For more information, click the thumbnail of any theme.
- **4.** To get the registration key, you must be a registered Magento Community Edition owner and be logged into your account. Then, click the **Install Now** button to get the license key.

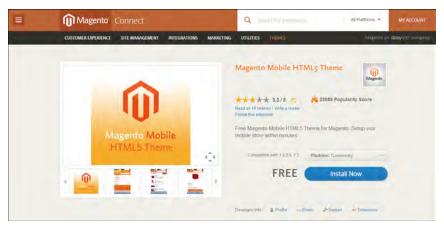

Install Now

**5.** To complete the process, follow the instructions to install an extension from Magento Connect.

#### To activate the theme for your store:

- 1. On the Admin menu, select **System > Configuration**. In the panel on the left, under General, select **Design**.
- **2.** Click to expand the **Themes** section. Then, do the following:

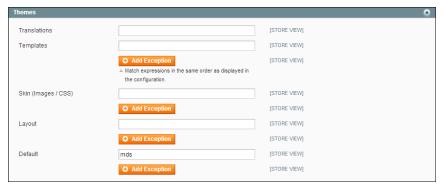

Themes

- **3.** In the **Default** field, enter the name of the theme. The name of the Magento demo store theme is "mds."
- **4.** If you want to use an alternate them for different browsers or devices, do the following:
  - a. Click the Add Exception button.

The Add Exception button is used to use a different theme for specific browsers. For example, a theme that is optimized for mobile can be used whenever a mobile device is detected.

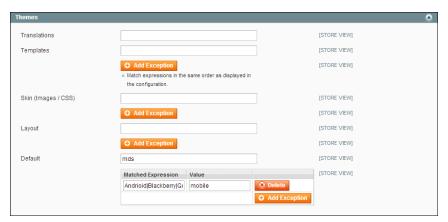

Add Exception

a. In the Matched Expression field, enter the name of the browser or device that triggers the use of the alternate theme. If there are multiple browsers, separate the name of each with a vertical bar. For example, because the mobile theme can be used with multiple devices, you can enter them all in the Match Expression field, as follows:

Android|Blackberry|Googlebot-Mobile|iPhone|iPod|mobi|Palm|Opera Mini|Windows Mobile

- **b.** In the **Value** field, enter the name of the theme. In this example, the value is "Mobile."
- 5. Click the Save Config button on the top right of the page.
- **6.** Test the new theme from your store. If you installed an exception for different browsers, view the store with each browser or device.

If the new theme uses a different page layout than your current home page, you might need to change its page layout setting to match the theme.

| Notes |
|-------|
|       |
|       |
|       |
|       |
|       |
|       |
|       |
|       |
|       |
|       |
|       |
|       |
|       |
|       |
|       |
|       |
|       |
|       |
|       |
|       |
|       |
|       |
|       |
|       |
|       |
|       |
|       |
|       |

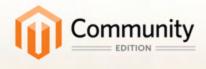

# Customers

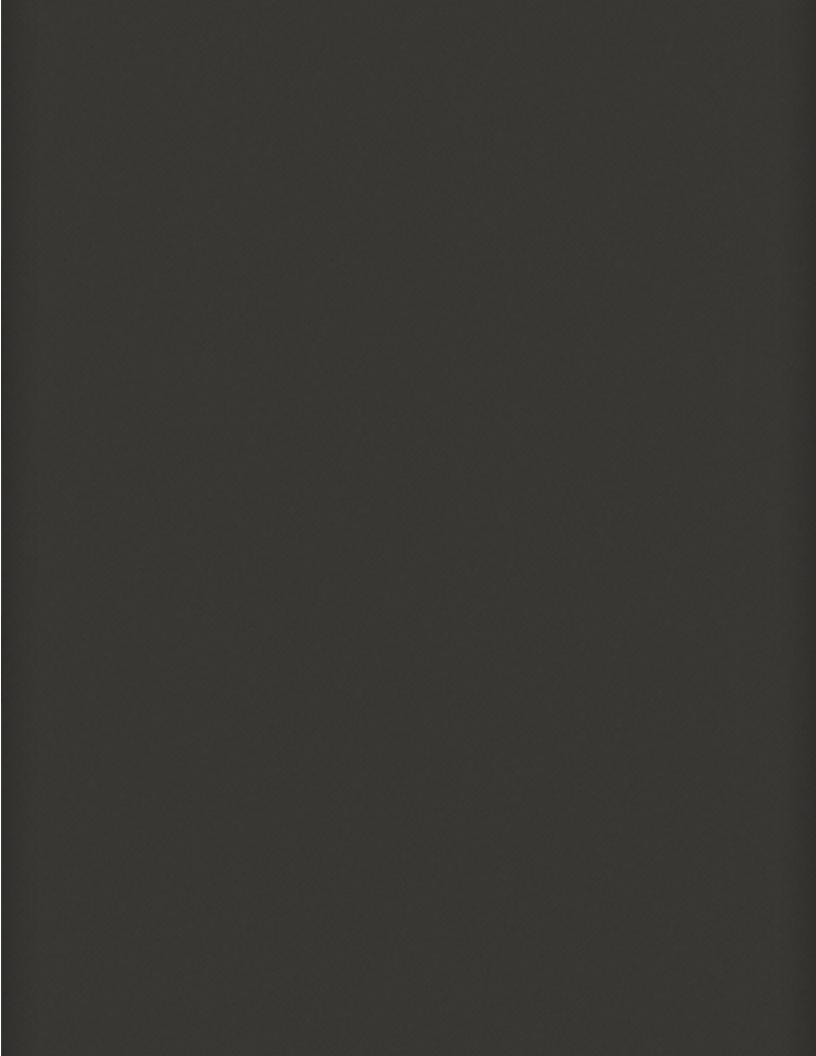

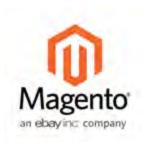

# Chapter 38:

# **Customer Accounts**

The header of every page in your store extends an invitation for shoppers to "Log in or register" for an account with your store. You have the option to require that customers register before making a purchase, or to allow them to make purchases as guests.

Customers who open an account with your store enjoy a range of benefits, including:

#### **Faster Checkout**

Registered customers move through checkout faster because much of the information is already in their accounts.

## Ability to Self-Serve

Registered customers can update their information, check the status of orders, and even reorder from their account dashboard.

# **Account Dashboard**

Customers can access their account dashboard by clicking the "My Account" link in the header of the store. They can use their account dashboard to view and modify their information, including past and current addresses, billing and shipping preferences, newsletter subscriptions, wishlist, and more.

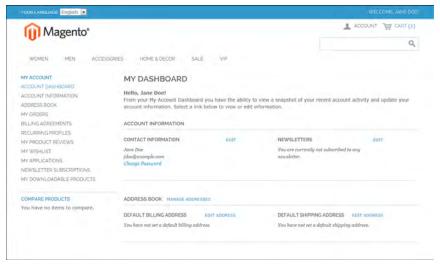

Account Dashboard

#### **Account Information**

Customers can update their account information and change their password, as needed.

#### Address Book

The customer address book includes the default billing and shipping address, and additional address entries.

### My Orders

Displays a list of all customer orders, with a link to each. Any order can be reordered by simply clicking the Reorder link.

## Billing Agreements

Displays a list of any customer billing agreements.

## **Recurring Profiles**

Displays a list of any products that are purchased on a recurring basis, as a subscription.

## My Product Reviews

Displays a list of all product reviews submitted by the customer, with a link to each.

#### My Wishlist

Displays the customer's wishist. Products from the wishlist can be added to the cart.

## My Applications

This section is a placeholder for API applications that link the customer account to other applications or extensions.

# **Newsletter Subscriptions**

Lists all available newsletters,. Those to which the customer is currently subscribed have a checkmark .

# My Downloadable Products

Lists all downloadable products the customer has purchased, with a link to each.

| Notes |
|-------|
|       |
|       |
|       |
|       |
|       |
|       |
|       |
|       |
|       |
|       |
|       |
|       |
|       |
|       |
|       |
|       |
|       |
|       |
|       |
|       |
|       |
|       |
|       |
|       |
|       |
|       |
|       |
|       |

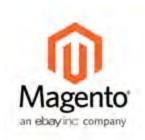

# Chapter 39:

# **Customer Groups**

The customer group determines which discounts are given to a customer, as defined by price rules, and the tax class that is associated with the group. The default customer groups include:

- General
- Not Logged In
- Wholesale

#### To create a customer group:

1. On the Admin menu, select Customers > Customer Groups.

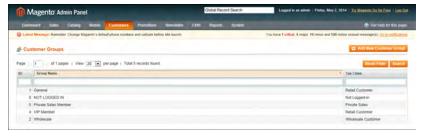

Customer Groups

- **2.** To create a new group, click the **Add New Customer Group** button. Then, do the following:
  - **a.** Enter a unique **Group Name** to identify the group from the Admin. The name must be less than 32 characters.
  - **b.** Select the **Tax Class** that applies to the group.

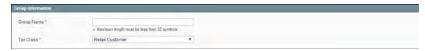

Group Information

**3.** When complete, click the **Save Customer Group** button.

# To edit a customer group:

- 1. On the Admin menu, select Customers > Customer Groups.
- **2.** In the list, click to open the record.
- **3.** Make the necessary changes.
- **4.** When complete, click the **Save Customer Group** button.

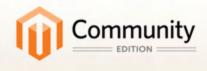

# Sales & Orders

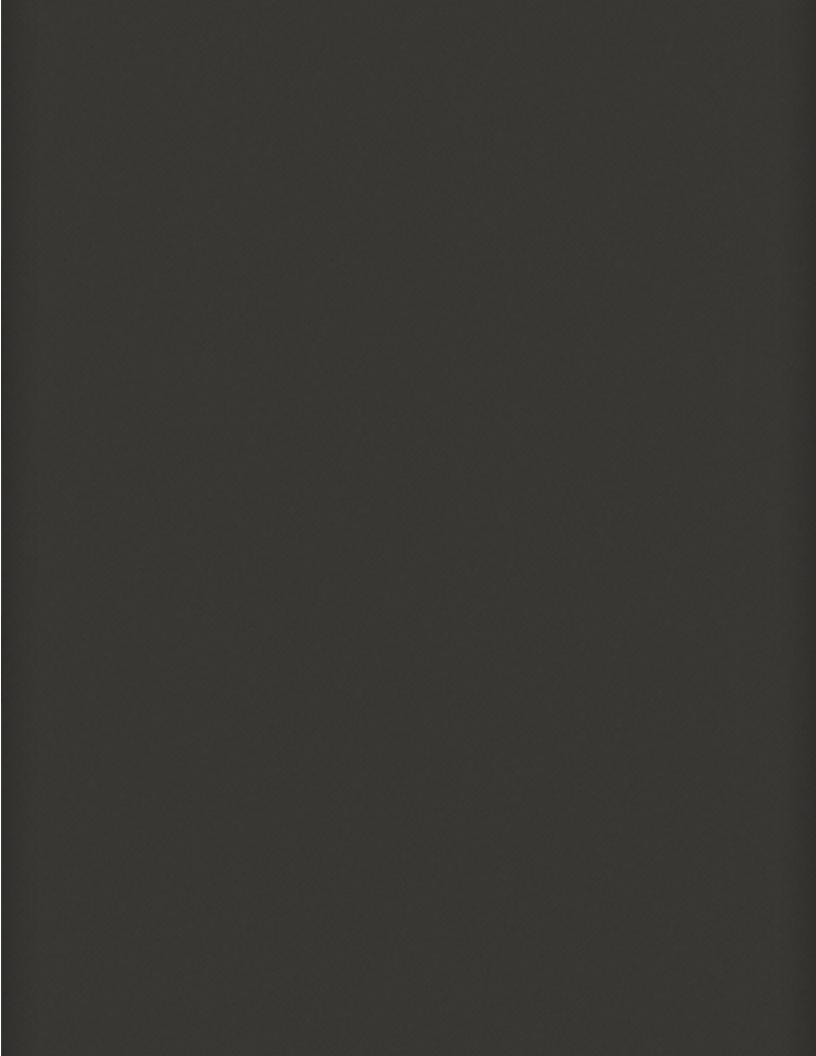

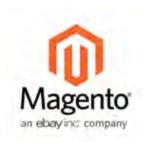

# Chapter 40:

# **Managing Orders**

In this chapter, we will explore what happens after a customers places an order, and the time the order is delivered. You will learn how to offer shopping cart assistance, fulfill orders, print invoices, collect payment, process credit memos, manage returns, and more.

#### Sales Order

When an order is created, either from the storefront or in the Admin, a sales order is created as a temporary record of the transaction. Sales orders can be seen from the Admin by selecting the Orders option from the Sales menu. Payment has not yet been processed and the order can still be canceled.

#### Invoice

An invoice is a record of the receipt of payment for an order. Creating an invoice converts the temporary sales order into a permanent record of an Order, which can no longer be canceled. Multiple invoices can be created for a single order, each containing as much or as few of the purchased products that you specify. Depending on the payment action, payment can be automatically captured when the invoice is generated.

#### Shipment

A shipment is a record of the products in an order that have been shipped. As with invoices, multiple shipments can be associated with a single order, until all of the products in the order are shipped.

#### Credit Memo

A credit memo is a record of a refund. A product cannot be refunded until it has been paid (which means that it has been invoiced). This means that you are not able to create a credit memo before an invoice has been created. The credit memo serves as a record of a refund, but it is not a record of the actual return of funds to the customer.

## Order Process Overview

#### Order Submitted

During checkout, the customer reviews the order, agrees to the Terms and Conditions, and clicks the Place Order button. Customers receive a confirmation of their orders, with a link to their customer account.

#### Order "Pending"

Before payment is processed the status of a sales order is "Pending." At this point, the order can still be canceled.

### Payment Received

Depending on the payment method, you, may be notified when the transaction is authorized and in some cases, processed. The status of the invoice is now "Processing."

#### Order Invoiced

Sometimes an order is invoiced before payment is received. In this example, the invoice is generated and submitted after the credit card payment has been authorized and processed. After the invoice is generated and submitted, a copy is sent by email to the customer.

#### Order "Processing"

When the customer logs into his account to check on the order, the status is still "Processing."

### Order Shipped

The shipment is submitted, and packing slips printed. You ship the package, and the customer is notified by email. Congratulations! You're in business.

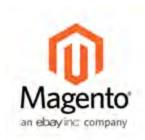

# **Chapter 41:**

# **Assisted Shopping**

Customers sometimes need assistance to complete a purchase. Some customers like to shop online, but would rather the order by phone. While you're on the phone, the customer might decides to take advantage of a coupon. To complete the sale, you must know how to edit the contents of the shopping cart, apply the discount from the coupon, and complete the order from the Admin—all while the customer is on the phone. No problem!

You can offer immediate shopping cart assistance to any customer who has registered for an account with your store. The Manage Shopping Cart tool gives you the ability to edit the contents of the customer's shopping cart in real time, from the Admin of your store. Here are a few of the services you can offer:

- Create a new order
- · Create a customer account
- Update the contents of the customer's cart
- Apply a coupon code
- · Transfer items from a wishlist
- · Add gift wrap

Customer Service reps can see the contents of a customer's shopping cart while the customer is on the phone, and the changes can be seen by the customer immediately after the page is refreshed.

# **Online Customers**

You can see who's online in your store at any given time, and examine the contents of the customer's shopping cart, past purchases, and recent activity.

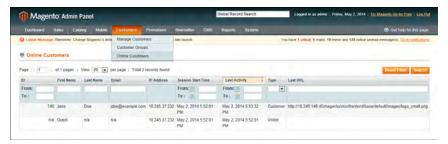

Online Customers

#### To see who's online:

- 1. On the Admin menu, select **Customers > Online Customers**.
- **2.** In the list, click the customer record to view the customer information.
- **3.** To see what's currently in the customer's shopping cart, click to expand the **Shopping Cart** section.

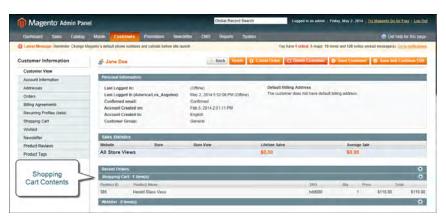

Customer's Shopping Cart

# Create an Order

For registered customers who need assistance, you can create an entire order directly from the Admin. The Create New Order form includes all the information that is needed to complete the normal checkout process, with activity summaries from the customer's account dashboard.

For existing customers, new orders can be created both from the Manage Customer page and from the Sales Order page. The Sales Order page can also be used to open accounts for new customers.

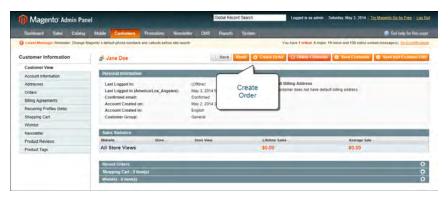

Create Order

# **Step 1: Initiate the Order**

## **Method 1: Create New Order from Existing Account**

- 1. On the Admin menu, select Customers > Manage Customers.
- **2.** Find the customer in the list and click to open the record.
- 3. Click the Create Order button.

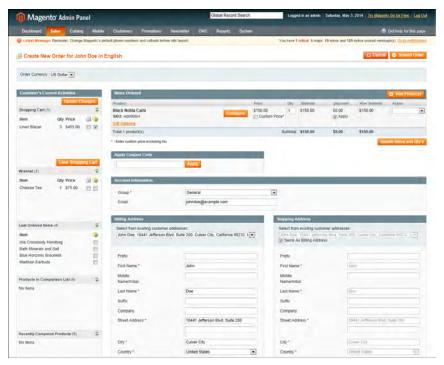

New Order Detail

- **4.** To complete the order, do the following:
  - **a.** To add products from the Current Activities section, find the product in the list and select the **Add to Order** checkbox. Then, click the **Update Changes** button.

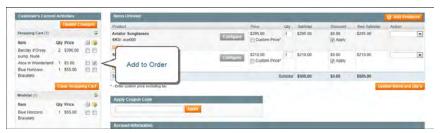

New Order Detail

**b.** To add products from the catalog, click the **Add Products** link. Then, select the checkbox of each product to be added to the cart, and the **Qty** to be purchased.

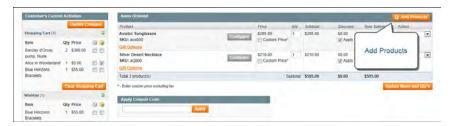

Add Products

If the product has multiple options, click the Configure button. Complete the
options as needed, and click the OK button. Then, click the Add Selected
Product(s) to Order link to update the cart.

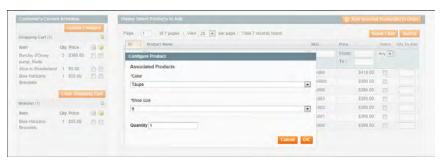

Configure

c. To override the price of an item, select the Custom Price checkbox. Then, enter the new price in the box below. Click the Update Items and Qty's button to update the cart totals.

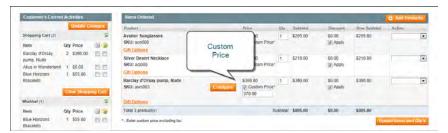

Custom Price

- **d.** Complete the following sections, as needed for the order:
  - Apply Coupon Codes
  - · Payment Method
  - · Shipping Method
- **e.** In the Order Comments section, enter any comments that you want to accompany the order. To include the comments in the email notification that is sent to the customer, click the **Order Comments** button.

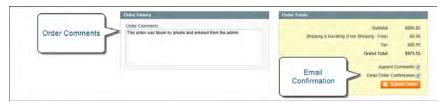

Order Comments and Email Confirmation

- **f.** The **Email Order Confirmation** checkbox is selected by default. If you don't want to send an email confirmation to the customer, clear the checkbox.
- 4. When complete, click the Submit Order button.

#### Method 2: Create New Order from Sales

- 1. On the Admin menu, select Sales > Orders.
- 2. Click the Create New Order button.

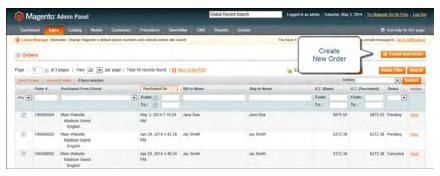

Create New Order

- **3.** Do one of the following:
  - For registered customers, find the customer in the list and click to open the record.
  - For unregistered customers, click the **Create New Customer** button.
- **4.** Complete the order information as you would if going through the checkout process .For a new customer account, complete the following sections:
  - Account Information
  - · Billing Address
  - Shipping Address

# **Step 2: Add Products to the Order**

Products can be added to the order by selecting each item from the catalog, or by transferring the information from a previous order, the customer's wishlist, recently viewed products, or other activities.

- **1.** To add products to the order, do the following:
  - a. Click to the Add Products button.
  - **b.** Click the **Reset Filter** button to list all products. Then, use the filter controls as needed to find the products to be added. Then, click the **Search** button.

- **c.** Select the checkbox of each product to be added to the cart and if applicable, enter the **Qty** to be purchased.
  - If the product has multiple options, click the **Configure** link. Complete the options as needed and click the **OK** button.
- **2.** Click the **Add Selected Product(s) to Shopping Cart** button to update the cart. The current content of the cart appear in the Items Ordered section.
- **3.** To override the price of an item, select the **Custom Price** checkbox. Then, enter the new price in the box below. Click the **Update Items and Qty's** button to update the cart totals.
- **4.** Complete the following sections, as applicable to the order:
  - · Apply Coupon Codes
  - · Payment Method
  - · Shipping Method
- **5.** When complete, click the **Submit Order** button.

# Update an Order

After a customer has placed an order, it is sometimes necessary to edit the order, place it on hold, or cancel the order entirely.

When you make changes to an order, the original order is canceled and a new order is generated. You can, however, make changes to the billing or shipping address without generating a new order.

#### To edit an order:

- 1. On the Admin menu, select Sales > Orders.
- 2. Select the pending order that you want to edit.
- **3.** Click the **Edit** button at the top of the screen. When prompted to confirm, click **OK** to continue.

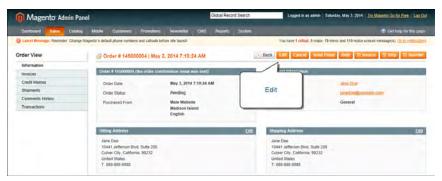

Edit Order

- **4.** Make the necessary changes to the order.
- **5.** When complete, do one of the following:
  - Click **Save** to save changes made to the billing or shipping address.
  - Click **Submit Order** to save changes made to line items, and reprocess the order.

## To place an order on hold:

If the customer's preferred method of payment is not available, or if the item is temporarily out of stock, you can put the order on hold.

- 1. On the Admin menu, select Sales > Orders.
- **2.** In the list, find the pending order that you want to place on hold. Then, click to open the order.
- **3.** Click **Hold** to place the order on hold.

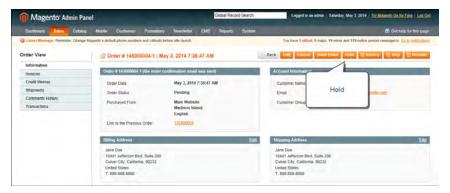

Hold Order

To return the order to an active state, repeat the process and click **Unhold**.

#### To cancel an order:

Canceling an order removes it from the list of pending orders.

- 1. On the Admin menu, select Sales > Orders.
- 2. Find the pending order that you want to cancel, and click to open the order.
- **3.** In the upper-right corner, click the **Cancel** button to remove this order.

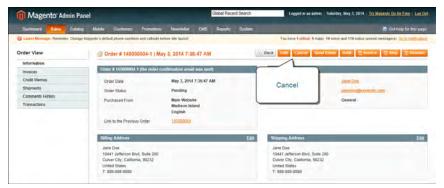

Cancel Order

**4.** The status of the order is now "Canceled."

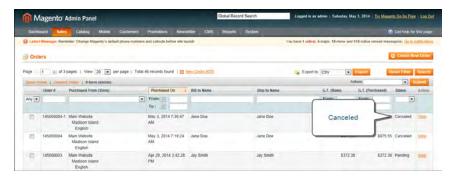

Canceled Order

## Create a Customer Account

Customers usually create their own accounts from your store. However, you can also create customer accounts directly from the Admin, which is useful when customers order by phone.

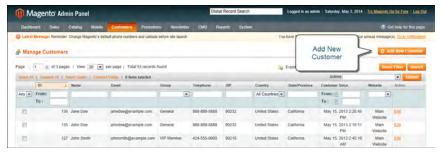

Add New Customer

#### To create a new customer account:

- 1. On the Admin menu, select Customers > Manage Customers.
- 2. Click the Add New button.
- **3.** In the **Associate to Website** list, select one of the following:
  - Admin
  - · Main Website

You can associate a customer with the Admin website to require that orders are placed only from the store Admin. Customers associated with the Admin website cannot log in to their accounts from the store.

- **4.** Assign the customer to a **Customer Group**.
- **5.** Complete the remaining customer information.

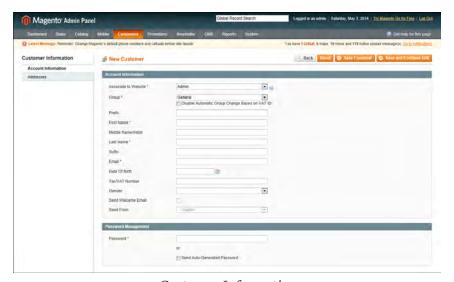

Customer Information

- **6.** In the **Password Management** section, do one of the following
  - · Manually assign a password.
  - Select the **Send auto-generated password** checkbox. The new password is generated after the customer information is saved.
- **7.** When complete, click the **Save Customer** button.

## To add a new address to a customer account:

- 1. On the Admin menu, select **Customers > Manage Customers**. Then, click to open the customer record.
- 2. In the panel on the left, select **Addresses**. Then, do the following:
  - **a.** To add a new address, click the **Add New Address** and complete the information.
  - b. To assign a Default Address check either the Default Billing Address or Default Shipping Address as needed.

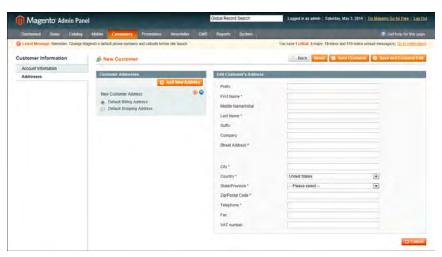

Customer Addresses

**3.** When complete, click the **Save Customer** button.

| -   |    | -  |      |      |     |            |    |
|-----|----|----|------|------|-----|------------|----|
| H-1 | ıa | De | cc   | r II | nti | $\alpha$ n | 16 |
|     | ıu |    | . 36 |      | иu  | vII        | 13 |

| Field                 | Description                                                                                                    |  |  |
|-----------------------|----------------------------------------------------------------------------------------------------|--|--|
| Account Information   |                                                                                                    |  |  |
| Associate to Website  | Identifies the website associated with the customer account.                                                                           |  |  |
| Group                 | Identifies the customer group to which the customer belongs.<br>Select the checkbox to disable automatic group change based<br>on VAT. |  |  |
| Prefix                | If used, the prefix that is associated with the customers name. For example: Mr, Mrs. or Dr.                                           |  |  |
| First Name            | The customer's first name.                                                                                                    |  |  |
| Middle Name / Initial | The customer's middle name or middle initial.                                                                                          |  |  |
| Last Name             | The customer's last name.                                                                                                    |  |  |
| Suffix                | If used, the suffix that is associated with the customer's name.                                                                       |  |  |

| Field              | Description                                                                                |  |  |
|--------------------|--------------------------------------------------------------------------------------------|--|--|
|                    | For example: Jr.,Sr., or III.                                                              |  |  |
| Email              | The customer's email address.                                                              |  |  |
| Date of Birth      | The customer's date of birth.                                                              |  |  |
| Tax / VAT Number   | The customer's Tax or Value Added Tax number, if applicable.                               |  |  |
| Gender             | Identifies the customer's gender as Male or Female.                                        |  |  |
| Send Welcome Email | Select the checkbox if you want the system to send the customer a welcome email message.   |  |  |
| Send From          | If you have multiple stores, select the store from which the welcome message will be sent. |  |  |

## **Update a Customer Account**

The panel on the left of the Customer Information page includes information about customer activity, such as when the customer last logged in and out, addresses, order statistics, recent orders, shopping cart contents, product reviews, newsletter subscriptions, and so on.

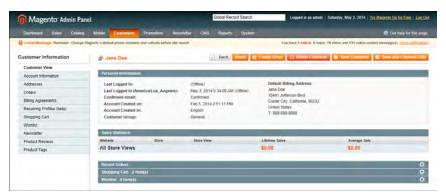

Customer Account

#### To view customer information:

1. On the Admin menu, select Customers > Manage Customers.

The Manage Customers page lists all customers who have opened an account with your store or were added by the administrator .

- **2.** Click to open a customer record.
- **3.** In the panel on the left, select the type of information you need to edit. Then, make the necessary changes.
- **4.** When complete, click the Save Customer button.

## Persistent Shopping Cart

A persistent shopping cart keeps track of unpurchased items which are left in the cart, and saves the information for the customer's next visit. Customers who are "remembered" can have the contents of their shopping carts restored the next time they visit your store.

Using a persistent shopping cart can help reduce the number of abandoned shopping carts and increase sales. It is important to understand that the persistent shopping cart does not expose sensitive account information at any time. While the persistent shopping cart is use, both registered customers and guest shoppers are required to either log in to an existing account, or create a new account before going through checkout. For guest shoppers, a persistent shopping cart is the only way to retrieve information from a previous session.

## Types of Cookies

To use the persistent shopping cart, the customer's browser must be set to allow cookies. During operation, the following cookies are used:

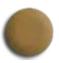

#### Session Cookie

A short-term session cookie exists for the duration of a single visit to your site, and expires when the customer leaves, or after a set period of time.

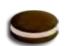

#### Persistent Cookie

A long-term persistent cookie continues in existence after the end of the session, and saves a record of the customers' shopping contents for future reference.

A persistent shopping cart is controlled by a combination of factors, which can include whether or not the customer wants to be "remembered," the lifetime of the cookies, and the point at which the persistent cookie is cleared. The system retains a record of the shopping cart contents, even if the customer later uses different devices to shop in your store. For example, a customer can add an item to the shopping cart from a laptop, edit the cart contents from a desktop computer, add more items from a mobile device, and complete the checkout process from a tablet.

There is a separate independent persistent cookie for each browser. If the customer uses multiple browsers while visiting your store during a single, persistent session, any changes made in one browser will be reflected in any other browser when the page is refreshed. While the persistent shopping cart is enabled, your store creates and maintains a separate persistent cookie for each browser that is used by a customer to log in or create an account.

When a persistent cookie is applied, a Not %Jane Smith%? link appears in the page header, to give the customer the ability to terminate the persistent session and start working as a guest, or log in as a different customer.

If Persist Shopping Cart is set to "Yes," the following situation is possible:

- Customer A in the persistent session adds products to the cart, and goes away to make a cup of coffee.
- Customer B takes his place, and does not click the Not %Customer A% link. The B is actually working with the A's shopping cart. If he or she goes to checkout and logs in as Customer B, the shopping cart content of the A (modified by B or not) is added to the B's shopping cart.
- After B submits the order, the ordered products are removed from the A's shopping cart.

#### Cookie Scenarios

#### Remember Me

The "Remember Me" checkbox on the Login page lets customers choose to save the contents of their shopping carts.

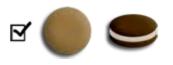

**Yes:** If "Remember Me" is selected, a persistent cookie is created, and the contents of the shopping cart is saved for the customer's next logged-in session.

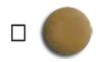

**No:** If "Remember Me" is not selected or cleared, a persistent cookie is not created, and the shopping cart information is not saved for the next customer's logged-in session.

#### Continue Persistence After Logout (No)

When Clear Persistence on Log Out is set to "No," the following scenarios apply:

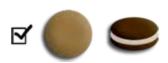

When the customer logs in, the persistent cookie is invoked, in addition to the session cookie which is already in use.

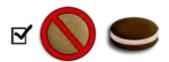

When the customer logs out, the session cookie is deleted, but the persistent cookie remains in effect. The next time the customer logs in, the cart items will be restored, or added to any new items which have been placed in the cart.

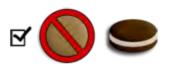

If the customer does not log out, but the session cookie expires, the persistent cookie remains in effect.

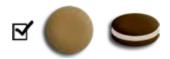

When the customer logs in, the persistent cookie is invoked, in addition to the session cookie which is already in use.

### Clear Persistence on Logout (Yes)

When Clear Persistence on Log Out is set to "Yes," the following scenarios apply:

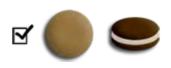

When the customer logs in, the persistent cookie is invoked, in addition to the session cookie which is already in use.

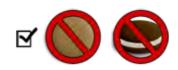

When the customer logs out, both cookies are deleted.

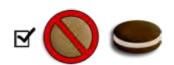

If the customer does not log out, but the session cookie expires, the persistent cookie remains in effect.

### Cookie Workflow

When Persistent Shopping Cart is enabled, the general workflow of applying the persistent cookie depends on the values of the Enable Remember Me and Clear Persistence on Log Out settings in the Admin , and the store customer decision to select or clear the Remember Me checkbox when logging in or registering. The following variants are possible:

| Settings                                                                                         | Effect                                                                                                    |
|--------------------------------------------------------------------------------------------------|----------------------------------------------------------------------------------------------------|
| Enable Remember Me = "No"  Clear Persistence on Log Out = any value                              | The Remember me checkbox is not available on the login and registration page. The persistent cookie is not used. |
| Enable Remember Me = "Yes"  Clear Persistence on Log Out = any value  Remember Me (not selected) | The session cookie is applied as usual; the persistent cookie is not used.                                       |
| Enable Remember Me = "Yes"  Clear Persistence on Log Out = "Yes"                                 | When a customer logs in, both cookies are                                                                        |

| Settings                                                                             | Effect                                                                                                    |
|--------------------------------------------------------------------------------------|----------------------------------------------------------------------------------------------------|
| Remember Me = "Yes"                                                                  | applied. When a customer logs out, both cookies are deleted. If a customer does not log in, but the session cookie expires, the persistent cookie is still used. Apart from logging out, the persistent cookie is deleted when its lifetime runs out or when the customer clicks the Not %Jane Smith% link. |
| Enable Remember Me = "Yes"  Clear Persistence on Log Out = "No"  Remember Me = "Yes" | When a customer logs in, both cookies are applied. When a customer logs out, the session cookie is deleted, the persistent session continues. The persistent cookie is deleted when its lifetime runs out or when the customer clicks the Not %Jane Smith% link.                                            |

#### To set up a persistent shopping cart:

- 1. On the Admin menu, select **System > Configuration**.
- **2.** In the panel on the left, under Customers, select **Persistent Shopping Cart**. Then, click to expand the **General Options** section.
- **3.** To enable the persistent shopping cart and to display additional configuration options, set **Enable Persistence** to "Yes."

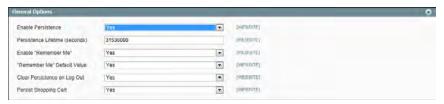

Persistent Shopping Cart

#### **4.** Do the following:

- **a.** Set **Persistence Lifetime (seconds)** to the length of time that you want the persistent cookie to last. The default value 31,536,000 seconds is equal to one year, and is the maximum time allowed.
- **b.** Set **Enable "Remember Me"** to one of the following:
  - Yes Displays the "Remember Me" checkbox on the Login page of your store, so customers can choose to save their shopping cart information.

    No Persistence can still be enabled, but customers are not given the

- C. To preselect the "Remember Me" checkbox, set Remember Me Default Value to "Yes."
- **d.** Set **Clear Persistence on Log Out** to one of the following:

Yes The shopping cart is cleared when a registered customer logs out.

No The shopping cart is saved when a registered customer logs out.

If the session cookie expires while the customer is still logged in, the persistent cookie remains in use.

**e.** Set **Persist Shopping Cart** to one of the following:

Yes If the session cookie expires, the persistent cookie is preserved. If a

guest shopper later logs in or creates a new account, the shopping

cart is restored.

No The shopping cart is not preserved for guests after the session cookie

expires.

**5.** When complete, click the **Save Config** button.

**Field Descriptions** 

| Field                          | Scope   | Description                              | Description                                                                                                    |  |
|--------------------------------|---------|------------------------------------------|----------------------------------------------------------------------------------------------------|--|
| Enable Persistence             | Website | Determine                                | Determines if the persistence is enabled.                                                                                        |  |
| Persistence Lifetime (seconds) | Website | cookie in s                              | Defines the lifetime of the persistent cookie in seconds. Maximum allowed value is 3153600000 seconds (100 years).               |  |
| Enable "Remember Me"           | Website | checkbox                                 | Defines whether the Remember Me checkbox appears on the login and registration pages of the store. Options include:              |  |
|                                |         | Yes                                      | Displays the Remember<br>Me checkbox.                                                                                            |  |
|                                |         | No                                       | Does not display the<br>Remember Me checkbox,<br>and the persistent cookie<br>is used only for customers<br>who already have it. |  |
| "Remember Me" Default Value    | Website | Defines the                              | e default state for the Remem-<br>eckbox.                                                                                        |  |
| Clear Persistence on Log Out   | Website | Defines whether the persistent cookie is |                                                                                                    |  |

| Field                 | Scope   | Description                                                                                                    | ı                                                                                                    |
|-----------------------|---------|----------------------------------------------------------------------------------------------------|----------------------------------------------------------------------------------------------------|
|                       |         | No matter h<br>Out is confi<br>log out, but                                                                                       | en a store customer logs out.<br>now Clear Persistence on Log<br>gured, if a customer does not<br>the session cookie expires,<br>ent cookie is still used. |
| Persist Shopping Cart | Website | Defines whether using the persistent cookie gives access to the shopping cart data of the correspondent account. Options include: |                                                                                                    |
|                       |         | Yes                                                                                                    | The shopping cart contents are saved after the session ends.                                                                                               |
|                       |         | No                                                                                                    | The shopping cart contents are not saved after the session ends.                                                                                           |

## Terms and Conditions

When Terms and Conditions is enabled, customers must select a checkbox to verify that they agree to the terms and conditions of the sale. The Terms and Conditions message and checkbox appear during Order Review between the Totals section and the Place Order button. The transaction cannot be finalized until the customer selects the checkbox to agree to the terms and conditions of the sale.

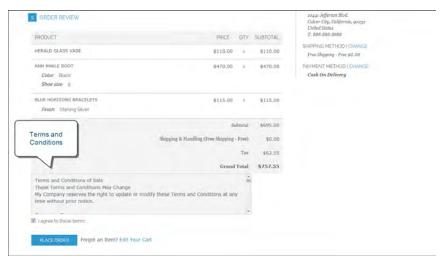

Terms and Conditions at Checkout

### **Step 1: Enable Terms and Conditions**

- 1. On the Admin menu, select **System > Configuration**.
- **2.** In the panel on the left, under Sales, select **Checkout**. Then, click to expand the **Checkout Options** section.
- **3.** Make sure that **Enable Onepage Checkout** is set to "Yes." Otherwise, the Terms and Conditions checkbox will not appear during checkout.
- **4.** To display the terms and conditions checkbox during checkout, set **Enable Terms and Conditions** to "Yes."
- **5.** When complete, click the **Save Config** button.

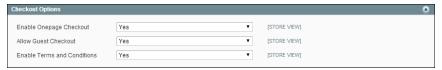

Checkout Options

### **Step 2: Add Your Terms and Conditions**

- 1. On the Admin menu, select Sales > Terms and conditions.
- 2. In the upper-right corner, click the Add New Condition button.
- **3.** In the Terms and Conditions Information section, complete the following:

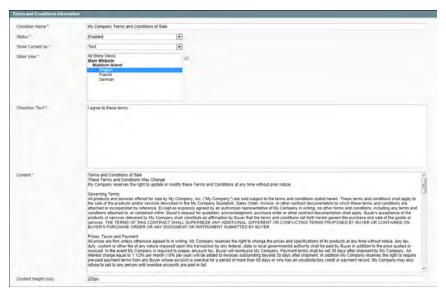

Terms and Conditions Information

- **a.** Enter the **Condition Name**. The name is for internal reference only.
- **b.** Set **Status** to "Enabled."
- **c. Set Show Content as** to one of the following:

Text Displays the terms and conditions content as unformatted text.

HTML Displays the terms and conditions content as HTML, which can be tagged and formatted.

- **4.** Identify the **Store View** where the Terms and Conditions will appear.
- 5. Enter the Checkbox Text that you want to appear as a label with the checkbox. For example, you could use "I understand and accept these terms and conditions of the sale."
- **6.** In the **Content** field, either type or paste enter the full text of the terms and conditions of the sale.
- 7. (Optional) Enter the **Content Height (css)**, in pixels, to determine the height of the text box in which the terms and conditions statement appears during checkout. For example, if you want the text box to be one inch high, enter 96, which is the equivalent value in pixels.
- **8.** When complete, click the **Save Condition** button.

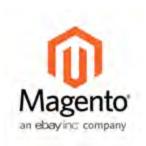

## Chapter 42:

# Order Fulfillment

When the order is placed, a sales order is created as a temporary record of the transaction. In the Orders list, sales orders are shown with a status of "Pending," and can be canceled at any time until the payment is processed. After payment confirmed, the order can be invoiced and shipped.

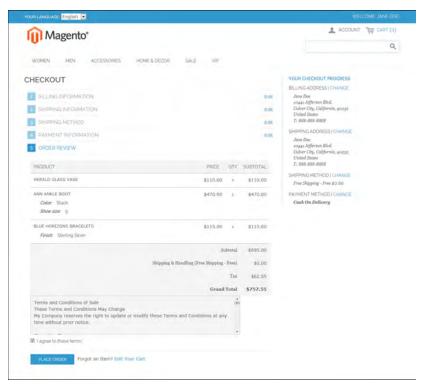

Place Order

## Order Workflow

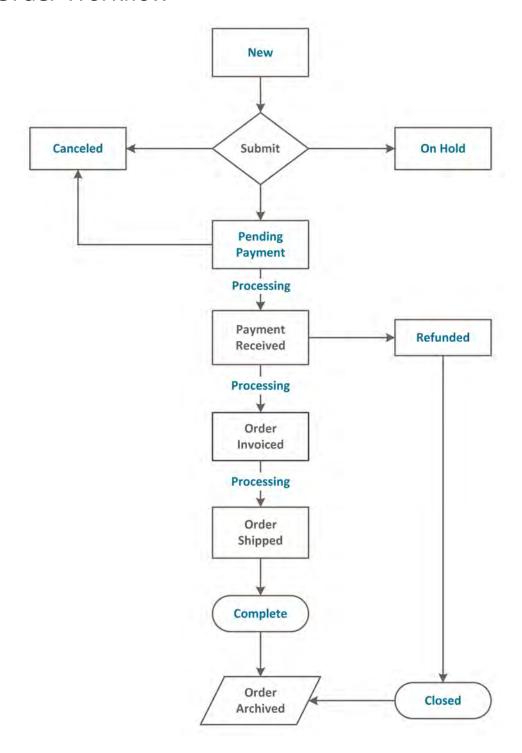

## **Order Status**

All orders have an order status that is associated with a stage in the order processing workflow. You can see the status of an order by clicking the control at the top of the Status column.

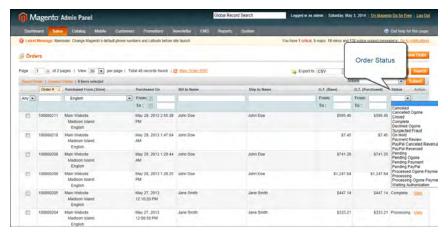

Order Status

Your store has a set of predefined order status and order state settings. The state describes the position of an order in the workflow.

| Order Status             | Order State     |
|--------------------------|-----------------|
| Canceled                 | New             |
| Canceled Ogone           | Pending Payment |
| Closed                   | Processing      |
| Complete                 | Complete        |
| Declined Ogone           | Closed          |
| Suspected Fraud          | Canceled        |
| On Hold                  | On Hold         |
| Payment Review           | Payment Review  |
| PayPal Canceled Reversal |                 |
| PayPal Reversed          |                 |
| Pending                  |                 |
| Pending Ogone            |                 |
| Pending Payment          |                 |
| Pending PayPal           |                 |
| Processed Ogone Payment  |                 |
| Processing               |                 |
| Processing Ogone Payment |                 |
| Waiting Authorization    |                 |

## **Custom Order Status**

In addition to the preset order status values, you can create custom order status values of your own, assign order statuses to order states, and set a default order status for order states. For example, you might need a custom order status for orders, such as "packaging" or "backordered," or for a status that is specific to your needs. You can create a descriptive name for the custom status, and then assign it to the associated order state in the order processing workflow.

Currently only default custom order status values are applied in the order management workflow. The custom status values that are not set as default are available only in the comments section in the order view in the Admin .

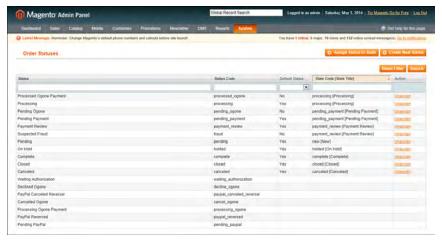

Order Statuses

#### To create a custom order status:

- 1. On the Admin menu, select System > Order Statuses.
- **2.** In the upper-right corner, click the **Create New Status** button.
- **3.** In the Order Status Information section, do the following:
  - **a.** Enter a **Status Code**. This value is for internal use only. The first character must be a letter (a-z), and the rest can be any combination of letters and numbers (0-9). You can use the underscore character instead of a space.
  - **b.** Enter a **Status Label** to identify the status setting in both the Admin and store.

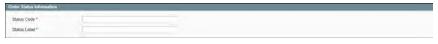

Order Status Information

- **4.** In the Store View Specific Labels section, enter any labels that you need for different store views and languages.
- **5.** When complete, click the **Save Status** button.

The new order status now appears in the Order Statuses list.

### To assign an order status to a state:

- 1. Front the Order Statuses list, click the Assign Status to State button.
- **2.** In the Assignment Information section, do the following:
  - **a.** Select the **Order Status** that you want to assign. They are listed by status label.
  - **b.** Select the **Order State** that represents where the order status belongs in the workflow.
  - **c.** To make this status the default for the order state, select the **Use Order Status as Default** checkbox.

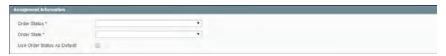

Assign Status to State

3. When complete, click the Save Status Assignment button.

#### To edit an existing order status:

- 1. On the Order Statuses page, click to open the status record in edit mode.
- **2.** Update the status labels as needed.
- **3.** When complete, click the **Save Status** button.

## To remove an order status from an assigned state:

- 1. On the Order Statuses page, find the order status record that you want to unassign.
- 2. In the Action column on the far right of the row, click the **Unassign** link.

A message appears at the top of the workspace that the order status has been unassigned. Although the order status label still appears in the list, it is no longer assigned to a state. Order statuses cannot be deleted.

## Invoice an Order

An invoice is a record of the receipt of payment for an order. Creating an invoice for an order converts the temporary sales order into a permanent record of the order, which cannot be canceled. Multiple invoices can be created for a single order, each containing as much or as few of the purchased products that you specify.

The invoice for a single order, or for a batch of orders, can be generated from the Admin. However, some payment methods generate the invoice automatically when payment is authorized and captured. The payment method determines which invoicing options can be used for the order.

For orders with online payment methods where you have chosen "Authorize and Capture," this button does not appear. A new invoice page looks very similar to a completed order page, with some additional fields that can be edited.

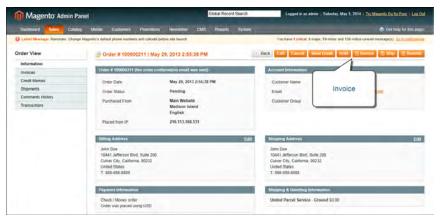

Invoice Order

#### To invoice an order:

- 1. On the Admin menu, select Sales > Orders.
- **2.** In the list, find the "Pending" order, and click to open the record.
- **3.** If the items are ready to ship, you can create a packing slip for the shipment with the invoice. To create a packing slip, do the following:
  - **a.** In the Shipping Information section, select the **Create Shipment** checkbox.
  - b. To include a tracking number, click the Add Tracking Number button and enter the Carrier, Title, and Number.

Shipping Information

- **4.** To make a partial invoice scroll down to the Items to Invoice section, and enter the **Qty to Invoice** for each item.
- **5.** Under the Invoice History menu, in the **Invoice Comments** section, complete the comments as needed. Then, in the Invoice Totals section, select the **Append Comments** checkbox to add the comments to the invoice.
  - Every activity related to the order is noted in the Comments section.
- **6.** Select the **Email Copy of Invoice** checkbox to send a copy of the invoice to your customer.
- 7. Click the **Submit Invoice** button to process the invoice and capture the sale.

If your store requires that you ship before invoicing, click the Ship button, complete the shipping information and submit your shipment. When that is complete, finish the invoicing steps.

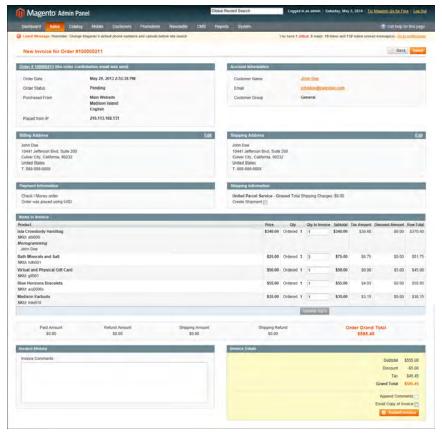

Invoice

## **Payment Actions**

| Payment Action  | Description                                                                                                    |
|-----------------|----------------------------------------------------------------------------------------------------|
| Capture Online  | Upon invoice submission, the system captures the payment from the third-party payment gateway. You have the ability to create a credit memo and void the invoice.                                                                                                    |
| Capture Offline | Upon invoice submission, the system does not capture the payment. It is assumed that the payment is captured directly through the gateway, and you no longer have the option to capture this payment through Magento. You have the ability to create a credit memo, but you do not have the option to void the invoice. (Even though the order used an online payment, the invoice is essentially an offline invoice.) |
| Not Capture     | When the invoice is submitted, the system does not capture the payment. It is assumed that you will capture the payment through Magento at a later date. There is a Capture button in the completed invoice. Before capturing, you are able to cancel the invoice. After capturing you are able to create a                                                                                                    |

#### **Payment Action**

#### Description

credit memo and void the invoice.

Do not select Not Capture unless you are certain that you are going to capture the payment through Magento at a later date. You will not be able to create a credit memo until the payment has been captured using the Capture button.

## **Print Invoices**

You can print an invoice for a single order, or for multiple invoices as a batch, or group. However, before an invoice can be printed, the invoice must first be generated for the order.

To view or print the PDF, you must have a PDF reader. You can download Adobe Reader at no charge.

### To print invoices:

- 1. On the Admin menu, select Sales > Invoices.
- **2.** In the **Invoices** list, select the checkbox of each invoice that you want to print.
- 3. Set the Actions control to "Print Invoices."

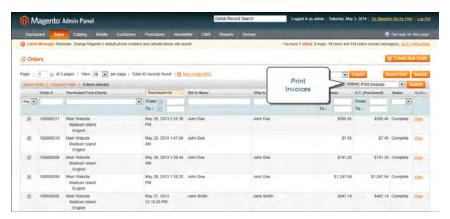

Print Invoices

- **4.** Click the **Submit** button to generate the PDF and display the document in a new window.
- **5.** After the file has been downloaded and saved to your computer, you can open and print the document with Adobe Reader.

## Ship an Order

An order that has been paid, but is awaiting shipment has the "Processing" status.

### To ship an order:

- 1. On the Admin menu, select Sales > Orders.
- **2.** In the Orders list, click to open the order to be shipped.
- **3.** In the upper-right corner, click the **Ship** button.

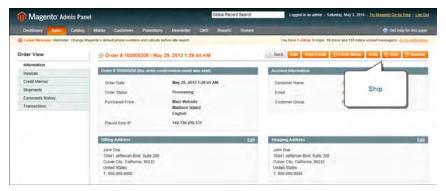

Ship an Order

- 4. If you need to update the billing or shipping address, click the Edit link in the upperright corner of the section. Make the necessary changes, and click the Save Order Address button.
- 5. To have the carrier generate a shipping label, select the **Create Shipping Label** checkbox.
- **6.** To add a tracking number, scroll down to the Shipping Information section, and click the **Add Tracking Number** button. Then, do one of the following:
  - Select the Carrier. and enter the tracking Number.
  - Set **Carrier** to "Custom Value." Enter a **Title** for the custom carrier, and enter the tracking **Number**.

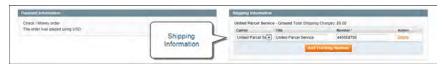

Shipping Information

- **7.** To make a partial shipment, scroll down to the Items to Ship section, and enter the **Qty to Ship** for each item.
- **8.** To notify customers by email of the shipment, do the following:
  - **a.** Enter any comments you would like to include in the **Shipment Comments** box.

- **b.** To include the comments in the notification email that is sent to the customer, select the **Append Comments** checkbox.
- **c.** To send a copy of the shipment email to yourself, select the **Email Copy of Shipment** checkbox. The status of an invoice email appears next to the invoice number of the completed invoice as either sent or not sent.
- **9.** When complete, click the **Submit Shipment** button. The status of the order changes from "Processing" to "Complete."

## View Shipment Detail

The shipment record contains a detailed history of the fulfillment process associated with the order. Partial shipments can be made until the order is fulfilled.

#### To view the shipment detail:

- 1. On the Admin menu, select Sales > Shipments.
- **2.** Find the shipment in the list, and click to open the record.
- **3.** If you want to add a comment to the order, scroll down to the Comments History section, and enter the comment in the box.
  - To send the comment to the customer by email, select the Notify Customer by Email checkbox.
  - To post the comment in the customer's account, select the **Visible on Frontend** checkbox.
- 4. Click the **Submit Comment** button.

## **Packing Slips**

A packing slip is a sales document that accompanies shipments sent from your store, and lists each item included in the package. You can print a packing slip for a single order, or print multiple packing slips as a batch, or group. However, before a packing slip can be printed, it must first be created for the order.

To view or print the PDF, you must have a PDF reader. You can download Adobe Reader at no charge.

### To print packing slips:

1. On the Admin menu, select Sales > Shipments.

### **Method 1: Print Single Packing Slip from Shipment**

- **a.** In the Shipments list, open the record that needs a packing slip.
- **b.** In the upper-right corner of the shipment page, click the **Print** button. Look for the download indicator in the lower-left corner of your browser window.

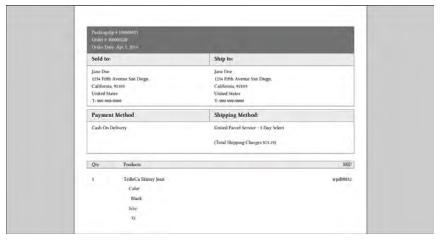

Packing Slip

## **Method 2: Print Multiple Packing Slips**

- **a.** In the Shipments list, select the checkbox of each shipment record that needs a packing slip.
- **b.** In the upper-right corner, set the **Actions** control to "PDFpackingslips" and click the **Submit** button.

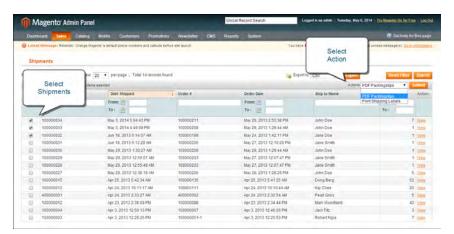

Printing Multiple Packing Slips

**2.** Do one of the following:

- To save the document, click the **Save** button. Then, follow the prompts to save the file to your computer. When the download is complete, open the PDF in Adobe Reader, and print the document.
- To view the document in Adobe Reader, click the **Open** button. From here, you can either print the packing slip or save it to your computer.

## Shipping Labels

You can easily create shipping labels for new and existing orders from the Admin of your store. To create shipping labels, you must first set up your shipping carrier account to support labels. Then, follow the prompts to enter a description of the package and its contents. Magento contacts the shipping carrier, creates an order in the carrier's system, and receives a shipping label and tracking number for the shipment.

An individual order is created for each package shipped. A single shipment with multiple packages receives multiple shipping labels.

#### **Process Overview:**

Step 1: Contact Your Shipping Carriers

Step 2: Update the Configuration for Each Carrier

Step 3: Create Shipping Labels

Step 4: Print Shipping Labels

## **Step 1: Contact Your Shipping Carriers**

Before you begin, make sure that your shipping accounts are set up to process labels. Some carriers might charge an additional fee to add shipping labels to your account.

- 1. Contact each carrier that you use to activate shipping labels for your store.
- **2.** Follow the instructions provided by each carrier to add shipping label support to your account.

| FedEx | Contact FedEx Web Services regarding their label evaluation process.                                                                    |
|-------|----------------------------------------------------------------------------------------------------|
| USPS  | Contact uspstechsupport@esecurecare.net to request that API Signature Confirmation V3 be enabled for your live USPS API Access account. |

UPS Contact UPS to confirm your account type supports shipping labels. To generate shipping labels, you must use the UPS XML option.

DHL Contact the DHL Resource Center to learn more about their services or send an inquiry through their Contact Center.

### **Step 2: Update the Configuration for Each Carrier**

- 1. Make sure that your Store Information is complete.
- **2.** Follow the instructions below for each carrier account that has been activated for label printing.

#### **UPS**

United Parcel Service ships both domestically and internationally. However, shipping labels can be generated only for shipments that originate within the United States.

- 1. On the Admin menu, select **System > Configuration**.
- 2. In the Configuration panel on the left, under Sales, select Shipping Methods.
- **3.** Click to expand the **UPS** section. Then, verify that your UPS **Shipper Number** is correct. Your Shipper Number appears only when United Parcel Service XML is enabled.
- **4.** When complete, click the **Save Config** button.

#### **USPS**

The United States Postal Service ships both domestically and internationally.

- 1. On the Admin menu, select **System > Configuration**.
- 2. In the Configuration panel on the left, under Sales, select Shipping Methods.
- **3.** Click to expand the **USPS** section. Then, do the following:
  - **a.** Verify that the **Secure Gateway URL** is entered. The correct URL should be entered automatically.
  - **b.** Enter the **Password** provided to you by USPS.
  - **c.** Set **Size** to "Large." Then, enter the following dimensions:
    - Length
    - Width
    - Height
    - Girth
- **4.** When complete, click the **Save Config** button.

#### **FedEx**

FedEx ships domestically and internationally. Stores located outside the United States

can create FedEx labels for international shipments only.

- 1. On the Admin menu, select **System > Configuration**.
- 2. In the Configuration panel on the left, under sales, select **Shipping Methods**.
- **3.** Click to expand the **FedEx** section. Then, make sure that the following FedEx credentials are correct:
  - Meter Number
  - Key
  - Password
- **4.** When complete, click the **Save Config** button.

#### DHL

DHL provides international shipping services.

- 1. On the Admin menu, select System > Configuration.
- 2. In the Configuration panel on the left, under sales, select **Shipping Methods**.
- **3.** Click to expand the **DHL** section. Then, do the following:
  - **a.** Verify that the **Gateway URL** is entered. The correct URL should be entered automatically.
  - **b.** Make sure that the following credentials are complete:
    - · Access ID
    - · Password
    - Account Number
- **4.** When complete, click the **Save Config** button.

## **Step 3: Create Shipping Labels**

#### **Process Overview:**

Method 1: Create Label for New Shipment

Method 2: Create Label for Existing Shipment

### **Method 1: Create Label for New Shipment**

- 1. On the Admin menu, select Sales > Orders.
- **2.** Find the order in the list, and click to open the record. The status of the order must be either "Pending" or "Processing."
- **3.** In the upper-right corner, click the **Ship** button. Then, confirm the shipping information according to carrier requirements.
- **4.** In the lower-right corner, select the **Create Shipping Label** checkbox. Click the **Submit Shipment** button, and do the following:
  - **a.** To add products from the order to the package, click the **Add Products** button. The Quantity column shows the maximum number of products that are available for the package.
  - **b.** Select the check box of each product to be added to the package and enter the **Quantity** of each. Then, click the **Add Selected Product(s) to Package** button.
    - To add a new package, click the **Add Package** button.
    - To delete a package, click the **Delete Package** button.

If you use a package type other than the default, or require a signature, the cost of shipping might differ from what you have charged the customer. Any difference in the cost of shipping is not reflected in your store.

- **5.** When complete, click **OK**.
  - If you need to cancel an order, click the **Cancel** button. A shipping label will not be created, and the Create Shipping Label checkbox is cleared.
- **6.** Magento now connects to the shipping carrier system, submits the order, and receives a shipping label and tracking number for each package.
  - If the label is successfully created, the shipment is submitted, the tracking number appears in the form, and the label is ready to print.
  - If the carrier cannot create the label due to the problems with connection, or for any other reason, the shipment is not processed.

#### **Method 2: Create Label for Existing Shipment**

- 1. On the Admin menu, select Sales > Orders.
- **2.** Find the order in the list and click to open the Shipping form. Then, do the following:

- **a.** In the Shipping and Tracking Information section, click the **Create Shipping Label** button.
- **b.** Distribute the ordered product(s) to the appropriate package(s), and click **OK**.
- **c.** To review the package information, click the **Show Packages** button.

Magento connects to the shipping carrier system, submits an order, and receives a shipping label and a tracking number.

• If a shipping label for this shipment already exists in the system, it is replaced with a new one. However, existing tracking numbers are not replaced. Any new tracking number is added to the existing one.

## **Step 4: Print Shipping Labels**

Shipping labels are generated in PDF format, and can be printed from the Admin panel. Each label includes the order number and package number.

#### **Process Overview:**

Method 1: Print Label from Shipment Form Method 2: Print Labels for Multiple Orders

#### **Method 1: Print Label from Shipment Form**

- **1.** On the Admin menu, do one of the following:
  - Select Sales > Orders. Find the order in the list, and click to open the record. In the
    Order View panel on the left, select Shipments. Then, click to open the shipment
    record.
  - Select **Sales** > **Shipments**. Find the order in the list, and click to open the record.
- 2. To download the PDF file, go to the Shipping and Tracking section of the form and click the Print Shipping Label button. Depending on your browser settings, the shipping labels can be viewed and printed directly from the PDF file.

The Print Shipping Label button appears only after the carrier has generated labels for the shipment. If the button is missing, click the **Create Shipping Label** button. The button will appear after Magento receives the label from the carrier.

### **Method 2: Print Labels for Multiple Orders**

- 1. On the Admin menu, do one of the following:
  - Select Sales > Orders.
  - Select Sales > Shipments.
- **2.** In the list, select the checkbox of each order that has shipping labels to be printed.
- 3. In the upper-right corner, set the Actions control to "Print Shipping Labels."
- **4.** Click the **Submit** button.

A complete set of shipping labels is printed for each shipment that is related to the selected orders.

## **Required Carrier Configuration Settings**

| Field                  | Description                                                                                                    |                                                                                                    |  |
|------------------------|----------------------------------------------------------------------------------------------------|----------------------------------------------------------------------------------------------------|--|
| Type                   | package type for                                                                                                    | ffer by carrier and method. The default each carrier is initially selected. equire the package type for domestic ship- |  |
| Customs Value          |                                                                                                    | pments only) The declared value or sales ents of an international shipment.                                            |  |
| Total Weight           | The total weight of all products added to the package is cal-<br>culated automatically. The value can also be changed manu-<br>ally, and entered as pounds or kilograms. |                                                                                                    |  |
| Length, Width, Height  | (Optional) The package dimensions are used for custom packages only. You can specify the measurements units as inches or centimeters.                                    |                                                                                                    |  |
| Signature Confirmation | Indicates if a signature is required to confirm receipt of the package. Although the options vary by carrier and shipping method, possible values include:               |                                                                                                    |  |
|                        | Not Required                                                                                                    | No confirmation of delivery is sent to the store by the shipping carrier.                                              |  |
|                        | No Signature                                                                                                    | A delivery confirmation without the signature of the recipient is sent to the store by the shipping carrier.           |  |
|                        | Signature<br>Required                                                                                                    | The shipping carrier obtains the signature of the recipient and provides the store with a printed copy.                |  |

| Field | Description    |                                                                                                    |
|-------|----------------|----------------------------------------------------------------------------------------------------|
|       | Direct         | (FedEx Only) FedEx obtains a signature from someone at the delivery address. If no one is available to sign for the package, the carrier tries to deliver the package at another time.                                                                                   |
|       | Indirect       | (FedEx Residential Deliveries Only) FedEx obtains the signature of someone, possibly a neighbor or building manager, at the delivery address. The recipient can leave a signed FedEx door tag to authorize the package to be left without anyone present to sign for it. |
|       | Contents       | (USPS Only) Select one of the following descriptions of the package: Gift Documents Commercial Sample Returned Goods Merchandise Other                                                                                                    |
|       | Explanation    | (USPS Only) A detailed description of the package contents.                                                                                                    |
|       | Adult Required | The shipping carrier obtains the signature of an adult recipient and provides the store with a printed copy.                                                                                                    |

## **PDF Printouts**

The Order ID can be included in the sales documents that accompany an order. Follow the instructions below to include the Order ID in the header of invoices, packing slips, and credit memos.

#### To configure PDF printouts:

- 1. On the Admin menu, select **System > Configuration**.
- 2. In the Configuration panel on the left, under Sales, select PDF Print-outs.
- 3. Click to expand each section.
- **4.** To include the order ID in the header of each document, Set **Display Order ID in Header**to "Yes."
- 5. When complete, click the Save Config button.

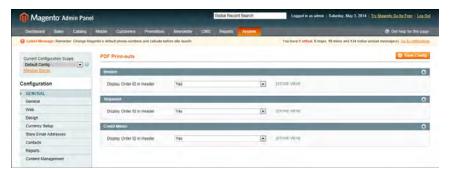

PDF Print-outs

## **Customer Address Formats**

The store administrator can modify address templates to control the format of the following customer billing and shipping addresses:

- Customer's billing and shipping addresses in the customer's address
- Shipping and billing addresses from customer's address book (available during the shopping cart checkout)
- Addresses in invoices, shipments, and refunds (printed in PDF files)

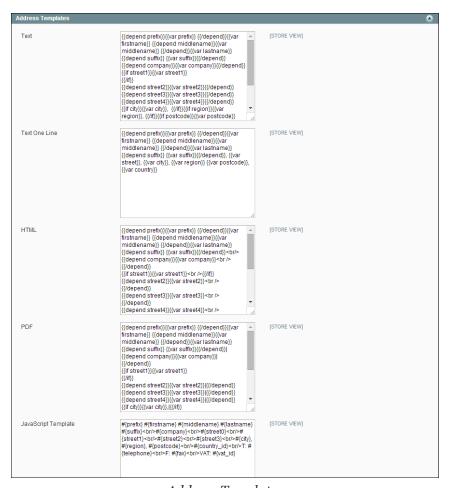

Address Templates

#### To change the order of address fields:

- 1. On the Admin menu, select **System > Configuration**.
- 2. In the panel on the left, under Customers, select **Customer Configuration**.

The section includes a separate set of formatting instructions for each of the following:

- Text
- Text One Line
- HTML
- PDF
- JavaScript Template
- **3.** Edit each template as needed, using the examples below for reference.
- **4.** When complete, click the **Save Config** button.

## Examples

#### For Text, Text One Line, HTML and PDF Address Templates

```
{{depend address attribute code}} a space, a character, or UI label
{{/depend}};

{{if address attribute code}}{{var address attribute code}} a space, a character, or UI label
{{/if}}
```

#### For JavaScript Address Template

#{address attribute code} or User Interface label #{address attribute
code}

### **Template Types**

| Template            | Description                                                                                                    | Description                                              |  |
|---------------------|----------------------------------------------------------------------------------------------------|----------------------------------------------------------|--|
| Text                | The template                                                                                                    | The template is used for all addresses that are printed. |  |
| Text One Line       | This template defines the order of address entities in the customer's shopping cart address book list. Progress during checkout.                                                                                                    |                                                          |  |
| HTML                | This template defines the order of address fields located under the Customer Addresses area in the Admin panel (Customers > Manage Customers) and those located on the Add New Address page when a customer creates a new billing or shipping address on his or her account page. |                                                          |  |
| PDF                 | The template defines the display of billing and shipping addresses in the printed invoices, shipments, and credit memos.                                                                                                    |                                                          |  |
| JavaScript Template | In the templates, you will see the following code blocks:                                                                                                    |                                                          |  |
|                     | depend                                                                                                    | For processing inner elements.                           |  |
|                     | if                                                                                                    | An attribute is defined.                                 |  |
|                     | var                                                                                                    | The code attribute is printed.                           |  |

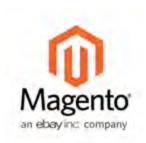

## Chapter 43:

# Store Credit and Refunds

Store credit is an amount to be restored to a customer account. Store credit can be used by customers to pay for purchases, and by administrators as cash refunds. Gift card balances can be credited to the customer's account, instead of using the gift card code for future purchases.

After an order has been paid for and invoiced, all of the order, or a portion of it, can be refunded by issuing a credit memo. A credit memo differs from a refund because the amount of the credit is restored to the customer's account where it can be applied to future purchases, rather than returned to the customer as cash. In some cases, a refund can be given at the same time that a credit memo is issued, just as payment can be made at the time of invoicing. The amount of store credit in a customer's account can be managed from Admin.

## **Product Return Workflow**

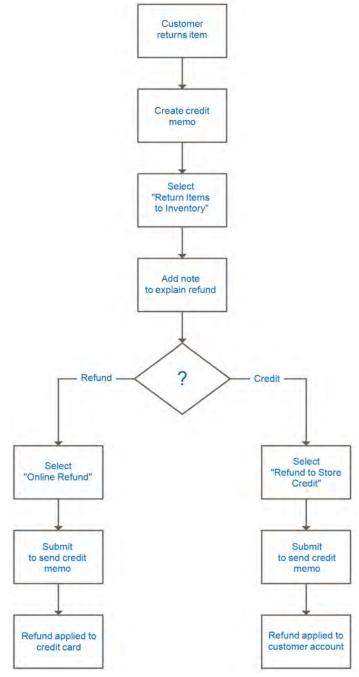

Product Return Workflow

## Create a Credit Memo

A credit memo is a document that lists the amount that is owed to the customer. The amount can be applied toward a purchase, or refunded to the customer. You can print a credit memo for a single order, or for multiple orders as a batch, or group. Before a credit memo can be printed, it must first be generated for the order.

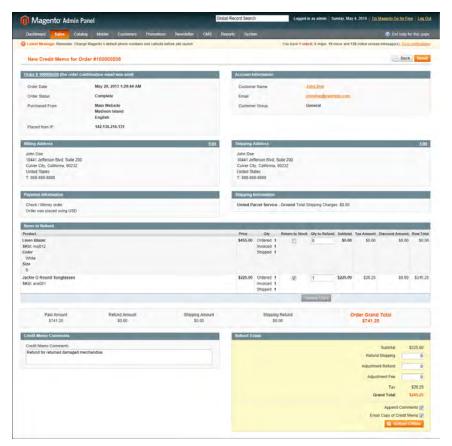

Credit Memo

#### To create a credit memo:

- 1. On the Admin menu, select Sales > Orders.
- **2.** Find the order in the list, click to open the order.
- **3.** In the upper right corner, click the **Credit Memo** button. (The button appears only if an invoice has been generated for the order.)

The New Credit Memo page looks similar to the completed order page, with an Items to Refund section that lists each item from the invoice.

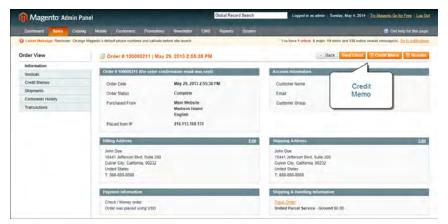

New Credit Memo

If an online payment method was used, you will not be able to edit these fields.

#### **4.** Do one of the following:

- If the product is to be returned to inventory, check the **Return to Stock** checkbox.
- If the product will not be returned to inventory, leave the checkbox blank.

The Return to Stock checkbox appears only if you have set the inventory Stock Options to "Decrease Stock When Order Is Placed."

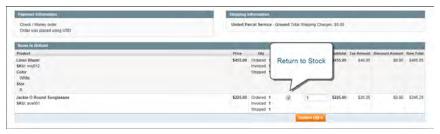

Return to Stock

#### **5.** Complete the following:

- **a.** In the **Qty to Refund** box, type the number of items to be returned and press the **Enter** key to record the change. The Update Qty's button appears.
- **b.** Set the **Qty to Refund** of any items not to be refunded to **o**.
- **c.** Click the **Update Qty's** button to recalculate the total. (The amount to be credited cannot exceed the maximum quantity that is available for refund.)

Update Quantities

- **6.** In the **Refund Totals** section, do the following, as applicable:
  - a. In the Refund Shipping field, enter the amount that is to be refunded from the shipping fee. This field initially displays the total shipping amount from the order that is available for refund. It is equal to the full shipping amount from the order, less any shipping amount that has already been refunded. Like the quantity, the amount can be reduced, but not increased.
  - **b.** In the **Adjustment Refund** field, enter a value to be added to the total amount refunded as an additional refund that does not apply to any particular part of the order (shipping, items, or tax). The amount entered cannot raise the total refund higher than the paid amount.
  - **c.** In the **Adjustment Fee** field, enter a value to be subtracted from the total amount refunded. This amount is not subtracted from a specific section of the order such as shipping, items, or tax.

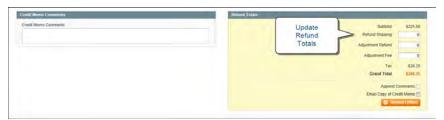

Update Quantities

- **d.** If the purchase was made using store credit, select the **Refund to Store Credit** checkbox, to credit the amount back to the customer's account balance.
- **e.** To add a comment, type the text in the **Credit Memo Comments** box.
- f. To send an email notification to the customer, select the Email Copy of Credit Memo checkbox.
- g. If you want to include the comments you have entered, check the Append Comments checkbox.

The status of a credit memo notification appears in the completed credit memo next to the credit memo number.

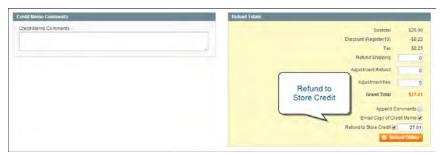

Refund Totals

- **7.** To complete the process and generate the credit memo, select one of the following refund option buttons, depending on the payment type:
  - · Refund Offline
  - · Refund Online
- **8.** To add a comment to the completed credit memo, scroll down to the Comments History section, and enter the comment in the box.
  - To send the comment to the customer by email, select the Notify Customer by Email checkbox.
  - To post the comment in the customer's account, select the **Visible on Frontend** checkbox.

Below the credit memo is a complete list of all activity related to the order.

**9.** Click the **Submit Comment** button.

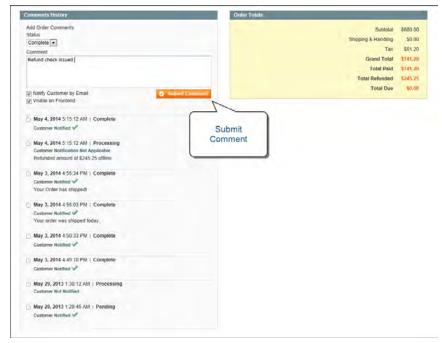

Credit Memo Submit Comment

## Print a Credit Memo

To print or view the completed credit memo, you must have a PDF reader installed on your computer. You can download Adobe Reader at no charge.

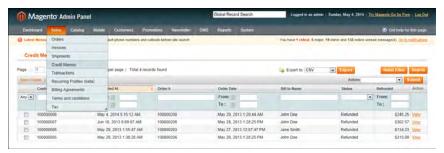

Credit Memos

## To print a credit memo:

1. On the Admin menu, select Sales > Credit Memos.

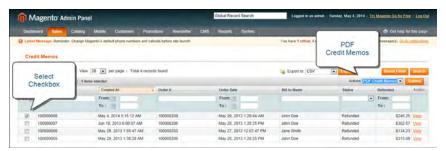

Selected Credit Memo with Action

**2.** Use one of the following methods to print the credit memo:

#### **Method 1: Open the Credit Memo**

- 1. In the list, click to open the credit memo.
- 2. Click the **Print** button to print the PDF document.

#### **Method 2: Use the Action Control**

- 1. In the list, select the checkbox of each credit memo that you want to print.
- **2.** Set the **Actions** control to "PDF Credit Memos," and click the **Submit** button.
- **3.** When prompted, do one of the following:
  - To save the document, click **Save**. Then, follow the prompts to save the file to your computer. When the download is complete, open the PDF in Adobe Reader, and print the document.

 To view the document, click Open. The printed-ready PDF credit memo opens in Adobe Reader. From here, you can either print the credit memo or save it to your hard disk.

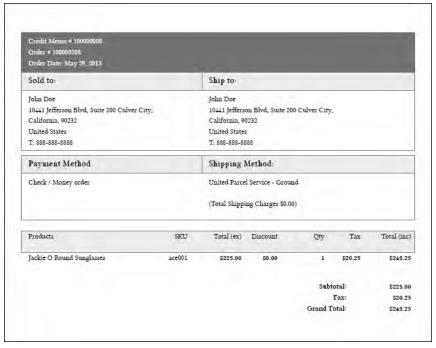

PDF Credit Memo

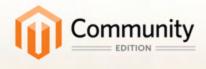

# Payments

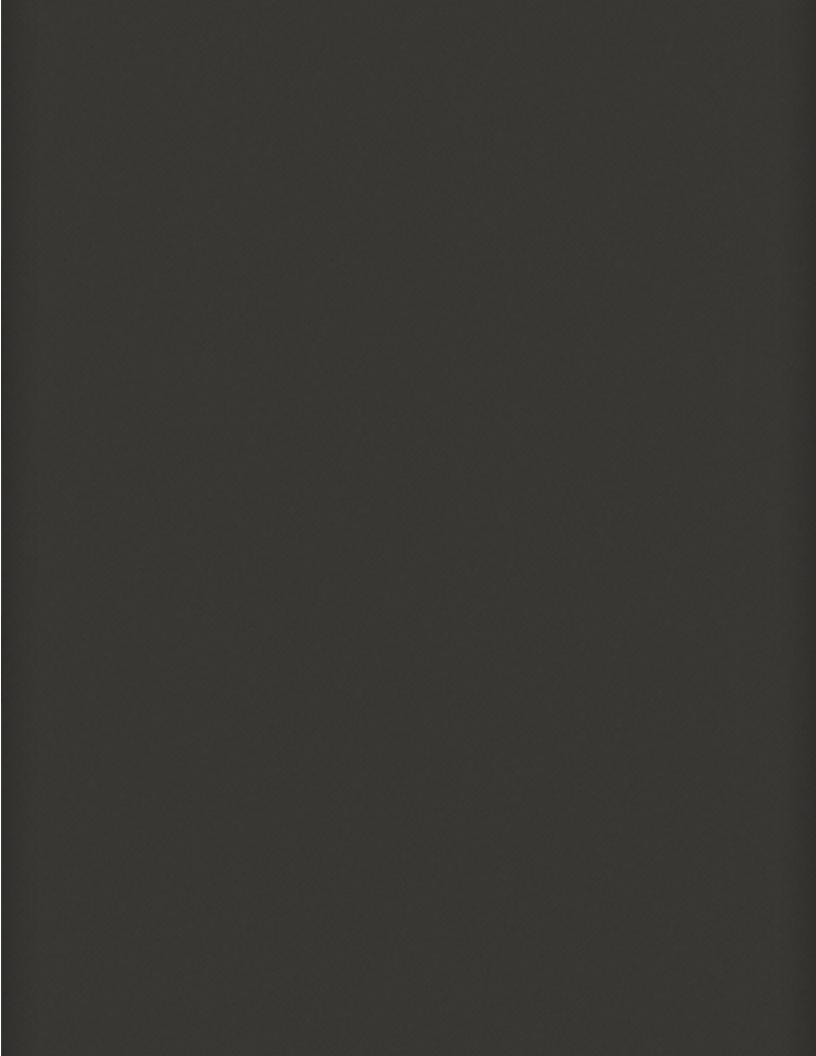

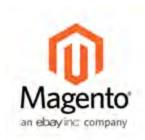

# **Chapter 44:**

# **Basic Payment Methods**

Magento Community Editionsupports a wide variety of payment methods, services, and gateways that you can offer for your customers' convenience. In addition to the payment methods in this guide, other solutions can be downloaded from Magento Connect. This chapter explains how to enable and configure the following basic payment methods:

- Bank Transfer Payment
- Cash On Delivery
- Check / Money Order
- Purchase Order
- Zero Subtotal Checkout
- Saved Credit Card

#### **Test Credit Card Numbers**

| Visa             | 411111111111111 |  |  |
|------------------|-----------------|--|--|
| MasterCard       | 555555555554444 |  |  |
| American Express | 378282246310005 |  |  |
| Expiration Date  | Any future date |  |  |
| CVV/CVC          | 123 or 000      |  |  |

#### **Definitions**

| Term            | Definition                                                                                                    |  |
|-----------------|----------------------------------------------------------------------------------------------------|--|
| Payment Method  | A way for the customer to pay for the merchandise in your store. Payment methods can be internal or external. |  |
|                 | The Payment Methods section of the System Configuration includes all basic payment methods and gateways.      |  |
| Payment Gateway | A third-party service provider that processes transactions for external payment methods.                      |  |

## Merchant Location

Setting the merchant location is the first step to configure any payment method.

#### To set the merchant location country:

- 1. On the Admin menu, select **System > Configuration**.
- 2. In the panel on the left, under Sales, select Payment Methods.
- **3.** In the upper-right corner, set **Current Configuration Scope** to either your website or leave it set to "Default Config."
- **4.** In the Merchant Location section, set **Merchant Country** to your country.

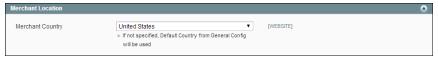

Merchant Location

**5.** When complete, click the **Save Config** button.

# Bank Transfer Payment

Magento Community Edition lets you accept payments transferred directly from customers' bank accounts to your merchant bank account.

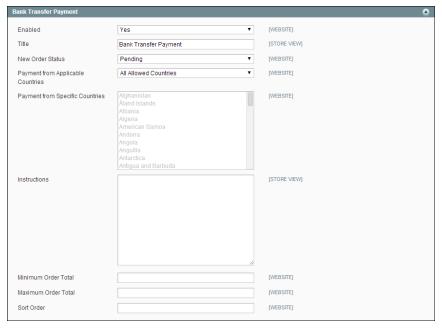

Bank Transfer Payment

#### To set up bank transfer payments:

- 1. On the Admin menu, select **System > Configuration**.
- 2. In the panel on the left, under Sales, select **Payment Methods**. Click to expand the **Bank Transfer Payment** section. Then, do the following:
  - a. To activate this payment method, set **Enabled** to "Yes."
  - **b.** Enter a **Title** to identify this payment method during checkout.
  - c. Set New Order Status to "Pending" until payment is authorized.
  - **d.** Set **Payment from Applicable Countries** to one of the following:
    - All Allowed Countries

      Customers from all countries specified in your store configuration can use this payment method.

      Specific Countries

      After choosing this option, the Payment from Specific Countries list appears. Select each country in the list where customers can make purchases from your store.
  - **e.** Enter the **Instructions** your customers must follow to set up a bank transfer. Depending on the country where your bank is located and your bank's requirements, you might need to include the following information:
    - · Bank account name
    - · Bank account number
    - Bank routing code

- · Bank name
- Bank address
- **f.** Set **Minimum Order Total** and **Maximum Order Total** to the amounts required to qualify to use this payment method.

An order qualifies if the total falls between, or exactly matches, the minimum or maximum total values.

- **3.** Enter a **Sort Order** number to determine the position of Bank Transfer in the list of payment methods during checkout. (0 =first, 1 =second, 2 =third, and so on.)
- **4.** When finished, click the **Save Config** button.

# Cash On Delivery

Magento Community Edition allows you to accept COD payments from your customers. With a cash on delivery payment, the customer pays at the time of delivery. The customer pays the order amount to the shipping carrier, who sends a check to you. Shipping carriers typically charge an extra fee for COD service. You can account for this fee in your shipping and handling charges.

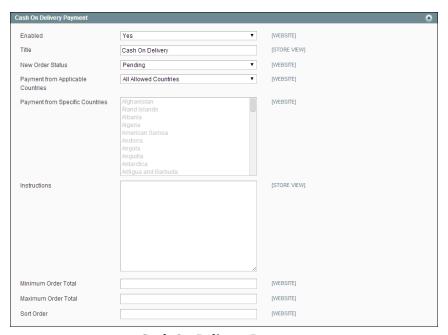

Cash On Delivery Payments

#### To set up cash on delivery payments:

- 1. On the Admin menu, select **System > Configuration**.
- 2. In the panel on the left, under Sales, select **Payment Methods**. Click to expand the **Cash** on **Delivery Payments** section. Then, do the following:
  - a. To activate this payment method, set **Enabled** to "Yes."
  - **b.** Enter a **Title** to identify this payment method during checkout.
  - **c.** Set **New Order Status** to "Pending" until receipt of payment is confirmed.
  - **d.** Set **Payment from Applicable Countries** to one of the following:

All Allowed Countries Customers from all countries specified in your store

configuration can use this payment method.

Specific Countries Select each country in the list where customers can make

purchases from your store.

- e. Enter Instructions for making a Cash On Delivery payment.
- **f.** Set **Minimum Order Total** and **Maximum Order Total** to the order amounts which are required to qualify for this payment method.

An order qualifies if the total is between, or matches, the minimum or maximum order total.

- **g.** Enter a **Sort Order** number to determine the sequence in which Cash On Delivery is listed with other payment methods during checkout. (o = first, 1 = second, 2 = third, and so on.)
- **3.** When complete, click the **Save Config** button.

# Check / Money Order

Magento Community Edition allows you to accept payments by either check or money order. The Check / Money Order payment method is enabled for your story by default.

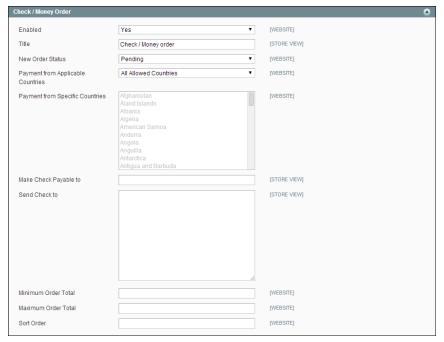

Check / Money Order

#### To set up payment by check or money order:

- 1. On the Admin menu, select **System > Configuration**.
- In the panel on the left, under Sales, select Payment Methods. Click to expand Check / Money Order, and do the following:
  - **a.** To activate this payment method, set **Enabled** to "Yes."
  - **b.** Enter a **Title** to identify this payment method during checkout.
  - **c.** Set **New Order Status** to "Pending" until receipt of payment is confirmed.
  - **d.** Set **Payment from Applicable Countries** to one of the following:
    - All Allowed Countries

      Customers from all countries specified in your store configuration can use this payment method.

      Specific Countries

      After choosing this option, the Payment from Specific
      - Countries list appears. Select each country in the list where customers can make purchases from your store.
  - **e.** In the **Make Check Payable To** field, enter the name of the party to whom the check must be payable.
  - f. In the Send Check To field, enter the street address where the checks are mailed.
  - **g.** Set **Minimum Order Total** and **Maximum Order Total** to the order amounts required to qualify for this payment method.

An order qualifies if the total falls between, or exactly matches, the minimum or maximum total values.

- h. Enter a **Sort Order** number to determine the position of Check / Money Order in the list of payment methods that is shown during checkout. (o = first, 1 = second, 2 = third, and so on.)
- 3. When finished, click the Save Config button.

## Purchase Order

A purchase order (PO) allows commercial customers to pay for purchases with prior authorization by referencing the PO number. During checkout, the customer is prompted to enter the purchase order number as the method of payment.

Customers who are representatives of other companies can use the Purchase Order payment method to buy products and assign a corresponding purchase order number generated in their accounting system to the sales order generated in Magento.

For example, your customer represents the company that sells computers and needs to buy some monitors from your store. In their accounting system, the customer creates a purchase order that is assigned a unique PO number. The customer places an order in your store using the Purchase Order payment method and references the PO number from their accounting system. All order-related documents, including the order confirmation email, invoice, shipment, and credit memo, will have the PO number on them. The company accounting department can now reference the PO number entered on the Magento sales order so that they can track the order.

When the customer receives your invoice, they process the payment in their accounts payable system. You should always establish the credit worthiness of a customer before accepting payment by purchase order.

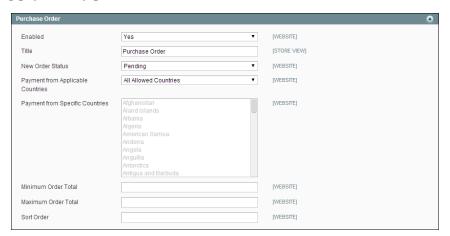

Purchase Order

#### To set up payment by purchase order:

- 1. On the Admin menu, select **System > Configuration**.
- 2. In the panel on the left, under Sales, select **Payment Methods**. Click to expand the **Purchase Order** section. Then, do the following:
  - **a.** To activate this payment method, set **Enabled** to "Yes."
  - **b.** Enter a **Title** to identify this payment method during checkout.
  - c. Set New Order Status to "Pending" until payment is authorized.
  - d. Set Payment from Applicable Countries to one of the following:

All Allowed Countries Customers from all countries specified in your store

configuration can use this payment method.

Specific Countries After choosing this option, the Payment from Specific

Countries list appears. Select each country in the list where customers can make purchases from your store.

**e.** Set **Minimum Order Total** and **Maximum Order Total** to the amounts required to qualify for this payment method.

An order qualifies if the total falls between, or exactly matches, the minimum or maximum total values.

- **f.** Enter a **Sort Order** number to determine the position of Purchase Order in the list of payment methods during checkout. (o = first, 1 = second, 2 = third, and so on.)
- **3.** When finished, click the **Save Config** button.

## Zero Subtotal Checkout

Zero Subtotal Checkout is only available for orders created from the Admin, and can be used for orders with a subtotal of zero. This situation might occur when a discount covers the entire price of the purchase, and there is no additional charge for shipping. To save time, these orders can be set to invoice automatically.

Unlike other payment methods for which you can set order amount filters, this method contains an intrinsic order amount filter, so that the method appears only when the subtotal equals zero.

Zero Subtotal Checkout can be used in cases such as:

- The product that the customer adds to the shopping cart is of the Downloadable or the Virtual product type and its price equals zero.
- The price of a simple product is zero and the Free Shipping method is available.

- A coupon code that covers the full price of products and shipping is applied in the shopping cart.
- A gift card is applied to the shopping cart and it fully covers the order amount including shipping. During the checkout of an order covered by a gift card, the customer will still have to select the "No Information Required" payment method in the Payment Information section of the Checkout page.

The payment method is available if taxes are configured so that they are applied to the products in the shopping cart after the discount is applied.

#### To set up Zero Subtotal Checkout:

- 1. On the Admin menu, select **System > Configuration**.
- **2.** In the panel on the left, under Sales, select **Payment Methods**. Click to expand the **Zero Subtotal Checkout** section. Then, do the following:

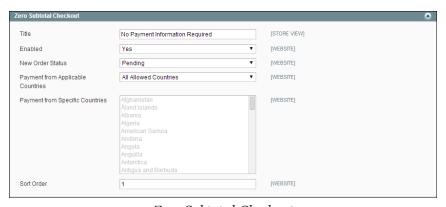

Zero Subtotal Checkout

- **a.** Enter a **Title** to identify this payment method during checkout.
- **b.** Set **Enabled** to "Yes" to activate this payment method.
- c. Set New Order Status to "Pending" until payment is authorized.

Pending The order is waiting for authorization.

Processing Payment has been authorized, and the transaction is

being processed.

- **d.** Set **Automatically Invoice All Items** to "Yes" if you want to automatically invoice all items with a zero balance.
- **e.** Set **Payment from Applicable Countries** to one of the following:

All Allowed Countries Customers from all countries specified in your store configuration can use this payment method

Magento Community Edition: User Guide

**Specific Countries** 

After choosing this option, the Payment from Specific Countries list appears. Select each country in the list where customers can make purchases from your store.

- **f.** Enter a **Sort Order** number to determine the position of Zero Subtotal Checkout in the list of payment methods during checkout. (o = first, 1 = second, 2 = third, and so on.)
- **3.** When finished, click the **Save Config** button.

## Saved Credit Cards

This option enables you to take credit cards and to process them offline. This method is useful when you have a card terminal in a "brick and mortar" store or have access to a virtual terminal.

**Important!** Saving customer card data is discouraged unless absolutely necessary. Even though the data is encrypted it still poses a security risk to hold this information. The Saved Credit Cards payment method is not PCI compliant.

When using the Credit Cards payment method, it is highly recommended to configure an SSL certificate for your store.

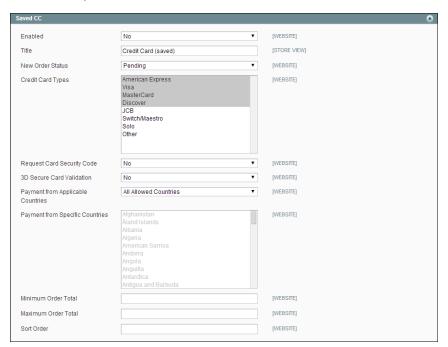

Saved CC

### To set up the Saved Credit Cards:

- 1. On the Admin menu, select **System > Configuration**.
- **2.** In the panel on the left under Sales, select **Payment Methods**.
- **3.** In the upper-right corner, set **Current Configuration Scope** to the applicable website or store view for the configuration.
- 4. Click to expand the Saved CC section.
- **5.** Complete each field in this section, using the following field descriptions for reference.
- **6.** When complete, click the **Save Config** button.

| Field | <b>Descriptions</b> |  |
|-------|---------------------|--|
| LICIU | DC3CI IPCIOII3      |  |

| Field                                | Scope      | Description                                                                                                    |
|--------------------------------------|------------|----------------------------------------------------------------------------------------------------|
| Enabled                              | Website    | Determines if payment by a saved credit card is available to customers. Options include: Yes / No.                                                                                                 |
| Title                                | Store View | The name of this payment method that appears to the customer during checkout.                                                                                                    |
| New Order Status                     | Website    | Determines the initial status of orders paid by a saved credit card. Option: Pending                                                                                                    |
| Credit Card Types                    | Website    | Determines the credit cards that can be used with this method. Select each card in the list that you support with this method.                                                                     |
| Request Card Security<br>Code        | Website    | Determines whether the payment method requires the customer to enter the security code on the back of the card. If your credit card terminal requires the security code, set this option to "Yes." |
| 3D Secure Card Validation            | Website    | Determines if credit card validation is carried out using the 3D Secure Credit Card Validation system. You must subscribe to 3D Secure and have it configured for your Magento installation.       |
| Payment from Applicable<br>Countries | Website    | Select the range of countries from which you accept payment by saved credit card. Options include: All Allowed Countries / Specific Countries.                                                     |
| Payment from Specific<br>Countries   | Website    | To accept payment by saved credit card from only specific countries, select each supported country in the list.                                                                                    |
| Minimum Order Total                  | Website    | Determines the minimum order total of orders that can be paid by saved credit card.                                                                                                    |

| Field               | Scope   | Description                                                                                               |
|---------------------|---------|----------------------------------------------------------------------------------------------------|
| Maximum Order Total | Website | Determines the maximum order total of orders that can be paid by saved credit card.                       |
| Sort Order          | Website | A number that determines the sequence in which this payment method is listed with others during checkout. |

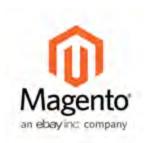

## Chapter 45:

# PayPal Payment Solutions

PayPal is a global leader in online payments and a fast and secure way for your customers to pay online. With PayPal and Magento Community Edition, you can accept payments from all major debit and credit cards, and PayPal account holders. Since customers don't even need a PayPal account to pay with PayPal, both you and your customers can get extra convenience without extra effort.

The PayPal payment methods that are available in Magento, and the method names, are different depending on merchant location. For country-specific PayPal methods, see the list at the end of this chapter. The two PayPal payment methods that can be used all over the world are Express Checkout and PayPal Payments Standard.

PayPal payment methods are mutually exclusive, with the exception of PayPal Express Checkout. You cannot have more than one method enabled at a time. PayPal Express Checkout can be used with other PayPal payment methods except PayPal Payments Standard. PayPal Payments Standard cannot be enabled simultaneously with any other method, including Express Checkout.

# PayPal Express Checkout

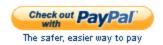

With PayPal Express Checkout enabled, customers can click the "Checkout with PayPal" button to make a secure payment from the PayPal site. You can use Express Checkout as a standalone solution, or in combination with one of the other solutions.

Getting Started with PayPal Express Checkout

Setting Up PayPal Express Checkout

## All-In-One Solutions

PayPal offers a variety of PCI-compliant solutions to meet the needs of your growing business.

### PayPal Payments Advanced

(Includes Express Checkout) PayPal Payments Advanced offers your customers a secure checkout experience without leaving your site. Flexible templates and a low monthly fee make this an ideal choice for merchants who want to create a more customized checkout experience.

#### PayPal Payments Pro

PayPal Payments Pro brings you all the benefits of a merchant account and payment gateway in one, plus the ability to create your own, fully customized checkout experience.

- PayPal Payments Pro Hosted Solution (Includes Express Checkout)
- PayPal Payments Pro Payflow Edition (Includes Express Checkout) (UK only)

#### PayPal Payments Standard

PayPal Payments Standard is the easiest way to accept payments online. You can offer your customers the convenience of payment by credit card and PayPal by simply adding a checkout button to your site. During checkout, customers are redirected to PayPal to complete the payment part of the checkout process. There are no lengthy applications to complete, or monthly charges to set up in advance. When you make your first sale, PayPal will guide you through the process of setting up your account.

# Payment Gateways

PayPal offers a choice of two payment gateway solutions for your business. You can let PayPal host your checkout on its secure payment site, or you can take control of the entire payment experience with a completely customizable solution.

## PayPal Payflow Pro

PayPal Payflow Pro is a fully customizable payment gateway that can be used with any Internet merchant account to process credit card transactions online. Payflow Pro can also be used to process PayPal Express Checkout transactions.

## PayPal Payflow Link

PayPal Payflow Link is a hosted payment gateway with an embedded checkout that keeps customers on your site. It's the fast and easy way to add transaction processing to your site.

# PayPal Business Accounts

PayPal payment methods that are integrated with Magento require the merchant to have a PayPal business account and/or a PayPal Payflow account. The type of PayPal account that is required is specified in the description of each method.

Customers who make purchases using Express Checkout and the Express Checkout for Payflow Pro must have buyer accounts with PayPal to pay for their purchases. PayPal Payments Standard (and Website Payments Standard) can work either directly or through a buyer account, if the PayPal Account Optional parameter is enabled in the Premier or Business account of the merchant. By default, this parameter is enabled and customers can choose to enter their credit card information and the billing and shipping addresses and pay the order amount, or to create a buyer account with PayPal and then pay the order amount. When the parameter is disabled, the customer must create a buyer account with PayPal before paying for the order.

Website Payments Pro, Website Payments Pro Payflow Edition, Payflow Pro Gateway, and Payflow Link require the customer to enter credit card information during checkout.

# PayPal Payments Advanced

PayPal Payments Advanced lets your customers pay by debit or credit card without leaving your site, and includes an embedded checkout page that can be customized to create a seamless and secure checkout experience.

## Merchant Requirements

- PayPal Business Account
- If you manage multiple Magento websites, you must have a separate PayPal merchant account for each.

## Configuration

To get started, see Setting Up PayPal Payments Advanced in the Knowledge Base.

#### **Checkout Workflow**

With PayPal Payments Advanced, your customer stays on your site during the checkout process.

The customer selects the PayPal Payments Advanced payment method on the Payment Information checkout step and clicks Continue.

The Order Review step appears, with the Pay Now button, instead of the Place Order button. After the customer clicks the Pay Now button, a PayPal-hosted form opens in the customer's browser. The customer specifies the card information and clicks Verify Card. If the transaction is successful, the customer is redirected to the order confirmation page.

The form also includes the Pay with PayPal button, which redirects the customer to the PayPal site, where payment can be made with PayPal Express Checkout.

If the transaction fails for any reason, an error message appears on the checkout page and the customer is directed to repeat the checkout process. These issue are managed by PavPal.

## Order Processing Workflow

Processing orders with PayPal Payments Advanced is the same as processing any regular order with PayPal. An invoice, shipment, and credit memo (online/offline refund) can be created. Multiple online refunds are not available for the PayPal Payments Advanced payment method.

With PayPal Payments Advanced, an order is created in the Admin when a customer clicks the Place Order button. The order status can be any of the following, depending on the response from PayPal:

Processing The transaction was successful.

Pending Payment The system did not receive any response from PayPal.

Canceled The transaction was not successful for some reason.

Suspected Fraud The transaction did not pass some of the PayPal fraud filters;

the system receives the response from PayPal that the trans-

action is under review by Fraud Service.

You can manage your fraud filters in your PayPal merchant account.

# PayPal Payments Pro

PayPal Payments Pro brings you all the benefits of a merchant account and payment gateway in one, plus the ability to create your own, fully customized checkout experience. PayPal Express Checkout is automatically enabled with PayPal Payments Pro, so you can tap into more than 110 million active PayPal users.

## Requirements

PayPal Business Account (with Direct Payments Activated)

# Configuration

To get started, see Setting Up PayPal Payments Pro in the Knowledge Base.

#### **Checkout Workflow**

After customers add products to their shopping carts, they can go to checkout by clicking the Proceed to Checkout button. In the Payment Information checkout section, they select the PayPal Direct Payment option, and enter the credit card information.

- PayPal Payments Pro lets your customer stay on your site during the checkout process.
- PayPal Express Checkout redirects your customer to the PayPal site to complete the transaction.

## Order Processing Workflow

If the payment action selected in the configuration is set to "Authorize," only a sales order of the Processing status is created in Magento. In this case, the amount of money to be authorized is pending approval. With PayPal Payments Pro, you can process the payment online from either the Admin of your store, or from your PayPal merchant account.

When checking out products from the shopping cart to multiple addresses simultaneously, customers can choose to pay with Website Payments Pro.

At the customer's request, the store administrator can also create an order from the Admin, and place it through the Website Payments Pro payment method.

An order can be voided online at any time until the order amount is fully invoiced. If required, the order can be online partially invoiced for a specified quantity of products. For each partial invoice submitted through the PayPal payment system, a separate transaction record with a unique ID and of the Capture transaction type will become available on the Transaction tab, and a separate invoice document will be created on the Invoices tab. The payment transaction of the type "Authorization" is closed only after the full order amount is captured.

When capturing the payment transaction, PayPal transfers the order amount from the buyer's balance, bank account or credit card to the merchant's account. If for any reason the customer returns the purchased products and claims a refund, as with order amount capturing and invoice creation, you can create an online refund either from the Admin or from your PayPal merchant account.

Make sure that instant payment notifications are enabled in your PayPal merchant account. An invoice is created in Magento only after an instant payment notification message is delivered to Magento from PayPal. Based on these notifications, you can receive detailed payment information on each transaction from PayPal after you click the Fetch button on the Transaction page of an order.

If the payment method has been set to "Sale," both a sales order and an invoice are created in Magento under Sales > Orders.

# PayPal Payments Standard

For merchants outside the US, this method is called PayPal Website Payments Standard.

PayPal Payments Standard is the easiest way to accept payments online. You can offer your customers the convenience of payment both by credit card and PayPal by simply adding a checkout button to your store.

With PayPal Payments Standard, you can swipe credit cards on mobile devices. There is no monthly fee, and you can get paid on eBay. Supported credit cards include Visa, MasterCard, Discover, and American Express. In addition, customers can pay directly from their personal PayPal accounts. PayPal Payments Standard is available in all countries on the PayPal worldwide reference list.

## Merchant Requirements

PayPal Business Account

## Configuration

To get started, see Setting Up PayPal Payments Standard in the Knowledge Base.

#### **Checkout Workflow**

During checkout, the customer is redirected to the PayPal site to complete the transaction. PayPal Payments Standard is a one-step process for customers whose credit card information is up-to-date in their personal PayPal accounts. All the customer needs to do is click the "Pay Now" button to complete the purchase.

# PayPal Express Checkout

PayPal Express Checkout helps boost sales by giving your customers the ability to pay by credit card or from the security of their personal PayPal accounts. During checkout, the customer is redirected to the secure PayPal site to complete the payment information. The customer is then returned to your store to complete the remainder of the checkout process. Choosing Express Checkout adds the familiar PayPal button to your store, which has been reported to increase sales.\*

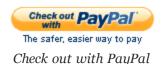

Customers with current PayPal accounts can make a purchase in a single step, by clicking the "Check out with PayPal" button. Express Checkout can be added as a standalone, or added to an existing PayPal solution. If you already accept credit cards online, you can offer Express Checkout as an additional option to attract new customers who prefer to pay with PayPal. PayPal Express Checkout can be used as a standalone, or in combination with one of PayPal's All-In-One solutions.

## Requirements

For Merchant: PayPal Business Account

For Customer: Personal PayPal Account

## Configuration

To get started, see the following articles in the knowledge base:

Getting Started with PayPal Express Checkout

PayPal Express Checkout Workflow

Setting Up PayPal Express Checkout

#### Checkout Workflow

With Express Checkout, the customer is redirected to the PayPal site to complete the transaction. Unlike other payment methods, PayPal Express Checkout allows the customer to check out at the beginning of the usual checkout flow. With the PayPal Express Checkout enabled, the "Check out with PayPal" button is available on the product page, in the shopping cart, and mini shopping cart. Clicking the button redirects the customer to the PayPal website to review the purchase information. Customers must log in to their PayPal accounts to complete the transaction. The payment system uses the customer's billing and shipping information from the customer's PayPal account. The customer is then redirected back to the Magento Review Order page. After the customer places the order in Magento, the payment information is submitted to PayPal and the payment transaction is settled.

If the customer uses the one-page checkout and selects the Express Checkout payment method, the customer is redirected to PayPal during the Payment Review process, just before the sales order is submitted.

Express Checkout method of payment is unavailable if the customer chooses to check out the products from the shopping cart to multiple addresses. The store administrator cannot place an order using the Express Checkout method of payment, because it is also unavailable from the Admin.

Aside from the configuration details, here are some aspects of PayPal Express Checkout to be aware of:

- Saving Customer Billing Address
- Managing Order Transactions
- Billing Agreements
- Settlement Reports

## Save Customer Billing Address

The complete billing address of the customer can be saved when the customer pays with PayPal Express Checkout. The billing address can be received from PayPal, and can be edited by the customer.

#### To save the customer billing address:

Make sure that the functionality is enabled in your PayPal merchant account. Contact PayPal technical support for more information.

- 1. On the Admin menu, select **System > Configuration**.
- 2. In the panel on the left, under Sales, select Payment Methods.
- 3. Under PayPal Express Checkout, click the **Configure** link, and do the following:
  - a. Set Require Customer's Billing Address to "Yes."
  - b. To request the customer's billing address only for orders with downloadable and/or virtual products, set Require Customer's Billing Address to "For Virtual Quotes Only."
- 4. Click the Save Config button.

When customers choose to pay using PayPal Express Checkout, they are redirected to PayPal. Having logged in to PayPal and reviewed the payment information, they are redirected back to the Order Review page of your store, where they can choose the shipping method, edit the billing and shipping addresses, and place the order.

Alternatively, if you have set up your PayPal Express Checkout Advanced settings to skip the order review step, the customer can pay for the order on the PayPal site by clicking the **Pay Now** button.

If a billing address cannot be received from PayPal because of your configuration or due to any other reasons, the billing address fields on the Order Review page are prepopulated with the shipping address values. A customer can edit them if necessary.

If a customer leaves the billing and shipping addresses without changes, the Place Order button is enabled when the customer selects the shipping method in the Shipping Method field.

If the customer edits the billing or shipping address, the Place Order button is disabled. The customer needs to click the Update Order Data button first. The system will update the information, including the available shipping methods, and the Place Order button will be enabled.

After the customer clicks Place Order, the order is created in Magento, and PayPal performs the related transaction(s). The complete billing and shipping addresses are saved in the order record in Magento.

## Manage Order Transactions

Magento includes the option of using the Order payment action for the PayPal Express Checkout payment method. When a store customer submits an order, having paid using the PayPal Express Checkout payment method, for which the Order payment action is set, the funds on the customer's card are authorized. If the authorization times out before you capture all payment, the authorization is voided, and a new authorization and capture are conducted when you create an invoice. Only the amount equal to the invoice total is authorized and captured. The maximum number of these authorizations for one order, and the periods for which the first authorization and the order in general stay valid, depend on your PayPal merchant account settings. These parameters need to be specified in the Magento Admin Panel as well. Capturing can be done only from the Magento Admin Panel, by creating one or more invoices.

Situations in which using the Order transaction may be appropriate include the following:

- Back orders, in which available items are sent immediately, and the remaining part of the order is sent when available; this may include more than two shipments
- Split orders, in which ordered items are sent in more than one shipment, perhaps to different addresses, and you want to collect a payment for each shipment
- Drop shipments, which are shipments from other vendors for which you accept the payment

Using the Order payment action does not influence the checkout process for store customers.

## Payment Action Set to "Order"

When the store customer submits the order, having paid using the PayPal Express Checkout payment method, for which the Order payment action is set, the order (with Processing status) is created in the Admin. Two transactions are created for this order: one with type Order and one with type Authorization.

The funds on the customer's account are put on hold, and you can capture the payment only from the Admin. To capture, you need to create an online invoice. When you choose to create an online invoice, Magento determines whether the number of days passed from the first authorization exceeds the Order Valid Period value. If more days have passed, you cannot create an online invoice for this order.

If the order is valid, Magento determines whether the first authorization is valid, comparing the number of days passed with the Authorization Honor Period value. If the authorization is valid, the necessary sum is captured; the rest is left on hold, and the number of captures is not limited. If the authorization is not valid anymore, it is voided. A new authorization and capture are created, but for the invoice total (not the order total). From this moment, each time you create an online invoice for this order, a new authorization and capture will be conducted only for invoice totals.

Also, Magento will determine whether the number of the conducted captures is equal to the Number of Child Authorizations value each time. If the number specified there is already reached, creating online invoices for the order will not be possible.

#### Bill Me Later

For US merchants, the PayPal service Bill Me Later is now a payment option in checkout. Bill Me Later offers your customers access to financing, so they can buy now and pay later, at no additional cost to you. You are not charged when customers choose Bill Me Later, and only pay your normal PayPal transaction fee.

You can also use free, ready-made banner ads and a prominent Bill Me Later button in checkout, to tell your customers while they shop that financing is available.

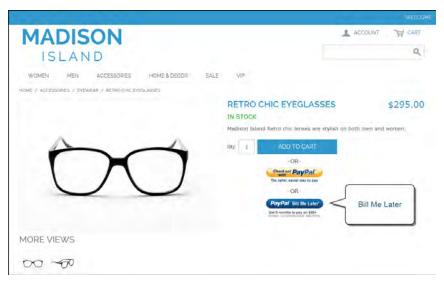

PayPal Bill Me Later Button

We estimate that offering Bill Me Later results in up to 18% more sales, about one-third of which results from the six months same-as-cash payment option (according to an August 2013 Forrester Consulting study commissioned by PayPal). You can also visit the PayPal website for more information about Bill Me Later.

Before you configure Bill Me Later in your store, make sure it is enabled in your PayPal account .

#### To enable Bill Me Later:

- 1. On the Admin menu, select **System > Configuration**.
- 2. In the panel on the left, under Sales, select Payment Methods.
- 3. Under PayPal Express Checkout, click the Configure link, and do the following:

- a. Click to expand Required PayPal Settings.
- **b.** Set Enable Bill Me Later to "Yes."
- 4. Click the Save Config button.

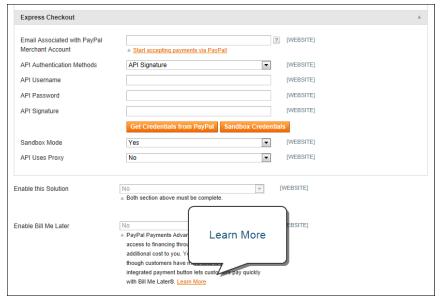

Bill Me Later Information Link

#### To enable Bill Me Later banners:

- 1. On the Admin menu, select **System > Configuration**.
- 2. In the panel on the left, under Sales, select Payment Methods.
- 3. Under PayPal Express Checkout, click the Configure link.
- Click to expand Required PayPal Settings section. Then, click to expand Advertise Bill Me Later section.

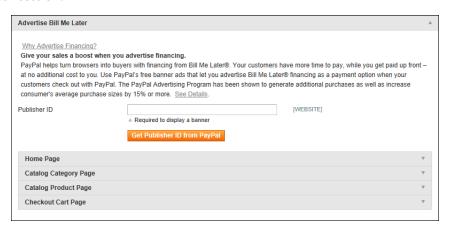

Advertise Bill Me Later

- **5.** Click the **Get Publisher ID from PayPal** button and follow the directions to get your account information. Then, enter your **Publisher ID**.
- **6.** Click to expand the **Home Page** section. Then, do the following:
  - a. To place a banner on the page, set **Display** to "Yes."
  - **b.** Set **Position** to one of the following:
    - Header (center)
    - Sidebar (right)
  - **c.** Set **Size** to one of the following:
    - 190 X 100
    - 234 x 60
    - 300 x 50
    - 468 x 60
    - 728 x 90
    - 800 x 66
- **7.** Repeat the previous step for each of the following sections:
  - Catalog Category Page
  - Catalog Product Page
  - Checkout Cart Page
- **8.** When complete, click the **Save Config** button.

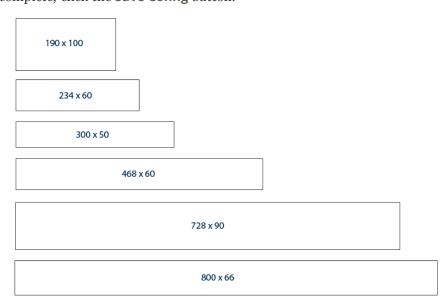

Bill Me Later Banner Sizes

## **Billing Agreements**

The Billing Agreement functionality enables customers to sign an agreement with the payment system and eases the process of checkout because customers do not need to specify payment information again and again. During the shopping cart checkout, the customer can simply choose a billing agreement as a payment method and based on its number; the payment system will charge the customer's account.

#### To enable billing agreements:

- 1. On the Admin menu, select System > Configuration.
- 2. In the panel on the left, under Sales, select Payment Methods.
- 3. Click the **Configure** button for one of the following PayPal solutions:
  - · PayPal Express Checkout
  - PayPal Payments Advanced (includes Express Checkout)
  - PayPal Payments Pro (includes Express Checkout)
- 4. Scroll down to the PayPal Billing Agreement Settings section, and do the following:
  - a. Set Enabled to "Yes."
  - **b.** Complete the remaining information according to your business requirements.

For more detailed configuration instructions, see the knowledge base article for your PayPal solution.

Setting Up PayPal Express Checkout

Setting Up PayPal Payments Pro

Setting Up PayPal Payments Advanced

**c.** When complete, click the **Save Config** button.

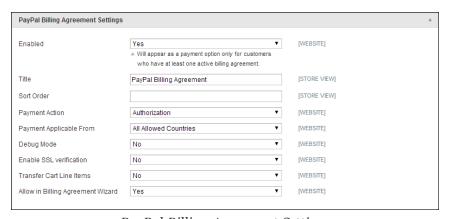

PayPal Billing Agreement Settings

#### Workflow

Billing agreements make it possible for individual customers to make purchases on a regular basis through an external payment system without entering their credit card information again and again. They can simply grant the authorization to the payment system once. With Billing Agreements, customers do not need to enter credit card information in Magento and they are not redirected to the external payment system, although the actual payment is performed there.

After the customer signs a billing agreement with the store on the PayPal side, PayPal provides the store and the customer with the reference ID for the signed billing agreement. The reference ID is a unique number assigned to a billing agreement by the payment system. During subsequent purchases, the customer selects the billing agreement as the payment method and uses the billing agreement reference ID. No other payment information is required for placing an order. The payment system verifies billing agreement information and whether the payment can be fulfilled by the reference ID specified by the customer. After the payment system performs the payment transaction, the reference ID is returned to the Magento system and an order is placed.

Currently Magento Community Edition supports only PayPal Express Checkout payment method for Billing Agreements. Before enabling billing agreements, contact PayPal Merchant Technical Services to enable billing agreements (reference transactions) for your PayPal merchant account.

After a billing agreement is signed with PayPal, the store owner can charge the customer's PayPal account directly. When billing agreements are enabled, they can be created in the following ways:

- Creating a billing agreement from the customer account in the frontend: The
  customer uses the Billing Agreement wizard which redirects him or her to the PayPal
  website, where a billing agreement is signed.
- Submitting a billing agreement with an order: After choosing the corresponding
  payment method, the customer is redirected to the PayPal website, where a billing
  agreement is signed.

A billing agreement can be created from a customer account only if Allow in Billing Agreement is enabled in the Admin configuration.

## Create Billing Agreement from Customer Account

A customer can create a billing agreement by signing in to her or his customer account on your website, selecting the billing agreement payment method, and starting the Billing Agreement wizard located on the Billing Agreements tab. When a billing agreement is created, it is submitted to the PayPal payment system and is recorded to the customer account with its reference information. The number of billing agreements

that a customer can create in the customer account is not limited and depends only on the customer's needs. The customer can also cancel some or all of the billing agreements on the Billing Agreement page of the customer account.

Billing agreements available in the customer account can be either Active or Canceled. Canceled billing agreements cannot be reactivated. .

When checking out products from the shopping cart, a customer who has already signed a billing agreement with PayPal can choose the PayPal Billing Agreement payment method in the Payment Information section of the checkout page and select the necessary billing agreement reference ID from the list. When the customer clicks the Place Order button, the billing agreement reference ID and sales order payment details are transferred to the PayPal payment system. After the payment system confirms the payment, a sales order is created in Magento.

If the payment action selected for the PayPal Billing Agreement payment method is set to "Sale," as soon as the customer places an order, the PayPal payment system transfers the order amount from the customer's account to the merchant, and both a sales order and an invoice are created in Magento. With the Authorization payment action selected, only a sales order is created.

## Create Billing Agreement with Order

If the customer purchasing items from the web store does not yet have a billing agreement with PayPal, she or he can choose the PayPal Express Checkout method of payment, select the Sign a billing agreement to streamline further purchases with PayPal checkbox, and be redirected to the PayPal payment system where the customer payment information is available and the billing agreement can be signed. After a billing agreement with the store is signed, the customer is redirected back to the Magento frontend, where an order is placed. A corresponding record appears in the billing agreements list.

Additionally, the customer who has no billing agreements in the customer account can also sign a billing agreement from the mini shopping cart or from a product view page by clicking the Check out with PayPal button, that is, by using the PayPal Express Checkout payment method. This opens a dialog box that gives the customer the option to sign a billing agreement with the PayPal payment system. If the customer cancels creating a billing agreement, the order is created through the normal PayPal payment process.

If the customer has one or more billing agreements, the customer can still create a new billing agreement from the customer's account, but will not be able to sign a new billing agreement using the PayPal Express Checkout payment method.

When the customer signs a billing agreement during the order checkout, PayPal creates a payment transaction through the PayPal Express Checkout payment method selected by the customer (that is, a sales order is created in Magento), and a billing agreement reference ID which is sent to the customer and the store. The currently created order is not related to the billing agreement that is signed. Related billing agreement-order records are created in Magento the next time that the customer selects this billing agreement as a payment method and places an order.

## Managing Billing Agreements

The store administrator can take a number of actions to manage customer's billing agreements both in the Customer and Sales sections.

#### Sales Management

The list of all billing agreements for all customers is available under Sales > Billing Agreements. Here, the store administrator can filter the records by the customer or billing agreement information including billing agreement reference ID, status, and creation date. A specific record provides general information about the selected billing agreement and about all sales orders that relate to it. The store administrator can view, cancel, or delete a customer's billing agreements in the Sales Management area. Billing agreements can be canceled or deleted by clicking the corresponding buttons located in the upper right part of the Billing Agreement page. An already canceled billing agreement can only be deleted by the store administrator.

#### Customer Management

Billing agreements created by a single customer can be seen on the Billing Agreements tab of the customer account page in the Admin (Customers > Manage Customers). From here, the store administrator can open a required billing agreement to view its general information and sales orders relating to it, cancel a billing agreement, or delete it.

## Create Sales Order with Billing Agreement

On a customer's request, the store administrator can create a sales order and after filling in all required information for order currency, items, billing and shipping addresses, she or he needs to select the PayPal Billing Agreement payment method and specify the reference number for a specific billing agreement. When the order is submitted, the billing agreement reference ID is transferred to the PayPal payment system and, if the payment is authorized, an order is created in Magento.

## Settlement Reports

The PayPal Settlement report provides the store administrator with the information about each transaction that affects the settlement of funds.

Before generating settlement reports, the store administrator must contact PayPal Merchant Technical Services to create an SFTP user account, and enable settlement reports and SFTP for the PayPal business account.

After configuring and enabling settlement reports in the PayPal merchant account, Magento will start generating reports within twenty-four hours.

#### To enable settlement reports:

- 1. On the Admin menu, select **System > Configuration**.
- 2. In the panel on the left, under Sales, select Payment Methods.
- 3. Click the **Configure** button for one of the following PayPal solutions:
  - PayPal Express Checkout
  - PayPal Payments Advanced (includes Express Checkout)
  - PayPal Payments Pro (includes Express Checkout)
- 4. Scroll down to the Settlement Report Settings section, and do the following:
  - a. Enter your SFTP Credentials.
  - b. Complete the remaining information according to your business requirements.
    For detailed configuration instructions, see the knowledge base article for your PayPal solution.
  - **c.** When complete, click the **Save Config** button.

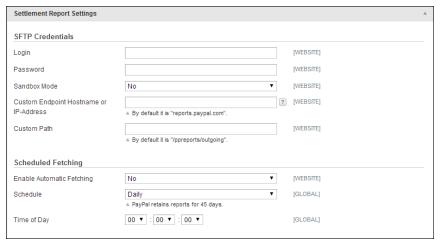

Settlement Report Settings

#### View a Settlement Report

The list of available settlement reports can be viewed from the Admin. Each report contains information as described below.

#### To view the settlement reports:

On the Admin menu, select Reports > Sales > PayPal Settlement Reports.

#### **Field Descriptions**

| Field               | Description                                                                                                    |  |
|---------------------|----------------------------------------------------------------------------------------------------|--|
| Report Date         | The date when the settlement report was generated.                                                                                                    |  |
| Merchant Account    | The encrypted merchant account number generated by PayPal.                                                                                                    |  |
| Transaction ID      | The identification of a transaction of the money moving even Transaction ID is generated by PayPal and cannot be change by the merchant.                                                                                       |  |
| Invoice ID          | The identification of an invoice generated within Magento. field can be populated with either an invoice ID sent with the capture request or with the value of the invoice ID (if any) from the authorizing transaction.       |  |
| PayPal Reference ID | The identification of a related, pre-existing transaction or event.                                                                                                    |  |
| Event Code          | The code assigned to the transaction according to the event that has initiated it. Among these can be website payments standard payment, express or direct checkout API, preapproved payment, subscription payment, and so on. |  |
| Initiation Date     | The date and time the transaction was initiated.                                                                                                    |  |
| Completion Date     | The date and time the transaction was completed.                                                                                                    |  |
| Gross Amount        | The amount of the payment between the two parties and before fees.                                                                                                    |  |
| Fee Amount          | The amount of fee associated with the settlement. All transaction fees are included in this amount. Fees are never amortized across several transactions.                                                                      |  |

The store administrator can fetch the most recent settlement reports by clicking the Fetch Updates button located in the upper right part of the page. After clicking it, a dialog box appears, stating that the system will connect to the PayPal SFTP server to fetch the reports. When all recent reports are added to the list, the Infolog message appears, stating the number of reports fetched. The report includes the following additional information for each transaction:

| <b>Field Descriptions</b> | Field | Des | crip | tions |
|---------------------------|-------|-----|------|-------|
|---------------------------|-------|-----|------|-------|

| Field                    | Description                                                                   |                                                                |  |
|--------------------------|-------------------------------------------------------------------------------|----------------------------------------------------------------|--|
| PayPal Reference ID Type | One of the following reference codes: Order ID Transaction ID Subscription ID |                                                                |  |
| Preapproved Payment ID   | Options include:                                                              |                                                                |  |
|                          | Custom                                                                        | The text entered by the merchant on the transaction in PayPal. |  |
|                          | Transaction<br>Debit or Credit                                                | The direction of money movement of gross amount.               |  |
|                          | Fee Debit or<br>Credit                                                        | The direction of money movement for fee.                       |  |

# PayPal Payflow Pro

PayPal Payflow Pro gateway, formerly known as Verisign, is a payment method available for customers of the USA, Canada, Australia, and New Zealand. Similar to other PayPal payment methods that are provided in Magento, PayPal Payflow Pro Gateway requires that the store owner have a merchant account at PayPal. The PayPal Payflow Pro gateway links the merchant account at PayPal and the merchant's website, and acts both as a gateway and a merchant account. With PayPal Payflow Pro Gateway, payments are processed directly on the merchant websites and customers are not redirected to PayPal. Unlike other PayPal payment methods, the pricing for using the Payflow Pro Gateway method of payment is fixed no matter how many transactions are submitted. That is, merchants pay a fixed monthly fee plus a fixed fee for each transaction regardless of their number.

PayPal Payflow Pro does not require customers to have buyer accounts at PayPal; but depending on the merchant country, customers may use their PayPal buyer accounts for paying through the gateway.

PayPal Payflow Pro allows customers to enter their credit card information during checkout, without leaving the store checkout page and without using PayPal hosted forms. Additionally, payments are accepted through PayPal Payflow Pro at the time an order is placed.

#### **Customer Workflow**

After customers add products to their shopping carts and proceed to the checkout, they specify their billing and/or shipping addresses and the shipping method. Then, in the Payment Information section of the Checkout page, they can select the Payflow Pro payment method, enter the type of credit card, its number, expiration date, and the card

verification number. Customers are not redirected to the PayPal website when they choose to pay with Payflow Pro Gateway. Depending on the payment action selected in the configuration of the payment method, either a sales order or a sales order and an invoice is created.

## Order Processing Workflow

Orders paid with Payflow Pro Gateway can be processed online only from Magento. Here, you can submit an online invoice and as a result a corresponding transaction and an invoice will be created. Regarding order amount refunds, you can also submit them online from the created invoice.

Partial invoices are not available when using the Payflow Pro Gateway payment method. The Qty to Invoice field is unavailable for editing. The partial refund is unavailable as well.

You can view all Payflow Pro Gateway transactions in your PayPal business account.

## PayPal Payflow Link

PayPal PayFlow Link is available for merchants in the United States and Canada only; this method requires a Payflow merchant account. PayFlow Link cannot be used for orders created from the Admin.

PayPal Payflow Link passes the information about the card, entered by the customer, directly to PayPal; it is never stored in Magento system. A customer does not need to have a PayPal account to use this method.

#### **Customer Workflow**

The store customer selects the PayFlow Link payment method on the Payment Information checkout step and clicks Continue. The Order Review step appears, where the Pay Now button is available instead of the usual Place Order button. After the customer clicks Pay Now, the PayPal-hosted form, where the credit card information can be entered, loads in the checkout page. The customer specifies the card information and clicks Pay Now. If the transaction is successful, the customer is redirected to the order confirmation page.

The form also contains the Cancel Payment link. Clicking it redirects the customer to the Payment Information step of the checkout, where the payment method is selected. If the transaction fails on any reason, an error message appears on the checkout page and the customer is directed to repeat the checkout process. These situations are handled on the PayPal side.

#### Order Workflow

When a customer clicks the Pay Now button on the last checkout step, the order is created in the Panel with a "Pending Payment" status. After the customer enters the card information and clicks the Pay Now button in the form, which exists on the PayPal site, the status of the order changes, depending on the response the system receives from PayPal:

Processing The transaction was successful.

Pending Payment The system did not receive any response from PayPal.

Canceled The transaction was not successful for some reason.

Suspected Fraud The transaction did not pass some of the PayPal fraud filters;

the system receives the response from PayPal that the trans-

action is under review by Fraud Service.

You can manage your fraud filters in your PayPal merchant account.

If the customer clicks the Cancel Payment link in the form, the order status changes to Canceled. The new order is created when a customer proceeds with the checkout.

In general, processing of orders that are paid using the PayFlow Link payment method is the same as regular processing of orders that are paid with PayPal. An invoice, shipment, and credit memo (online/offline refund) can be created. Multiple online refunds are not available for the PayFlow Link payment method.

# PayPal Payment Solutions by Country

| Country        | PayPal Payment Solution                                                                                                    |  |  |
|----------------|----------------------------------------------------------------------------------------------------|--|--|
| United States  | PayPal Payments Advanced (Includes Express Checkout) PayPal Payments Pro (Includes Express Checkout) PayPal Payments Standard+ PayPal Payflow Pro (Includes Express Checkout) PayPal Payflow Link (Includes Express Checkout) PayPal Express Checkout |  |  |
| Canada         | PayPal Payments Pro (Includes Express Checkout) PayPal Payments Standard PayPal Payflow Pro PayPal Payflow Link (Includes Express Checkout) PayPal Express Checkout                                                                                   |  |  |
| Australia      | PayPal Payments Standard PayPal Payflow Pro PayPal Payments Pro Hosted Solution PayPal Express Checkout                                                                                                    |  |  |
| United Kingdom | PayPal Express Checkout PayPal Payments Standard PayPal Payments Pro Payflow Edition (Includes Express Checkout) PayPal Payments Pro Hosted Solution                                                                                                  |  |  |
| Japan          | PayPal Express Checkout PayPal Payments Standard PayPal Website Payments Plus (PayPal Payments Pro Hosted Solution)                                                                                                    |  |  |
| France         | PayPal Express Checkout PayPal Payments Standard PayPal Integral Evolution (PayPal Payments Pro Hosted Solution)                                                                                                    |  |  |
| Italy          | PayPal Express Checkout<br>PayPal Payments Standard<br>PayPal Pro (PayPal Payments Pro Hosted Solution)                                                                                                    |  |  |
| Spain          | PayPal Express Checkout<br>PayPal Payments Standard<br>PayPal Pasarela integral (PayPal Payments Pro Hosted Solu-                                                                                                    |  |  |

| Country     | PayPal Payment Solution                                                                    |  |  |
|-------------|--------------------------------------------------------------------------------------------|--|--|
|             | tion)                                                                                      |  |  |
| Hong Kong   | PayPal Express Checkout<br>PayPal Payments Standard<br>PayPal Payments Pro Hosted Solution |  |  |
| New Zealand | PayPal Express Checkout<br>PayPal Payments Standard<br>PayPal Payflow Pro                  |  |  |
| Others      | PayPal Express Checkout PayPal Payments Standard                                           |  |  |

| Notes |
|-------|
|       |
|       |
|       |
|       |
|       |
|       |
|       |
|       |
|       |
|       |
|       |
|       |
|       |
|       |
|       |
|       |
|       |
|       |
|       |
|       |
|       |
|       |
|       |
|       |
|       |
|       |
|       |

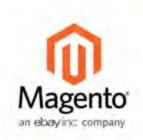

## **Chapter 46:**

# Payment Solutions & Gateways

Magento Community Edition supports a wide range of payment solutions and gateways that offer merchant services in all parts of the world. Unlike some payment solutions that transfer control to complete the transaction on another site, a payment gateway makes it possible for you to accept credit card payments directly from your store.

#### Worldwide

#### Amazon Simple Pay

Amazon offers easy payment and checkout solutions for physical goods retailers that allow customers to use their Amazon.com accounts as a payment method. Magento Community Edition supports the following payment solutions from Amazon:

- Amazon Simple Pay
- · Checkout by Amazon

#### PayPal

With PayPal's deep integration with Magento, you can easily accept credit cards and PayPal payments using PayPal, all while keeping customers on your site. Already have a merchant account? Add PayPal Express checkout to increase conversion.

#### Authorize.Net

Authorize. Net includes free fraud tools, free customer support, a free website seal, and the ability to accept multi-channel payments: online, mail order/telephone order, retail and mobile. Trusted by 300,000 customers.

### ChronoPay

Established in Amsterdam in 2003, ChronoPay offers payment solutions for the global market. The company has a large presence in the Russian market. Magento Community Edition supports the following ChronoPay payment solutions:

- ChronoPay Standard
- · ChronoPay Gateway

#### CyberSource

CyberSource, a wholly-owned subsidiary of Visa Inc., is a payment management company. Over 330,000 businesses worldwide use CyberSource to process online payments, streamline fraud management, and simplify payment security.

#### First Data

Fast, convenient, and secure. With over forty years of industry leading experience Express Merchant Processing Solutions (EMPS) powered by First Data helps millions of businesses like yours bring safe, easy, cost-effective payments to their customers with affordable support, regardless of size.

## Europe

#### CyberMut Payment

CyberMut is a secure payment service operated by the French Bank, Crédit Mutuel. To use CyberMut, you must open a business account with the bank.

#### **iDEAL**

iDEAL is a collection of technical agreements between banks and transaction processors (a protocol) and not a centralized electronic payment system. The iDEAL protocol provides an immediate online transfer from the buyer's bank account to the bank account of the online store. Magento Community Edition support the following iDEAL payment solutions:

- iDEAL Basic
- iDEAL Advanced

#### Ogone

Ogone Payment Services delivers non-face-to-face businesses the payment solutions platform, added value opportunities and technology advancements that become essential for the way payments are performed, managed and secured today.

#### Paybox

Paybox Services provides merchant accounts and eCommerce payment services for merchants in Europe. Magento Community Edition supports the following Paybox payment methods:

- Paybox Direct
- Paybox System

#### **Protx Standard**

Protx is one of the largest payment processors in the United Kingdom. In 2006, Protx was aquired by Sage Pay.

#### Oceania

#### eWAY Direct

Focusing on high-level standards in technology, innovations and customer care, eWay has become Australia's award-winning payment gateway. eWAY specializes in delivering successful eCommerce payment gateway services to thousands of merchants. Magento Community Edition supports the following eWAY payment methods:

- eWAY Direct
- · eWAY Shared
- · eWAY 3D Secure

#### Flo2Cash Payment Web Service

New Zealand-based Flo2Cash provides and approves Credit Card and Direct Debit facilities and is a leading provider of payment processing services and solutions, which enables businesses of all sizes to streamline their payment processes; this in turn improves cash flow and reduces operating expense.

## Authorize.Net

Authorize. Net gives merchants the ability to accept credit card and payments through the Authorize. Net payment gateway. It processes the credit card information entered during checkout, and creates a transaction either for the payment authorization or for the payment authorization and a capture of the funds, depending on the configuration.

Authorize.Net can be used to pay for purchases made from the storefront or for orders placed from the Admin. Orders that use the Authorize.Net payment method can be processed from your store's Admin and also from the Authorize.Net merchant account.Based on the response that Magento receives from Authorize.Net, an order is created in Magento with an assigned Authorize.Net transaction number.

#### To find an order:

- 1. On the Admin menu, select Sales > Orders.
- 2. In the list, click to open the order.
- On the order detail page, click the Invoicebutton.

The Amount field of the order has the following payment actions:

#### **Payment Actions**

| Payment Action | Description                                                                                                   |
|----------------|----------------------------------------------------------------------------------------------------|
| Capture Online | When an invoice is submitted, the system captures the payment amount through the external payment gateway. In |
|                | this case, an invoice and a transaction of the "Capture" type                                                 |

| Payment Action  | Description                                                                                                    |  |  |
|-----------------|----------------------------------------------------------------------------------------------------|--|--|
|                 | A payment capture transaction can be voided only from your Authorize.Net merchant account.                                                                                                    |  |  |
| Capture Offline | When an invoice is submitted using this option, the does not capture the payment, and only an offline invoice is created in Magento. It is assumed that the payment will be captured directly through the payment gateway, and you do not have the option to capture the payment online through Magento.                                                                                         |  |  |
|                 | If the invoice is captured online, you cannot create an online refund from Magento.                                                                                                    |  |  |
| Not Capture     | When an invoice is submitted using this option, Magento does not capture the payment, and no corresponding transaction is created in the Authorize. Net merchant account. However, it is assumed that you will capture the payment online through Magento at a later date. Therefore, the Capture button is available in the completed invoice, which has a status temporarily set to "Pending." |  |  |
|                 | The order can be canceled at any time before the payment is captured. After the payment has been captured, a credit memo must be generated to cancel the order.                                                                                                    |  |  |

Authorize. Net does not allow partial invoices to be created from Magento. The Qty to Invoice field cannot be edited on the New Invoice for Order page. When an invoice is captured online, a corresponding document with status of "Paid" is created and appears in the list of Invoices. In addition, a Capture transaction is added to the list of Transactions.

You can partially capture the order amount from the Authorize.Net merchant account. However, Authorize.Net does not allow for the remaining amount to be captured. In the case of a partial capture from Authorize.Net, no invoice or transaction is created in Magento for the order.

## **Direct Post Method**

Magento incorporates the Direct Post method for payments made through Authorize.Net. When payments are made using the Direct Post Method, the Authorize.Net gateway handles all steps in the transaction process, such as payment data collection, data submission, and response to the customer, while the customer remains in your store.

## To enable and configure the Direct Post Method:

- 1. On the Admin menu, select **System > Configuration**.
- **2.** In the panel on the left, under Sales, select **Payment Methods**.
- **3.** Set **Current Configuration Scope** to the website where the configuration is to be applied. To apply the configuration globally, accept the "Default Config" setting.
- **4.** Click to expand the **Authorize.Net Direct Post** section.
- **5.** Complete the settings as described in the following field descriptions.
- **6.** When complete, click the **Save Config** button.

|   | •  | 1.1 | D - |     |     | 4.5  |    |
|---|----|-----|-----|-----|-----|------|----|
| H | ıe | Id  | I)e | SCI | rın | tioi | าร |
| - | -  | -   | _   | 20  |     | 6101 |    |

| Field Descriptions |            |                                                                                                    |                                                                                                    |  |
|--------------------|------------|----------------------------------------------------------------------------------------------------|----------------------------------------------------------------------------------------------------|--|
| Field              | Scope      | Description                                                                                                    |                                                                                                    |  |
| Enabled            | Website    | Activates Authorize Direct Post Method within th<br>Current Configuration Scope setting. Options<br>include: Yes / No.                                              |                                                                                                    |  |
| Payment Action     | Website    | Determines how payments are authorized in t<br>Authorize.Net payment system and the entitie<br>that are created after the successful transactio<br>Options include: |                                                                                                    |  |
|                    |            | Authorize<br>Only                                                                                                    | Funds on the customer's card are only authorized at the side of the Authorize.Net system and only an order is created in the backend of your store. You can later create an invoice and conduct the capturing. |  |
|                    |            | Authorize<br>and Capture                                                                                                    | unds on the customer's card are authorized and captured at Authorize.Net side, and as a result an order and an invoice are created in the backend of your store.                                               |  |
| Title              | Store View | A label that id<br>tomers durin                                                                                                    | lentifies the payment method to cusge checkout.                                                                                                    |  |
| API Login ID       | Website    | Your Authoriz                                                                                                    | ze.Net credentials.                                                                                                    |  |
| Transaction Key    | Website    | Your Authorize.Net credentials.                                                                                                    |                                                                                                    |  |

| Field             | Scope   | Description                                                                                                    |                                                                                                    |
|-------------------|---------|----------------------------------------------------------------------------------------------------|----------------------------------------------------------------------------------------------------|
| Merchant MD5      | Website | The MD5 Hash value enables Magento to verify that transaction responses are securely received from Authorize.Net.  The MD5 Hash value is used by the payment gateway to encrypt responses for transactions, submitted for your account.You can set your MD5 Hash Value on the Authorize.Net website at Account > Settings > Security Settings > MD5-Hash. |                                                                                                    |
| New Order Status  | Website |                                                                                                    | signed to all new orders that are g this payment method.                                                                                                 |
| Test Mode         | Website | Determines if the Direct Post Method is<br>in a test environment, or processing live<br>actions. Options include:                                                                                                    |                                                                                                    |
|                   |         | Yes                                                                                                    | Sends a notification to Authorize.Net that orders should be sent to their test site.                                                                     |
|                   |         | No                                                                                                    | Orders are sent to Authorize.Net as live transactions.                                                                                                   |
|                   |         |                                                                                                    | ransations, don't forget to set Test<br>" so you can process live trans-                                                                                 |
| Gateway URL       | Website | default URL is                                                                                                    |                                                                                                    |
|                   |         | https://secur                                                                                                    | e.authorize.net/gateway/transact.dll.                                                                                                    |
|                   |         | Authorize.N<br>and specify<br>URL field. H                                                                                                    | a special test URL from Net, you can set Test Mode to "No," the testing link in the Gateway lowever, the URL of the live site entered before going live. |
| Accepted Currency | Website | Make sure that the Accepted Currency field is set to "US Dollar," because this is the only currency that Authorize.Net accepts.                                                                                                    |                                                                                                    |
| Debug             | Website |                                                                                                    | f all communication with the<br>em is recorded in a log file.                                                                                            |
| Email Customer    | Website | Specify whether you want Authorize.Net to send emails to your customers on the completion of                                                                                                    |                                                                                                    |

| Field                              | Scope   | Description                                                                                                    |
|------------------------------------|---------|----------------------------------------------------------------------------------------------------|
|                                    |         | the checkout. This is in addition to the order confirmation email and other transactional email sent from Magento.                                                                                                    |
| Merchant's Email                   | Website | If you want to receive email notifications of orders placed with the Direct Post Method, from Authorize.Net, enter the email address that is associated with your account. If left blank, no email will be sent to you by Authorize.Net. |
| Credit Card Types                  | Website | Select the options that will appear in the Credit Card Type list during checkout. Options include: American Express Visa MasterCard Discover Other                                                                                       |
| Credit Card Verification           | Website | Determines if customers are required to enter<br>the Credit Card Verification number during check-<br>out. Options include: Yes / No.                                                                                                    |
| Payment from Applicable Countries  | Website | Determines the countries from which you accept payment. Options include: All Allowed Countries / Specific Countries                                                                                                    |
| Payment from Specific<br>Countries | Website | Determines each country from which you accept payment. Only customers with a billing address in one of the selected countries can use this payment method.                                                                               |
| Minimum Order Total                | Website | Determines the minimum order total for orders processed with the Direct Post Method. The option appears only for orders that fall within the minimum and maximum range.                                                                  |
| Maximum Order Total                | Website | Determines the maximum order total for orders processed with the Direct Post Method. The option only for orders that fall within the minimum and maximum range.                                                                          |
| Sort Order                         | Website | Determines the sequence in which the Direct Post Method is listed with other payment methods during checkout.                                                                                                    |

#### Admin Workflow

The Authorize.Net Direct Post Method can be used with orders created from the Admin as well as from the store. When creating an order, you can select it in the Payment Method section. After selecting the option, the credit card data entry fields appear. If the transaction fails, an error message appears, and you can select another payment method or try again with another card.

The order process is similar to the standard order workflow. As with other orders, and invoice, shipment, and credit memo can be created.

#### **Customer Workflow**

If you enable this method, the customer can select it in the Payment Information section of the checkout process. After the customer clicks the corresponding option button and clicks Continue, the Order Review section of the checkout appears, with fields to enter the credit card information. The customer then specifies the card information and clicks the Place Order button.

If the transaction is successful, the customer is redirected to the order confirmation page. If the transaction fails on some reason, an error message is displayed in a dialog box and the customer may then select another payment method or try Authorize.Net Direct Post with another card.

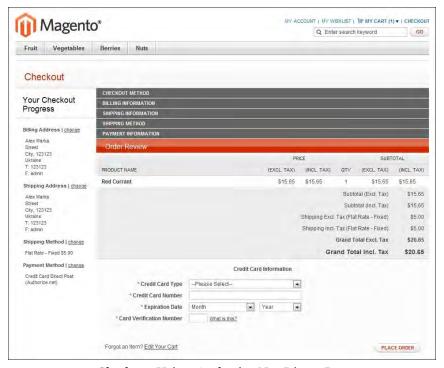

Checkout Using Authorize.Net Direct Post

#### Partial Authorization with Authorize.Net

Authorize. Net gives you the ability to accept multiple credit cards as payment for a single order. If there isn't enough remaining balance on a single card to cover the purchase, the amount can be distributed across multiple cards. Up to five credit cards can be used to pay for a single order. Partial authorization can be activated in the Authorize. Net configuration at either the global, or website level.

#### To enable partial authorization:

- 1. On the Admin menu, select System > Configuration.
- **2.** In the upper-left, set **Current Configuration Scope** as needed. To use partial authorization at the global level, accept the "Default Config" setting.
- **3.** In the panel on the left under Sales, select **Payment Methods**. Then, click to expand the **Authorize.Net** section.
- 4. Set Allow Partial Authorization to "Yes."
- **5.** When complete, click the **Save Config** button.

#### **Customer Workflow**

During the checkout process, the customer selects Authorize.Net, enters the card information, and proceeds to Order Review. When the customer clicks the Place Order button, the request is sent to Authorize.Net. If the amount available on the card is not enough to cover the order total, the following message appears:

The amount on your credit card is insufficient to complete your purchase. The available amount has been put on hold. To complete your purchase, click Continue and specify additional credit card number. To cancel the purchase and release the amount on hold, click Cancel.

If the customer chooses to continue, the Payment Information checkout step reappears, and the customer is prompted to enter another credit card. The information about the previously used credit cards appears as well.

If the customer clicks the Cancel button, all authorizations are reversed. The customer can then choose another payment method to complete the purchase. If the customer closes the browser window, the authorizations remain active until they expire. The term of each authorization depends on the bank that issued the credit card. An order is created only after the total amount of the order is captured.

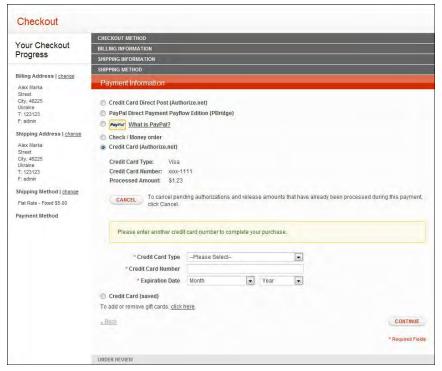

Partial Authorization During Checkout

If the customer reaches the limit of five cards that can be used for one order, the following message appears during Order Review:

You have reached the maximum number of credit cards that can be used for the payment.

When the customer clicks the OK button, the Payment Information checkout step reappears, with the following message:

You have reached the maximum number of credit cards that can be used for one payment. The available amounts on all used cards were insufficient to complete payment. The payment has been canceled and amounts on hold have been released.

The system sends a request to Authorize. Net to void all authorizations of this payment. The customer can now choose another payment method, or try a different credit card.

During partial authorization, the bank might reject the transaction, For example, the daily limit for the card might be exceeded. In this case, Authorize. Net sends the appropriate response to Magento and the following message appears:

Your credit card has been declined. Click Continue to specify another credit card to complete your purchase. Click Cancel to release the amount on hold and select another payment method.

If the customer decides to reverse the payment and clicks Cancel, the payment is reversed, and a request is sent to Authorize. Net to release the amounts on hold from the previously entered cards. The customer can then select another payment method. If the customer chooses to continue, the Payment Information checkout step reappears, and the customer is prompted to enter another credit card.

Before the order is placed, the customer can click the Cancel button from the Payment Information step to reverse all authorizations and release all amounts.

If the customer changes any order information after having started the partial authorization process, an error will occur when the order is submitted. In such a case, all authorizations are released, and the customer is redirected to the Payment Information checkout step.

#### Admin Workflow

Partial authorization can be applied to new orders and recorders from the Admin. After you choose the Authorize. Net payment method, enter the card information, and click the Submit Order button, the request is sent to Authorize. Net. If the amount on the card is not enough to cover the order, the available funds are put on hold, and the partial authorization is triggered. A message appears on the Create New Order page, asking if you want to continue. If you choose to continue, the system displays the information about the previously used credit cards, and prompts you to enter another credit card. If you click the Cancel button, all authorizations are reversed.

If you close the browser window during the partial authorization process, the authorizations remain active until they expire. The term of authorization depends on the bank that issued the credit card.

If payment is not complete, you can click the Cancel button in the upper-right corner. Magento then sends a request to Authorize. Net to void the authorization for all cards that were entered during the process, and the amounts on hold are released. If the payment gateway is not able to void authorization for some transactions, the order is canceled by the system only.

Do not change any order information after the partial authorization process begins. Otherwise, an error occur when you submit the order, and all authorizations are released automatically.

## Partial Authorization Refunds

When processing a refund for an order that was paid with partial authorizations, Magento refunds the correct captured amount to each card. The process is managed by the system, and requires no action on your part.

When initiating an online invoice or refund, and some authorizations fail, the system proceeds with the remaining authorizations, but does not generate the invoice or refund.

After all authorizations have been processed, information about the successful authorizations, as well as any that failed, appears in the header of the order. The same information is added to the order comments section of the order.

The administrator is then prompted to process the failed authorizations manually, by creating an offline invoice or offline refund in Magento.

For a partial refund, the amounts are refunded to the cards from which they originated, in the order of authorization. The amount captured from the first card is the first to be refunded. In this order, it is possible for the amount reversed on the last card to be less than what was captured during the partial authorization process. In this case the transaction for the card remains open, and can be closed in the next partial refund.

Magento stores only the last four digits of the credit card number. For a period of 120 days after the payment, Authorize.Net allows merchant systems to submit a refund using the last four digits of the credit card. After 120 days have passed, you cannot process an online refund for an order that was paid with Authorize.Net.

Because American Express does not support authorization reversals, it is not possible to create an online refund for any purchases paid for with this method. In such a case, you can create an offline refund, and settle the situation by releasing the customer's funds through the appropriate merchant account, outside of the Magento system.

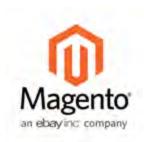

## **Chapter 47:**

# Payment Services

Your Magento Community Edition includes support for the following service to provide an additional layer of protection against fraudulent charges and chargebacks for sales.

## 3D Secure Credit Card Validation

Magento Community Edition includes the option to use 3D Secure authentication for payment transactions made with Authorize.Net. Cardinal Centinel® is the company that provides the 3D Secure Credit Card Validation service.

During checkout, the customer is prompted to enter a secret code that is assigned to the card, which is then used to confirm the identity of the cardholder. The bank also provides additional data elements to confirm the cardholder's identity. The service provider arranges the communication between the banks and payment systems. 3D Secure authentication can be used for orders placed from the store, or from the Admin.

To learn more information about the 3D Secure protocol, search by "Verified by Visa," "MasterCard SecureCode," and "J/Secure."

#### **Process Overview:**

Step 1: Complete the 3D Secure Configuration

Step 2: Enable 3D Secure for Authorize. Net

## Step 1: Complete the 3D Secure Configuration

- 1. On the Admin menu, select System > Configuration.
- 2. In the panel on the left, under Sales, select Payment Services.
- 3. To apply the configuration at the website level, set **Current Configuration Scope** in the upper-left corner, as needed. To apply the configuration at the global level, accept the "Default Config" setting.

4. Click to expand the 3D Secure Credit Card Validation section. Then, do the following:

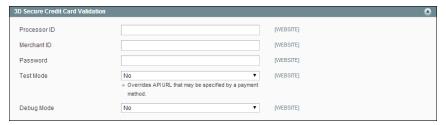

3D Secure Credit Card Validation

- **a.** Enter the following credentials that are required to connect to the Cardinal Centinel system:
  - · Processor ID
  - · Merchant ID
  - Pasword
- **b.** To test 3D Secure Validation before going live in the store, set **Test Mode** to "Yes."
- **c.** To save a log file of all interactions between your server and the Cardinal Centinel system, set **Debug Mode** to "Yes."
- **5.** When complete, click the **Save Config** button.

**Field Descriptions** 

| Field        | Scope   | Description                                                                                                    |
|--------------|---------|----------------------------------------------------------------------------------------------------|
| Processor ID | Website | Specify the merchant processor identification code. This value is assigned to you by Cardinal Centinel.                                              |
| Merchant ID  | Website | Specify the merchant identification code. This value is also assigned to you by Cardinal Centinel.                                                   |
| Password     | Website | Specify the password to connect to the Cardinal Centinel system.                                                                                     |
| Test Mode    | Website | Choose whether the connection with the Cardinal Centinel system is tested prior to start the real life 3D Secure validation of payment transactions. |
| Debug Mode   | Website | Saves a log file of all interaction between your server and the Cardinal Centinel system. Options include: Yes / No.                                 |

## **Step 2: Enable 3D Secure for Authorize.Net**

- **1.** On the Admin menu, select **System > Configuration**.
- 2. In the panel on the left, under Sales, select Payment Methods.
- **3.** To apply the configuration at the website level, set **Current Configuration Scope** in the upper-left corner as needed. To apply the configuration at the global level, accept the "Default Config" setting.
- **4.** Click to expand the **Authorize.Net** section. Then, scroll down to the 3D Secure section. Then, do the following:

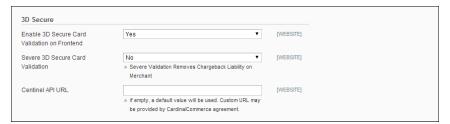

Enable 3D Secure Card for Authorize.Net

a. Set Enable 3D Secure Card Validation on Frontend to "Yes."

If you are use Magento Secure Payment Bridge, you can ignore the additional settings.

- **b.** In the **Severe 3D Secure Card Validation** field, specify if you want severe validation to be applied to credit card purchases made through the Centinel system. Severe validation removes merchant liability for any chargebacks that may occur.
- **c.** In the **Centinel API URL** field, enter the URL that was provided by Cardinal Centinel to establish the connection with their system.
- **5.** When complete, click the **Save Config** button.

#### **Field Descriptions**

| Field                                           | Scope   | Description                                                                                  |
|-------------------------------------------------|---------|----------------------------------------------------------------------------------------------|
| Enable 3D Secure Card<br>Validation on Frontend | Website | Activates 3D Secure for use with Authorize.Net. Options Include: Yes / No.                   |
| Severe 3D Secure Card<br>Validation             | Website | Severe Validation removes chargeback liability from the merchant. Options include: Yes / No. |
| Centinel API URL                                | Website | Enter the URL provided in your 3D Secure agreement.                                          |

#### 3D Secure Customer Workflow

During the checkout process, the customer selects the Authorize. Net payment method, enters the credit card information, and clicks the Continue button. During Order Review, the bank that issued the credit card displays a form to verify the customer's identity. Depending on the bank's requirements, the customer might be required to enter a secret code, log in to an account, or complete another activity.

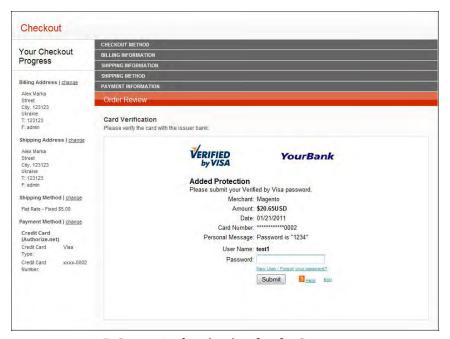

3D Secure Authentication for the Customer

After submitting the form, the customer is returned to Order Review. The customer clicks the Place Order button. If the authentication succeeds, the customer proceeds to the order confirmation page. If the authentication fails for any reason, an error message appears and the customer can select another payment method or try again with Authorize.Net.

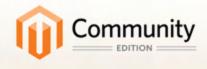

# Shipping

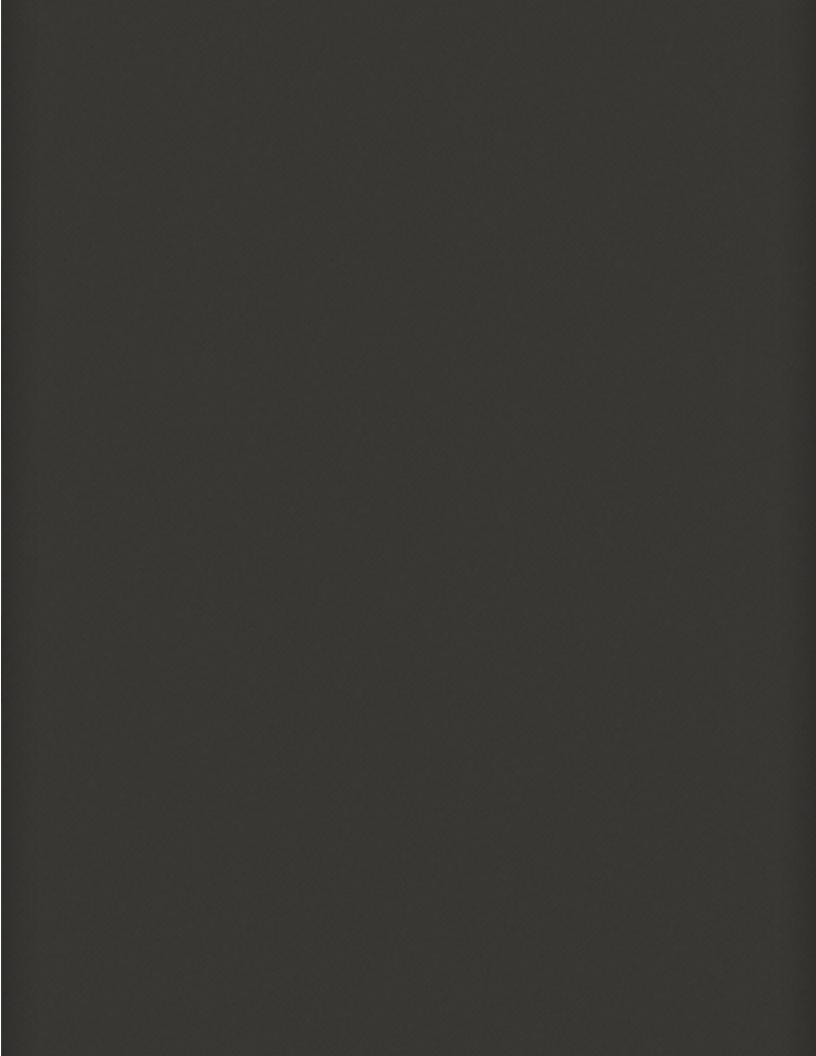

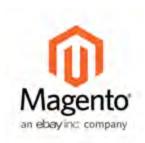

## Chapter 48:

# **Basic Shipping Methods**

Magento Community Edition supports a wide range of shipping methods and carriers. This section shows how to configure the following basic shipping methods:

- Shipping Settings
- Flat Rate
- Free Shipping
- Table Rates
- Online Rates

The setup instructions in this chapter take place in the Configuration section of your store's Admin. The Shipping Methods tab manages the configuration for the various shipping methods and services that are available to your customers during checkout.

## **Shipping Settings**

The Shipping Settings establish the point of origin for all shipments made from your store or warehouse, and determine if you support shipments to multiple addresses. The point of origin also determines the store tax rate for products sold.

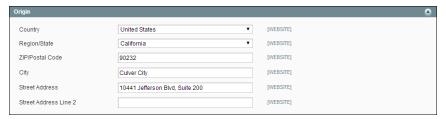

Origin

#### To establish the point of origin:

- 1. On the Admin menu, select **System > Configuration**.
- 2. In the Configuration panel on the left, under Sales, click Shipping Settings.
- 3. Click to expand the **Origin** section, and complete the following:
  - Country
  - · Region / State
  - ZIP / Postal Code
  - City
  - Street Address (and line 2, if needed)
- **4.** When complete, click the **Save Config** button.

#### To support shipments to multiple addresses:

- 1. Click to expand the **Options** section, and complete the following:
- Set Allow Shipping to Multiple Addresses to "Yes."
- 3. To limit the number of address you accept per shipment, enter the number in the Maximum Qty Allowed for Shipping to Multiple Addresses field.
- **4.** When complete, click the **Save Config** button.

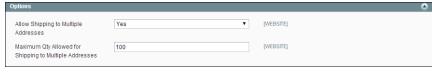

Options

## Flat Rate

Flat rate is a fixed, predefined charge that can be applied per item, or per shipment. Flat rate is a simple solution, especially when used with the flat-rate packaging that is available from some carriers.

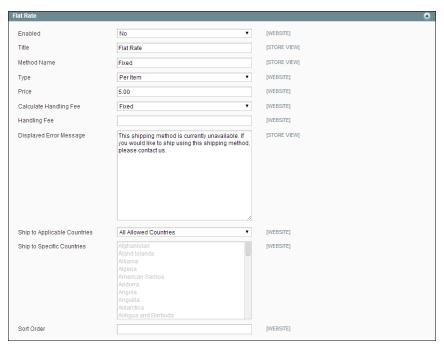

Flat Rate

#### To set up flat rate shipping:

- 1. On the Admin menu, select **System > Configuration**. In the panel on the left, under Sales, select **Shipping Methods**.
- **2.** Click to expand the **Flat Rate** section. Then, do the following:
  - a. Set Enabled to "Yes."

Flat Rate appears as an option in the Estimate Shipping and Tax section of the shopping cart, and also in the Shipping section during checkout.

- b. Enter a descriptive **Title** for this shipping method. The default is "Flat Rate."
- **c.** Enter a **Method Name** that appears next to the calculated rate in the shopping cart. The default method name is "Fixed." If you charge a handling fee, you can change the Method Name to "Plus Handling" or something else that is suitable.
- **d.** To describe how flat rate shipping can be used, set **Type** to one of the following:

None Disables the payment type. The Flat Rate option is listed

in the cart, but with a rate of zero—which is the same as

free shipping.

Per Order Charges a single flat rate for the entire order.

Per Item Charges a single flat rate for each item. The rate is

multiplied by the number of items in the cart, regardless of whether there are multiple quantities of the same, or

of different items.

**e.** Enter the **Price** to be charged for the flat rate fee.

f. If charging a handling fee, set Calculate Handling Fee to one of the following:

Fixed

Percent

Then, enter the **Handling Fee** rate according to the method used to calculate the fee. For example, if the fee is calculating based on a percentage, enter 0.06 for 6 percent. If using a fixed amount calculation, enter the fee as a decimal.

**g.** In the **Displayed Error Message** box, type the message that appears if this method becomes unavailable.

h. Set Ship to Applicable Countries to one of the following:

All Allowed Countries Customers from all countries specified in your store

configuration can use this shipping method.

Specific Countries After choosing this option, the Ship to Specific Countries

list appears. Select each country in the list where this

shipping method can be used.

- i. Enter a **Sort Order** number to determine the position of Flat Rate in the list of shipping methods during checkout. (o = first, 1 = second, 2 = third, and so on.)
- **3.** When complete, click the **Save Config** button.

## Free Shipping

Free shipping is one of the most effective promotions you can offer. It can be based on a minimum purchase, or set up as a shopping cart price rule that applies when a set of conditions is met. If both apply to the same order, the configuration setting will take precedence over the shopping cart rule.

Check your shipping carrier configuration for any additional settings that may be required for free shipping.

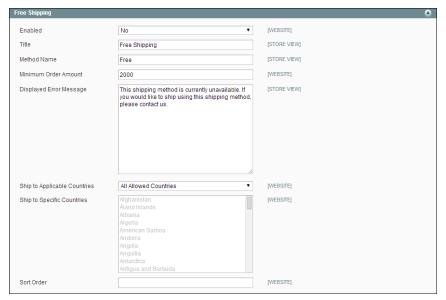

Free Shipping

#### To set up free shipping:

- 1. On the Admin menu, select **System > Configuration**. In the panel on the left, under Sales, select **Shipping Methods**.
- **2.** Click to expand the **Free Shipping** section. Then, do the following:
  - a. Set Enabled to "Yes."
  - **b.** Enter a **Title** for this shipping method that will be displayed during checkout.
  - **c.** Enter a descriptive **Method Name** to identify this shipping method.
  - **d.** Enter the **Minimum Order Amount** to qualify for free shipping.

To use Free Shipping with Table Rates, you must enter a Minimum Order Amount so high that it is never met. This prevents Free Shipping from going into effect, unless triggered by a price rule.

- **e.** In the **Displayed Error Message** box, type the message to appear if this method becomes unavailable.
- **f.** Set **Ship to Applicable Countries** to one of the following:

All Allowed Countries 
Customers from all countries specified in your store

configuration can use this shipping method.

Specific Countries After choosing this option, the Ship to Specific Countries

list appears. Select each country in the list where this

shipping method can be used.

g. Set Show Method if Not Applicable to one of the following:

Yes Always shows the Free Shipping method, even when not

applicable.

No Shows the Free Shipping method only when applicable.

- **h.** Enter a **Sort Order** number to determine the position of Free Shipping in the list of shipping methods during checkout. (o = first, 1 = second, 2 = third, and so on.)
- **3.** When complete, click the **Save Config** button.
- **4.** Make sure that you complete any configuration that is required for each carrier you plan to use with free shipping. For example, assuming that your UPS configuration is otherwise complete, make the following settings to enable and configure free shipping:
  - **a.** From the Shipping Methods configuration, click to expand the **UPS** section.
  - **b.** In the UPS section, set **Free Method** to "Ground."
  - C. To require a minimum order for free shipping, set Free Shipping with Minimum Order Amount to "Enable."
  - d. Enter the required amount in the Minimum Order Amount for Free Shipping field.
- **5.** When complete, click the **Save Config** button.

## **Table Rates**

The table rate shipping method lets you set up a table to calculate shipping rates for a combination of conditions. The shipping rate can be based on the following:

- · Weight v. Destination
- · Price v. Destination
- # of Items v. Destination

For example, if your warehouse is located in Los Angeles, it costs less to ship to San Diego than to Vermont. You can use table rate shipping to pass the savings on to your customer.

Only one set of table rate data can be active at a time.

The data that is used to calculate the rate is prepared in a spreadsheet and imported into your store. When the customer requests a quote, the results appear in the shipping estimate section of the shopping cart.

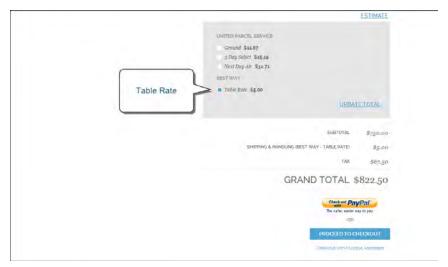

Table Rate in Shopping Cart

#### **Process Overview:**

Step 1: Complete the Default Settings

Step 2: Prepare the Table Rate Data

Step 3: Import the Table Rate Data

## **Step 1: Complete the Default Settings**

The first step is to complete the default settings for table rates. You can complete this step without changing the scope of the configuration.

- 1. On the Admin menu, select System > Configuration.
- 2. In the Configuration panel on the left, under Sales, select Shipping Methods.
- **3.** Click to expand the **Table Rates** section. Then, do the following:
  - a. Set Enabled to "Yes."
  - **b.** Enter a **Title** for the section of table rates that appears during checkout. (The default title is "Best Way.")
  - **c.** Enter the **Method Name** that appears next to the calculated rate in the shopping cart.
  - **d.** Set **Condition** to one of the following calculation methods:
    - · Weight v. Destination
    - Price v. Destination
    - # of Items v. Destination

**e.** For orders that include virtual products, set **Include Virtual Products in Price Calculation** to "Yes" if you want to be able to include the virtual product(s) in the calculation.

Because virtual products—such as services—have no weight, they cannot change the result of a calculation that is based on the Weight v. Destination condition. However, virtual products can change the result of a calculation that is based on either the Price v. Destination or # of Items vs Destination condition.

- f. If charging a handling fee, set Calculate Handling Fee to one of the following:
  - Fixed
  - Percent

Then, enter the **Handling Fee** rate according to the method used to calculate the fee.

If the handling fee is based on a percent, enter the whole number *without* the percent sign.

- **g.** In the **Displayed Error Message** box, type the message that appears when this method is not available.
- **h.** Set **Ship to Applicable Countries** to one of the following:

All Allowed Countries Customers from any country specified in your store

configuration can use table rate shipping.

Specific Countries After choosing this option, the "Ship to Specific

Countries" list appears. Select each country where

customers can use table rate shipping.

- i. Enter a **Sort Order** number to determine where table rates appear in the list of shipping methods during checkout. (0 = first, 1 = second, 2 = third, and so on.)
- **4.** When complete, click the **Save Config** button.

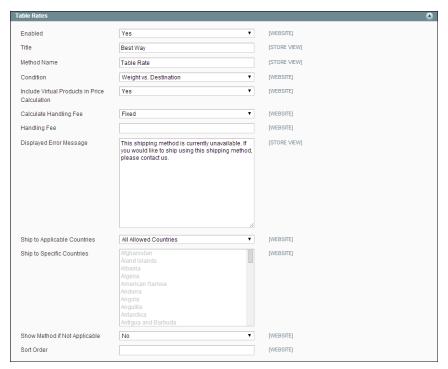

Table Rates

## **Step 2: Prepare the Table Rate Data**

**1.** In the upper-left corner, set **Current Configuration Scope** to the "Main Website," or any other website where you want the configuration to apply.

Export and Import options appear in the Table Rates section, with "Use Default" checkboxes to the right of each option.

To change any of the current settings, you must first clear the "Use Default" checkbox next to the field.

- **2.** If you want to change the **Condition**, clear the **Use Default** checkbox. Then, select another option.
- **3.** Click the **Export CSV** button. Then, save the **tablerates.csv** file to your computer.

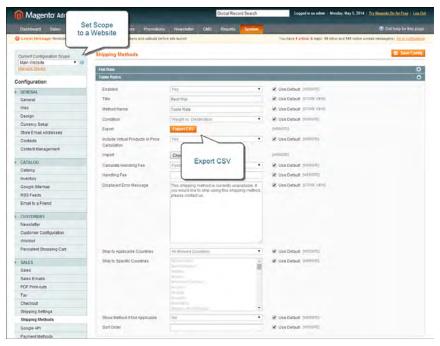

Export CSV

- 4. Open the file in Excel, or any other spreadsheet program.
- **5.** Complete the table with appropriate values for the shipping calculation condition being used.
  - You can use an asterisk (\*) as a wildcard to represent all possible values in any category.
  - The Country column must contain a valid three-character code for each row.

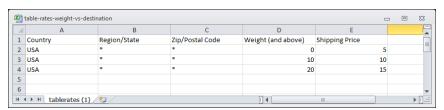

Weight vs. Destination

**6.** When complete, save the **tablerates.csv** file.

## Step 3: Import the Table Rate Data

- 1. Return to the **Table Rates** section of your store configuration.
- **2.** In the upper-left corner, set **Current Configuration Scope** to the website where this method will be used.

**3.** Next to the **Import** field, click the **Choose File** button. Select your completed **tablerates.csv** file, and import the rates.

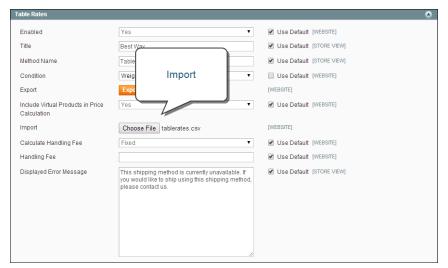

Import Table Rates

**4.** When complete, click the **Save Config** button. Then, go through the payment process with different addresses to make sure the shipping and handling rates are correct.

## Price v. Destination Example

This example uses the Price v. Destination condition to create a set of three different shipping rates based on the amount of the order subtotal for the continental United States, Alaska, and Hawaii. The asterisk (\*) is a wildcard that represents all values.

| Country | Region / State | ZIP / Postal<br>Code | Order Subtotal<br>(and above) | Shipping Price |
|---------|----------------|----------------------|-------------------------------|----------------|
| USA     | *              | *                    | 0                             | 15             |
| USA     | *              | *                    | 50                            | 10             |
| USA     | *              | *                    | 100                           | 5              |
| USA     | AK             | *                    | 0                             | 20             |
| USA     | AK             | *                    | 50                            | 15             |
| USA     | AK             | *                    | 100                           | 10             |
| USA     | HI             | *                    | 0                             | 20             |
| USA     | HI             | *                    | 50                            | 15             |
| USA     | HI             | *                    | 100                           | 10             |

# Online Rates

Magento offers dynamic retrieval of rates from various shipping providers.

Most shipping providers require that you open an account with them. Consult your shipping provider for details on how to obtain API credentials.

To enable and configure these shipping methods, expand the appropriate tabs (UPS, USPS, FedEx, or DHL) and configure the settings. The configuration of this method is similar to the configuration of Flat Rate. Because the options differ for each service, contact the carrier for more information.

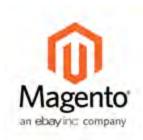

# Chapter 49: Shipping Carriers

If you have a commercial account with a supported carrier, you can offer your customers the convenience of choosing that carrier during checkout. The rates are automatically downloaded, so you do not need to look up the information.

Before you can offer your customers a selection of shipping carriers, you must first complete the shipping settings to establish the point of origin for your store. Then, complete the configuration for each carrier service that you want to offer. The configuration options vary for each carrier. However, all require that you first open a shipping account with the carrier, and enter your account number or user ID, and the gateway URL to their system into the configuration of your store.

See Magento Connect for additional shipping services for your Magento Community Edition installation.

#### **UPS**

United Parcel Service offers domestic and international shipping services by land and air to more than 220 countries.

#### **USPS**

The United States Postal Service is the independent postal service of United States government. USPS offers domestic and international shipping services by land and air.

#### FedEx

Offers domestic and international shipping services by land and air to more than 220 countries.

#### DHL

Offers integrated international services and tailored, customer-focused solutions for managing and transporting letters, goods and information.

# Package Type by Carrier

The following tables list the shipping methods and supported package types for U.S. and international shipments, by carrier.

- Custom packaging has been added to each shipping method of each shipping carrier.
- Shipping methods are divided into U.S. and International. Those that are marked as "U.S." are for US domestic shipments only. Those that are marked as "International" can be those shipped from the U.S. to other countries, from other countries to the U.S. and within countries other than the U.S. FedEx does not offer domestic shipments for countries other than the U.S. at this time. USPS offers shipments from the U.S. only for both domestic and international.
- For international shipping, available package types sometimes depend on the country
  of origin (U.S. or other). If a shipment originates outside of the U.S., the available
  package types are filtered according to the types that are acceptable. For shipments
  that originate in countries other than the U.S., the full list of package types available
  for the selected shipping carrier is provided.

#### FedEx

#### FedEx (U.S.)

| Shipping Method                                  | Package Type                                                 |
|--------------------------------------------------|--------------------------------------------------------------|
| FedEx First Overnight                            | FedEx Envelope FedEx Pak FedEx Box FedEx Tube Your Packaging |
| FedEx Priority Overnight                         | (same as above)                                              |
| FedEx Standard Overnight                         | (same as above)                                              |
| FedEx 2Day                                       | (same as above)                                              |
| FedEx Express Saver                              | FedEx Envelope                                               |
|                                                  | FedEx Pak                                                    |
|                                                  | Your Packaging                                               |
| FedEx Ground FedEx Home Delivery FedEx SmartPost | Your Packaging                                               |

# FedEx (International)

| Shipping Method              | Package Type                                                                                 |
|------------------------------|----------------------------------------------------------------------------------------------|
| FedEx International First    | FedEx Envelope FedEx Pak FedEx Box FedEx Tube Your Packaging                                 |
| FedEx International Priority | FedEx Envelope FedEx Pak FedEx Box FedEx 10 kg Box FedEx 25 kg Box FedEx Tube Your Packaging |
| FedEx International Ground   | Your Packaging                                                                               |
| FedEx Europe First Priority  | FedEx Envelope FedEx Pak FedEx 10 kg Box FedEx 25 kg Box Your Packaging                      |

## UPS

#### UPS (U.S.)

| Shipping Method           | Package Type       |
|---------------------------|--------------------|
| UPS Next Day Air Early AM | Small Express Box  |
|                           | Medium Express Box |
|                           | Large Express Box  |
|                           | UPS Express Tube   |
|                           | UPS Pak            |
|                           | UPS Letter         |
|                           | Your Packaging     |
|                           |                    |
| UPS 2nd Day Air           | (same as above)    |
| UPS Next Day Air          | (same as above)    |
| UPS 2nd Day Air AM        | (same as above)    |
| UPS 3 Day Select          | Your Packaging     |

| Shipping Method            | Package Type                                                                                                    |
|----------------------------|----------------------------------------------------------------------------------------------------|
| UPS Ground                 | Your Packaging                                                                                                    |
| UPS (International)        |                                                                                                    |
| Shipping Method            | Package Type                                                                                                    |
| UPS Worldwide Express      | Small Express Box Medium Express Box Large Express Tube UPS Express Tube UPS 10 kg Box UPS 25 kg Box UPS Pak UPS Letter Customer Packaging |
| UPS Worldwide Express Plus | (same as above)                                                                                                    |
| UPS Worldwide Saver        | (same as above)                                                                                                    |
| UPS Worldwide Expedited    | (same as above)                                                                                                    |
| UPS Worldwide Expedited    | Small Express Box Medium Express Box Large Express Tube UPS Express Tube UPS 10 kg Box UPS 25 kg Box UPS Pak Customer Packaging            |

# **USPS**

## **USPS** (International)

| Shipping Method                                            | Package Type                                        |
|------------------------------------------------------------|-----------------------------------------------------|
|                                                            | r delidge Type                                      |
| Express Mail <sup>®</sup> International Flat Rate Envelope | Express Mail International Flat Rate Envelope       |
| Express Mail Flat Rate Envelop Hold for Pickup             | Express Mail International Flat Rate Envelope       |
| Priority Mail International Large Flat Rate<br>Box         | Priority Mail International Medium Flat Rate<br>Box |
| Priority Mail International Small Flat Rate<br>Box         | Priority Mail International Small Flat Rate<br>Box  |

| Shipping Method                                | Package Type                                                                                                    |
|------------------------------------------------|----------------------------------------------------------------------------------------------------|
| Priority Mail International Flat Rate Envelope | Priority Mail International Flat Rate Envelope                                                                         |
| Global Express Guaranteed (GXG)                | Large Package/Non-Rectangular (Regular<br>and Medium)<br>Variable                                                      |
| USPS GXG Envelopes                             | Large Package/Rectangular (Regular and<br>Medium)<br>Large Package/Non-Rectangular (Regular<br>and Medium)<br>Variable |
| Express Mail International                     | (same as above)                                                                                                    |
| Priority Mail International                    | (same as above)                                                                                                    |
| First-Class Mail International Package         | (same as above)                                                                                                    |

# DHL

# DHL (International)

| Shipping Method       | Package Type |
|-----------------------|--------------|
| Express               | Package      |
| Express International | Letter       |

| Notes |
|-------|
|       |
|       |
|       |
|       |
|       |
|       |
|       |
|       |
|       |
|       |
|       |
|       |
|       |
|       |
|       |
|       |
|       |
|       |
|       |
|       |
|       |
|       |
|       |
|       |
|       |
|       |
|       |
|       |

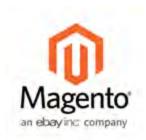

# **Chapter 50:**

# **Shipping Labels**

Magento Community Edition includes a high level of integration with major shipping carriers, which gives you access to carrier shipping systems to track orders, create shipping labels, and more. Shipping labels can be created for regular shipments and products with return merchandise authorization.

In this chapter, the following terminology used in reference to shipping label requirements:

International shipments Shipments where the sender and recipient are in different

countries; international borders are crossed.

Domestic shipments Shipments where the sender and recipient are in the same

country; no international borders are crossed.

Shipping labels are supported by the following carriers, with the following constraints:

USPS Requires a USPS account.

UPS Requires a UPS account. Shipping labels are available

only for shipments that originate in the U.S. Specific credentials are required for stores outside the US.

FedEx Requires a FedEx account. For stores outside of the U.S.,

shipping labels are supported for international shipments only. FedEx does not allow domestic shipments that originate outside of the U.S

DHL Requires a DHL account. Shipping labels are supported only

for shipments that originate in the U.S.

# Workflow

When you create a shipping label, Magento prompts you for information about packaging you want to use (type, size, etc.) and which products go with which package. When you finish, Magento connects to the shipping carrier web-services,

creates an order in its system, and receives the shipping label for the shipment. The tracking number(s) are also received and added in the Admin.

An individual shipment order for each package is created, as a result multiple shipping labels can be received for one shipment in Magento.

# **Shipping Label Configuration**

The following settings must be made at the product level, as well as in the configuration of each carrier. It is recommended that you complete the configuration for each carrier that you intend to use to produce shipping labels.

#### To configure shipping labels:

- 1. On the Admin menu, select Catalog > Manage Products.
- **2.** The **Country of Manufacture** field is required for each product that is shipped internationally by USPS and FedEx, Update the field for each product record, as needed.

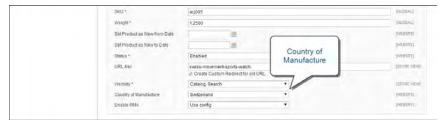

Country of Manufacture

**3.** When complete, click the **Save** button.

If you have many products that need to be updated with the same information, do the following:

- **a.** In the Manage Products list, select the checkbox of each product that needs to be updated. For example, all products that are manufactured in China.
- **b.** Set the **Actions** control to "Update Attributes," and click the **Submit** button.
- **c.** In the Update Attributes form, find the **Country of Manufacture** field and select the **Change** checkbox. Then, select the country from the list and click the **Save** button.
- **4.** On the Admin menu, select **System > Configuration**. Then, do the following:
  - **a.** In the panel on the left, under Sales, select **Shipping Settings**. Click to expand the **Origin** section, and verify that the following fields are complete:

Street Address

The street address of the place from which shipments are sent. For example, the location of your company or warehouse. This field is required for shipping labels.

Street Address Line 2

Any additional address information, such as the floor, entrance and so on. We strongly recommend that you use this field.

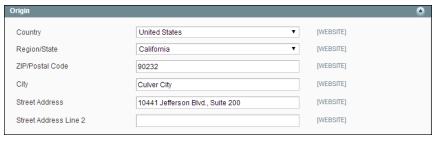

Origin

**b.** In the Configuration panel under Sales, select **Shipping Methods**. Click to expand the **USPS** section, and verify that the following fields are complete:

Secure Gateway URL You do not need to configure this field, it is pre-

populated by Magento.

Password The password is provided by USPS, and gives you access

to their system through Web Services.

Length, Width The default dimensions of the package. To make these

fields appear, set Size to "Large,"

c. Click to expand the FedEx section, and verify that the following fields are complete:

Meter Number

Height, Girth

- Key
- Password

This information is provided by the carrier, and is required to gain access to their system through Web Services.

**d.** In the Configuration panel under General, select **Store Information**. Verify that the fields in this section are complete. If you have multiple stores, and the contact information differs from the default, set **Current Configuration Scope** to the store view and verify that the information is complete. If any of this information is missing, an error message will appear when you try to print shipping labels.

Store Name The name of the store or store view.

Store Contact The telephone number of the primary contact for the

Telephone store or store view.

Country The country where your store is based.

VAT Number If applicable the Value Added Tax number of your store.

(Not required for stores based in the U.S.)

Store Contact Address 
The street address of the primary contact for the store or

store view.

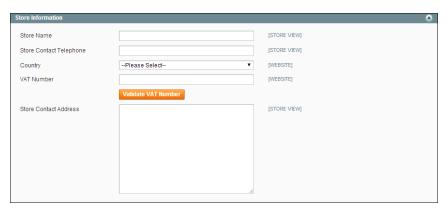

Store Information

**e.** When complete, click the **Save Config** button.

# **Generate Shipping Labels**

You can decide to create a shipping label while creating the shipment in the Admin, or later, when the shipment already exists.

#### To create a shipping label at the shipment creation stage:

- 1. On the Admin menu, select Sales > Orders.
- **2.** Open the order for editing.
- **3.** Click the **Ship** button in the upper right corner of the order view.
- **4.** On the New Shipment page, configure the shipment, select the **Create Shipping Label** checkbox above the Submit Shipment button, and click the **Submit Shipment** button.

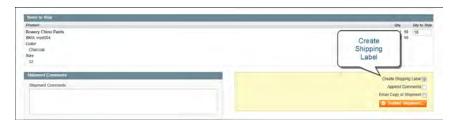

Create Shipping Label

**5.** In the Create Packages pop-up, add the packages, distribute all shipped products among the packages, and click **OK**.

Create Package

This is a required step for creating a shipping label. If you click Cancel, the shipping label will not be created and the Create Shipping Label checkbox will be cleared.

Magento connects to the shipping carrier, creates the order in its system, and receives a shipping label and tracking number for each package. If a shipping label is successfully created, the new shipment is saved and the shipping label is available for printing. A tracking number appears in the Shipping and Tracking Information section. If the shipping label cannot be created due to problems with connection or any other reason, the shipment is not created.

#### To create a shipping label for an existing shipment:

- 1. Open a shipment for editing.
- **2.** Click the **Create Shipping Label** button in the Shipping and Tracking Information section.
- **3.** In the Create Packages pop-up add packages, distribute all shipped products to the correct package, and click **OK**.

This is a required step for creating the shipping label. If you click Cancel, the shipping label is not created.

Magento connects to the shipping carrier, creates the order in its system, and receives a shipping label and a tracking number. If a shipping label for this shipment already existed in the system, it is replaced with a new one. Existing tracking numbers are not replaced. The new received tracking numbers are added to the existing ones. The information about the packages created and their contents is saved in the system.

**4.** To view the information, click the **Show Packages** button located next to the Print Shipping Label button.

If you create shipping labels multiple times, the Show Packages window reflects the most recent package configuration.

#### To print a shipping label:

Shipping labels are stored in PDF format. When you click the Print Shipping Label button, the PDF file is downloaded. If your browser settings allow it, you can open the file at once, and print the shipping labels. Each shipping label is placed on a separate page in the PDF file.

In addition to the usual information each shipping carrier adds to a shipping label, it includes the Magento order number, number of the package, and the total quantity of packages for the Magento shipment.

For all shipping labels created for DHL, FedEx, and UPS shipments, the "Type of Goods" field of the shipping is "Merchandise." For USPS, it reflects the value specified in the Contents field of the Create Packages pop-up window.

- 1. Open the shipment in edit mode.
- **2.** In the Shipping and Tracking Information section of the shipment, click the **Print Shipping Label** button.

If the Print Shipping Label button does not appear, a shipping label has not been created for this shipment. Click the Create Shipping Label button first. When Magento receives the shipping label from the carrier, the Print Shipping Label button appears.

# Create Packages

The Create Packages pop-up window appears if you choose to create a shipping label. You can start configuring the first package at once.

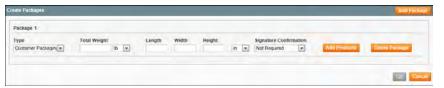

Create Package

#### To configure a package:

1. Complete the fields as described below.

If you select the non-default value in the Type field or choose to require a signature confirmation, the price of a shipment may differ from the one you charged to the customer.

- **2.** To view a list of shipped products and add them to the package, click the **Add Products** button.
  - The Qty column is pre-populated with the maximum available quantity to add (for the Package 1 this number is equal to the total shipped quantity of the product).
- **3.** Specify the products and quantities. To add the products to the package, click the Add Selected Product(s) to Package button in the header of the grid. The products are added to the package.

- To add a new package, click the **Add Package** button in the window header. You can add several packages, and edit them simultaneously.
- To delete a package, click the Delete Package button.

## **Field Descriptions**

| Field        | Description                                                                                                    |
|--------------|----------------------------------------------------------------------------------------------------|
| Type         | The type of a package. Select one of the predefined values. Available package types are different for each shipping carrier, and also depend on the shipping method selected during order creation. To see the complete list of shipping methods and their supported packages implemented in Magento. When the Create Packages pop-up window opens, the default package for the shipping carrier set in system configuration is selected in the Type field.  If you select a package, which is not designed by a shipping carrier, you will need to specify the dimensions of the package.  This field is unavailable for USPS domestic shipments, because specifying package types is not necessary for these shipments. |
| Total Weight | The total weight of a package. The field is pre-populated with the total weight of products in a package, after you add them, but can be edited manually. The measurement units can be specified using the drop-down menu next to the field; select between pounds and kilograms.                                                                                                    |
| Length       | The length of a package, integer and floating point numbers. The field is enabled if the custom package type is used. The measurement units can be specified using the drop-down menu next to the Height field; select between inches and centimeters.                                                                                                    |
| Width        | The width of a package, integer and floating point numbers. The field is enabled if the custom package type is used. The measurement units can be specified using the drop-down menu next to the Height field; select between inches and centimeters.                                                                                                    |
| Height       | The height of a package, integer and floating point numbers. The field is enabled if the custom package type is used. The measurement units can be specified using the drop-down menu next to the Height field; select between inches and centimeters.                                                                                                    |
| Signature    | Confirmation Defines delivery confirmation. Options include:                                                                                                    |

| Field       | Description                                                                                                    |                                                                                                    |
|-------------|----------------------------------------------------------------------------------------------------|----------------------------------------------------------------------------------------------------|
|             | Not Required                                                                                                    | No delivery confirmation letter is sent.                                                                                                    |
|             | No Signature                                                                                                    | A delivery confirmation letter without a recipient's signature is sent to you.                                                                                                    |
|             | Signature<br>Required                                                                                                    | The shipping carrier obtains the recipient's signature and provides you with its printed copy.                                                                                                    |
|             | Adult Required                                                                                                    | The shipping carrier obtains the adult recipient's signature and provides you with its printed copy.                                                                                                    |
|             | Direct (FedEx<br>only)                                                                                                    | FedEx obtains a signature from someone at the delivery address and reattempts delivery if no one is available to sign for the package.                                                                                                    |
|             | Indirect (FedEx<br>only)                                                                                                    | FedEx obtains a signature in one of three ways: (1) from someone at the delivery address; (2) from a neighbor, building manager or other person at a neighboring address; or (3) the recipient can leave a signed FedEx Door Tag authorizing release of the package without anyone present. Available for residential deliveries only.  The field availability and options may vary slightly for different shipping methods. For the most up to date information please refer to shipping carrier's resources. |
| Contents    | (Available for USPS shipments only) Description of the package contents. Select from the following: Gift Documents Commercial Sample Returned Goods Merchandise Other |                                                                                                    |
| Explanation | (Available for USP:<br>the package conte                                                                                                    | S shipments only) Detailed description of ent.                                                                                                    |

# Change Product Quantities in Package

After the products are added to the package, their quantity cannot be edited directly. To increase the quantity of the product in the package, click the Add Selection button, and specify the additional quantity. This number will be added to the previous quantity of the product in the package. To decrease the quantity, delete the product from the package, click Add Selection, and specify the new, smaller value.

After you distribute all products, the total number of the packages you are going to use is equal to the number of the last package in the list.

The OK button is disabled until all shipped items are distributed between packages and all necessary information is specified. After you finish creating packages and distributing the products, click OK. Magento starts the shipping label generation process.

If you click Cancel, your packages are not saved and shipping label creation is canceled.

# Print Labels for Multiple Orders

Printing shipping labels is available as mass action on the Orders and the Shipments pages.

#### To print shipping labels for the shipments of multiple orders:

- 1. On the Admin menu, select Sales > Orders.
- 2. In the list, select the checkhox of each order that needs shipping labels.
- 3. Set the **Actions** control to "Print Shipping Labels."
- Click the Submit button.

Shipping labels will be printed for all shipments that are related to the selected orders, for which shipping labels have already been created.

Similarly, multiple shipping labels can be printed on the Shipments. page.

#### To open the Shipments page:

- 1. On the Admin menu, select Sales > Shipments.
- 2. Follow the same process described above.

# **Tracking Numbers**

Together with shipping labels, Magento receives the tracking numbers related to the shipment. The tracking numbers are inserted in the Shipping and Tracking Information section of the shipment. When you create shipping labels multiple times, previous tracking numbers are not deleted.

| Notes |   |
|-------|---|
|       | _ |
|       |   |
|       |   |
|       | _ |
|       | _ |
|       | _ |
|       | _ |
|       | _ |
|       | _ |
|       | _ |
|       | _ |
|       | _ |
|       | _ |
|       | _ |
|       | _ |
|       | _ |
|       | _ |
|       | _ |
|       | _ |
|       | _ |
|       | _ |
|       | _ |
|       | _ |
|       | _ |
|       | _ |
|       | _ |
|       | _ |
|       | _ |

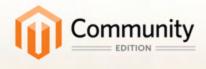

# Taxes

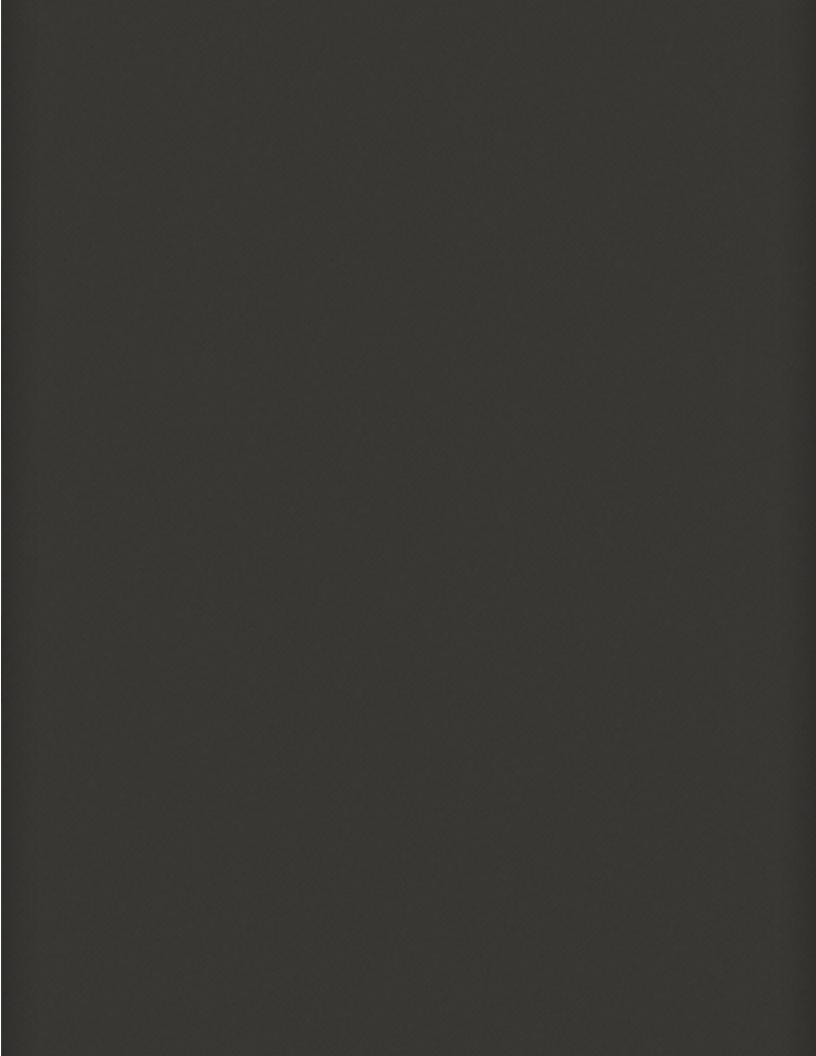

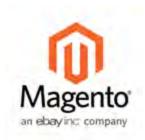

# **Chapter 51:**

# **Managing Taxes**

Magento provides a variety of options for defining taxes that can be accessed by selecting the Sales menu and then the Tax option. Tax classes are used to define "tax rules." Tax rules are defined as a combination of a Product Class, a Customer Class and a Tax Zone and Rate, as described in this chapter.

Each type of customer can be assigned a customer class when you define them, and each product is assigned a tax class. Magento analyzes the shopping cart of each customer and calculates the appropriate tax according to the class of the customer, the class of the products in the shopping cart, and the region (as defined by the customer's shipping address, billing address or shipping origin).

Magento also supports the calculation of Value-Added Tax (VAT) for business-tobusiness transactions in the European Union.

To learn more, see the Knowledge Base article: Recommended Tax Configurations and Best Practices.

**Important!** No guarantee is made regarding any information in this guide. Please contact an expert before making decisions about tax matters.

# Tax Resource Permissions

Admin permissions can be set to restrict access to tax resources, based on the business "need to know." To create an Admin role with access to tax settings, select both the Sales/Tax and System/Tax resources. If setting up a website for a region that differs from your default shipping point of origin, you must also allow access to the System/Shipping resources for the role, because the shipping settings determine the store tax rate used for catalog prices.

# General Tax Configuration

Before setting up your taxes, make sure that you are familiar with the tax requirements of your locale. Then, complete the tax configuration as needed for your store.

#### **Process Overview:**

Step 1: Set Up Tax Classes

Step 2: Complete the Calculation Settings

Step 3:Set Up the Default Tax Destination

Step 4: Complete the Display Settings

Step 5: Complete the Fixed Product Tax Settings

## **Step 1: Set Up Tax Classes**

- 1. On the Admin menu, select **System > Configuration**.
- 2. In the panel on the left, under Sales, select Tax.
- **3.** If you have multiple websites, set **Current Configuration Scope** to the website where the tax configuration applies.
- **4.** Click to expand the **Tax Classes** section.

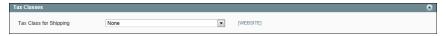

Tax Classes

- **5.** Set **Tax Class for Shipping** to the appropriate class. The default classes are:
  - · Taxable Goods
  - Shipping
  - Tax Exempt

#### **Step 2: Complete the Calculation Settings**

1. Click to expand the Calculation Settings section. Then, do the following:

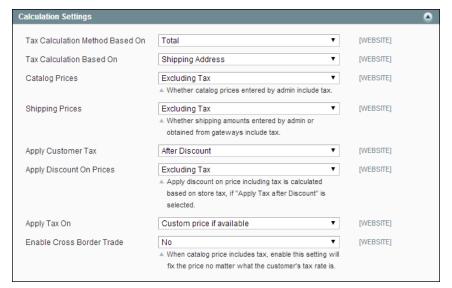

*Tax Calculation Settings* 

- **a.** In the **Tax Calculation Method Based On** field, select whether the tax is based on the price of each unit, or on the "row total" (that is, the total for a line item in the order, accounting for any discounts).
- **b.** In the **Tax Calculation Based On** field, select whether the tax is calculated based on the customer's shipping address, billing address, or your store's shipping origin.
- **c.** In the **Catalog Prices** field, specify whether the catalog prices of items include tax or exclude tax.
- **d.** In the **Shipping Prices** field, select whether the shipping amounts include tax or exclude tax.
- **e.** In the **Apply Customer Tax** field, select whether tax is applied to the original or discounted price.
- **f.** In the **Apply Discount on Prices** field, select whether any discounts applied include the tax or exclude it.
- **g.** In the **Apply Tax On** field, select whether tax is applied to custom prices or to original prices.
- **h.** In the **Enable Cross Border Trade** field, select "Yes" to use consistent pricing across different tax rates, or select "No" to vary the price by tax rate.

Important! If you enable cross-border trade your profit margin changes by tax
rate. In other words, your profit is determined by the formula (Revenue CustomerVAT - CostOfGoodsSold) . To enable cross-border trade you must
set prices to display including tax.

## **Step 3: Set Up the Default Tax Destination**

- 1. Click to expand the **Default Tax Destination Calculation** section.
- **2.** Select the **Default Country** to be used for tax calculations.
- **3.** Select the **Default State** to be used for tax calculations.
- **4.** Select the **Default Post Code** to be used for tax calculations.

An asterisk can be used as a wildcard to represent all State and Post Code values.

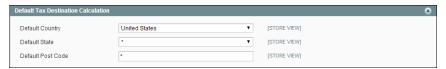

Default Tax Calculation Settings

#### **Step 4: Complete the Price Display Settings**

1. Click to expand the Price Display Settings section Then, do the following:

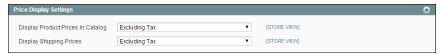

*Price Display Settings* 

- a. Set Display Product Prices in Catalog to one of the following:
  - Excluding Tax
  - · Including Tax
  - · Including and Excluding Tax

If you set the Display Product Prices field to "Including Tax," the tax appears only if there is a tax rule that matches the tax origin, or if Magento detects that the customer address matches the tax rule. This can happen after a customer creates an account, logs in, or uses the Tax and Shipping estimation tool in the cart.

**b.** Set **Display Shipping Prices** to one of the following:

- Excluding Tax
- · Including Tax
- Including and Excluding Tax
- 2. Click to expand the Shopping Cart Display Settings section.

For each section listed, chose how you want taxes and prices to be shown for products in a shopping cart, according to the requirements of your store and locale.

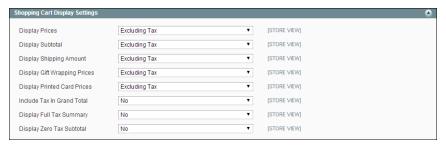

Shopping Cart Display Settings

**3.** Click to expand the **Orders**, **Invoices**, **Credit Memos Display Settings** section. Then, select how prices and taxes are displayed in orders, invoices, and credit memos.

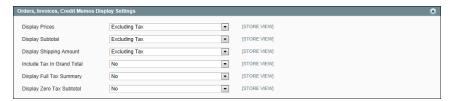

Orders, Invoices, Credit Memos Display Settings

# **Step 5: Complete the Fixed Product Tax Settings**

**4.** Click to expand the **Fixed Product Taxes** section. Then, specify the behavior of fixed per product taxes, such as the European DEEE/WEEE (Waste Electrical and Electronic Equipment) tax, according to the requirements for your store and products.

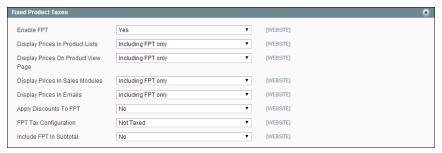

Fixed Product Taxes

To assign a fixed tax to a product, create an attribute with the Catalog Input Type for Store Owner set to "Fixed Product Tax." Then, add the attribute to the attribute set for the product.

**5.** When complete, click the **Save Config** button.

# Tax Classes

Every product and customer is assigned to a tax class. Tax classes, in turn, are used to define tax rules. Tax rules are a combination of a customer tax class, product tax class, and tax rates. The two basic types of tax classes are:

- Product Tax Classes
- Customer Tax Classes

#### **Product Tax Classes**

Product tax classes can be created and assigned according to the tax requirements of the product. For example, food might not be taxed (or might be taxed at a different rate). If your store charges an additional tax on shipping, you should designate a separate product tax class for shipping.

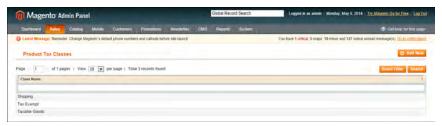

Product Tax Classes

#### To define a product tax class:

- 1. On the Admin menu, select Sales > Tax > Product Tax Class.
- **2.** In the upper-right corner, click the **Add New** button.

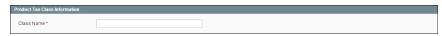

Product Tax Class Information

3. Enter a Class Name for this tax class.

The new tax class now appears as a Tax Class option for product prices.

**4.** When complete, click the **Save Class** button.

#### Customer Tax Classes

You create customer tax classes and assign customers to them depending on the type of customer. For example, in some jurisdictions, wholesale transactions are not taxed but retail transactions are.

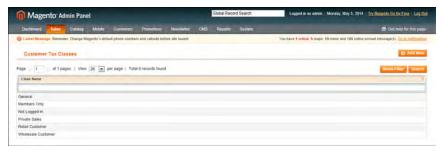

Customer Tax Classes

#### To define a customer tax class:

- 1. On the Admin menu, select Sales > Tax > Customer Tax Classes.
- 2. In the upper-right corner, click the Add New button.

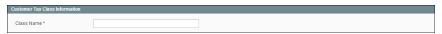

Customer Tax Class Information

3. Enter a Class Name for this tax class.

You can link a customer tax class to a customer group by editing the customer group. You can then assign this customer group when creating or editing a customer.

**4.** When complete, click the **Save Class** button.

# Tax Zones & Rates

Tax rates generally apply to transactions that take place within a specific geographical area. The Tax Zones and Rates tool enables you to specify the tax rate for each geographical area for which you collect and remit taxes. Because you give each tax zone and rate specification a unique identifier, you can have multiple tax rates for a given geographic area (for example, for places that do not tax food or medicine but tax other products).

Store tax is calculated based on the store's address. The actual customer tax for an order is calculated after the customer completes the order information. Magento then calculates the actual tax based upon the tax configuration of the store.

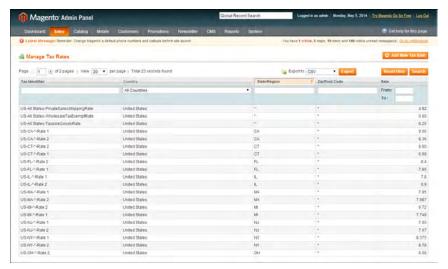

Manage Tax Zones & Rates

#### To define tax zones and rates:

- 1. On the Admin menu, select Sales > Tax > Manage Tax Zones & Rates.
- 2. In the upper-right corner, click the Add New Tax Rate button.

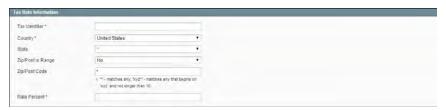

Tax Rate Information

- **3.** In the Tax Rate Information section, do the following:
  - **a.** In the **Tax Identifier** field, enter a unique name for this tax. Do not use spaces. This identifier is not shown in the store if the Tax Titles section is completed, as described below.
  - **b.** Select the location of the **Country** and **State**. (Starting in EE 1.13.1, you can use the wildcard character \* for State.)
  - **c.** Do one of the following:
    - If you want the ZIP or postal code represented as an individual code, set Zip/Post is Range, to "No." Then, enter the Zip/Post Code.
    - If you want the ZIP or postal code represented as a range, set **Zip/Post is Range** to "Yes." Then, enter the **Range From** and **Range To** values.

The wildcard character \* can be used to represent all values. For example, 90\* means all ZIP codes from 90000 through 90999.

- **d.** In the **Rate Percent** field, enter the percentage of tax.
- **4.** In the **Tax Titles** section, enter a name of this tax for each store view.

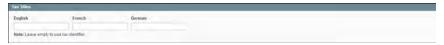

Tax Titles

**5.** When complete, click the **Save Rate** button.

# Tax Rules

Tax management rules put all the taxation elements together: product tax classes, customer tax classes, and tax zones and rates. Each tax rule consists of a customer tax class, a product tax class, and a tax rate.

When numerous taxes must be defined, you can simplify the process by importing them from a spreadsheet. Select Sales > Tax > Import/Export Tax Rates.

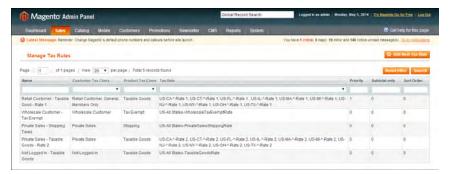

Manage Tax Rules

#### To define tax rules:

- 1. On the Admin menu, select Sales > Tax > Manage Tax Rules.
- 2. In the upper-right corner, click the Add New Tax Rule button. Then, do the following:

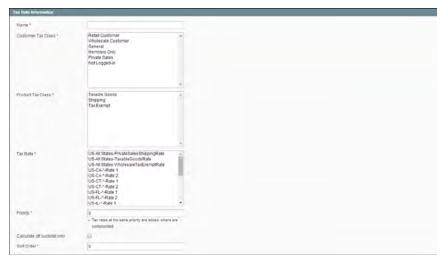

Tax Rule Information

- a. Enter a Name for the rule.
- **b.** Select a **Customer Tax Class**. To select multiple options, hold the Ctrl key down and click each item.
- c. Select a Product Tax Class.
- d. Select the Tax Rate.

This rule applies the tax rate to customers in the selected customer tax class and to products in the selected product tax class.

- **e.** In the **Priority** field, enter a number to indicate the priority of this tax, when more than one tax applies. If two tax rules with the same priority apply, then the taxes are added together. If two taxes with different priority settings apply, then the taxes are compounded.
- **3.** In the **Sort Order** field, enter a number to indicate the order in which tax rules are displayed on the Manage Tax Rules page.
- **4.** If you want taxes to be based on the order subtotal, select the **Calculate off Subtotal Only** checkbox.
- **5.** When complete, click the **Save Rule** button.

#### **Field Descriptions**

| Field              | Description                                                 |  |
|--------------------|-------------------------------------------------------------|--|
| Name               | Enter a name for this tax rule to make it easy to identify. |  |
| Customer Tax Class | Select the customer tax class associated with this rule.    |  |
| Product Tax Class  | Select the product tax class associated with this rule.     |  |
| Tax Rate           | Select the tax rate that applis to this rule.               |  |

| Field                          | Description                                                                                                    |  |
|--------------------------------|----------------------------------------------------------------------------------------------------|--|
| Priority                       | Enter a number to indicate the priority of this tax, when more than one tax applies. Lower numbers have higher priority. If two tax rules with the same priority apply then the taxes are added together. If two taxes with a different priority apply then the taxes are compounded. When taxes are compounded, the first priority tax is calculated on the subtotal amount, and then the second priority tax is calculated on the subtotal plus the first priority tax amount. |  |
| Calculate off Subtotal<br>Only | Select this checkbox for taxes to be calculated based on the subtotal of the order. This means that for this tax rule, tax applies only to the subtotal of the order.                                                                                                    |  |
| Sort Order                     | Specify the order in which tax rules are displayed on the Manage Tax Rules page. Lower numbers have higher sort order in the list.                                                                                                    |  |

# **Cross-Border Price Consistency**

Cross-border trade (also referred to as price consistency) supports European Union (EU) and other merchants who want to maintain consistent prices for customers whose tax rates are different than the store tax rate.

Merchants operating across regions and geographies can show their customers a single price. Pricing is clean and uncluttered regardless of tax structures and rates that vary from country to country.

To use this feature, your store must display prices including tax. (Configure this setting in the Admin panel at System > Configuration > Sales > Tax > Calculation Settings, Catalog Prices set to Including Tax.)

#### To enable cross-border price consistency:

- 1. On the Admin menu, select **System > Configuration**.
- **2.** In the panel on the left, under Sales, select **Tax**.
- **3.** Click to expand the **Calculation Settings** section. To enable cross-border price consistency, set **Enable Cross Border Trade** to "Yes."

Important! If you enable cross-border trade your profit margin changes by tax rate.
Profit is determined by the formula: (Revenue - CustomerVAT CostOfGoodsSold).

**4.** When complete, click the **Save Config** button.

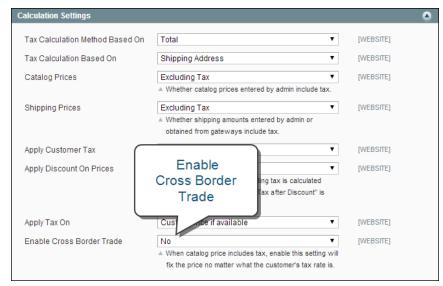

Enable Cross Border Trade Setting

# Fixed Product Tax

Some tax jurisdictions have a fixed tax that must be added to certain types of products. Magento lets you set up a fixed product tax (FPT) for use in your store's tax calculations. For example, in some countries FPT can be used to set up a Waste Electrical and Electronic Equipment Directive (WEEE) tax, also known as "ecological tax" or "eco tax," that is collected on certain types of electronics to offset the cost of recycling. This tax is a fixed amount, rather than a percentage of the product price.

Your tax jurisdiction might also have rules about how you display the price of products to your customers, either with or without tax. Be sure you understand those rules so that you can set your FPT display options accordingly.

#### Fixed Product Tax Calculations

Fixed product taxes are applicable at an item level based on the product. In some jurisdictions this tax is subject to an additional % tax calculation.

| FPT      | Display Setting and Associated Calculation        |                                                                                                    |  |
|----------|---------------------------------------------------|----------------------------------------------------------------------------------------------------|--|
| NotTaxed | Excluding FPT                                     | Treat FPT as a separate row in the cart and include the value of FPT in the appropriate tax calculations.                 |  |
|          | Including FPT                                     | FPT is added to the base price of an item but is not included in tax- rule-based calculations.                            |  |
|          | Excluding FPT, FPT<br>Description, Final<br>Price | Item prices are shown without FPT, FPT amount, and with FPT included. FPT is not included in tax-rule-based calculations. |  |

| FPT   | Display Setting and Associated Calculation        |                                                                                                    |  |
|-------|---------------------------------------------------|----------------------------------------------------------------------------------------------------|--|
| Taxed | Excluding FPT                                     | Treat FPT as a separate row in the cart and include the value of FPT in the appropriate tax calculations.             |  |
|       | Including FPT                                     | FPT is included in the price of an item, and no change to tax calculations is required.                               |  |
|       | Excluding FPT, FPT<br>Description, Final<br>Price | Item prices are shown without FPT, FPT amount, and with FPT included. FPT is included in tax-rule-based calculations. |  |

# Fixed Product Tax Setup

The following instructions show how to set up a fixed product tax for your store. An "eco tax" is an example of how you might used FPT. After setting the scope for the tax and the countries and states where the tax applies, and depending on the options you choose, the input fields can change to accommodate the local requirements.

# Process Overview: Step 1: Enable the FPT Tax Step 2: Create an FPT Attribute Step 3: Add the FPT to an Attribute Set Step 4: Apply the FPT to Products

# **Step 1: Enable the FPT Tax**

- 1. On the Admin menu, select **System > Configuration**.
- **2.** In the panel on the left, under Sales, select **Tax**.
- **3.** Click to expand the **Fixed Product Taxes** section. Then, complete the fields as needed, using the **Field Description** section at the end of this section for reference.

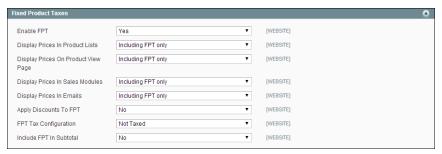

Fixed Product Tax

**4.** When complete, click the **Save Config** button.

#### **Step 2: Create an FPT Attribute**

- On the Admin menu, select Catalog > Attributes > Manage Attributes.
- 2. In the upper-right corner, click the Add New Attribute button. Then, do the following:

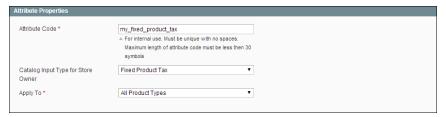

Fixed Product Tax

- **a.** In the **Attribute Code** field, specify a unique identifier for this attribute. Do not use spaces or special characters. However, you can use hyphens or underscores. The maximum length is 30 characters.
- **b.** Set **Scope** to indicate where in your Magento installation the attribute will be available.
- c. Set Catalog Input Type for Store Owner to "Fixed Product Tax."
- **d.** Set **Apply To** to one of the following:

All Product Types Makes the FPT attribute available for all product types.

If you select this option, select each product type in the Selected Product Types list that will use the attribute.

3. In the panel on the left, select Manage Label / Options. Then, enter a label to identify the field. If you enter one label for the Admin, it will be used for the other views.

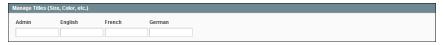

Manage Label / Options

**4.** When complete, click the **Save Attribute** button.

To learn more, see: Creating Attributes.

# Step 3: Add the FPT Attribute to an Attribute Set

- 1. On the Admin menu, select Catalog > Attributes > Manage Attribute Sets.
- **2.** Open the attribute set that needs the FPT attribute.

**3.** Drag the FPT attribute from the list of Unassigned Attributes on the right to the Groups list. The group folders correspond to sections in the Product Information panel. You can place the attribute wherever you want it to appear.

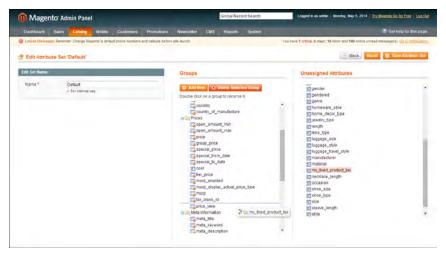

Edit Attribute Set

**4.** When complete, click the **Save Attribute Set** button.

To learn more, see: Creating Attribute Sets.

#### **Step 4: Apply the FPT to Products**

- 1. On the Admin menu, select Catalog > Manage Products.
- 2. Find the product that needs the FPT and open it in edit mode.
- **3.** In the product information, find the FPT field that you added to the attribute set. Then, do the following:

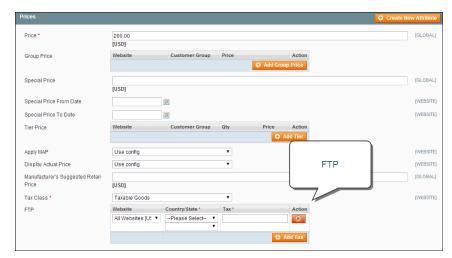

Product Information with FPT Field

- **4.** Click the **Add Tax** button. Then, do the following:
  - **a.** Select the **Country/State** where the FPT applies.
  - **b.** Enter the amount in the **Tax** field.
  - c. To add more FPT taxes, click the Add Tax button and repeat the process.
- **5.** When complete, click the **Save** button.

**Field Descriptions** 

| Field                                 | Scope   | Description                                                                                                    |
|---------------------------------------|---------|----------------------------------------------------------------------------------------------------|
| Enable FPT                            | Website | Determines if FPT is available. Options include:<br>Yes / No                                                                                                    |
| Display Prices in Product<br>Lists    | Website | Controls the display of FPT in product lists. Options include: Including FPT only Including FPT and FPT description Excluding FPT, FPT description, final price Excluding FPT                         |
| Display Price On Product<br>view Page | Website | Controls the display of FPT on the product page. Options include: Including FPT only Including FPT and FPT description Excluding FPT, FPT description, final price Excluding FPT                      |
| Display Prices in Sales<br>Modules    | Website | Controls the display of FPT in the shopping cart and during checkout. Options include: Including FPT only Including FPT and FPT description Excluding FPT, FPT description, final price Excluding FPT |
| Display Prices in Emails              | Website | Controls the display of FPT in email. Options include: Including FPT only Including FPT and FPT description Excluding FPT, FPT description, final price Excluding FPT                                 |
| Apply Discounts to FPT                | Website | Determines if discounts can be applied to the FPT amount. Options include: Yes / No                                                                                                    |
| FPT Tax Configuration                 | Website | (Available in EE 1.13.1 and later) Determines how FPT tax is calculated. Options include:                                                                                                    |

| Field                     | Scope   | Description                                                                   |                                                                                                    |  |
|---------------------------|---------|-------------------------------------------------------------------------------|----------------------------------------------------------------------------------------------------|--|
|                           |         | Not Taxed                                                                     | Select this option if your taxing jurisdiction does not tax FPT. (For example,California.)                          |  |
|                           |         | Taxed                                                                         | Select this option if your taxing jurisdiction does tax FPT. (For example, Canada.)                                 |  |
|                           |         | Loaded and<br>Displayed<br>with Tax                                           | Click this option if FPT is added<br>to the order total before apply-<br>ing tax. (For example, EU coun-<br>tries.) |  |
| Include FPT in Subtotal V | Website | Determines if FPT is included in the shopping cart subtotal. Options include: |                                                                                                    |  |
|                           |         | Yes                                                                           | Includes FPT in the shopping cart subtotal.                                                                         |  |
|                           |         | No                                                                            | FPT is not included in the subtotal, and is placed after the subtotal in the shopping cart.                         |  |

### Be Careful Disclosing FPT Prices in Email

The manner in which you set the Display Prices in Sales Modules and Display Prices in Email options can affect customer confidence in their orders. For example, if you choose to display Order Review prices without showing FPT, customers who buy items with associated FPT will see a total that includes the FPT tax amount, but they will not see an itemized entry for the amount.

This might cause abandoned carts if your customers see an order total that does not match what they expect, based on an itemized list of products in the order.

# Compound Taxes

For compound taxes, the total cost of a product or service is taxed at one rate, and then the total of that amount, including the first tax amount, is taxed a second time. Compound tax is also known as stacked tax.

For example, in a regular tax calculation involving two tax rules, each rule is applied separately to the product subtotal, and the taxes are added together to calculate the total tax, which is then added to the product subtotal to calculate the grand total:

#### **Regular Two-Tax Calculation**

```
$50.00
            Product Price
+ $50.00
            Product Price
 $100.00
            Subtotal
    $5.00
            Subtotal x 1st tax rate 5%
  $10.00
            Subtotal x 2nd tax rate 20%
           Total Taxes
  $15.00
 $100.00
            Subtotal
+ $15.00
            Total Taxes
 $115.00
            Grand Total
```

With compound taxes, the first tax is added to the product subtotal, and the second tax is applied to that total:

#### **Compound Tax Calculation**

| \$50.00   | Product Price                                                  |
|-----------|----------------------------------------------------------------|
| + \$50.00 | Product Price                                                  |
| \$100.00  | Subtotal                                                       |
|           |                                                                |
| \$5.00    | Subtotal x 1st tax rate 5%                                     |
| + \$10.50 | [Subtotal + (Subtotal x 1st rate)] x 2nd tax rate: \$105 x 10% |
| \$15.50   | Total Taxes                                                    |
|           |                                                                |
| \$100.00  | Subtotal                                                       |
| + \$15.50 | Total Taxes                                                    |
| \$115.50  | Grand Total                                                    |
|           |                                                                |

# Setting Up Compound Taxes

Price rules with different priorities are used to set up a compound tax. If two tax rules with the same priority apply then the taxes are added together. If two taxes with a different priority apply then the taxes are compounded. When taxes are compounded, the first priority tax is calculated on the subtotal amount, and then the second priority tax is calculated on the subtotal plus the first priority tax amount. Lower numbers have higher priority.

Important: In order for compound taxes to work correctly do not select the Calculate off subtotal only check box when you set up your tax rules that apply to compound taxes. This check box overrides the compounding calculation and cannot be used in conjunction with compound taxes.

### To set up compound taxes:

- 1. Complete the setup of all tax rates to be used in the compound tax rule. See: Tax Zones & Rates.
- 2. Set up the first tax rule for compounding. For the first tax rule, be sure that you set a higher priority than you will set for the next tax rule, which will be compounded on top of this first tax rule. Lower numbers are used for higher priority. Use o for the highest priority. See: Tax Rules.
- **3.** Set up the second tax rule for compounding. For the second rule, be sure that you set a lower priority (use a higher number) than you set for the first tax rule.

| Notes |  |
|-------|--|
|       |  |
|       |  |
|       |  |
|       |  |
|       |  |
|       |  |
|       |  |
|       |  |
|       |  |
|       |  |
|       |  |
|       |  |
|       |  |
|       |  |
|       |  |
|       |  |
|       |  |
|       |  |
|       |  |
|       |  |
|       |  |
|       |  |
|       |  |
|       |  |
|       |  |
|       |  |
|       |  |
|       |  |

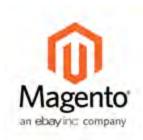

# **Chapter 52:**

# Value Added Tax (VAT)

Some countries charge a value added tax, or VAT, on goods and services. There can be different VAT rates depending on which stage you as a merchant are at in the manufacture or distribution of the products, materials, or services that you sell to your customers. In this case you may need to use more than one VAT rate in your store for tax calculation purposes.

This section provides a sample procedure for setting up a 20% VAT in the U.K. for sales to retail customers. For other tax rates and countries, follow the general procedure but enter specific information that corresponds to your country, VAT rate, customer types, and so on.

Before proceeding, make sure to find out which rules and regulations apply to VAT in your area.

In certain business-to-business transactions, VAT is not assessed. Magento can validate a customer's VAT ID to ensure that VAT is assessed (or not assessed) properly. To learn more, see: VAT Validation.

#### **Process Overview:**

Step 1: Set Up Customer Tax Classes

Step 2: Set Up Product Tax Classes

Step 3: Set Up Tax Zones and Rates

Step 4: Set Up Tax Rules

Step 5: Apply Tax Classes to Products

### **Step 1: Set Up Customer Tax Classes**

- 1. On the Admin menu, select Sales > Tax > Customer Tax Classes.
- **2.** Ensure that there is a customer tax class that is appropriate to use with the VAT. For this example, ensure that there is a customer tax class named Retail Customer. If Retail Customer does not exist, click the **Add New** button and add it.

### **Step 2: Set Up Product Tax Classes**

- 1. On the Admin menu, select Sales > Tax > Product Tax Classes.
- 2. Click the Add New button and create three new classes:
  - VAT Standard
  - VAT Reduced
  - VAT Zero
- **3.** Click the **Save Class** button for each new class that you add.

### **Step 3: Set Up Tax Zones and Rates**

1. On the Admin menu, select Sales > Tax > Manage Tax Zones & Rates.

For this example you can remove the U.S. tax rates, or leave them as they are.

2. Click the Add New Tax Rate button. Add new rates as follows:

| New Tax Rate | Settings           |                |
|--------------|--------------------|----------------|
| VAT Standard | Tax Identifier:    | VAT Standard   |
|              | Country and State: | United Kingdom |
|              | Rate Percent:      | 20.00          |
| VAT Reduced  | Tax Identifier:    | VAT Reduced    |
|              | Country and State: | United Kingdom |
|              | Rate Percent:      | 5.00           |

3. Click the Save Rate button for each rate.

## **Step 4: Set Up Tax Rules**

A tax rule is a combination of a customer tax class, a product tax class, and a tax rate.

- 1. On the Admin menu, select Sales > Tax > Manage Tax Rules.
- **2.** Add new tax rules as follows:

| New Tax Rule | Settings |              |
|--------------|----------|--------------|
| VAT Standard | Name:    | VAT Standard |

| New Tax Rule | Settings            |                   |  |
|--------------|---------------------|-------------------|--|
|              | Customer Tax Class: | Retail Customer   |  |
|              | Product Tax Class:  | VAT Standard      |  |
|              | Tax Rate:           | VAT Standard Rate |  |
| VAT Reduced  | Name:               | VAT Reduced       |  |
|              | Customer Tax Class: | Retail Customer   |  |
|              | Product Tax Class:  | VAT Reduced       |  |
|              | Tax Rate:           | VAT Reduced Rate  |  |

3. Click the Save Rule button for each rate.

### **Step 5: Apply Tax Classes to Products**

- On the Admin menu, select Catalog > Manage Products.
- 2. Open a product from your catalog in edit mode.
- **3.** On the General page, find the **Tax Class** field. Then, select the **VAT Class** that applies to the product.
- **4.** When complete, click the **Save** button.

# **VAT ID Validation**

All editions of Magento include value-added tax (VAT) ID validation. VAT ID Validation is intended for B2B merchants from the European Union (EU), where VAT is charged if a merchant and a customer are in the same country, and VAT is not charged if a merchant and a customer are in different countries within EU and both parties are EU-registered business entities. If enabled, you can override it for a certain customer by selecting the correspondent checkbox on the Customer Information page.

VAT identification number (VAT ID) Validation enables store administrators to create more than one default customer group, which will be automatically assigned to each customer during account creation, address creation or update, and checkout according to the customer's VAT ID, and the customer's and merchant's location countries. This feature enables merchants to create different tax rules for intra-country (domestic) and intra-EU sales, and to apply the corresponding VAT amount automatically.

VAT-related tax rules do not influence other tax rules and do not prevent applying other tax rules where applicable. Only one tax rule can be applied at a given time.

Magento performs VAT ID validation using the web-services of the European Commission server.

### Setting Up VAT ID Validation

#### **Process Overview:**

Step 1: Create the VAT-Related Customer Groups

Step 2: Create the VAT-Related Classes, Rates and Rules

Step 3: Enable and Configure VAT ID Validation

Step 4: Set your VAT ID and Location Country

Step 5: Verify the List of EU Member Countries

### **Step 1: Create the VAT-Related Customer Groups**

VAT ID Validation automatically assigns one of the four default customer groups to customers according to VAT ID validation results:

- Domestic
- Intra-EU
- · Invalid VAT ID
- Validation error.

You can create new customer groups to be used in the VAT ID Validation functionality or use existing groups, if they comply with your business logic. Customer groups are created under Customers > Customer Groups.

When configuring the VAT ID Validation functionality, you will need to assign each of the created customer groups as a default for customers with appropriate VAT ID validation results. For details see the Enabling and Configuring the VAT ID Validation Functionality section further.

## Step 2: Create the VAT-Related Classes, Rates, and Rules

The VAT ID Validation functionality was implemented to facilitate the VAT applying for EU B2B merchants. In Magento, taxes are applied using the tax rules mechanism. Each tax rule is defined be three entities:

- · Customer Tax Classes
- · Product Tax Classes
- Tax Rates

To use the VAT ID Validation functionality effectively, you need to create the appropriate tax rules.

- All tax rule related entities, including tax rules, tax rates, product tax classes and customer tax classes, are managed under Sales > Tax.
- Tax classes are assigned to customer groups under Customers > Customer Groups > %customer group%.

**Important!** According to the EU taxation policy, the supply of services between businesses (B2B services) is in principle taxed at the customer's place of establishment. If you sell downloadable or virtual products, which do not require shipping, the VAT rate of a customer's location country should be applied for both, intra-union and domestic sales. This means that you additionally must create individual tax rules for a product tax class that corresponds to the downloadable and virtual product types.

### Minimal Tax Rules Required for VAT ID Validation

| Tax Rule #1        |                                                                              |
|--------------------|------------------------------------------------------------------------------|
| Customer Tax Class | <ul> <li>A class for domestic customers</li> </ul>                           |
|                    | <ul> <li>A class for customers with invalid VAT ID</li> </ul>                |
|                    | <ul> <li>A class for customers, for whom VAT ID validation failed</li> </ul> |
| Product Tax Class  | A class for products of all types, except bundle and virtual.                |
| Tax Rate           | VAT rate of the merchant's country.                                          |

| Tax Rule #2        |                                                                                       |
|--------------------|---------------------------------------------------------------------------------------|
| Customer Tax Class | A class for intra-union customers.                                                    |
| Product Tax Class  | A class for products of all types, except downloadable and virtual.                   |
| Tax Rate           | VAT rates for all EU countries, except merchant's country. Currently this rate is 0%. |

#### Tax Rule #3

(Required only if you sell bundle or virtual products.)

| Customer Tax Class | <ul> <li>A class for domestic customers</li> </ul>                           |  |  |
|--------------------|------------------------------------------------------------------------------|--|--|
|                    | <ul> <li>A class for customers with invalid VAT ID</li> </ul>                |  |  |
|                    | <ul> <li>A class for customers, for whom VAT ID validation failed</li> </ul> |  |  |
| Product Tax Class  | A class for downloadable and virtual products.                               |  |  |
| Tax Rate           | VAT rate of the merchant's country.                                          |  |  |

#### Tax Rule #4

(Required only if you sell bundle or virtual products.)

Customer Tax Class A class for intra-union customers.

Product Tax Class A class for downloadable and virtual products.

Tax Rate VAT rates for all EU countries, except merchant's country. Cur-

rently this rate is 0%.

It is recommended that you apply the merchant's VAT rate for customers with invalid VAT IDs, and those for whom validation fails. You can create other tax rules and apply other tax rates according to your business logic.

### **Step 3: Enable and Configure VAT ID Validation**

- 1. On the Admin menu, select **System > Configuration**.
- 2. In the panel on the left, under Customers, select Customer Configuration.
- **3.** Set **Current Configuration Scope** to "Default Config," or the applicable store view.
- 4. Click to expand the Create New Account Options section.
- **5.** Set **Enable Automatic Assignment to Customer Group** to "Yes." Then complete the fields as described below.
- **6.** When complete, click the **Save Config** button.

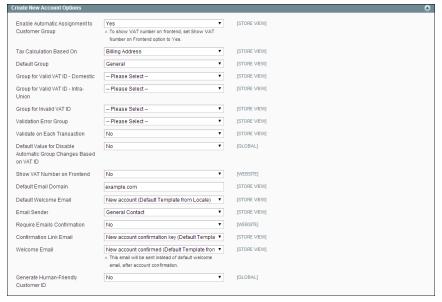

Create New Account Options

| F: - I | 1.1 |                        |                  |            | •  | 4.3 |    | _ |
|--------|-----|------------------------|------------------|------------|----|-----|----|---|
| Fie    | ını | 1)                     | $\rho \varsigma$ | cr         | ın | TI  | nn | ~ |
| 110    | w   | $\mathbf{\mathcal{L}}$ | ~ ~              | <b>U</b> I | ıр | CI. |    | 9 |
|        |     |                        |                  |            |    |     |    |   |

| Field                                         | Scope      | Description                                                                                                    |                                                                                                    |
|-----------------------------------------------|------------|----------------------------------------------------------------------------------------------------|----------------------------------------------------------------------------------------------------|
| Enable Automatic Assignment to Customer Group | Store View | Determines if customers are automatically assigned to the default customer group. The show VAT number in the store, set Show Number in the storefront, select "Yes." Op include: |                                                                                                    |
|                                               |            | Yes                                                                                                    | The system does not auto-<br>matically validate customer VAT<br>IDs nor does it change cus-<br>tomer groups.                                                                                                    |
|                                               |            | No                                                                                                    | The system behavior is as usual, and the default customer group can be set in the Default Group field.                                                                                                    |
| Tax Calculation Based<br>On                   | Store View | on customer<br>customer do<br>(that is, the cu<br>and the syste<br>the customer<br>Tax Destinati                                                                                 | ther VAT calculation will be based 's shipping or billing address. If the es not have a shipping address ustomer has only now registered em does not yet take into account r's shipping address), the Default on Calculation address is used for that appear to the customer. |
|                                               |            | Billing<br>Address                                                                                                    | Calculates VAT based on the customer billing address.                                                                                                    |
|                                               |            | Shipping<br>Address                                                                                                    | Calculates VAT based on the cusotmer shipping address.                                                                                                    |
|                                               |            | shipping ac<br>purchases<br>products, N                                                                                                    | t! If the Tax Calculation Based On ddress, and a customer only downloadable or virtual Magento will use the billing r VAT calculation.                                                                                                    |
| Default Group                                 | Store View | Identifies the default customer group.                                                                                                    |                                                                                                    |
| Group for Valid VAT ID -<br>Domestic          | Store View | matically assi                                                                                                    | he customer group that is auto-<br>igned to customers from your<br>have a valid VAT ID.                                                                                                    |
| Group for Valid VAT ID -<br>Intra-Union       | Store View | matically assi                                                                                                    | he customer group that is auto-<br>igned to customers from other<br>who have a valid VAT ID.                                                                                                    |

| Field                                                                      | Scope      | Description                                                                                                    |
|----------------------------------------------------------------------------|------------|----------------------------------------------------------------------------------------------------|
| Group for Invalid VAT ID                                                   | Store View | Determines the customer group that is automatically assigned to customers who have an invalid VAT ID.                                                                                                    |
| Validation Error Group                                                     | Store View | Determines the customer group that is automatically assigned to customers who failed VAT ID validation.                                                                                                    |
| Validate on Each Trans-<br>action                                          | Store View | Choose whether VAT ID validation will be performed each time during order creation even if a previously saved customer address with validated VAT ID is used. The option applies to one-page checkout in the storefront, only. If a new customer address is used (including guest checkout or if a customer has no address assigned to their account), then the validation is performed irrespective of this setting. During order creation in the Admin, no automatic validations are performed. Options include: Yes / No |
| Default Value for Disable<br>Automatic Group<br>Changes Based on<br>VAT ID | Global     | (Available only if Current Configuration Scope is set to "Default Group.") Choose whether the automatic change of customer group based on VAT ID will be enabled or disabled by default. The setting can be overridden on the product level. The setting influences the system behavior in the following situations:                                                                                                    |
|                                                                            |            | <ul> <li>The VAT ID of the customer's default<br/>address or the whole default address<br/>changes.</li> </ul>                                                                                                    |
|                                                                            |            | <ul> <li>Customer group change was emulated<br/>during the checkout for a registered<br/>customer who had no previously saved<br/>address or for a customer, who registered<br/>during the checkout.</li> </ul>                                                                                                    |
|                                                                            |            | If the automatic group change is enabled, then in the first case the customer group changes automatically, and in the second case the temporarily emulated customer group is assigned to customer.  If the automatic group change is disabled, the customer group that is assigned never changes, unless an administrator changes it manually.                                                                                                    |
| Show VAT Number on                                                         | Website    | Determines if the VAT number is visible to cus-                                                                                                    |

| Field                                   | Scope      | Description                                                                                                    |
|-----------------------------------------|------------|----------------------------------------------------------------------------------------------------|
| Frontend                                |            | tomers in the store. Options include: Yes / No                                                                                 |
| Default Email Domain                    | Store View | Identifies the default email domain.                                                                                           |
| Default Welcome Email                   | Store View | Identifies the email template used for the default Welcome email.                                                              |
| Email Sender                            | Store View | Identifies the store identity that appears as the sender of the Welcome email.                                                 |
| Require Emails Confirmation             | Website    | Determines if email messages require confirmation. Options include: Yes / No                                                   |
| Confirmation Link Email                 | Store View | Identifies the email template used for the confirmation email.                                                                 |
| Welcome Email                           | Store View | Identifies the template used for the Welcome email that is sent after the account is confirmed.                                |
| Generate Human-<br>Friendly Customer ID | Global     | Choose whether the field for entering and storing the VAT ID number will be visible in the frontend. Options include: Yes / No |

## **Step 4: Set Your VAT ID and Location Country**

- 1. On the Admin menu, select **System > Configuration**.
- **2.** In the panel on the left, under General, select **General**.
- **3.** Set **Current Configuration Scope** to the applicable store view.
- **4.** Click to expand the **Store Information** section. Then, do the following:

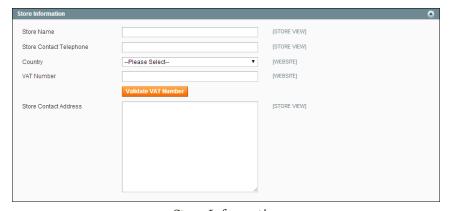

Store Information

- **a.** Select your **Country**.
- **b.** Enter your **VAT Number**. Then, click the **Validate VAT Number** button. The result appears immediately.

If your VAT number is valid, then apart from validation result for each customer's VAT ID validation, the validation server will send to Magento the following additional information: VAT request identifier and VAT request date. If a customer's VAT validation is performed during checkout, then the VAT request identifier and VAT request date are saved in the Comments History section of the Order View page under Sales > Orders > (select appropriate order).

**5.** When complete, click the **Save Config** button.

### Step 5: Verify the List of EU Member Countries

- 1. On the Admin menu, select **System > Configuration**.
- 2. Set Current Configuration Scope to the applicable store view.
- 3. Click to expand the **Countries Options** section.

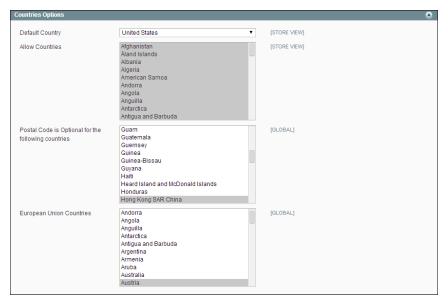

Countries Options

- **4.** In the **European Union Countries** list, verify that each member country of the EU is selected.
- **5.** When complete, click the **Save Config** button.

### **VAT Validation Customer Workflow**

### **During Registration**

If VAT ID Validation is enabled, after registration each customer is proposed to enter the VAT ID number. However only those who are registered VAT customers are expected to fill this field.

After a customer specifies the VAT number and other address fields, and chooses to save, the system saves the address and sends the VAT ID validation request to the European Commission server. According to the results of the validation, one of the default groups is assigned to a customer. This group can be changed if a customer or an administrator changes the VAT ID of the default address or changes the whole default address. And the group can be temporarily changed (group change will be emulated) in some cases during one-page checkout.

### **During Checkout**

The system behavior concerned with the VAT ID validation and the customer group change during the checkout depends on how the Validate on Each Transaction and the Disable Automatic Group Change settings are configured. This section describes the implementation of the VAT ID Validation functionality for the checkout on the frontend.

In case a customer uses Google Express Checkout, PayPal Express Checkout or another external checkout method, when the checkout is performed completely on the side of the external payment gateway, the Validate on Each Transaction setting cannot be applied. Thus the customer group cannot change during checkout. The following inllustration shows the flow of VAT ID validation and customer group change during one-page checkout.

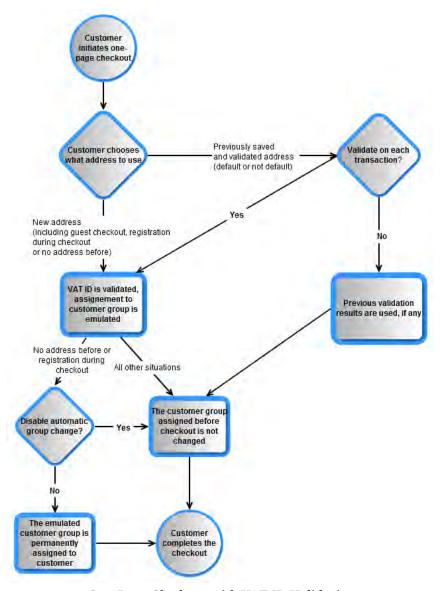

One-Page Checkout with VAT ID Validation

# Managing VAT Validation

### **VAT Number Customer Address Attribute**

Customer VAT ID value is stored in the vat\_id customer address attribute. The default label of this attribute is VAT number. Customer address attributes are managed under Customers > Attributes > Manage Customer Address Attributes.

The VAT number field is always present in all shipping and billing customer addresses in the backend. It is not mandatory. Displaying the field in the frontend is configured in the Show VAT Number in Frontend field under System > Configuration > Customers > Customer Configuration > Create New Account Options.

For customers not from the EU countries, consider storing the VAT number (if any), in the existing Tax/VAT Number customer attribute to avoid any possibility of customer group change (whether persistent or emulation during checkout). It is recommended that you rename the Tax/VAT Number customer attribute to avoid confusion with the new VAT Number customer address attribute that is used for the VAT ID Validation functionality.

### Disable Automatic Customer Group Change

When the VAT ID Validation functionality is enabled, the group of a customer can only be changed manually in the Admin Panel, no automatic changes of customer group can take place.

When the VAT ID Validation functionality is enabled, the system will automatically, permanently change a customer group in the following situations:

- The VAT ID of the customer's default address or the whole default address changes.
- The customer group change was emulated during the checkout for a registered customer who had no previously saved address, or a customer who registered during the checkout.

The automatic customer group change can be disabled by selecting the Disable automatic group change checkbox on the customer's page under Customers > Manage Customers > %customer% > Account Information.

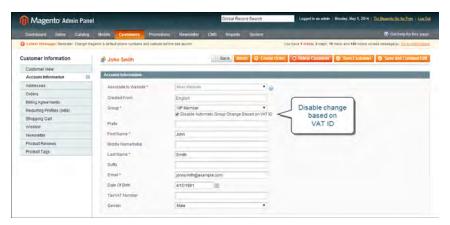

Disabling Automatic Group Change on Customer Level

**Important!** The setting does not influence the emulation of the customer group change during checkout.

The default value of the Disable automatic group change checkbox is set in the Default Value for Disable Automatic Group Changes Based on VAT ID field under System > Configuration > CUSTOMERS > Customer Configuration > Create New Account

Options. The configuration setting is made on the global level. The default value applies to new customers and to customers whose records are available in the system when the VAT ID Validation functionality is enabled for the first time.

#### VAT ID Validation in Customer Accounts

When an administrator adds a new default address with a VAT ID to the account of a new or existing customer or changes the VAT ID of the existing default address, the system validates the VAT ID and assigns the appropriate customer group to the customer. The validation is performed after the Save or Save and Continue button is clicked.

The system behavior is as described when the VAT ID Validation functionality is enabled and configured.

If you want to disable the automatic change of a customer group, select the Disable automatic group change check box on the Account Information tab of the Customer Information page.

### VAT ID Validation When Creating an Order

During order creation in the Admin Panel no VAT ID validation is performed automatically. To validate the VAT ID of the customer address, an administrator needs to click the Validate VAT Number button in the Billing Address or Shipping Address section of the Create New Order page.

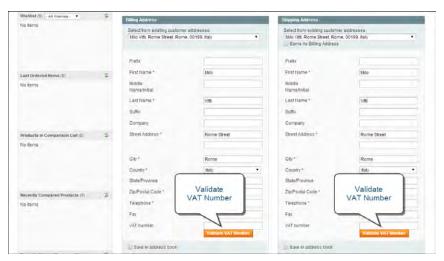

Validating Customer VAT ID at Order Creation

After the validation, the administrator receives a notification about the validation results in the form of a pop-up message.

A customer group, which should be assigned to a customer according to the validation results, can differ from the customer group that is currently assigned to the customer. In this case the system displays a dialog box suggesting that the administrator confirm or

reject the group change emulation for the customer's current order. If the administrator confirms, then the group change is emulated for the current order and the corresponding VAT rate is applied (if the corresponding tax rule is configured in the system). The actual customer group of a customer is not changed.

If a new customer account is added when an order is created, and an administrator confirms the customer group that corresponds to the VAT ID validation results, after the order is created, the customer account is saved in the system, and the customer group that was used to create the order is assigned to the customer.

| Notes |  |
|-------|--|
|       |  |
|       |  |
|       |  |
|       |  |
|       |  |
|       |  |
|       |  |
|       |  |
|       |  |
|       |  |
|       |  |
|       |  |
|       |  |
|       |  |
|       |  |
|       |  |
|       |  |
|       |  |
|       |  |
|       |  |
|       |  |
|       |  |
|       |  |
|       |  |
|       |  |
|       |  |
|       |  |
|       |  |

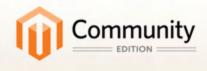

# Store Operations

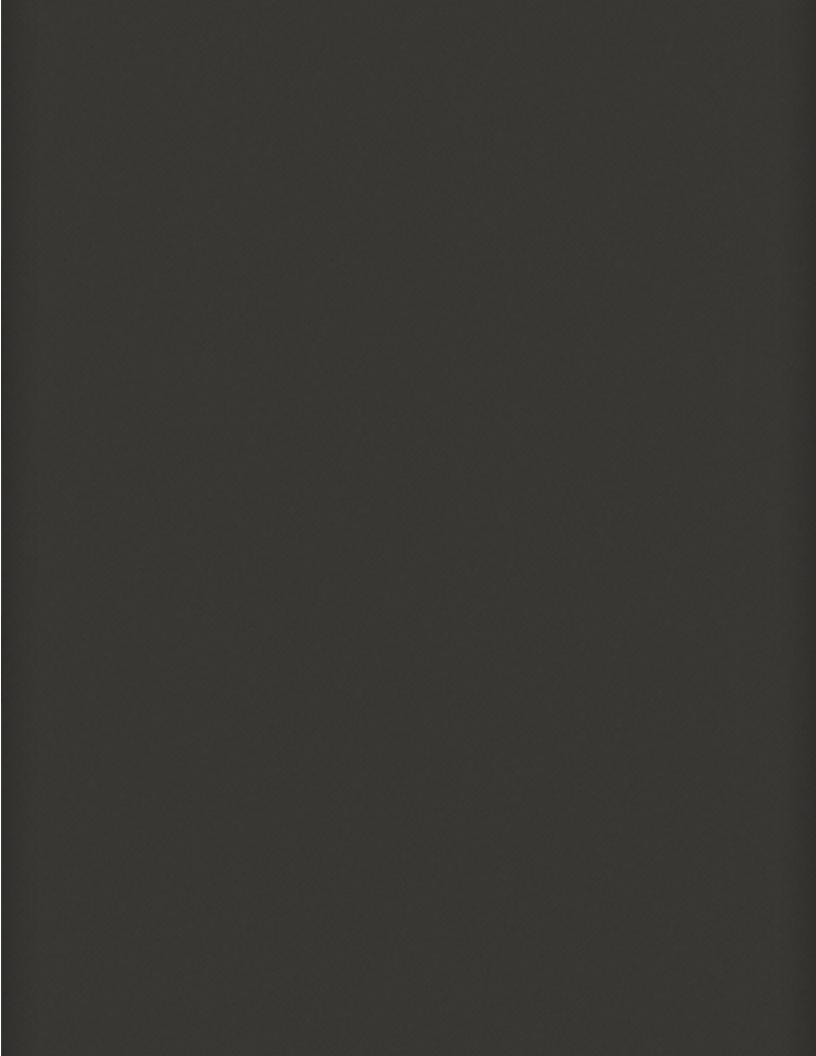

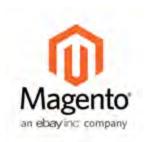

## **Chapter 53:**

# **Managing Email Templates**

Magento includes a set of default email templates that are associated with a variety of events that take place during the operation of your store, such as:

- · Invoiced order
- · Account change
- Newsletter subscription
- Abandoned shopping cart
- Product back in stock

These messages are referred to as "transactional emails" because they are triggered by an event and sent automatically. Each message is based on an HTML template that can be edited as needed, using the Transactional Emails tool.

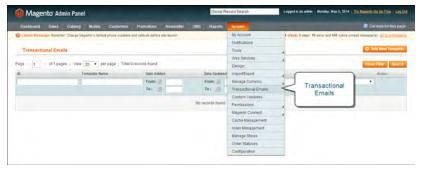

Transactional Emails

# Uploading Your Email Logo

The email logo appears at the top of automated email messages that are sent to customers. These are referred to as "transactional emails" and are based on templates that can be customized to suit your needs.

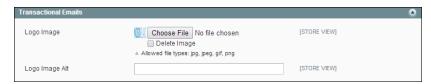

Transactional Emails

### To upload your email logo:

- 1. On the Admin menu, select **System > Configuration**.
- 2. In the Configuration panel on the left, under Design, select Transactional Emails.
- 3. Click the **Choose File** button and select the **Logo Image** from your computer.

The size of the logo image file cannot exceed 2 MB.

- **4.** In the **Logo Image Alt** field, type the alt text you want to use for the image.
- **5.** When complete, click the **Save Config** button to upload the image. Any previous logo image file is overwritten.

### **Field Descriptions**

| Field          | Description                                                                                           |
|----------------|----------------------------------------------------------------------------------------------------|
| Logo Image     | Choose a file to use as the logo. Allowed file types are jpg, gif, png. File size cannot exceed 2 MB. |
| Logo Image Alt | Enter alternative text to appear if the logo image is not available.                                  |

# **Customizing Email Templates**

Email templates are formatted with HTML and CSS, and can be easily edited. In addition, you can further customize the template by adding variables and widgets.

Many of the default email templates contain placeholder information that should be changed before any transactional email messages are sent to customers. When the template is ready to be used, make sure to update your system configuration, so the updated template will be used instead of the previous version.

# **Step 1: Choose a Default Template**

- 1. On the Admin menu, select System > Transactional Emails.
- 2. Click the Add New Template button.
- **3.** In the **Template** list, select a default template from the list of predefined templates.

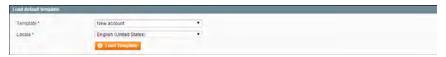

Load Default Template

**4.** If necessary, set the **Locale** to the store language.

5. Click the Load Template button.

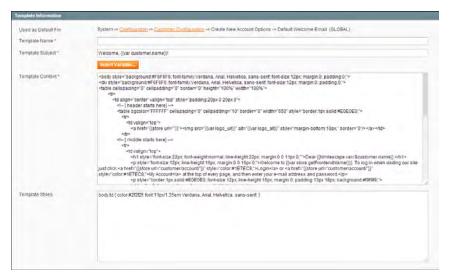

Template Information

The path to the configuration settings for each default template appears at the top of the Template Information section. Make note of this "Used as Default for" path, because you will later need to update the configuration with the name of the new template.

### **Step 2: Customize the Content**

- 1. In the Template Information section, do the following:
  - **a.** Enter a **Template Name** for the new email template.
  - **b.** In the **Template Subject** field, type the text to appear in the Subject header of the message.
  - **c.** Complete the **Template Content** as needed.
- **2.** (Optional) To insert a variable, do the following:
  - **a.** Position the cursor in the text where you want the variable to appear.
  - **b.** Click the **Insert Variable** button.
  - **c.** In the list of available predefined variables, click the variable you want to insert into the template.

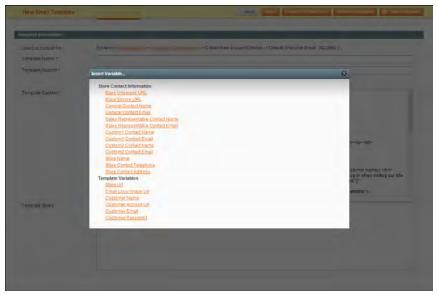

Insert Variable

- **3.** When complete, click the **Save Template** button.
- **4.** Make sure to **Preview** the template before associating it with a transactional email message that is sent to customers.

### **Step 3: Update Your Configuration**

Before the template can be used, the configuration must be updated with the name of the new template. Refer to the path that you recorded in Step 1 when updating your configuration with the name of the new template.

- 1. On the Admin menu, select **System > Configuration**.
- 2. In the panel on the left, under Sales, select Sales Emails.

To learn more, see: Configuring Email Templates.

### **Email Template Variables**

#### **Predefined Variables**

#### **Store Contact Information**

Base Unsecure URL

Base Secure URL

**General Contact Name** 

General Contact Email

Sales Representative Contact Name

Sale Representative Contact Email

Custom 1 Contact Name

#### **Predefined Variables**

Custom 1 Contact Email

Custom 2 Contact Name

Custom 2 Contact Email

Store Name

Store Contact Telephone

Store Contact Address

### **Template Variables**

Store Url

Emali Logo Image Url

**Customer Name** 

Customer Account Url

**Customer Email** 

**Customer Password** 

# **Email Template Configuration**

Email templates contain the content and formatting for automated messages that area sent from your store. These messages are called transactional emails because each one is associated with a specific type of transaction or event.

Your store has a set of default templates that you can customize. After creating a customized version of a template, remember to update your system configuration so the correct template is used for the message.

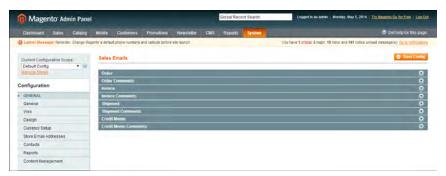

Sales Email Configuration

# To configure sales email templates:

- 1. On the Admin menu, select **System > Configuration**.
- **2.** In the panel on the left, under Sales, select **Sales Emails**. Then, select the appropriate templates for each of the following sections:

- Order and Order Comments
- · Invoice and Invoice Comments
- Shipment and Shipment Comments
- Credit Memo and Credit Memo Comments

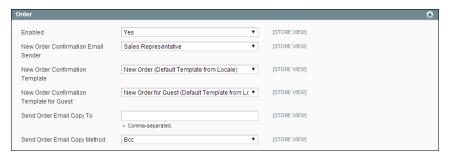

Order Email Configuration

**3.** When complete, click the **Save Config** button.

### To configure customer email templates:

- 1. On the Admin menu, select **System > Configuration**.
- **2.** In the panel on the left, under Customer, select **Customer Configuration**. Then, select the appropriate templates for the following sections:
  - Create New Account Options
  - Password Options

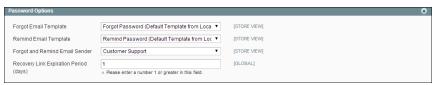

Password Options

**3.** When complete, click the **Save Config** button.

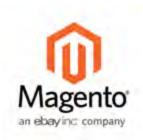

## **Chapter 54:**

# Managing Data Transfer

The Import/Export tool gives you the ability to manage multiple customer and product records in a single operation. If you have a large catalog of products, you will find it much easier to export the data, edit the data in a spreadsheet, and then import the data back into your store.

The CSV file format separates each data element by a comma, and is used as the standard for data exchange operations. All spreadsheet and database applications support the CSV file format. If you are working with a Mac, you should save the data in the CSV (Windows) format.

# Working with CSV Files

In order to import a CSV file into Magento, it must have certain characteristics. Specifically, each column heading must exactly match the Attribute Code for the attribute in that column.

To ensure that a CSV file's column headings can be read by Magento, first export a product CSV file. You can then edit the file (by adding or updating rows) and reimport it.

For the Category column, specify product category as text, based on a category's path, with a slash (/) between each category level. For example: Furniture/Living Room. Do not include the Root Category in the path.

### Product CSV Structure

The imported or exported catalog products CSV file contains information about products and relations between them. The table has the following structure:

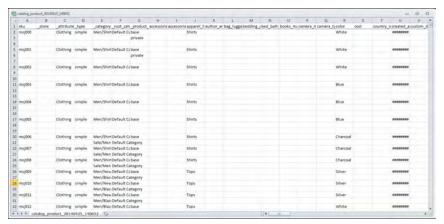

Exported Product CSV in Excel

The first row of the table contains the names of the columns, there are two types of the names, as shown in the following table. Other rows contain attributes values, service data, and complex data. If a row contains the value in the SKU column, then this row the rows below it describe the product. Each new SKU value begins the description of the next product.

In the import procedure, if a row that contains the SKU value is invalid, then this row, and all other rows with data for that product cannot be imported.

The minimal valid table contains only the SKU column. It can be used to delete entries from the database. There is no limit to the number of the columns in the table. Columns that do not contain data will be ignored.

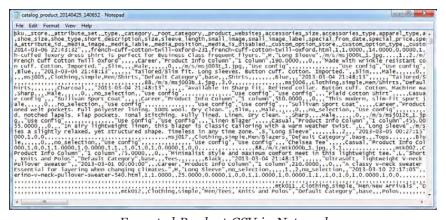

Exported Product CSV in Notepad

#### **CSV Product Structure**

| Column Name     | Description                                                                                                    |
|-----------------|----------------------------------------------------------------------------------------------------|
| _ <name></name> | The names of the service columns and complex data columns. Service columns contain entity properties, which are not attributes. For example, columns with website or product type information are service columns. The underscore as first |

| Column Name                     | Description                                                                                                    |
|---------------------------------|----------------------------------------------------------------------------------------------------|
|                                 | character is used to distinguish these columns from the attribute column names.                                           |
| <attribute name=""></attribute> | The names of the columns with values of both system-created attributes and attributes created by the store administrator. |

### **Customer CSV Structure**

The imported or exported customers CSV file contains the table with information about customers. The table has the following structure:

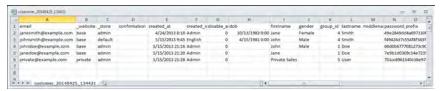

Exported Customer CSV in Excel

The first row of the table contains the names of the attribute columns (which are the same as attribute codes). There are two types of column names, as shown in the following table. Other rows contain attribute values, service data, and complex data. Each row with non-empty values in the "email" and "\_website" columns starts the description of the subsequent customer. Each row can represent customer data with or without address data, or the address data only. In case a row contains only the address data, values in the columns, related to the customer profile, will be ignored and may be empty.

To add or replace more than one address for a customer, in the import file add a row for each new address with empty customer data and the new or updated address data below the customer data row.

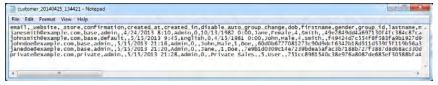

Exported Customer CSV in Notepad

#### **CSV Customer Structure**

| Column Name     | Description                                                                                                    |
|-----------------|----------------------------------------------------------------------------------------------------|
| _ <name></name> | The names of the service columns, and complex data columns. Service columns contain entity properties, which are not attributes. For example, columns with website or store information are service columns. The underscore as first character is used to distinguish these columns from the other attributes names. |

| Column Name                     | Description                                                                                                    |  |
|---------------------------------|----------------------------------------------------------------------------------------------------|--|
|                                 | The "_address_default_billing" and the "_address_default_ship-ping" columns are the default billing and shipping addresses flags. If the address in the row is the default billing and/or shipping address of the client, the "_address_default_billing" and/or "_address_default_shipping" columns in this row will have the "1" value. |  |
| <attribute name=""></attribute> | The names of the columns with values of both system-created attributes, and attributes created by the store administrator.                                                                                                    |  |

# Importing Data

Importing is available for all product types, except bundle and downloadable products. You can import customer data, product data, and product images.

### To import customer or product data:

1. On the Admin menu, select **System > Import/Export > Import**. Then, do the following:

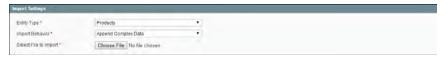

Import Settings

- **a.** Set **Entity Type** to one of the following:
  - Products
  - Customers
- **b.** Set **Import Behavior** to the way you want complex data to be managed if imported records already exist in the database.
  - Complex data for products includes categories, websites, custom options, tier prices, related products, up-sells, cross-sells, and associated products data.
  - · Complex data for customers includes addresses.

Choose one of the following options:

| Append Complex Data              | The new complex data will be added to the existing complex data for the existing entries in the database. |
|----------------------------------|----------------------------------------------------------------------------------------------------|
| Replace Existing<br>Complex Data | The existing complex data for the existing entities will be replaced.                                     |
| Delete Entities                  | If entities that are imported already exist in the database, they will be deleted from the database.      |

- **c.** At the **Select File to Import** field, click the **Choose File** button. Then, select the CSV file that you have prepared for import.
- 2. Click the Check Data button in the upper-right corner of the page. The system validates the file. If the file is valid, the corresponding message and the Import button appear. If some of the rows in the imported file are not valid and cannot be imported, the corresponding information is included to the message, but you can proceed with importing. The invalid rows will be skipped.
- 3. If needed, make corrections to the CSV file.
- 4. Click the Import button to import the data into the database.

#### File Validation

File validation includes the following:

- All attribute values are checked for conformance with the required data type (decimal, integer, varchar, text, datetime).
- 2. The complex data, service data. and attributes whose values must be from a defined set (such as a drop-down or multiple select input type), are checked to ensure their values exist in the defined sets.
- **3.** For new entities, the presence of the required attributes values in the file is checked. For existing entities, the presence of the required attributes values is not checked, but if a required value is specified, it is validated by the attribute type.

The "Required" option of the attributes is set in the Magento Admin Panel. To access the attribute management section, select Catalog > Attributes > Manage Attributes.

# Importing Product Images

Multiple product images of each type can be imported into Magento, and associated with the correct product. Review the steps below, and run through the process with a few products. After you understand how it works, you'll feel confident to import large quantities of images.

#### To import product images:

1. Place the image files that you need to import in the subfolders in the %path\_to\_your Magento\_instance%/media/import folder. Subfolders for the files should be created according to the following logic: Name the first folder using the first symbol of the file name, and then create a subfolder and name it using the second symbol of the file name.

For example: for importing filename.jpg the path to the file will be the following: %path\_to\_your\_Magento\_instance%/media/import/f/i/filename.jpg

Set the RE0777 permissions for the folders, and at least 0666 permissions for the image files.

- **2.** In the import CSV file, specify the relative path to the image file (For example, /f/i/filename.jpg). The following columns correspond to product images:
  - image
  - small\_image
  - media\_image
- **3.** Perform the import in the same manner as you would import product data.

**Important!** Do not use upper-case characters in the file names of image files to be imported.

### Import Guidelines

For entities that are new and do not exist in the database:

- The entities are added with the attribute values specified in the CSV file.
- If there is no value, or there is a non-valid value, for a required attribute with no default value set, then the entity (the corresponding row or rows) cannot be imported.
- If there is no value, or there is a non-valid value, for a required attribute with the
  default value set, then the entity (the corresponding row or rows) is imported, and
  the default value is set for the attribute.
- If the complex data is not valid, then the entity (the corresponding row or rows) cannot be imported.

For entities that already exist in the database:

- For attributes that are not complex data, the values from the import file, including the empty values for the non-required attributes, replace the existing values.
- If there is no value, or there is a non-valid value, for a required attribute, then the existing value is not replaced.
- If the complex data for the entity is invalid, the entity (the corresponding row or rows) cannot be imported, except the case, when Delete Entities was selected in the Import Behavior drop-down menu.

The way complex data is handled depends on the Import Behavior.

• For both new and existing entities, if an attribute, specified in the import file, exists in the system, and its values are taken from the defined set of values, but the value, specified in the import file does not exist in the defined set, the row is imported and the default value, if it is defined, is set for this attribute. Otherwise the corresponding

row cannot be imported.

• If an attribute name is specified in the import file but has not been defined in the system, it is not created in the system, and its values are not imported.

The file is invalid and cannot be imported if:

- · All rows in the file are invalid
- A non-existing service data or complex data name is specified in the import file (that
  is, there is a column with a "\_<non-existing name>" heading)

# **Exporting Data**

The best way to become familiar with the structure of your database is to export the data and open it in a spreadsheet. Once you become familiar with the process, you'll find that it is an efficient way to manage large amounts of information.

All product types can be exported except gift cards.

### To export customer or product data:

- 1. On the Admin menu, select System > Import/Export > Export.
- **2.** In the Export Settings section, specify the following:

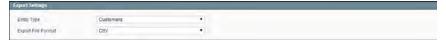

Export Settings

- **a.** Set **Entity Type** to one of the following:
  - Customers
  - · Products
- **b.** Accept the default **Export File Format** of "CSV."
- **3.** In the Entity Attributes section, you can include or exclude data to be exported according to the entity attribute values.
  - To include records with specific attribute values, set the required values of the attributes in the **Filter** column.
  - To omit an attribute from the export, select the Skip checkbox at the beginning of the row.

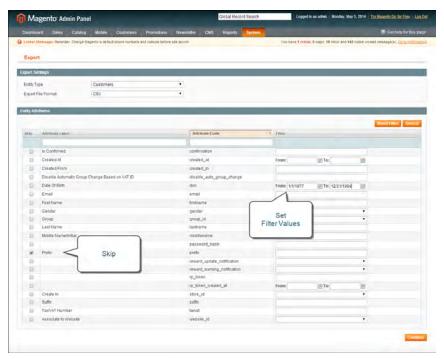

Export Customers Based on Attribute Value

**4.** Scroll down and click the **Continue** button in the lower-right corner of the page. Look for the download prompt in the lower-right corner of your browser.

The CSV file that is generated can be edited and imported back into your store. Or, it can be used for mailing or other application.

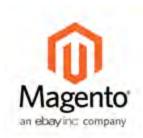

## **Chapter 55:**

# Reports

Magento Community Edition provides a wide selection of reports to keep you current on everything from the contents of your customers' shopping carts to the tags they use. Report data can be viewed online or downloaded as a CSV or XML data file. The main types of reports are:

- Sales
- Shopping Cart
- Products
- Customers
- Tags
- · Reviews
- Search Terms

# Dashboard

The dashboard is usually the first page that appears when you log in to the Admin, and gives an overview of sales and customer activity.

The blocks on the left provide a snapshot of lifetime sales, average order amount, the last five orders, and search terms. The graph depicts the orders and amounts for the selected date range. You can use the tabs above the graph to toggle between the two views.

Dashboard Chapter 55: Reports

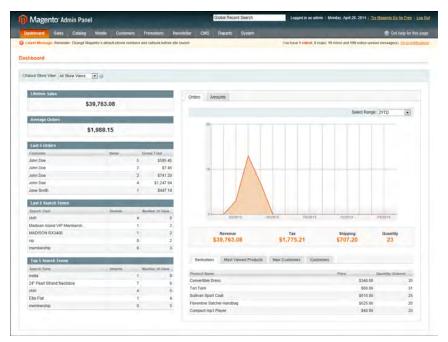

Dashboard

## **Snapshot Reports**

The tabs at the bottom provide quick reports about your best-selling and most viewed products, new customers and those who have purchased the most.

#### **Bestsellers**

Lists your best-selling products, showing the price and quantity ordered.

#### **Most Viewed Products**

Lists the most recently viewed products and the number of times viewed.

#### **New Customers**

Lists recently registered customers.

#### Customers

Lists the customers who have ordered the most during the specified range of time.

#### To set the date range:

Set **Select Range** to one of the following:

- · Last 24 Hours
- Last 7 Days

Chapter 55: Reports Dashboard

- · Current Month
- YTD
- 2YTD

### **Dashboard Configuration**

By default, the dashboard is the startup page for the Admin. However, if you prefer, you can change the configuration to display a different page when you log in. You can also set the starting dates used in dashboard reports, and disable the display of the charts section.

#### To set the starting dates:

- 1. On the Admin menu, select System > Configuration.
- 2. In the Configuration panel on the left, under General, select **Reports**.
- **3.** Click to expand the **Dashboard** section, do the following:
  - **a.** Set **Year-To-Date Starts** to the month and year that the current year began.
  - **b.** Set Current Month Starts to the current month.

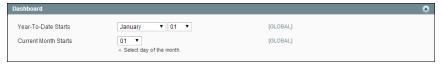

Dashboard

## To change the Admin startup page:

- 1. On the Admin menu, select **System > Configuration**. Then in the panel on the left, under Advanced, select **Admin**.
- **2.** In the Admin UI section, set **Startup Page** to the page you want to first appear when you log in to the Admin.
- **3.** Click the **Save Config** button to save the setting.

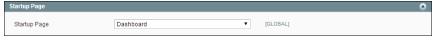

Startup Page

Running Reports Chapter 55: Reports

#### To turn off real-time data:

If you have a lot of data to process, the performance of the Dashboard can be improved by turning off the display of real time data.

- 1. On the Admin menu, select **System > Configuration**. Then in the Configuration panel on the left, under Sales, select **Sales**.
- 2. Click to expand the Dashboard section. Then, set Use Aggregated Data (beta) to "Yes."

#### To disable charts:

1. On the Admin menu, select **System > Configuration**. Then in the Configuration panel on the left, under Advanced, select **Admin**.

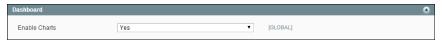

Turn Off Dashboard Charts

- 2. In the Dashboard section, set **Enable Charts** to "No."
- **3.** When complete, click the **Save Config** button.

A message on the Dashboard indicates that the chart is now disabled.

# **Running Reports**

Magento provides a variety of reports that you can access at any time. To see the reports that you can generate in Magento, from the Reports menu, select a type of report and then select a specific report of that type. Some report pages have filter controls that enable you to narrow the scope of the report.

When you are finished making filter selections, click Show Report (or Refresh, in some reports) to generate the report.

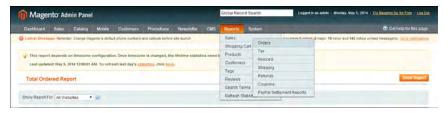

Reports Menu

## Orders Report

The Orders report includes real-time data, and can include orders of any status during a specific period of time.

Chapter 55: Reports Running Reports

#### To run the Orders report:

- 1. On the Admin menu, select **Reports > Sales > Orders**. Then, do the following:
  - **a.** A message indicates the last time the report statistics were refreshed. If necessary, click the link to refresh the statistics.
  - **b.** Set **Show Report for** to the website, store, or store view that you want to include in the report.
  - **c.** Set **Match Period To** to one of the following:
    - Order Created Date
    - Order Updated Date
  - **d.** To determine how the report data is aggregated by row, set **Period** to one of the following:
    - Day
    - Month
    - Year
  - **e.** To include activity during a specific period, click the calendar icon and select the **From** and **To** dates.
  - **f.** Do one of the following:
    - To include all orders, set **Order Status** to "Any."
    - To include only orders with a specific status, set **Order Status** to "Specified." Then, select each order status that you want to include in the report.
  - **g.** To omit any empty rows from the report, set **Empty Rows** to "No."
  - h. To show actual, rather than projected values, set Show Actual Values to "Yes."
- **2.** When ready to run the report, click the **Show Report** button.

Running Reports Chapter 55: Reports

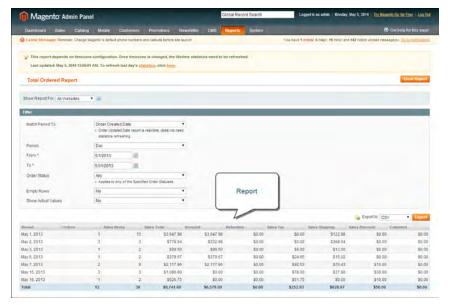

Orders Report by Month

### To export report data:

- **1.** Set the **Export to** control to one of the following:
  - CSV
  - Excel XML
- **2.** Click the **Export** button. Then, look for the download file in the lower-left corner of your browser window.

#### **Field Descriptions**

| Filter Control  | Description                                                                                                    |
|-----------------|----------------------------------------------------------------------------------------------------|
| Show Report For | The Show Report For drop-down menu enables you to select the store view or website (or all websites) to report on.                                       |
| Match Period To | The Match Period To drop-down menu enables you to select which records to report on, based on either the order creation date or the order modified date. |
| Period          | The Period drop-down menu enables you to aggregate the report data into rows for each day, month, or year within your report From and To dates.          |
| From and To     | Use the From and To calendar controls to determine the start and end dates that will be covered by the report.                                           |
| Order Status    | For Order Status, select Any to include all orders, or select Specified to select one or more order status values from a list.                           |
| Empty Rows      | The Empty Rows drop-down menu enables you to select                                                                                                    |

| Filter Control     | Description                                                                                                    |  |  |
|--------------------|----------------------------------------------------------------------------------------------------|--|--|
|                    | whether to include date period rows that have no data.                                                                                                    |  |  |
| Show Actual Values | The Show Actual Values drop-down menu enables you to select whether to display actual (Yes) or projected (No) values. Projected values are based on estimates of amounts to be paid. |  |  |

# Refreshing Sales Report Statistics

To reduce the performance impact of generating sales reports, Magento calculates and stores the required statistics for each report. When you generate a report, the report uses the stored statistics, rather than recalculating the statistics each time you generate a report.

To include the most recent data, the sales report statistics must be refreshed. Refreshing the sales report statistics is a manual process.

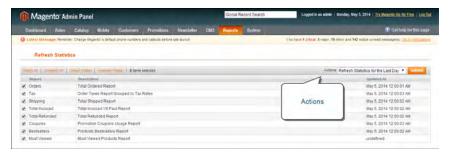

Report Statistics

#### To refresh sales report statistics:

- 1. On the Admin menu, select Reports > Refresh Statistics.
- **2.** In the list, select the checkbox of each report that needs to be refreshed.
- **3.** Set the **Actions** control to one of the following:
  - Refresh Lifetime Statistics
  - · Refresh Statistics for the Last Day
- **4.** When complete, click the **Submit** button.

Available Reports Chapter 55: Reports

# **Available Reports**

| Report                       | Description                                                                                                    |  |  |  |
|------------------------------|----------------------------------------------------------------------------------------------------|--|--|--|
| Sales Reports                |                                                                                                    |  |  |  |
| Total Ordered                | Reports > Sales > Orders Shows orders for the specified time period.                                                                                                    |  |  |  |
| Order Taxes                  | Reports > Sales > Tax  Shows taxes charged for orders in the specified time period; grouped by tax rate.                                                                                               |  |  |  |
| Total Invoiced vs. Paid      | Reports > Sales > Invoiced  Shows amounts paid and unpaid for invoiced orders in the specified time period.                                                                                            |  |  |  |
| Total Shipped                | Reports > Sales > Shipping Shows orders shipped in the specified time period, grouped by carrier/method; includes shipping charge amounts.                                                             |  |  |  |
| Total Refunded               | Reports > Sales > Refunds Shows refunds applied to orders in the specified time period.                                                                                                    |  |  |  |
| Coupons Usage                | Reports > Sales > Coupons  Shows coupons used for orders in the specified time period, grouped by coupon code.                                                                                         |  |  |  |
| PayPal Settlement            | Reports > Sales > PayPal Settlement Reports  Shows PayPal settlements for the specified time period. Clic Fetch Updates to retrieve data from PayPal.                                                  |  |  |  |
| <b>Shopping Cart Reports</b> |                                                                                                    |  |  |  |
| Products in Carts            | Reports > Shopping Cart > Products in carts Shows products that are currently in shopping carts.                                                                                                    |  |  |  |
| Abandoned Carts              | Reports > Shopping Cart > Abandoned Carts Shows shopping carts that were started but then abandoned. Enables you to contact customers to offer incentives to turn an abandoned cart into a conversion. |  |  |  |
| Product Reports              |                                                                                                    |  |  |  |
| Products Bestsellers         | Reports > Products > Bestsellers  Shows the products that were sold in the highest quantity in the specified time period.                                                                              |  |  |  |
| Products Ordered             | Reports > Products > Products Ordered                                                                                                    |  |  |  |

Chapter 55: Reports Available Reports

| Report                        | Description                                                                                                    |  |  |  |
|-------------------------------|----------------------------------------------------------------------------------------------------|--|--|--|
|                               | Shows all products that were ordered in the specified time period.                                                             |  |  |  |
| Most Viewed                   | Reports > Products > Most Viewed  Shows the products that were viewed the most times in the specified time period.             |  |  |  |
| Low Stock                     | Reports > Products > Low Stock Shows the products whose stock levels are low.                                                  |  |  |  |
| Downloads                     | Reports > Products > Downloads  Shows the number of purchases and downloads for each downloadable product.                     |  |  |  |
| <b>Customer Reports</b>       |                                                                                                    |  |  |  |
| New Accounts                  | Reports > Customers > New Accounts  Shows the new accounts that were created during the specified time period.                 |  |  |  |
| Customers by Orders<br>Total  | Reports > Customers > Customers by orders total Shows the customers listed in descending order of total order amount.          |  |  |  |
| Customers by Number of Orders | Reports > Customers > Customers by number of orders Shows the customers listed in descending order of number of orders placed. |  |  |  |
| Tag Reports                   |                                                                                                    |  |  |  |
| Customers Tags                | Reports > Tags > Customers  Shows the customers listed with the number of tags each one has created.                           |  |  |  |
| Products Tags                 | Reports > Tags > Products  Shows the number of unique tags and total number of tags created for each product.                  |  |  |  |
| Popular Tags                  | Reports > Tags > Popular Shows the number of times each tag has been applied.                                                  |  |  |  |
| Review Reports                |                                                                                                    |  |  |  |
| Customers Reviews             | Reports > Reviews > Customers Reviews  Shows the customers listed in descending order of number of reviews contributed.        |  |  |  |
| Products Reviews              | Reports > Reviews > Products Reviews  Shows the products listed in descending order of number of reviews.                      |  |  |  |

Available Reports Chapter 55: Reports

| Report             | Description                                                                                                    |  |  |
|--------------------|----------------------------------------------------------------------------------------------------|--|--|
| Search Term Report |                                                                                                    |  |  |
| Search Terms       | Reports > Search Terms  Shows terms submitted with the search tool.If Hits are high, but the Results are low, you should review product names and descriptions so you can promote products related to the term. |  |  |

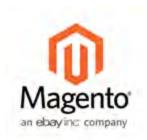

## **Chapter 56:**

# **Admin Permissions**

Magento uses roles and permissions to create different levels of access to the Admin. When your store is first set up, you receive a set of login credentials for the Administrator role, with full permissions. However, you can restrict the level of permissions on a "need to know" basis for other people who work on your site. For example, a designer can be given access to only the Design tools, but not to areas with customer and order information.

# **Creating New Users**

When your store is first installed, your login credentials have with full administrative access. As a best practice, one of the first things you should do is to create another user account with full Administrator permissions. That way, you can use one account for your everyday Administrative activities, and reserve the other as a "Super Admin" account in case you forget your regular credentials or they somehow become otherwise unusable.

If there are others on your team, or service providers who need access, you can create a separate user account for each, and assign a restricted role. To limit the websites or stores that admin users can access when they log in, you must first create a role with limited scope and resources. Then, you can assign the role to a specific user account. Admin users assigned to a restricted role can see and change data only for websites or stores that are associated with the role. They cannot change any global settings or data.

## Step 1: Create a New User

- 1. On the Admin menu, select System > Permissions > Users.
- 2. Click the Add New User button.
- **3.** In the Account Information section, do the following:

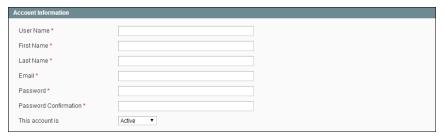

Account Information

a. Enter the User Name for account.

The User Name should be easy to remember. It is not case-sensitive. For example, if your user name is "John," you can also log in as "john."

- **b.** Complete the following information:
  - · First Name
  - · Last Name
  - · Email address

This email address must be different from the one that is associated with your original Admin account.

**c.** Assign a **Password** to the account.

The password should be seven or more characters long, and include both letters and numbers.

- **d.** In the **Password Confirmation** box, repeat the password to make sure it was entered correctly.
- 4. Set This Account is to "Active."

## **Step 2: Define the Role**

**1.** In the User Information panel on the left, click **User Role**. Then, in the list of Roles, select **Administrators**. (Initially, it will be the only role available.)

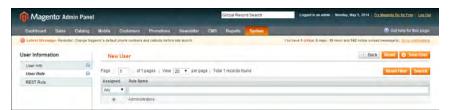

Add New User Role

**2.** When complete, click the **Save User** button.

You now have two accounts with Administrator access.

# **Creating Custom Roles**

To give someone restricted access, the first step is to create a role with the appropriate level of permissions. After the role is created, you will add the new user, set up the login credentials, and assign the role to the user account. After the role is established, you can create new Administrator users at any time, and assign the restricted role to grant limited access to the user.

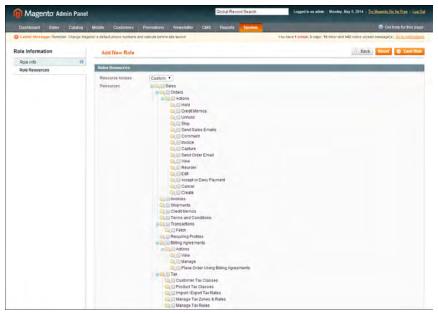

Role Resources

## **Step 1: Define the Role**

- 1. On the Admin menu, select **System > Permissions > Roles**. Then in the upper-left corner, click the **Add New Role** button.
- 2. In the Role Information section, enter a descriptive Role Name.

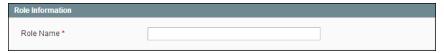

Role Name

- **3.** In the panel on the left, select **Role Resources**.
- **4.** In the Roles Resources section, select the checkbox of each Admin **Resource** that you want to grant those with the role permission to access.

**Important!** Be sure to disable access to the Permissions tool if you are limiting access for a given role. Otherwise, users with this role will be able to modify their own restrictions.

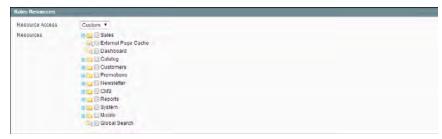

Role Resources, Collapsed View

- **5.** (Optional) In the panel on the left, select **Role Users**. Then, assign additional Administrator user accounts to the new role.
- **6.** When complete, click the **Save Role** button. The role now appears in the list of available roles

### **Step 2: Add the New User**

- 1. On the Admin menu, select System > Permissions > Users.
- 2. Click the Add New User button.
- **3.** In the Account Information section, do the following:

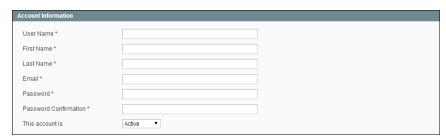

Account Information

a. Assign a User Name to the account.

The User Name should be easy to remember. It is not case-sensitive. For example, if your user name is "john," you can also log in as "John."

- **b.** Complete the following information:
  - · First Name
  - · Last Name
  - · Email address

**c.** Assign a **Password** to the account.

The password should be at least seven characters long, and include letters and numbers.

- **d.** In the **Password Confirmation** field, type the password again to make sure it was entered correctly.
- e. Set This Account is to "Active."
- **4.** In the User Information panel on the left, click **User Role**. Then, in the list of Roles, select the option for the role you want to assign to the new user.

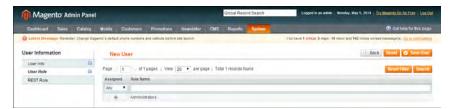

New User Role

**5.** When complete, click the **Save User** button.

| Notes |
|-------|
|       |
|       |
|       |
|       |
|       |
|       |
|       |
|       |
|       |
|       |
|       |
|       |
|       |
|       |
|       |
|       |
|       |
|       |
|       |
|       |
|       |
|       |
|       |
|       |
|       |
|       |
|       |
|       |

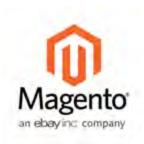

## **Chapter 57:**

# Security

In this chapter, you will learn how to manage Admin sessions and credentials, implement CAPTCHA, and manage website restrictions.

# Security Configuration

The security settings give you the ability to control the lifetime of user sessions, and whether to allow your Magento store to run in a frame. (This setting can prevent clickjacking.) In addition you can add a secret key to URLs, and determine the case sensitivity of login credentials.

For security reasons Magento strongly recommends against running your store in a frame.

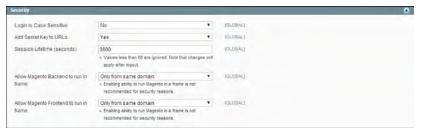

Security

#### To configure Admin security:

- 1. On the Admin menu, select **System > Configuration**.
- 2. In the panel on the left, under Advanced, select Admin.
- **3.** Click to expand the **Security** section, and complete the settings as needed.
- **4.** When complete, click the **Save Config** button.

CAPTCHA Chapter 57: Security

| FI6 | ını | 1)6   | אפר  | rir | ንተ፣         | ons  |
|-----|-----|-------|------|-----|-------------|------|
| 110 | IUI | $\nu$ | . 30 |     | <i>3</i> CI | UIIJ |

| Field                                     | Scope  | Description                                                                                                    |
|-------------------------------------------|--------|----------------------------------------------------------------------------------------------------|
| Login Is Case Sensitive                   | Global | Options include: Yes / No                                                                                                    |
| Add Secret Key to URLs                    | Global | Options include: Yes / No                                                                                                    |
| Session Lifetime (seconds)                | Global | Determines the length of a user session in seconds.                                                                                                    |
| Allow Magento Backend<br>to run in frame  | Global | This option prevents "clickjacking" if you run your store in an iframe. Enabling the option causes the X-Frame-Options response header to be sent. Options include: Enabled/Only from same domain.  For security reasons, it is recommended that this setting not be enabled. |
| Allow Magento Frontend<br>to run in frame | Global | This option prevents "clickjacking" if you run your store in an iframe. Enabling the option causes the X-Frame-Options response header to be sent. Options include: Enabled/Only from same domain.  For security reasons, it is recommended that this setting not be enabled. |

# **CAPTCHA**

CAPTCHA is an acronym for "Completely Automated Public Turing test to tell Computers and Humans Apart." A CAPTCHA is a visual device that ensures that a human being, rather than a computer, is interacting with the site. CAPTCHA can be used for both the Admin and customers.

- Admin CAPTCHA
- Customer CAPTCHA

Users can reload the displayed CAPTCHA by clicking the Reload icon in the upper right corner of the image. The number of reloads is not limited.

The Magento CAPTCHA was implemented using a Zend Framework module, and is fully configurable.

Chapter 57: Security CAPTCHA

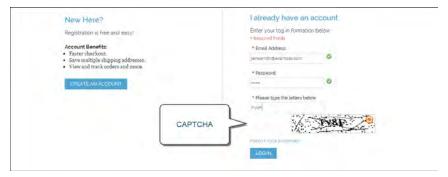

CAPTCHA in Customer Login

### Admin CAPTCHA Configuration

For an extra level of security, you can add a CAPTCHA to the Admin Login page. Administrator users can reload the displayed CAPTCHA by clicking the Reload icon in the upper- right corner of the image. The number of reloads is not limited.

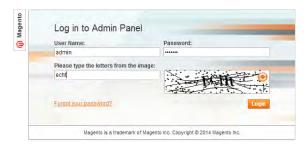

Admin CAPTCHA

#### To configure CAPTCHA for the Admin:

- 1. On the Admin menu, select **System > Configuration**.
- 2. In the panel on the left, under Advanced, select Admin.
- 3. In the upper-right corner, set Current Configuration Scope to "Default."
- 4. Click to expand the CAPTCHA section, and complete the settings as described below.
- **5.** When complete, click the **Save Config** button.

CAPTCHA Chapter 57: Security

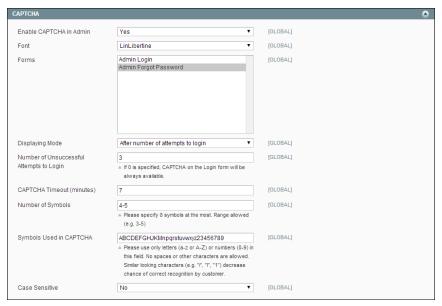

CAPTCHA Configuration

#### **Field Descriptions**

| Field                      | Scope  | Description                                                                                                    |                                                                                                    |  |
|----------------------------|--------|----------------------------------------------------------------------------------------------------|----------------------------------------------------------------------------------------------------|--|
| Enable CAPTCHA in<br>Admin | Global | Enables CAPTCHA for the Admin login page.<br>Options include: Yes / No                                                                                                    |                                                                                                    |  |
| Font                       | Global | Determines the font used to dipslay the CAPTCHA. To add your own font, put the font file in the same directory as your Magento instance and specify it in the config.xml file at: app/code/core/Mage/Captcha/etc/ |                                                                                                    |  |
| Forms                      | Global | Determines the form where the CAPTCHA is used. Available options: Admin Login / Admin Forgot Password.                                                                                                    |                                                                                                    |  |
| Displaying Mode            | Global | Defines preconditions for displaying CAPTCHA.  Available options:                                                                                                    |                                                                                                    |  |
|                            |        | Always                                                                                                    | CAPTCHA is always required to log in the Admin.                                                                                                    |  |
|                            |        | After number of attempts to login                                                                                                    | When selected displays the<br>Number of Unsuccessful<br>Attempts to Login field.<br>Enter the number of login<br>attempts allowed. A value<br>of 0 (zero) is similar to |  |

Chapter 57: Security CAPTCHA

| Field                        | Scope  | Description                                                                                                    |
|------------------------------|--------|----------------------------------------------------------------------------------------------------|
|                              |        | setting Displaying Mode to Always. This option does not cover the Forgot Password form. If CAPTCHA is enabled and set to be appear on this form, then it is always included on the form.                                                                                                    |
|                              |        | To track the number of unsuccessful login attempts, the attempts to log in under one email address from one IP address are counted. The maximum allowed number of attempts to log in from one IP address is 1,000. This limitation is applied only when the CAPTCHA functionality is enabled.                        |
| CAPTCHA Timeout<br>(minutes) | Global | Determines the lifetime of the current CAPTCHA.<br>After the CAPTCHA expires, the user must reload<br>the page.                                                                                                    |
| Number of Symbols            | Global | Determines the number of symbols that are used for creating CAPTCHA. Maximum allowed value is 8. You can also specify a range, for example, 5-8; each generated CAPTCHA can contain different number of symbols.                                                                                                    |
| Symbols Used in<br>CAPTCHA   | Global | Determines the symbols used in the CAPTCHA. Only letters (a-z and A-Z) and numbers (0-9) are allowed. The default set of symbols suggested in the field excludes similar looking symbols like "i", "l", "1". Displaying these symbols in CAPTCHA decreases the chances that a user will recognize CAPTCHA correctly. |
| Case Sensitive               | Global | Detremines if the letters used in the CAPTCHA are case sensitive.                                                                                                    |

# Customer CAPTCHA Configuration

CAPTCHA can be required to log in to a customer account, or be configured to appear after several unsuccessful attempts.. It can also be used for other forms in the storefront.

CAPTCHA Chapter 57: Security

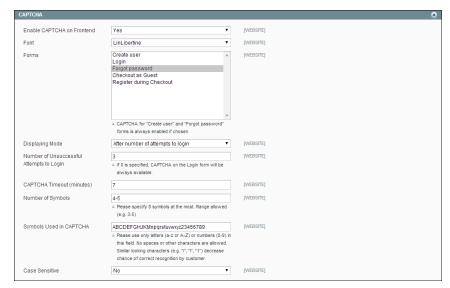

Customer CAPTCHA Configuration

#### To configure CAPTCHA for customers:

- 1. On the Admin menu, select System > Configuration.
- 2. In the panel on the left, under Customers, select Customer Configuration.
- **3.** Set **Current Configuration Scope** to the website where you want the configuration to apply.
- **4.** Click to expand the **CAPTCHA** section, and complete the fields as described below.
- **5.** When complete, click the **Save Config** button.

#### **Field Descriptions**

| Field                         | Scope   | Description                                                                                                    |
|-------------------------------|---------|----------------------------------------------------------------------------------------------------|
| Enable CAPTCHA on<br>Frontend | Website | Enables the CAPTCHA in the storefront. Options include: Yes / No                                                                                                    |
| Font                          | Website | Determines the font that is used to display the CAPTCHA. To add your own font, put the font file in the same directory as your Magento instance and specify it in the config.xml stored at: app/code/core/Mage/Captcha/etc/ |
| Forms                         | Website | Determines the form(s) where CAPTCHA is used. Options include: Create User Login Forgot Password Checkout as Guest                                                                                                    |

Chapter 57: Security CAPTCHA

| Field                        | Scope   | Description                                                                                            |                                                                                                    |  |
|------------------------------|---------|----------------------------------------------------------------------------------------------------|----------------------------------------------------------------------------------------------------|--|
|                              |         | Register during Checkout.                                                                              |                                                                                                    |  |
| Displaying Mode              | Website | Determines when the CAPTCHA appears. Options include:                                                  |                                                                                                    |  |
|                              |         | Always                                                                                                 | CAPTCHA is always required to log in.                                                                                                    |  |
|                              |         | After number of attempts to login                                                                      | When selected displays the Number of Unsuccessful Attempts to Login field. Enter the number of login attempts allowed. A value of 0 (zero) is similar to setting Displaying Mode to Always. This option does not cover the Forgot Password and Create User forms. If CAPTCHA is enabled and set to be appear, then it is always included on these form. |  |
|                              |         | attempts to log in<br>under one email<br>address are coun<br>allowed number                            |                                                                                                    |  |
| CAPTCHA Timeout<br>(minutes) | Website |                                                                                                    | etime of the current CAPTCHA.<br>IA expires, the user must                                                                                                    |  |
| Number of Symbols            | Website | used in the CAPTC                                                                                      | Imber of symbols that are<br>HA. Maximum allowed value<br>specify a range, for example, 5-                                                                                                    |  |
| Symbols Used in CAPTCHA      | Website | CAPTCHA. Only let<br>numbers (0-9) are<br>symbols suggested<br>looking symbols lil<br>symbols in CAPTC | symbols are used in the ters (a-z and A-Z) and allowed. The default set of d in the field excludes similar ke i, l, or 1. Displaying these HA decreases the chances that ze CAPTCHA correctly.                                                                                                    |  |

CAPTCHA Chapter 57: Security

| Field          | Scope   | Description                                                                                    |
|----------------|---------|------------------------------------------------------------------------------------------------|
| Case Sensitive | Website | Determines if the characters used in the CAPTCHA are case sensitive. Options include: Yes / No |

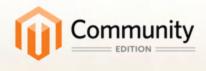

# System Operations

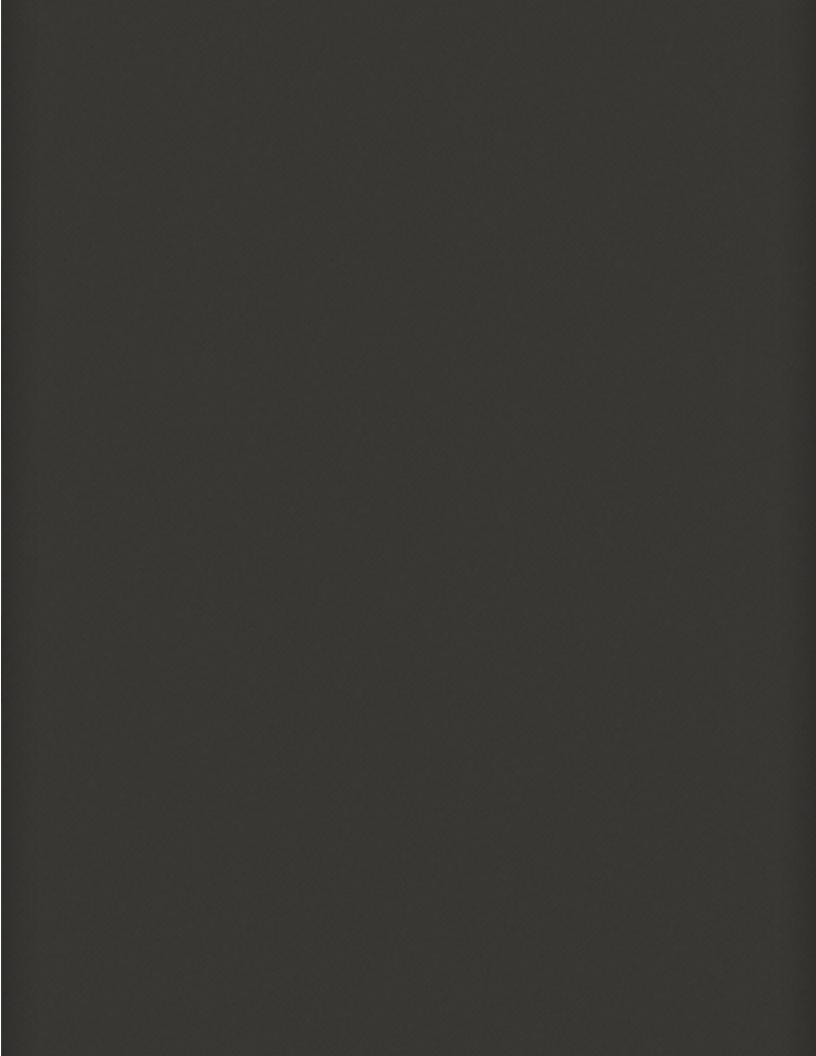

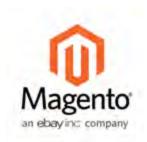

## **Chapter 58:**

# Index Management

Indexing is how Magento transforms data such as products, categories, and so on, to improve the performance of your web store. As data changes, the transformed data must be updated—or reindexed. Magento has very sophisticated architecture that stores merchant data (including catalog data, prices, users, stores, and so on) in many database tables. To optimize storefront performance, Magento accumulates data into special tables using indexers.

For example, suppose you change the price of an item from \$4.99 to \$3.99. Magento must reindex the price change to display it on your store. Without indexing, Magento would have to calculate the price of every product on the fly—taking into account shopping cart price rules, bundle pricing, discounts, tier pricing, and so on. Loading the price for a product would take a long time, possibly resulting in cart abandonment.

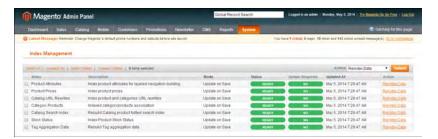

Index Management

#### To access Index Management:

- 1. On the Admin menu, select System > Index Management.
- 2. Any indexer with a checkbox next to its name can be managed manually. The other indexers update automatically according to your Magento cron job. The default mode for each indexer is set in the system configuration.

#### **Column Descriptions**

| Columnia Descriptions |                          |  |
|-----------------------|--------------------------|--|
| Column                | Description              |  |
| Index                 | The name of the indexer. |  |

| Column          | Description                                                                                                    |                                                                                                    |  |
|-----------------|----------------------------------------------------------------------------------------------------|----------------------------------------------------------------------------------------------------|--|
| Description     | A description of the indexer.                                                                                                    |                                                                                                    |  |
| Mode            | Applies only to the indicated indexers. Most of the indicated indexers are set to Update on Save, which means a reindex is required when a change is saved. See: Manual Reindexing.         |                                                                                                    |  |
| Status          | Displays one of the following                                                                                                    | ·<br>·                                                                                                    |  |
|                 | Reindex Required                                                                                                    | A change has been made<br>that requires reindexing. If<br>a checkbox and Reindex<br>Required link appears, can<br>be reindexed manually. |  |
|                 | Ready                                                                                                    | The index is up-to-date.                                                                                                    |  |
|                 | Scheduled                                                                                                    |                                                                                                    |  |
|                 | Running                                                                                                    |                                                                                                    |  |
|                 | The following options apply only to the automatic indexers:                                                                                                    |                                                                                                    |  |
|                 | Scheduled                                                                                                    | Reindexing is required but hasn't run yet according to your Magento cron job.                                                            |  |
|                 | Running                                                                                                    | Rreindexing is required and is either running or in the queue.                                                                           |  |
|                 | Outdated                                                                                                    | Indicates reindexing is required but there is an issue preventing it from running. If this state persists, submit a bug report.          |  |
| Update Required | Applies only to the indicated indexers. Indicates whether or<br>not you must manually reindex. (The value in the Mode<br>column indicates whether the indexer must be manually<br>updated.) |                                                                                                    |  |
| Updated At      | Displays the date and time an index was last manually updated, or Never if the index has never been manually updated.                                                                       |                                                                                                    |  |
| Action          | Indexers that require manual updating display a Reindex Data link. Click the link to reindex that option only.                                                                              |                                                                                                    |  |

# Manual Reindexing

When reindexing is required, a message appears at the top of the workspace with a link to Index Management.

- If the Status column indicates "Reindex Required," and the Update Required column indicates "No," only a partial index is produced when you index manually.
- If the Status column indicates "Reindex Required," and the Update Required column indicates "Yes," a full index is produced when you index manually.

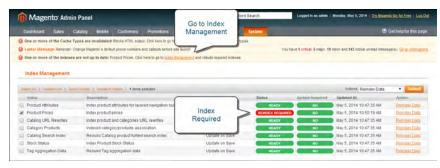

Index States

#### To reindex manually:

- 1. On the Admin menu, select System > Index Management.
- 2. Select the checkbox of each item to be reindexed.
- 3. Set Actions to "Reindex Data."
- Click the Submit button.

## **Index Modes**

Magento reindexes automatically whenever one or more items are changed (for example, price changes, catalog or shopping cart price rules are created, new categories added, and so on). Reindexing is performed as a background process; your store is accessible during all reindexing processes.

### To change the index mode:

- 1. On the Admin menu, select System > Index Management.
- 2. Select the checkbox of each indexer you want to change.
- 3. Set Actions to "Change Index Mode." Then, set Index Mode to one of the following:
  - · Update on Save
  - · Manual Update

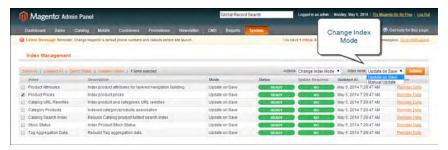

Change Index Mode

**4.** Click the **Submit** button to apply the change to each selected indexer.

**Events that Trigger Reindexing** 

| Index Type                                | Reindexing Event                                                                                                    |
|-------------------------------------------|----------------------------------------------------------------------------------------------------|
| Product Prices                            | Add customer group Change configuration settings                                                                                                    |
| Flat catalog <sup>1</sup> product<br>data | Add store Add store group Add, edit, or delete attribute (for searching and filtering)                                                                                                 |
| Flat catalog category data                | Add store Add store group Add, edit, or delete attribute (for searching and filtering)                                                                                                 |
| Catalog cat-<br>egory/product index       | Add, edit, or delete products (single, mass, and import) Change product-to-category relations Add, edit, or delete categories Add or delete stores Delete store groups Delete websites |
| Catalog search index                      | Add, edit, or delete products (single, mass, and import) Add or delete stores Delete store groups Delete websites                                                                      |
| Stock status index                        | Change inventory configuration settings.                                                                                                    |
| Category permissions index                | Add store, add store group, add or delete or update attribute (for searching and filtering)                                                                                            |

<sup>&</sup>lt;sup>1</sup>The flat product and category indexers also influence how catalog and shopping cart price rules are indexed. If you have a large number of SKUs (about 500,000 or more), you will notice a dramatic improvement in indexing time for price rules. To take advantage of this improvement, you must enable Use Flat Catalog Product.

### **Index Actions and Controls**

| Action                                                                                                    | Result                                                        | To Control                                                                                                    |
|----------------------------------------------------------------------------------------------------|---------------------------------------------------------------|----------------------------------------------------------------------------------------------------|
| Creating a new store,<br>new customer group, or<br>any action listed in<br>"Actions that Cause a Full<br>Reindex." | Full reindex                                                  | Full reindexing is performed on the schedule determined by your Magento cron job. In a few cases, full reindexing must be performed manually. |
| Bulk loading of items in the following ways:  Magento import/export  Direct SQL query                              | Partial reindex<br>(only changed<br>items are rein-<br>dexed) | At the frequency determined by your Magento cron job.                                                                                         |
| <ul> <li>Any other method<br/>that directly adds,<br/>changes, or deletes<br/>data.</li> </ul>                     |                                                               |                                                                                                    |
| Changing scope (for example, from global to website)                                                               | Partial reindex<br>(only changed<br>items are rein-<br>dexed) | At the frequency determined by your Magento cron job.                                                                                         |

### **Events that Trigger a Full Reindex**

| Indexer                          | Event                                                                                                    |
|----------------------------------|----------------------------------------------------------------------------------------------------|
| Catalog Category Flat<br>Indexer | Create a new web store Create a new web store view Create, or delete an attribute that is any of the following: |
|                                  | <ul> <li>Searchable or visible in advanced search</li> </ul>                                                    |
|                                  | ■ Filterable                                                                                                    |
|                                  | ■ Filterable in search                                                                                          |
|                                  | <ul><li>Used for sorting</li></ul>                                                                              |
|                                  | Change an existing attribute to be any of the preceding.<br>Enable flat category frontend options               |
| Catalog Product Flat<br>Indexer  | Create a new web store Create a new web store view Create, or delete an attribute that is any of the following: |

| Indexer                        | Event                                                                                                    |                                                                  |  |
|--------------------------------|----------------------------------------------------------------------------------------------------|------------------------------------------------------------------|--|
|                                | Searchable or visible in advanced search                                                                               |                                                                  |  |
|                                | <ul><li>Filterable</li></ul>                                                                                           |                                                                  |  |
|                                | ■ Filterable in se                                                                                                    | earch                                                            |  |
|                                | <ul><li>Used for sort</li></ul>                                                                                        | ing                                                              |  |
|                                | _                                                                                                    | ng attribute to be any of the preceding.<br>ory frontend options |  |
| Stock status indexer           | When the following Catalog Inventory options changes in the system configuration:                                      |                                                                  |  |
|                                | Stock Options:                                                                                                    | Display Out of Stock Products                                    |  |
|                                | Product Stock<br>Options:                                                                                              | Manage Stock                                                     |  |
|                                |                                                                                                    |                                                                  |  |
| Price Indexer                  | Adding a new customer group.  When any of the following Catalog Inventory options changes in the system configuration: |                                                                  |  |
|                                | Stock Options:                                                                                                    | Display Out of Stock Products                                    |  |
|                                | Product Stock<br>Options:                                                                                              | Manage Stock                                                     |  |
|                                | Price:                                                                                                    | Catalog Price Scope                                              |  |
| Category or Product<br>Indexer | Create or delete a<br>Delete a store<br>Delete a website                                                               | a store view                                                     |  |

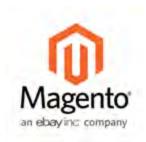

## **Chapter 59:**

# Cache Storage Management

Using Magento's cache management system is an easy way to improve the performance of your site. The Cache Storage Management page shows the status of each primary cache and its associated tag. Whenever one of the caches needs to be refreshed, a notice appears at the top of the workspace to guide you through the process.

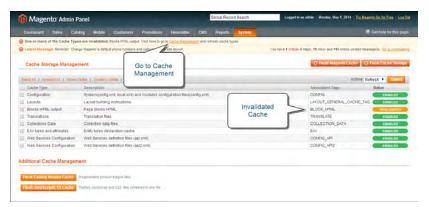

Cache Storage Management

There are separate command buttons to flush the Magento-specific cache, and the more all-inclusive cache storage. In addition, there are command buttons to flush the catalog product images cache and JavaScript/CSS cache.

On the server, the default location for the primary Magento cache is var/cache. As an alternative to using the Cache Management tool, the contents of each cache can be manually deleted from the server.

# **Clearing Caches**

After clearing a cache, always refresh your browser to make sure that it uses the most recent files.

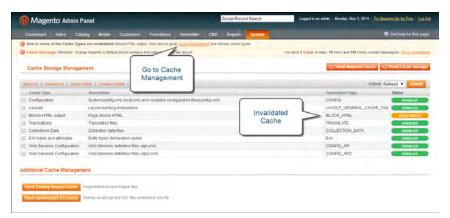

Cache Storage Management

#### To refresh specific caches:

- **1.** Do one of the following:
  - Click the Cache Management link in the message at above the workspace.
  - On the Admin menu, select System > Cache Management.

The status of each cache that needs to be refreshed appears in yellow and marked, "Invalidated."

- **2.** Do one of the following:
  - For each cache that needs to be refreshed, click the checkbox at the beginning of the row.
  - To select a group, click one of the selection options above the list.
- **3.** Set **Actions** to "Refresh," and click the **Submit** button.

#### To flush the product image cache:

1. From the Cache Storage Management page, under Additional Cache Management, click the Flush Catalog Images Cache button.

The message, "Image cache was cleaned" appears at the top of the workspace.

2. Make sure to also clear the cache of your browser.

#### To flush the JavaScript/CSS cache:

1. From the Cache Storage Management page, under Additional Cache Management, click the Flush JavaScript/CSS Cache button.

The message, "The JavaScript/CSS cache has been cleaned" appears at the top of the workspace.

**2.** Make sure to also clear the cache of your browser.

| <b>Button Descriptions</b> |
|----------------------------|
|----------------------------|

| Command Buttons               | Description                                                                                                    |  |
|-------------------------------|----------------------------------------------------------------------------------------------------|--|
| Flush Magento Cache           | Removes all items in the default Magento cache (var/cache), according to its associated Magento tag.                                                                                                    |  |
| Flush Cache Storage           | Removes all items from the cache, regardless of Magento tag. If your system uses an alternate cache location, any cached files used by other applications is removed in the process.                                                  |  |
| Flush Catalog Images<br>Cache | Removes all automatically resized and watermarked catalog images that are stored at: media/catalog/product/cache.  If recently uploaded images aren't reflected in the catalog, try flushing the catalog and refreshing your browser. |  |
| Flush JavaScript/CSS<br>Cache | Removes the merged copy of JavaScript and CSS files from the cache. If recent changes to the stylesheet or JavaScript aren't reflected in the store, try flushing the JavaScript/CSS cache and refreshing your browser.               |  |

#### **Cache Types**

| Туре                       | Description                                                                 |                                                               |  |
|----------------------------|-----------------------------------------------------------------------------|---------------------------------------------------------------|--|
| Configuration              | •                                                                           | System and module configuration files. Associated tag: CONFIG |  |
|                            | System:                                                                     | config.xml<br>local.xml                                       |  |
|                            | Module:                                                                     | config.xml                                                    |  |
| Layouts                    | Page layout building instructions. Associated tag: LAYOUT_GENERAL_CACHE_TAG |                                                               |  |
| Blocks HTML Output         | The HTML that is associated with page blocks. Associated tag: BLOCK_HTML    |                                                               |  |
| Translations               | Language transla<br>Associated tag: TF                                      |                                                               |  |
| Collections Data           |                                                                             | data that is the result of a query.<br>DLLECTION_DATA         |  |
| EAV Types and Attributes   | Attribute entities, types, and values.<br>Associated tag: EAV               |                                                               |  |
| Web Services Configuration | Web Services defi<br>Associated tag: Co                                     | nition files (api.xml)<br>DNFIG_API                           |  |
| Web Services Configuration | Web Services defi                                                           | nition files (api2.xml)<br>DNFIG_API2                         |  |

# External Full-Page Cache

Full-page caching can improve response time and reduce the load on the server. Magento Community Edition supports the external Send Full Page Cache. To learn more, see Content Caching (Dynamic) on the Zend website.

#### To enable external caching:

- 1. On the Admin menu, select System > Configuration.
- 2. In the panel on the left, under Advanced, select System.
- 3. Click to expand the External Full Page Cache Settings section. Then, do the following:
  - a. Set Enable External Cache to "Yes."
  - **b.** Set External Cache Control to "Zend Full Page Cache."

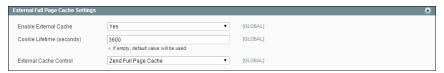

External Full-Page Cache Settings

**4.** When complete, click the **Save Config** button.

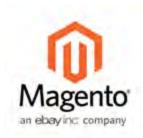

# **Chapter 60:**

# Alternate Media Storage

Magento Community Edition gives you the option to store media files in a database on a database server, or on a Content Delivery Network (CDN), as opposed to storing them on the file system of the web server. The advantage of using alternate storage is that it minimizes the effort required to synchronize media when multiple instances of the system that are deployed on different servers that need access to the same images, CSS files, and other media files.

CDN as alternate media storage is implemented as a support option only, not as a full integration with a specific CDN. You must choose and configure a CDN on your own.

# Using a Database for Media Storage

By default, all images, compiled CSS files, and compiled JavaScript files of the Magento instance are stored in the file system on the web server. You can choose to store these files in a database on a database server. One advantage of this approach is the option of automatic synchronization and reverse synchronization between the web server file system and the database. You can use the default database to store media or create a new one. To be able to use a newly created database as media storage, you must add information about it and its access credentials to the local.xml file.

### To use a database for media storage:

- 1. On the Admin menu, select System > Configuration.
- In the panel on the left, under Advanced, select System.
- This configuration takes place at the global level, so set Current Configuration Scope to "Default Config."
- **4.** Click to expand the **Storage Configuration for Media** section. Then, do the following:

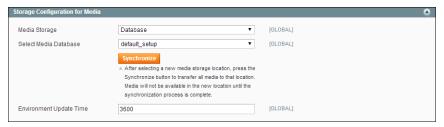

Storage Configuration for Media

- a. Set Media Storage to "Database."
- b. Set Select Media Database to the database you want to use.
- c. Click the Synchronize button to transfer the existing media to the newly selected database.
- **d.** Enter the **Environment Update Time** in seconds.
- **5.** When complete, click the **Save Config** button.

# Accessing Media from a Database

When the customer opens the store page, its browser requests the HTML code and the media specified in the HTML code from the Magento system. The system searches the requested media in the file system and passes it to the browser, if it is found. If the system does not find the media in the file system, it requests the media from the database specified in the settings, places the media to the file system, and sends it to the customer's web browser.

To get the files from the database to the file system on the web server a PHP script is used. When the browser requests media from the web server, there are two alternatives for when a PHP script is run:

- If web server rewrites are enabled in the Magento system and supported by the server, the PHP script is run only when the requested media is not found in the web server file system.
- If web server rewrites are disabled in the Magento system or not supported by the server, the PHP script is run in any case, even when the required media exists in the file system of the web server.

You can configure web server rewrites in System > GENERAL > Web > Search Engine Optimization > Use Web Server Rewrites.

# Using a Content Delivery Network

Storing media files in a CDN is another alternative supported in Magento. There is no full integration with a specific CDN, and you are responsible for choosing and configuring a CDN on your own. After configuring the CDN, you must complete the

configuration from the Admin. The changes can be made at either the global or website level.

### To configure a content delivery network:

- 1. On the Admin menu, select **System > Configuration**.
- 2. In the panel on the left, under General, select Web.
- 3. Set the Current Configuration Scope as needed.
- **4.** Click to expand the **Unsecure** section. Then, do the following:

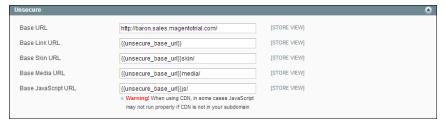

Unsecure

- a. Change the value of the Base Media URL.
- **b.** Change the value of the **Base JavaScript URL**.
- **5.** Click to expand the **Secure** section.

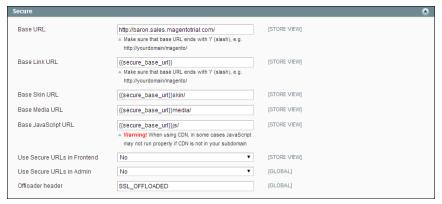

Secure

- a. Change the value of the Base Media URL.
- **b.** Change the value of the **Base JavaScript URL**.
- **6.** When complete, click the **Save Config** button.

# Accessing Media from a CDN

When a CDN is selected as media storage, all paths to media on the web store pages are changed to paths to the CDN. Retrieving media that is stored in a CDN works as follows:

- When a customer opens a page in the store, the browser addresses the CDN with the request to acquire some media files, such as images.
- If the CDN does not yet have these images in its storage, it requests them from the server, and provides images to the customer's browser.
- If the CDN already has the required images in storage, it simply serves the requested images to the customer's browser.

**Important!** When a CDN is used as media storage, JavaScript may not function properly if the CDN is not in your subdomain. This is a browser security feature.

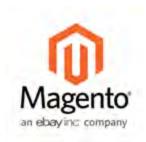

# **Chapter 61:**

# Server Backups & Rollback

Magento enables you to perform different types of backups (backup of database, file system, or both) and to perform rollbacks automatically. Files are compressed using the .gz and .tgz formats. Backup files are stored in the var/backups directory in your Magento file system. The content of the /var/cache, /var/log, /var/session and /var/report folders is excluded from the backup.

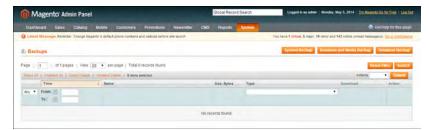

**Backups** 

# Creating a Backup

### To create a backup:

1. On the Admin menu, select System > Tools > Backups.

2. Click one of the following buttons, depending on the backup type you need to create:

System Backup

Creates a complete backup of the database and the file system. On the next step you will have the possibility to choose whether to include the media folder to the backup.

Database and Media

Creates a backup of the database and the media folder.

Backup

Database Backup Creates a backup of the database.

**3.** To put the store into maintenance mode during the backup, select the checkbox. After the backup is created, maintenance mode is turned off automatically.

**4.** If you are creating a system backup, select the **Include Media folder to System Backup** checkbox if you want to include the media folder. When prompted, confirm the action.

Database backup files are compressed using the .gz format. For the system backups and database and media backups, the .tgz format is used. Backup files are stored in the var/backups directory in your Magento file system. The files that are stored in the /var/cache, /var/log, /var/session and /var/report folders are excluded from the backup.

Records of all created backups are listed on the Backups page. Deleting a record deletes the archive file as well.

# Roll Back Changes

### To roll back the whole system or the database:

- 1. On the Admin menu, select System > Tools > Backups.
- 2. On the Backups page, find the backup you want. Then in the Action column, click the Rollback link.

All changes made since the backup was created will be lost after the rollback.

**3.** Confirm the roll back. When prompted, enter your Admin **Password**. Then, choose whether you want to put your store into the maintenance mode during the roll back. When restoring file system or database and media files you can choose to use the FTP connection.

After the rollback, you are redirected to the Admin login page.

**4.** Refresh cache types and rebuild required indexes. This can be done under System > Cache Management and System > Index Management, respectively.

**Important!** Use the Rollback with caution. Customers who are in the process of checking out when you start the rollback may not be able to complete checkout.

# Limiting Access to Backup and Rollback

Access to the Backups and Rollback management tool can be restricted by configuring user permissions for backup and rollback resources. To restrict access, leave the corresponding checkbox unselected. If you need to grant access to the Rollback resources, you must grant access to backup resources as well.

# Create a Backup from Magento Connect Manager

Before installing an extension, you should always perform a backup. In the Magento Connect Manager (MCM), you can choose to create a backup before installing an extension or upgrading Magento.

### To create a backup from MCM:

- 1. On the Admin menu, select System > Magento Connect > Magento Connect Manager.
- 2. Select the Create Backup checkbox and select the backup type.

Proceed with installing extension or updating Magento. The backup is created automatically, and is listed under System > Tools > Backups.

| Notes |
|-------|
|       |
|       |
|       |
|       |
|       |
|       |
|       |
|       |
|       |
|       |
|       |
|       |
|       |
|       |
|       |
|       |
|       |
|       |
|       |
|       |
|       |
|       |
|       |
|       |
|       |
|       |
|       |
|       |

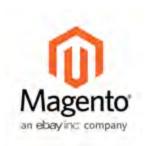

# **Chapter 62:**

# Magento Connect

Magento Connect is the marketplace for Magento extensions. There are hundreds of extensions available from all over the world. Magento out-of-the-box supports a few of the most popular ones. However, community members are developing and publishing new extensions in order to extend Magento with various new features.

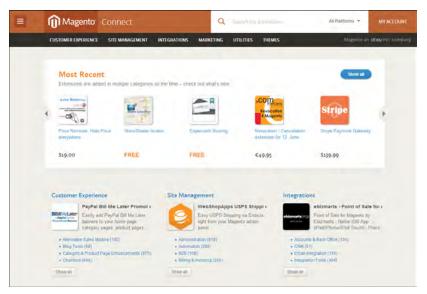

Magento Connect

# **Updating Magento**

Magento Community Editionis constantly evolving. New features are added and problems resolved on an ongoing basis. From time to time you will be notified that a new Magento CE version is available. This notice will be published in the Magento blog, and in your Admin InBox.

Consider the following before updating your store:

- If the update is critical, contains mandatory updates, or resolves issues that you have encountered, you should update your store.
- If your store has a custom theme, you will benefit from the bug fixes in the update, but new the functionality might not be implemented in your theme.
- Upgrading between major versions, such as between version 1.1 and 1.2, might require minor configuration changes. See the update release notes for more information.
- We strongly recommend that you test all updates in a staging environment before upgrading a live store.

### To update your store to a new version:

- 1. On the Admin menu, select System > Magento Connect > Magento Connect Manager.
- 2. Enter your Admin username and password, and click the Log In button.
- **3.** Click the **Check for Upgrades** button. Any upgrades available for Magento CE modules are marked in yellow.
- **4.** In the Actions column, select the upgrades to be installed. Then, click the **Commit Changes** button.
- **5.** When the installation is complete, click the **Return to Admin** link in the header.
  - Congratulations! You have just upgraded your Magento CE. Now check your site to make sure everything works as expected.

# **Installing Extensions**

Many extensions are available on Magento Connect, and the installation process varies for each. Some extensions require additional configuration after the installation. Please read the documentation provided by the extension developer for specific instructions. The following instructions outline the general process. Before installing any extension, always back up your store.

### To back up your store:

- 1. On the Admin menu, select System > Magento Connect > Magento Connect Manager.
- 2. Select the Create Backup checkbox and select the backup type.

The backup is created automatically, and is listed under System > Tools > Backups.

### To install an extension:

- 1. Go to Magento Connect.
- **2.** Use the filters to browse through the available extensions.
- **3.** On the page of the extension you want to install, do the following:
  - **a.** If the extension is available for sale, click the **Get Extension** button. Then, follow the prompts to purchase the extension.
  - **b.** Click the **Get Extension Key** key button.
  - **c.** Click the link to read the license agreement, and if you agree to the terms, select the checkbox.
    - An extension key similar to this appears: magento-core/Mage\_xxxx. The key is a special link that Magento needs to install the extension to your store.
  - **d.** Click **Select** to select the key, and press **Ctrl + C** to copy it to the clipboard.
- **4.** Log in to your store Admin, and do the following:
  - a. On the Admin menu, select System > Magento Connect > Magento Connect Manager.
  - **b.** When prompted, enter your Admin **User Name** and **Password**. Then, click the **Log** In button.

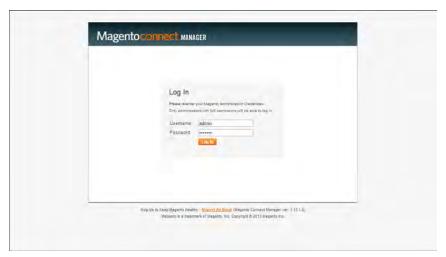

Log In to Magento Connect Manager

- **c.** In the Install New Extensions section, paste the **Extension Key**.
- **d.** Click the **Install** button and wait for the installation to complete.
- **5.** You can now return to your store Admin and use the extension.

Look for new options in the related section of the Admin. For example, a payment extension will appear in System > Configuration > Sales > Payment Methods.

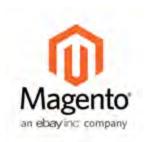

# Chapter 63:

# Web Services

Web services share information across networks using standards-based technologies. Information from your store can be shared with other Web-based services to help create a more integrated set of tools for your business.

Web services retrieve information from your store using an application programming interface, the Magento Core API. The Magento Core API includes all the parameters for data requests that other web services need to access information from your store.

# Magento Core API Settings

The Magento Core API supports both SOAP and XML RPC protocols. The API is permission-based, and allows access to the Customer, Catalog, and Order modules of your store.

The WSDL (Web Services Description Language) definition that you create for your Magento Community Edition API solution ism by default, WS-I compliant. This makes it possible to use tools that require a WS-I complaint WSDL definition for API integration. No additional settings are required.

# WS-I Endpoint URL

Use the following endpoint URL for all WSI-I APIs, and replace {site\_url} with the store domain.

http://{site\_url}/api/wsi\_soap/?wsdl

# **General Settings**

By default, the API default character set is UTF-8, and the timeout for client sessions is 3600 seconds. You can change the default settings through the system configuration of the store.

### To change the general settings:

- 1. On the Admin menu, select **System > Configuration**.
- **2.** In the Configuration panel on the left, under Services, select **Magento Core API**. Then, click to expand the **General Settings** section. Then, do the following:

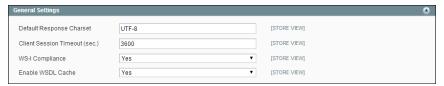

Magento Core API General Settings

- **a.** Enter the name of the **Default Response Charset** that you want to use.
- **b.** Enter the length of the **Client Session Timeout** in seconds.
- **c.** To enable **WS-I Compliance**, select "Yes."
- d. To enable the WSDL Cache, select "Yes."
- **3.** When complete, click the **Save Config** button.

# **Activating Web Services**

Web Services give you the ability to grant permission to third-party applications to access your store data for the purpose of integration. Magento Community Edition supports both SOAP and REST services.

# **Step 1: Create a Web Service Role**

- 1. On the Admin menu, select System > Web Services > SOAP/XML-RPC Roles.
- 2. Click the Add New Role button.
- 3. In the Role Information section, enter a Role Name such as "API."
- **4.** In the panel on the left, select **Role Resources**. Then do one of the following:
  - To enable full access, set **Resource Access** to "All."
  - To provide limited access to data, set **Resource Access** to "Custom." Then, select the checkbox of each resource that is available to this role.
  - By default, when a area is selected, full access is granted. However, you can specify
    the actions that a person is allowed to take. Specific types of access are listed under
    many of the resource links, so it is easy to determine exactly what a user is allowed
    to do with the resource.
- **5.** When complete, click the **Save Role** button.

### Step 2: Create a Web Service User

- 1. On the Admin menu, select Web Services > SOAP/XML-RPC-Users.
- 2. Click the Add New User button.
- **3.** Complete the following fields:
  - User Name
  - · First Name
  - · Last Name
  - Email
- **4.** In the **API Key** field, type in a verification key, or password. This is the access credentials that third-party web services will use to access your Magento store.

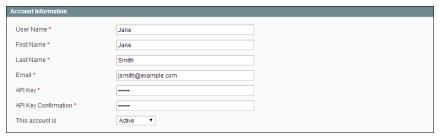

Web Service User

- **5.** To confirm, re-enter the key in the API Key Confirmation field.
- **6.** In the panel on the left, select **User Role**. Then, select a role for the user.
- **7.** When complete, click the **Save User** button.

# **Step 3: Add Custom Scripts to Your Store**

Some third-party web services rely on snippets of JavaScript code to gather data. Some web services require you to insert code in the HTML <head> section, while others require the code to be in the HTML footer, below the closing </body> tag.

### **REST Roles**

The REST API defines a set of functions that developers can use to perform requests and receive responses. To learn more about REST permissions, see: Web Services.

| Notes |
|-------|
|       |
|       |
|       |
|       |
|       |
|       |
|       |
|       |
|       |
|       |
|       |
|       |
|       |
|       |
|       |
|       |
|       |
|       |
|       |
|       |
|       |
|       |
|       |
|       |
|       |
|       |
|       |
|       |

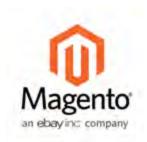

# **Appendix A:**

# Glossary

### Α

### above the fold

The web page content that is immediately visible in the browser window; section of a page that is displayed without the need to scroll.

### Admin

The password-protected back office of your store where orders, catalog, content, and configurations are managed.

### alt text

The text that is displayed in place of an image when the user is unable to view the image.

### anchor text

The visible text that is anchored to another page or page section; the literal text of a hyperlink.

### API

Application Program Interface: A software interface that lets third-party applications read and write to a system using programming language constructs or statements.

### aspect ratio

The proportional relationship between the width and height of an image.

### attribute

A characteristic or property of a product; anything that describes a product. Examples of product attributes include color, size, weight, and price.

### authorization

To give a service permission to perform certain actions or to access resources.

### average inventory cost

Product price, less coupons or discounts, plus freight and applicable taxes. The average is determined by adding the beginning cost of inventory each month, plus the ending cost of inventory for the last month of the period.

### В

### B2B

Business to Business: A type of business transaction between two business entities that are not the final consumers of the goods or services.

### B<sub>2</sub>C

Business to Consumer: Business transactions between a business entity and a consumer.

### banner

Promotional graphics displayed either horizontally on the top of a web page or vertically on the left or right margins. Website advertisements are often displayed as banners.

### base currency

The primary form of currency used in store transactions.

### base currency rate

The base currency rate is the default for your store.

### batch processing

To perform a task or make a change to multiple items all at once, without manual repetition.

### bounce rate

The percentage of visitors to your site that leave without viewing any other pages.

### brand

A unique identity that defines a particular product or group of products.

### breadcrumb

A navigation aid that helps the user to keep track of their location within your store.

### brick and mortar

A retail business with a permanent physical location, as opposed to being entirely virtual.

### broken link

A hyperlink that fails to send the user to its intended web page.

### C

### callout

A term that is sometimes used to describe a block that is defined as a layout update using XML code.

### canonical URL

The canonical meta tag redirects search engines to the correct URL, when seemingly duplicate content is encountered on the server.

### capture

The process of converting the authorized amount into a billable transaction. Transactions cannot be captured until authorized, and authorizations cannot be captured until the goods or services have been shipped.

### cardholder

A person who opens a credit card account and is authorized to make purchases.

### cascading style sheet

The markup standard used to apply styles to HTML elements on the page.

### category

A set of products that share particular characteristics or attributes.

### **CCV**

Credit Card Verification code. (See CVV)

### checkout process

The process of gathering the payment and shipping information that is necessary to complete the purchase of items in the shopping cart. In the final step, the customer reviews and places the order.

### **CMS**

Content Management System: A software system that is used to create, edit, and maintain content on a website.

### composite product

Any product type that offers customers a choice of options.

### composite products

### **Content Delivery Network**

A large distributed network of servers that specializes in the high performance delivery of multi-media content.

### content marketing

The art of promoting products or services by providing valuable information at no charge.

### conversion

A marketing term that indicates a goal has been reached. If the goal is to sell a product, conversion is reached when a visitor to your site becomes a buyer.

### conversion rate

The percentage of visitors who are converted into buyers.

### credit memo

A document issued by the merchant to a customer to write off an outstanding balance because of overcharge, rebate, or return of goods.

### CSS

Cascading Style Sheets: A style sheet language that controls the appearance of HTML documents; a way to control the appearance of text, graphics, lists, links, and all other elements on a web page.

### **CSV**

Comma Separated Values: A type of file used to store data values which are separated from each other by commas.

### **CVM**

Card Verification Method: A way to verify the identity of the customer by confirming a 3-digit or 4-digit credit card security code with the payment processor.

### CVV

The Card Verification Value, also known as the Card Security Code, provides an additional level of security for online transactions.

### D

### domain

The address of a website on the web; what the customer types in their browser address bar to access the store.

### double opt-in

The process for subscribing email recipients by requiring them to take a secondary step to confirm that they want to receive emails.

### dynamic content

A web page that displays different content depending on the user request.

### **Dynamic Media URL**

A link to an image that contains a relative reference to the file location in media storage.

### Е

### **EAV**

Entity Attribute Value

### evergreen content

Content that has a long shelf life.

### F

### **FAQ**

Frequently Asked Questions.

### favicon

Short for favorites icon; a 16x16 or 32x32 pixel icon associated with a website; is displayed in the browser address bar and next to the site name in a bookmark list.

### feed reader

Software that is used to read syndicated content from RSS feeds.

### FOB

Freight On Board: A shipping term indicating who is responsible for paying transportation charges.

### frontend properties

Properties that determine the presentation and behavior of an attribute from the standpoint of the customer in your store.

### fulfillment

The process of managing customer shipments.

### G

### gateway

A transaction bridge between a customer and a payment processing service that is used to transfer money between the customer and the merchant.

### gross margin

The difference between the cost and price of a product.

### Н

### handle

In programming, a name used to reference an object.

### home page

The first home page a visitor sees when they access your website URL. Considered the most important page on your website according to search engine indexing.

### HTML

HyperText Markup Language: A standard for tagging and structuring text, images, videos, and other media on a web page.

### 1

### invoice

A document that provides a detailed description of a purchase, including products purchased, quantity, price, shipping cost, sales tax, and total.

### JavaScript

A scripting language used with HTML to produce dynamic effects and interactions on web pages.

### K

### keyword

A term or phrase used in a search to filter for content that is of significant importance to that term or phrase.

### Ĺ

### **LAMP**

Linux / Apache / MySQL / PHP

### landing page

A page on your site where a visitor arrives after clicking a link or advertisement.

### layout

The visual and structural composition of a page.

### layout update

A specific set of XML instructions that determines how the page is constructed.

### link juice

The value and authority transferred from one web page to another via hyperlinks (or links). Link juice affects a website's page rank, a factor used to rank a search engine results page.

### liquid layout

A flexible approach to web design that specifies the size and position of elements as percentages rather than as exact measurements in pixels.

### load sequence

The order in which scripts are loaded into memory. To work correctly, some scripts must be loaded before others.

### locale

A set of configurations that defines the user's language, country, tax rate, and other settings.

### login

The process of signing into an online account.

### M

### markdown

The amount subtracted from the original price of a product.

### markup

A percentage added to the cost of an item to determine the retail price.

### media storage

A dedicated space on the content delivery network for your store's assets.

### merchant account

An account with a bank or financial institution that makes it possible to accept credit card transactions.

### meta tags

Information in a web page that is not displayed on the page itself, but is used by search engines to determine the page title, description, and page keywords.

### N

### navigation

The primary group of web page links that a customer uses to navigate around the website; the navigation links to the most important categories or pages on an online store.

### O

### opt-in

The process by which a user consents to receiving emails from an online store.

### P

### packing slip

A document that is usually included in a shipped package that describes the contents. Packing slips do not include financial or account information.

### path to purchase

The path a prospect follows that leads to a sale.

### payment bridge

An application that helps merchants meet PCI- DSS requirements.

### payment gateway

A service that charges your customers' credit cards and sends the funds to your merchant account, for deposit into your business bank account.

### PCI

Payment Card Industry: Refers to debit and credit cards and their associated businesses.

### privacy policy

A document that explains the merchant's policies for handling customer information.

### purchase order (PO)

A written sales contract between a buyer and seller that describes the merchandise or service to be purchased from a vendor.

### R

### redirect

A method used to alert browsers and search engines that a page has been moved. 301 Redirect: Permanent change 302 Redirect: Temporary change

### relative link

A hyperlink that includes only the address of the linked page that is relative to the linking page, rather than the full URL.

### return policy

A document that explains the merchant's rules regarding the return of products by customers.

### robots.txt

A file placed on a website that tells search engine crawlers which pages not to index.

### **RSS** feed

Really Simple Syndication: A technology that creates web content syndication and allows web users to subscribe to product feeds, websites, and blogs.

### S

### SaaS

Software as a Service: A software delivery model where the vendor provides the software and hosting environment, and customers pay for the service by subscription or per use.

### security certificate

Information that is used by the SSL protocol to establish a secure connection.

### **SEO**

Search Engine Optimization: The process of improving a website's search engine rankings in order to increase valued visitors.

### **SERP**

Search Engine Results Page

### settlement

Settlement occurs when the acquiring bank and the issuer exchange funds and the proceeds are deposited into the merchant account.

### shipping carrier

A company that transports packages. Common carriers include UPS, FedEx, DHL, and USPS.

### shopping cart

A grouping of products that the customer wishes to purchase at the end of their shopping session.

### sidebar

The right or left column of a two-column page layout.

### sitemap

A page that provides search engines with an efficient, alternate route through your site.

### SKU

Stock Keeping Unit: A number or code assigned to a product to identify the product, options, price, and manufacturer.

### splash page

A promotional page with a product or advertisement; normally displayed before the home page.

### SSL certificate

A validation and security mechanism that identifies the merchant and encrypts credit card and other sensitive information.

### static block

A fixed content block that can be displayed on various content pages in a store.

### static content

Content that does not change frequently. See also dynamic content.

### T

### theme

A package that contains graphics and appearance information, and customizes the look and feel of the store.

### transactional email

A notification email sent to the customer when a transaction is processed.

### transactional emails

An automated email message that is sent in response to a specific event or transaction.

### u

### URL

Uniform Resource Locator: The unique address of a page on the internet.

### usability

Refers to the degree to which a product or service is easy to use by its customers.

### W

### widget

A prepared snippet of code that adds functionality and/or dynamic effects to your store.

### **WYSIWYG**

What You See Is What You Get: An editor that displays formatted text as it will appear in its final published form.

### X

### $\mathsf{XML}$

Extensible Markup Language: A markup format derived from SGML that it used to format information for publication and distribution.

| Notes |
|-------|
|       |
|       |
|       |
|       |
|       |
|       |
|       |
|       |
|       |
|       |
|       |
|       |
|       |
|       |
|       |
|       |
|       |
|       |
|       |
|       |
|       |
|       |
|       |
|       |
|       |
|       |
|       |
|       |

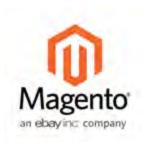

# **Appendix B:**

# **Editor Toolbar**

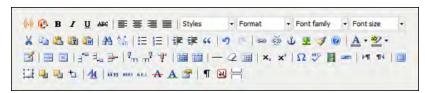

Editor Toolbar

### **Editing Tools**

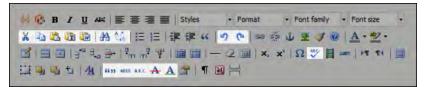

**Editing Tools** 

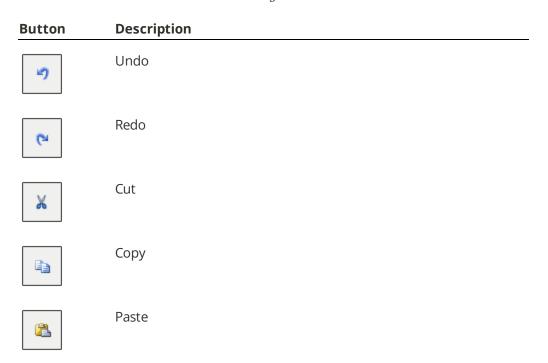

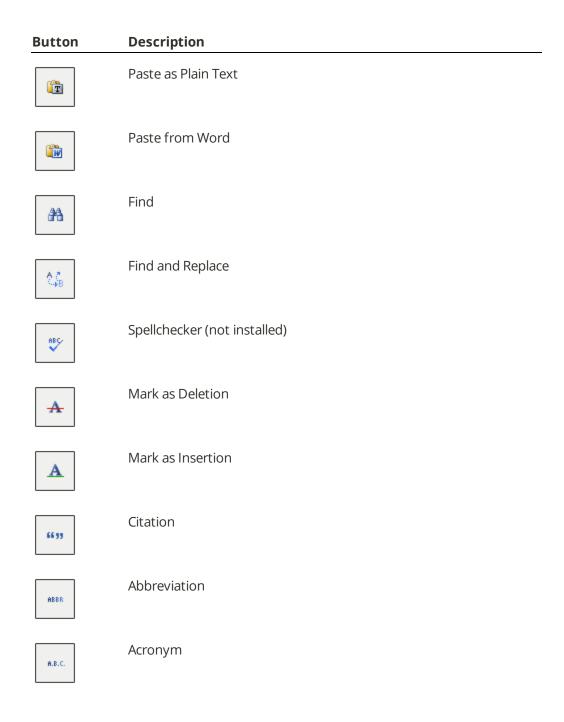

# **Styles and Fonts**

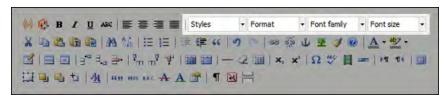

Styles and Fonts

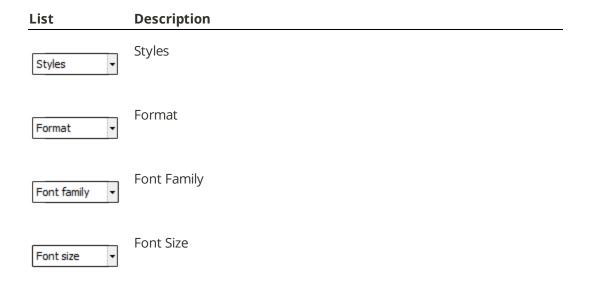

### **Character Format**

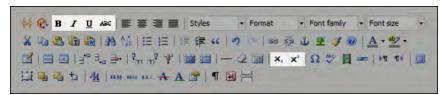

Character Format

| Button   | Description |
|----------|-------------|
| В        | Bold        |
| I        | Italic      |
| <u>n</u> | Underline   |
| ABC      | Strikeout   |
| ×z       | Subscript   |

# **Button** Description

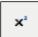

Superscript

### **Special Characters**

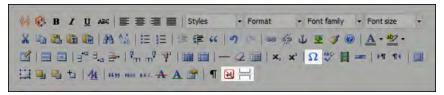

Special Characters

# Button Description Insert Symbol Insert Non-Breaking Space Insert Page Break

### Color

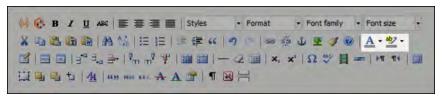

Color

| Button     | Description             |
|------------|-------------------------|
| <u>A</u> • | Select Text Color       |
| aby •      | Select Background Color |

### **Paragraph Format**

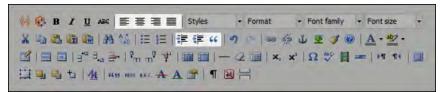

Paragraph Format

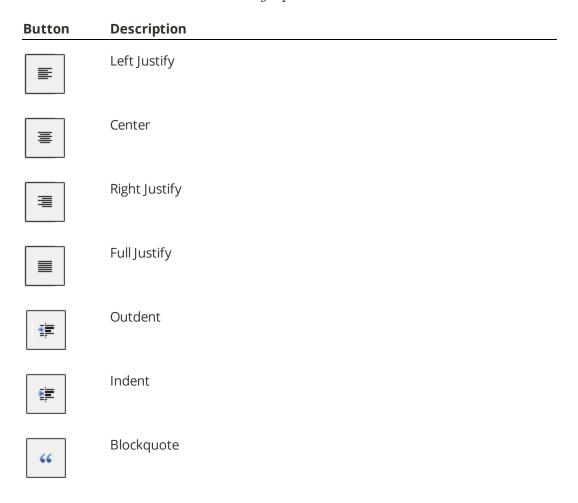

# **Coding Tools**

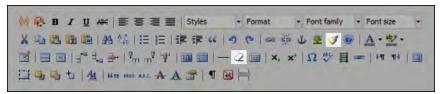

Coding Tools

# Button Description Remove Formatting Cleanup Messy Code

### Lists

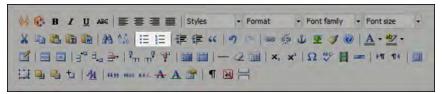

Lists

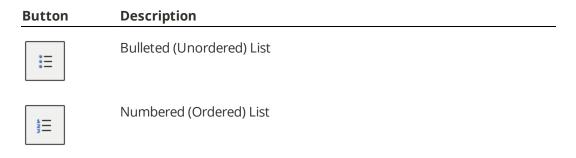

### **Rules**

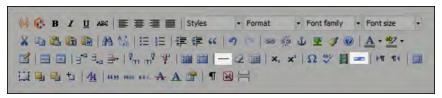

Rules

| Button | Description                      |
|--------|----------------------------------|
| _      | Insert Simple Horizontal Rule    |
|        | Insert Formatted Horizontal Rule |

### **Links and Anchors**

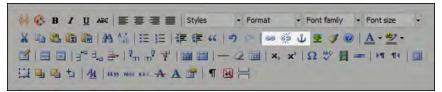

Links and Anchors

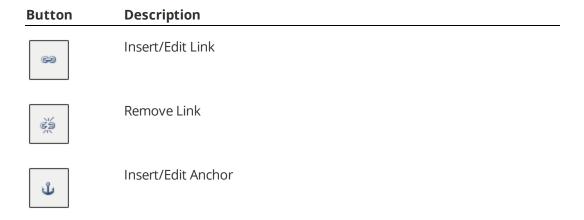

### **Images and Media**

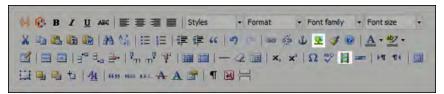

Images and Media

| Button   | Description       |
|----------|-------------------|
| <b>₹</b> | Insert/Edit Image |
|          | Insert Media      |

## **Tables**

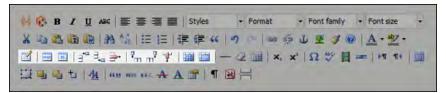

Tables

| Button   | Description              |
|----------|--------------------------|
|          | Insert/Modify Table      |
|          | Table Row Properties     |
|          | Table Cell Properties    |
| ∃*≅      | Insert Row Above         |
| ∃,,,,    | Insert Row Below         |
| 4        | Remove Column            |
| <b>∌</b> | Remove Row               |
|          | Split Merged Table Cells |
|          | Merge Table Cells        |

### Layers

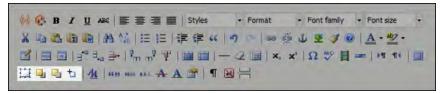

Layers

| Button | Description                 |
|--------|-----------------------------|
|        | Insert New Layer            |
|        | Move Layer Forward          |
|        | Move Layer Backward         |
| 4      | Toggle Absolute Positioning |

# Variables, Attributes and Widgets

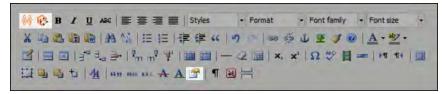

Variables, Attributes and Widgets

| Button     | Description            |
|------------|------------------------|
| <b>{v}</b> | Insert Variable        |
|            | Insert/Edit Attributes |
| P          | Insert Widget          |

# **Workspace Preferences**

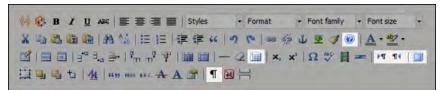

Workspace Preferences

| Button   | Description                                |
|----------|--------------------------------------------|
|          | Toggle Fullscreen Mode                     |
| <b>¶</b> | Display Visual Control Characters (On/Off) |
|          | Toggle Guidelines / Invisible Elements     |
| Þ¶T      | Set Typing Direction Left-to-Right         |
| •ग 4     | Set Typing Direction Right-to-Left         |
| <b>②</b> | Help                                       |

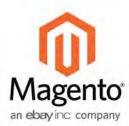

# Index

|                                      | to Wishlist 295           |
|--------------------------------------|---------------------------|
| 4                                    | Address                   |
| 1                                    | Book, customer 434        |
| 1 Column Layout 106, 411, 413        | Address format 482        |
|                                      | Address templates 482     |
| 2                                    | Admin 43, 48, 56          |
| 2 Columns                            | CAPTCHA 648               |
| with Left Bar 107, 412, 414          | login 44                  |
| with Right Bar 107, 412              | menu 49                   |
|                                      | permissions 641           |
| 3                                    | role 641                  |
| 3 Column Layout 413, 415             | role, create 642          |
| 3D Secure Credit Card Validation 543 | role, custom 643          |
|                                      | security 647              |
| 4                                    | Startup Page 633          |
| 404 Page Not Found 356               | user 641                  |
| 404 Lage Not Found 550               | user, create 641          |
| A                                    | Adobe Reader 475          |
|                                      | Advanced Search 117, 221  |
| Abandoned carts 455                  | Advocacy Tools 38         |
| report 638                           | AirMail, mobile 332       |
| About Us page 356                    | Allow                     |
| Account                              | cookies 455               |
| customer information 434             | Countries 70              |
| Magento 25                           | Gift Message 172          |
| share 26                             | HTML tags 117, 122        |
| Actions                              | HTML Tags on Frontend 122 |
| control 52, 56                       | Printed Card 310          |

Add

Exception, theme 428

New User 644

Root Category 101

| Allowed Currencies 72                | Authorize.Net 531, 533, 539      |
|--------------------------------------|----------------------------------|
| American Express 542                 | capture 533                      |
| Analytics 32, 38                     | Direct Post Method 534           |
| Anchor category 90, 100-101          | refund 542                       |
| Antivirus software 80                | Auto Bill, recurring payment 167 |
| Any, checkbox 56                     | Autogenerate                     |
| AOV 34                               | Site Map 235                     |
| API 39, 349, 679                     | Automatic                        |
| Core 679                             | redirect 246                     |
| Key 681                              | Average Order Value 34           |
| Append Complex Data 626              | Average Orders 48                |
| Approve product review 301           |                                  |
| As Low As, bundle product 150        | В                                |
| Associated Product 136, 141          | BackendSee also                  |
| Attribute 109                        | Admin 44                         |
| advanced search 117                  | Backorders 181-182, 185          |
| code 118                             | PayPal Express Checkout 515      |
| create 111                           | Backup                           |
| delete 114                           | create 677                       |
| entities 628                         | delete 672                       |
| filterable 93                        | permissions 672                  |
| Google Shopping 349                  | Bank Transfer 496                |
| group 116                            | Base                             |
| information 113                      | currency 71                      |
| input types 110                      | image 197-198, 200               |
| layered navigation 117               | JavaScript URL 669               |
| predefined 385                       | media URL 669                    |
| price 215                            | Best practice                    |
| product 117                          | industry 79                      |
| properties 111                       | SEO 233                          |
| quick search 116                     | Bestsellers 48, 632              |
| system 116                           | Bill Me Later, PayPal 516        |
| Attribute set 109, 114, 138-139, 161 |                                  |
| Australia, PayPal solutions 528      |                                  |

| Billing                       | Canonical meta tag 238, 240, 242 |
|-------------------------------|----------------------------------|
| agreement 434, 519, 521       | CAPTCHA 648                      |
| recurring payment 168-169     | configuration, Admin 649         |
| Block 367, 385                | configuration, store 651         |
| category 104, 106             | Capture                          |
| create 368                    | Offline 470, 534                 |
| ID, markup tag 401            | Online 468, 533                  |
| Block reference 390-392       | Cardholder data 80               |
| category 369                  | Cardinal Centinel 543            |
| CMS pages 369                 | Cart contents, retrieve 455      |
| product page 370              | Cash On Delivery 498             |
| Blocks HTML Output, cache 665 | Catalog 39                       |
| Blog, Magento 5               | Categories Link 363              |
| Breadcrumb trail 91           | Category Link 373                |
| Bundle Product 129, 148       | flat 123                         |
| group price 213               | images 197                       |
| Items 150                     | indexing 123                     |
| Business location 70          | Input Type for Store Owner 112   |
| Buy X, Get Y Free 286         | menu 49                          |
|                               | New Products List 374            |
| C                             | Price Rules 259, 261             |
| Cache 663                     | Product Link 374                 |
| CSS files 665                 | Products Link 363                |
| JavaScript 664                | Search 163                       |
| module 665                    | Category 174                     |
| Storage Management 663        | create 96                        |
| system 665                    | Description 104                  |
| types 665                     | Display Settings 104             |
| Callout 390                   | General Information 103          |
| Canada, PayPal solutions 528  | grayed out 96                    |
| Cancel                        | ID 98                            |
| order 450                     | image 104                        |
| Canceled, order status 465    | landing page 99, 106             |
|                               | levels 90                        |

| link 363                             | Pages 355, 357                      |
|--------------------------------------|-------------------------------------|
| modify 100                           | Static Block 367, 373               |
| name 103                             | Widget 374                          |
| page 104                             | COD 498                             |
| path, in URL 238-239, 243            | Collections Data, cache 665         |
| Products 107                         | Color                               |
| rewrite 250                          | message importance 47               |
| root 100                             | Column 411                          |
| tree 96                              | layout 106, 390                     |
| URL key 98                           | sort 54                             |
| Category hidden 102                  | Combine, Search Type 228            |
| CDN 667, 669                         | Comma-separated values 623          |
| JavaScript use 670                   | Community 38                        |
| media retrieval 670                  | Poll 294                            |
| Certification 5                      | Compare Products 117, 121, 293, 296 |
| Channels 317                         | Comparison operator 263             |
| Check / Money Order 499              | Comparison properties 117           |
| Checkbox 52                          | Complete, order status 465, 473     |
| states 56                            | Compliance, industry 79             |
| Terms and Conditions 462             | Composite product 130               |
| Checkout process 36, 433             | Compound tax 595                    |
| Terms and Conditions 460             | Conditions, price rule 270          |
| Checkout with PayPal 512             | config.xml 665                      |
| Child authorizations, PayPal Express | Configurable Product 128            |
| Checkout 516                         | create 138                          |
| Clear cache 663                      | image 144                           |
| Click for price 213                  | inventory 192                       |
| Closed, order status 465             | Manage Stock 192                    |
| CMS 33, 353                          | Configuration                       |
| Block, category 105                  | cache 665                           |
| menu 51                              | email addresses 75                  |
| Page Link 363, 373                   | search, default 227                 |
| page rewrite 252                     | security 647                        |
| page, breadcrumbs 91                 | Consent, cookies 82                 |

| Consistent prices 589          | Credit 485                        |
|--------------------------------|-----------------------------------|
| Consulting 5                   | card 531                          |
| Contact Us 77                  | cards, multiple 539               |
| form 402                       | memo 441, 487                     |
| Contacts 77                    | Credit Memo                       |
| Content 353, 355               | Return to Stock 181, 183          |
| Delivery Network 667, 669      | Critical, message 47              |
| management system 33           | Cron job 123                      |
| mobile app 327                 | Cross-border trade 589            |
| page 357                       | Cross-sells 177, 260              |
| Cookie                         | CSS                               |
| domain 83                      | cache 665                         |
| law 82                         | email 618                         |
| lifetime 83                    | CSV file 558, 623, 628, 631, 636  |
| persistent 455                 | category path 623                 |
| Restriction Mode 81-82         | customer structure 625            |
| Restriction Notice 83          | structure 623                     |
| session 455                    | Currency                          |
| use, Magento 85                | rates 71                          |
| Copy from Configurable 143     | Setup 71                          |
| Copyright notice 422           | symbols 71                        |
| Countries Options 70           | Current Configuration Scope 63-64 |
| Coupon 34, 37, 278, 321, 449   | Custom                            |
| Usage, report 638              | Design                            |
| Coupon Usage, report 283       | Category 106                      |
| Create                         | layout 107                        |
| New Attribute 164              | Layout Update                     |
| order 445                      | product 171                       |
| Packages, shipping labels 572  | Layout Update, category 107       |
| Simple Associated Products 142 | Options 130, 178                  |
| Store 62                       | rewrite 252                       |
| Store View 63                  | scripts 681                       |
| Website 61                     | Theme 107, 171                    |
|                                | URL 32                            |

| variable 385                    | D                                     |
|---------------------------------|---------------------------------------|
| Custom Order Status 466         | Dashboard 38, 48, 631                 |
| Customer                        | charts 634                            |
| account 38, 433, 451            | configuration 633                     |
| dashboard 433                   | customer 433                          |
| VAT Validation 612              | menu 49                               |
| address template 482            | Database                              |
| billing address, PayPal Express | and Media Backup 671                  |
| Checkout 514                    | backup 671                            |
| CSV structure 625               | compression, backup 672               |
| engagement 33                   | media storage 667                     |
| group 452                       | Date, input type 110                  |
| create 437-438                  | Days of week 68                       |
| edit 438                        | Default                               |
| VAT 602                         | Config 63                             |
| import 626                      | Country 70                            |
| journey 30-31                   | Display Currency 71                   |
| Order Status, RSS feed 322      | email template 618                    |
| retention 37                    | Robots 421                            |
| Reviews, report 639             | Title, page 420                       |
| segment 34                      | Value 116                             |
| Service page 356                | Default theme 424                     |
| Support 75                      | Delete Entries, Import 626            |
| Tags, report 639                | Demo                                  |
| Customers 632                   | login 44                              |
| by Number of Orders, report 639 | Design 33, 39, 407                    |
| by Orders Total, report 639     | custom, category 106                  |
| menu 50                         | product 171                           |
| reports 631                     | Development environment 124           |
| Customers online 444            | DHL 561                               |
| CyberSource 532                 | shipping labels 567                   |
|                                 | shipping packages 565                 |
|                                 |                                       |
|                                 | Direct Post Method, Authorize.Net 534 |

| Discount 261, 502              | E                                        |
|--------------------------------|------------------------------------------|
| quantity 206                   | EAV 123                                  |
| Display                        | Types and Attributes, cache 665          |
| Actual Price 204, 213          | eBook download 153                       |
| in Suggested Terms 229         | ECG 6                                    |
| Mode, category 105             | Eco tax 590                              |
| not required State 69          | Ecommerce Tracking, Google Analytics 347 |
| Settings                       | Ecosystem, Magento 6                     |
| Category 104                   | Editor, WYSIWYG 360                      |
| Store Demo Notice 409, 420     | Email                                    |
| Distributing newsletters 316   | a Friend 294, 309                        |
| Documentation 4                | addresses, configuration 75              |
| Double opt-in 314              | addresses, domain 75                     |
| Download                       | addresses, store 75                      |
| links 156                      | campaign 37                              |
| samples 157                    | logo 617                                 |
| Downloadable Product 129       | Options 77                               |
| configure 159                  | template 617-618                         |
| create 153                     | template, configure 621                  |
| Downloader 12                  | template, default 618                    |
| Downloads, report 639          | Email template 77                        |
| Drill-down, price 95           | variables 385                            |
| Drop shipments, PayPal Express | Empty, page layout 107, 413              |
| Checkout 515                   | Enable                                   |
| Dropdown                       | Cookies 357                              |
| attribute 139                  | Qty Increments 192                       |
| input type 110                 | WYSIWYG Editor 117                       |
| Duplicate                      | Encryption 80                            |
| content 242                    | Encryption key 24                        |
| Dynamic                        | Entity Attributes 629                    |
| media URL 226, 240             | Equalize                                 |
| URL 236                        | Price Ranges, layered navigation 95      |
| values, bundle product 148     | Product Counts, layered navigation 95    |
|                                |                                          |

| EU Member Countries 608            | Filterable                       |
|------------------------------------|----------------------------------|
| Evergreen content 353              | attribute 93, 121                |
| eWAY Direct 533                    | Filters 52                       |
| Excel                              | Firewall 80                      |
| XML 636                            | First Data Global Gateway 532    |
| Export 629                         | Fixed Product Tax 590            |
| product data 629                   | input type 110                   |
| product types 629                  | Flat                             |
| Settings 629                       | catalog 123, 226                 |
| to, report 636                     | setup 124                        |
| Expressed consent, cookies 82      | Rate Shipping 551                |
| Extension                          | Flurry                           |
| install 24, 677                    | Analytics 329                    |
| social media 317                   | API Code 329                     |
| external cache 666                 | Flush                            |
|                                    | Cache Storage 665                |
| F                                  | Catalog Cache 665                |
| Facebook 6                         | JavaScript cache 664             |
| extensions 317                     | JavaScript/CSS Cache 665         |
| Open Graph 317                     | Magento Cache 665                |
| Favicon 416, 420                   | product image cache 664          |
| FedEx 561                          | Footer 419, 422                  |
| shipping labels 567                | Forum, Magento 5                 |
| shipping packages 562              | FPT 590                          |
| Fee failure, recurring payment 168 | attribute 592                    |
| Feed reader 321                    | configuration 591                |
| File                               | in attribute set 592             |
| compression, backup 671            | in product 593                   |
| validation, import 627             | setup 594                        |
| File permissions 13                | Frame, running your store in 648 |
| Filter                             | France, PayPal solutions 528     |
| by Attribute 99                    | Free                             |
| controls 55                        | shipping 552                     |
|                                    | shipping, price rule 283         |

| Frontend Properties 112       | Grid                            |
|-------------------------------|---------------------------------|
| FTP calculations 590          | filter 55                       |
| Fulfillment 473               | Only 225                        |
| Full                          | sort 54                         |
| reindex 661                   | View As 223                     |
| Full Page Cache, external 666 | Group price 213                 |
| Fulltext, Search Type 228     | group_price attribute 213       |
|                               | Grouped Product 128             |
| G                             | create 135                      |
| [GLOBAL] 64                   | Guest                           |
| Gateway, payment 531          | retrieve cart contents 455      |
| General                       |                                 |
| Contact 75-76                 | н                               |
| Product Information 162       | Handle 399                      |
| Get Extension Key 677         | Header 419, 421                 |
| Gift Options                  | welcome message 408             |
| configure 310                 | Help 4                          |
| product 172, 310              | Hidden category 96, 102         |
| Global                        | Hold, order 450                 |
| attribute scope 139           | Home page 355                   |
| search 52-53                  | New Products list 378           |
| Google 337                    | Hong Kong, PayPal solutions 529 |
| Analytics 85, 337, 346        | HTML                            |
| API for Shopping 349          | address template 484            |
| Merchant Center 337, 349      | editor 360                      |
| Product Listing Ads 337       | email 618                       |
| Reader 321                    | head 345                        |
| Shopping 337, 349             | Head 419                        |
| Sitemap 337, 342              | in product description 122      |
| Webmaster Tools 344           | product descriptions 110        |
| Google API                    | suffix 237                      |
| Google Analytics 348          |                                 |
| Google Merchant Center 346    |                                 |

| I                                   | Input type                               |
|-------------------------------------|------------------------------------------|
| Iframe, running your store in 648   | Bundle product 150                       |
| Image                               | Date 110                                 |
| cache, flush 664                    | Dropdown 110                             |
| catalog, add 198                    | Fixed Product Tax 110                    |
| import 627                          | Media Image 110                          |
| placeholder 134, 157, 200           | Multiple Select 110                      |
| size 197                            | Price 110                                |
| sort order 199                      | Text Area 110                            |
| URL 362                             | Text Field 110                           |
| watermarks 201                      | Yes/No 110                               |
| zoom 196                            | Input Validation 116                     |
| Implementation 39                   | Insert image 362                         |
| Implied consent, cookies 82         | Install                                  |
| Import 626                          | extension 677                            |
| Behavior 628                        | Magento 44                               |
| file validation 627                 | Update 675                               |
| guidelines 628                      | Installation                             |
| images 627                          | Part I 11                                |
| table rates, shipping 559           | Part II 20                               |
| In Anchor, category 105             | Integration 679                          |
| In Stock 186                        | Inventory 181, 183                       |
| Inbox, Admin 44                     | configurable product 192                 |
| Include in                          | Configuration 181, 183                   |
|                                     | Manage Stock 186                         |
| Advanced Search 221                 | Invoice 58, 441-442, 468, 472            |
| Navigation Menu 102, 104            | Comments 473                             |
| Incoming Messages 45                | Invoiced                                 |
| Index 657                           | order, download product 158              |
| actions 661                         | IP Anonymization, Google Analytics 348   |
| modes 659                           | Is Active 103                            |
| Indexing speed 123                  | Is Anchor 99, 101                        |
| Initial Fees, recurring payment 170 | Italy, PayPal solutions 528              |
|                                     | Iterative splitting, price navigation 94 |

| iTunes icon, mobile app 332          | Lifetime Sales 48              |
|--------------------------------------|--------------------------------|
|                                      | Light box 195                  |
| J                                    | Like, Search Type 228          |
| Japan, PayPal solutions 528          | Link                           |
| JavaScript                           | image 362                      |
| address template 484                 | widget 363                     |
| cache 664                            | LinkedIn 6                     |
|                                      | List Mode 225                  |
| K                                    | List Only 225                  |
| Knowledge base 4                     | List, View As 223              |
| Kilowieuge base 4                    | Listing Sort By, category 105  |
| L                                    | Load sequence 399              |
| -                                    | local.xml 665, 667             |
| Label                                | Locale Options 68              |
| price rule 271                       | Login                          |
| shipping 475                         | Admin 44                       |
| Landing page 229                     | case-sensitive 648             |
| Language 64                          | demo store 44                  |
| Chooser 61                           | Magento account 25             |
| Layered Navigation 92, 105, 117, 121 | Logo 421                       |
| filterable 93                        | email 617                      |
| Interval Division Limit 96           | header 407                     |
| Manual 93                            | Low Stock, report 639          |
| product count 92                     | Loyalty program 38             |
| Layered Price Navigation Step 105    |                                |
| layout                               | M                              |
| update 389                           | Madison Island 29              |
| Layout                               | Magento                        |
| custom 107                           |                                |
| Layout Update 367, 377, 399          | account 25                     |
| syntax 394, 397                      | Connect Manager 679            |
| widget 377, 381                      | Connect install extension 677  |
| Layouts                              | Connect, install extension 677 |
| cache 665                            | Connect, Manager 677           |

| cookies 85                                | URL, markup tag 401                |
|-------------------------------------------|------------------------------------|
| Core API 679                              | Merchandising tools 34             |
| Design Guide 407                          | Merchant level, PCI 80             |
| reinstall 24                              | Merchant solutions, PayPal 36      |
| Solutions Partners 39                     | Message                            |
| Magento Secure Payment Bridge 543         | importance 47                      |
| Magento updates 24                        | InBox 44                           |
| Magnify image 196                         | queue, mobile 334                  |
| Main menu 90                              | template, mobile 333               |
| Major, message 47                         | Messages, Admin 44                 |
| Manage                                    | Meta                               |
| Attribute Sets 114                        | Description, product 165           |
| Customers 58, 445                         | Information 32, 165, 234           |
| Products 58                               | category 103                       |
| Stock 183, 186, 192                       | Description 234                    |
| Stores 61                                 | Keywords 103, 234                  |
| Manufacturer's suggested retail price 208 | page 357                           |
| Manufacturer, product 164                 | product 134                        |
| MAP (Minimum Advertised Price) 204, 208   | Title 234                          |
| Mark as Read 46                           | Information, product 158, 165      |
| Markup tag 364, 385, 401, 403             | Information, Title 165             |
| MasterCard SecureCode 543                 | Keywords, product 165              |
| Match Period To, report 636               | tag, canonical 242                 |
| Matched Expression 429                    | Mini Shopping Cart Widget 374, 382 |
| Maximal Depth 90                          | Minimum Advertised Price 208       |
| MD5 Hash value 536                        | Miscellaneous                      |
| Media                                     | HTML 422                           |
| Image 198-199                             | Scripts 345, 421                   |
| image, input type 110                     | Misspelled words                   |
| retrieval, CDN 670                        | redirect 229                       |
| Storage 362, 668                          | Mobile                             |
| Storage, alternate 667                    | devices, matched expression 429    |
| Storage, database 667-668                 | menu 49-50                         |
| URL 240, 362                              | message template 333               |

| theme, install 428                    | properties 116                    |
|---------------------------------------|-----------------------------------|
| Mobile app 323                        | top 90                            |
| color themes 326                      | New                               |
| content 327                           | Accounts, report 639              |
| create 323                            | Customers 632                     |
| design 325                            | order state 465                   |
| images 326                            | Products list 321, 374, 379       |
| iTunes icon 332                       | Store 62                          |
| navigation 327                        | New Zealand, PayPal solutions 529 |
| splash screen 332                     | Newsletter 37, 313                |
| submit to Magento 331                 | configuration 314                 |
| Moderate, product reviews 301         | menu 50                           |
| Money Order 499                       | Queue 316                         |
| Most Viewed                           | subscribers 59                    |
| Products 632                          | templates 315                     |
| report 639                            | No                                |
| Most Viewed Items 48                  | checkbox 56                       |
| MSRP (Manufacturer's Suggested Retail | layout updates 107                |
| Price) 204, 208                       | Not                               |
| Multiple                              | Visible Individually 163          |
| addresses, shipping 74                | Not Capture 470, 534              |
| Select, input type 110                | Notice, message 47                |
| Music download 153                    |                                   |
| My                                    | 0                                 |
| Account 25                            | Offline, invoice 542              |
| Applications, customer 434            | Offline, refund 490, 542          |
| Orders 434                            | Ogone 532                         |
| Product Reviews, customer 434         | On Gesture, display price 204     |
| MySQL                                 | On Hold, order status 449, 465    |
| Fulltext Search 227                   | Onepage Checkout 460              |
|                                       | Online customers 444              |
| N                                     | Online rates 560                  |
| Navigation 102                        | Online refund 490, 542            |
| menu 98, 104                          |                                   |

| Opt-in 314                     | Page View Tracking, Google Analytics 346 |
|--------------------------------|------------------------------------------|
| Order 442, 465, 468, 472       | Pagination                               |
| cancel 441, 450                | controls 52, 54, 223                     |
| create 445                     | links 223                                |
| credit memo 441                | Parent                                   |
| fulfillment 40                 | category 106                             |
| invoice 441                    | Partial                                  |
| review 460                     | reindex 661                              |
| shipment 441                   | Partial authorization 539                |
| status 465-466                 | Partial invoices 534                     |
| submit 442                     | Partial payment                          |
| update 449                     | workflow 539                             |
| Order processing 36            | Partial refund 542                       |
| Order Taxes, report 638        | partners, Magento 5                      |
| Orders                         | Password 80                              |
| report 634                     | Pay Now button, PayPal 512               |
| Orders and Returns 374         | Paybox Direct 532                        |
| Origin, point of 73            | Payment                                  |
| Out of Stock 185-187, 190      | Action, Order 515                        |
|                                | actions 470                              |
| P                              | gateways 39, 508, 531                    |
| Package                        | methods 39                               |
| type, by carrier 562           | multiple cards 539                       |
| Packing slip 472-473           | options 36                               |
| Page 355                       | partial 539                              |
| configuration 419              | received 442                             |
| create 357                     | Review, order status 465                 |
| Title Separator 240            | services 39                              |
| Page Footer 422                | Payment actions 533                      |
| Page Layout 107, 171, 411, 413 | Payment Card Industry (PCI) 80           |
| examples 413                   | Payment Methods                          |
| product 171                    | Authorize.Net 534                        |
| Page Not Found 356             | BankTransfer Payment 496                 |
|                                | Cash on Delivery 498                     |

| Check / Money Order 499             | Tags                               |
|-------------------------------------|------------------------------------|
| Purchase Order 501                  | moderate 305                       |
| Zero Subtotal Checkout 502          | Permanent                          |
| Payment Services 543                | (301) 255                          |
| PayPal 507, 531                     | Redirect 246, 253                  |
| Bill Me Later 516                   | Permissions                        |
| business account 508                | admin 641                          |
| Express Checkout 507, 512           | backup 672                         |
| Billing Agreements 519              | custom 643                         |
| Express Checkout, Order             | rollback 672                       |
| Transactions 515                    | server 13                          |
| Express Checkout, save billing      | Persistent                         |
| address 514                         | cookie 455                         |
| MECL 328                            | shopping cart 455                  |
| merchant solutions 36               | PHP script                         |
| Mobile Express Checkout Library 328 | database media storage 668         |
| Payflow Link 526                    | Place Order 442                    |
| Payflow Pro 525                     | Placeholder image 200              |
| Payments Advanced 509               | PO 501                             |
| Payments Standard 512               | Poll 293-294                       |
| Settlement Report 522, 638          | Manager 307                        |
| solutions 528                       | Popular Search Terms 226, 239      |
| PCI Compliance 80                   | Popular Tags 294, 303              |
| PDF                                 | report 639                         |
| address template 484                | Postal code, optional 71           |
| credit memo 487                     | Price 203                          |
| invoice 468                         | adjustment 143                     |
| Pending                             | attributes 215                     |
| order status 442, 465, 473          | display 71                         |
| order, download product 158         | display on gesture 204             |
| Payment, order status 465           | drill-down 95                      |
| PayPal, order status 465            | input type 110                     |
| Reviews 301                         | Minimum Advertised Price (MAP) 208 |
|                                     | navigation 92-94                   |

| Range, bundle product 148         | images 134, 157, 195, 198       |
|-----------------------------------|---------------------------------|
| Special 205                       | import 626                      |
| Tier 206                          | Information 161                 |
| View, bundle product 148          | Custom Options 178              |
| Price consistency 589             | Design 171                      |
| Price Rule                        | Inventory 183                   |
| Catalog 261, 266                  | Prices 203                      |
| condition, attributes 121         | link 363                        |
| coupon 278                        | list 99, 122                    |
| promotions 286-287                | by category 402                 |
| Shopping Cart 267                 | markup tag 402                  |
| Price Type                        | new 402                         |
| Fixed 179                         | Sort by 225                     |
| Percentage 179                    | name 162                        |
| Print                             | ratings 38                      |
| credit memo 487                   | relationships 175-177           |
| shipping labels 570, 575          | return workflow 486             |
| Privacy                           | reviews 38, 300                 |
| policy 81, 85, 356                | moderate 301                    |
| Processing, order status 442, 465 | report 639                      |
| Product                           | Rewrite 248                     |
| Bundle 148                        | Simple 130                      |
| catalog 39                        | suggestions 34                  |
| Configurable 138                  | thumbnails 195                  |
| create 127                        | type                            |
| data, export 629                  | export 629                      |
| Description                       | Virtual 145                     |
| HTML 122                          | Product Alerts                  |
| Downloadable 129                  | configuration 191               |
| file structure 623                | run settings 191                |
| Group Price 213                   | Product Bestsellers, report 638 |
| Grouped 135                       | Product Stock Options 181       |
| image cache 664                   | Product tag                     |
| image, zoom 196                   | by Admin 304                    |

| Product View Page, visible on 122  | Recurring Profile 166              |
|------------------------------------|------------------------------------|
| Products                           | customer account 434               |
| in Carts, report 638               | Redirect 248, 250, 252             |
| Ordered, report 639                | misspelled words 229               |
| per page 225                       | type 254-255                       |
| reports 631                        | URL 245                            |
| Tags, report 639                   | Refresh                            |
| Promotions 259                     | cache 664                          |
| menu 50                            | report data 637                    |
| Price Rules 286                    | statistics 637                     |
| Publish                            | Refund 485                         |
| page 360                           | Authorize.Net 542                  |
| Purchase Order 501                 | offline 490                        |
| Push Notification, mobile 330, 332 | online 490                         |
|                                    | Regular price 215                  |
| Q                                  | Reindex 659                        |
| QR code 278                        | events 660                         |
| Quantity                           | full 661                           |
| Discount 206                       | manual 659                         |
| Increments 185, 192                | partial 661                        |
| Query                              | required 659                       |
| length 228                         | Reindex Required 124               |
| word count 228                     | Related                            |
| Quick Search 220                   | Products 175, 260                  |
| attributes 121                     | Remember Me, shopping cart 455-456 |
| Quick Simple Product Creation 141  | Replace                            |
|                                    | Complex Data 626                   |
| R                                  | Report 634, 638                    |
| Rating, product 302                | Coupon Usage 283                   |
| Recently Compared Products 374     | export 636                         |
| Recently Viewed Products 299, 374  | snapshots 48                       |
| Record selection 52                | statistics, refresh 637            |
|                                    | types 631                          |
|                                    | Reports, menu 51                   |

| Request Path, rediect 247        | Sales                     |
|----------------------------------|---------------------------|
| Resource Access, Custom 680      | channels 317              |
| Responsive Web Design (RWD) 424  | email 76                  |
| REST roles 681                   | email templates 621       |
| Return to Stock 488              | menu 49                   |
| Reviews 293                      | order 441, 445            |
| delete 58                        | reports 631               |
| reports 631                      | Representative 75         |
| Reviews and Ratings 301          | Sample                    |
| Reward Points                    | page 355                  |
| product review 300               | Sample data 12            |
| Rewrite                          | install 13                |
| category 250                     | Samples                   |
| custom 252                       | download 157              |
| product 248                      | Schedule                  |
| type 253-255                     | recurring payment 168     |
| Rewrites 22                      | Scope 63, 118             |
| RMA 37                           | global attribute 139      |
| robots.txt 342, 346, 421         | settings 65               |
| Role                             | Scripts                   |
| custom 643                       | custom 681                |
| Resources 643                    | Search                    |
| Rollback 672                     | Admin 53                  |
| resources 672                    | configure 227             |
| Root                             | default 227               |
| categories, multiple 61          | global 53                 |
| category 63, 96, 100             | quick 220                 |
| RSS feed 38, 321                 | results 223               |
| Run settings, product alerts 191 | tools, storefront 219     |
|                                  | Type, MySQL 228           |
| S                                | Search engine 228         |
| [STORE] 64                       | friendly URLs 236         |
|                                  | optimization 32, 165, 233 |

| Search Terms 58, 229                | Shipment 441, 472-473                  |
|-------------------------------------|----------------------------------------|
| add 229                             | Shipping                               |
| report 640                          | bundle product 150                     |
| reports 631                         | carriers 561                           |
| Secret Key                          | labels 475                             |
| URLs 648                            | multiple addresses 74                  |
| Security 80, 647                    | options 36                             |
| running in frame, iframe 648        | packages 562                           |
| systems 80                          | packing slip 473                       |
| Select                              | rates                                  |
| All 56                              | import 554                             |
| Visible 56                          | online 560                             |
| Selection, records 52               | refund 487                             |
| Sender Email 76                     | Shipping Labels 36, 567                |
| SEO 32, 233                         | configure 568                          |
| SERP 165                            | create 570                             |
| Server                              | multiple orders 575                    |
| backup 671                          | tracking number 575                    |
| rollback 671                        | Shipping Methods 40, 549, 551-552, 554 |
| Service Unavailable 357             | Shipping Settings 73, 550              |
| 503 Service Unavailable 357         | Shop By 92                             |
| Session                             | Shopping                               |
| cookie 83, 455                      | cart                                   |
| lifetime 648                        | thumbnails 137                         |
| Set Product as New from/to Date 163 | history 37                             |
| Settlement Report, PayPal Express   | tools 293                              |
| Checkout 522                        | Shopping Cart                          |
| SFTP                                | persistent 455                         |
| credentials, PayPal 523             | price rule 267, 278, 286-287           |
| user account, PayPal 523            | thumbnails 143, 202                    |
| Share account, Magento 26           | Show Actual Values, report 635, 637    |
| Ship                                | Sidebar, block reference 390           |
| Bundle Items 152                    | Simple Product 128                     |
| order 442                           | create 130                             |

| Site Map 239                              | Status                                      |
|-------------------------------------------|---------------------------------------------|
| Sitemap 32, 235, 342                      | change 56                                   |
| SKU 162-163                               | product 162-163                             |
| dynamic, bundle product 149               | Stock Availability 185-186                  |
| in price rules 266                        | catalog page 189                            |
| multiple 266                              | Configurable Product 192                    |
| use of 138                                | product page 188                            |
| Slider 195                                | scenarios 188                               |
| Small Image 197, 199                      | Stock, Manage 183                           |
| Social                                    | Storage                                     |
| marketing 317                             | configuration, media 667                    |
| shopping 295                              | Store                                       |
| Software download 153                     | code, in URL 237                            |
| Solutions Partners, Magento 39            | URL 44                                      |
| Sort 52                                   | Store Demo Notice 409                       |
| attributes 121                            | Store Hierarchy 61                          |
| controls 54                               | product 133                                 |
| product list 105                          | Store Information 67                        |
| Sort By 223                               | Store URL, markup tag 401                   |
| Spain, PayPal solutions 528               | Storefront                                  |
| Spam 314                                  | CAPTCHA 648                                 |
| Special Price 203, 205                    | Stores, multiple 61                         |
| Special Products, RSS feed 322            | Subcategory 96, 102                         |
| Split orders, PayPal Express Checkout 515 | Subdomain, CDN 670                          |
| SSL 22                                    | Submit order 442                            |
| Staging environment 24                    | Subscription                                |
| Startup Page                              | purchase by 166                             |
| Admin 633                                 | Super Products Attributes Configuration 143 |
| State is required for 69                  | Surveys 293, 306                            |
| States Options 69                         | Suspected Fraud, order status 465           |
| Static Block 377                          | Switch Accounts 28                          |
| category page 99                          | Synchronization 667                         |
| Static URL 236                            | Syndicated content 321                      |

| Synonyms 229                        | rates                             |
|-------------------------------------|-----------------------------------|
| search terms 229                    | VAT 602                           |
| Syntax                              | rules                             |
| layout update 394                   | VAT 602                           |
| System                              | Tax Rate                          |
| attribute 116                       | Point of Origin 550               |
| backup 671                          | Tax Zones and Rates 585           |
| menu 51                             | Template                          |
| notifications 46                    | layout update, widget 374         |
| passwords 80                        | mobile message 333                |
| System requirements 10              | tag 402                           |
|                                     | variables 385                     |
| Т                                   | Temporary (302) redirect 253, 255 |
| Table Rate, shipping 554            | Terms and Conditions 460          |
| Tag                                 | Text                              |
| cloud 226                           | address template 484              |
| products, Admin 304                 | Area, input type 110              |
| Tags                                | editor 360                        |
| moderate 305                        | Field, input type 110             |
| product 303                         | Theme 33                          |
| RSS feed 321                        | change 423, 427                   |
| reports 631                         | Theme, default 424                |
| Target Path, redirect 247, 255      | Third-party                       |
| Tax 40, 579                         | applications 39, 680              |
| Calculation Settings, configure 581 | Thumbnail 197, 199, 202           |
| class                               | gallery 195                       |
| customer group 437                  | Image                             |
| VAT 602                             | category 104                      |
| class, price 204                    | Tier Price 204, 206               |
| Classes, configure 580              | Timezone 68                       |
| configuration 579                   | Top Level Category, RSS feed 322  |
| Display Settings, configure 582     | Top Search Terms 48               |
|                                     | Total                             |
|                                     | Invoiced vs. Paid, report 638     |

| Ordered, report 638                     | Key 163, 237                       |
|-----------------------------------------|------------------------------------|
| Refunded, report 638                    | category 103                       |
| Shipped, report 638                     | page 357                           |
| Tracking                                | Key, category 103                  |
| number, shipping 468                    | options 236                        |
| number, shipping label 575              | redirect 245                       |
| Training 5                              | rewrite 100                        |
| Transactional emails 309, 617           | rewrite, create 247                |
| logo 617                                | static 236                         |
| Translations, cache 665                 | store code 237                     |
| Trial period, recurring payment 168-169 | suffix 163, 237, 239               |
| Twitter 6, 317                          | Use                                |
|                                         | Default checkbox 64                |
| U                                       | Dynamic Media URLs 226             |
| Under construction 409                  | Flat Catalog Category 226          |
| Unique Value, attribute property 116    | Flat Catalog Product 226           |
| United Kingdom, PayPal solutions 528    | for Promo Rule Conditions 117, 122 |
| United States, PayPal solutions 528     | Parent Category Settings 106       |
| Unselect                                | to Create Configurable Product 139 |
| All 56                                  | User                               |
| Visible 56                              | guides 4                           |
| Up-sell products 176, 260               | User guides 4                      |
| Update Attributes 57                    | User Role, Admin 642               |
| Update Magento 24, 675                  | USPS 561                           |
| UPS 561                                 | shipping labels 567                |
| shipping labels 567                     | shipping packages 564              |
| shipping packages 563                   |                                    |
| Urban Airship 330                       | V                                  |
| URL                                     | Value Added Tax 579, 599           |
| category path 238                       | Values Required 116                |
| custom 32                               | var/backups 671                    |
| dynamic 236                             | var/cache 663                      |
|                                         |                                    |

| Variables 385                    | Weight                      |
|----------------------------------|-----------------------------|
| email 618                        | Bundle Product 152          |
| VAT 599                          | dynamic, bundle product 149 |
| ID location 607                  | product 162-163             |
| VAT Validation                   | Welcome                     |
| configure 602, 604               | message 408, 421            |
| customer account 612             | message, block 397          |
| customer address attribute 610   | What's this? link 213       |
| Verified by VISA 543             | White list 316              |
| View                             | Widget 373-374, 402         |
| product 133, 155                 | add to page 363             |
| View As 223                      | CMS Static Block 377        |
| Virtual                          | code 402                    |
| Product 129, 145                 | email 618                   |
| Visibility                       | link 363                    |
| product 163                      | Mini Shopping Cart 382      |
| Visible on Product View Page 117 | New Products 379            |
| Void transaction 534             | Wiki 4                      |
|                                  | Wishlist 293, 295, 434      |
| W                                | configuration 295           |
| [WEBSITE] 64                     | in RSS feed 322             |
| Watermark 201                    | Workflow                    |
| Web server                       | order 465                   |
| rewrites 237                     | WS-I 679                    |
| synchronization 667              | WYSIWYG Editor 360          |
| Web Services 679, 681            | enable 110                  |
| Configuration, cache 665         | enable for input 122        |
| Webinars 5                       |                             |
| Websites                         | X                           |
| multiple 61                      | XML 389, 391                |
| product 173                      | Connect 323                 |
| WEEE tax 590                     | file 631                    |

### Υ

Yes, checkbox 56 Yes/No, input type 110 YouTube 6

#### Z

Zend Full Page Cache 666 Zero Subtotal Checkout 502 Zones, tax 585